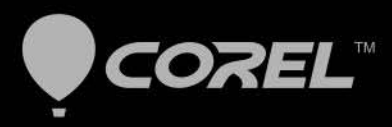

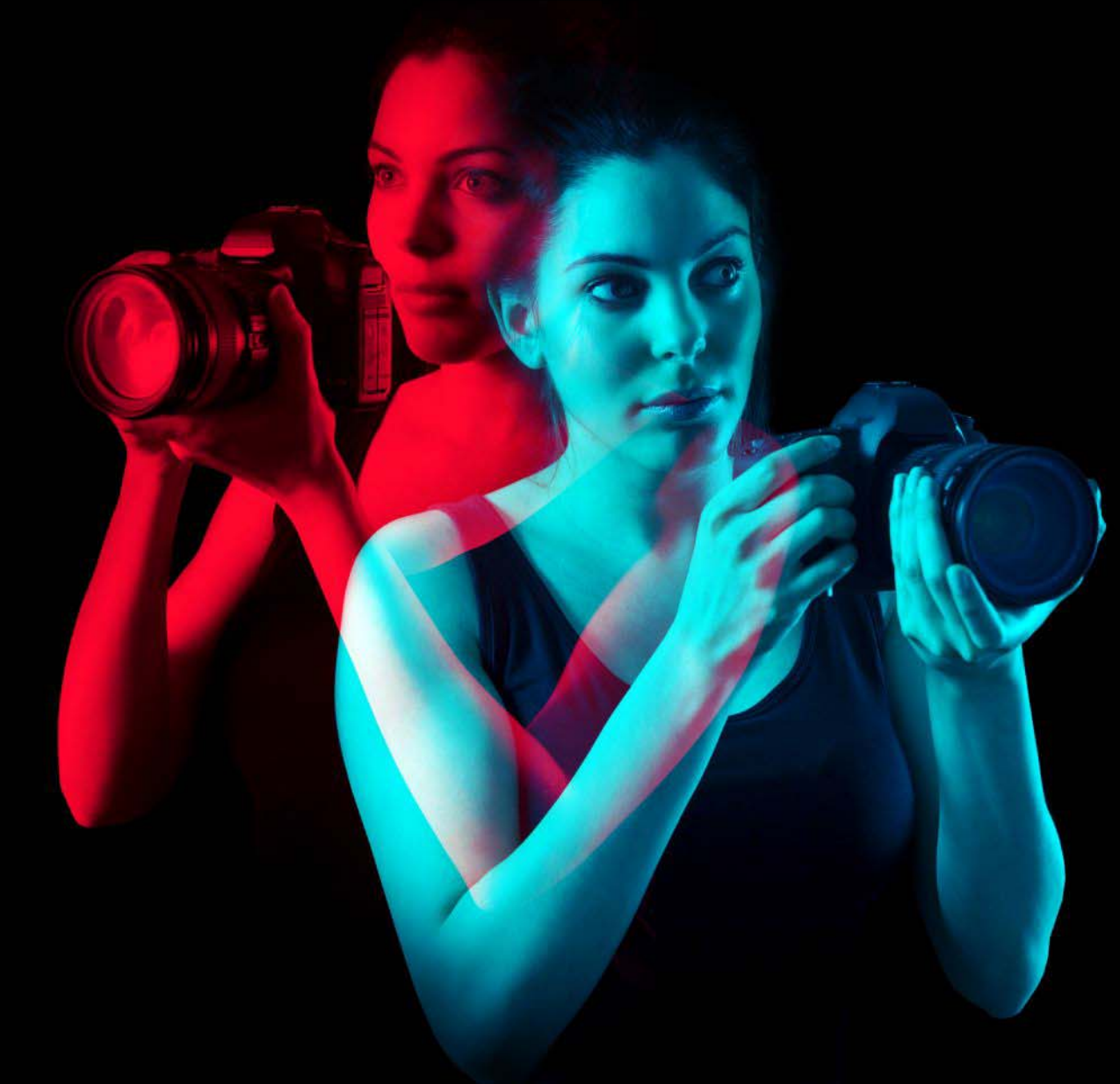

# PaintShop®Pro[2019]

使用指南

Corel**®** PaintShop**®** Pro 2019

使用指南

# 內容

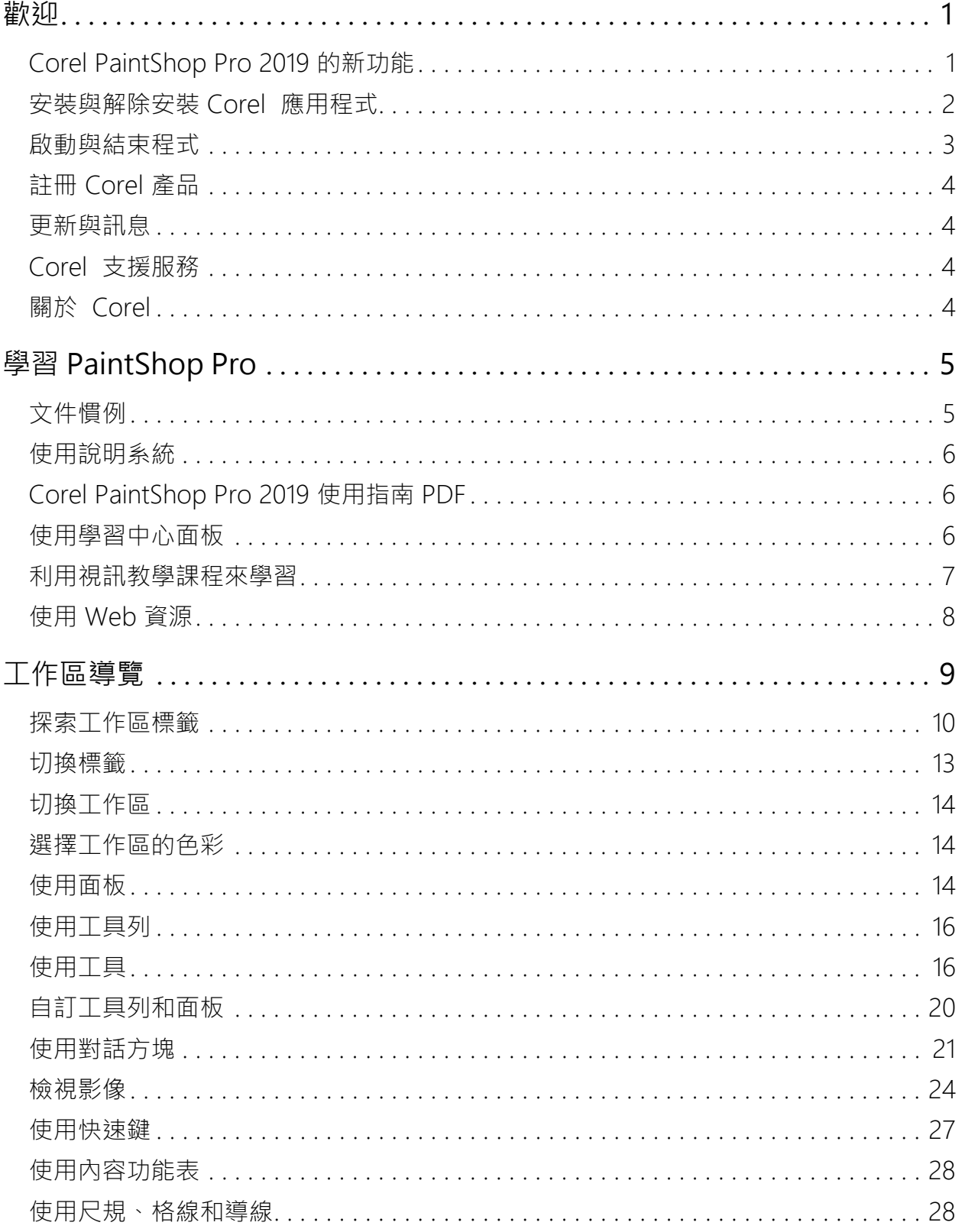

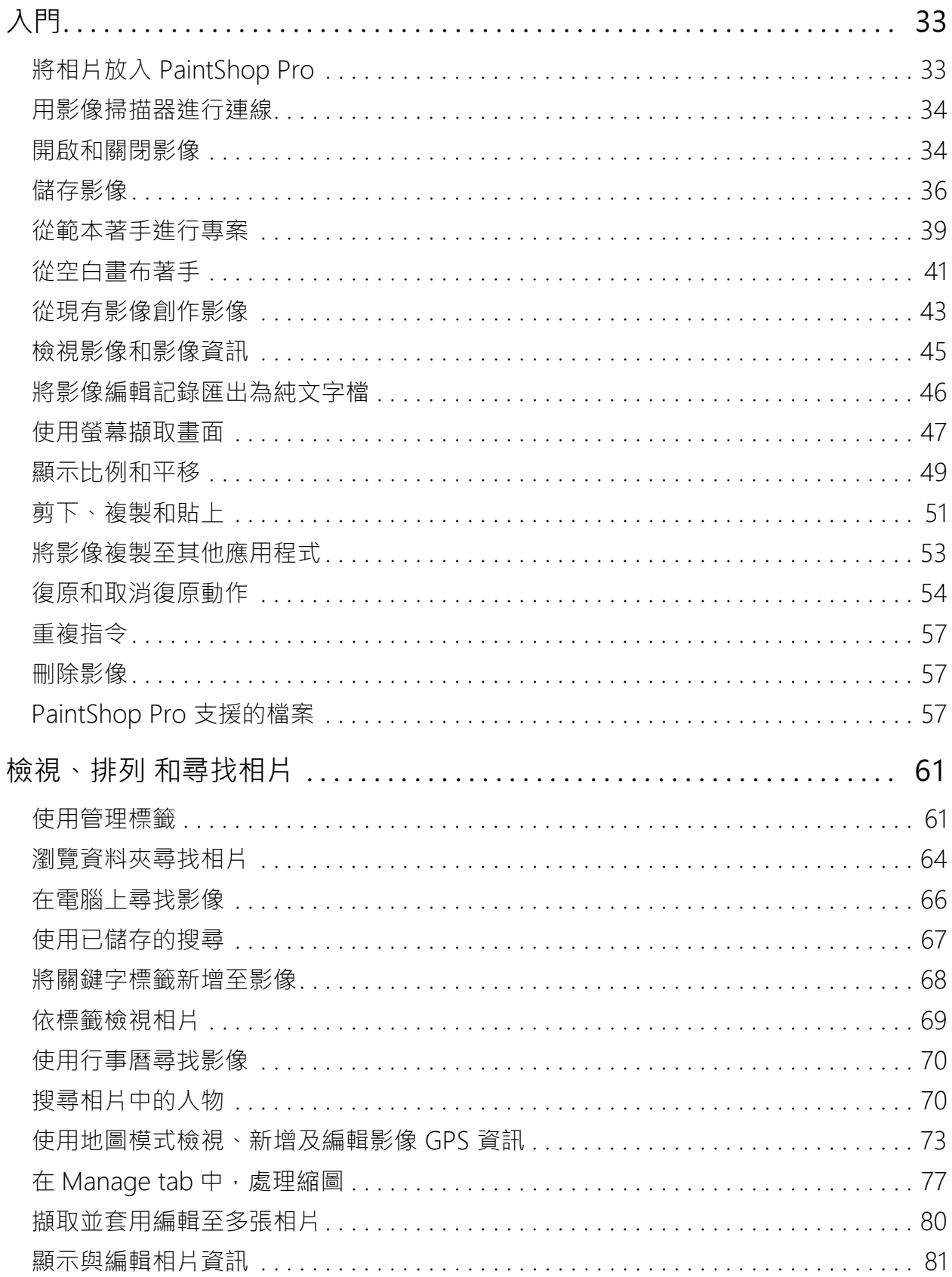

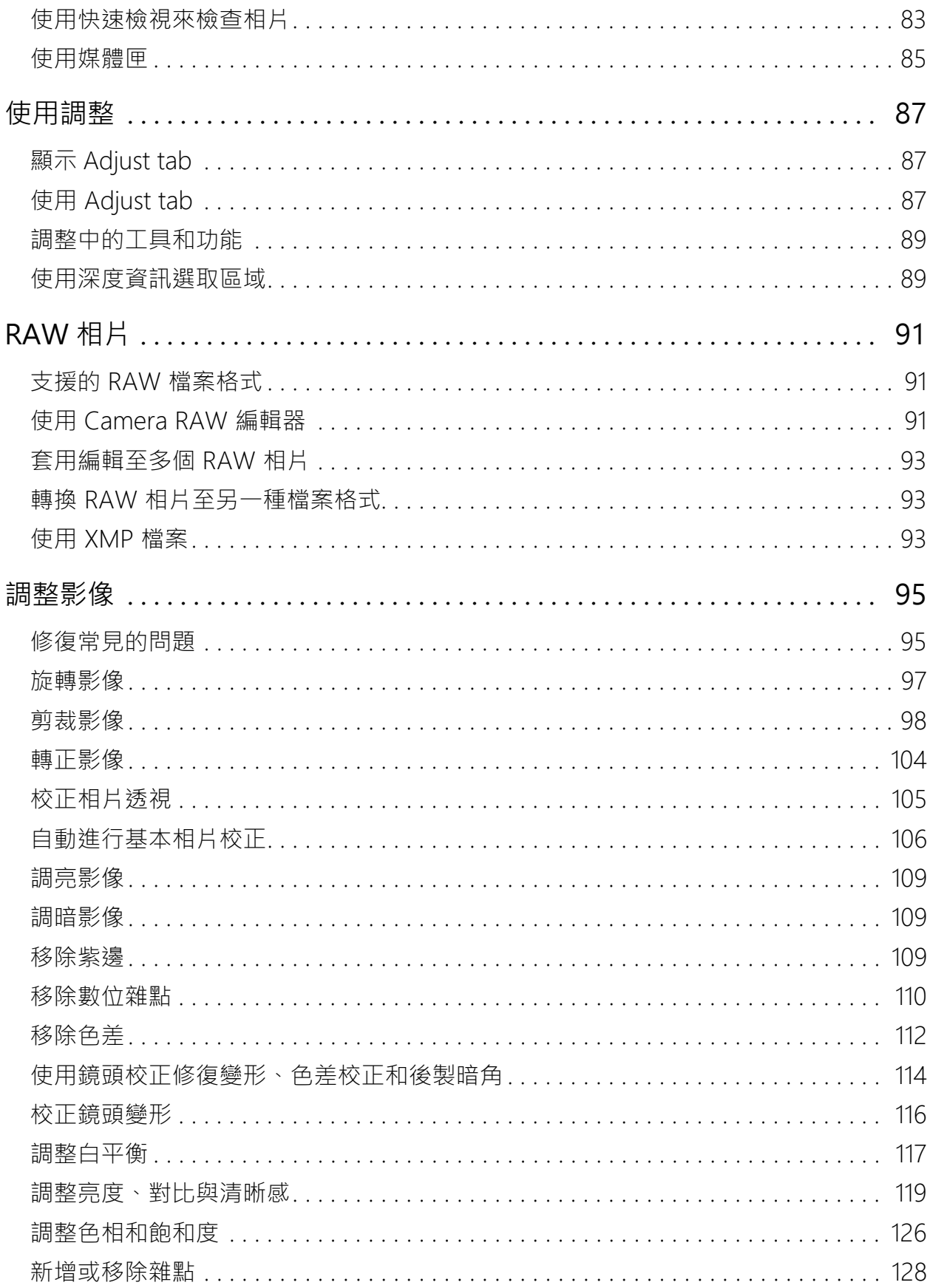

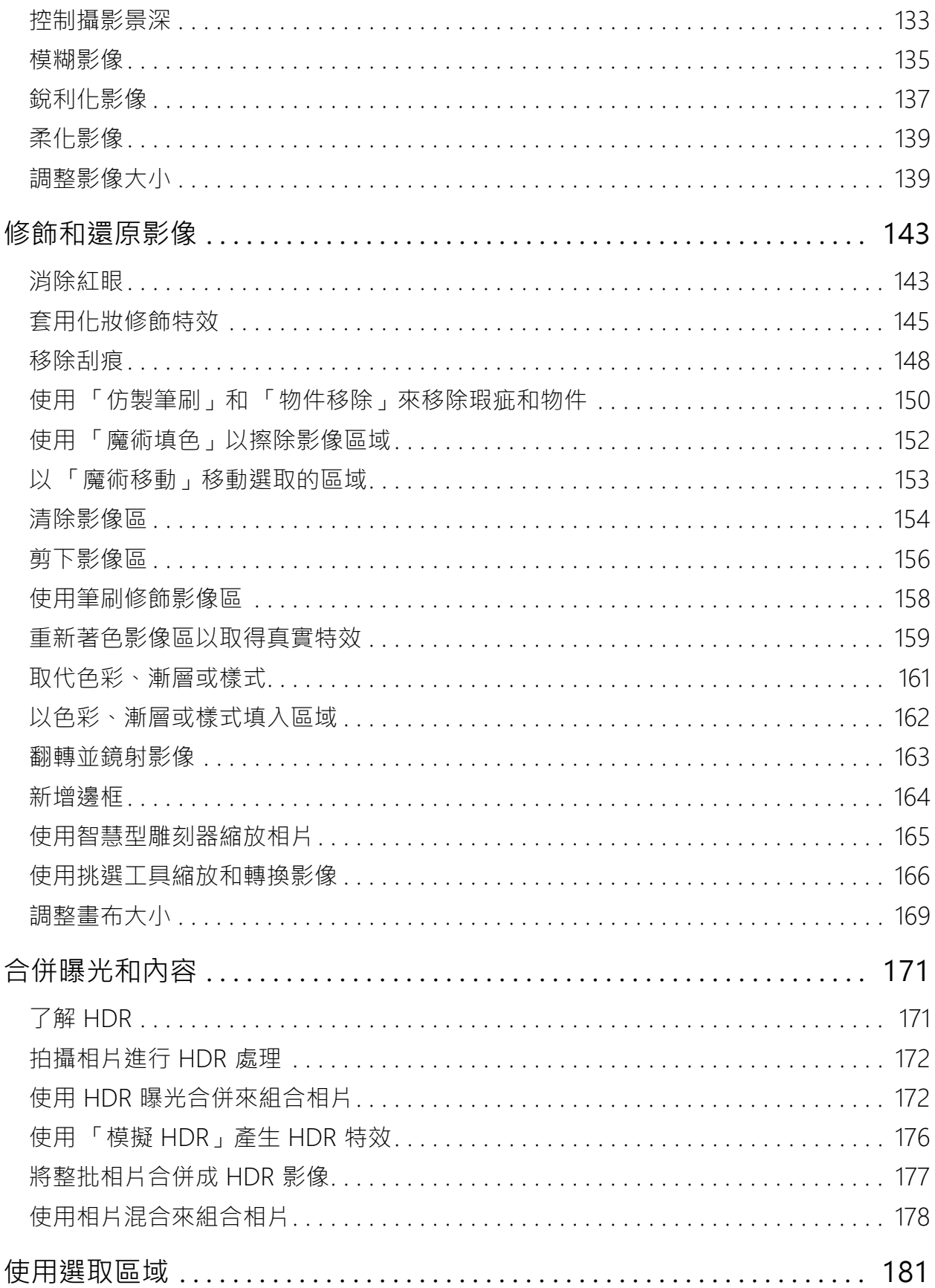

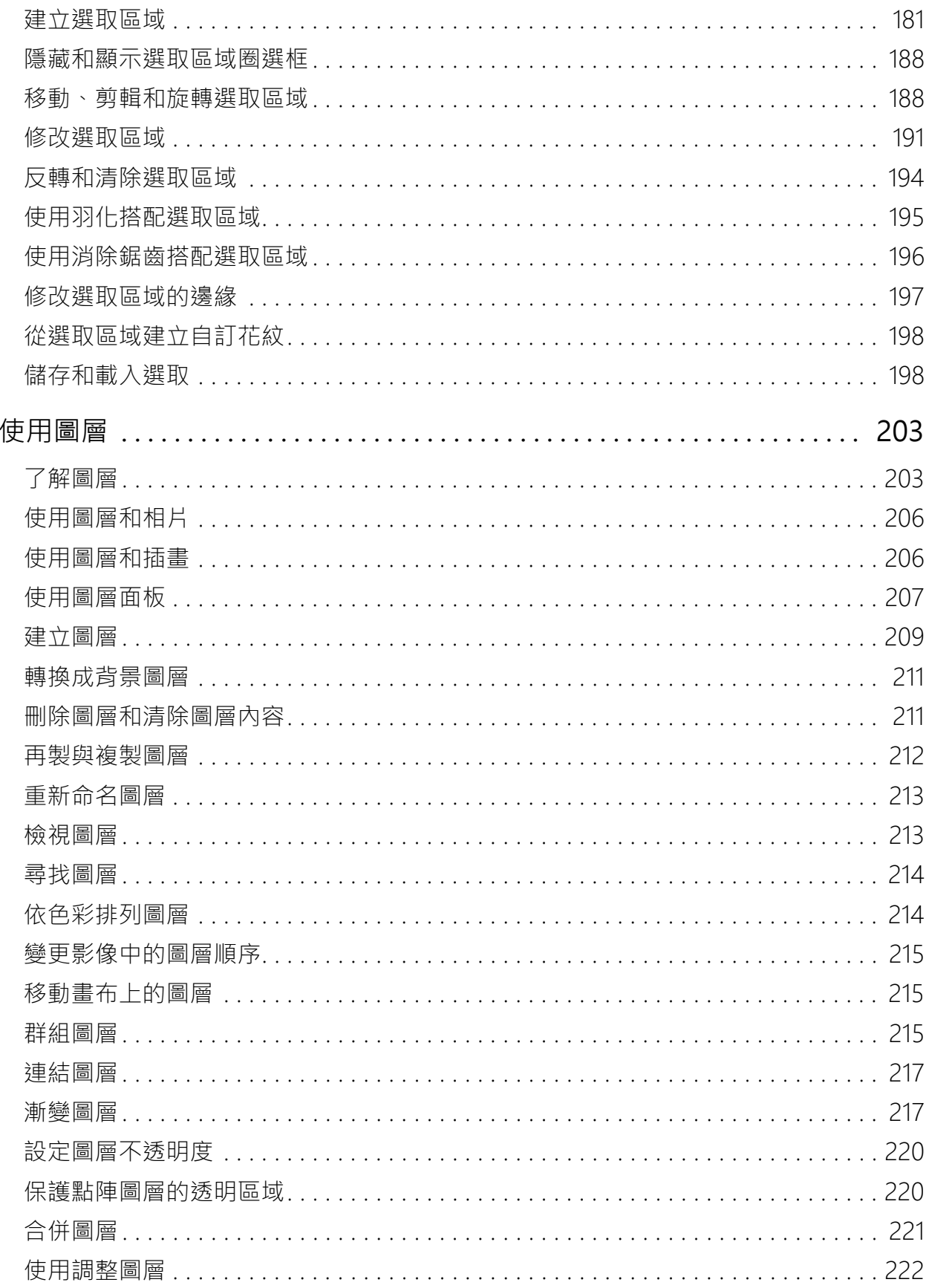

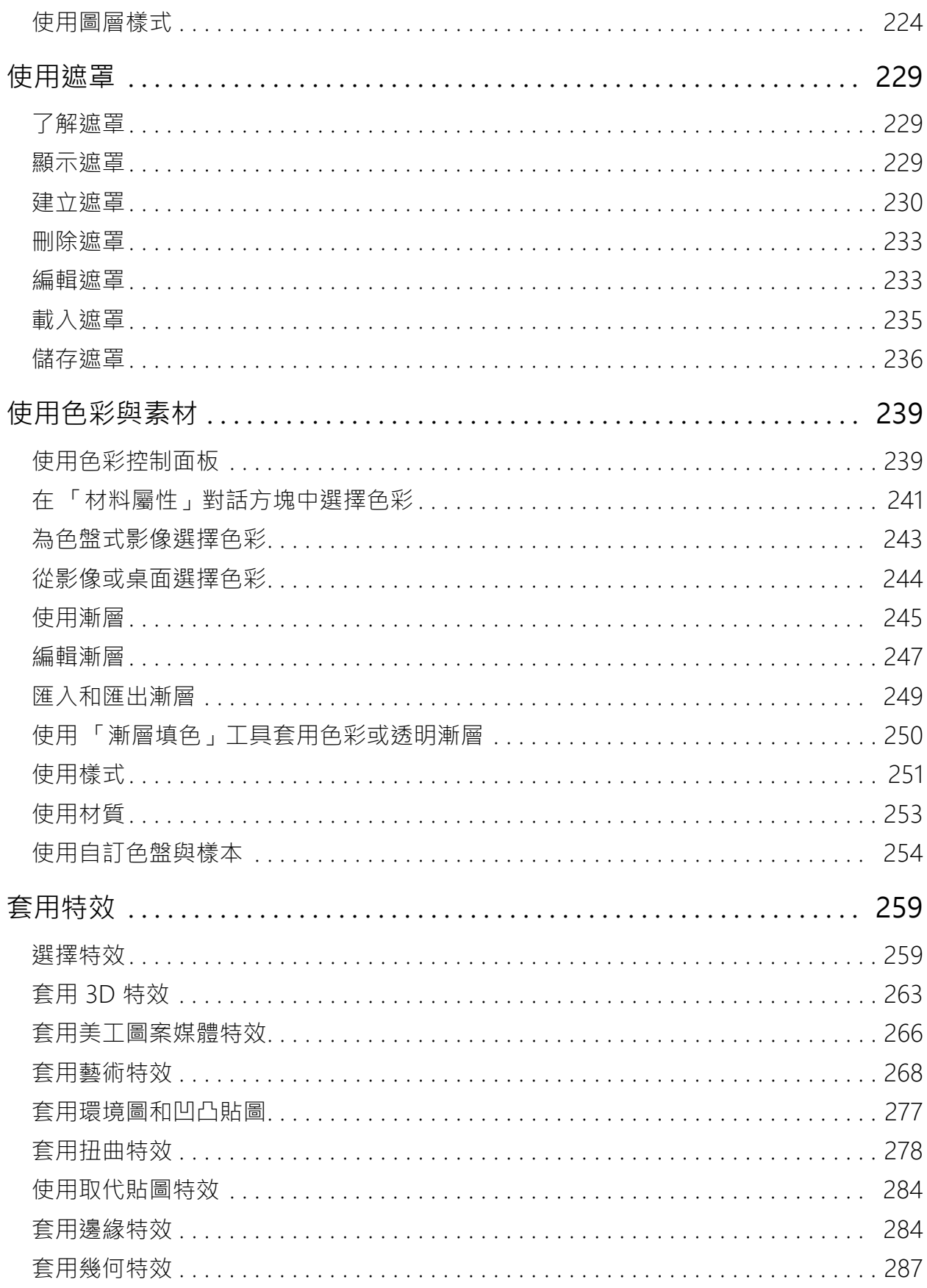

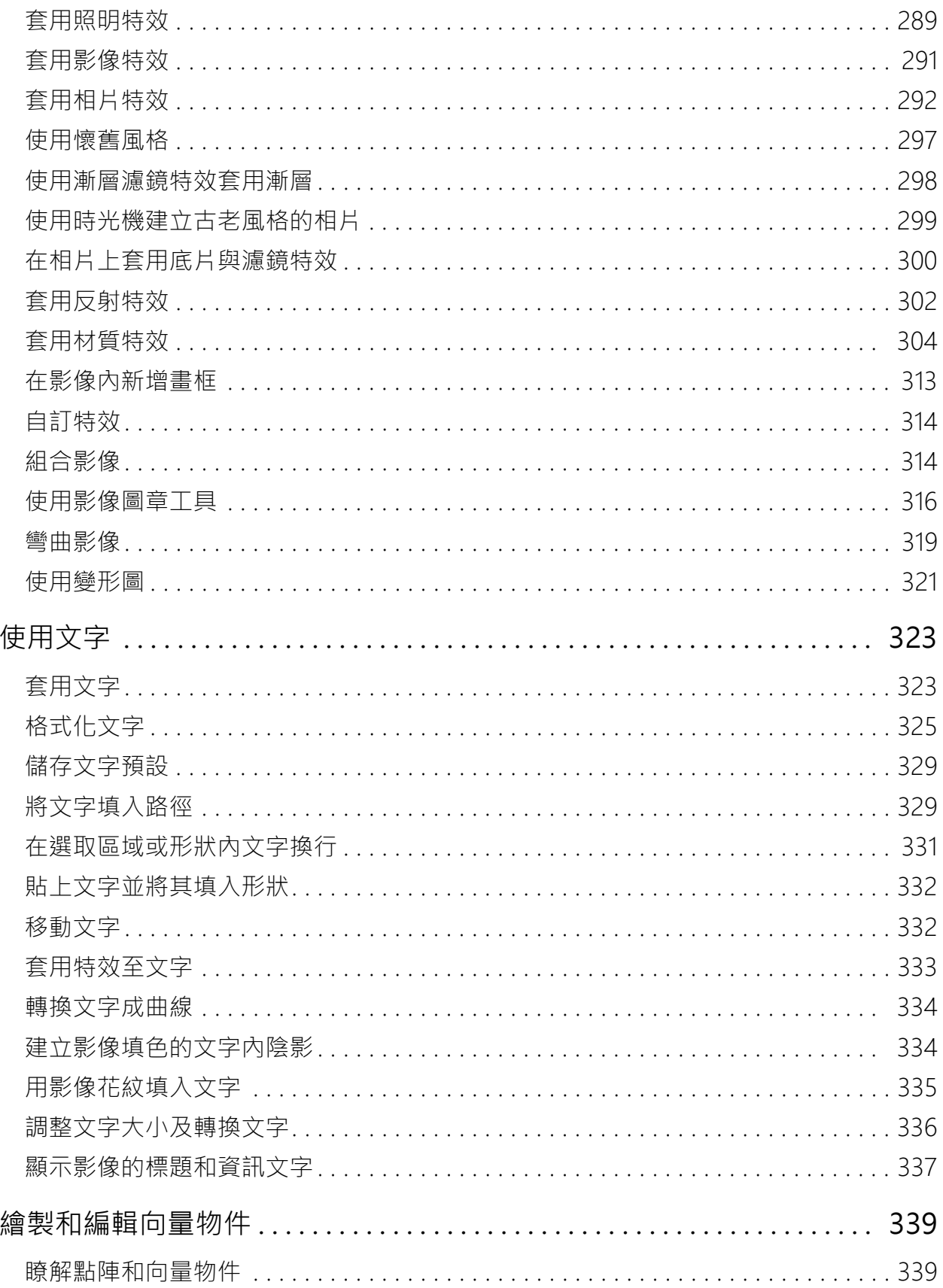

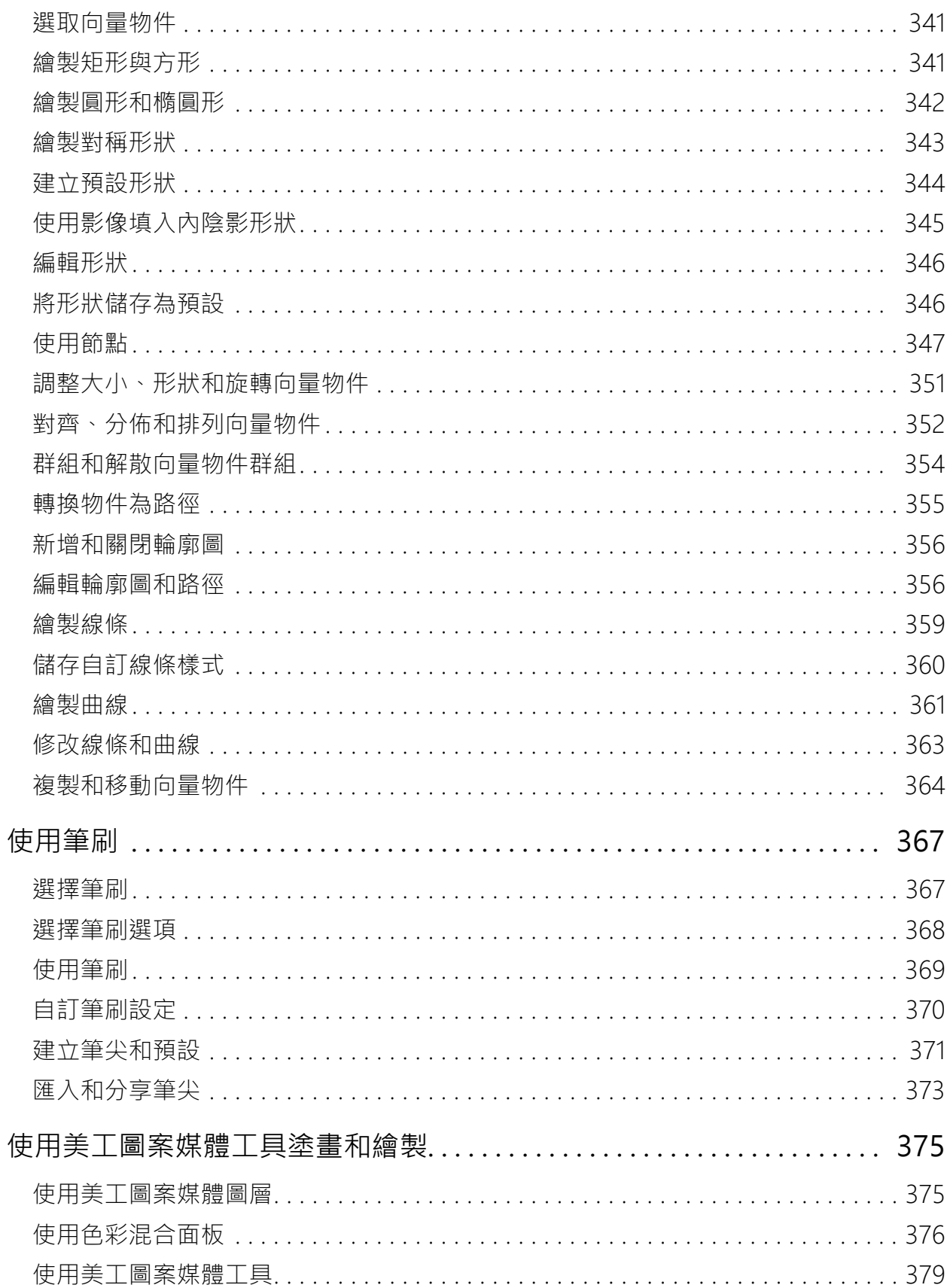

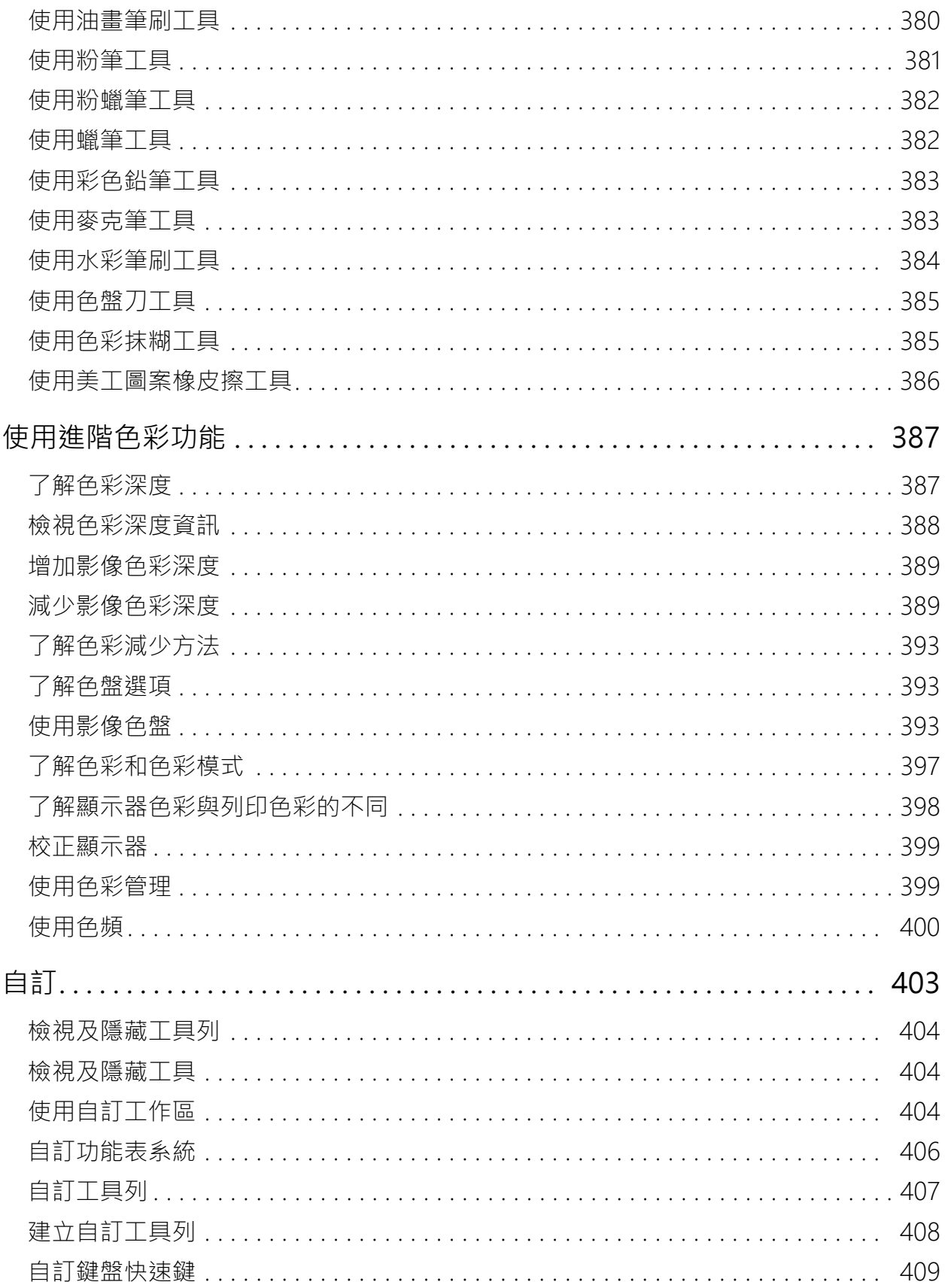

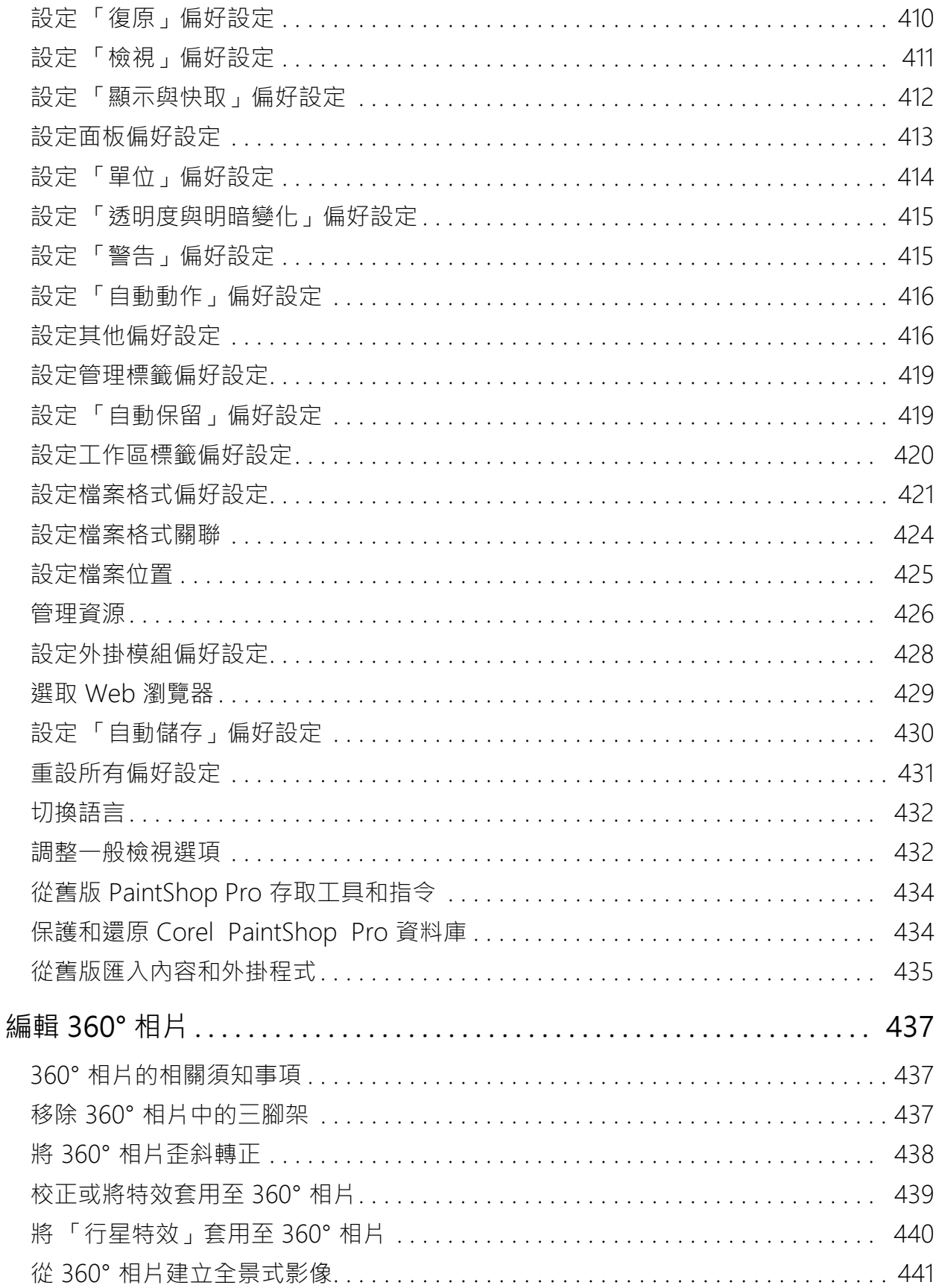

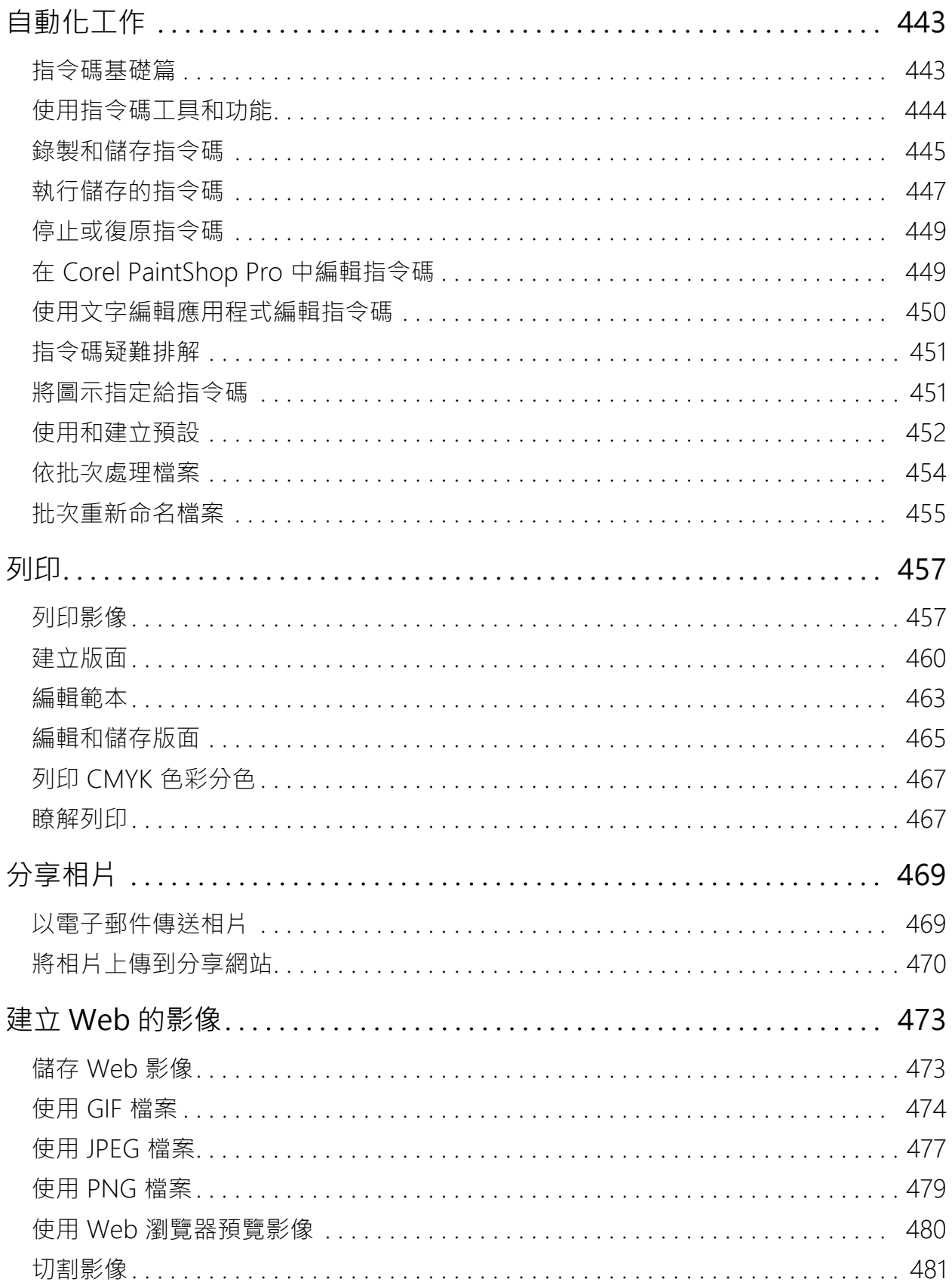

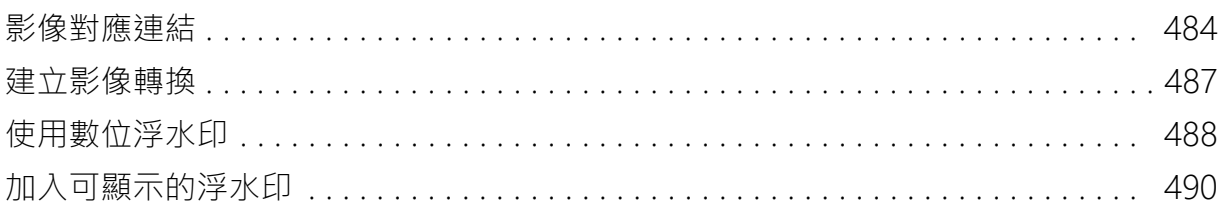

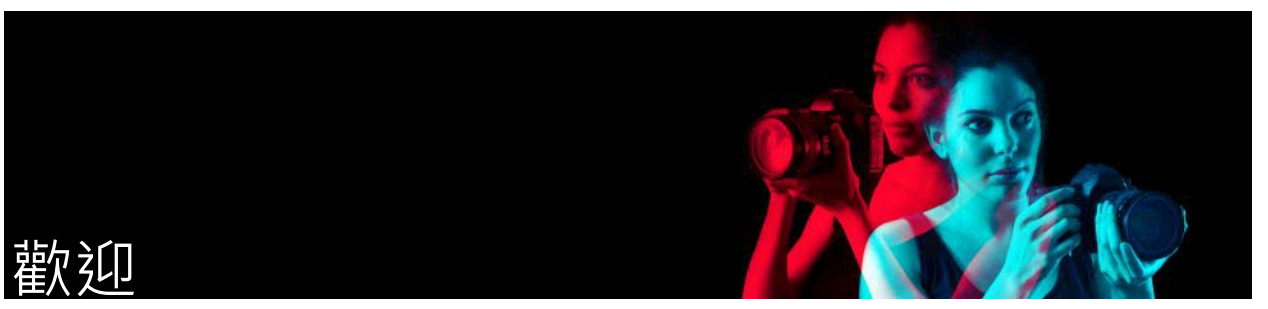

<span id="page-14-0"></span>Corel® PaintShop Pro® 2019 是一款強大的影像編輯軟體,可協助任何人創作出令人驚 豔的相片和創意設計。

本節涵蓋下列主題:

- [Corel PaintShop Pro 2019 的新功能](#page-14-1)
- [安裝與解除安裝 Corel 應用程式](#page-15-0)
- [啟動與結束程式](#page-16-0)
- [註冊 Corel 產品](#page-17-0)
- [更新與訊息](#page-17-1)
- [Corel 支援服務](#page-17-2)
- [關於 Corel](#page-17-3)

13

您可以使用哪些功能,取決於所用的軟體版本。

# <span id="page-14-1"></span>Corel PaintShop Pro 2019 的新功能

PaintShop Pro 2019 的設計旨在提供效能、使用的簡易性以及最前端的創意。

#### 效能增強大幅提升速度和品質

讓您更有效率地工作,達成更理想的工作成果。PaintShop Pro 2019 無論在特色或功能方 面,均獲得顯著的效能提升,可提供前所未有的快速作業與健全功能。

- 剪裁更加快速:我們參考了使用者的意見,大幅調整「剪裁」工具,以善用您電腦的 GPU,提供反應更加迅速的使用體驗。現在您能用加快 5 倍的速度旋轉和定位 PaintShop Pro 的 「剪裁」工具。
- 依據使用者直接反映的意見,進行 50 多項修正:我們十分重視您的意見。而我們也依 據各位忠實使用者的要求, 針對 PaintShop Pro 的效能、穩定性和功能進行了 50 多項 改善。這些改善包括新增文字、剪裁、清除、繪圖和使用筆刷;我們的多項修改可為 您提供前所未有的順暢編輯體驗。
- 自動相片修復更加快捷:「自動相片修復」功能已變得更加快捷。現在您可一次為相片 自動套用多項校正,大幅節省時間!
- 增強型 4K 支援: 享受 4K 的高畫質解析度。PaintShop Pro 2019 支援高 DPI 螢幕, 能 在螢幕上顯示更大的使用者介面文字,讓您更輕鬆地檢視和工作。
- 支援最新款手寫筆和繪圖板:搭配繪圖板使用 PaintShop Pro,完成更動人的作品。 PaintShop Pro 2019 支援所有最新的主流和 WinTab 感知繪圖板, 也支援 Windows Ink;因此不論您是在繪畫、繪圖,還是套用調整或特效,都能運用手寫筆更確實地掌 握。

• 支援超過 100 種新相機的 RAW 相片格式:管理和編輯一些最新相機拍攝的 RAW 相 片。PaintShop Pro 2019 支援超過 100 種新相機。

#### 考量您的意見進行簡化

我們致力於移除所有可能妨礙您獲致成功的障礙。因此我們花費極大心力對 PaintShop Pro 2019 進行簡化, 以期提供最優質的使用體驗。

- 流暢地移轉內容和外掛程式: PaintShop Pro 2019 可輕鬆從舊版移轉您的內容,帶給 您流暢的升級體驗。不論是外掛程式、指令碼、筆尖、色盤、漸層、樣式、材質還是 特效,您都可以在 PaintShop Pro 2019 中使用所有先前安裝的內容。如需詳細資訊, 請參[閱第 435 頁的 〈從舊版匯入內容和外掛程式〉](#page-448-1)。
- 透過 「剪裁」工具列,輕鬆提高相片品質:我們已增強 「剪裁」工具的功能,為這款 深受相片編輯人士喜愛的工具增添 PaintShop Pro 最常用的增強功能,包括「即時特 效」、「自動相片修復」及 「攝影景深」。將這些熱門工具改到 「剪裁」工作流程中容 易使用的位置,節省您創作完美相片所需的時間和精力。如需詳細資訊,請參閱第 98 [頁的 〈剪裁影像〉](#page-111-1)。
- 自訂使用者介面文字大小: 您可以放大 PaintShop Pro 2019 裡的文字,讓 UI 更加清 楚。從「使用者介面」功能表選擇「小型」或「大型」的文字,量身打造適合自己的 使用者介面。如需有關自訂 PaintShop Pro 使用者介面的詳細資訊,請參閱[第 432 頁](#page-445-2) [的 〈調整一般檢視選項〉](#page-445-2)。

# 全新境界的創造力創新

使用人工智慧和深度學習等全新技術,以前所未見的方式提升您的創造力。您可以沉浸於 PaintShop Pro 2019 的強大功能,體驗全新境界的創造力創新。

- Pic-to-Painting 外掛程式:運用人工智慧,創作出毋庸置疑的傑作。PaintShop Pro 提供全新的 Pic-to-Painting 預設項目,可運用深層神經網路分析您的相片,並將其轉 換為忠實呈現著名藝術家風格的藝術作品。提供多種創意預設項目供您選擇,協助您 創作出帶有著名畫作風格的影像。Pic-to-Painting 安裝完成後,您便可在 PaintShop Pro 中透過功能表列效果 > 外掛程式 > Pic-to-Painting 存取。
- 360° 相機支援: 編輯以 360 度相機拍攝的相片。運用旋轉轉正 360° 相片, 或使其顯 示為平面相片。透過 PaintShop Pro 「魔術填色」移除並自動取代影像中的三腳架, 或製作有趣的 「類行星」效果。如需詳細資訊,請參[閱第 437 頁的 〈編輯 360° 相](#page-450-3) [片〉](#page-450-3)。
- 更多創意內容:創造力即是 PaintShop Pro 最核心的價值所在。因此我們新增了全新 的筆刷、色盤、漸層、樣式和影像圖章。您可以在 「歡迎畫面」下載全新樣式,還可 在 PaintShop Pro 中找到其他全新內容。

# <span id="page-15-0"></span>安裝與解除安裝 Corel 應用程式

安裝程式讓 Corel® 程式及元件的安裝變得輕鬆簡單。

- 在安裝之前
- 關閉所有開啟的程式。請注意,防毒軟體和防火牆應用程式可能會影響安裝。

• 請確定您以 Administrator 的身分或具有本機管理權限的使用者登入電腦。

# 64 位元和 32 位元安裝選項

Corel PaintShop Pro 安裝程式會偵測您作業系統的版本,以決定要安裝 32 位元或 64 位 元的應用程式。64 位元的系統初始安裝後,您可選擇新增 32 位元的版本。這使您可在 Corel PaintShop Pro 32 位元環境中使用任何 32 位元的外掛程式或其他與 32 位元相容的 應用程式。同時,您還可繼續使用 64 位元版本的應用程式以享受 6GB 以上記憶體的處理 效能與其他 64 位元優化功能。

附註: 如果您安裝 64 位元和 32 位元版本, 程式會分開列出, 並且分別從 Windows 的 「開始」功能表或 「開始」畫面中啟動。

# 安裝 Corel PaintShop Pro

- **1** 關閉任何開啟的應用程式。
- 2 將 DVD 放入 DVD 光碟機, 或按兩下您所下載的相關 .exe 檔案。 若 DVD 沒有自動啟動安裝程式,請瀏覽電腦上的 DVD 光碟機,然後按兩下 Setup.exe 檔案。
- **3** 依照螢幕上的指示進行。

# 解除安裝 Corel PaintShop Pro

- **1** 開啟 Windows 控制台。
- 2 在程式集類別中, 按一下解除安裝程式連結。
- **3** 在程式和功能視窗中,按一下應用程式清單中的 Corel PaintShop Pro 2019。
- **4** 按一下解除安裝 / 變更。
- **5** 依照螢幕上的指示進行。

# <span id="page-16-0"></span>啟動與結束程式

您可以從 Windows 工作列或桌面圖示啟動 Corel PaintShop Pro,然後從「檔案」功能 表離開程式。

#### 啟動 Corel PaintShop Pro

• 您可以從開始功能表中選擇所有程式」 ▶ Corel PaintShop Pro 2019,也可以使用桌面 或開始螢幕上的 Corel PaintShop Pro 2019 應用程式圖示或方塊。

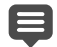

若您將特定的檔案格式,例如 JPEG 和 TIFF 與 Corel PaintShop Pro 關聯,您可以 在相關檔案上按兩下來啟動程式。如需設定檔案格式關聯的詳細資訊,請參閱 第 [424 頁的 〈設定檔案格式關聯〉](#page-437-1)

# 結束 Corel PaintShop Pro

• 選擇檔案 ▶ 結束。

# <span id="page-17-0"></span>註冊 Corel 產品

註冊 Corel 產品是非常重要的。這樣才能確保您會如期收到最新的產品更新,還有產品發 行的相關重要資訊。註冊也提供您存取免貴下載、文章、秘訣和技巧與特別優惠。 [您可以在安裝時立即註冊產品。如需註冊 Corel 產品的詳細資訊,請造訪](http://www.corel.com/support/register)  www.corel.com/support/register。

# <span id="page-17-1"></span>更新與訊息

通知訊息提供您程式相關的重要訊息。您可以開啓或關閉自動程式更新與訊息。您可選擇 手動開啠或關閉檢查更新與拉收訊息。

#### 開啟或關閉通知訊息

- 1 按一下說明 ▶ 訊息偏好設定。
- 2 僅需勾選核取方塊, 您即可收取更新或訊息。

#### 更新程式

• 選擇說明 ▶ 檢查更新。

#### 檢查訊息

• 按一下說明 ▶ 訊息。

# <span id="page-17-2"></span>Corel 支援服務

Corel ® 支援服務™能提示您精確的資訊,其中包括產品功能、規格、價格、市售訊息、 服務與技術支援。如需 Corel 產品所提供的支援和專業服務的最新資訊,請造訪 [www.corel.com/support](http://www.corel.com/support)。

# <span id="page-17-3"></span>關於 Corel

Corel 是全球頂尖的軟體公司之一,提供業界最知名的繪圖、生產力和數位媒體產品。我 們以提供客戶更多功能選擇與易學易用的解決方案而享譽業界。我們的任務明確:即協助 人們到達創作力與生產力的全新境界。

如需更多 Corel 相關資訊,請造訪 www.corel.com。

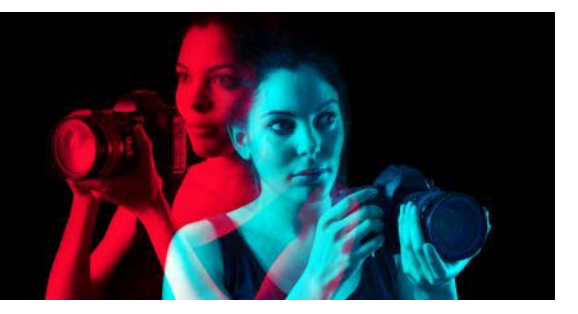

# <span id="page-18-0"></span>學習 PaintShop Pro

您可學習使用 Corel PaintShop Pro 的不同方法。透過存取 「說明」與影片、使用 「學 習中心」面板,或是探索「Corel 快速指南」,造訪 Corel 網站 [\(www.corel.com\)](http://www.corel.com), 您可 以存取提示、教學影片以及訓練相關資訊。

本節涵蓋下列主題:

- [文件慣例](#page-18-1)
- [使用說明系統](#page-19-0)
- [Corel PaintShop Pro 2019 使用指南 PDF](#page-19-1)
- [使用學習中心面板](#page-19-2)
- [利用視訊教學課程來學習](#page-20-0)
- [使用 Web 資源](#page-21-0)

# <span id="page-18-1"></span>文件慣例

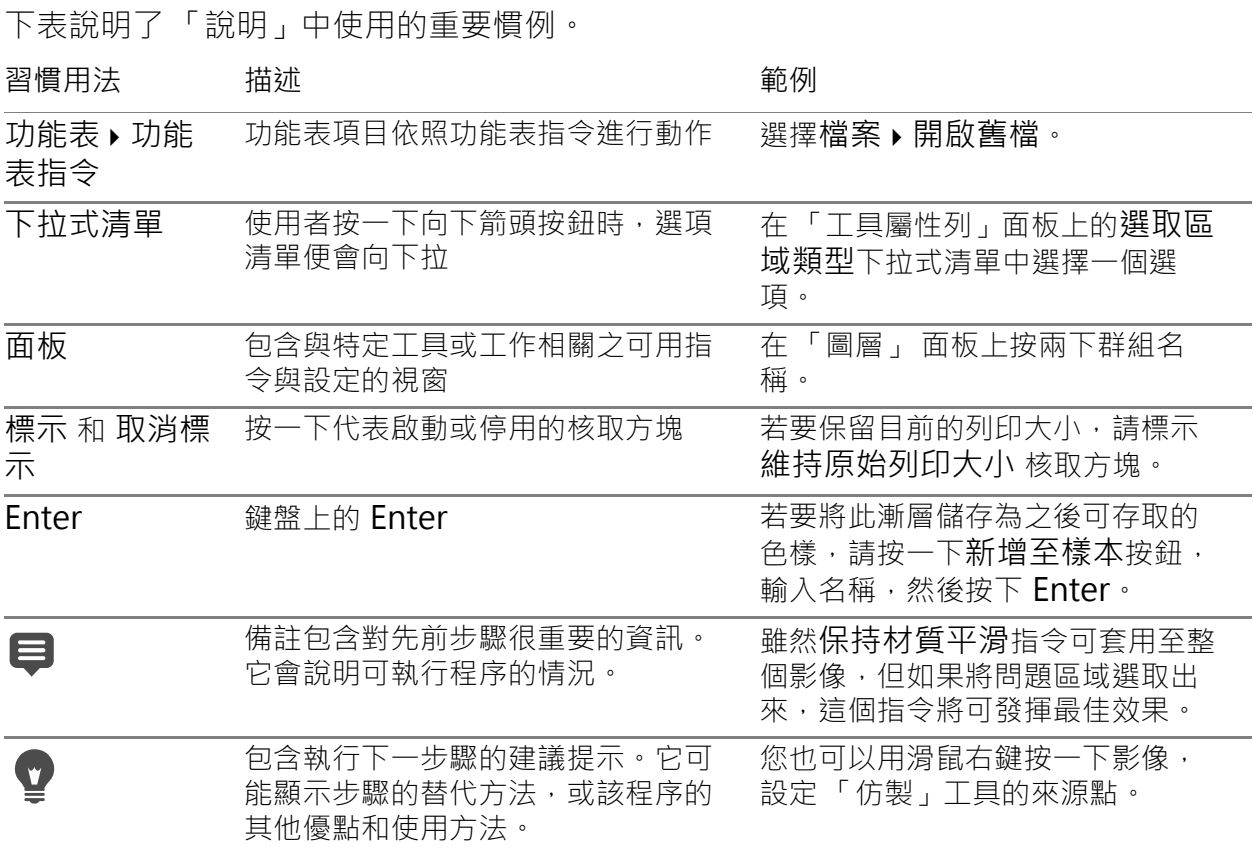

# <span id="page-19-0"></span>使用說明系統

程式中可以使用的「說明」, 是 Corel PaintShop Pro 最完整的資訊來源。「說明」系統 提供尋找資訊的兩種方法。您可以在「 內容」頁面上選擇主題,或使用「 搜尋 」 頁面搜 尋特定詞和片語。您也可以列印 「說明」中的主題。

#### 線上和本機說明

如果已連上網路,應用程式便會顯示線上說明。上線時,您可以取得最新資訊、影片和實 用的連結。如果無法連上網路,則應用程式會顯示安裝在電腦上的本機說明。

#### 使用說明系統

- **1** 請執行下列其中一項:
	- 按一下說明 ▶ 說明主題。
	- 按下 F1。
- **2** 在 「說明」視窗中,進行以下的動作:
	- 內容 在視窗左側瀏覽說明主題。您可以按一下內容按鈕,隱藏或顯示內容。 〓
	- •搜尋 您可在搜尋方塊 —————— 中輸入您的搜尋字串,以特定的詞和片語在 「說明」上搜尋全文 ( 不需加上引號 ) 。例如,您在尋找關於特定工具或指令的資訊, 您可以輸入工具或指令名稱,如 背光,來顯示相關主題清單。

您也可以

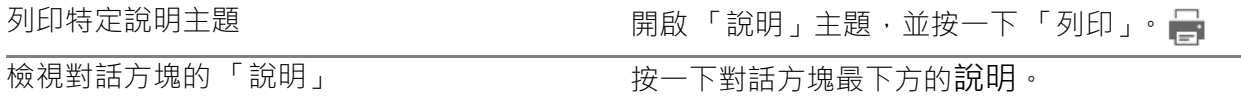

# <span id="page-19-1"></span>Corel PaintShop Pro 2019 使用指南 PDF

您可以將 Corel PaintShop Pro 2019 使用指南 PDF 下載到電腦或平板電腦, 也可以列印 您想要的頁面。您可以在「說明」功能表中找到這個 PDF 文件 (說明 ▶ 使用指南 (PDF))。

# <span id="page-19-2"></span>使用學習中心面板

「學習中心」面板包含關於 Corel PaintShop Pro 工作、指令, 以及工具的有用資訊, 幫 助初次使用者和經驗豐富的使用者迅速完成工作。你可透過下列其中一種方式使用 「學 習中心」:從首頁,瀏覽整個工作式的工作流程,或是按一下「工具」工具列中的工具, 然後依照顯示在 「學習中心」面板中的指示操作即可。

在 「首頁」出現的每項工作都有所屬的主題,包含說明相關工具或指令的指示。您可以 按一下指定主題,存取相關工具或指令。在此情況下,當您了解後,即可執行工作。您也 可以存取 「學習中心」面板的 「說明」,取得關於工作的其他資訊。

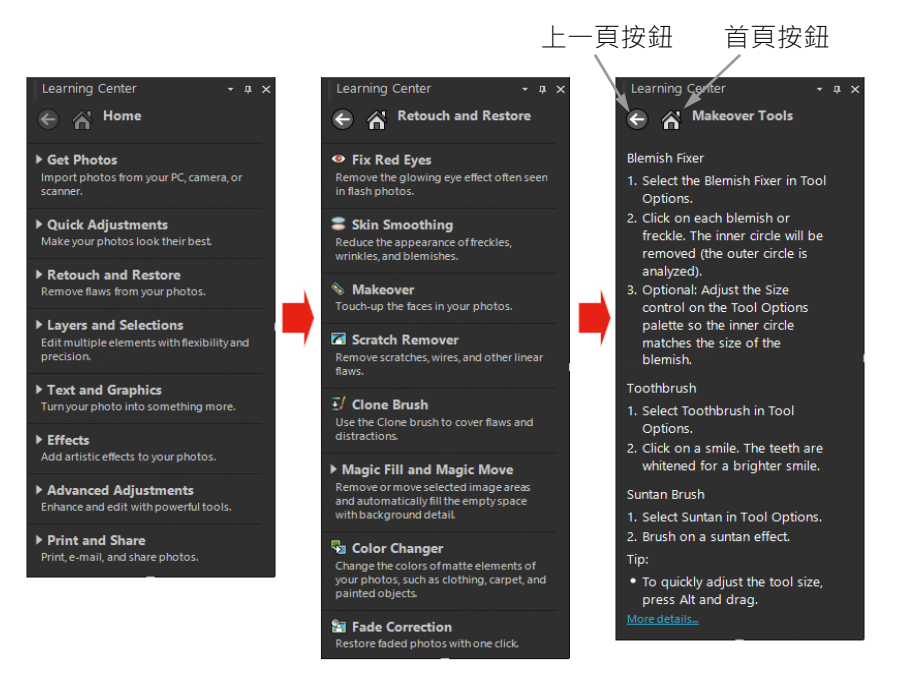

在 「學習中心首頁」上按一下工作,然後按一下主題。

#### 顯示或隱藏學習中心面板

**編輯標籤**

• 在 「編輯」標籤中,選擇檢視 面板 學習中心。

#### 使用學習中心面板

**編輯標籤**

- **1** 在 「首頁」上按一下工作。
	- 與工作相關的主題便會出現。
- **2** 按一下主題。

與主題相關的程序便會出現。

- •對於說明工具的主題,該工具便會變成作用中。「工具屬性列」面板和任何其他相關 的面板便會出現。
- 對於說明與對話方塊相關指令的主題, 該對話方塊便會出現。
- **3** 閱讀使用工具或指令的程序。

## <span id="page-20-0"></span>利用視訊教學課程來學習

「歡迎」標籤和 Discovery Center 視窗 ( 僅限英文版 ) 可讓您尋找及檢視各種影片,藉此 協助您瞭解應用程式和攝影。

E 除非影像已開啟,否則無法使用部分工作和指令。

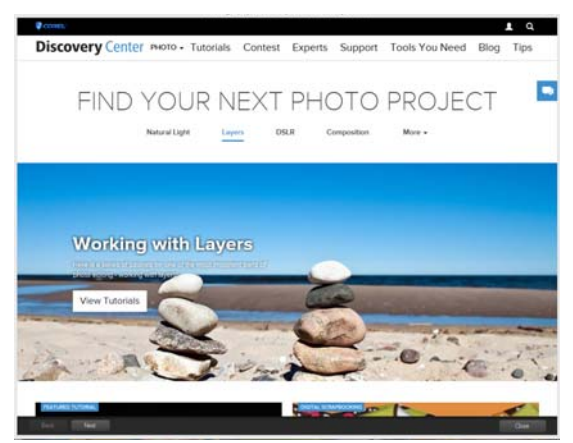

您也可以在線上說明的某些主題中,或是造訪 [www.youtube.com/corelpaintshoppro](http://www.youtube.com/corelpaintshoppro) 尋 找影片連結。

# 開啟 Discovery Center 視窗

• 選擇說明 ▶ 視訊教學課程。

# <span id="page-21-0"></span>使用 Web 資源

在 Corel PaintShop Pro「說明」功能表和 Corel 網站上,您可以找到許多客戶支援專用 的網頁。您可以找到下載、教學課程、提示、電子報、新聞群組和其他線上資源。

# 存取 Web 資源

- 在說明功能表上,選取下列其中一個網站連結:
	- Corel 支援 這個連結可帶您前往客戶支援網頁
	- 檢查更新 檢查「Corel 更新服務」, 查看是否有更新 Corel PaintShop Pro 的版 本。

#### 取得 Corel 訓練資源

• 使用網際網路瀏覽器前往 [www.paintshoppro.com](http://www.paintshoppro.com/en/learn/photo-editing/), 然後按一下學習標籤。

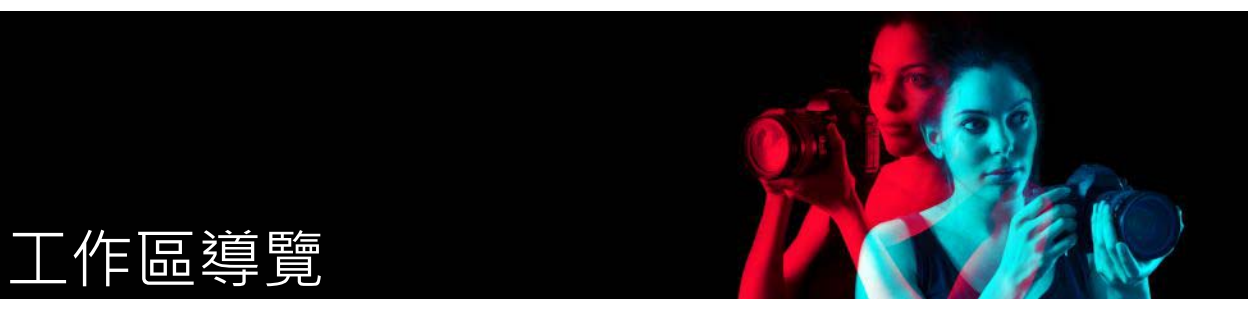

<span id="page-22-0"></span>Corel PaintShop Pro 有兩個工作區供您選擇:「基本」和 「完整」。「基本」工作區是 簡潔而易於檢視的工作區,內含核心工具組。「完整」工作區則包含適用於各種專案的完 整工具組。

Ş 您可以使用哪些功能,取決於所用的軟體版本。

本節涵蓋下列主題:

- [探索工作區標籤](#page-23-0)
- [切換標籤](#page-26-0)
- [切換工作區](#page-27-0)
- [選擇工作區的色彩](#page-27-1)
- [使用面板](#page-27-2)
- [使用工具列](#page-29-0)
- [使用工具](#page-29-1)
- [自訂工具列和面板](#page-33-0)
- [使用對話方塊](#page-34-0)
- [檢視影像](#page-37-0)
- [使用快速鍵](#page-40-0)
- [使用內容功能表](#page-41-0)
- [使用尺規、格線和導線](#page-41-1)

#### <span id="page-23-0"></span>探索工作區標籤

標籤可用於整理功能和內容。依預設,「基本」和「完整」工作區會顯示不同的標籤

- 歡迎 在 「基本」和 「完整」中皆提供
- 管理 顯示於 「完整」中
- 調整 ( 選用 ) 在 「 完整 」 中提供 , 但並不是預設標籤
- 編輯 在 「基本」和 「完整」中皆提供, 但經過自訂以符合每個工作區的編輯描述 檔。

各個標籤皆可讓您存取各項工具和控制項,協助您快速又有效率地完成手邊工作。 如需隱藏和顯示標籤以及為工作區設定預設標籤的相關資訊,請參閱[第 420 頁的 〈設定](#page-433-1) [工作區標籤偏好設定〉](#page-433-1)。

您可以儲存工作區,包括所有開啟的影像、倍率和螢幕位置,以及面板、工具列、對話方 塊和視窗的位置與偏好設定。如需使用自訂頁面的相關資訊,請參閱[第 404 頁的 〈使用](#page-417-3) [自訂工作區〉](#page-417-3)。

#### 歡抑標籤

「歡迎」標籤可讓您存取預設工作區設定、啟動新專案或開啟最近的檔案,並提供學習工 具、服務以及關於產品的重要資訊。

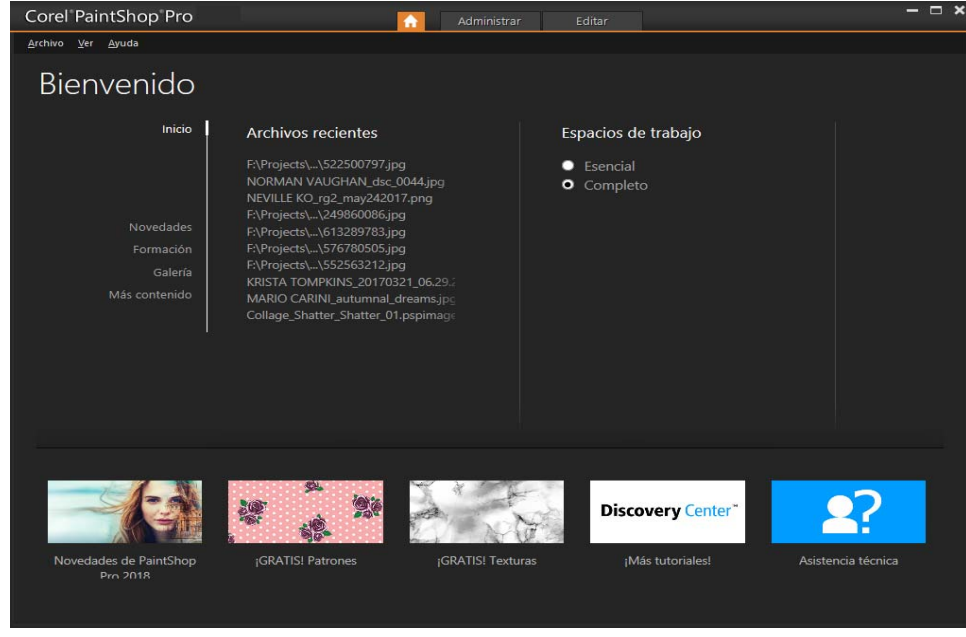

歡迎

#### 管理標籤

管理可讓您存取相片管理功能,以協助您預覽、排列和簡化相片編輯工作流程。

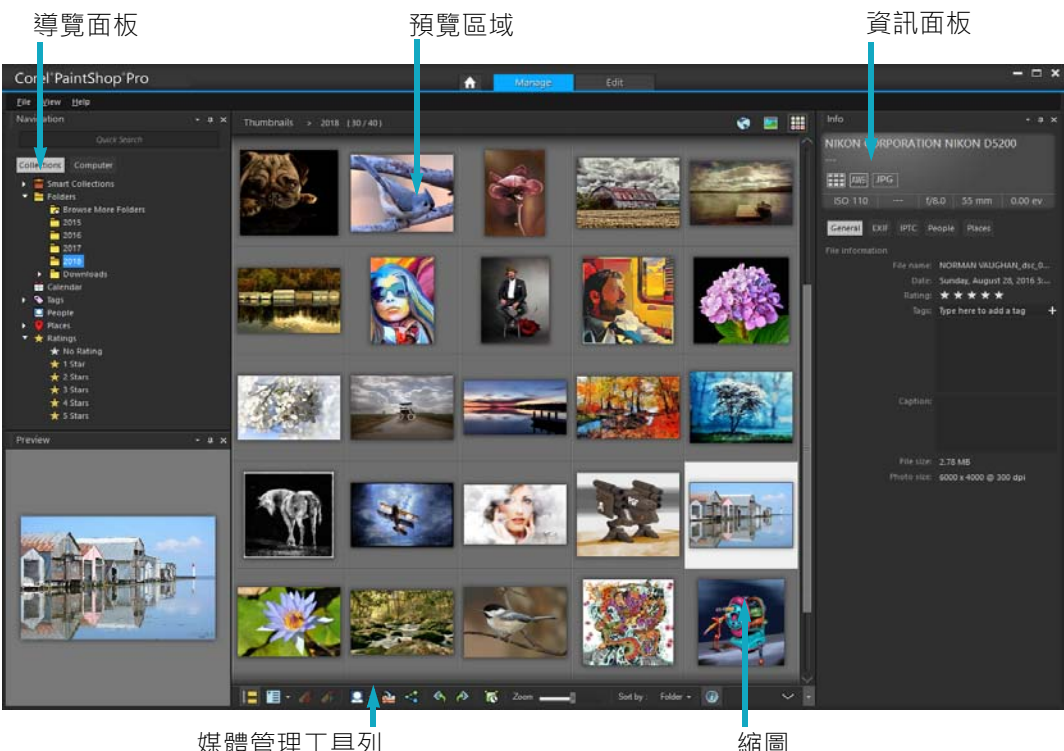

#### 縮圖模式

管理由下列元件組成:

- 導覽面板 幫助您尋找和排列相片。您可以使用 「搜尋」方塊或按一下 「蒐藏」或 「電腦」標籤,來顯示電腦上的資料夾,您也可以依蒐藏、標籤或評等來排序相片。
- 預覽區域 可讓您選擇兩種檢視 : 大型單一影像檢視,或多個縮圖檢視 ( 展開 「 媒體 管理」面板 )。
- 資訊面板 顯示所選取影像的相關資訊。這個面板包含設定的相機樣式顯示,這些設 定用於拍攝相片,還有標籤區域,可讓您新增資訊,如標籤和評等,以及存取 EXIF 或 IPTC 資料的完整清單。
- 媒體管理工具列 提供一系列管理相片的指令和選項。您可以按一下 按鈕,以顯 示或隱藏工具。

如需管理的詳細資訊,請參閱[第 61 頁的 〈檢視、排列 和尋找相片〉。](#page-74-2)

#### 編輯標籤

「編輯」標籤可讓您存取進階的編輯功能。工作區包括功能表、工具和面板,可讓您用來 建立和編輯影像。除了編輯相片,還能讓您完成塗畫和繪製工作。

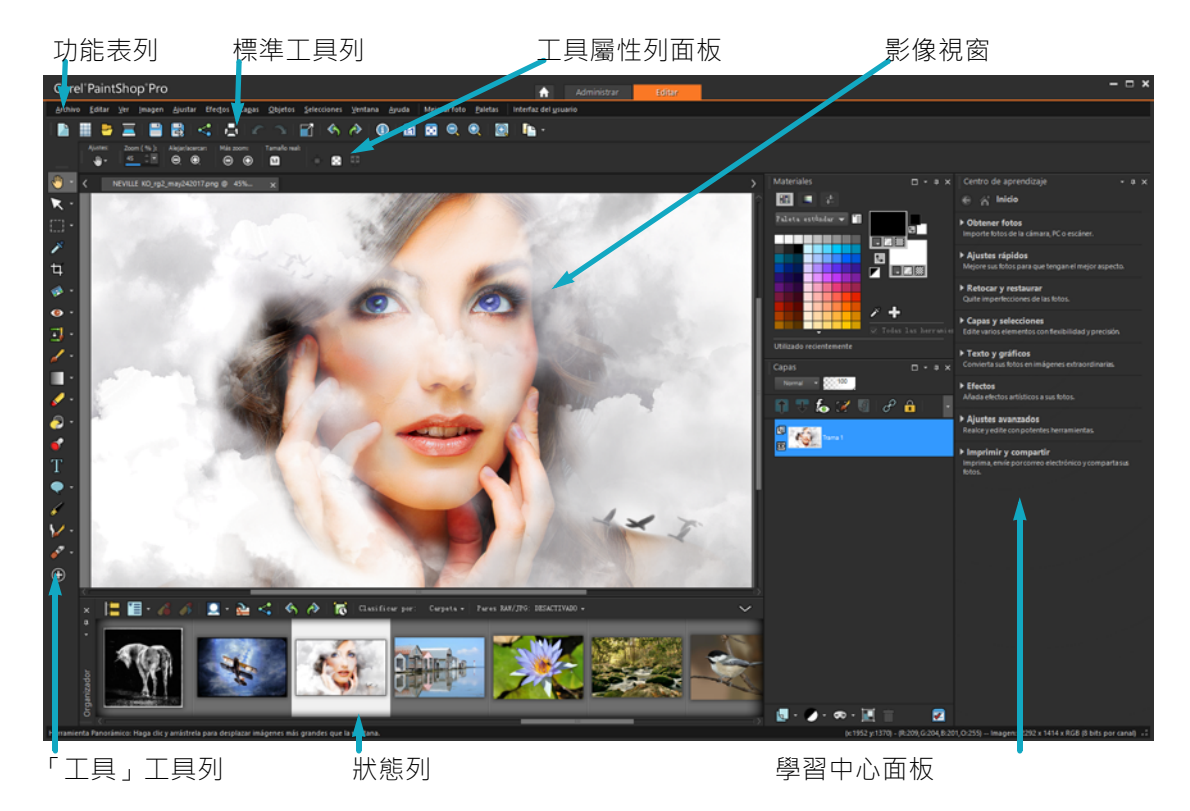

「編輯」中所顯示的已完成專案

編輯包含下列元件:

- 功能表列 顯示執行工作的指令。例如, 「特效」功能表包含套用特效至影像的指令。
- 工具列 顯示常用指令的按鈕。如需詳細資訊,請參[閱第 16 頁的 〈使用工具列〉](#page-29-0)。
- 面板 顯示影像資訊,並協助您選取工具、修改選項、管理圖層、選取色彩,以及執 行其他編輯工作如需詳細資訊,請參閱 [第 14 頁的 〈使用面板〉。](#page-27-2)
- 影像視窗 顯示開啟的檔案。您可以選擇標籤式檢視或視窗檢視方式。如需詳細資訊, 請參閱 [第 24 頁的 〈檢視影像〉。](#page-37-0)
- 狀態列 顯示有關選取的工具或功能表指令的資訊,以及有關影像尺寸、色彩深度和 游標位置的資訊。狀態列會出現在視窗底部,但與其他工具列不同的是,狀態列無法 自訂或移動。如需檢視影像的資訊,請參閱 [第 81 頁的 〈顯示與編輯相片資訊〉。](#page-94-1)

#### 選用標籤:調整

調整可讓您快速進行編輯。它提供一套最常使用的工具,讓您快速修正和提升相片品質。

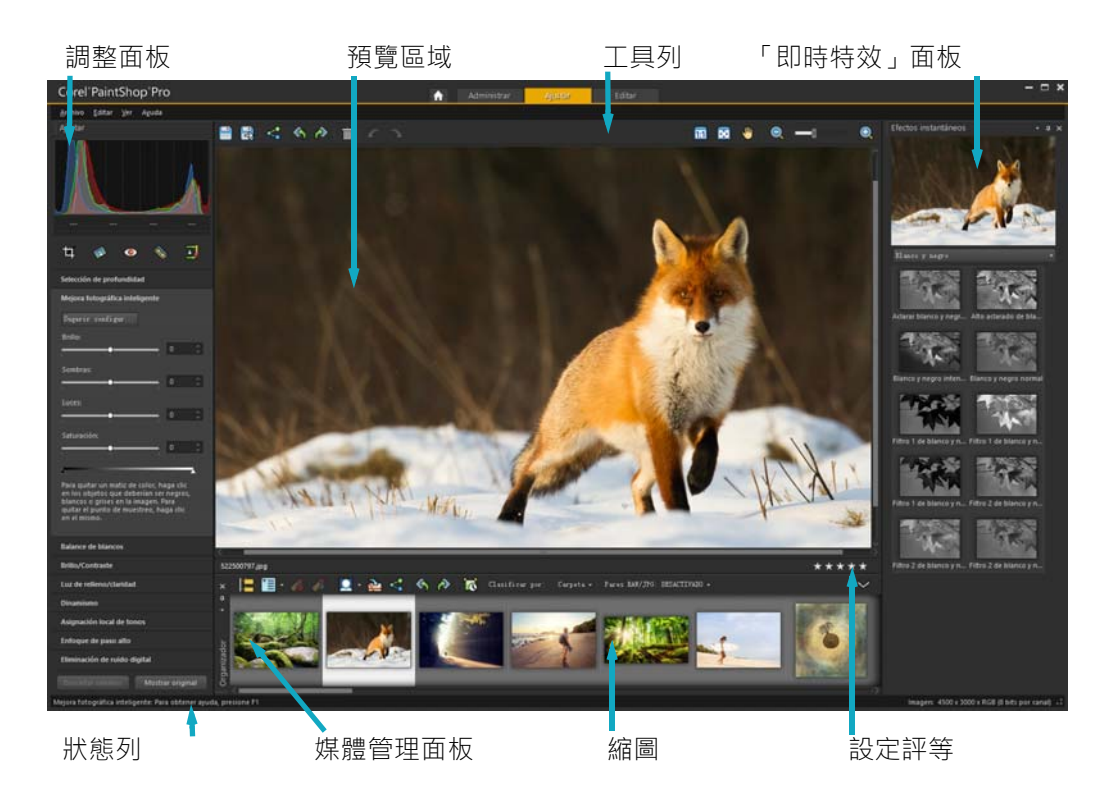

「調整」中所顯示的相片

調整包含下列元件:

- 調整面板 顯示用來調整相片的工具和控制項
- 預覽區域 顯示 「媒體管理」面板中所選的相片
- 工具列 顯示您常用的儲存和檢視指令
- 即時特效面板 顯示您可在相片上套用的預設特效
- 狀態列 顯示選取工具的資訊
- 媒體管理面板 此面板可讓您 ( 按照縮圖 ) 選取相片,並且有工具列提供一系列用來 管理相片的指令和選項。您可以按一下 ◇ 按鈕,以顯示或隱藏工具列。
- 設定評等控制項 可讓您為每張相片指定評等,方便您快速找到您最喜愛的相片

# <span id="page-26-0"></span>切換標籤

Corel PaintShop Pro 可讓您輕鬆快速地切換標籤,進而以最有效率的方式完成相片管理 和編輯工作。

#### 在標籤之間進行切換

- 在應用程式視窗的最上方,按一下下列其中一個標籤:
	- 歡迎
	- 管理
	- 調整 (\* 選用標籤 )
	- 編輯

# <span id="page-27-0"></span>切換工作區

您可以在基本與完整工作區之間進行切換,或是選擇自訂工作區。

#### 切換工作區

•選擇檔案 > 工作區,然後從子功能表中選取您要使用的工作區。

### <span id="page-27-1"></span>選擇工作區的色彩

您可以從各種工作區色彩中進行選擇·從深色到淺色。您也可以為影像視窗和預覽視窗選 擇背景顏色。

#### 選擇工作區的色彩

- **1** 按一下檢視 工作區色彩。
- **2** 選擇以下其中一種色彩:
	- 深灰色 (預設值)
	- 中灰色
	- 淺灰色

V. 您也可以選擇使用者介面 > 工作區色彩, 以變更工作區的色彩。

#### 變更背景色彩

1 按一下 檢視 ▶ 背景顏色, 接著選擇一個顏色。

 $\bf v$ 您也可以選擇使用者介面 > 背景色彩, 以變更背景的色彩。

# <span id="page-27-2"></span>使用面板

Corel PaintShop Pro 包含許多組織資訊和指令的面板,可幫助您編輯影像。有些面板會 自動出現,有些只在啟動特定工具時出現,其他面板則只會在選擇開啟時才會出現。您可 以輕易地開啟和關閉面板,只要選擇檢視 • 面板即可。有些面板只能在特定標籤中使用。 面板會顯示資訊,也可能包含控制項和指令按鈕。面板就像工具列一樣,可從預設的固定 位置移動。如需自訂面板的詳細資訊,請參閱[第 20 頁的 〈自訂工具列和面板〉](#page-33-0)。

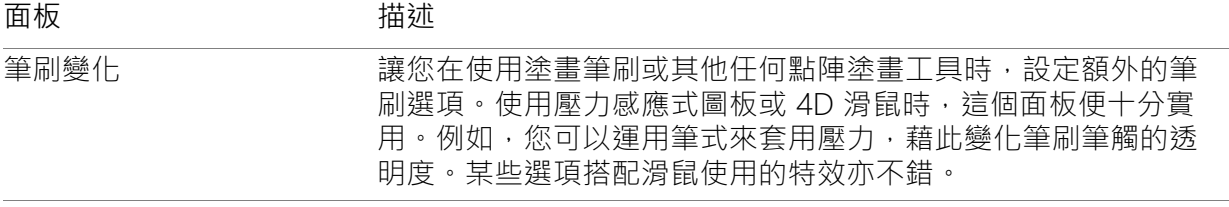

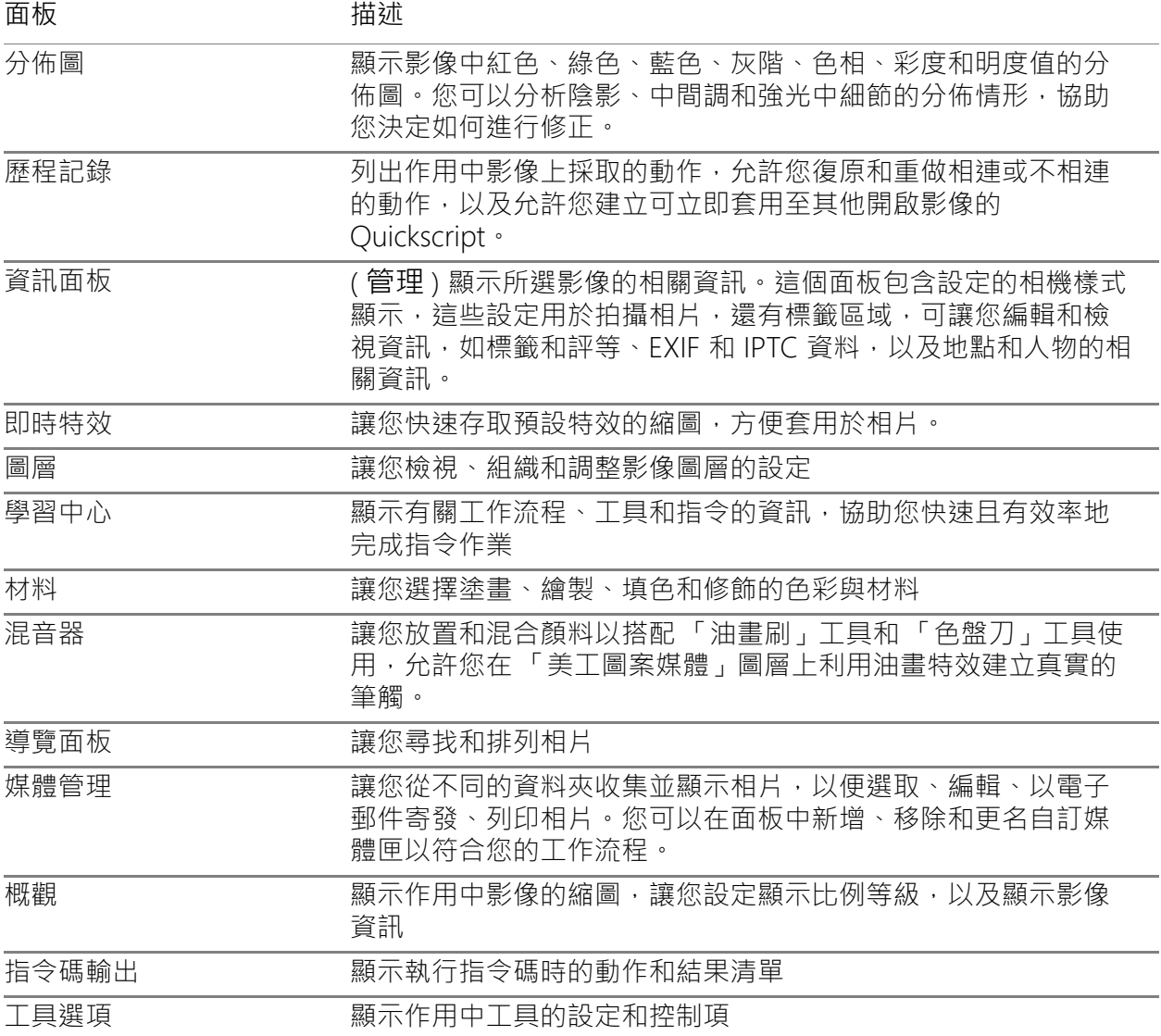

# 顯示或隱藏面板

**編輯標籤**

• 選擇檢視 ▶ 面板 · 然後按一下面板名稱。 目前顯示的面板會以標示記號表示。

 $\bf{Q}$ 您可以按下 F2 鍵來顯示或隱藏浮動面板。

# 調整面板大小

**編輯標籤**

• 拖曳面板的角落或邊緣。

U 若要調整泊塢視色盤,請按一下色盤標題列右上方的最大化色盤 \_ 或最大化色盤 按鈕。

# <span id="page-29-0"></span>使用工具列

此工作區包含有按鈕的工具列,有助於您執行常見工作。當您將游標放到按鈕上時,其名 稱便會出現在工具提示上,並且狀態列會顯示指令的其他相關資訊。此外,在編輯 標 籤,「學習中心」會提供如何使用工具的建議。

**編輯 標籤是使用下列工具列的主要入口·** 

- 特效 顯示套用特效至影像的指令
- 相片 顯示強化相片的指令
- 指令碼 顯示建立和執行指令碼的指令
- 標準 依預設會顯示在視窗頂端,並顯示最常用的檔案管理指令,例如儲存影像、復 原指令,以及剪下與貼上項目
- 狀態 依預設會顯示在視窗底部,並顯示所選工具的相關資訊
- 工具 包含塗畫、繪製、裁切、輸入文字和執行其他影像編輯工作的工具
- Web 顯示建立和儲存 Web 影像的指令

#### 顯示或隱藏工具列

**編輯標籤**

• 選擇檢視 ▶ 工具列,然後按一下您要顯示或隱藏的工具列。 功能表工具列名稱旁的標示記號表示已顯示工具列。

V 您也可以在編輯 標籤的任何工具列上按一下滑鼠右鍵,選擇工具列然後選擇某個工 具列名稱,藉此顯示該工具列。 若要隱藏特定工具列,請按一下標題列上的關閉按鈕 ※• 您可以按下 F2 鍵來顯示或隱藏浮動工具列。

# <span id="page-29-1"></span>使用工具

您可以使用工具,執行各種影像編輯和創意工作。當您讓游標停留在工具上方時,工具提 示會顯示工具名稱和快速鍵,而狀態列會顯示使用工具的提示。

「編輯」標籤可讓您存取多種工具,以執行進階的影像建立和編輯作業。其中有些工具在 「工具」工具列上有專屬的位置,例如 「剪裁」、「移動」和 「文字」工具。但大部份工 具是與其他執行類似工作的工具組成群組。工具群組會以作用中工具右側的小箭頭表示。

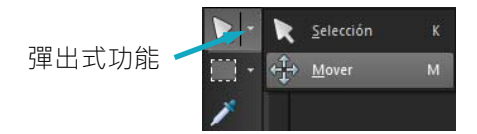

有些工具會組合到彈出式選單中。只要按一下作用中工具旁所彈出的箭頭,即可 存取彈出式選單中的所有工具。

如需隱藏和顯示工具的相關資訊,請參閱[第 404 頁的 〈檢視及隱藏工具〉](#page-417-4)。 如需移動、隱藏和顯示「工具」工具列的相關資訊,請參閱[第 16 頁的 〈使用工具列〉](#page-29-0)。 依據您使用的圖層類型而定,有些工具可能無法使用。例如,「塗畫筆刷」和「仿製筆 刷」工具只能在點陣圖層上使用;而 「筆」工具只能在向量圖層上使用。如需點陣和向 量圖層的詳細資訊,請參閱 [第 203 頁的 〈了解圖層〉](#page-216-2)。

下表簡單地說明編輯 標籤的 「工具」工具列上的每一項工具。

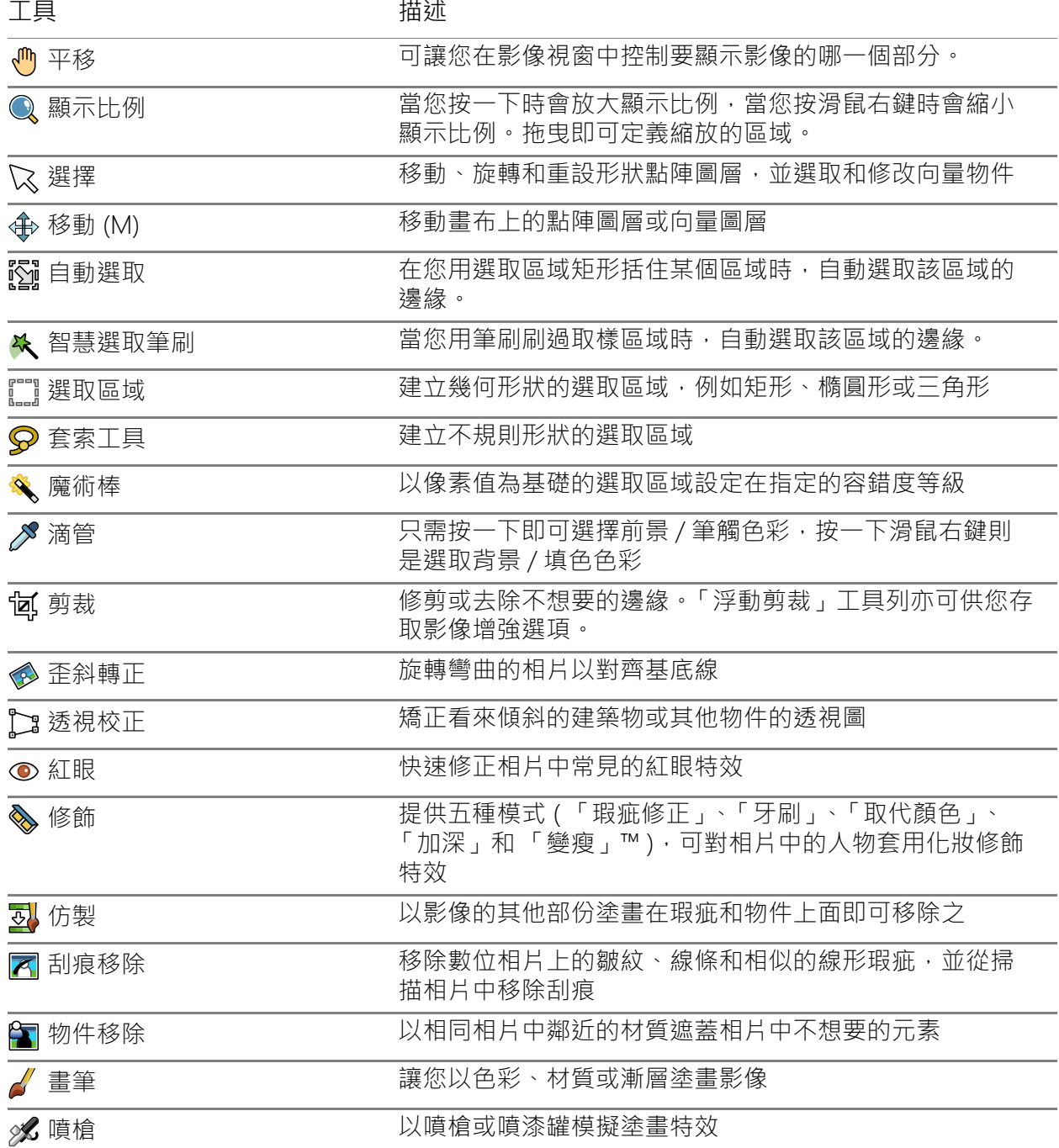

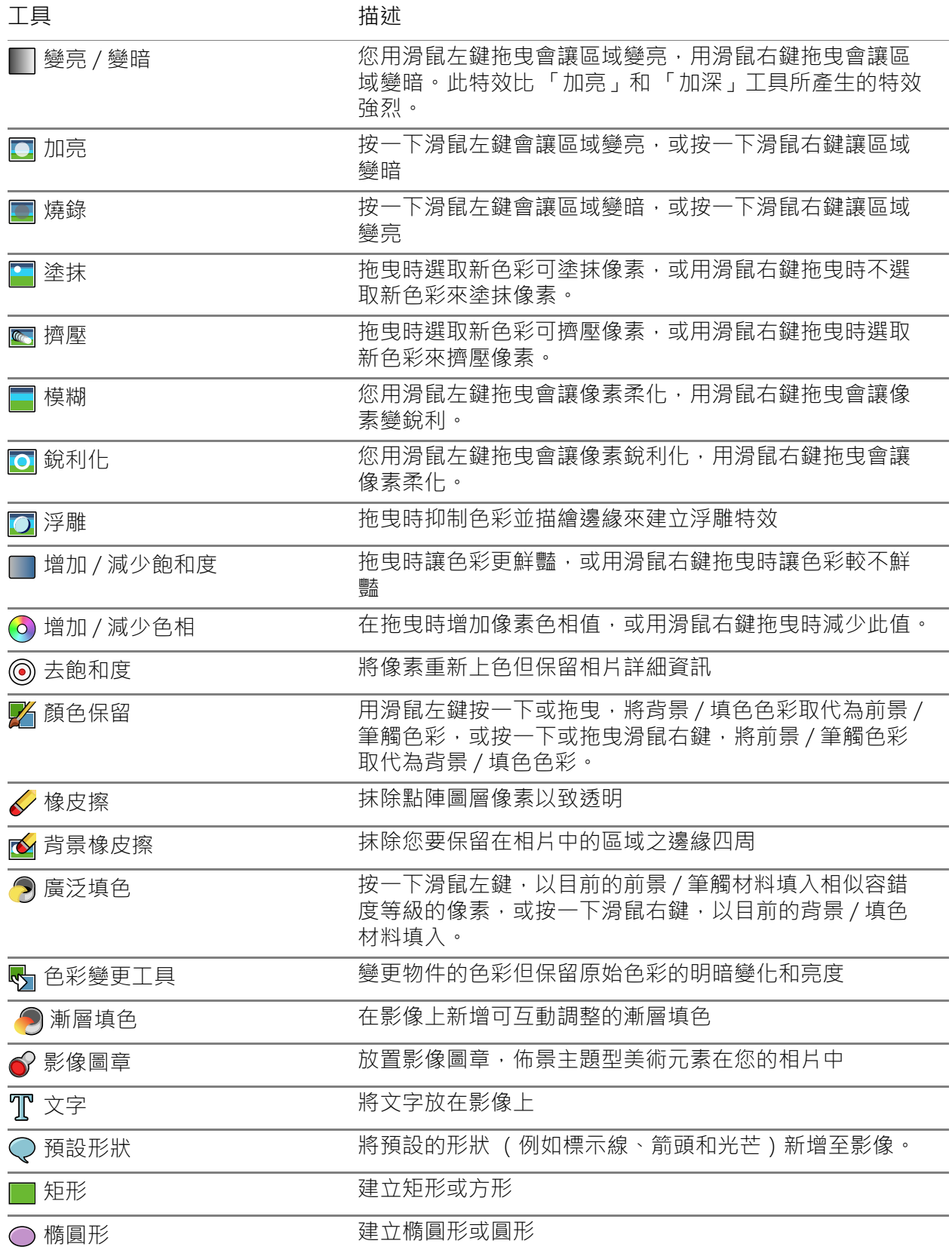

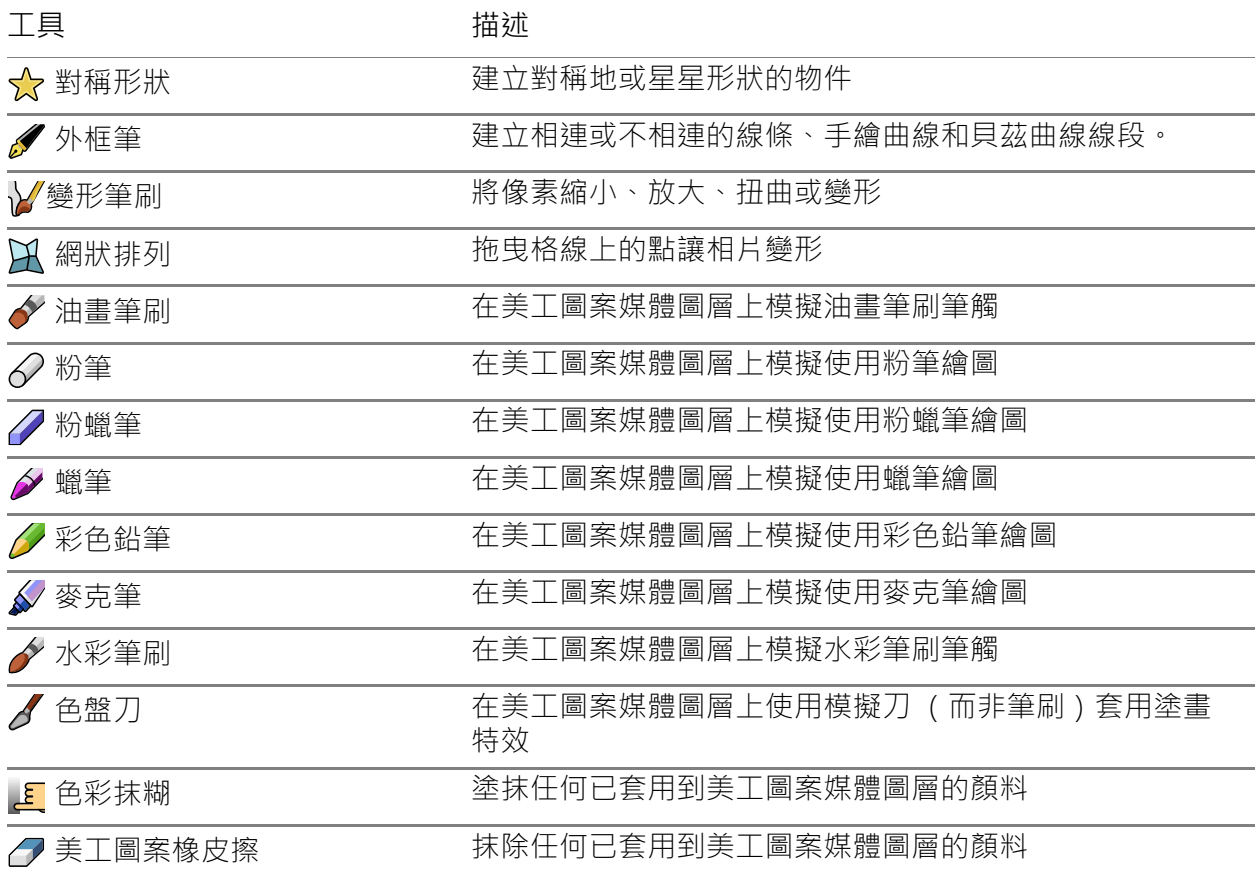

# <span id="page-33-0"></span>自訂工具列和面板

您可以固定、浮動、調整大小及移動工具列與面板,以自訂您的工作區,特別是在編輯標 籤中。啟用固定時,工具列和面板將可自動整合。停用固定時,工具列和面板可任意在書 面上浮動而不進行整合。

您可以讓開啟的面板和工具列保持完全顯示狀態,或於不使用時捲起。

#### 固定選項設定

**編輯標籤**

 $\mathbf{V}$ 

1 選擇檢視 ▶ 選項設定。

「偏好設定」對話方塊便會出現。

**2** 在 允許固定面板 群組方塊中,標示您要固定的面板。

即使面板設為固定,您仍可以在按住 Ctrl 的同時以拖曳的方式將其放置到任何位 置,但不加以固定。

#### 固定工具列或面板

**編輯標籤**

**V** 

• 將工具列或面板的標題列拖曳至視窗的其中一邊。 工具列或面板會貼齊至定位。

您也可以按兩下工具列或面板的標題列將它固定。

#### 浮動工具列或面板

**編輯標籤**

- **1** 請執行下列其中之一
	- 將游標放在工具列的控點上方。游標會變成四面的移動工具圖示。
	- 將游標放在面板的標題列。

**2** 將工具列或面板列拖離視窗邊緣。

E 控點大小和位置,視工具列的大小及其為垂直或水平方向而有所不同。

 $\mathbf{V}$ 您也可以按兩下工具列的控點。

#### 移動工具列或面板

**編輯標籤**

• 將其標題列拖曳至新位置。

#### 調整工具列或面板大小

**編輯標籤**

• 拖曳工具列或面板的某一邊或某一個角。

#### 顯示所有工具列和面板

**編輯標籤**

• 按下 Ctrl + Shift + T。

#### 捲動工具列或面板

**編輯標籤**

• 按一下 自動隱藏工具列或面板標題列的圖釘按鈕 ロ。

「自動隱藏」圖釘為指向下方狀態時,工具列或面板仍會維持完整顯示。

若 「自動隱藏」圖釘為指向左方 日・工具列或面板會在游標移開時收起。

6 如果您在工具列或面板仍為焦點時執行動作,則工具列或面板會維持顯示狀態,即 使游標已移開。而當您按一下其他任何位置或執行另一個動作時,工具列或面板便 會收起。

若您在此自動隱藏 按鈕為啟動狀態時點離面板或工具列,則它會以下列其中一種方 式捲起:若是浮動,只要標題列是可見的;若是固定,面板或工具列名稱會與標籤 一起顯示。

再次按一下自動隱藏按鈕即可避免面板捲起。

Y 若要再次顯示面板,請將游標放到標籤上方。

# <span id="page-34-0"></span>使用對話方塊

對話方塊是您選擇某些 Corel PaintShop Pro 指令時開啟的視窗。您可以使用對話方塊選 取和預覽指令的選項。所有對話方塊都會記憶在螢幕上最後放置的位置,並於相同位置再 次開啟。

對話方塊共有二種樣式。以下的 「調整」和 「效果」篩選使用較大的版片,目的是為了 能更輕鬆地使用互動式控制。「景深」、「移除數位雜點」、「漸層濾鏡」、「消除紅眼」、 「懷舊風格」、「數位移軸」、「智慧型相片修復」和 「後製暗角」。

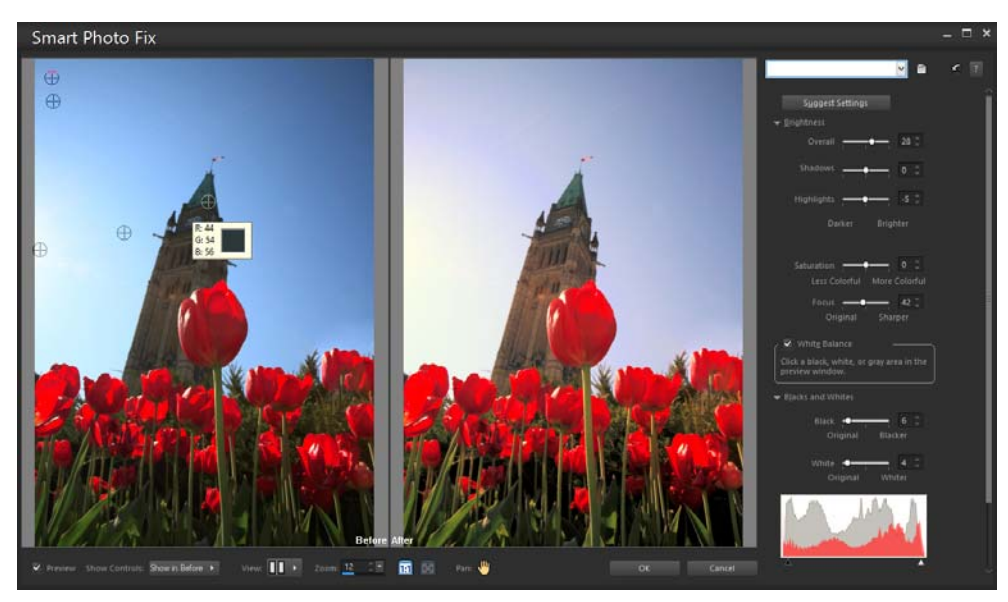

有些 「調整」和 「效果」對會方塊使用較大的版面。

例如,其他樣式的對話方塊,請見 [第 259 頁的 〈選擇特效〉](#page-272-2)。 在許多對話方塊中具有的常見功能包括下列功能:

- 執行前和執行後窗格 在套用特效前,讓您看見影像上的對話方塊設定的特效
- 顯示比例與平移控制項 讓您在預覽區域中放大顯示比例和縮小顯示比例,然後變更 目前的檢視區域
- 預設 顯示儲存的設定或指令碼,讓您迅速變更影像。如需詳細資訊,請參閱第 452 [頁的 〈使用和建立預設〉](#page-465-1)。
- 重設為預設值按鈕 <>> 讓您將對話方塊設定重設為初始值
- 數字編輯 控制項 讓您選取或輸入數字值
- 色彩 方塊 讓您為指令設定選取顏色
- 亂數設定參數按鈕 2 一讓您預覽亂數設定。

#### 使用預覽區域

大部份您用來修正影像、套用特效或修改選取區域的對話方塊,均含有「執行前」和 「執行後」窗格,顯示套用變更以後的影像。

您可以顯示或隱藏 「執行前」和 「執行後」窗格,藉由按一下 「顯示 / 隱藏預覽」按 鈕:

▼Vista previa - 顯示 「執行前和執行後」窗格。

▶ Vista previa隱藏 「執行前和執行後」窗格。

當您隱藏 「 之前和之後 」 窗格, 仍可以看見影像上目前設定的特效, 只需標示對話方塊 右上角的 預覽影像 核取方塊。

#### 編輯數字值

若要編輯 Corel PaintShop Pro 對話方塊中的值,可使用數字編輯控制項輸入值及變更設 定。
#### 使用色彩方塊

在某些對話方塊中,色彩方塊會針對特定控制項顯示目前選取的色彩。將游標移到色彩方 塊上方時,游標會變成滴管並顯示 RGB 值。

### 亂數設定參數

許多校正和效果對話方塊包含「亂數設定參數」按鈕 的,讓您可以將設定更新為亂數 值。

放大顯示比例或縮小顯示比例影像預覽

• 在顯示比例控制項中設定值。

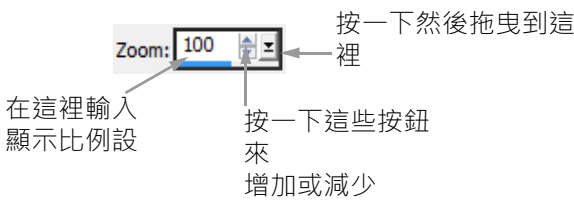

 $\bf{Q}$ 您也可以展開對話方塊,以建立更多的空間容納 「執行前」和 「執行後」窗格。

## 平移影像預覽

**編輯標籤**

- **1** 將游標移動到 「執行後」窗格。 游標會變成手掌形狀。
- **2** 拖曳影像。

O 您也可以按住平移按鈕 A. 然後將選取區域矩形放在所要顯示的影像部分上的中 央。

#### 校正主要影像視窗中的變更

**編輯標籤**

• 標示 預覽影像核取方塊。 對話方塊的所有設定變更,都會套用到主要影像視窗。

#### 編輯數字值

**編輯標籤**

• 執行下表中的任一工作。

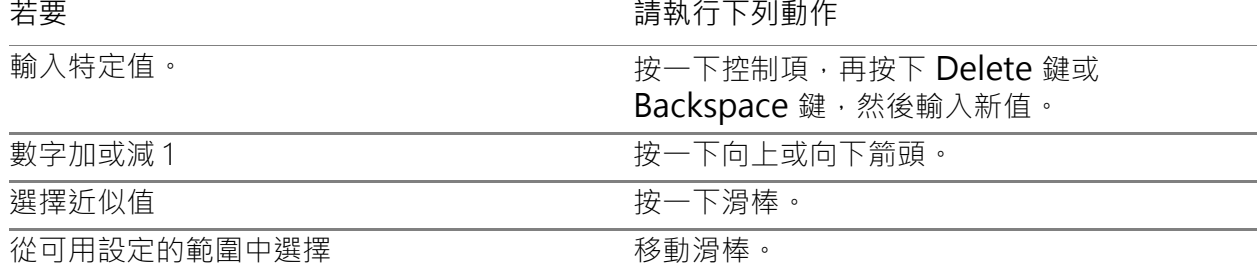

9 如果輸入值超出控制項的範圍,則會變成紅色。

 $\overline{\mathbf{u}}$ 您也可以按兩下該數字將它反白標示,然後輸入新的值。

#### 從對話方塊中選擇色彩

**編輯標籤**

• 執行下表中的任一工作。

若要 請執行下列動作 選取色彩 オンチン アンチン おおとこ おおし おおし おおし おおし おおし 接し下色彩方塊 ト 終後從 「色彩」對話方塊中 選取色彩。 從最近使用的色彩進行選取 不可以過程有益有益按一下色彩方塊,然後在「最近使 用的色彩」對話方塊中選取色彩。

## 在對話方塊中進行亂數設定

**編輯標籤**

• 按一下亂數設定參數按鈕 ో。

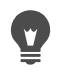

您可以持續按下 亂數設定參數 按鈕嘗試各種不同的設定,直到出現您要的特效為 止。

## 檢視影像

您可以用標籤式格式檢視影像,其中標籤會出現在影像視窗的頂端。當您按一下標籤,該 視窗的影像會變為作用中的影像。您還可以在視窗中檢視影像,以便移動、調整大小和關 閉。您可以在多個標籤或影像視窗中開啟相同的影像,便能以不同的倍率檢視影像。

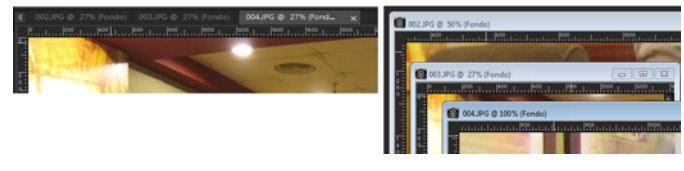

「固定視窗」模式 (左)可將影像檢視空間放到最大。若要一次查看多張影像 (右),請將 「固定視窗」模式關閉。

如果您同時開啟多個影像,可並排檢視影像視窗,或以重疊的順序排列。

如果影像大於影像視窗,可平移影像以檢視不同的部份,或將影像調整至視窗大小。您還 會在「資訊」面板中看見整個影像的縮圖。如需詳細資訊,請參閱[第 14 頁的 〈使用面](#page-27-0) [板〉](#page-27-0)。

影像視窗頂端的標題列,會顯示檔案名稱和倍率百分比。檔案名稱後面的星號表示影像已 經過修改,且變更尚未儲存。

如果影像中有嵌入的浮水印,其名稱前面會顯示版權符號。如需詳細資訊,請參閱第 [488 頁的 〈使用數位浮水印〉](#page-501-0)。

#### 啟用或停用標籤式影像視窗選項

**編輯標籤**

• 選擇視窗 ▶ 固定視窗。

 $\mathbf u$ 若要檢視另一個影像,請按一下其索引標籤。如果影像索引標籤不在目前的檢視 中,請按一下影像視窗右上角的箭頭,以向左或向右捲動。

若要關閉標籤格式的影像,請按一下關閉按鈕

## 移動影像視窗

**編輯標籤**

• 拖曳標題列。

#### 調整影像視窗大小

**編輯標籤**

• 拖曳影像視窗的邊角。

 $\blacksquare$ 調整影像視窗的大小的時,並不會改變影像的大小。

#### 最小化或最大化影像視窗

**編輯標籤**

• 執行下表中的任一工作。

若要 請執行下列動作

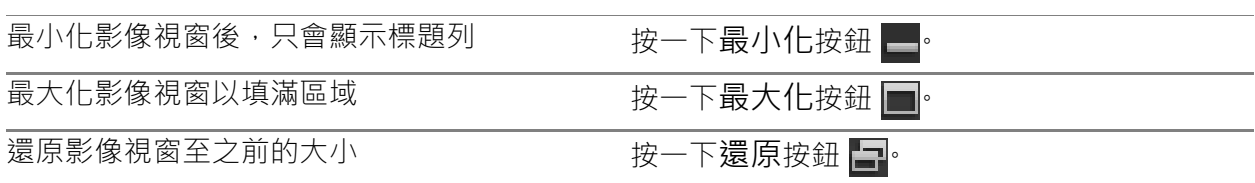

## 關閉影像視窗

**編輯標籤**

• 關閉 檔案 ▶ 關閉。

如果已變更影像但尚未儲存,則會提示您儲存影像。

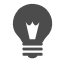

您也可以按一下標題列上的關閉按鈕 X<sup>。</sup>

若要關閉所有視窗,請選擇視窗 全部關閉。

## 建立作用中影像副本

**編輯標籤**

• 選擇視窗 ▶ 複製。

作用中影像的副本便會開啟。您可以個別編輯原始影像的副本。

 $\bf{Q}$ 您也可以按下 Shift + D, 複製作用中影像。

## 開啟多個相同影像的檢視

**編輯標籤**

• 選擇視窗 ▶ 開新視窗。

新視窗便會開啟,其中包含作用中影像的另一個檢視。當您在其中一個視窗中進行變 更時,兩個視窗都會更新。

# 排列多個視窗

**編輯標籤**

• 執行下表中的任一工作。

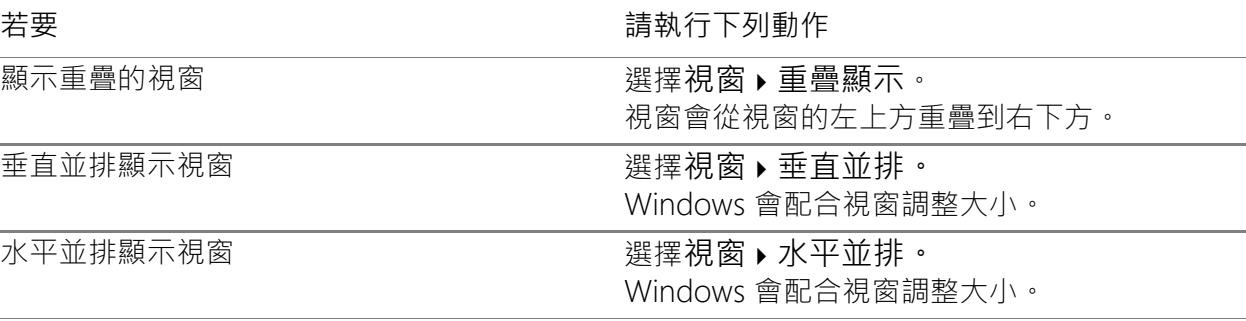

## 檢視影像的另⼀個區域

**編輯標籤**

• 執行下表中的任一工作。

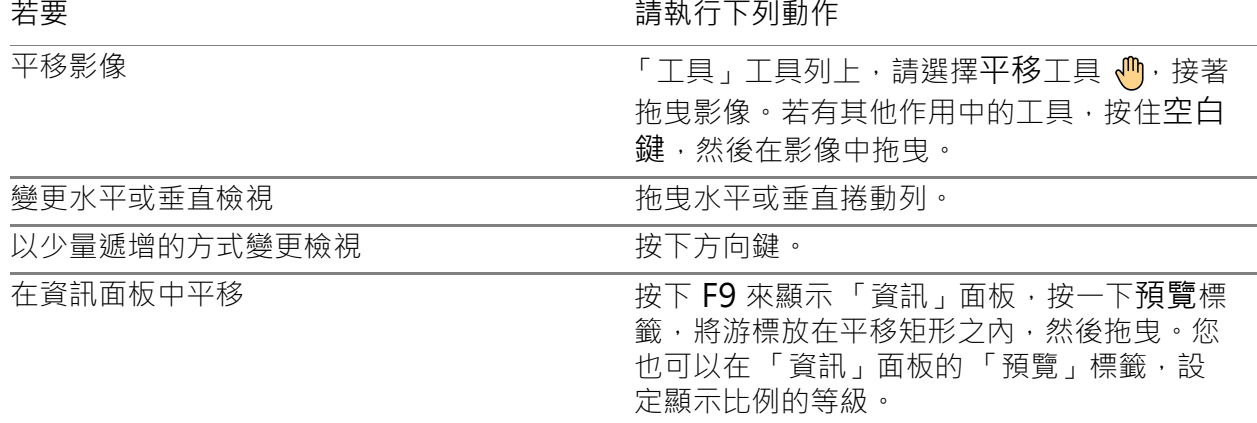

#### 將影像視窗調整至影像大小

**編輯標籤**

• 執行下表中的任一工作。

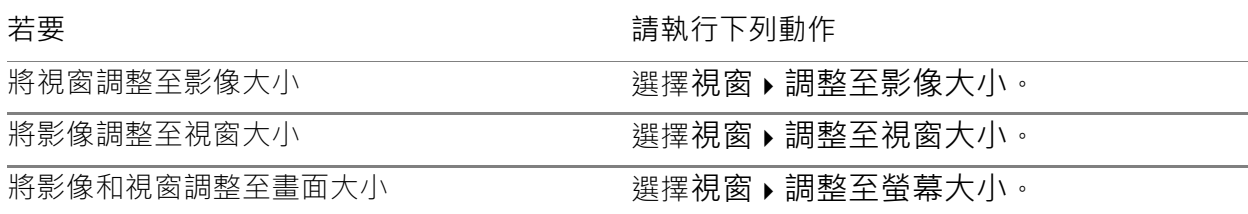

## 使用快速鍵

Corel PaintShop Pro 可讓您使用快速鍵執行功能表指令、選取工具、顯示面板、編輯向 量物件上的節點,以及執行 「媒體管理」指令。所有的功能表指令 (包括開啟面板的指 令)都會列出其快速鍵。當您將游標移到工具上方時,便會顯示該工具的快速鍵。 您可以自訂快速鍵。如需詳細資訊,請參閱[第 409 頁的 〈自訂鍵盤快速鍵〉。](#page-422-0)

## 使用快速鍵存取功能表指令

• 按住 Alt,同時按下功能表項目中加上底線的字母。 例如,按下 Alt + F 會開啟 「檔案」功能表。

您也可以使用方向鍵捲動功能表。

#### 檢視所有快速鍵

**編輯標籤 ????**

 $\mathbf{v}$ 

• 選擇說明 ▶ 鍵盤對照表。

# 使用內容功能表

內容功能表讓您快速存取特定工具、選取區域、面板或其他項目的指令。只要用滑鼠右鍵 點一下項目,即可開啟內容功能表。

## 檢視完整的內容功能表清單

**編輯標籤**

**1** 選擇檢視 自訂。

「自訂」對話方塊便會出現。

- **2** 按一下 功能表 標籤。
- **3** 按一下 選取內容功能表 下拉式清單。

下拉式清單中會顯示所有內容功能表的名稱。如果您要開啟特定內容功能表,選取該 項即可。

#### 使用內容功能表

- **1** 以滑鼠右鍵按一下影像、面板的空白區域、「圖層」面板上的某個圖層、「媒體管理」 的縮圖或工具列。
- **2** 選擇一個指令。

# 使用尺規、格線和導線

編輯 標籤預設會顯示尺規。您可以選擇一個以像素、英吋、公分方式顯示的尺規,或是 變更尺規顏色,也可以將他們全部隱藏。

#### 何謂格線?

格線是覆蓋您的影像之水平與垂直線條。格線會協助您定位影像元素。您可以顯示或隱藏 格線,以及設定格線偏好設定中的間距和外觀。當您顯示格線時,所有開啟的視窗中都會 顯示格線。

#### 何謂導線?

導線是您覆蓋在影像上的水平和垂直線。在顯示尺規的情況下,您拖曳導線到影像上以協 助更精確的工作,例如裁切、移動影像元素、選取區域,以及文字和筆刷筆觸放置。格線 會以特定間隔放置一系列的水平和垂直線,而導線則可依您喜好放在任意位置。

#### 設定貼齊

您可以使用貼齊功能將筆刷筆觸和影像元素,精確地對齊最近的格線或導線。貼齊效果會 控制元素貼齊導線或格線所需的距離 (像素為單位)。如果項目的中心點是項目最接近格 線或導線的部分,則中心點會貼齊導線或格線。

### 顯示尺規、格線或導線

**編輯標籤**

- 選擇檢視 功能表,然後選取下列其中一項:
	- 尺規
	- 格點
	- 導線

Eļ 您必須先顯示尺規,才能將導線拖曳到影像上。

#### 設定尺規屬性

**編輯標籤 ????**

1 選擇檔案 ▶ 偏好設定 ▶ 一般程式偏好設定。

「偏好設定」對話方塊便會出現。

- **2** 從清單上選擇一個 單位。
- **3** 在 尺規 群組方塊中,從 顯示單位 下拉式清單選擇一個選項。
- **4** 選取下列其中一個選項,以選擇尺規色彩:
	- 白底黑字 在白色背景上顯示黑色雜湊記號和數字
	- 工具列色彩 在用於工具列和面板的彩色背景上, 顯示黑色雜湊記號和數字
- **5** 按一下確定。

#### 設定預設或目前格線屬性

**編輯標籤**

**1** 選擇檢視 變更格線、導線和貼齊屬性。

「格線、導線和貼齊屬性」對話方塊便會出現。

**2** 按一下格線標籤。

預設值群組方塊會顯示格線的預設值。目前影像設定群組方塊會顯示目前影像中的格 線設定。

- **3** 在 水平格線 控制項中輸入或設定值,設定水平格線之間的距離 ( 從影像最上方開始 )。
- 4 在 垂直格線 控制項中輸入或設定值,設定垂直格線之間的距離 ( 從影像左側開始 )。
- **5** 從 單位 下拉式清單選擇度量單位選項。
- **6** 按一下確定。

您也可以

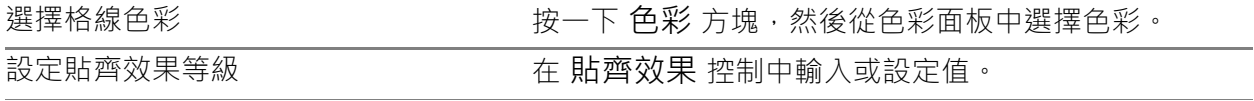

#### 放置水平或垂直導線

**編輯標籤**

- 1 若未顯示尺規,選擇檢視▶尺規。
- 2 選擇檢視 ▶ 導線。
- **3** 請執行下列其中之一
	- 若要放置水平導線, 請按一下最上方的尺規, 然後將導線拖曳到所需的位置。
	- 若要放置垂直導線, 請按一下左側的尺規, 然後將導線拖曳到所需的位置。 當您拖曳時,「狀態列」會顯示導線的位置 (單位為像素)。
- **4** 如需尺規更詳細的位置,請按兩下導線控點。

「導線屬性」對話方塊便會出現。

- **5** 在 導線位置 控制項中輸入或設定值。
- **6** 按一下確定。

#### 變更導線色彩

**編輯標籤**

- **1** 在尺規上,按兩下導線控點。 「格線、導線和貼齊屬性」對話方塊便會出現。
- 2 在「導線」標籤上,按一下 色彩 方塊,然後從色彩面板中選擇色彩。
- **3** 按一下確定。

#### 設定導線的預設屬性

**編輯標籤**

**1** 選擇檢視 變更格線、導線和貼齊屬性。

「格線、導線和貼齊屬性」對話方塊隨即顯示。

**2** 按一下 導線 標籤。

預設值 群組方塊會顯示導線的預設值。目前影像設定 群組方塊會顯示目前影像中的導 線設定。

- 3 在 預設值 群組方塊中, 按一下 色彩 方塊, 然後從色彩面板中選擇色彩。 如果您要選擇最近使用的色彩,請以滑鼠右鍵按一下 色彩 方塊,然後從「 最近使用的 色彩」對話方塊中選擇色彩。
- **4** 在貼齊效果控制項中輸入或設定值,指定項目貼齊格線或導線時,彼此之間必須相隔 的距離 ( 單位為像素 )。
- **5** 按一下確定。

注意: 您必須選擇檢視功能表中的貼齊導線指令。

## 刪除影像的導線

**編輯標籤**

- **1** 選擇檢視 變更格線、導線和貼齊屬性。
- **2** 按一下 導線 標籤。
- **3** 標示 刪除導線 核取方塊。
- **4** 選擇下列其中一個選項:
	- 僅從目前影像
	- 從所有開啟的影像
- **5** 按一下確定。

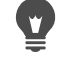

您也可以拖曳導線控點直至導線離開影像區域,或是對導線控點按滑鼠右鍵,然後 按一下 「導線屬性」對話方塊的刪除。

## 貼齊最接近的導線或格線

**編輯標籤**

- 從檢視功能表,選擇下列其中一項:
	- 貼齊導線
	- 貼齊格點

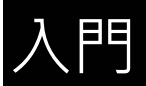

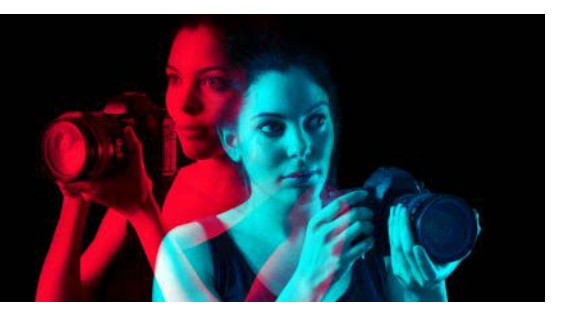

您可許多不同的方式將影像帶進 Corel PaintShop Pro。您可以將傳輸到電腦的相片匯 入,直接將影像掃描到應用程式,從電腦螢幕擷取影像,也可以自己建立影像。

將影像放到應用程式後,可以存取許多基本指令,讓您檢視影像和影像資訊。您可以執行 剪下、複製、復原和重複等基本動作。

本節涵蓋下列主題:

- [將相片放入 PaintShop Pro](#page-46-0)
- [用影像掃描器進行連線](#page-47-1)
- [開啟和關閉影像](#page-47-0)
- [儲存影像](#page-49-0)
- [從範本著手進行專案](#page-52-0)
- [從空白畫布著手](#page-54-0)
- [從現有影像創作影像](#page-56-0)
- [檢視影像和影像資訊](#page-58-0)
- [將影像編輯記錄匯出為純文字檔](#page-59-0)
- [使用螢幕擷取畫面](#page-60-0)
- [顯示比例和平移](#page-62-0)
- [剪下、複製和貼上](#page-64-0)
- [將影像複製至其他應用程式](#page-66-0)
- [復原和取消復原動作](#page-67-0)
- [重複指令](#page-70-1)
- [刪除影像](#page-70-0)
- [PaintShop Pro 支援的檔案](#page-70-2)

# <span id="page-46-0"></span>將相片放入 PaintShop Pro

將相片傳輸到電腦 ( 使用 Windows 或相機專用軟體 ), 即可將相片匯入 PaintShop Pro。 只要瀏覽資料夾,就會匯入相片。資料夾中的相片會自動分類並存放在資料庫中。如此, 您可以輕鬆地尋找、編輯及更新相片資訊。

# 將相片匯入 Corel PaintShop Pro

**????**

- **1** 在 「導覽」面板中,按一下蒐藏標籤,然後按一下瀏覽更多資料夾。
- **2** 在 「瀏覽資料夾」對話方塊中,瀏覽至所要的資料夾。
- **3** 按一下確定。

該資料夾就會新增至資料夾清單,所有影像會在應用程式資料庫中分類。

V, 您可以按一下「媒體管理」面板上的顯示 / 隱藏導覽按鈕

# <span id="page-47-1"></span>用影像掃描器進行連線

掃描軟體允許您選擇掃描影像的應用程式。許多 TWAIN、WIA 和 USB 掃描器都與 Corel PaintShop Pro 相容。

## 32 位元和 64 位元掃描器相容性

32 位元和 64 位元版本的 Corel PaintShop Pro 均支援 WIA (Microsoft Windows Image Acquisition)。

32 位元和 64 位元版本的 Corel PaintShop Pro 均支援 TWAIN。不過,若要與 64 位元 版本的 Corel PaintShop Pro 搭配運作, 掃描器必須能支援 64 位元應用程式 (某些情況 下, 掃描器驅動程式可安裝至 64 位元版本的 Windows, 但不支援與 64 位元應用程式互 動)。要如何分辨呢?安裝廠商的 64 位元掃描器驅動程式後,下列位置會出現一個檔 案: Windows/twain 64。如果沒有看到 twain 64 資料夾和資料夾內的一個檔案,則表示 驅動程式不支援 64 位元應用程式。如需詳細資訊,請參閱掃描器廠商網站。

## 從掃描器取得影像

**編輯標籤**

- **1** 安裝掃描器隨附的軟體後,請連接您的掃描器至電腦。
- 2 在 Corel PaintShop Pro 中,選擇檔案 ▶ 匯入,然後按一下從掃描器或相機 (WIA 選項 ) 或 TWAIN 擷取 ( 取決於掃描器類型 )。
- **3** 使用掃描器軟體來執行掃描。

如果您設定掃描器與 Corel PaintShop Pro 一同處理影像,則影像會在處理完成後顯 示在應用程式中。掃描器軟體仍保持開啟狀態,因此您可以繼續擷取影像或離開該軟 體。

 $\mathbf{v}$ 同時掃描多張相片後,您可以使用剪裁貼為新影像功能,迅速建立個別影像檔案。 如需詳細資訊,請參[閱第 103 頁的 〈利用剪裁建立新影像〉](#page-116-0)。

剪裁影像之後,您會發現「工具屬性列」面板上的「寬度」值和「高度」值各設 為 0.100。這兩項設定並非剪裁後的影像大小。若要檢視影像剪裁後的大小尺寸,請 選擇影像 影像資訊。

# <span id="page-47-0"></span>開啟和關閉影像

您可以開啟在 Corel PaintShop Pro 大部分的影像格式。您可以使用功能表列或 「媒體 管理」面板來開啟影像。您可以建立特定檔案格式 (例如 JPEG、TIF 或 PNG)與 Corel PaintShop Pro 之間的關聯, 如此一來只要按兩下這些檔案, 就可以在 Corel PaintShop Pro 進行開啟。如需設定檔案關聯的詳細資訊,請參[閱第 424 頁的 〈設定檔案格式關](#page-437-0) 聯)。如需 Corel PaintShop Pro 可開啓的檔案格式清單,請參閱[第 57 頁的](#page-70-2)

[〈PaintShop Pro 支援的檔案〉](#page-70-2)。如需 RAW 檔案相關資訊,請參閱第 91 頁的 〈支援的 [RAW 檔案格式〉](#page-104-0)。

#### 開啟影像

**編輯標籤**

- **1** 選擇檔案 開啟舊檔。
- **2** 在查詢下拉式清單中,選擇要儲存檔案的資料夾。
- **3** 按一下要開啟檔案的名稱。

如果要開啟多個檔案,請按住 Ctrl 後,再按一下檔名。

**4** 按一下開啟舊檔。

您也可以

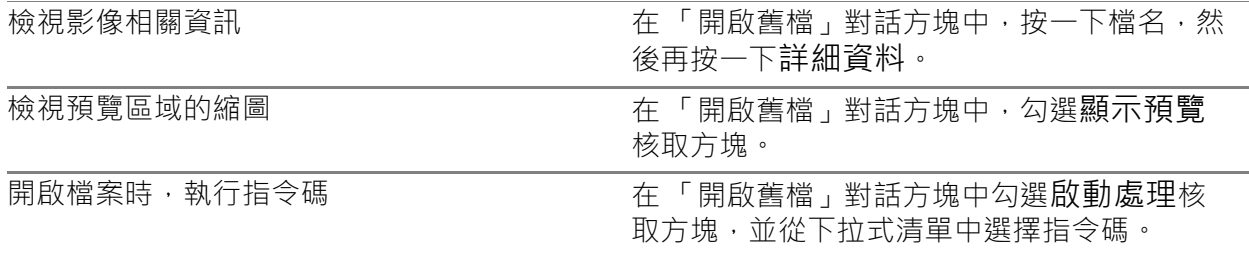

## 從 「媒體管理」面板開啟影像

1 在媒體管理面板中按一下顯示 / 隱藏導覽<mark>上</mark>按鈕,以顯示導覽面板。

- **2** 在導覽面板中,按下列標籤之一:
	- 蒐藏 顯示目錄資料夾清單和虛擬蒐藏清單
	- 電腦 顯示電腦所有資料夾和裝置的清單
- **3** 按兩下資料夾,可顯示其子資料夾。

4 按一下您要的相片所在的資料夾,然後將對應的影像縮圖拖曳到影像視窗中。

#### 開啟最近檢視的檔案

**編輯標籤**

• 選擇檔案 • 最近使用的檔案, 然後選擇檔名。

E

根據預設,最近使用的檔案功能表會列出 4 個最近檢視的檔案。您最多可以選擇列 出 10 個檔案。如需詳細資訊, 請參閱第 417 頁的 〈設定顯示在「 最近使用的檔 [案」清單中的檔案數量〉](#page-430-0)。

# 開啟 RAW 相片影像

**編輯標籤**

- 請執行下列其中一項:
	- 選擇檔案 開啟舊檔。
	- 在 RAW 影像縮圖上按兩下。
	- 按住 Ctrl, 並按一下檔名或縮圖以開啟多個檔案。

「Camera RAW 編輯器」對話方塊會開啟。此對話方塊可讓您對儲存為 RAW 相片檔案 的設定,進行調整。

#### 關閉影像

• 關閉 檔案 ▶ 關閉。

## <span id="page-49-0"></span>儲存影像

储存影像之前,請先考慮要將影像儲存為何種檔案格式,確保不會覆寫日後可能會用到的 原始影像。

Corel PaintShop Pro 的 PspImage 檔案格式可支援圖層、Alpha 色頻及其他用於建立影 像的功能。建議您將影像儲存成 PspImage 檔案來進行編輯。接著,可以將檔案儲存為共 用的檔案格式。假如您想要最佳化影像,以便於能放置影像至其他應用程式,例如頁面版 面、電子郵件或網頁設計應用程式,您也可以使用轉存為 Office 影像格式指令。

下列清單提供常用檔案格式的基本相關資訊:

- JPEG 數位相片的標準檔案格式,適用於電子郵件和 Web。使用失真壓縮,檔案很 小但是每次儲存都會遺失影像資料。因此,編輯相片時不建議使用此格式,除非已使 用高品質設定。此檔案格式支援 EXIF 和 IPTC 資料,這些資料可提供相片相關資訊, 例如拍照時間。
- TIFF 列印和程式間分享影像的標準檔案格式。此檔案格式使用無失真壓縮。雖然儲 存時不會遺失影像資料,但檔案較大,較不適用於電子郵件和 Web。TIFF 可儲存列印 用的 CMYK 色彩模式資料,也支援 EXIF 和 IPTC 資料。
- PNG 廣泛使用於 Web 影像的檔案格式。使用無失真壓縮,可縮小檔案卻不遺失影 像資料。
- 原始相機格式 一般由專業攝影師所使用的檔案格式。原始相機格式提供未經壓縮、 未經處理的影像,讓您可充分控制影像的處理。您必須擁有能擷取 RAW 格式數位影像 的相機,以及能開啟和使用檔案的軟體,例如 Corel PaintShop Pro。

您可壓縮或不壓縮所儲存的 PspImage 檔案。Corel PaintShop Pro 所使用的兩種壓縮方 式都是無失真壓縮,既可減少檔案大小,又能保留所有影像資訊。未壓縮的檔案會佔用較 多磁碟空間。

Corel PaintShop Pro 使用下列壓縮方式:

• 執行長度編碼 (RLE) — 快速編碼方式,可將大部分多圖層的影像壓縮至原始大小的 75% 左右。此方法適用於包含大區域相同色彩的影像。

• LZ77 壓縮 — 較慢的壓縮方法, 所壓縮出來的影像大部分都比 RLE 小。此方法適用於 擬真影像。

儲存新影像時,Corel PaintShop Pro 會讓您選取新影像的位置、名稱和檔案格式。如果 儲存影像後又進行編輯,影像的標題列會在檔名之後顯示星號或修改標記,表示檔案已經 修改過。只要儲存工作此標籤就會消失。

您也可以每隔一段特定時間就自動儲存檔案,以避免電腦意外當機時遺失工作資料。如需 詳細資訊,請參閱[第 430 頁的 〈設定 「自動儲存」偏好設定〉。](#page-443-0)

如果您想要儲存不同版本的檔案,您可以儲存影像副本。若要將特效套用至影像但卻同時 保留原始檔案,則此方法非常有用。

重要! 「自動保留原版」偏好設定可協助您避免覆寫原始影像。根據預設, 此功能為 開啟。如需有關偏好設定的詳細資訊,請參閱 第 419 頁的 〈設定「自動保留」偏好 [設定〉](#page-432-0)。

## 儲存新影像

**編輯標籤**

**1** 選擇檔案 儲存。

「另存新檔」對話方塊便會出現。

- **2** 從儲存於下拉式清單,選擇要儲存檔案的資料夾。
- **3** 在檔案名稱欄位中,輸入檔案名稱。
- **4** 在儲存類型下拉式選單中,選擇檔案格式。最常用的格式列在第一個。 如果您想變更檔案格式的預設設定 ( 例如, 壓縮或色彩描述檔 ), 請按一下選項, 再選 擇所要的設定。
- **5** 按一下儲存。
- $\bf v$ 您也可以按一下「標準」工具列上的另存新檔按鈕 2, 以避免覆寫目前檔案。 若要調整 JPFG 影像的預設值,請在第一次儲存 JPFG 時,在編輯工作階段拖曳壓縮 滑桿。

您可以儲存於上次使用的檔案格式﹐方法是選擇檔案▶偏好設定▶一般程式偏好設 定,然後按一下左邊清單中的顯示與快取。在「簡報」群組方塊中,勾選重用檔案 另存對話方塊中的最後類型核取方塊。

## 儲存工作

**編輯標籤**

• 選擇檔案 ▶ 儲存。

假如已啟動 「自動保留原版」偏好設定,而且是您第一次嘗試儲存對此影像的變更, 系統會提示您儲存原始未編輯的影像。假如未啟動 「自動保留原版」偏好設定,則修 改過的影像會覆寫原始影像。

6 您可以使用另存新檔指令來避免覆寫目前的檔案。

 $\bf v$ 您也可以按一下「標準」工具列上的儲存檔案按鈕■,以儲存影像。

### 儲存影像副本

**編輯標籤**

1 選擇檔案 ▶ 另存副本。

「另存為」對話方塊便會出現。

- **2** 自儲存於下拉式清單中,選擇要儲存影像的資料夾。 如果您要建立新的影像資料夾,按一下建立新資料夾按鈕。
- **3** 在檔案名稱方塊中,輸入檔案名稱。 如果要將檔案儲存為不同格式,請從儲存類型下拉式選單選取檔案格式。最常用的格 式列在第一個。 如果您想變更檔案格式的預設設定 ( 例如, 壓縮或色彩描述檔 ), 請按一下選項, 再選 擇所要的設定。
- **4** 按一下儲存。

## <span id="page-51-0"></span>轉存影像為 Office 應用程式影像格式

**編輯標籤**

1 選擇檔案 ▶ 轉存為 Office 影像格式。

「轉存為 Office 影像格式」對話方塊便會出現。

- **2** 自儲存於下拉式清單中,選擇要儲存影像的資料夾。 如果您要建立新的影像資料夾,按一下建立新資料夾按鈕 $\mathbb{Z}^{\bullet}$
- **3** 自最佳化下拉式清單中選擇下列其中一項:
	- 桌面列印 將影像解析度設定為 200 dpi。假如您想要在一般頁面版面應用程式中, 處理檔案大小不要過大的高品質影像時,此選項是理想的選擇。
	- 專業列印 將影像解析度設定為 300 dpi。需要最高影像品質時,此選項是理想選 擇。
	- 畫面或電子郵件 將影像解析度設定為 96 dpi · 當您需要較小的檔案大小, 以便於 能迅速共享或顯示時,此選項是理想的選擇。
- **4** 在檔案名稱方塊中,輸入檔案名稱。
- **5** 自儲存類型下拉式選單中選擇檔案格式。
- **6** 按一下儲存。

您也可以

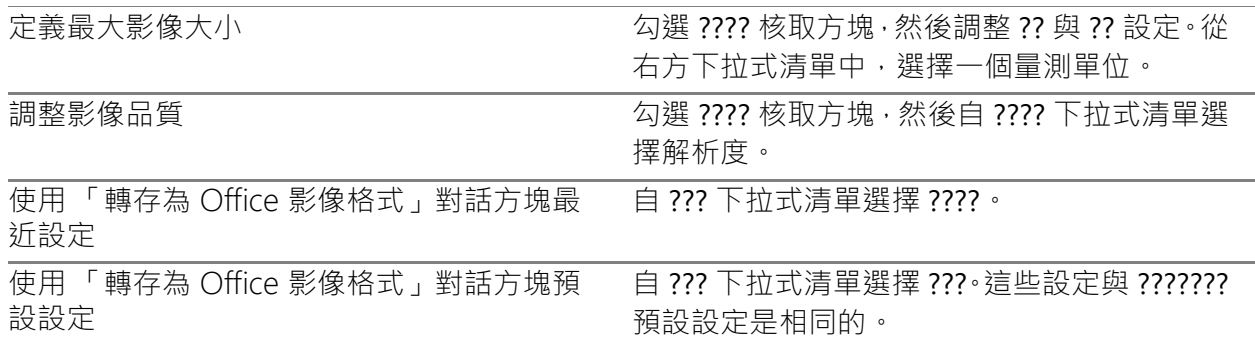

## <span id="page-52-0"></span>從範本著手進行專案

不論是問候卡、拼貼、小冊子、還是社交媒體文宣,您都可以在從範本新增標籤的新增影 像對話方塊中存取眾多創意範本。您可以從免費範本選擇一個精選範本,或者您可購買付 費範本。

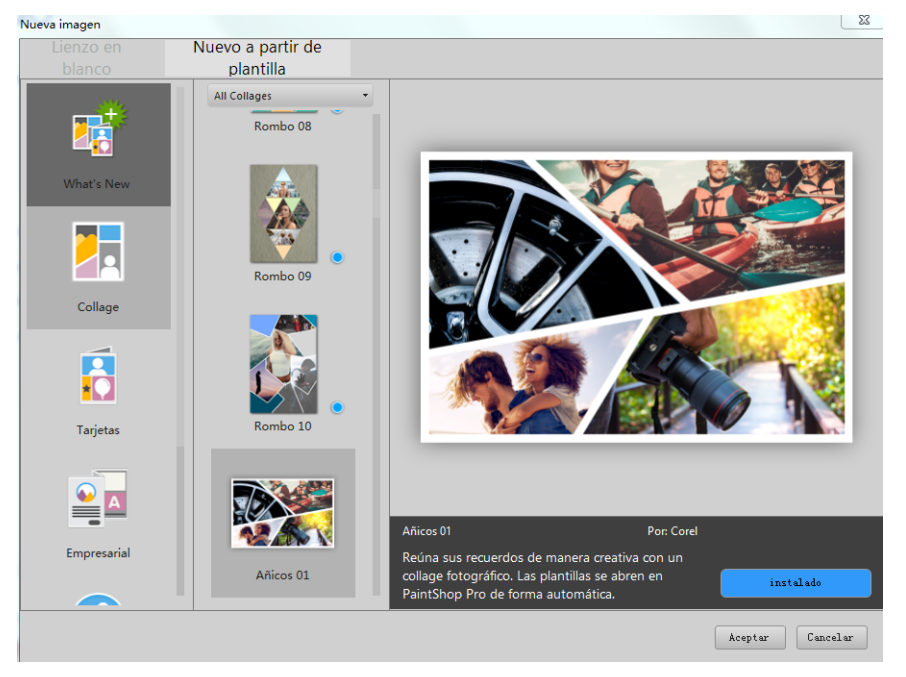

## 使用範本

這些範本使用 PaintShop Pro 圖層和遮罩,以提供您最大的創作彈性。您可以隨心所欲地 自訂範本並將其儲存為 pspimage 檔案以供日後使用。範本使用預留影像,因此您可以使 用個人影像取代該影像。而且,以上所述皆可在圖層面板中完成。如需圖層的詳細資訊, 請參閱[第 203 頁的 〈使用圖層〉。](#page-216-0)

## 專案從範本著手

**1** 請執行下列其中一項:

• 在歡迎標籤中,按一下 「範本」按鈕。

• 在編輯標籤中, 按一下檔案 > 從範本新增。

新增影像對話方塊即會在從範本新增頁面出現後在螢幕上顯示。

**2** 選取範本

如果範本尚未安裝,請按一下下載或購買。

**3** 按一下確定。

範本會在影像視窗和圖層面板中開啓。

4 在媒體管理面板中,選取一張您認為較適合某一範本外框的相片。然後,將縮圖拖曳 至圖層面板中 *???????* ( 遮罩圖層會以黑白雙色顯示 ) 那個您想要填入的範本外框。

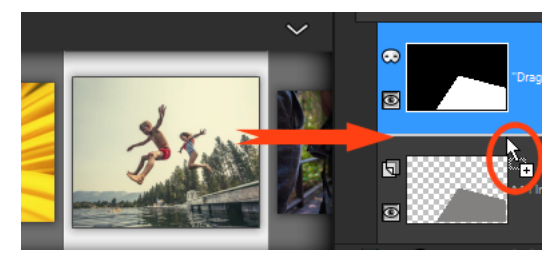

拖曳影像縮圖至黑白雙色遮罩圖層下方是一個重要步驟。顯示加號的游標和圖層 間顯示的線條即是您可插入影像圖層的位置。

您的影像將以圖層方式插入並 ( 以藍色反白方式 ) 顯示為已選取。

- 5 在工具工具列上,按一下挑選工具 Q<sup>。</sup>
- 6 如果影像尺寸超出視窗可顯示的範圍,您可在影像視窗中 ( 使用 n 標準 工具列上縮小工具 ) 調整影像縮放程度至您可看到影像圖層邊框為止。

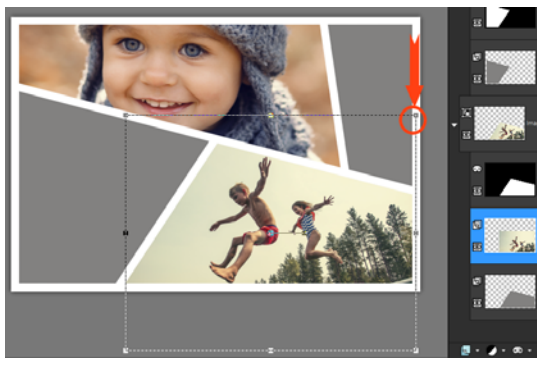

虛線框代表該影像圖層的邊線。紅色箭頭和圓圈顯示邊角節點。

- **7** 拖曳邊角節點以調整影像圖層大小。要移動影像圖層,您可將游標放置影像圖層中央 ( 至 4 方箭頭游標出現 ) 並拖曳。 如果您想要在範本中將影像移至不同外框,請在圖層面板中,將影像圖層拖曳到不同 遮罩圖層下方 ( 可能需要捲動圖層面板 )。
- 8 您完成填入範本圖層後,還可進行其它您想要的變更 ( 如新增文字等 )。
- 9 按一下檔案 > 另存新檔,將檔案儲存為.pspimage 檔案格式,以保留一份具圖層、可 編輯的版本。
- 10 如果想要分享最終版本,請按一下檔案 > 另存新檔,將檔案儲存為可分享的檔案格 式,如 JPEG、PNG 或 TIFF (列印用)。請注意,大部份檔案格式為壓縮影像檔案 ( 即 將所有圖層合併為一個圖層 )。
- 目 如果您的影像有缺失,且您在移動或縮放影像圖層時會看見透明格點,請查看您是 否僅選取了影像圖層,而非整個圖層面板內的遮罩群組。如果您未選取遮罩群組, 請復原該影像,再選取想要使用的圖層。

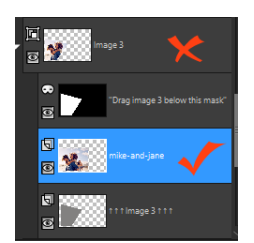

紅色 x 代表圖層群組。紅色核取標記代表影像圖層。您在影像視窗中調整圖層前必 須選取該影像圖層。

## <span id="page-54-0"></span>從空白畫布著手

從空白畫布著手影像創作讓您可建立如拼貼、繪圖或繪畫等自訂專案。

您可選擇預設值,如標準頁面大小、相片大小、Facebook 時間軸封面或建立自訂影像。 我們將於下面章節敘述一些可用的設定。

有兩種電腦圖形:點陣與向量。利用 Corel PaintShop Pro,您可以建立兩種類型的影 像。也可以建立包含點陣圖層和向量圖層的影像。請務必瞭解這兩種資料類型有何不同, 然後再開始使用這些資料。

#### 點陣圖形

點陣影像是由排列在格線上名為像素的獨立元素所組成。每一個像素都有特定的位置和色 彩。如果您放大點陣資料,就能看見呈現格狀色彩的各個像素。點陣影像包含的像素數量 固定,因此放大影像即放大像素的顯示大小。螢幕顯示或列印放大倍數過大時,點陣影像 可能會顯示出鋸齒狀邊緣,而非平滑邊緣。

點陣影像中的物件以像素定義。例如,房屋影像的前門是由影像特定位置上的馬賽克像素 所組成。在點陣圖中所編輯的是像素而非物件或形狀。

點陣影像可顯示色調與色彩的細微變化,因此相片與數位圖檔最常使用點陣影像。

#### 向量圖形

向量圖形使用幾何特性 (線條、曲線及其位置)來定義物件。例如,房屋圖形的門是由 一個位於特定位置的矩形所組成,此矩形有固定寬度和高度,內部填滿特定色彩。在向量 影像中,編輯的是物件或形狀而非像素。

向量圖形不會因為尺寸縮放或列印解析度改變而失去清晰度與局部細節。根據此理由,向 量圖形適用於技術圖解或企業標誌。

## 選擇處理點陣或向量資料

使用 Corel PaintShop Pro,您可以在個別圖層上建立和編輯點陣資料與向量資料。有些 工具在建立點陣資料時可以使用 (如「繪圖」工具的筆刷筆觸), 有些工具則是不論建 立點陣或向量資料都可以選用 (如 「文字」和 「預設形狀」工具)。

一般而言,如果物件需要以影像獨立元素形式進行編輯時,最好使用向量物件。例如,如 果新增一個星形至影像中,您可能會想改變它的大小、色彩或位置。如果星形是一個向量 物件,您可以更輕易進行變更。您可以在獨立圖層建立點陣資料,如此一來編輯或移動都 會比較容易。

若要將只對點陣資料有效的工具或指令 (例如繪圖工具或特效指令)套用至向量物件, 您可以建立一個向量物件的點陣選取區域,然後再將該選取區域貼入新點陣圖層。

## 了解影像大小、解析度和色彩深度

建立新影像之前,您需要考慮如何使用該影像。例如,是否會在網站上顯示該影像、將其 作為電子郵件附件進行傳送或列印?如何使用該影像可協助您決定其大小、解析度和色彩 深度。

影像大小以影像實際度量表示。當您使用 Corel PaintShop Pro 建立新影像或調整現有影 像的大小時,您可以用像素、英吋、公釐或公分定義影像的高度和寬度。

下列是選擇度量單位的作業原則:

- 如果您要列印影像•請使用英吋或公分。以影像最終度量展開作業,可以順利製作出 符合頁面大小的影像。
- 如果您要先將影像匯出至其他應用程式 ( 例如文字處理應用程式 ) ,然後再調整大小 和列印影像,您可以使用任何選項。
- 如果您想要在螢幕上顯示影像,請使用像素。

影像建立之後可以再調整大小,但如此一來可能遺失影像資料。如需調整影像大小的詳細 資訊,請參閱[第 143 頁的 〈修飾和還原影像〉。](#page-156-0)

影像解析度是以每英吋像素數 (ppi) 或每公分像素數來計算。低解析度可能導致影像像素 化,而像素過大則會造成輸出品質粗糙。高解析度需要較多影像記憶體,但影像品質並不 會等比例提高。

色彩深度是依據單一像素能顯示的色彩數量來進行測量。每個像素的色彩資訊都儲存在位 元中 (1至48位元)。在1位元影像中,每個像素僅可顯示黑白兩色中的其中一種。在 24 位元影像中,每個像素都可顯示 1600 萬種色彩中的其中一種。影像在色彩深度達 1600 萬色時顯示效果最好,但其儲存與編輯也需要最多記憶體。並非所有電腦都可顯示 1600 萬色,因此有些檔案格式限制支援色彩的數量。例如,Web 上常用的 GIF 影像格式 即包含多達 256 色 (8 位元深度 )。

許多在 Corel PaintShop Pro 中套用特效和校正影像的指令, 只能用於 1600 萬色的彩色 影像。因此,最好使用 1600 萬色建立影像。影像處理完畢後,可以減少色彩深度再另存 為其他格式。

在 Corel PaintShop Pro 中建立新影像時, 您可以指定尺寸、解析度和類型。可使用的選 項,視您要建立的圖形類型而定。如果不確定工作需要的圖形類型或應該選擇哪些設定, 請檢閱下列程序中的資訊。如需建立 「美工圖案媒體」圖形的詳細資訊,請參閱[第 375](#page-388-0)  [頁的 〈使用美工圖案媒體工具塗畫和繪製〉](#page-388-0)。

## 用空白畫布建立影像

**編輯標籤**

**1** 選擇檔案 開新檔案。

新增影像對話方塊即會在空白畫布頁面出現後在螢幕上顯示。

- 2 選擇預設,按一下左方任一類別按鈕,然後選擇一項預設。調整預設或定義自訂影像, 請按下列步驟操作。
- **3** 在影像尺寸群組方塊中,於下列控制項輸入或設定數值:
	- 單位 指定度量單位
	- 寬度 指定新影像的寬度
	- 高度 指定新影像的高度
	- 解析度 指定所選度量單位包含的像素數量 如果要選擇預設度量,請自載入預設下拉式清單選擇一個選項。
- **4** 在影像特性群組方塊中,選擇下列其中一個選項:
	- 點陣背景 適用於大多數圖形和繪圖作業
	- 向量背景 適用於向量圖形
	- 美工圖案媒體背景 讓您使用 「美工圖案媒體」工具
- **5** 自色彩深度下拉式清單選擇一個選項。

如果選擇點陣背景選項,則按一下色彩方塊後,再自「材料屬性」面板選擇色彩,即 可完成背景色彩的選擇。若要選擇透明背景 ( 僅限 8 位元或 16 位元影像 ),請勾選透 明核取方塊。

如果選擇美工圖案媒體背景選項,則可自選取畫布材質下拉式清單中選擇畫布材質。 如果要選擇書布色彩,請勾選啟動填色色彩核取方塊,按一下色彩方塊,然後從「色 彩」對話方塊中選擇色彩。

- **6** 按一下確定。
- 目 所需記憶體欄位顯示影像需要的記憶體量。電腦可使用的記憶體必須至少是顯示在 所需記憶體欄位的二到三倍。若要減少所需記憶體,您可以降低影像解析度或縮減 影像度量。

如需選擇色彩或材料的詳細資訊,請參[閱第 239 頁的 〈使用色彩控制面板〉](#page-252-0)。

# <span id="page-56-0"></span>從現有影像創作影像

您可透過複製現有影像外觀來建立影像。如果使用現有影像作為新影像的來源,您可以複 製整個影像 ( 即複本 ) 或個別圖層。您也可利用 Corel PaintShop Pro 「剪貼簿」上的圖 形資料來建立影像。

### 複製影像

**編輯標籤**

- **1** 開啟要複製的影像。
- 2 選擇視窗 ▶ 複製。

包含影像副本的新視窗會出現在工作區。

#### 從圖層建立影像

**編輯標籤**

- **1** 在 「圖層」面板上,按一下您想複製的圖層。
- **2** 選擇編輯,再按下列任一項目:
	- 複製
	- 剪下

目前圖層已放置在 「剪貼簿」上。

**3** 選擇編輯 貼為新影像。

包含圖層的新視窗會出現在工作區。

#### 自圖層影像建立新影像

**編輯標籤**

- **1** 在 「圖層」面板上,按一下您想複製的圖層。
- 2 選擇編輯 ▶ 選擇性複製 ▶ 複製合併。

全部圖層已複製到 「剪貼簿」。

**3** 選擇編輯 貼為新影像。

新影像視窗會出現在工作區。新影像包含所有合併到單一點陣圖層的圖層。

#### 自剪貼簿內容建立影像

**編輯標籤**

- **1** 複製選取區域或影像圖層,或是其他程式的項目。
- 2 選擇編輯 ▶ 貼為新影像。

「剪貼簿」內容貼為新影像。

6

如果貼為新影像指令變成灰色,則複製到 「剪貼簿」的資料便無法貼為 Corel PaintShop Pro 影像。

對話方塊可能出現要求輸入額外資訊,例如新影像視窗的寬度和高度。您可以變更 偏好設定,如此一來 Corel PaintShop Pro 就不會在您貼上資料時提示大小與選項。 如需設定檔案格式偏好設定的詳細資訊,請參[閱第 421 頁的 〈設定檔案格式偏好設](#page-434-0) [定〉](#page-434-0)。

# <span id="page-58-0"></span>檢視影像和影像資訊

在 Corel PaintShop Pro 開啟影像時,影像會在影像視窗出現。影像視窗的標題列會顯示 影像檔名以及套用至影像的縮放倍率。已經修改檔案名稱後面的星號表示影像,且變更尚 未儲存。

您可以檢視基本影像資訊,例如影像的高度和寬度 (以像素為單位)和色彩深度。也可 以檢視詳細的影像資訊,例如解析度、色彩深度、圖層與 Alpha 色頻以及 EXIF 資料。還 可檢視影像的單一色彩數目。

您也可以在可從 「管理」標籤存取的 「資訊」面板中,檢視及編輯影像資訊。如需詳細 資訊﹐請參閱[第 81 頁的 〈顯示與編輯相片資訊〉。](#page-94-0)

「影像資訊」對話方塊的 「EXIF 資訊」標籤,可讓你檢視數位相機相片的 EXIF 資料。使 用數位相機拍攝相片時,相機會將資訊貼附至影像,例如相片擷取日期與時間、曝光與閃 光設定。當相片從數位相機載入 Corel PaintShop Pro 時, 您即可檢視這些額外資訊。 您可以隱藏功能表、工具列或面板,以便擴大工作區,預覽影像。

位於應用程式視窗底部的 「狀態」列,顯示目前影像的游標位置、高度、寬度 (以像素 為單位),和色彩深度。

當 「媒體管理」面板開啟時,您可以使用 「快速預覽」功能迅速檢視大型縮圖。

如果您有兩個顯示器,您可以使用雙螢幕功能在一個顯示器上開啟 「管理」標籤,並在 另一個顯示器上開啟 「編輯」標籤。

## 檢視數位相片資訊

**編輯標籤**

- **1** 開啟一個影像。
- 2 選擇影像▶影像資訊。
	- 按一下影像資訊標籤,檢視檔名、檔案格式、影像度量、解析度、色彩深度、修改狀 態、圖層數、Alpha 色頻、RAM 數,以及影像使用的磁碟空間。此頁也會顯示影像 的選取、遮罩、Alpha 色頻和 「復原」存放區。
	- 按一下建立者資訊標籤, 來檢視或編輯影像的標題、作者名稱、版權、說明、建立日 期和修改日期。
	- 按一下浮水印資訊標籤, 檢視和新增 Digimarc 浮水印的相關資訊。
	- ??? EXIF 資訊 ?????????????????? 區塊 ???????????????????? 輸入裝置 **?** 作者、日期、影像 **?** 拍攝條件 **?**GPS ? 製造商備註 **?**??????????????????????????????????? 數值 ????????????
	- •按一下編輯記錄標籤,檢視在該影像上進行的編輯記錄檔案。按一下儲存編輯記錄, 匯出該記錄檔案為 .log 或 .txt 檔案。
- 您也可以使用「進階建立者資訊」對話方塊,將 IPTC 資料新增至影像資訊。這對 新聞攝影師非常有用,因為他們可能需要記錄相片的拍攝時間、地點,以及相片需 要被檢視的緊急程度等 IPTC 資料。若要存取此對話方塊,請按一下建立者資訊標 籤,然後按一下進階。

## 檢視影像色彩資訊

**編輯標籤**

• 選擇影像 ▶ 計算影像色彩, 顯示影像中的單一色彩數目。

#### 檢視圖層色彩資訊

**編輯標籤**

• 選擇圖層 • 計算圖層色彩, 顯示目前圖層中的單一色彩數目。

#### 全螢幕檢視影像

**編輯標籤**

• 選擇檢視 ▶ 全螢幕預覽。 工作區消失,影像以目前的倍數出現。

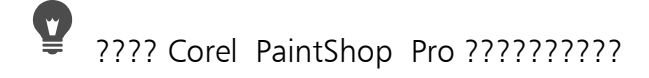

## 使用 「快速預覽」功能檢視 「媒體管理」面板縮圖

- **1** 在媒體管理面板中,按一下縮圖。
- **2** 按空格鍵可顯示所選縮圖的大型預覽。

#### 啟動或關閉雙螢幕模式

• 選擇檢視 > 雙螢幕。

作用中的雙螢幕模式,會顯示一個核取標記。

## <span id="page-59-0"></span>將影像編輯記錄匯出為純文字檔

透過匯出變更清單 ( 編輯記錄 ) 為純文字檔,追蹤您曾在該影像進行過的編輯修正。如果 您想要重新創作原先的圖像或建立教學課程,編輯記錄可用來作為參考資料。您亦可使用 此功能作為編輯影像的正式紀錄。

匯出影像編輯紀錄文檔有兩個方法:

- 您可在步驟記錄面板中將當前編輯工作階段儲存為紀錄檔案。
- 您可在目前影像資訊對話方塊中檢視並匯出該影像的編輯紀錄。

### 匯出 「步驟記錄」面板的編輯工作階般

- 1 在步驟記錄面板中,按一下儲存工作階段記錄至文字檔紀錄 21。
- 2 在另存新檔對話方塊中,為 .log 檔案選擇儲存位置並輸入檔案名稱,再按一下儲存。

#### 匯出影像編輯記錄為紀錄檔案

- **1** 按一下影像 > 影像資訊,並按一下編輯記錄標籤。 詳細編輯記錄即會顯示。
- **2** 按一下儲存編輯記錄。
- **3** 在另存新檔對話方塊中,為 .log 檔案選擇儲存位置並輸入檔案名稱,再按一下儲存。

# <span id="page-60-0"></span>使用螢幕擷取畫面

螢幕擷取畫面是 PaintShop Pro 內建的工具。您可使用此工具擷取螢幕內容 ( 這些影像又 稱為螢幕擷取、螢幕抓圖或螢幕截圖 )。您在擷取螢幕畫面後可使用任何 PaintShop Pro 工具編輯該影像。例如,您可使用繪圖工具或文字工具標記影像,或新增如箭頭等預設形 狀。然後,您可透過電郵方式分享螢幕擷取書面,或將其新增至文件中作為報告、訓練指 南、演示文檔和網頁的影像檔之用。

若要展開擷取程序,您必須選擇設定,然後按下快速鍵、按一下滑鼠右鍵或設定延遲計時 器。您可以定義自己的快速鍵。您也可以指定延遲時間,如此一來便可在擷取前,設定功 能表清單或彈出式視窗等元素。

您可以指定擷取螢幕畫面的方式。例如,您可擷取螢幕的特定區域,或指定擷取整個螢 幕、視窗或物件。您亦可使用 「智慧擷取」功能。這項靈活的擷取模式可自動偵測螢幕 元素或讓您拖曳游標以設定擷取區域。例如,您可以擷取工作中視窗、功能表、按鈕、影 像或部分影像,或甚至拖曳擷取指定區域。您亦可以使用預設,擷取指定尺寸的螢幕畫 面。

您還可以同時擷取數個影像並設定檔案儲存位置和檔案格式選項。

如果您經常擷取螢幕畫面,您可以在工具列上新增「 螢幕擷取畫面啟動」和「 螢幕擷取 畫面設定」圖示。您更可以為螢幕擷取畫面建立預設。

#### 指定您想要擷取的區域

**編輯標籤**

- **1** 選擇檔案 螢幕擷取畫面 設定。
- 2 在方式下拉式清單,選擇下列任一選項:
	- •智慧擷取 使用游標在螢幕元素移動作為標的,自動偵測擷取螢幕元素 ( 按鈕、功 能選單和視窗區域 ) 等物件。
	- 區域 擷取選取的螢幕區域
	- 全螢幕 擷取整個螢幕
	- 用戶端視窗 擷取作用中程式的內容
	- 視窗 擷取作用中視窗
	- 物件 ??????????????????????????????
	- •預設 擷取預設區域大小。您選擇此選項時,可自類別下拉式清單選取類別,再從 預設下拉式清單中選取想要的預設尺寸大小。
- 3 如果您想要修改其他設定,請按一下設定按鈕 <>

**4** 按一下開始。

6 預設 ??? 類別 ???? 新增影像 ?????????????? 使用快速鍵和滑鼠右鍵,無法用於擷取使用者定義區域。

#### 指定螢幕擷取畫面啟動方式

**編輯標籤**

**1** 選擇檔案 螢幕擷取畫面 設定。

- 2 按一下設定按鈕  $\mathbf{\ddot{\alpha}}$ <sup>。</sup>
- 3 在啓用擷取頁面 ( 按一下對話方塊底部的第一個圓點 ) · 選擇下列其中一個選項:
	- 快速鍵 讓您使用鍵盤快速鍵, 擷取螢幕內容。自下拉式清單中選擇一個按鍵或按 鍵組合。
	- •按右鍵 讓您可按滑鼠右鍵以啓用螢幕擷取功能,按右鍵第二次以選取區域,並擷 取螢幕內容。
	- 列印螢幕鍵 讓您使用列印螢幕鍵以擷取螢幕內容。
	- 擷取前延遲 (1-60 秒 ) 讓您在指定延遲後,擷取螢幕內容。在第二個方塊中輸入 一個數字。

#### 設定螢幕擷取畫面選項

**編輯標籤**

- 1 選擇檔案 ▶ 螢幕擷取畫面 ▶ 設定。
- 2 按一下設定按鈕  $\mathbf{\ddot{o}}$
- **3** 在選項頁面 ( 按一下對話方塊底部的第二個圓點 ),設定下列其中一個選項:
	- 包含游標 讓您可在螢幕擷取畫面中包含游標。
	- 多重擷取 讓您可擷取數個影像。每次擷取後,新影像即會新增至 PaintShop Pro。
	- 隱藏 PaintShop 當螢幕擷取畫面工具作用中時, 自動將 PaintShop Pro 縮到最
	- 小。如果您想要擷取 PaintShop Pro 影像,請取消核取這個選項。
	- 醒目提示色彩 讓您可變更擷取區域預覽的色彩。
	- 新增擷取捷徑至工具列 新增快捷存取圖示至工具列 ( 螢幕擷取畫面 6 和螢幕擷取 畫面設定 @
- **4** 按一下開始來套用設定。
	- U 如果您勾選多重擷取核取方塊,每次擷取螢幕畫面時,請按住快速鍵或按一下滑鼠 右鍵。完成時,按一下 Windows 工作列中的 Corel PaintShop Pro 圖示。擷取的影 像便會出現在工作區。

## 設定螢幕擷取畫面的儲存目的地和檔案格式選項

**編輯標籤**

- **1** 選擇檔案 螢幕擷取畫面 設定。
- 2 按一下設定按鈕  $\bullet$
- 3 在目的地頁面 ( 按一下對話方塊底部的第 4 個圓點 ) · 設定下列其中一個選項:
	- 在 PaintShop 中開啟 在 PaintShop Pro 中新增螢幕擷取畫面為新影像。
	- 儲存至 讓您可選擇儲存螢幕擷取畫面的地點。
	- •格式 如果您已勾選儲存至選項,此功能可讓您設定檔案格式。
	- 剪貼簿 儲存螢幕擷取畫面至 Windows 剪貼簿。

#### 為螢幕擷取畫面製作指令碼

**編輯標籤**

 $\overline{\mathbf{u}}$ 

- **1** 選擇檔案 螢幕擷取畫面 設定。
- 2 按一下設定按鈕 6<sup>。</sup>
- 3 在預設頁面 ( 按一下對話方塊底部的第 3 個圓點 ) , 從類別下拉式清單中, 選擇下列其 中一項類別:
- **4** 在單位下拉式清單中,選擇像素或比率。
- **5** 在寬度和高度方塊中,輸入設定值。
- 6 按一下新增 ÷, 輸入一個預設名稱, 最後按一下確定。

在「預設」頁面上選取預設名稱並按一下移除 。, 您即可刪险此預設。

如需預設選項的相關資訊,請參[閱第 452 頁的 〈使用和建立預設〉](#page-465-0)。

# <span id="page-62-0"></span>顯示比例和平移

根據預設,在 Corel PaintShop Pro 開啟的影像, 其縮放倍率可讓整個影像完整出現在工 作區中。您可以放大顯示比例來仔細檢視影像細節,或縮小顯示比例來檢視較大部分的影 像。也可以放大影像的特定區域。

您可以檢視落在目前影像視窗之外的影像區。例如,在高放大倍率下工作時,可以平移或 跳至不同影像區域,而無須調整縮放倍率。當影像過大超出視窗範圍時,影像底端和右側 會出現捲軸。

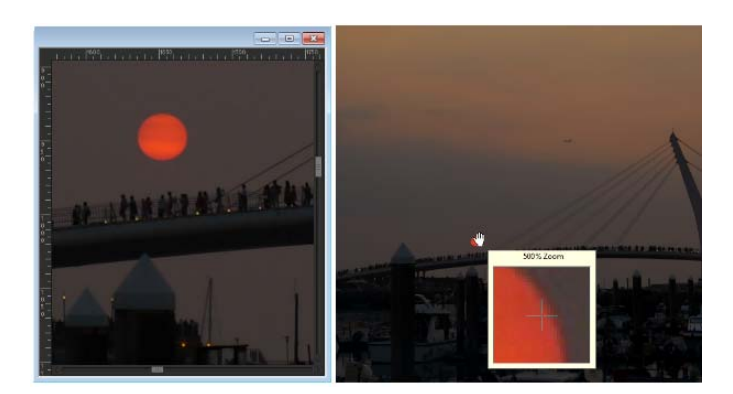

您可以使用 「顯示比例」工具放大影像 (左),或使用 「放大鏡」指令檢視特定 區域而不變更影像倍率 (右)。

## 顯示比例

**編輯標籤**

- 1 在「工具」工具列上,選擇顯示比例工具 。
- 2 按一下放大區域,或按一下滑鼠右鍵縮小區域。

「工具屬性列」面板上顯示比例 (%) 控制項的預設百分比會出現倍率變動。

您也可以

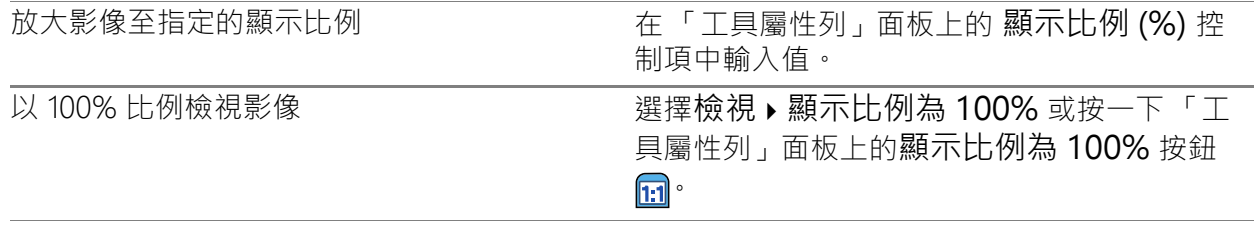

8 根據預設,當您放大或縮小顯示比例時,影像視窗會自動調整至符合影像大小。

● 當顯示比例工具在作用中時,使用滑鼠或筆式上的滾輪 (如果包含其中之一) 也可以 變更縮放倍率。

您也可以透過選擇檢視 ▶ 放大顯示比例和檢視 ▶ 縮小顯示比例, 變更影像的縮放倍 率。

## 放大影像區域

**編輯標籤**

- **1** 選擇檢視 放大鏡,將滑鼠置於放大鏡模式下。
- **2** 將游標放置在要放大的影像區域上。 游標下的區域便會以 500% 的倍率顯示。

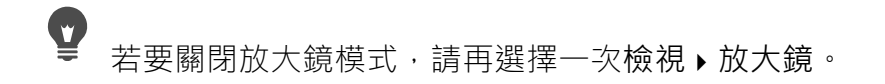

## 進行影像平移

**編輯標籤**

1 在 「工具」工具列上,選擇平移工具 <m。

**2** 在影像內進行拖曳。

您也可以

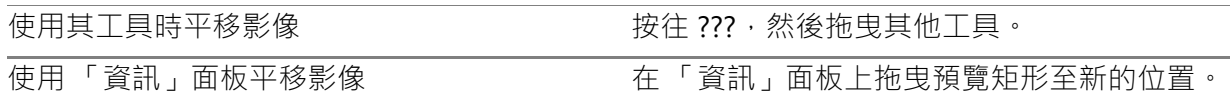

#### 將視窗調整至影像大小

**編輯標籤**

• 選擇視窗 ▶ 調整至影像大小。

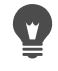

若要調整影像至視窗大小,請在平移工具<m或顯示比例工具 食作用中時,按一下 「工具選項」面板的 將視窗調整至影像大小按鈕67<sup>。</sup>

# <span id="page-64-0"></span>剪下、複製和貼上

您可以選取整個影像、部分影像或整個圖層,並剪下或複製至 「剪貼簿」。您可將 「剪 貼簿」內容貼至相同或其他影像,或是其他應用程式,例如電子郵件程式或文字處理器。 剪下、複製和貼上的基本指令為:

- 剪下 將選取內容移至「剪貼簿」, 原位置以影像背景色彩或透明色取代
- 複製 將選取內容複製至 「剪貼簿」
- 複製合併 將選取區域中所有圖層平面化 ( 合併 ) 後的版本複製至 「剪貼簿」
- 選擇性複製 提供三種選項,最佳化後續貼至其他應用程式的複製內容
- 貼上 自 「剪貼簿」剪下或複製的內容貼入相同影像或其他影像
- 清除 刪除選取的內容
- 清空剪貼簿 清除 「剪貼簿」的資料。將資料放置在 「剪貼簿」中進行剪貼, 會拖 慢電腦的執行速度。清除 「剪貼簿」可以還原電腦性能速度。套用後,此指令無法復 原。

您可以剪下或複製選取區域、圖層或向量物件。也可以將選取內容貼為新影像、新圖層或 選取區域。

您也可以將 Corel PaintShop Pro 影像複製至其他應用程式,例如文字處理或桌面出版應 用程式。如需將 Corel PaintShop Pro 檔案匯出成其他格式的資訊,請參閱[第 36 頁的](#page-49-0) [〈儲存影像〉](#page-49-0)。

### 貼上的影像為何看起來不成比例?

將資料貼入其他影像時,會保留原有的像素度量。如果兩個影像一大一小,貼上的內容便 可能看起來不成比例。貼上選取區域後,您可以使用 「挑選」工具縮放貼上的內容。如 需使用 「挑選」工具校正透視的詳細資訊,請參閱[第 166 頁的 〈使用挑選工具縮放和轉](#page-179-0) [換影像〉](#page-179-0)。

您也可以在複製和貼上之前將兩個影像調整成相似大小。如需詳細資訊,請參閱第 139 [頁的 〈調整影像大小〉](#page-152-0)。

#### 剪下選取區域、圖層或向量物件

**編輯標籤**

 $\overline{\mathbf{u}}$ 

- **1** 選取要剪下的區域、圖層或物件。
- **2** 選擇編輯 剪下。

您也可以按 Ctrl + X 完成剪下動作。

#### 複製選取區域、圖層或向量物件

**編輯標籤**

- **1** 選取要複製的區域、圖層或物件。
- **2** 請執行下列其中一項:
	- 若僅複製選取區域或作用中圖層, 請選擇 編輯 ▶ 複製。
	- 若要複製選取區域的所有圖層,請選擇編輯 ▶ 選擇性複製 ▶ 複製合併。

 $\bf v$ 您也可以按下 Ctrl + C 複製作用中圖層,或按 Ctrl + Shift + C 複製合併圖層。

#### 將內容貼為新影像

**編輯標籤**

• 選擇編輯 ▶ 貼為新影像。

 $\mathbf{Q}$ 按下 Ctrl + Shift + V 也可貼上新影像。

#### 將內容貼為新圖層

**編輯標籤**

**1** 選取要貼上選取區域的影像。

2 選擇編輯 ▶ 貼為新圖層。

 $\sqrt{}$ 按下 Ctrl + V 或 Ctrl + L 也可貼上新圖層。

#### 將內容貼為選取區域

**編輯標籤**

**1** 選取要貼上選取區域的影像。

- **2** 在 「圖層」面板上,按一下要貼上選取區域的圖層。
- **3** 從編輯功能表中,選擇下列其中一項指令:
	- 貼為新選取區域 將 「剪貼簿」內容貼為目前圖層的浮動選取區域。如果該影像已 包含浮動選取區域,貼入的選取區域則不浮動。
	- 貼為透明選取區域 可讓您移除貼入選取區域中的特定色彩。「剪貼簿」中與目前 背景色彩相符的像素變成透明。將 「剪貼簿」內容貼為目前圖層上的浮動選取區域。
	- 貼至選取區域 調整 「剪接簿」內容的大小, 然後貼入目前的選取區域。

6 進行貼上動作之前,請在 「色彩控制」面板中選取背景色彩。

若要貼上向量物件,請選擇編輯 貼為新的向量選取區域。

#### 複製多層影像至剪貼簿

**編輯標籤**

 $\bf v$ 

• 選擇編輯 ▶ 選擇性複製 ▶ 複製合併。

#### 清空剪貼簿

**編輯標籤**

• 選擇編輯 ▶ 清空剪貼簿。

# <span id="page-66-0"></span>將影像複製至其他應用程式

高解析度數位相機和掃描器將導致影像檔案變大。複製至 「Windows 剪貼簿」時,影像 消耗的記憶體比貼至其他應用程式更大。您可以使用 「選擇性複製」指令,將影像資料 更有效率地放到 「剪貼簿」上,然後貼至辦公室套裝軟體,例如文字處理、簡報,以及 電子郵件應用程式。

#### 複製影像至其他應用程式上使用

**編輯標籤**

- 1 選擇編輯 ▶ 選擇性複製。
- **2** 在選擇性複製子功能表中,選擇下列其中一個指令:
	- 複製專業列印 將目前為 300 dpi 的影像複製至 「剪貼簿」
	- 複製桌面列印 將目前為 200 dpi 的影像複製至 「剪貼簿」
	- 複製畫面或電子郵件 將目前為 96 dpi 的影像複製至 「剪貼簿」

注意: 這三個子功能表指令會自動將目前的影像平面化為單一圖層並將影像深度轉換 為

8 位元 / 色頻 RGB。

**3** 切換至您要貼上影像的應用程式,然後按下 Ctrl+V。

目

如果您要增加在其他應用程式中使用的調整大小範圍和影像檔案格式選項,選擇檔 案 ▶轉存為 Office 影像格式。如需詳細資訊, 請參閱第 38 頁的 〈轉存影像為 [Office 應用程式影像格式〉](#page-51-0)。

# <span id="page-67-0"></span>復原和取消復原動作

編輯影像時您可以復原單一或多個動作。例如,恢復筆刷筆觸、色彩調整或是套用至影像 的特效。您也可以取消復原單一或多個動作,重複套用已復原的指令。

此外還可恢復最後儲存的影像版本。

「記錄」面板可讓您不依動作順序,選擇性地復原和取消復原動作。

重要! 「復原」控制項無法復原下列動作:更名檔案、儲存檔案、開啟和關閉檔案、 清空 「剪貼簿」、針對整個程式而非目前影像所做的變更 (例如變更色彩設定和偏好 設定)以及使用不變更影像像素的指令 (例如顯示比例和捲動)。

## 記錄面板上的復原和取消復原控制項

您可以使用 「步驟記錄」面板復原多個動作以及特定動作。「步驟記錄」面板會列出作用 中影像執行過的所有動作。最近執行的動作列在清單頂端,第一個執行的動作則列在清單 底端。「步驟記錄」面板與 「復原」和 「取消復原」指令不同,它可讓您不依動作順序, 選擇性地復原或取消復原動作。

根據預設,「步驟記錄」面板可列出 250 個在作用中影像上執行過的指令。您可以設定 「復原」偏好設定,指定更多或較少的指令數量。

下表列出 「步驟記錄」面板上的復原 / 取消復原控制項。

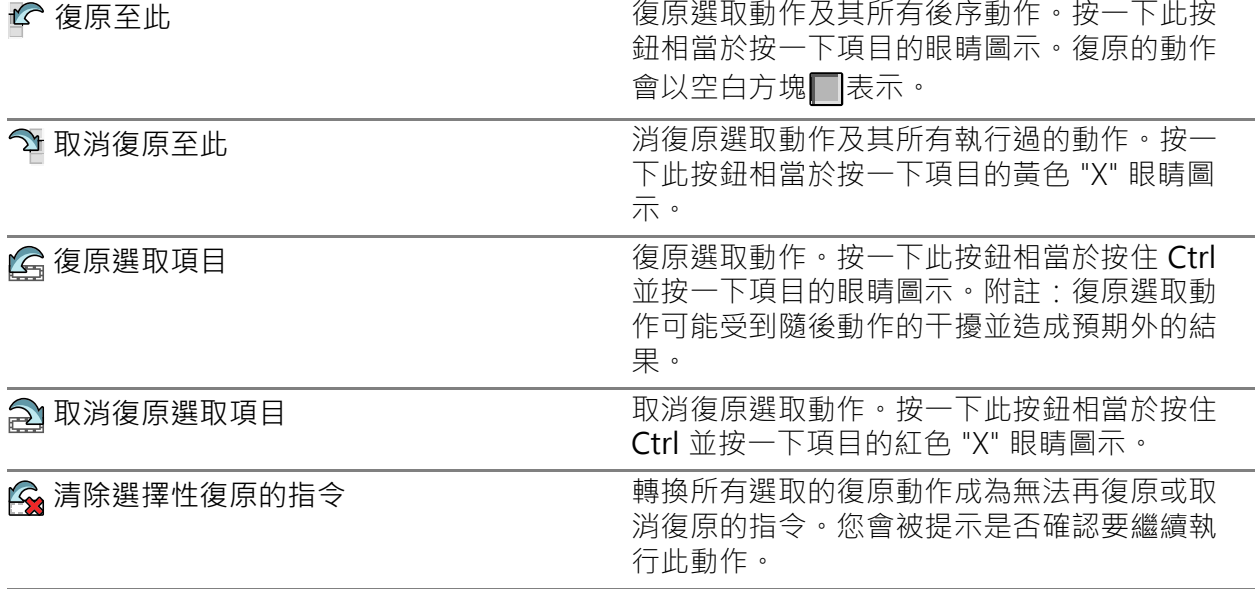

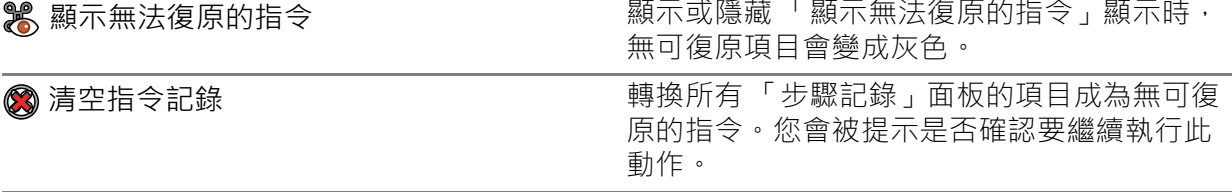

如需 「步驟記錄」面板的詳細資訊,請參閱[第 55 頁的 〈使用 「步驟記錄」面板復原和](#page-68-0) [取消復原動作〉](#page-68-0)。

## 復原動作

**編輯標籤**

 $\sim$   $\sim$ 

• 選擇編輯 ▶ 復原。 如果要復原多個動作,請重複編輯 ▶ 復原指令。

目 復原指令會依執行動作的順序,來復原多個動作。若要選擇性復原動作,您可以使 用 「步驟記錄」面板。

如果動作不能復原,則無法使用復原指令。

 $\bf v$ 若要復原某動作,請按一下「標準」工具列上的復原按鈕 个或按住 Ctrl + Z。

#### 取消復原動作

**編輯標籤**

- 選擇編輯 取消復原。
- 目 取消復原指令會依復原動作執行順序,取消復原多個動作。若要選擇性取消復原動 作,您可以使用「步驟記錄」面板。

只有之前復原的動作能取消復原。

 $\mathbf{v}$ 您也可以按一下「標準」工具列上的取消復原按鈕へ,或按住 Ctrl + Alt + Z , 將一 個動作取消復原。

#### 還原最後儲存的影像版本

**編輯標籤**

• 選擇檔案 ▶ 還原。

#### <span id="page-68-0"></span>使用 「步驟記錄」面板復原和取消復原動作

**編輯標籤**

• 在「步驟記錄」面板上選擇一個動作,然後執行下列其中一個動作。

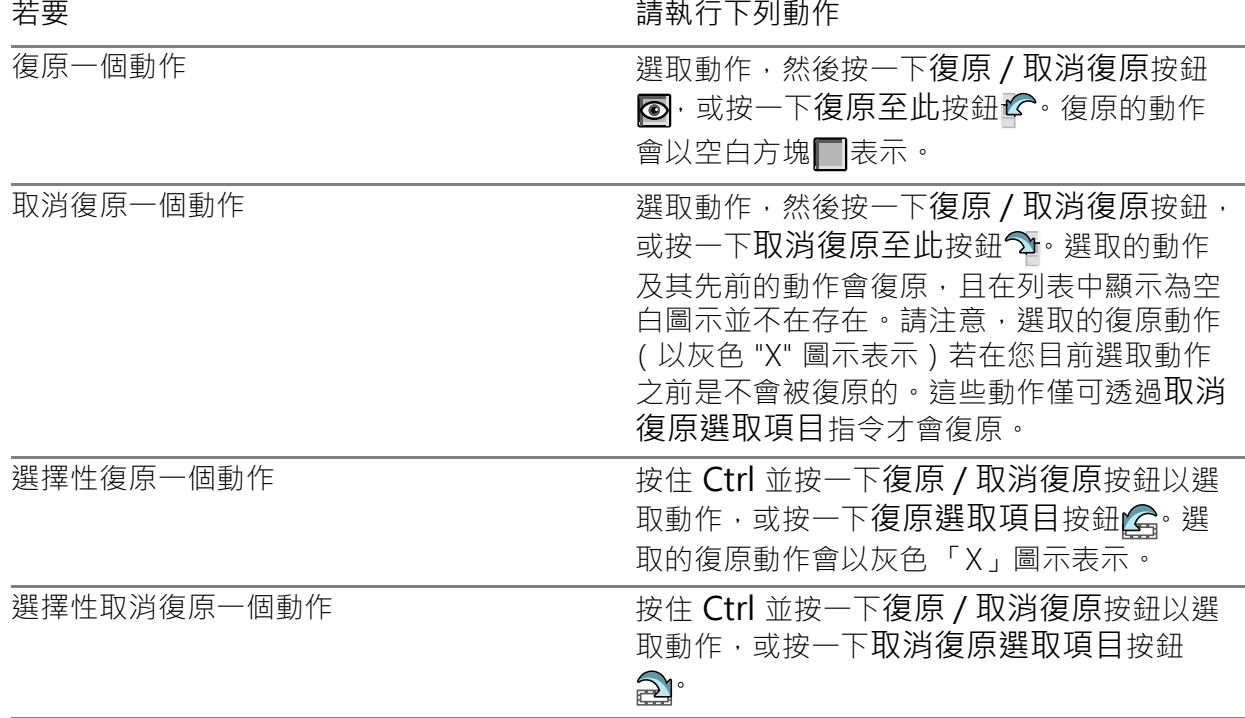

#### 設定復原偏好設定

**編輯標籤**

- 1 選擇檔案 ▶ 偏好設定 ▶ 一般程式偏好設定。
- **2** 按一下左窗格上的復原。
- **3** 請確認已勾選啟動復原系統核取方塊。 注意: 如果您要在目前開啟的影像上復原動作,必須勾選此核取方塊。如果未勾選此 核取方塊,按一下 「偏好設定」對話方塊中的確定後,無法在開啟的影像上復原任何 動作。
- **4** 勾選或取消勾選下列任一個核取方塊:
	- 復原 / 取消復原磁碟使用限制在 n 個 MB 以內的儲存 ( 每個開啟影像 ) 在控制項中 輸入或設定數值,讓您指定復原 / 取消復原操作時可使用的磁碟空間量。需要的儲存 空間視目前檔案大小和執行的操作類型而定。如果您有大量未使用的磁碟空間,則不 須勾選此選項。
	- 每個開啟影像復原 / 取消復原步驟的限制數目 讓您修改 250 個步驟的預設值。如 果未使用的磁碟空間低於 500 MB, 請降低控制項的數值。
	- 啟動快速取消復原 讓您設定 「取消復原」指令, 在最佳速度中進行。如果您要 「復原」指令在最佳速度中進行,請勿勾選此選項。
- **5** 在 「步驟記錄面板」中無法復原的步驟中輸入或設定數值。

達到復原 / 取消復原的限制後, 此數值指定保留的不可復原步驟數 (無法復原或取消 復原的步驟)。預設值為 10。

# 6

不可復原的步驟無法復原或取消復原,但是可以重複套用至目前的影像或其他開啟 的影像、儲存至 Quickscript 或一般 PspScript 檔案,或是複製至「剪貼簿」。

# <span id="page-70-1"></span>重複指令

不需要重新存取相應的對話方塊,「重複」指令讓您重複套用上一個套用的特效或校正。 可重複的上一個指令永遠都會顯示在 「編輯」功能表中。如果上一個指令無法重複,「重 複」指令會變為非作用中。

## 重複指令

**編輯標籤**

• 選擇編輯 重複。

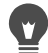

若要重複多個指令,可先錄製指令碼再於各影像上執行。如需使用指令碼的相關資 訊,請參[閱第 443 頁的 〈指令碼基礎篇〉。](#page-456-0)

您也可以在選取任何工具列按鈕或功能表項目時,按住 Shift 以重複指令。重複指令 會套用最後使用的設定。

# <span id="page-70-0"></span>刪除影像

您可以使用 「媒體管理」面板來刪除影像檔案。

## 刪除影像

**編輯標籤**

• 在「媒體管理」面板中以滑鼠右鍵按一下縮圖,然後從內容功能表選擇刪除。

# <span id="page-70-2"></span>PaintShop Pro 支援的檔案

Corel PaintShop Pro 支援的檔案格式列於下表中。格式後面的星號 (\*) 表示只有 32 位元 版本的應用程式才支援該檔案格式。

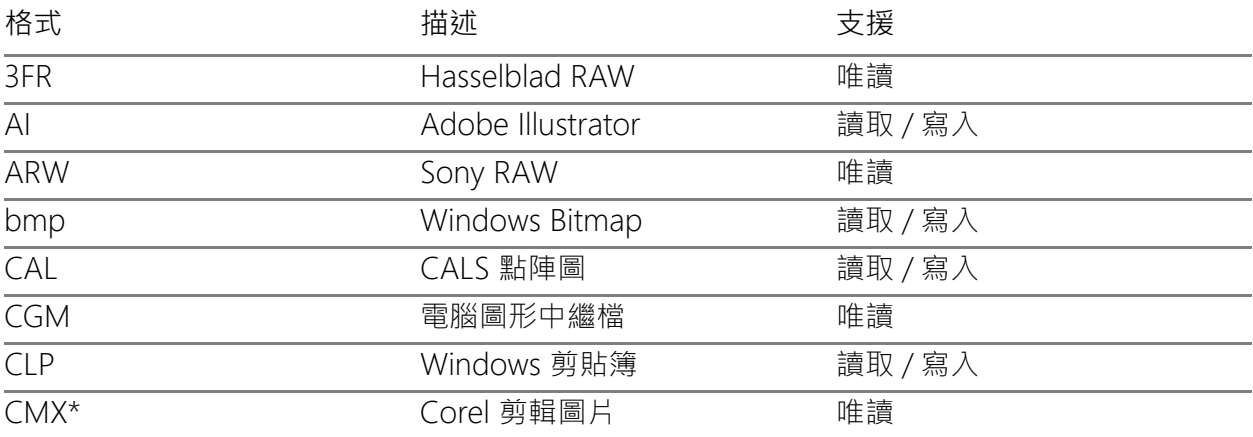

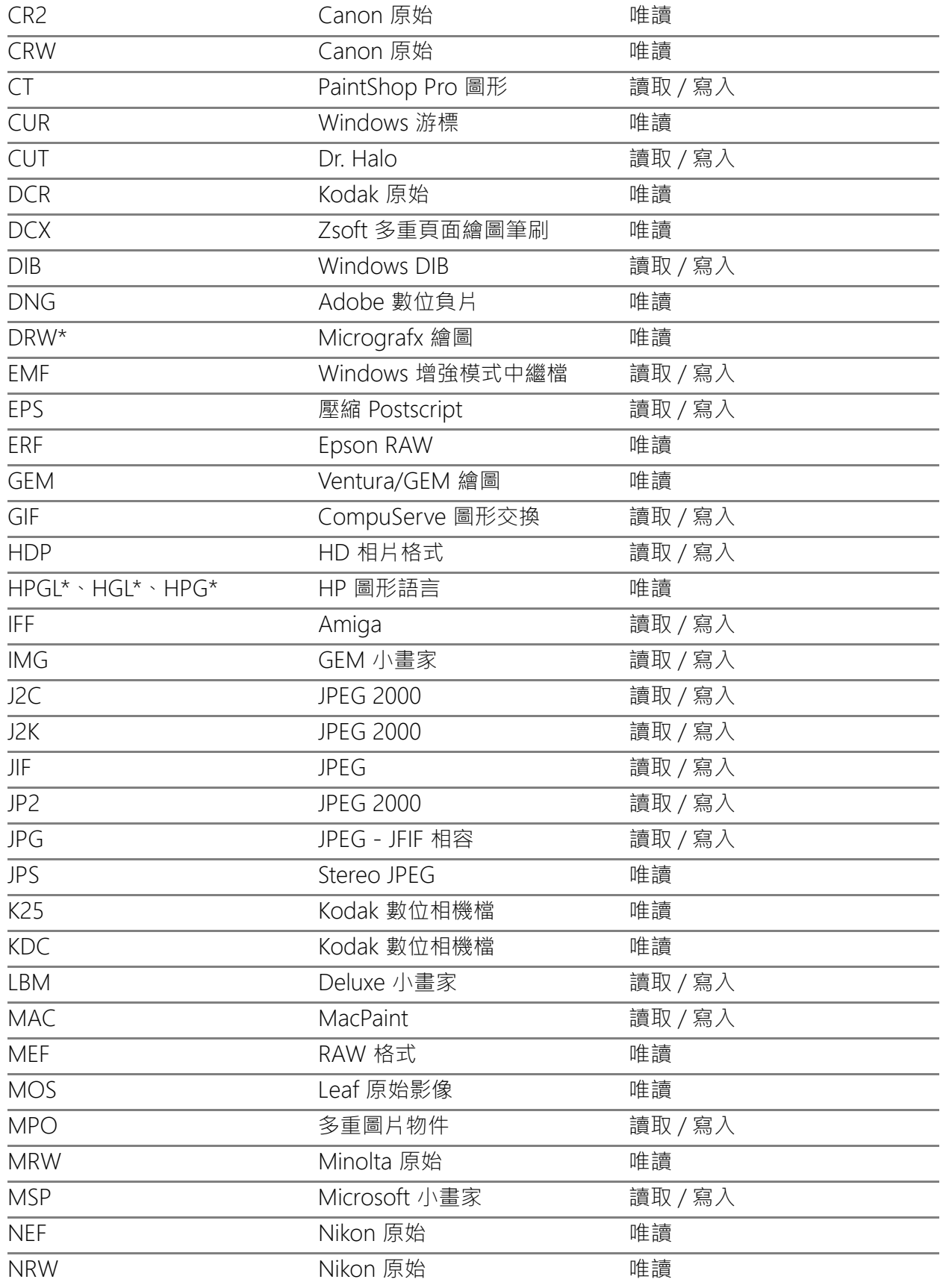
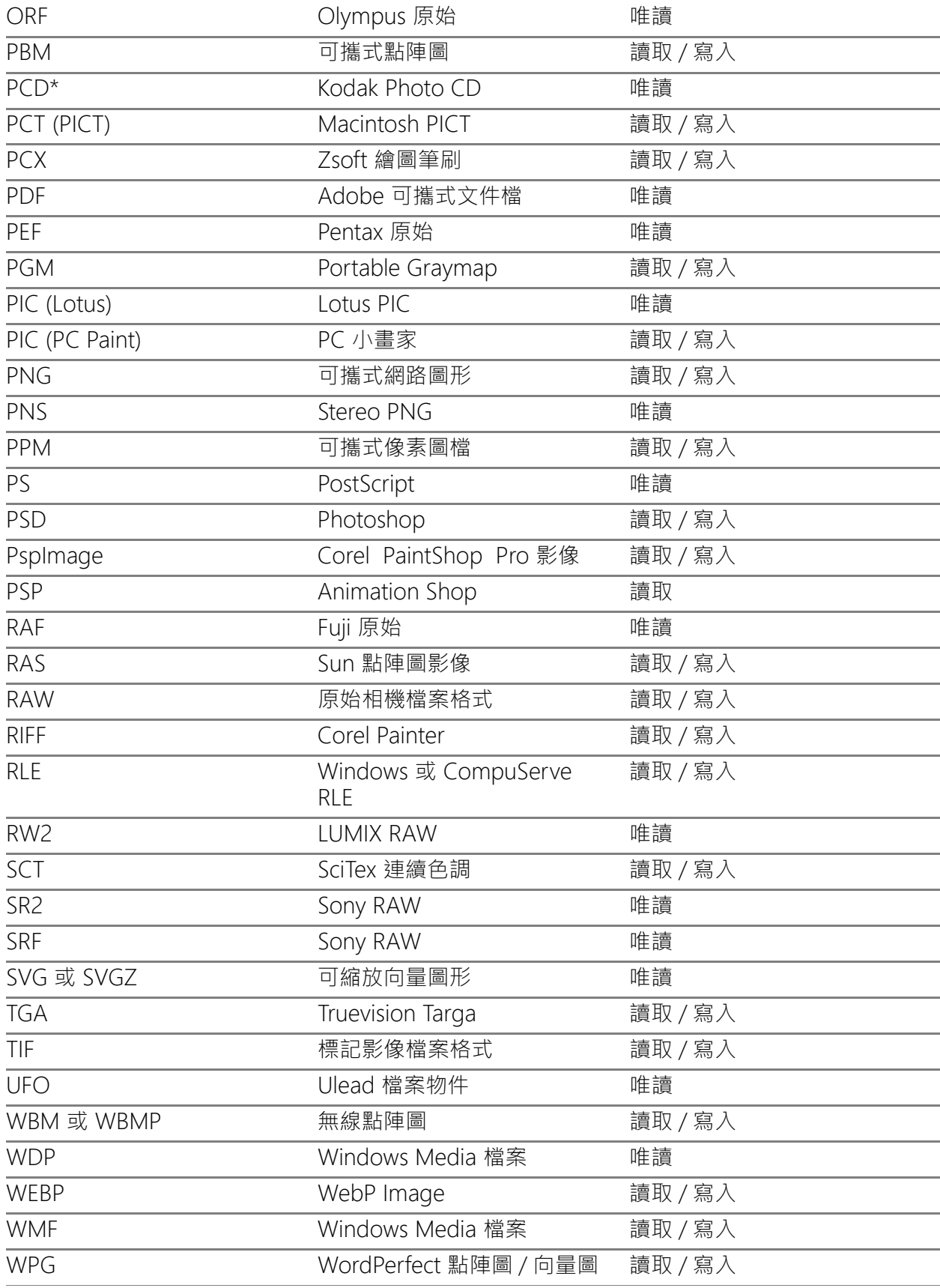

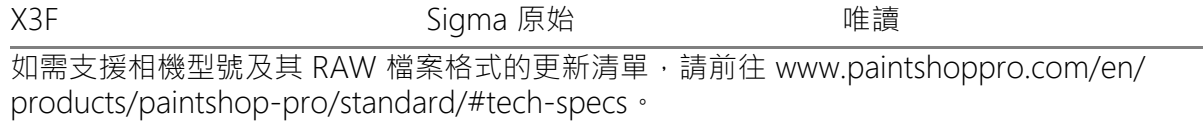

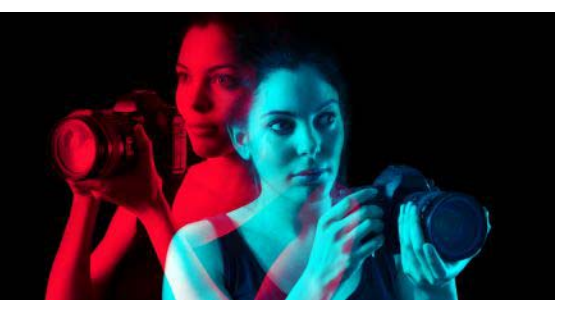

# 檢視、排列 和尋找相片

Manage tab 可讓您存取相片管理功能,以便預覽、排列和簡化相片編輯工作流程。 本節涵蓋下列主題:

- [使用管理標籤](#page-74-0)
- [瀏覽資料夾尋找相片](#page-77-0)
- [在電腦上尋找影像](#page-79-0)
- [使用已儲存的搜尋](#page-80-0)
- [將關鍵字標籤新增至影像](#page-81-0)
- [依標籤檢視相片](#page-82-0)
- [使用行事曆尋找影像](#page-83-0)
- [搜尋相片中的人物](#page-83-1)
- [使用地圖模式檢視、新增及編輯影像 GPS 資訊](#page-86-0)
- 在 Manage [tab 中,處理縮圖](#page-90-0)
- [擷取並套用編輯至多張相片](#page-93-0)
- [顯示與編輯相片資訊](#page-94-0)
- [使用快速檢視來檢查相片](#page-96-0)
- [使用媒體匣](#page-98-0)

## <span id="page-74-0"></span>使用管理標籤

只要按一下「管理」標籤時,便可找到以下四項元件:導覽面板、預覽區域、媒體管理 面板、資訊面板。如需各面板的相關資訊,請參閱[第 10 頁的 〈管理標籤〉](#page-23-0)。

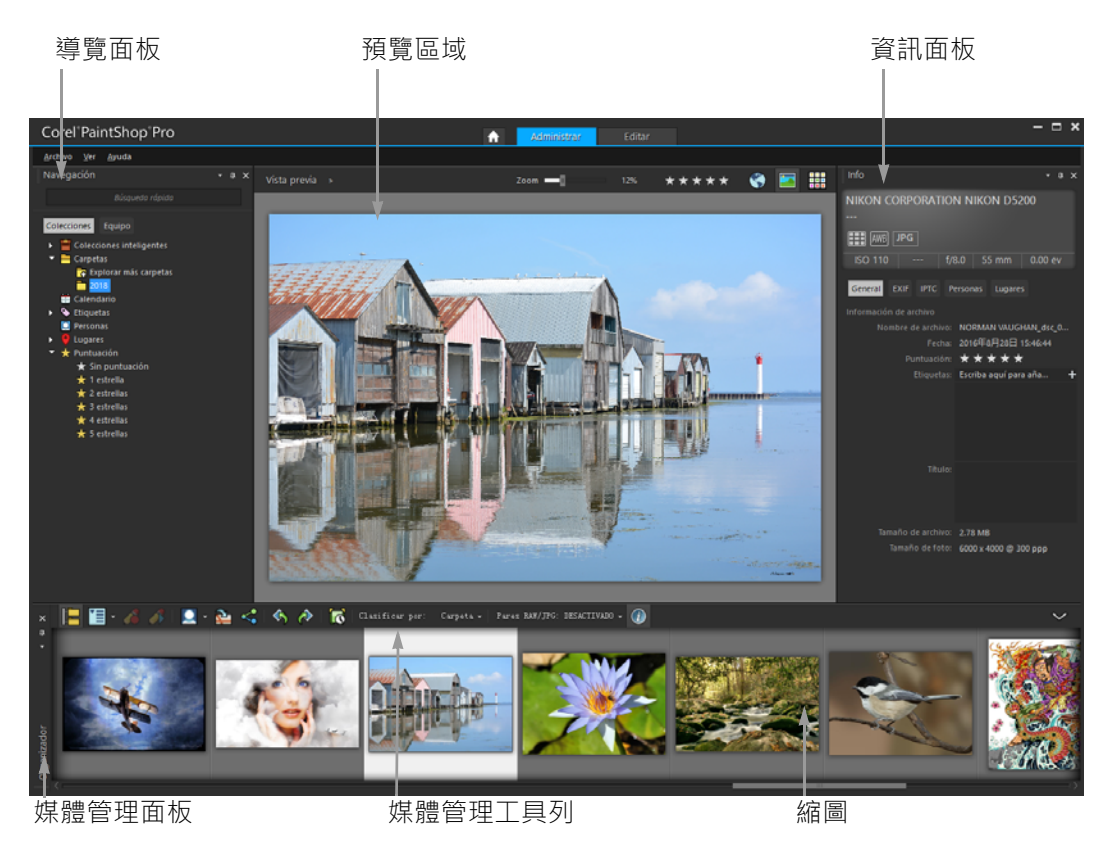

預覽模式

您可以根據自己的特定需求自訂管理,方法是選擇「預覽」、「縮圖」或「地圖」模式, 對面板進行大小調整、移動或隱藏,以及選取顯示和檔案偏好設定。如需詳細資訊,請參 閱 [第 419 頁的 〈設定管理標籤偏好設定〉](#page-432-0)。

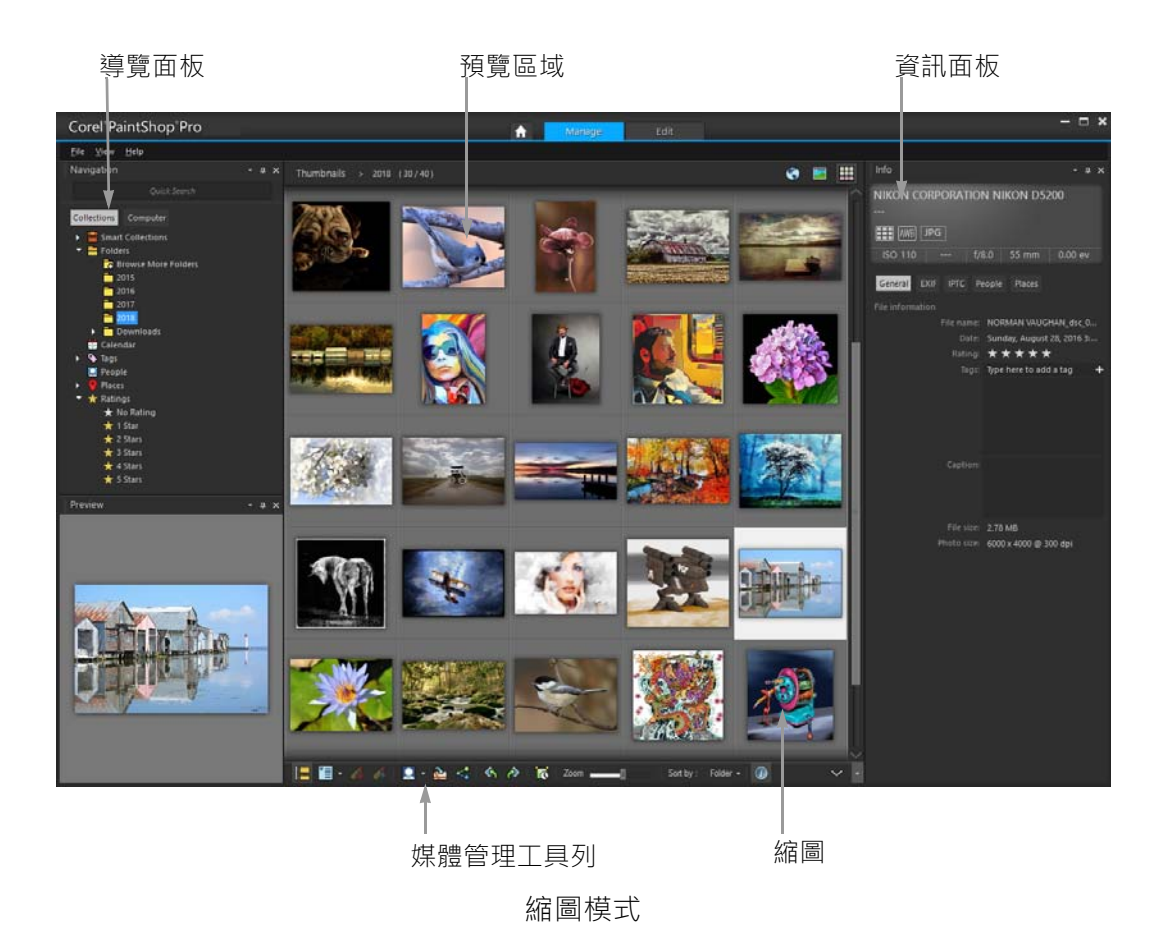

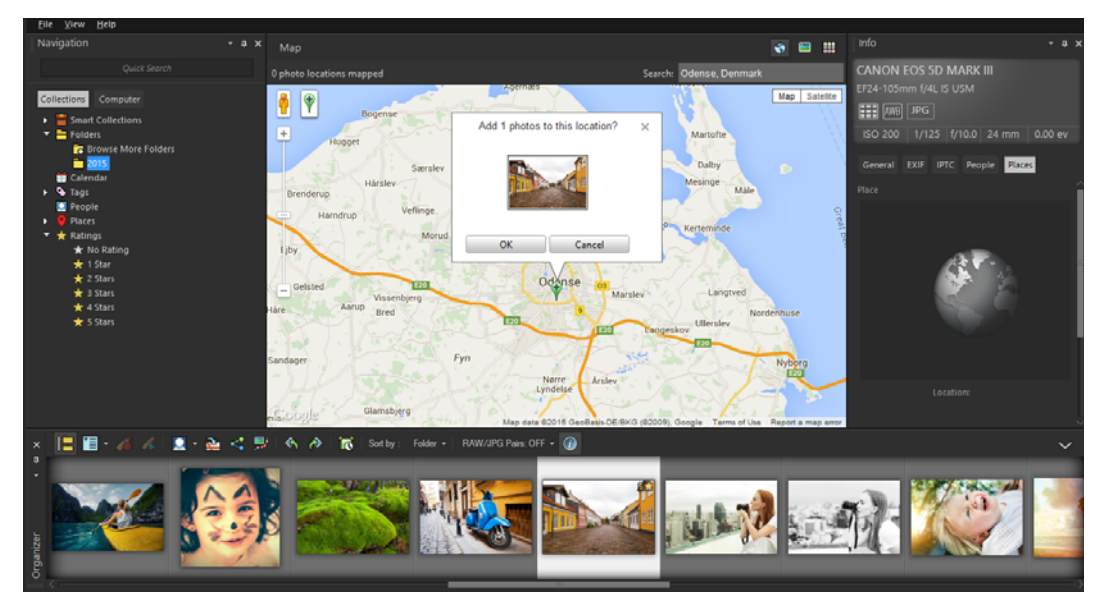

地圖模式

## 切換預覽、縮圖和地圖模式

**????**

- 在右上角按一下以下其中一個按鈕:
	- 預覽模式 顯示單一影像的放大預覽區域
	- •縮圖模式 在預覽區域中延展並鎖定「 媒體管理 」 面板內容
	- 地圖模式 顯示地圖,讓相片可以對應於特定地點

如需相片地點標記的詳細資訊,請參閱 [第 73 頁的 〈使用地圖模式檢視、新增及編輯](#page-86-0) [影像 GPS 資訊〉](#page-86-0)。

## 重新調整 Manage tab 面板的大小

**????**

- **1** 將游標放在所要調整大小的面板邊緣上,直到指標變成雙向箭頭。
- **2** 拖曳放大或縮小面板。

## 隱藏或顯示導覽面板和資訊面板

**????**

- 在「媒體管理」面板的「媒體管理」工具列上,按下列其中一個按鈕:
	- •顯示 / 隱藏導覽 <mark>上</mark> 顯示或隱藏導覽面板
	- •影像資訊 顯示或隱藏資訊面板

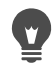

若要快速縮小「媒體管理」面板 ( 或任何面板 ), 可以按一下面板標題列上的自動隱 藏按鈕 ロ。如需詳細資訊,請參閱 [第 21 頁的 〈捲動工具列或面板〉](#page-34-0)。

# <span id="page-77-0"></span>瀏覽資料夾尋找相片

您可以使用導覽面板的「蒐藏」和「電腦」標籤,瀏覽電腦上的相片:

- 蒐藏標籤是虛擬和實體資料夾的資料庫。由於從 「蒐藏」頁面存取的檔案都會匯入目 錄 (一種索引類型 ),所以您可以透過這個標籤,輕鬆尋找和搜尋最愛的相片。這表 示您可以充分善用管理功能,像是標籤、標題和評等來搜尋和排序相片。您隨時都可 以從 「蒐藏」頁面新增或移除資料夾。
- 電腦標籤會顯示硬碟和桌面上所有資料夾的完整清單。從 「電腦」標籤存取的檔案不 會匯入目錄,因此您無法使用檔案管理功能,像是標籤、標題和評等來尋找或排序相 片。為何要使用 「電腦」標籤?從這裡,可以從不想要匯入目錄或當時沒有時間匯入 檔案的位置存取檔案。例如,假設您想要從一個很少使用,卻包含大量檔案的資料夾

E 自訂 Manage tab 時,程式會記住最近使用的配置設定,並且自動儲存供下次工作 階段時使用。

中存取某個影像,或是想要存取暫存資料夾中的檔案,則適合選擇使用「電腦」標 籤。

在導覽面板中選取資料夾時,此資料夾裡的所有相片都會在 「媒體管理」面板中顯示成 縮圖。

如需詳細資訊,請參閱[第 33 頁的 〈將相片放入 PaintShop Pro〉](#page-46-0)。

您可以指定要從分類程序中排除的格式和資料夾。如需詳細資訊,請參閱[第 419 頁的](#page-432-0) [〈設定管理標籤偏好設定〉](#page-432-0)。

## 檢視資料夾中的相片

**????**

- **1** 在導覽面板中,按下列標籤之一:
	- 蒐藏 顯示目錄資料夾清單和虛擬蒐藏清單
	- 電腦 顯示電腦所有資料夾和裝置的清單
- **2** 按兩下資料夾,可顯示其子資料夾。
- **3** 按一下包含要檢視之相片的資料夾。

所選取資料夾中的所有支援相片檔縮圖會出現在的 「媒體管理」面板中。

 $\mathbf{V}$ 您也可以隱藏資料夾所含子資料夾的清單,只要按一下名稱旁的減號即可。

#### 新增資料夾到蒐藏頁面

**????**

- **1** 在導覽面板上,按一下蒐藏標籤。
- 2 在 「資料夾」清單中, 按一下瀏覽更多資料夾按鈕<mark>內</mark>。 「瀏覽資料夾」對話方塊便會出現。
- **3** 導覽至包含您要新增影像的資料夾,然後按一下確定。

注意: 選定資料夾中的所有子資料夾都會進行分類,所所以選取資料夾時請審慎小心。 不建議加入您在電腦上的設定檔資料夾或根資料夾,這可能會啟動您可能不需要的大 量分類。

資料夾便會新增到 「資料夾」清單中。

 $\hat{\mathbf{v}}$ 您也可以按一下 「瀏覽資料夾」對話方塊中的建立新資料夾按鈕,在電腦上建立新 資料夾。

#### 從蒐藏頁面移除資料夾

**????**

- **1** 在導覽面板上,按一下蒐藏標籤。
- **2** 在資料夾清單中,以滑鼠右鍵按一下您要移除的資料夾。

#### **3** 選擇自清單移除。

資料夾內的影像會保留其檔案管理資料 (標籤、評等、標題),但是從 「蒐藏」頁面 移除資料夾後,會從目錄移除該資料夾,所以就無法依這些資料來搜尋相片。

## 檢視所有分類的相片

**????**

**1** 在導覽面板上,按一下蒐藏標籤。

2 在 「智慧蒐藏」清單中,按一下所有相片按鈕GP。

## <span id="page-79-0"></span>在電腦上尋找影像

當您從導覽面板瀏覽相片,使相片匯入 Corel PaintShop Pro 時,這些相片會自動分類。 如此一來,就可以快速 (即時篩選)又輕鬆地透過 「搜尋」方塊來搜尋分類影像。您可 以只是進行簡單文字搜尋、使用進階的搜尋選項,或是使用行事曆搜尋與特定日期或日期 範圍相關的影像。

執行進階搜尋時,可以將搜尋規則和結果存成 「智慧蒐藏」。

## 快速搜尋影像

**????**

• 在導覽面板中,於 「搜尋」方塊中鍵入搜尋詞彙。

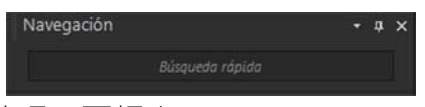

搜尋結果會顯示在 「媒體管理」面板中。

注意: 搜尋關鍵詞可能是檔名 ( 包括副檔名 )、影像所屬的資料夾名稱 ( 包括字母指定 的磁碟 )、標籤、標題文字,或影像中繼資料 (EXIF 或 IPTC 資料 )。

6 如需有關影像可指定標籤的詳細資訊,請參[閱第 68 頁的 〈將關鍵字標籤新增至影](#page-81-0) 像)。如需有關標題文字和影像中繼資料的詳細資訊,請參閱第 81 頁的〈顯示與編 [輯相片資訊〉](#page-94-0)。

## <span id="page-79-1"></span>執行進階搜尋

**????**

- **1** 在導覽面板上,按一下蒐藏標籤。
- **2** 按兩下智慧蒐藏來開啟清單,然後按一下新增智慧蒐藏。 「智慧蒐藏」對話方塊便會出現。
- **3** 在 「尋找符合」下拉式清單中,選取下列其中一個選項:
	- 全部 搜尋符合所有特定規則的影像
	- 任何 搜尋符合任何特定規則的影像
- **4** 自左邊第一個下拉式清單中,選取搜尋選項。
- 5 自下一個下拉式清單中,選取一個選項,進一步定義搜尋。 在下拉式清單中出現的選項,視上一個下拉式清單選擇的搜尋選項而定。
- 6 在文字欄位中,鍵入或選擇搜尋詞彙。 注意: 您輸入的搜尋關鍵詞必須符合在搜尋規則第一個下拉式清單中選擇的搜尋選 項。例如,假設您選擇影像日期來修改顯示的月、日和年,或按向下箭頭按鈕,在出 現的行事曆上按一下日期。如果您選擇評等,按一下符合指定給影像的評等星星數。
- **7** 按一下預覽。

搜尋結果會顯示在 「媒體管理」面板中。

您也可以

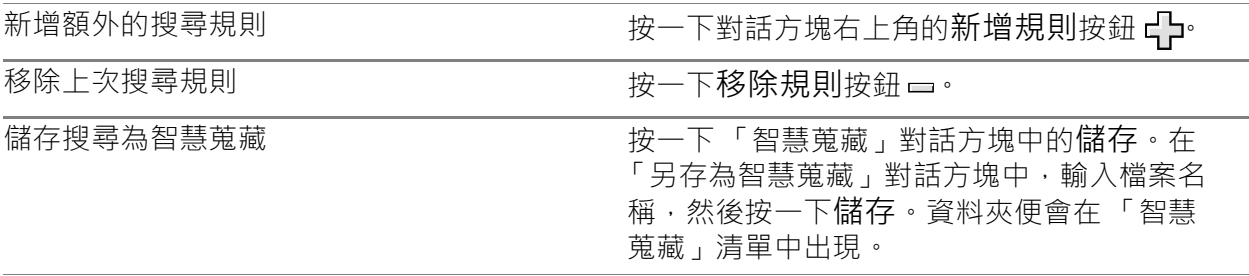

# <span id="page-80-0"></span>使用已儲存的搜尋

在您儲存一組自訂的搜尋條件成為 「智慧蒐藏」後,只要在 「蒐藏」標籤中按一下它, 即可再次執行該搜尋。您還可以編輯、重新命名或刪除已儲存的搜尋。

## 執行已儲存的搜尋

**????**

- **1** 在導覽面板上,按一下蒐藏標籤。
- **2** 按兩下智慧蒐藏來開啟清單。
- **3** 按一下要用於搜尋的智慧蒐藏。

## 編輯已儲存的搜尋

**????**

- **1** 在導覽面板上,按一下蒐藏標籤。
- **2** 按兩下智慧蒐藏來開啟清單。
- **3** 用滑鼠右鍵按一下智慧蒐藏,然後按一下編輯。 「智慧蒐藏」對話方塊便會出現,且搜尋條件也會顯示。
- **4** 變更搜尋參數,然後按一下預覽。 搜尋結果會顯示在 「媒體管理」面板中。
- **5** 按一下儲存。

「另存為智慧蒐藏」對話方塊便會出現,且文字欄位的搜尋名稱會反白。

#### **6** 按一下儲存。

上一個搜尋便會被覆寫。

 $\overline{\mathbf{u}}$ 若要避免覆寫上一個搜尋,在文字欄位中輸入已編輯搜尋的新名稱,然後按一下儲 存。

#### 重新命名已儲存的搜尋

**????**

- **1** 在導覽面板上,按一下蒐藏標籤。
- **2** 按兩下智慧蒐藏來開啟清單。
- **3** 用滑鼠右鍵按一下智慧蒐藏,然後按一下重新命名。 「重新命名智慧蒐藏」對話方塊便會出現,目搜尋名稱會反白。
- **4** 輸入新名稱,然後按一下儲存。

## 刪除已儲存的搜尋

**????**

- **1** 在導覽面板上,按一下蒐藏標籤。
- **2** 按兩下智慧蒐藏來開啟清單。
- **3** 用滑鼠右鍵按一下智慧蒐藏,然後按一下刪除。

## <span id="page-81-0"></span>將關鍵字標籤新增至影像

關鍵字標籤讓您為影像指定描述性的自然語言文字。用建立標籤的方式,例如「家庭」、 「孩童」或 「生日」, 讓您可以隨時辨識特定相片, 然後只要在清單上按一下標籤, 便可 以檢視與該標籤相關聯的相片縮圖。所建立的標籤會儲存在標籤目錄中,從導覽面板可以 存取這些目錄。您可以在影像上建立與指定任意數目的標籤。

#### 將關鍵字標籤新增到標籤目錄

**????**

- **1** 在導覽面板上,按一下蒐藏標籤。
- **2** 按兩下標籤來開啟清單。
- 3 在 「標籤」清單中, 按一下新增標籤按鈕 ?。 「新增標籤」對話方塊便會出現。
- **4** 輸入標籤文字,然後按一下確定。 新標籤便會在 「標籤」清單中出現。

## 從標籤目錄刪除關鍵字標籤

**????**

- **1** 在導覽面板上,按一下蒐藏標籤。
- **2** 按兩下標籤來開啟清單。
- **3** 用滑鼠右鍵按一下標籤,然後按一下刪除。

#### 將關鍵字標籤指定給一或多個影像

**????**

- **1** 在導覽面板上,按一下蒐藏標籤。
- **2** 按兩下標籤來開啟清單。
- **3** 在的 「媒體管理」面板中,選取您要加上標籤的一或多個影像縮圖。
- **4** 將縮圖拖到 「標籤」清單中的標籤上。

**V** 若要為已選取的縮圖指定一個或多個標籤指定,請在「資訊」面板的「一般」頁面 中,於標籤方塊中輸入文字,然後按一下文字欄位右側的新增標籤按鈕 。

#### 將關鍵字標籤從⼀或多個影像中移除

**????**

- **1** 在的 「媒體管理」面板中,選取一或多張縮圖。
- 2 在資訊面板中,按一下一般標籤來查看標籤資訊。
- 3 在標籤方塊下方出現的清單中,按一下您要移除的一個或多個標籤,再按一下顯示於 標籤右方的刪除標籤按鈕 。

8  $\mathfrak{m}$ 果未顯示資訊面板,則按一下「媒體管理」工具列中的影像資訊按鈕

## <span id="page-82-0"></span>依標籤檢視相片

在影像上指定標籤後,只要按一下標籤,便可尋找影像。

#### 依標籤顯示相片

**????**

- **1** 在導覽面板上,按一下蒐藏標籤。
- **2** 按兩下標籤來開啟清單。
- **3** 按一下標籤。

與該標籤相關聯的相片會在 「媒體管理」面板中顯示成縮圖。

 $\bullet$ 

您也可以在導覽面板最上方的 「搜尋」方塊中,輸入標籤名稱。 您也可以按一下「標籤」清單中的無標籤按鈕、顯示相片。

# <span id="page-83-0"></span>使用行事曆尋找影像

「行事曆搜尋」可讓您根據拍攝日期尋找相片。您可以依特定日期進行搜尋,或選取日曆 月份中的日期範圍。影像建立日期在行事曆中反白。若要執行跨月或跨年的搜尋,請參閱 [第 66 頁的 〈執行進階搜尋〉](#page-79-1)。

附註:「行事曆搜尋」功能也會擷取編輯並儲存相片時的修改日期。

## 使用行事曆尋找影像

**????**

- **1** 在導覽面板上,按一下蒐藏標籤。
- 2 按一下行事曆按鈕中<sup>。</sup>

「行事曆搜尋」對話方塊便會出現。以紅色顯示的日期代表影像在該日期建立。

- **3** 選擇下列其中一個選項:
	- •對於今天拍攝的相片,按一下今天按鈕 。|•
	- 要指定日期與月份, 按一下上個月 / 上一年</A 與下個月 / 下一年 -> / \* 按鈕並選 擇一個日期。
	- •對於日期範圍,使用上一個和下一個按鈕,選取月和年,按住 Shift,按一下範圍中 的第一個日期,然後按一下範圍中的最後一個日期。
	- •對於多個不連續的日期,使用上一個和下一個按鈕,選取月和年,按住 Ctrl,並按一 下日期。

按一下日期或日期範圍時,「媒體管理」面板會顯示符合日期準則的相片縮圖。

4 按一下關閉,關閉「行事曆搜尋」對話方塊。

# <span id="page-83-1"></span>搜尋相片中的人物

根據相中人物來排序相片,是整理相片的絕佳方式。有兩種方式可以標記相片中的人物:

- 人臉辨識 會分析臉部特徵 · 並使用參照相片來建立可能相符的清單。具有類似特徵 的人物會分類排入群組,讓您更輕易查看相片並認出人物。您可以在不同群組之間移 動人物,直到同一人的所有相片都放在一個群組中,然後輸入群組名稱,以自動使用 該人的名稱標記該群組中的所有人物。
- 手動標記 讓您手動標記相片中的人物。您可以將多個標記加到同一張相片,或使用 人名標記相片中的物體或其他區域,以確保上傳相片時,可以通知這些人。

## 從分享網站匯入朋友清單

您可以從分享網站,如 Facebook 和 Flickr 等,匯入朋友清單,然後將相片中的人名連 結至分享網站中的名稱。當 Corel PaintShop Pro 中的本機標記連結至分享網站標記後, 當您上傳相片到網站時,出現在相片中的人物會自動收到通知。您不需要再標記人名!

## 依人物排序相片

**????**

- **1** 在導覽面板上,按一下蒐藏標籤。
- **2** 瀏覽到包含所要排序之影像的資料夾。
- 3 在「媒體管理」面板上,按一下「媒體管理」工具列上的辨識人物按鈕 Q,並選擇下 列其中一個選項:
	- 掃描選取的相片
	- 掃描目前的資料夾
	- 掃描子資料夾

如果未選取相片,人臉辨識便會套用於整個資料夾。

執行人臉辨識之後,相片會分類排入人物群組,並放在一個名為 [ 未命名 ] 的資料夾 中。

4 如果管理未處於「縮圖」模式,請按一下管理右上角的縮圖模式按鈕 **HH**,以檢視群 組。

包含最多相片的群組會列在最前面。在每個群組內,最近相片會顯示在最前面。只出 現在一張相片的人物會全部分到一個叫做 「單張相中人」的群組中。

**5** 按一下群組的標題列,然後輸入群組名稱。

該群組內的所有相片都會標記該名稱。

e 如果您想要增加人臉辨識結果的準確度,可以選取同一人的 10 張清晰相片,然後先 對這 10 張相片執行人臉辨識。這些參照相片可以提高後續對該人物的臉部比對精準 度。

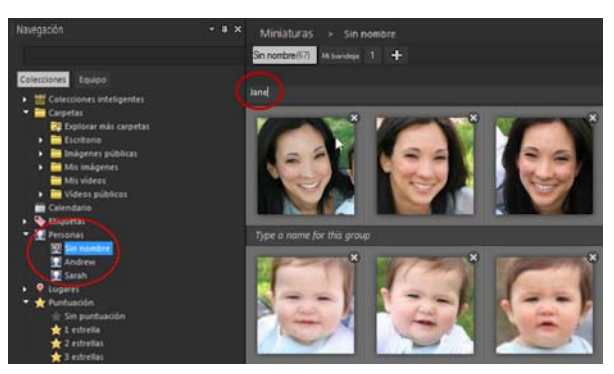

在輸入群組的名稱後,該群組會從 [ 未命名 ] 資料夾移到一個導覽面板中的新命名 資料夾。

您也可以

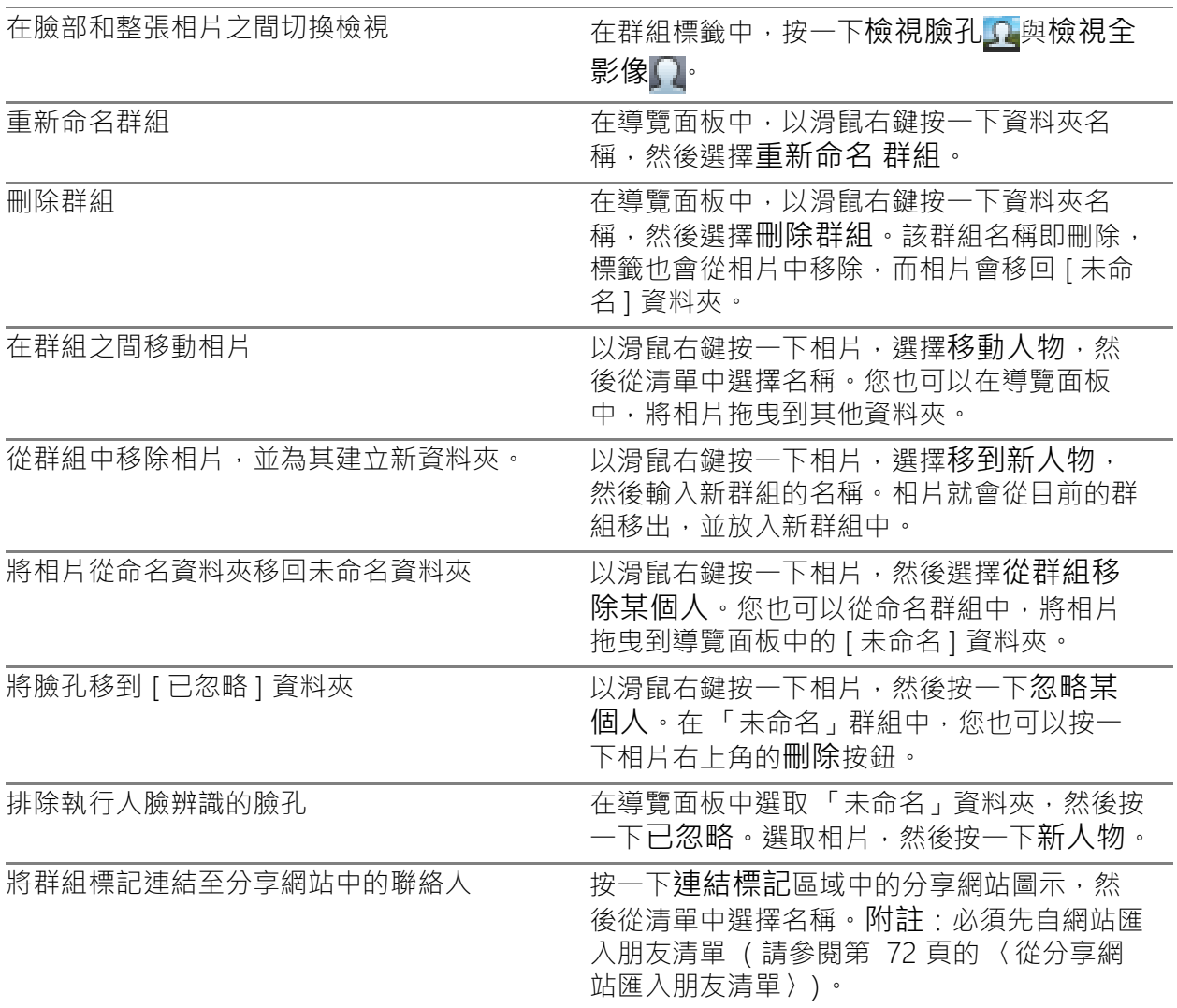

## <span id="page-85-0"></span>從分享網站匯入朋友清單

**????**

- **1** 在 「導覽」面板中,按一下蒐藏標籤,然後按一下 「人物」清單中的名稱。
- 2 在連結標記區域,按一下分享網站對應的圖示,以便從該網站匯入朋友清單。

如果您目前並未登入該分享網站,則系統會要求您登入並同意 Corel PaintShop Pro 存 取該網站。

## 手動標記人物

**????**

- **1** 在預覽模式下,選取您要標記的相片。
- **2** 在資訊面板的 「人物」標籤下,按一下標記人名。

預覽視窗中,相片的中央會出現一個方框。

**3** 按一下這是誰 ? 方塊。

名稱選取器即出現,並顯示本機名稱清單,還有已從分享網站匯入的聯絡人。

- **4** 請執行下列其中一項:
	- 在方塊中輸入名稱,然後按一下加入新人物。
	- 從名稱的本機清單中選擇名稱。
	- •按一下分享網站標籤,然後從清單中選擇名稱。

您也可以

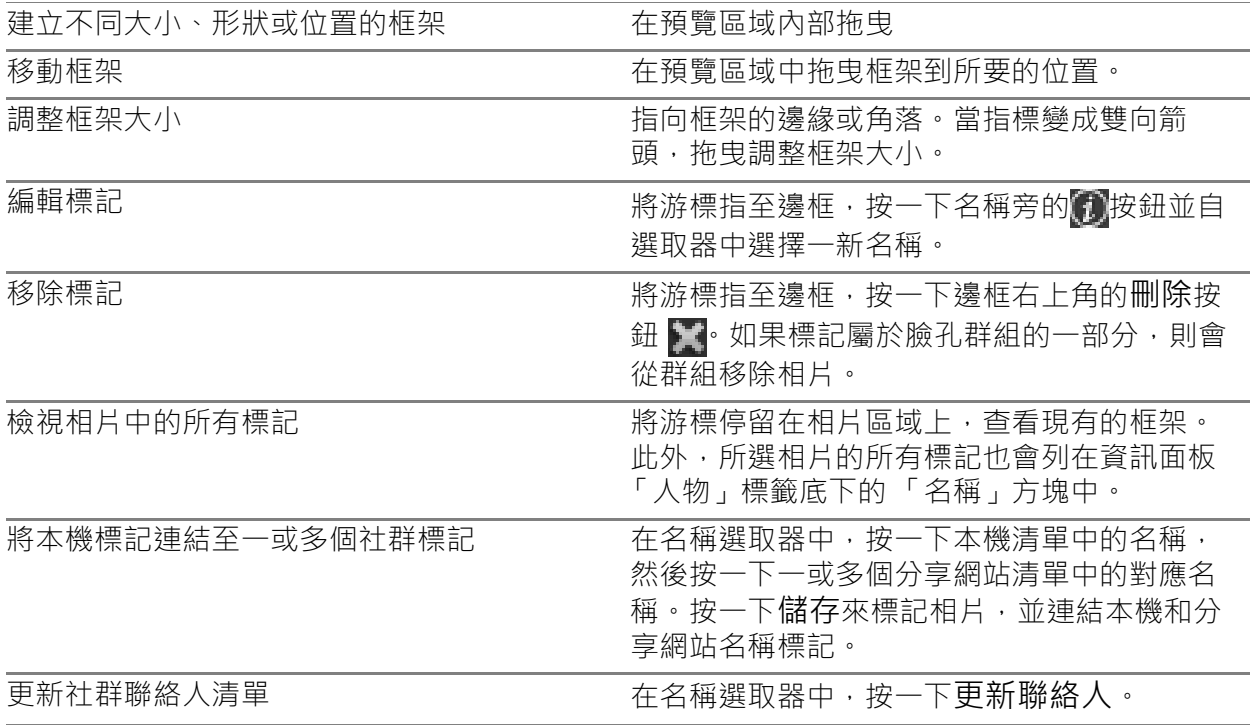

# <span id="page-86-0"></span>使用地圖模式檢視、新增及編輯影像 GPS 資訊

如果您連線至網際網路,則可以在地圖模式中存取 Google 地圖,以檢視、新增及編輯影 像的位置資訊 (GPS 中繼資料 )。若要開啟地圖模式,請參閱[第 75 頁的 〈切換至地圖模](#page-88-0) [式〉](#page-88-0)。

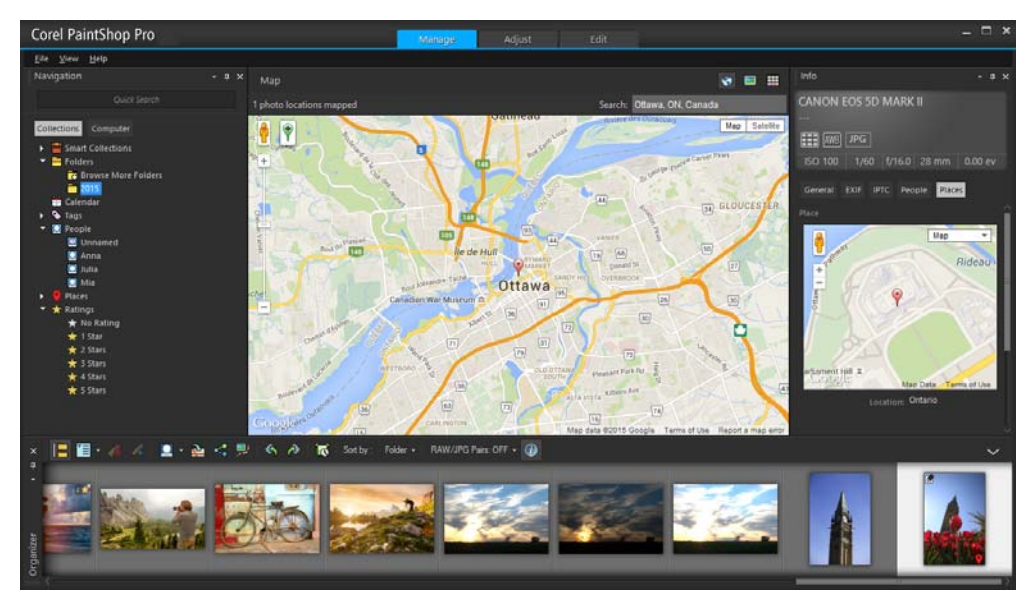

在地圖模式下,您可以在互動地圖 (中)、導覽面板 (左)和資訊面板 (右)上 檢視位置資訊。

有幾種方式可以加上相片拍攝位置資訊。

- 自動 如果相機或智慧型手機有 GPS 功能,則會自動記錄所拍攝相片的經緯度,並 會隨相片匯入這些資訊。
- 手動 您可以在地圖模式下,搜尋特定位置或在地圖上互動選擇位置,藉此手動加上 位置資訊。
- 從其他相片複製位置資訊 您可以從某張相片複製位置資訊,然後貼到另一張相片。 這方法很有用,例如,如果使用智慧型手機拍攝相片,然後將位置資訊複製到同一地 點使用相機拍攝的多張相片。
- 從 Facebook 打卡記錄 如果使用 Facebook 打卡功能, 則可以讓打卡地點與相片相 符。
- 從 GPS 裝置 —— 如果相機無法記錄位置資料,則可以使用獨立的 GPS 裝置或智慧型手 機 App 與相機時區同步,以在您旅程移動與拍攝相片時,保持追蹤經緯度。然後,您 可以從 GPS 裝置匯入 KML 檔案以匯入資料。KML 是儲存地理資料的一種標準格式, 可以顯示在 Google 地圖及其他應用程式中。

## 檢視位置資訊

將位置指派給相片後,位置標記會在地圖模式下顯示在地圖上,並新增到有標籤的相片縮 圖。位置資訊也會出現在導覽和資訊面板中。

- 導覽面板 有標籤的相片會在 「地點」資料夾中,依位置排列,採用國家、分區、 城市和路名的階層。包含位置資訊、但無法符合地圖的相片,會列在 「地點不明」資 料夾中。您可以手動標記這些相片,或匯入並比對位置資料來標記。標記相片之後, 相片會移到其位置對應的資料夾中。
- 資訊面板 位置資訊會顯示在 「地點」標籤下方。您可以在地圖上檢視位置標記, 對應位置的名稱會列在 「位置」方塊下方。資訊面板也會顯示可編輯的經緯度資訊。

地圖模式會與 Google 地圖整合,可提供各種檢視選項,如放大顯示比例和縮小顯示比 例,或使用 Google 街景圖。如需可用選項的詳細資訊,請參閱 Google 地圖說明。

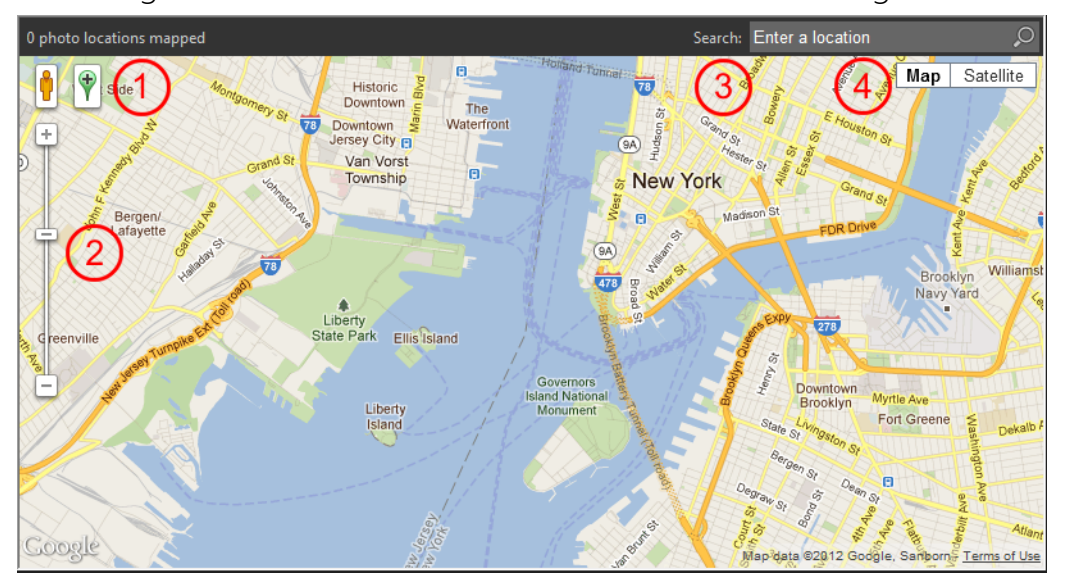

地圖模式提供所有標準的 Google 地圖功能。您可以 1) 將黃色衣夾人拖曳到地圖上 啟用街景圖,2) 拖曳滑桿來放大或縮小顯示比例,3) 搜尋位置,以及 4) 選擇地圖 檢視。

您也可以依位置排序相片,或刪除相片中的位置資訊。

隱私權注意:分享網站使用不同方式來停用位置資訊 — 有些網站會刪除資訊,有些網站 則隱藏資訊 (但資訊仍在)。上傳可能包含您不想公開的住家、學校或工作地點的相片之 前,您可以使用 Corel PaintShop Pro 刪除位置資訊。

## <span id="page-88-0"></span>切換至地圖模式

**????**

• 按一下管理右上角的地圖模式按鈕 ?

您也可以

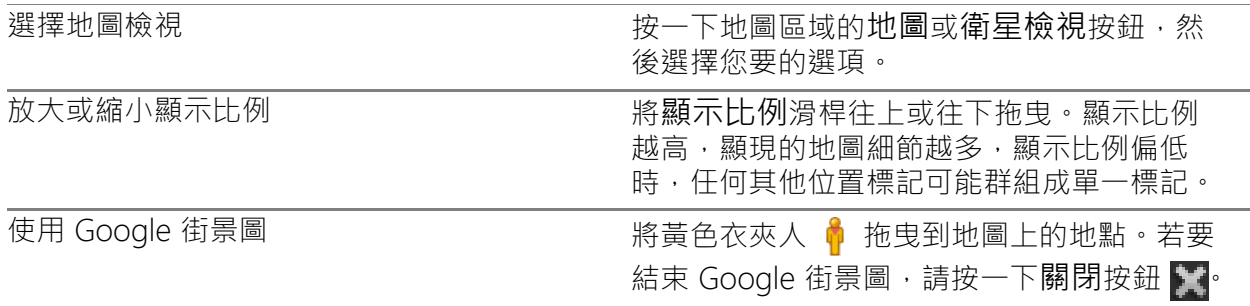

0

如果選取的相片已包含位置資訊,地圖顯示比例會調整為符合所有現有的位置標記 大小。如果未選取任何相片,地圖將顯示與目前資料夾相關的所有位置。 如果選取單張相片,且相片包含方向資訊,則地圖預設會顯示 Google 街景圖。 如需管理各種模式的詳細資訊,請參[閱第 61 頁的 〈使用管理標籤〉。](#page-74-0)。

 $\bf v$ 您可以按一下地圖上的位置標記,顯示該地點標記的相片相關資訊。

## 手動加上位置資訊

**????**

- 1 如果管理未處於「地圖」模式,請按一下管理右上角的地圖模式按鈕 <
- **2** 在 「媒體管理」面板中,選取您要標記特定位置的所有相片。 如果未選取相片,位置標記會加到目前資料夾中的所有相片。
- **3** 請執行下列其中一項:
	- •在搜尋方塊中開始輸入位置名稱,然後從顯示的清單中選擇位置。
	- •按一下新增位置按鈕 ♥ · 然後直接在地圖上按一下, 使用選擇的地點來標記選取的 相片。
	- •在資訊面板中 · 於 「地點」標籤下方的方塊中輸入經緯度。地圖、縮圖和預覽模式 中都可使用這個選項。

位置標記會加到地圖,標記也會出現在每張有標籤的相片的右上角。

V, 如果選取超過二十張相片,則會出現確認對話方塊。按一下是標記所有選取的相 片。

## 複製並貼上位置資訊

**????**

- **1** 選取您要從中複製位置資訊的相片。
- 2 在資訊面板上,按一下地點標籤,再按一下複製。
- **3** 選取一張或多張您要加入複製之位置資訊的相片。
- **4** 在資訊面板中,按一下貼上。 位置標記會加入相片。

## 匯入位置資訊

- **1** 選取您要匯入位置資訊的相片。
- 2 按一下匯入位置資訊按鈕  **?**
- **3** 在 「新增位置資訊」對話方塊中,啟用下列其中一個選項:
	- 從 Facebook 打卡清單匯入位置資訊。
	- 從 GPS 追蹤器匯入位置資訊 (KML 檔案 )。
	- 如果您選擇從 GPS 追蹤器匯入資料,請按一下匯入,然後找出要使用的 KML 檔案。 從 「時區」下拉式清單選擇一個選項。
- **4** 按一下新增。

目 如果選取的相片已包含位置資訊,則會出現對話方塊,提示您選擇是否覆寫現有資 訊,並取代為匯入的資料。

若 KML 資料與相片不相符,將會出現警告。

當位置資訊加入 RAW 檔案時,資訊只會儲存在應用程式中,檔案並不會更動。

您可以按一下詳細資料標籤,檢視地圖和所選位置的其他詳細資料。

依位置排序相片

**????**

 $\overline{\mathbf{u}}$ 

- **1** 在縮圖模式下,按一下 「媒體管理」工具列上的排序方式下拉式清單。
- **2** 按一下地點排序選項。 選取的相片會依國家、分區、城市和路名排序,每個群組內的最新位置會列在最前面。

## 刪除位置資訊

**????**

- **1** 選取您要從中刪除位置資訊的相片。
- **2** 在資訊面板上,按一下地點標籤,再按一下刪除。 位置資訊就會從所選取的相片中移除。

# <span id="page-90-0"></span>在 Manage tab 中,處理縮圖

Manage tab 讓您使用縮圖,輕鬆地預覽及排列相片。

在 「預覽」模式下放大相片,放大或縮小縮圖,或使用 「幻燈片檢視」以全螢幕模式觀 看相片。您可以依名稱、評等或日期等條件排序縮圖。您也可以使用縮圖旋轉縮圖,或刪 除和重新命名檔案。

對於多張影像的連拍攝影,您可以使用「自動群組」和「RAW/JPG 組合」,然後根據包 圍設定或 JPEG+RAW 檔案組檢視縮圖。

縮圖可讓您使用 「擷取」編輯和 「套用」編輯方式,來編輯多張相片。如需詳細資訊, 請參閱[第 80 頁的 〈擷取並套用編輯至多張相片〉](#page-93-0)。

此外,您可以選取一或多個 RAW 檔案縮圖,將檔案轉成另一種格式。如需詳細資訊,請 參閱[第 93 頁的 〈轉換 RAW 相片至另一種檔案格式〉。](#page-106-0)

## 在管理中預覽影像

• 在 「媒體管理」面板中,按一下縮圖。 如果您無法顯示「預覽模式」,按一下應用程式視窗右上角的預覽模式按鈕 在預覽區域中會顯示相片。

#### 您也可以

在預覽區域中,使用鍵盤顯示上一張或下一張 按向左鍵或向右鍵。 影像

以全螢幕模式預覽影像 不可以 有一下檢視 >全螢幕預覽,或按兩下縮圖來 開啟快速檢視。如需詳細資訊,請參閱 第 83 [頁的 〈使用快速檢視來檢查相片〉。](#page-96-0)。

#### 放大或縮小縮圖

- **1** 如果 Manage tab 無法以「縮圖模式」顯示,按一下 Manage tab 右上角的縮圖模式按 鈕|
- 2 在「媒體管理」工具列上,將顯示比例滑桿拖曳至左邊縮小比例,或拖曳至右邊放大 比例。

Manage tab 若處於預覽模式,「顯示比例」滑桿將無法使用。

#### 排序縮圖

**????**

 $\blacksquare$ 

- **1** 在 「媒體管理」工具列上,按一下排序方式下拉式清單。
- **2** 選擇排序選項。
- **3** 選擇下列其中一個選項:
	- 建立日期 最新 按照相片拍攝的日期, 自最新至最舊排序縮圖
	- •建立日期 較舊 按照相片拍攝的日期 · 自最舊至最新排序縮圖
	- 修改日期 按照相片最近修改的日期排序縮圖
	- 資料夾名稱 按照資料夾名稱的字母順序排序縮圖
	- 檔案名稱 按照檔名 ( 影像名稱 ) 的字母順序排序縮圖
	- 評等 按照影像評等排序縮圖
	- 檔案格式 按照副檔名的字母順序排序縮圖 ( 例如 .psp 影像、.jpg, 或 .tif)
	- 檔案大小 按照檔案大小 ( 以千位元組為單位 ) 自最小至最大排序縮圖
	- 地點 依相片相關位置排序縮圖

## 根據拍攝時間群組縮圖

• 在 「媒體管理」工具列,按一下自動群組並設定時間間隔。 在時間間隔內拍攝的相片會顯示成集合 (集合之間有分隔線)。

## 控制 RAW 和 JPEG 組合的顯示方式

- 1 在「媒體管理」工具列中,按一下 RAW/JPG 組合按鈕,然後選擇下列其中一個選 頂:
	- •開啟 顯示 JPG 版本 將 JPEG 版本顯示為縮圖,隱藏 RAW 版本
	- •開啟 顯示 RAW 版本 將 RAW 版本顯示為縮圖, 隱藏 JPEG 版本
	- 關閉 同時顯示檔案 RAW 和 JPEG 版本的縮圖。

#### 選取多個縮圖

**????**

- 請執行下列其中一項:
	- •若要選取相鄰的縮圖,請按住 Shift 並按一下連串縮圖中的最後一張縮圖。
	- •若要選取不相鄰的縮圖,請按住 Ctrl 並按一下縮圖。

#### 在媒體管理面板中旋轉一或多張影像

**????**

- **1** 選取一個或多個縮圖。
- **2** 在 「媒體管理」工具列上,按一下下列其中一個按鈕:
	- •向右旋轉 ♪ 將縮圖順時針旋轉 90 度
	- 向左旋轉 < 一將縮圖順時針旋轉 90 度

您也可以用滑鼠右鍵按一下縮圖,並從內容功能表再選擇向右旋轉或向左旋轉。

#### 在管理中刪除一或多張相片

**1** 選取一或多個縮圖,然後按 Delete 鍵。

「刪除檔案」對話方塊或 「刪除數個項目」對話方塊便會出現。

**2** 按一下是,將影像傳送至 「資源回收筒」。

 $\overline{\mathbf{u}}$ 您也可以選取縮圖,用滑鼠右鍵按一下所選的縮圖,然後按內容功能表中的刪除, 來刪除相片。

# 在 Manage tab 中,重新命名檔案

**1** 在您要重新命名的檔案縮圖上按一下滑鼠右鍵,然後選擇重新命名。

目 當 RAW/JPG 組合選項開啟時,若刪除縮圖,則檔案的兩種版本都會傳送至資源回收 筒。

**2** 在 「重新命名檔案」對話方塊中,輸入新檔名,然後按一下確定。

## 開啟一或多張影像進行進階編輯

**????**

• 選取一或多個縮圖,然後按一下編輯標籤。 影像便會在編輯 標籤中開啟。

Y 您也可以用滑鼠右鍵按一下一或多個選取的縮圖,然後按內容功能表中的編輯相 片,來啟動編輯 標籤。

## <span id="page-93-1"></span><span id="page-93-0"></span>擷取並套用編輯至多張相片

您可以複製某張相片的編輯內容,然後將其套用至任意數量的其他相片。例如,您可以輕 鬆地將光源修正套用至多張相片,或是將相同邊框和大小選項套用至一組準備要放到網站 的相片。

在編輯中編輯相片時,相片的縮圖上會出現小型編輯圖示。回到管理時,您可以存取 「擷取」編輯和 「套用」編輯指令, 將變更複製到其他相片。

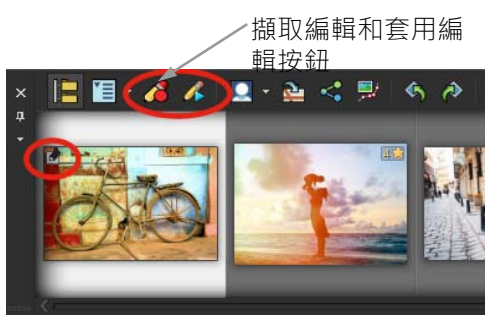

縮圖左下角的圖示代表對相片的編輯可以複製並套用至其他相片。

您可以擷取並套用編輯至大多數的檔案類型,但對 RAW 檔案所做的編輯只能套用至其他 RAW 檔案。您可以復原套用至一或多張相片的編輯。

## 擷取編輯

**1** 編輯影像後,請儲存變更。

**2** 在媒體管理面板中,選取已編輯之相片的縮圖。

縮圖左上角會出現一個鉛筆圖示或 RAW 圖示,表示影像已編輯過。

3 按一下「 媒體管理 」 工具列的擷取編輯 <mark>《</mark>按鈕 ·

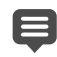

 $\mathbf{v}$ 

您只能擷取目前工作階段中已開啟或已關閉檔案的編輯內容。關閉程式時,所有擷 取的編輯內容會自動刪除。

您也可以用滑鼠右鍵按一下選取的縮圖,然後選擇擷取編輯,來擷取編輯內容。

## 套用已擷取的編輯

#### **????**

- **1** 在的 「媒體管理」面板中,選取一或多張縮圖。
- 2 按一下「媒體管理」工具列的套用編輯△按鈕。
- **3** 按一下批次進度對話方塊中的確定。

若是 RAW 檔案,會從 「Camera RAW 編輯器」套用已儲存的變更。

6 關閉程式時,所有擷取的編輯內容會自動清除。

您也可以用滑鼠右鍵按一下選取的縮圖,然後選擇套用編輯,來套用擷取的編輯內 容。

#### 復原套用編輯

**1** 在的 「媒體管理」面板中,選取一或多張縮圖。

**2** 以滑鼠右鍵按一下選取的縮圖,然後從內容功能表選擇恢復目前的編輯。

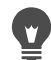

 $\bf v$ 

你也可以選取編輯過相片的縮圖,用滑鼠右鍵按一下所選的縮圖,然後按內容功能 表中的恢復所有的編輯,來復原對多張相片的編輯。

# <span id="page-94-0"></span>顯示與編輯相片資訊

在 Manage tab 的 「資訊」面板中,您可以檢視、新增和編輯關於相片的資訊,例如檔 名、大小、建立日期,以及 EXIF 和 IPTC 中繼資料。您也可以新增標籤、標題,將星星評 等套用至相片上。新增和更新相片資訊,使得組織和尋找相片更為容易。例如,可以依標 題文字進行搜尋。

- 如需有關新增標籤的詳細資訊‧請參[閱第 68 頁的 〈將關鍵字標籤新增至影像〉](#page-81-0)。
- 如需加上人物標記的詳細資訊,請參[閱第 70 頁的 〈搜尋相片中的人物〉。。](#page-83-1)
- 如需加上位置標記的詳細資訊,請參[閱第 73 頁的 〈使用地圖模式檢視、新增及編輯](#page-86-0) [影像 GPS 資訊〉。](#page-86-0)。
- 如需關於如何顯示影像的 EXIF 資訊,請參閱 [第 337 頁的 〈顯示影像的標題和資訊文](#page-350-0) [字〉](#page-350-0)。

在「資訊」面板的上方,有一個相機樣式顯示,幫助您快速檢閱相機設定,以及用於選 取相片的鏡頭。

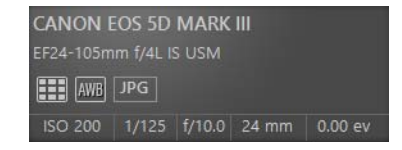

白平衡符號

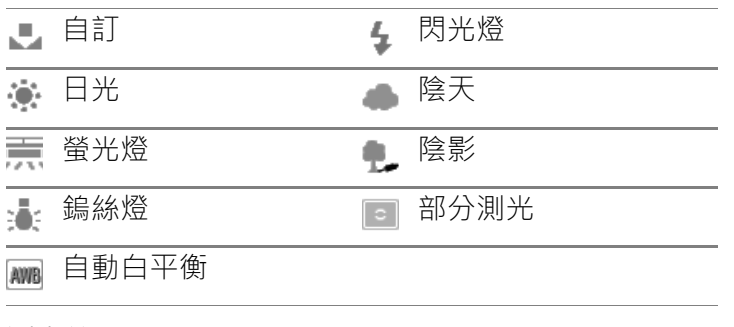

測光符號

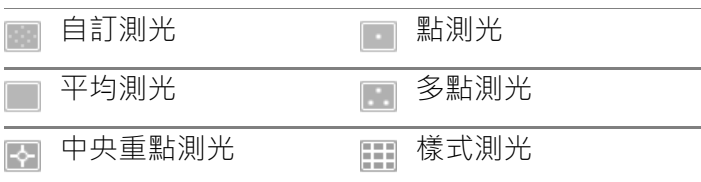

## 顯示或隱藏資訊面板

**????**

• 按一下「媒體管理」工具列上的影像資訊按鈕 。預設會開啟「 資訊 」 面板, 但是您 可以根據所需的螢幕空間,來隱藏或顯示這個面板。

## <span id="page-95-0"></span>在⼀或多個影像上指定評等

**????**

- **1** 選取一個或多個縮圖。
- 2 在資訊面板中,從左到右按一下星號,可設定評等。例如,假設您要指定五顆星評等, 請按一下最右邊的那顆星,就會選取全部五顆星。

您也可以

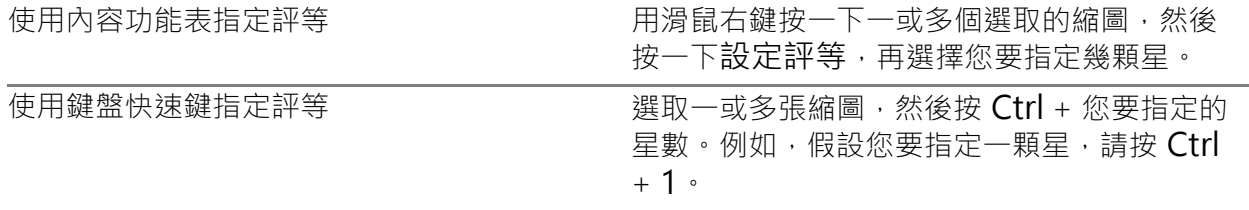

## 移除影像的評等

**????**

• 用滑鼠右鍵按一下縮圖,選擇設定評等,然後按一下符合指定給影像的評等星星數。 例如,若要移除影像的三顆星評等,應選擇設定評等▶ \* \* \*。

## 在⼀或多個影像上新增標題

**????**

- **1** 選取一個或多個縮圖。
- 2 在資訊面板中,按一下一般標籤,然後在「標題」方塊中輸入文字。

#### 删除一或多個影像上的標題

**????**

- **1** 選取含有相同標題文字的一或多個縮圖。
- 2 在資訊面板上,按一下一般標籤。
- **3** 在標題方塊中,將所要刪除的文字反白。
- **4** 按下 刪除。

#### 檢視進階影像資訊

**????**

• 在資訊面板上,按一下 EXIF**EXIF** 或 **IPTC** 標籤。 影像的 EXIF 或 IPTC 資料便會出現。 注意: 您可以僅編輯有輸入欄位的 EXIF 或 IPTC 資料。

## <span id="page-96-0"></span>使用快速檢視來檢查相片

您可以使用 「快速檢視」在全螢幕模式下檢視影像。例如,自相機下載相片後,您可以 使用 「 快速檢視,速檢視所有相片,刪除不要的相片,旋轉相片和顯示星等。

#### 以全螢幕模式檢視影像

**????**

**1** 在 「媒體管理」面板中,按兩下資料夾或媒體匣內您要檢視的縮圖。 「快速檢視」視窗就會開啟。

**2** 執行下表中的任一工作。

#### 若要 請執行下列動作

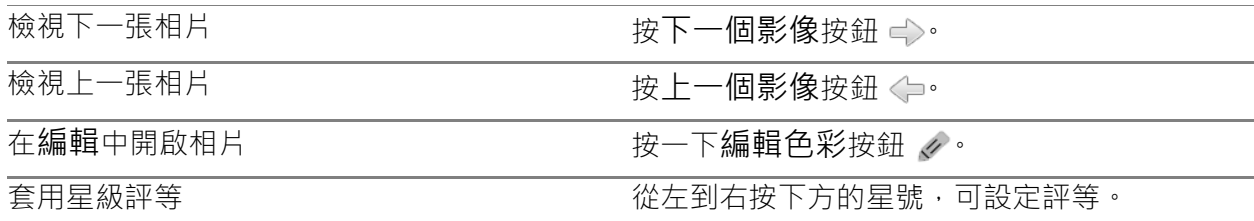

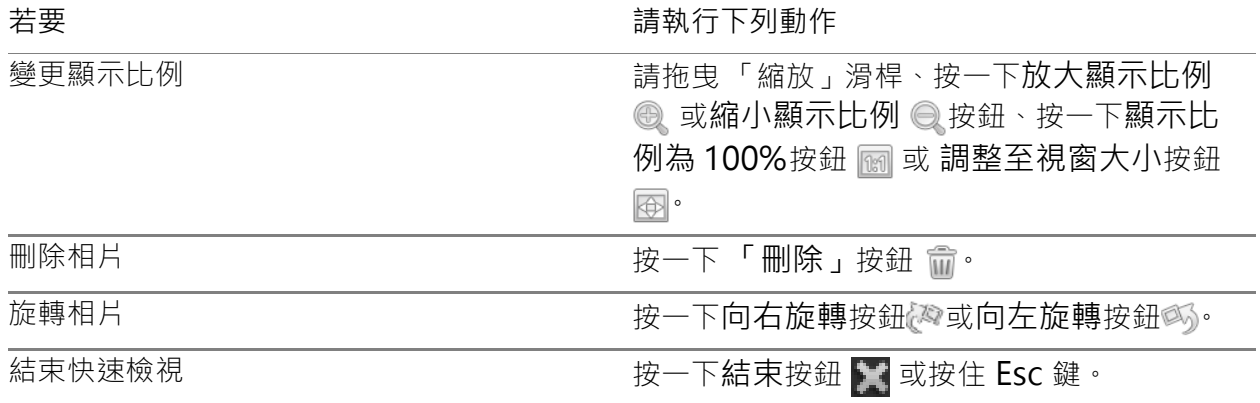

■ 您也可以使用滑鼠滾輪來變更縮放比例。

## <span id="page-98-0"></span>使用媒體匣

您可以使用媒體匣蒐集各種資料夾的影像。影像仍在原來的位置,按一下縮圖可知影像所 在的媒體匣並進行存取。

您可以新增、移除,更名適合工作流程的媒體匣。例如,您可以為您想要編輯、用於專 案、列印、傳送電子郵件建立媒體匣。媒體匣建立於 「媒體管理」面板中。

預設媒體匣會從資料夾或蒐藏中,顯示您在導覽面板中目前選定的相片。自訂媒體匣稱為 「我的媒體匣」,是系統自動建立的一個空媒體匣。

#### 新增媒體匣

**????**

- 1 在「媒體管理」面板中,按一下「媒體管理」工具列上的其他選項按鈕 **『**≣, 並按一下 新增媒體匣。
- **2** 在名稱欄位中輸入新媒體匣的名稱,然後按一下確定。

## 重新命名媒體匣

**????**

- **1** 在 「媒體管理」面板上,選取您想重新命名的媒體匣。
- 2 按一下「媒體管理」工具列上的其他選項按鈕 **『≣**,然後按一下重新命名媒體匣。
- **3** 在名稱欄位中輸入媒體匣的新名稱,然後按一下 「確定」。移除媒體匣

**????**

**1** 在 「媒體管理」面板上,選取您想移除的媒體匣。

注意: 移除媒體匣不會刪除媒體匣中的相片。

2 按一下「媒體管理」工具列上的 其他選項 按鈕 **『**』· 並按一下移除媒體匣。

預設媒體匣 「我的媒體匣」是無法移除的。

#### 將相片新增至媒體匣

**????**

- **1** 在 「媒體管理」面板中,選取要加入媒體匣的相片縮圖。
- **2** 用滑鼠右鍵按一下選取的縮圖,然後按一下新增至媒體匣。 相片便會新增至 「我的媒體匣」。

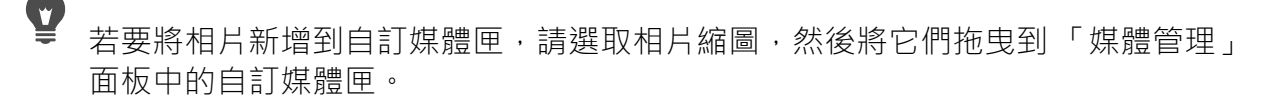

## 移除媒體匣中的相片

**????**

- **1** 在 「媒體管理」面板中,按一下媒體匣。
- **2** 選取您要移除的相片。
- **3** 按下 刪除。

## 將媒體匣內容儲存到資料夾

1 在導覽面板上, 按一下蒐藏標籤。

- 2 按一下瀏覽更多資料夾,瀏覽到您要的位置,然後按一下建立新資料夾。
- **3** 輸入資料夾的名稱,然後按一下確定。
- **4** 在 「媒體管理」面板中,選取媒體匣中的所有相片 (可使用 Ctrl + A)。
- **5** 將相片拖曳到新資料夾。

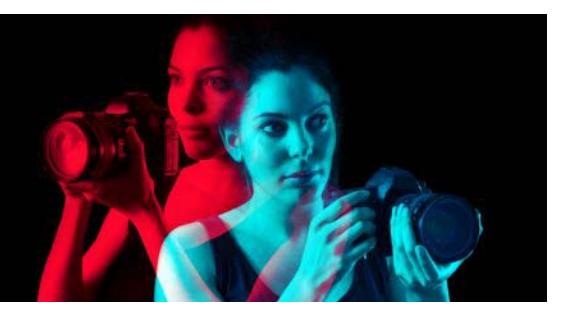

# 使用調整

用數位相機拍照是有趣且輕鬆的事情。有時,檢視所有的相片卻是相當費力的工作,編輯 更是如此。Adjust tab 可以讓編輯工作變得更有樂趣。您可以執行基本校正,例如剪裁、 拉直、校正色彩,以及移除瑕疵和紅眼。您甚至可以套用星星評等和刪除相片。透過此一 快速的編輯模式,您可以快速地在處理特定照片的細節前,先對相片做初始裁切。

# 為何使用 Adjust tab?

Adjust tab 可讓您快速存取 Corel PaintShop Pro 最常用的工具和功能,您可以隨心所欲 地進行編輯。

如果您偏好在進階編輯模式下工作以存取應用程式整個範圍的工具和功能,您只要按一下 應用程式視窗最上方的 「編輯」標籤即可。最近顯示的 Adjust tab 相片會成為作用中的 影像。

本節涵蓋下列主題:

- [顯示 Adjust](#page-100-0) tab
- [使用 Adjust](#page-100-1) tab
- [調整中的工具和功能](#page-102-0)
- [使用深度資訊選取區域](#page-102-1)

## <span id="page-100-0"></span>顯示 Adjust tab

您可以藉由在 「偏好設定」中啟用 Adjust tab 加以顯示。

## 顯示 Adjust tab

- **1** 按一下檔案 > 偏好設定 > ⼀般程式偏好設定。
- **2** 按一下類別清單中的標籤。
- **3** 在可顯示的標籤區域中,勾選調整核取方塊。 如果要讓調整成為預設標籤,請按一下將調整設為預設值選項。

# <span id="page-100-1"></span>使用 Adjust tab

Adjust tab 可讓您編輯相片,一次一張。每按一下新工具或功能,就會套用您做的變更。 您也可以復原變更。編輯時,您可回頭檢視原始影像。完成相片的編輯後,只要按一下 「媒體管理」面板中的縮圖,即可輕易地移到下一張相片。您可以在每次按一下其他相片 時選擇儲存相片,也可以選擇啟用 「自動儲存」,在顯示提示時自動存檔。

## 在 「調整」中編輯或調整相片

- 在「調整」面板上,執行下列其中一項:
	- 按一下工具,然後調整控制項來編輯相片。按一下套用按鈕或是按一下其他工具或調 整選項時,就會套用編輯。
	- •按一下要使用的調整功能名稱。調整控制項隨即顯示。按其他功能時,就會套用變 更。

# 在 「調整」中復原變更

- 請執行下列其中一項:
	- 按一下工具列上復原按鈕 6。
	- 按一下 「調整」窗格最下方的重設按鈕以復原全部變更。

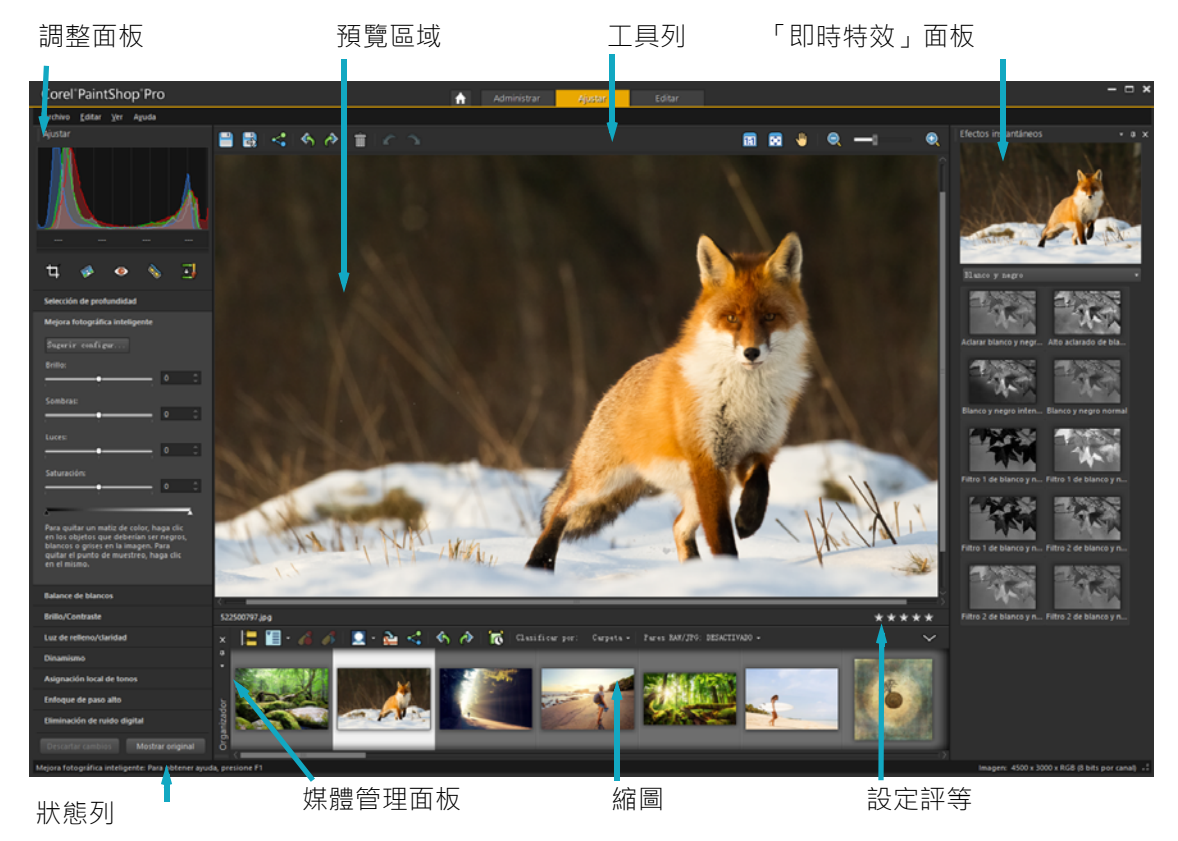

顯示在 Adjust tab 的相片

## 若要檢視原始影像

• 調整窗格的底部,按一下並常按顯示原圖按鈕。 放開按鈕,以返回影像的編輯版本。

# <span id="page-102-0"></span>調整中的工具和功能

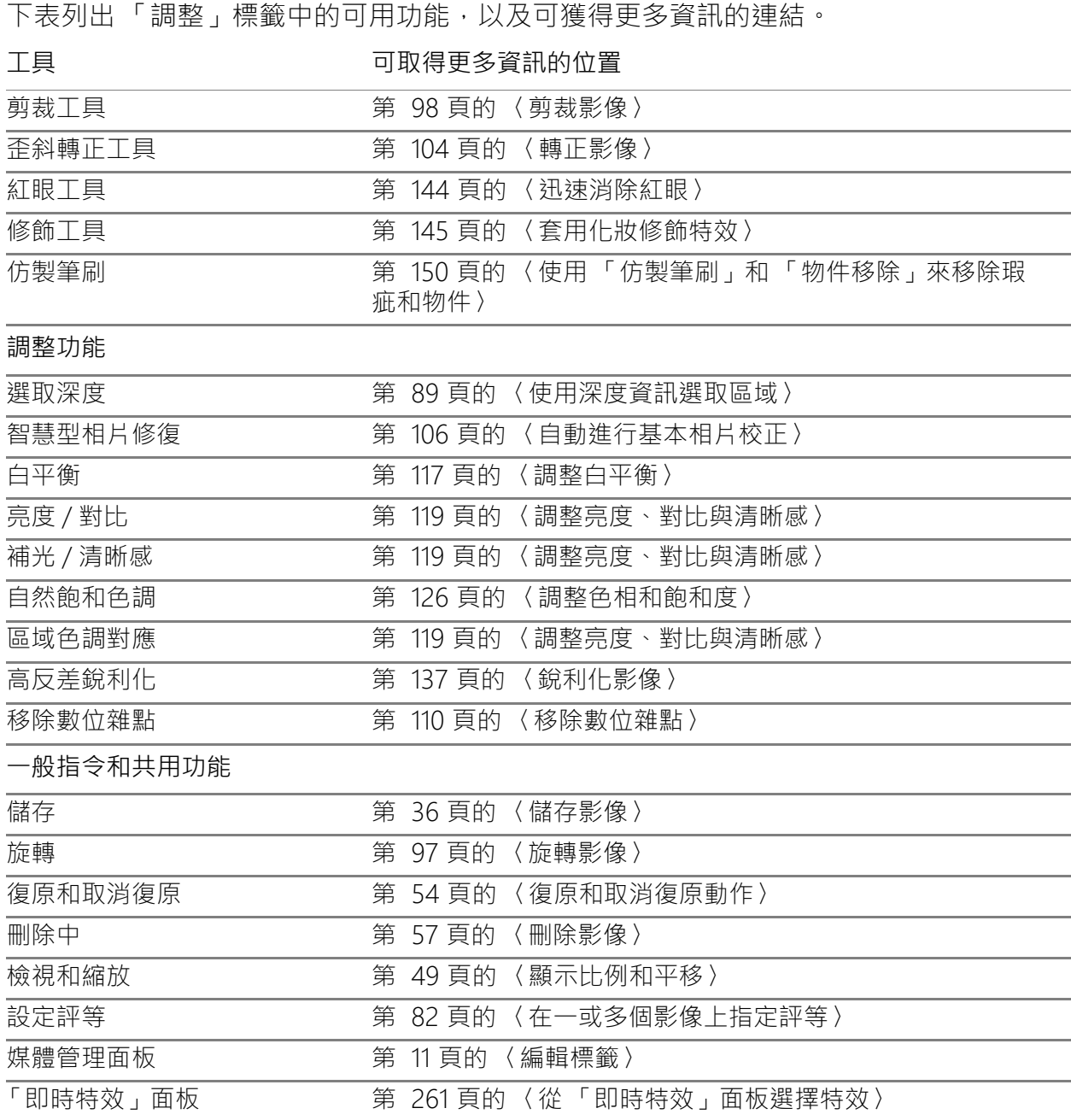

# <span id="page-102-1"></span>使用深度資訊選取區域

如果您的相機可以擷取深度資訊 (XDM 中繼資料), 您即可使用「調整」標籤中提供的選 取深度功能,在相片的特定區域上套用調整或即時特效。這個深度是由相機上的特殊景深 感應器與相片中拍攝的物體間的距離所決定。

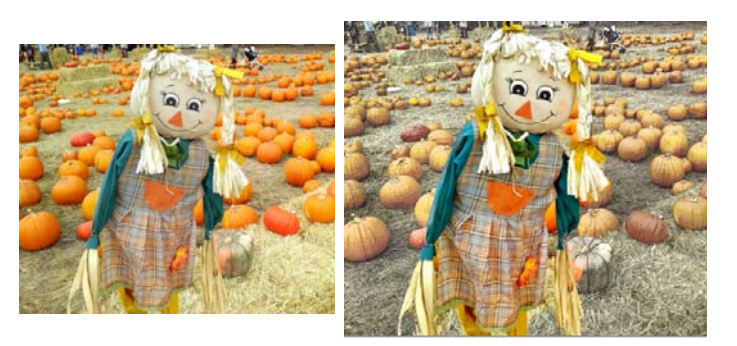

在原始影像上使用選取深度 ( 左圖 ) 並僅在影像背景中套用特效 ( 右圖 )。

## 依據深度資訊,選取區域

- **1** 按一下調整標籤。
- **2** 使用媒體管理面板中的領航員,瀏覽至包含深度資訊的相片。
- **3** 在調整面板中,按一下選取深度。
- **4** 按一下啟用選取區域核取方塊以顯示選取區域的圈選框。
- 5 拖拉深度範圍滑棒的標記,以設定選取區域的最小 (近) 和最大 (遠) 距離。您可以在 「預覽」區域檢視套用特效後的選取區域。
- 6 欲微調這個選取區域, 拖拉大小滑棒以設定筆刷大小小並執行下列其中一項:
	- •按一下新增,然後在預覽區域中,拖曳過所要選取的區域。
	- 按一下移除,然後在預覽區域中,拖曳過所要選取的區域。 如果您想反轉選取區,請勾選反向選擇核取方塊。

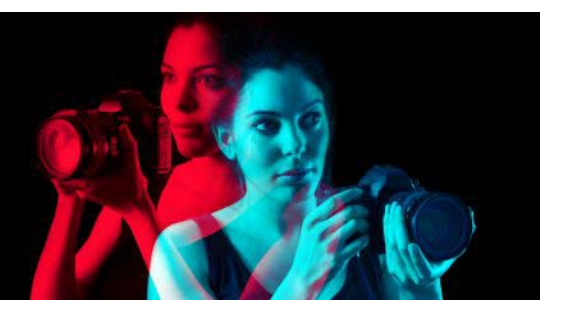

# RAW 相片

大多數的 DSLR 相機均提供以 RAW 模式拍照的選項。RAW 模式所記錄的影像資料比一 般的 JPEG 檔多。RAW 影像資料本身不會有任何修改與壓縮,類似於可以沖印的相片負 片。Corel PaintShop Pro 的 「Camera RAW 編輯器」就像是一個數位暗房,可讓您套 用個人風格至 RAW 檔案。

在處理 RAW 影像後,您可以保留唯讀 RAW 檔案,或匯出為可寫入 JPEG、GIF 或 PNG 檔 案以便編輯。 您也可以讀取並儲存變更為 XMP 檔案。 本節涵蓋下列主題:

• [支援的 RAW 檔案格式](#page-104-0)

- [使用 Camera RAW 編輯器](#page-104-1)
- [套用編輯至多個 RAW 相片](#page-106-3)
- [轉換 RAW 相片至另一種檔案格式](#page-106-1)
- [使用 XMP 檔案](#page-106-2)

# <span id="page-104-0"></span>支援的 RAW 檔案格式

「Camera RAW 編輯器」可與許多相機大廠的常見 RAW 格式相容。您可以在 Corel 知識 庫找到更新清單。

## 若要找到支援 RAW 檔案格式

• 前往 [www.paintshoppro.com/en/products/paintshop-pro/standard/#tech-specs。](http://www.paintshoppro.com/en/products/paintshop-pro/standard/#tech-specs)

# <span id="page-104-1"></span>使用 Camera RAW 編輯器

「Camera RAW 編輯器」可讓您儲存各種處理設定, 來編輯 RAW 影像。在處理 RAW 影 像後,您可以將其保留為唯讀 RAW 檔案,或在「 編輯」標籤中將其儲存為不同的檔案格 式,如 JPEG、GIF 或 PNG。

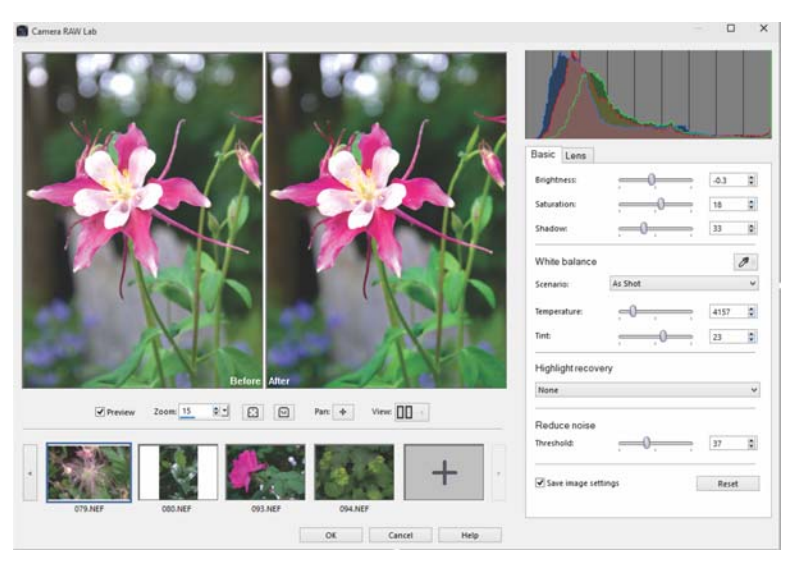

Camera RAW 編輯器

# 啟動 Camera RAW 編輯器

- 請執行下列其中一項:
	- •按一下管理標籤,選取檔案 開啟,選擇 RAW 影像檔案,然後按一下開啟。
	- •按一下管理標籤,在一或多個 RAW 影像縮圖上按一下滑鼠右鍵,然後選擇編輯 RAW 檔。
	- •按一下編輯標籤,將縮圖從媒體管理面板中拖曳到影像視窗,或是按兩下縮圖。 Camera RAW 編輯器對話方塊和影像會一起開啟。

# 調整 RAW 相片的設定

- **1** 在 Camera RAW 編輯器對話方塊中,按一下基礎標籤,並完成以下項目之一 :
	- 拖曳亮度、飽和度或陰影滑桿,快速進行整體調整。
	- 在白平衡區域中,從情境下拉式清單中按一下預設光線選項,或按一下預覽區域以設 定滴管工具設定白點,來調整色彩。您還可以使用色溫和色調滑桿來調整或微調色 彩。
	- •在強光復原區域中,按一下下拉式清單中的選項。強光復原最適合用於過度曝光的影 像,可幫助還原昏暗區域的細節。
	- 在減少雜點區域, 托曳臨界值滑桿, 以平滑數位雜點。 您可以在 「預覽」區域預覽對相片的變更。 如果您想要保留設定以供未來使用,可勾選儲存影像設定核取方塊。 您可隨時按一下重設,以清除所有設定。
- **2** 按一下下列其中一項:
	- •確定 套用設定,並結束 Camera RAW 編輯器
- 取消 維持原設定,並結束 Camera RAW 編輯器。
- 3 若要修正鏡頭問題,請按一下鏡頭標籤。如需關於鏡頭修正選項的詳細資訊,請參閱 [第 114 頁的 〈使用鏡頭校正修復變形、色差校正和後製暗角〉](#page-127-0)。
- $\bullet$ 若要新增更多 RAW 相片至 Camera RAW 編輯器,您可按一下縮圖列 ( 最多 30 列 ) 中的新增更多相片按鈕 。

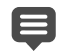

RAW 影像的影像設定會儲存到資料庫。只有在 Corel PaintShop Pro 中進行變更檔 名或檔案位置時,所做的變更才會在資料庫中追蹤。

# <span id="page-106-3"></span>套用編輯至多個 RAW 相片

攝影師經常得面對組織與處理大量相片的工作,尤其是使用 DSLR 相機時。您可能會發現 所下載的一批相片,其拍攝條件類似,全部的處理需求類似。利用 Corel PaintShop Pro,可以,複製對相片的編輯內容到「Camera RAW 編輯器」中的相片,以快速套用相 同的編輯到整批相片。如需套用編輯至多張相片的詳細資訊,請參閱[第 80 頁的 〈擷取](#page-93-1) [並套用編輯至多張相片〉](#page-93-1)。

# <span id="page-106-1"></span><span id="page-106-0"></span>轉換 RAW 相片至另一種檔案格式

RAW 檔案格式是唯讀,且該 RAW 檔案設定會儲存為單獨的檔頭檔案。這些設定您可以 在 「Camera RAW 編輯器」中進行調整。不過,若要使用可從 「編輯」標籤存取的編輯 功能,您必須將 RAW 檔案儲存為不同的檔案格式,如 JPEG、TIFF 或原生格式 .pspimage。若要轉換檔案,您可以使用 「轉換 RAW」。

## 轉換 RAW 檔案至另一種檔案類型

**編輯標籤**

- **1** 在的 「媒體管理」面板中,選取一或多個 RAW 檔案縮圖。
- **2** 以滑鼠右鍵按一下選取的縮圖,然後按一下轉換 RAW。
- **3** 在 「批次處理」對話方塊中,從類型下拉式清單選擇一個檔案格式。 如果您想要變更預設轉換設定,請按一下選項並調整設定。
- **4** 按一下瀏覽並選擇檔案夾來儲存轉換後的檔案。
- **5** 按一下開始。
- $\bf v$ 您可以重新命名轉換後的檔案,只要按一下修改,從重新命名選項清單中選擇一個 選項,再按一下新增。

## <span id="page-106-2"></span>使用 XMP 檔案

XMP 檔案伴隨 RAW 檔案產生的中繼資料搭配檔案。這類檔案可供使用者在無需變更原始 RAW 檔案的情況下儲存編輯內容。如果您打算使用其他 RAW 影像編輯器編輯檔案,

XMP 檔案可讓您更輕鬆地在不同應用程式間進行作業。您可以讀取、儲存、複製並貼上 XMP 中繼資料至您的 RAW 檔案。

#### 讀取並匯入 XMP 檔案的中繼資料

• 按一下「管理」標籤, 在一或多個 RAW 相片縮圖上按一下滑鼠右鍵, 然後選擇 RAW 中繼資料 > 從檔案讀取中繼資料。

## 儲存編輯至 XMP 檔案

• 按一下「管理」標籤,在一或多個 RAW 相片縮圖上按一下滑鼠右鍵,然後選擇 RAW 中繼資料 > 將中繼資料儲存至檔案。

## 在 XMP 檔案間, 複製並貼上中繼資料

- **1** 按一下 「管理」標籤,以滑鼠右鍵按一下含有您要複製之中繼資料的 RAW 影像縮圖。
- **2** 選擇 RAW 中繼資料 > 複製。
- **3** 選取一張以上您想套用中繼資料的 RAW 相片縮圖。
- **4** 在選取縮圖上按右鍵並選擇 RAW 中繼資料 > 貼上。
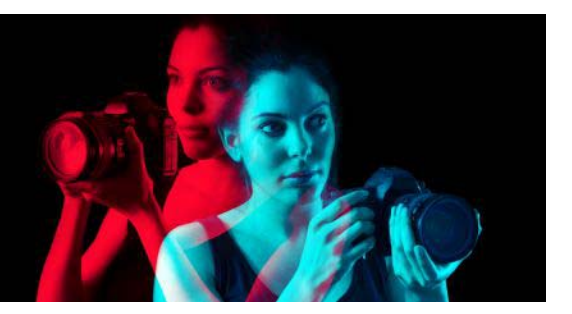

# 調整影像

在 Corel PaintShop Pro 中檢視相片時,您可能會發現有些問題需要校正。有些相片問 題很明顯,例如主體太暗。有些相片則是您認為有需要改善,但是卻不知如何修復。利用 Corel PaintShop Pro,您可以校正相片的特定部分,或是讓程式執行基本的相片調整。 本節涵蓋下列主題:

- [修復常見的問題](#page-108-0)
- [旋轉影像](#page-110-0)
- [剪裁影像](#page-111-0)
- [轉正影像](#page-117-0)
- [校正相片透視](#page-118-0)
- [自動進行基本相片校正](#page-119-0)
- [調亮影像](#page-122-0)
- [調暗影像](#page-122-1)
- [移除紫邊](#page-122-2)
- [移除數位雜點](#page-123-0)
- [移除色差](#page-125-0)
- [使用鏡頭校正修復變形、色差校正和後製暗角](#page-127-0)
- [校正鏡頭變形](#page-129-0)
- [調整白平衡](#page-130-0)
- [調整亮度、對比與清晰感](#page-132-0)
- [調整色相和飽和度](#page-139-0)
- [新增或移除雜點](#page-141-0)
- [控制攝影景深](#page-146-0)
- [模糊影像](#page-148-0)
- [銳利化影像](#page-150-0)
- [柔化影像](#page-152-0)
- [調整影像大小](#page-152-1)

# <span id="page-108-0"></span>修復常見的問題

Corel PaintShop Pro 提供許多快速而強大的指令及工具,協助您校正一些常見的相片問 題。您可以使用下表作為起點,來製作最棒的相片。有些校正指令會開啟對話方塊,讓您 選擇選項和修改校正。

如果要裁切相片或調整相片大小,應先執行這些動作,然後再依據下表套用校正功能。

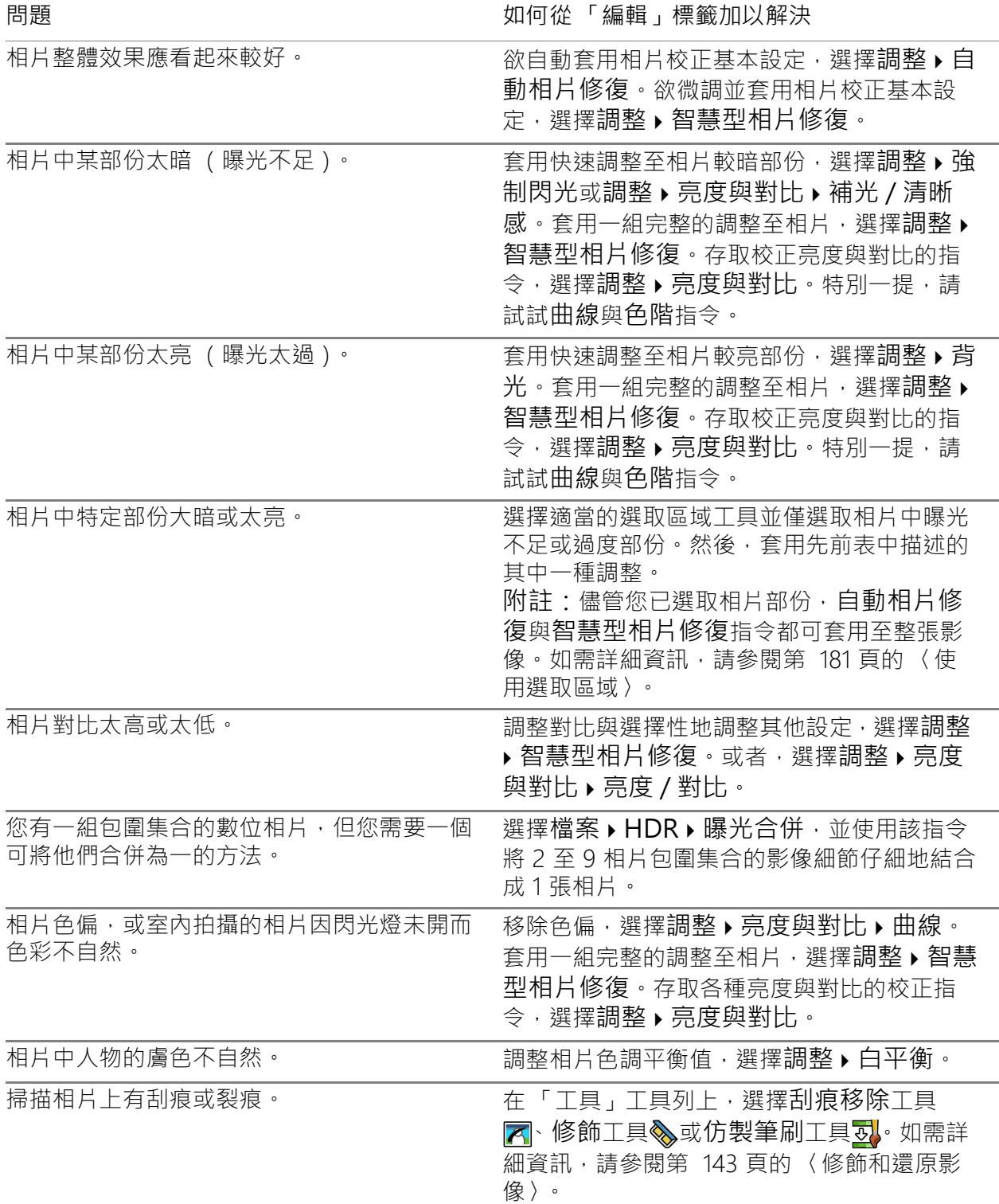

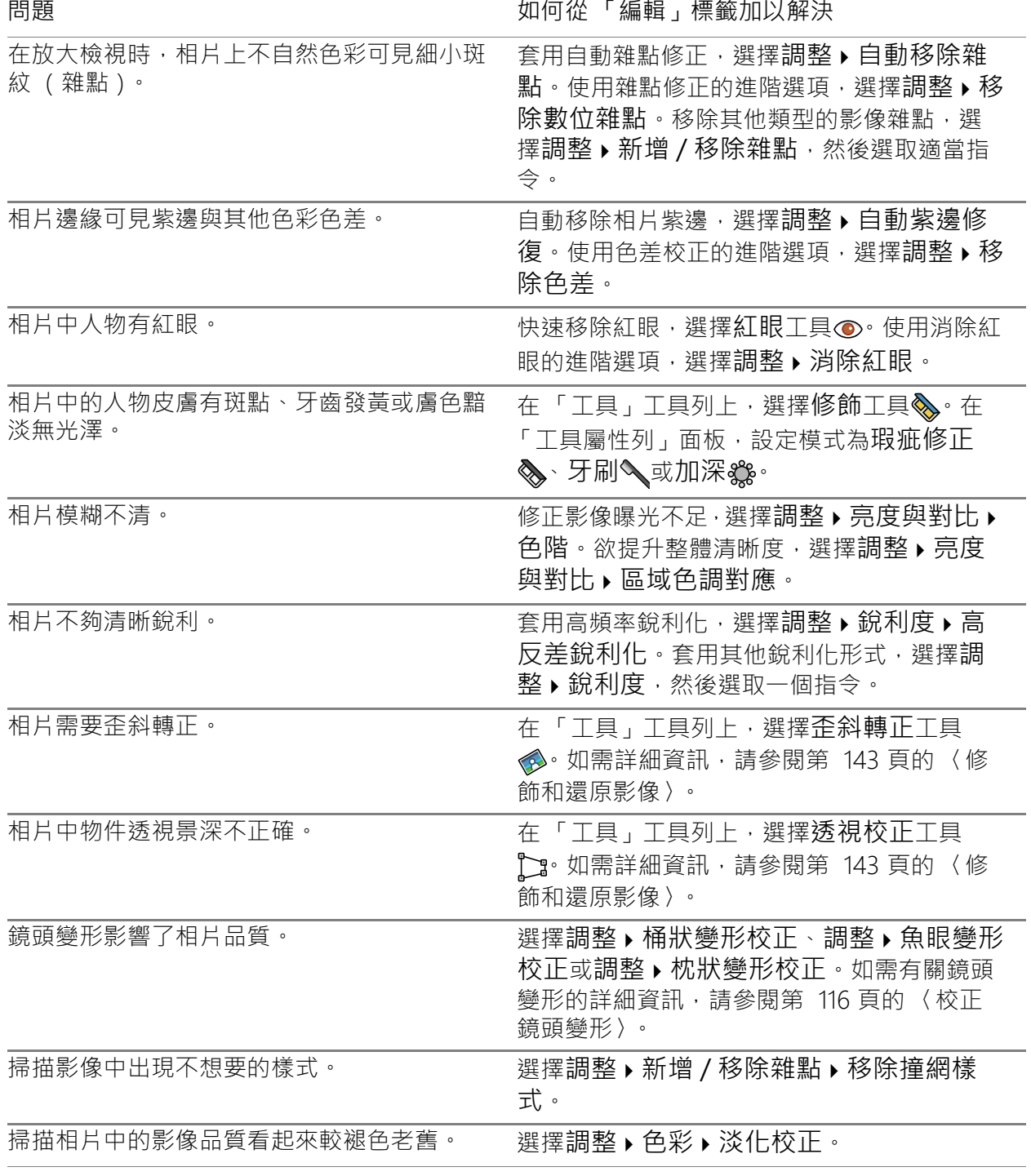

# <span id="page-110-0"></span>旋轉影像

您可以將影像旋轉 90 度,使其方向變更為橫向 (水平)或縱向 (垂直) · 如果您的相機 具備可勾選縱向拍攝相片的感應器,則相片會自動旋轉至正確的方向。

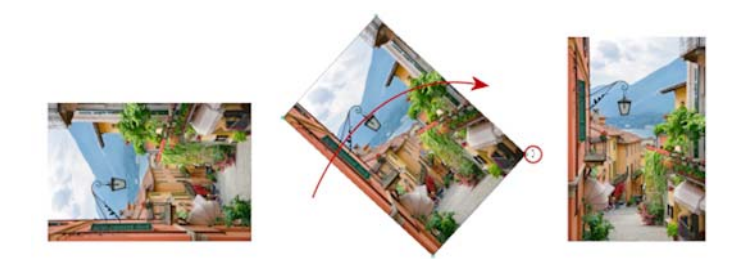

您可以在 Corel PaintShop Pro 中旋轉影像。

您也可以透過指定旋轉角度來旋轉影像,或是在畫布上以互動方式旋轉影像。如需有關依 據影像內參考點 (例如水平線)旋轉影像以達轉正目的的資訊,請參閱[第 104 頁的 〈轉](#page-117-0) [正影像〉](#page-117-0)。

您也可以從「管理」標籤將無失真旋轉套用至 JPEG 影像,同時保有所有的原始影像資 料。

## 旋轉影像

**編輯標籤**

• 選取影像,然後依據下表執行工作。

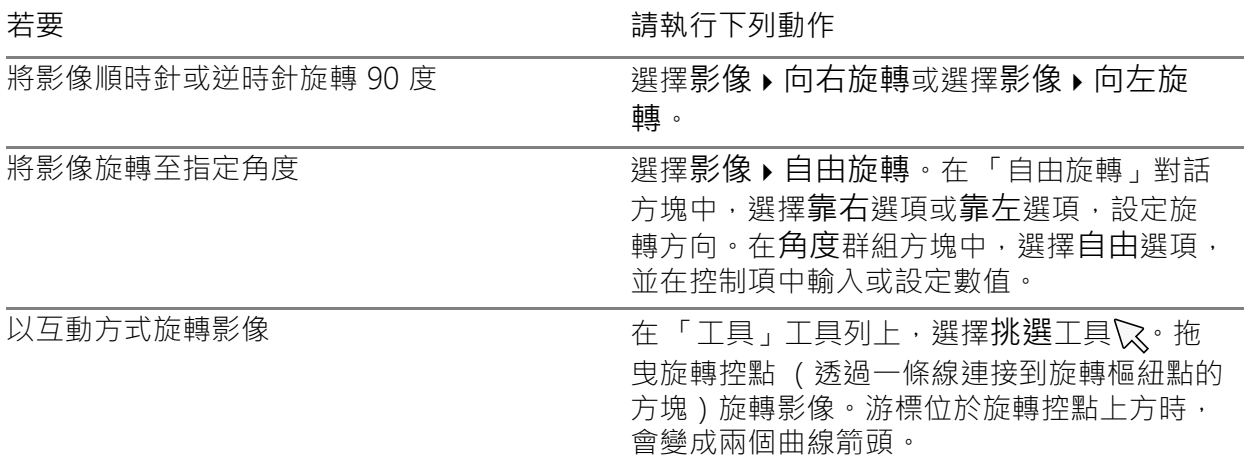

 $\bf v$ 您也可以按一下標準工具列上的向右旋轉 ◈ 或向左旋轉 ◈ 以旋轉影像。

如果要在互動旋轉影像前變更旋轉中心,請按住 Ctrl,再將旋轉樞紐點 (位在影像 中心的圓點)拖曳至新位置。

# <span id="page-111-0"></span>剪裁影像

您可以移除影像中不要的部份以建立效果更好的相片拼貼,或將大家對影像的注意力轉移 至其他位置。Corel PaintShop Pro 提供您各種常用的影像大小, 例如 4 × 6 英时或 10 × 15 公分等等,來執行預設裁切。

剪裁可減少儲存影像所需的硬碟記憶體量。此外,剪裁還能清除多餘的色彩區域,改善色 彩校正效果。如果相片同時需要剪裁和色彩校正,應先剪裁影像,再套用色彩校正。

列印影像之前,您可以先將影像剪裁成特定列印大小。此外,您可以選取影像內的區域, 然後將影像剪裁成選取區域的邊框。您還可以從剪裁區域建立新影像。

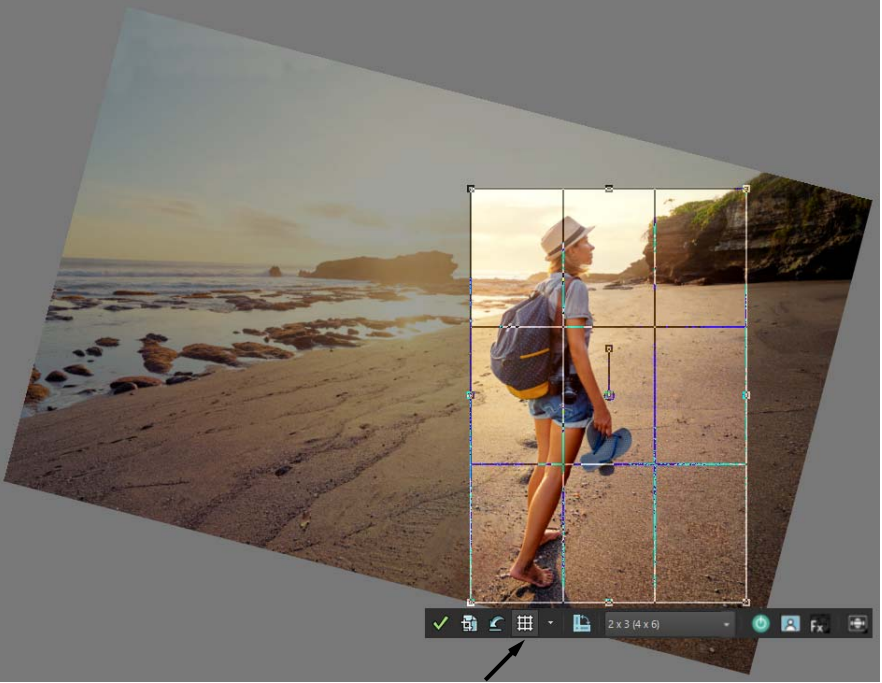

剪裁工具的浮動工具列

您可以旋轉相對於剪裁矩形的影像,藉此將影像調正,或調整影像角度以達到藝術效果。 您可以根據不透明區域剪裁影像。這種剪裁方式在您想要清除影像邊緣的透明區域時相當 實用。您也可以設定剪裁區域,以涵蓋單一圖層或整個影像的不透明區域。

#### 構圖導線

在剪裁時若要進一步將構圖調正,您可以使用構圖導線。構圖導線包含「三分律」、「黃 金螺旋紋」、「黃金比例」、「對角」、「三角形」和標準格線。

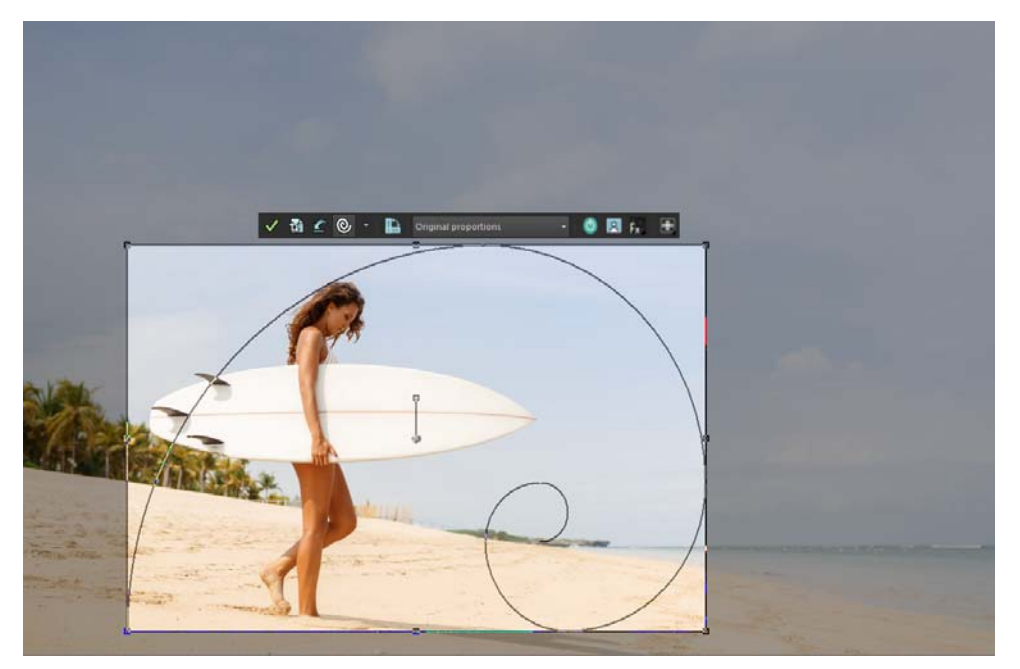

「黃金螺旋紋」構圖導線可用來找出主要焦點與任何次要焦點或負 ( 非焦點 ) 空間 之間的理想平衡。

#### 相片增強選項

您可以直接從 「浮動剪裁」工具列套用下列影像增強選項:

- 自動相片修復
- 即時特效 ( 可供選取的六個常用濾鏡 )
- 攝影景深

您可以關閉所有增強相片選項,或選擇要套用的選項。

重要! 剪裁會永久移除剪裁矩形外側的影像區。若要保留原始相片,請使用 「另存新 檔」指令,並將剪裁過的影像版本儲存成新檔名。

#### 剪裁影像

**編輯標籤**

1 在「工具」工具列上,選擇剪裁工具 <mark>包</mark>。

根據預設,剪裁矩形會出現在影像上,而剪裁矩形外部的區域會變暗。

2 拖曳任何控點或邊緣,即可調整剪裁區域的大小。若要重新定位剪裁矩形,請將游標 放在矩形內並拖曳。

您可以從「剪裁」工具的浮動工具列上的預設下拉式清單,或從「工具屬性列」面板 上的下拉式清單選擇選項,以使用預設的剪裁大小。

若要使用構圖導線,請在浮動工具列上按一下構圖導線按鈕 ( 此按鈕可在開啟或關閉 導線之間進行切換 ),並從下拉式清單中選擇導線。

3 準備好執行裁切時,在「工具屬性列」面板或剪裁工具的浮動工具列上,按一下套用 按鈕√。

您也可以

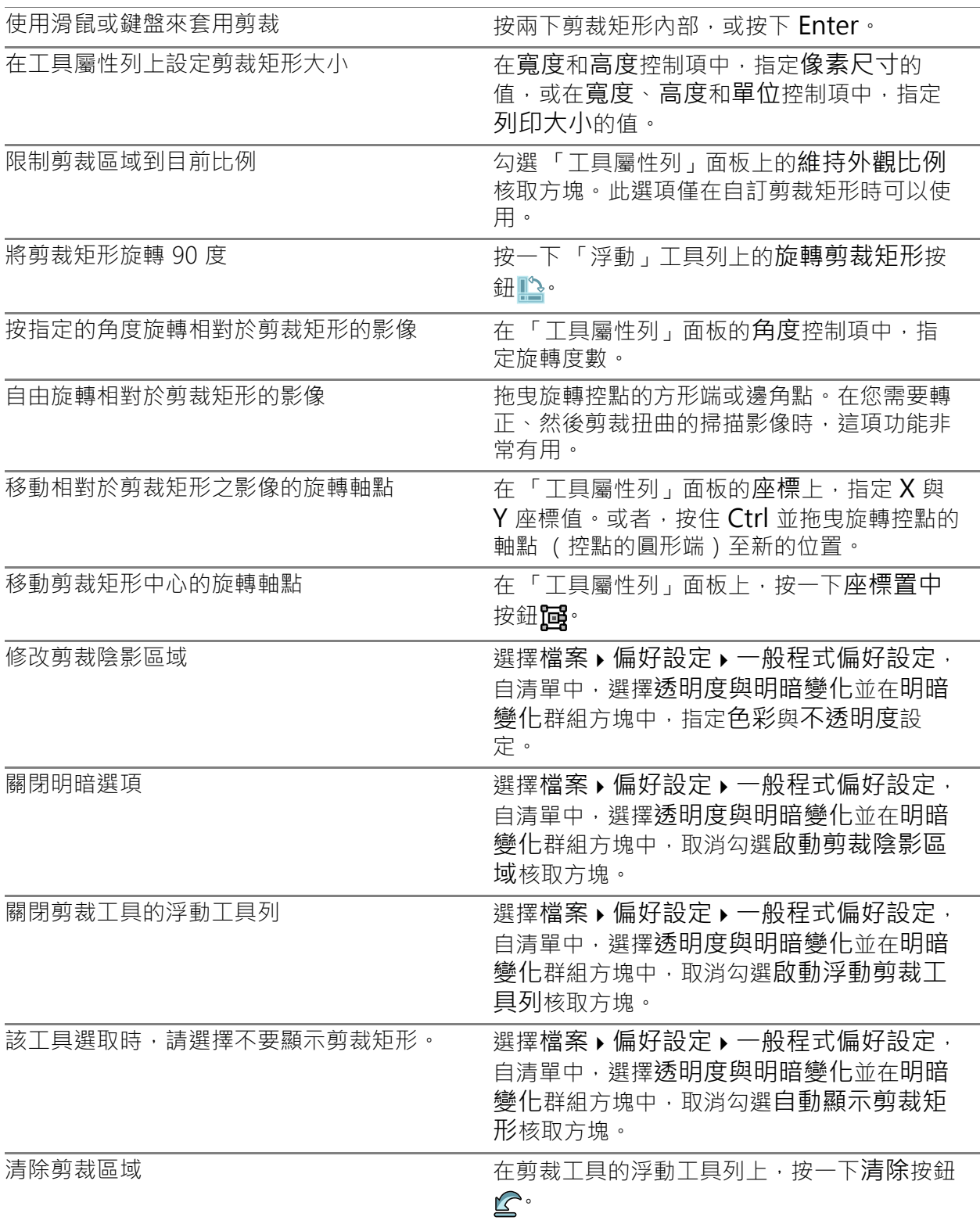

# 6

剪裁影像之後,您會發現「工具屬性列」面板上的「寬度」值和「高度」值各設 為 0.100。這兩項設定並非剪裁後的影像大小。若要檢視影像剪裁後的大小尺寸,請 選擇影像 影像資訊。

旋轉時,剪裁矩形可能會延伸至影像的界限以外。原始影像的外部區域會是透明或 是佈滿背景,實際取決於您正在處理的圖層。若要在這些區域中填色,「魔術填色」 是您理想的選擇。如需詳細資訊,請參閱第 152 頁的 〈使用「 魔術填色」以擦除 [影像區域〉](#page-165-0)。

#### 如何在剪裁時將 「增強相片」選項套用至影像

- 1 在「工具」工具列上,選擇剪裁工具**包**。
- **2** 確保影像增強選項已開啟 ( 開啟 / 關閉增強相片選項按鈕為綠色 )。

#### $O R F_X$

- **3** 剪裁影像前,請先進行下列其中一個動作:
	- •按一下對應的圖示,以便開啟或關閉自動相片修復。注意:您可以套用自動相片修復 或即時特效,不能兩者都套用。
	- •按一下對應的圖示,以便開啟或關閉即時特效。若要選擇您要的「即時特效」,請按 住圖示以顯示特效縮圖,然後按一下您要的特效。
	- 按一下對應的圖示,以便開啟或關閉攝影景深。若要設定您要聚焦的區域,請按住圖 示以顯示格點,然後按一下您要維持聚焦的格點區域。
- 4 拖曳影像以設定裁剪區域,即可使用您要的其他裁剪設定。
- **5** 準備好裁切影像時,在「 剪裁」工具的浮動工具列上,按一下套用按鈕 ✔。
- 6 您隨時可以按一下開啟 / 關閉增強相片選項按鈕,以便關閉影像增強選項。選項關 閉時,按鈕會顯示為紅色。

#### $\bullet$   $\Box$  Fx  $\bullet$

#### **剪裁影像,進行列印**

**編輯標籤**

- 1 在「工具」工具列上,選擇剪裁工具**卤**。
- **2** 在影像內拖曳以定義剪裁區域。
- **3** 在 「工具屬性列」面板上,勾選指定列印大小核取方塊。 注意: 如果已勾選指定列印大小核取方塊,當像素尺寸或列印大小的高度和寬度控制 項中的值改變時,影像解析度會隨之變更。目前的解析度會顯示在單位下拉式清單的 右側。
- **4** 在單位下拉式清單中,選取英吋或公分。 注意: 像素選項不適用這種剪裁方式。

**5** 在高度和寬度控制項中輸入或設定尺寸值。

最後的剪裁區域大小會依據指定的值設定,而影像解析度會視情況需要增減。 6 在「工具屬性列」面板,或剪裁工具的浮動工具列上,按一下套用按鈕√。

#### 在影像中,剪裁至選取區域

**編輯標籤**

**1** 在影像中建立一個選取區域。

2 選擇影像▶剪裁至選取區域。

目 選取區域可為任何形狀。Corel PaintShop Pro 會將剪裁區域矩形放置於不規則的 形狀選取區域周圍。

如果剪裁成羽化過的選取區域,目前的背景色彩會填滿選取區域的羽化部分。

 $\bf v$ 您也可以選擇剪裁工具 卤· 並在 「工具選項」面板上的將剪裁矩形貼齊至群組方塊 中,按一下目前選取區域 ,以剪裁至選取區域。調整剪裁區域,再按一下套用  $\sqrt{2}$ 

#### 剪裁至圖層或影像中的不透明區域

**編輯標籤**

- 1 按一下裁切工具包。
- 2 在「工具屬性列」面板上,從將剪裁矩形貼齊至群組方塊選取下列其中一個選項:
	- 不透明圖層 選取目前圖層中的不透明區域
	- •不透明合併圖層囫 選取所有圖層中的不透明區域
- **3** 調整剪裁區域。
- 4 在「工具選項」面板上,或剪裁工具的浮動工具列上,按一下套用按鈕 √。
- 6 如果圖層包含純色 (不透明)背景,整個圖層或影像都會被選取為剪裁區域。 非矩形的不透明區域在剪裁後可能仍有透明區域。

#### 利用剪裁建立新影像

**編輯標籤**

- 1 在 「工具」工具列上 · 選擇剪裁工具'**卤**。
- **2** 在影像內拖曳以定義剪裁區域。
- 3 在「工具屬性列」面板,或剪裁工具的浮動工具列上,按一下剪裁貼為新影像按鈕 品。

新影像會建立,剪裁的影像則保持不變,且持續為使用中的影像。

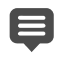

這項功能對於透過掃描多個影像建立個別影像很有用。例如,如果您在一個掃描工 作階段中掃描四張相片,則可使用這項功能迅速將每張相片分成個別的影像檔案。

# <span id="page-117-0"></span>轉正影像

在影像內對齊歪斜轉正線條,您可輕鬆地將歪斜影像轉正。Corel PaintShop Pro 會將影 像旋轉至完全與歪斜轉正線條的水平與垂直軸對齊。當影像有明顯的垂直或水平特徵 (例如建築物或水平線)時,這項功能特別實用。

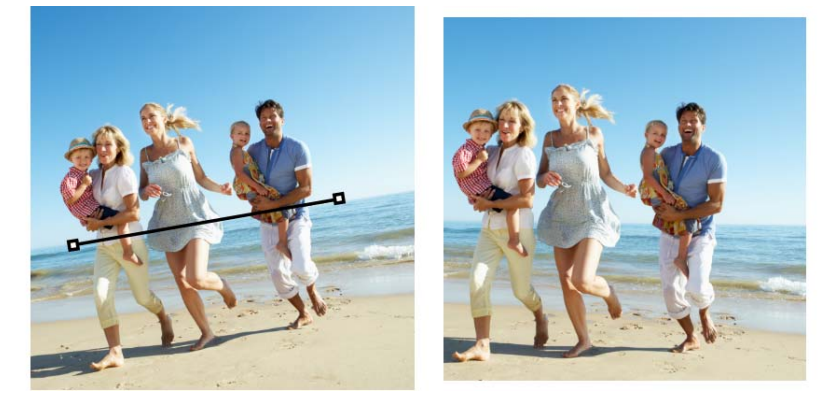

「歪斜轉正」工具可讓您將歪斜轉正線條放置在影像內。

#### 轉正影像

**編輯標籤**

1 在「工具」工具列上,選擇歪斜轉正工具 <

影像上出現一個尾端有控點的歪斜轉正線條。

- 2 拖曳歪斜轉正線條兩端的控點,將之對齊要轉正的影像部分。
- 3 在「工具屬性列」面板上,從模式下拉式清單中選擇下列其中一個選項:
	- 自動 依據歪斜轉正線條的位置自動轉正影像
	- 垂直顯示 旋轉影像, 使歪斜轉正線條變成垂直
	- 水平顯示 旋轉影像, 使歪斜轉正線條變成水平
- **4** 按一下套用按鈕 。

您也可以

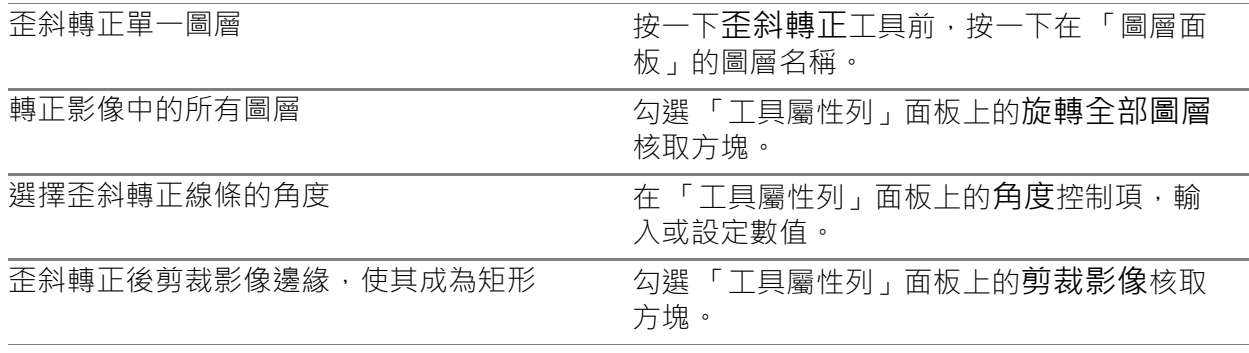

您也可以

以背景色彩填滿影像的邊緣區域 现在 取消勾選「工具屬性列」面板上的剪裁影像 核取方塊。

 $\bf{V}$ 您也可以按兩下影像,來套用指令。

# <span id="page-118-0"></span>校正相片透視

拍攝高聳或寬廣的物體時,相片可能出現透視變形的現象,也就是說,物體看起來傾斜或 彎曲。相機如果與拍攝主體成某個角度,便會發生這類變形。

使用 「透視校正」工具,可修正透視變形,例如,角度扭曲的建築物側邊。您也可以使 用 「挑選」工具修正整個圖層的相片透視。

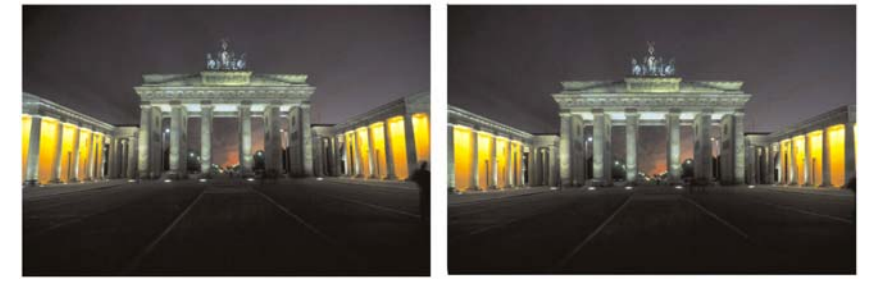

使用 「透視校正」工具改變建築物角度。

#### 校正相片中的透視

**編輯標籤**

1 在 「工具」工具列上,選擇透視校正工具 "g<sup>。</sup>

影像上會出現一個角落有控點的界限框。

- **2** 在 「工具屬性列」面板上,選擇下列控制項的設定:
	- 格線 可讓您輸入或設定要顯示的格線數目
	- 剪裁影像 套用透視之後, 將影像再剪裁成矩形

注意: 勾選剪裁影像核取方塊,會刪除矩形外部的影像區域。

- **3** 將每個控點拖曳至物件 (應為矩形)角落。
- **4** 按一下套用按鈕 。

 $\bullet$ \_\_您也可以透過按兩下影像 · 來套用指令 ·

若要將透視校正方塊重設為原始矩形,請按一下「工具屬性列」面板上的取消 $\mathcal{C}$ 。

#### 校正影像圖層中的透視

**編輯標籤**

**1** 在 「圖層」面板上,選取要校正的圖層。

2 選擇檢視 ▶ 格線以顯示格線。

格線可協助您校正相片中應為垂直或水平的線條。 注意: 若要調整格線設定,請選擇檢視 變更格線、導線和貼齊屬性,然後使用對話 方塊的格線頁面上的控制項。

3 在「工具」工具列上,選擇挑選工具 。

整個圖層四周出現界限框。

注意:展開影像視窗可能會有所幫助,如此您就能看見目前圖層的所有角落控點。若 要展開影像視窗,請從角落或側邊拖曳。

4 按住 Ctrl, 並拖曳所選取圖層上的角落控點。

當您結束拖曳時,影像便會更新。繼續調整透視直到影像正確。

 $\overline{\mathbf{u}}$ 如果校正使某些影像資料落在影像畫布之外,您可以增加畫布大小,藉此還原資 料。如需有關變更畫布大小的詳細資訊,請參[閱第 169 頁的 〈調整畫布大小〉](#page-182-0)。

# <span id="page-119-0"></span>自動進行基本相片校正

如果您不確定要對相片進行何種調整,可套用 「自動相片修復」指令或 「智慧型相片修 復」指令,然後看看結果是否令您滿意。「自動相片修復」指令會自動將預定的白平衡和 銳利化校正組合套用至相片上 - 您只需要選取指令即可。如果您希望在套用這些校正之前 先進行微調,可使用「智慧型相片修復」指令。

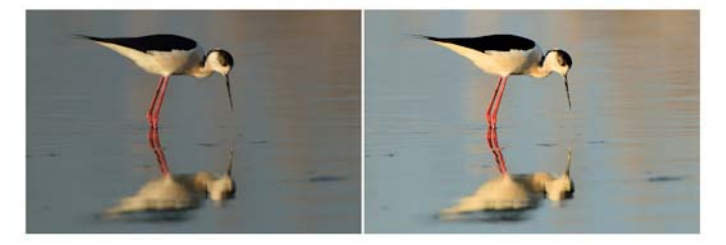

您可以使用 「自動相片修復」指令,迅速並輕鬆地改善影像曝光和白平衡。

「智慧型相片修復」功能的進階選項可讓您找出相片中作為取樣點的中性區域,藉此調整 白平衡 (黑、灰和白)。進階選項還可讓您修改相片中最暗和最亮的像素,而不影響相片 的白平衡。

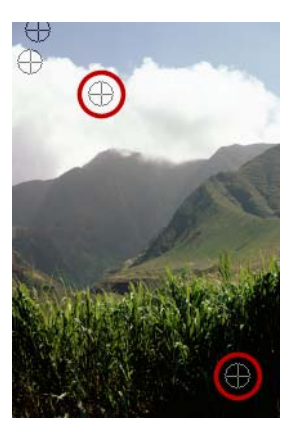

使用 「智慧型相片修復」指令的進階選項找出的中性取樣點

# 使用 「自動相片修復」套用基本校正

**編輯標籤**

 $\bf v$ 

• 選擇調整 ▶ 自動相片修復。

在稍稍停頓一下後,數項基本校正便會套用至您的相片。

8 套用的校正與接受 「智慧型相片修復」功能建議設定而套用的校正相同。

如果您對相片的變更不滿意,請選擇編輯 ▶ 復原。然後選擇調整 ▶ 智慧型相片修復, 並調整可用的設定。您也可以嘗試使用其他「調整」功能表指令,例如亮度與對比 ▶曲線或亮度與對比 ▶ 色階。

# 使用 「智慧型相片修復」微調基本校正

**編輯標籤**

#### **1** 選擇調整 智慧型相片修復。

出現「智慧型相片修復」對話方塊。在對話方塊的上半部,「執行前」窗格會顯示原 始相片。「執行後」窗格則會顯示套用建議的一組基本調整設定之後的相片外觀。

**2** 執行下表中的其中一項或多項工作,再按一下確定。

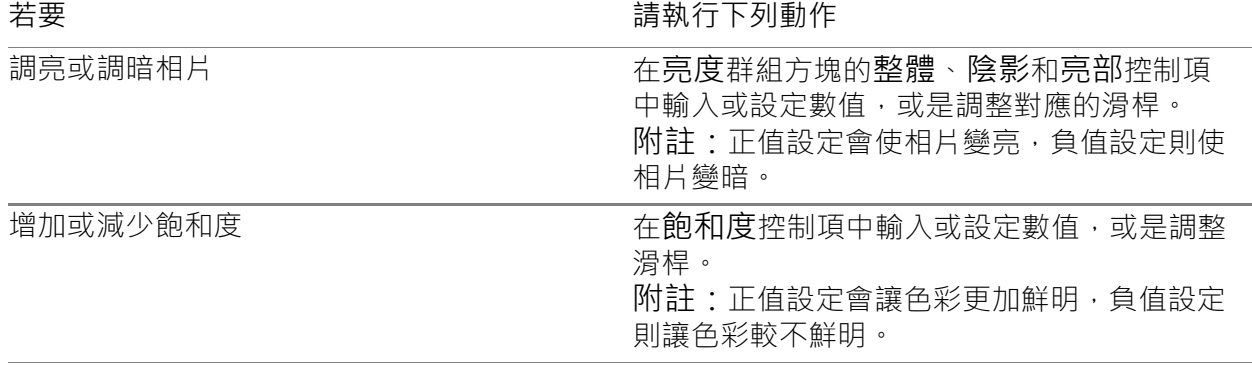

若要 請執行下列動作

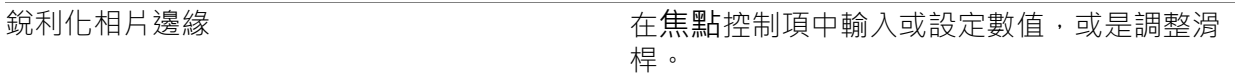

• 您可以按一下建議設定,將所有設定重設為初始值,或將設定值歸零,方法是按一 下重設為預設值按鈕で。

若要使用 「智慧型相片修復」功能的進階設定,請勾選進階選項核取方塊。

#### 使用 「智慧型相片修復」的進階選項

**編輯標籤**

- **1** 在 「智慧型相片修復」功能對話方塊中,勾選進階選項核取方塊。 額外的控制項會出現在對話方塊中。
- **2** 執行下表中的其中一項或多項工作,再按一下確定。

若要 しんしん しんしん おおとこ おおおとこ 請執行下列動作 使用取樣點取得色彩平衡 勾選白平衡核取方塊。「執行前」窗格會辨識 相片的中性區域 (黑色、灰色與白色 )。 附註:某些相片沒有黑色、灰色或白色區域。 因此,窗格中不會出現辨識出的取樣點。 忽略相片取樣點 取消勾選白平衡核取方塊。重新勾選核取方塊 即可回復取樣點。 增加取樣點 按一下「 執行前 」窗格的區域。窗格應顯示黑 色、灰色或白色。「執行後」窗格更新。 删除取樣點 按一下 「執行前」窗格的取樣點。「執行前和 執行後」窗格即會更新。 将相片中最暗的像素再變暗 有些 的第三 向右拖曳黑色滑桿,或在滑桿旁的控制項內指 定設定值。 将相片中最亮的像素再變亮 网络罗瑟 的名称电白色滑桿,或在滑桿旁的控制項內指 定設定值。

目 為了避免在加入取樣點時產生白平衡錯誤,請不要按下黑色、白色或灰色以外的任 何色彩 (例如,不要按下您確定是藍色的區域)。只按下您知道應該是黑色、白色 或灰色的點。

取樣點無法拖曳或移動。

分佈圖只用於顯示 - 您無法拖曳或調整分佈圖的任何部分。灰色部分代表原始 (執 行前)相片,紅色覆蓋部分則反映調整內容。黑色三角形會隨 「黑色」滑桿前後移 動,白色三角形則隨 「白色」滑桿前後移動。如需有關 「分佈圖」的詳細資訊,請 參[閱第 119 頁的 〈調整亮度、對比與清晰感〉](#page-132-0)。

## <span id="page-122-0"></span>調亮影像

光源是攝影常見的問題。在光亮處拍攝的相片常缺乏陰影區域的細節。如果相片背景太 暗,或相片光亮區和黑暗區的落差太大,您可以將較暗的曝光不足區域變亮。您可以調整 飽和度,即色彩的純度或鮮豔度。

如需其他調亮功能 (包括 「補光 / 清晰感 」) 的更多資訊,請參閱[第 119 頁的 〈調整亮](#page-132-0) [度、對比與清晰感〉](#page-132-0)。

#### 調亮相片

**編輯標籤**

- **1** 選擇調整 強制閃光。
- 2 在強度控制項中輸入或設定介於 0 至 100 之間的數值,數值多寡決定較暗區的變亮程 度。
- **3** 在飽和度控制項中輸入或設定數值,數值多寡決定相片色彩的整體飽和度。 值小於 0 會降低飽和度;值大於 0 則增加飽和度。
- **4** 按一下確定。

 $\mathbf{r}$ 如果相片同時有太亮和太暗的區域,請選擇調整 ▶ 強制閃光,然後選擇調整 ▶ 背光。

## <span id="page-122-1"></span>調暗影像

有時相片中背景的光源太強烈,導致整個影像模糊失色。如果在拍攝主體上打太多閃光也 會出現同樣的問題。您可以將相片上明亮的過度曝光區域變暗。

#### 調暗相片

**編輯標籤**

Ľ

- 1 選擇調整 → 背光。
- 2 在強度控制項中輸入或設定介於 0 至 100 之間的數值,數值多寡決定較亮區的變暗程 度。
- **3** 在飽和度控制項中輸入或設定數值,數值多寡決定相片色彩的整體飽和度。 值小於 0 會降低飽和度; 值大於 0 則增加飽和度。
- **4** 按一下確定。

如果相片同時有太亮和太暗的區域,請選擇調整 ▶ 強制閃光,然後選擇調整 ▶ 背光。

# <span id="page-122-2"></span>移除紫邊

彩色相片如果有過度曝光的區域,其四周便會圍繞著紫色光環;這是數位相片常見的問 題。這個問題稱為光點紫邊,在相片的背景是明亮天空時特別明顯,而且黯淡的紫色光環

會出現在相片主體的邊緣。利用 Corel PaintShop Pro,您可以迅速找出這個問題,並移 除相片上的紫邊。

#### 移除相片紫邊

**編輯標籤**

• 選擇調整 ▶ 自動紫邊修復。 在稍稍停頓一下後,您的相片就會自動調整。

# <span id="page-123-0"></span>移除數位雜點

「雜點」一詞與相片相關時,是指會影響影像清晰度的小斑點。這些小斑點通常是因為亮 度不足的情況或數位相機感應器本身的限制。例如,當您放大晴空藍天的相片時,可能就 會看到橘、紅、紫、綠或其他色彩的細小斑點。

Corel PaintShop Pro 提供兩種快速且功能強大的指令,協助您移除相片雜點:「自動移 除雜點」和「移除數位雜點」。當您使用雜點移除指令時,程式會分析您的相片、找出雜 點斑點,然後根據找到的區域套用校正,同時保留相片的重要邊緣細節。

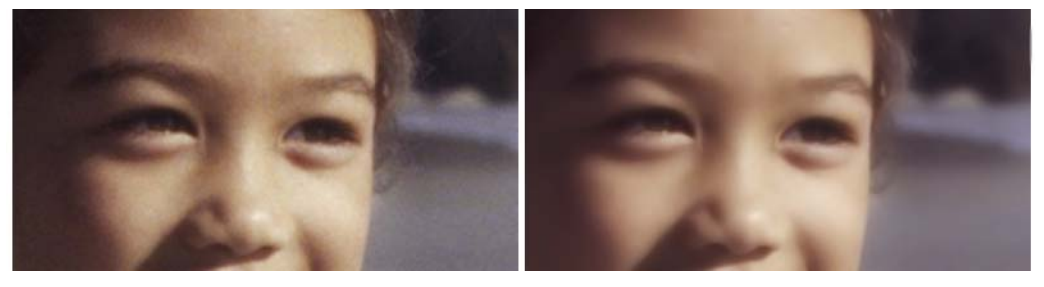

左側影像因數位相機雜點而呈現粒狀。右側影像是移除雜點後的結果,顯得較為 平滑較少粒狀感。

您可以利用 「自動移除雜點」指令,自動將雜點校正功能套用至相片上。您也可以使用 更全面性的 「移除數位雜點」指令,更精準控制上述校正的套用。

#### 移除數位雜點指令

「移除數位雜點」指令可讓您對移除相片中的數位相機雜點擁有更佳掌控。

同一部相機拍攝的相片容易在相同區域出現雜點。您可以建立預設,對所有相片套用相同 的校正功能。

若發生下列情況,此指令可為理想的解決對策:

- 相片若可能出現過多雜點 (例如視訊白板擷取),使用此指令可再將設定值調低,有 助於讓整體影像更清晰,不至於有太多模糊。
- 針對使用一般設定拍攝的相片,只在需要校正的主要區域上使用這個指令是最理想的 方式,例如在主體區域周圍的影像不自然班點。
- 相片若有不要進行雜點校正的區域,則可指定要保留或放棄的色彩範圍。例如,您可 能不希望套用任何校正至相片中的膚色區域。您可以定義任意數目的保護區域。

#### <span id="page-124-0"></span>迅速移除數位雜點

**編輯標籤**

• 選擇調整 ▶ 自動移除雜點。 在稍稍停頓一下後,雜點會自動移除。

#### <span id="page-124-1"></span>使用進階選項移除數位雜點

**編輯標籤**

**1** 選擇調整 移除數位雜點。

「移除數位雜點」對話方塊便會出現。

注意: 「移除雜點」標籤區域的影像預覽會出現三個十字線。十字線代表影像明亮、 中間調與黑暗區的雜點樣本。您可以拖曳「執行前」窗格中的界限框來移動十字線, 取樣區也會隨著移動。

- 2 在 「移除雜點」標籤區域中,勾選連結細節大小核取方塊,以根據小、中和大設定彼 此的比例進行調整。
- **3** 在小、中和大三個控制項輸入或設定數值。 這些控制項定義要套用至小、中和大雜點樣式的校正量。
- **4** 在修正混色控制項中輸入或設定數值,數值多寡決定校正影像與原始影像調和的程度。 調和數值範圍從 0.0 (不減少雜點)至 100.0 (完整處理整個影像)。預設值為 70。
- 5 在銳利化控制項中輸入或設定數值,數值多寡決定套用雜點減少功能後,套用至影像 的銳利化程度。

預設值為 0。

**6** 按一下確定。

您也可以

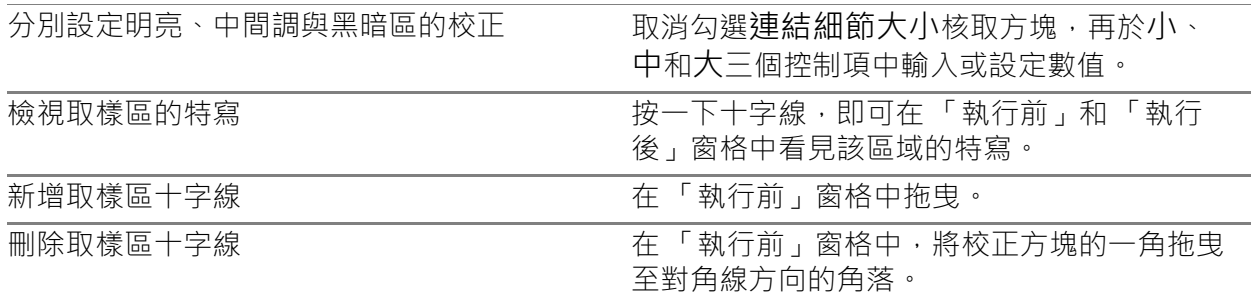

6 您最多可以設定 10 個取樣區。

> 應避免在影像邊緣或是影像純黑或純白區域取樣,否則可能造成過度平滑化。 「移除數位雜點」指令並非設計用以移除撞網樣式。如需有關狀網樣式的詳細資訊, 請參[閱第 131 頁的 〈移除撞網樣式〉](#page-144-0)。

 $\mathbf{v}$ 

若要將設定儲存為特定影像和相機的預設值,請勾選相機預設值核取方塊,並按一 下儲存預設按鈕 。勾選相機預設值核取方塊後,載入預設下拉式清單會只顯示先 前儲存的相機預設值,而非標準預設值。若要將設定儲存為標準預設值,請取消勾 選相機預設值核取方塊,並按一下儲存預設按鈕。

為了在處理 JPEG 影像時獲得最佳結果,請先選擇調整 ▶ 新增 / 移除雜點 ▶ JPEG 斑點 移除,再使用調整 移除數位雜點指令。

### 保護影像區避免雜點校正

**編輯標籤**

**1** 選擇調整 移除數位雜點。

「移除數位雜點」對話方塊便會出現。

- **2** 按一下保護影像標籤。
- **3** 在 「執行前」窗格中,視需要進行平移和顯示比例縮放,以便檢視要保護的區域。
- 4 按住 Ctrl,再拖曳過要保護的區域。 注意: 按住 Ctrl 不會在 「移除雜點」標籤區域的影像視窗中建立相應的十字線。
- **5** 在選取的色相範圍群組方塊中,於色相和範圍控制項中輸入或設定數值。 注意:現有設定會反映取樣的區域。您可以在環圈內拖曳色相鈕,藉此進行手動調 整。
- **6** 在保護選取的色相範圍群組方塊中,向下拖曳七個圖形控點中的任一個,使該對應色 相範圍區段所套用的校正量和平滑程度減少。
	- 例如,將中間的圖形控點拖曳至圖形底端會完全抑制該色相範圍的中間調。
	- 注意: 圖形控點無法橫向拖曳。
- **7** 按一下確定。

按一下重設目前值,可以移除所選色彩範圍的色彩調整。若要移除所有色彩調整, 請按一下全部重設。

# <span id="page-125-0"></span>移除色差

 $\mathbf{v}$ 

相機若在影像內記錄不正確的色彩便會產生色差。就傳統的底片相機而言,色差通常是鏡 頭瑕疵造成。而數位相機的色差問題導因很多,包括下列幾項:

- 相機的內部鏡頭色差導致影像邊緣模糊不清。使用攝遠和變焦鏡頭拍攝的相片比較容 易有色差,因為數位相機捕捉的光線遠離光軸。
- 相機的自動曝光功能;此功能會估計校正曝光設定,可能導致感應器產生輝散現象。
- 不同色彩可能是由不同的相機感應器元素所造成,而且可能組合成一個像素。這個程 序稱為 「去馬賽克」。

• 處理之後,在相機內會進行一些活動,如移除斑點、移除雜點和銳利化。 從自己拍攝的數位相片中,您可能注意到下列拍攝內容會出現色差問題:

- 透過樹枝或樹葉看到的天空
- 有亮光射入的室內門邊緣或窗邊緣
- 煙火或都市燈光
- 螢光裝置或裸燈泡
- 太陽或水面反光
- 金屬的反光
- 背光物體的邊緣
- 陽光照射白襯衫但背景陰暗

確認這些色彩瑕疵之後,便可著手減少或消除這些瑕疵。

# 移除相片色差

**編輯標籤**

**1** 選擇調整 移除色差。

「色差校正」對話方塊便會出現。

- **2** 確認可在對話方塊頂端看見 「執行前」和 「執行後」窗格。
- **3** 將對話方塊中的顯示比例控制項設為至少 200%。 顯示比例控制項位於 「執行前」和 「執行後」窗格的下方。放大為 200% 可幫助找到 相片中的問題區域。
- 4 按一下平移按鈕 + · 然後平移影像以便在 「執行前」窗格中設定可檢視的影像區。
- **5** 在 「執行前」窗格中拖曳,以定義需要校正的區域。
- 注意: 需要校正的區域稱為 「取樣方塊」。您最多可以建立 10 個取樣方塊。在對話方 塊中間的樣本清單區域中,每個取樣方塊會以 「取樣 *n*」表示 (其中 *n* 為 1 到 10 的數 字)。每個列出的樣本左側都有一個色彩樣本,代表該取樣區域的色彩平均值。
- **6** 從樣本清單區域選擇一個樣本項目。
- **7** 在範圍控制項中輸入或設定數值,數值多寡決定使用中樣本的色彩範圍,這會影響要 校正的像素範圍。

您指定的範圍會在範圍控制項正上方的色彩方塊中表示。

**8** 在半徑控制項中輸入或設定數值,數值多寡決定樣本色差的大小。

注意: 預設值為 10。數值設定在 4 至 20 之間通常可產生接受度最高的結果。取樣區 域若包含感應器輝散現象造成的色差,數值應設在 10 以上。若是要移除因去馬賽克造 成的 1 或 2 像素的色差,或是處理 1 百萬像素以下的影像,則適用 10 以下的數值。將 半徑控制項設定為可有效移除色差的最小值。

**9** 按一下確定。

您也可以

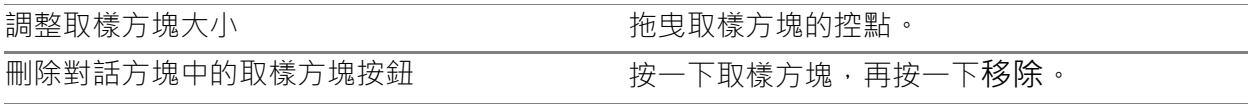

您也可以

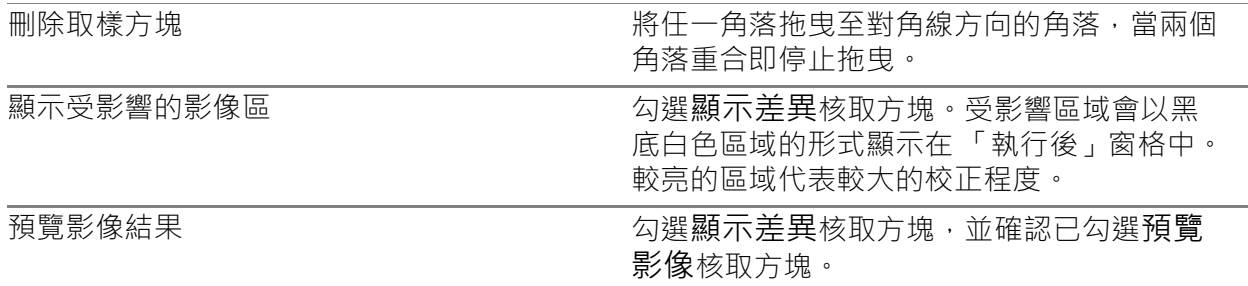

€ 若要建立10個以上的取樣方塊,您可以套用校正,再重新啟動該效果。

 $\bf v$ 您可以透過勾選效果置於新圖層核取方塊,自動建立包含校正後影像的新圖層。這 個選項可將原始影像保存在原始圖層上。如果未勾選此核取方塊,校正效果便會套 用至原始影像的所在圖層。

您可以限制「錯誤校正」數量,只須選取一個區域再勾選效果置於新圖層核取方塊 即可。您也可以在影像的個別圖層上使用這個指令。

# <span id="page-127-0"></span>使用鏡頭校正修復變形、色差校正和後製暗角

鏡頭校正是一系列的控制項,讓您修復有鏡頭相關問題的相片。您可使用鏡頭校正,來處 理 JPEG、TIFF 和 RAW 格式的相片。

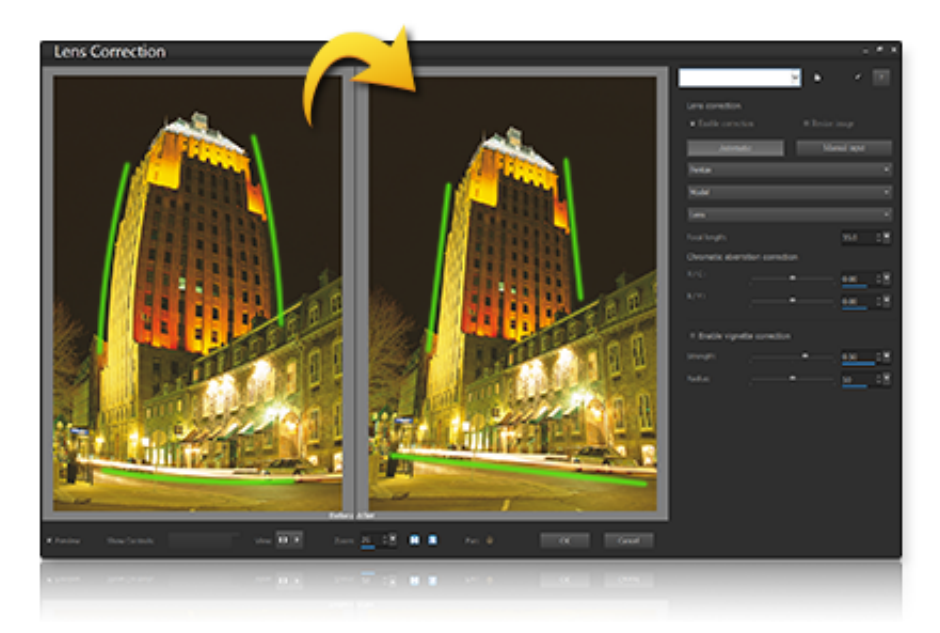

「鏡頭校正」可用於修復多種問題,包括桶狀變形 (如上)。

# 變形

若有大範圍焦距的變焦鏡頭顯示最嚴重的鏡頭變形,即使是固定焦距,或是定焦鏡頭,都 可能造成某種類型的變形。桶狀或針包變形是因為影像 ( 週圍 ) 的外圍向中心的縮放倍率

不一致。桶狀變形是一種鏡頭縮放倍率向邊緣減少而形成的圓潤特效。針包變形指的則是 在影像側邊捏緊或縮窄的外觀。每一個鏡頭都有自己的桶狀和針包特性,透過分析鏡頭的 各種焦距,您可移除此變形。Corel Corel PaintShop Pro 包含上百種鏡頭和相機組合的 描述檔。

#### 色差校正

色差校正也是一種變形 ( 色差變形 ), 起因是光線涌過鏡頭時, 光線的彎曲並不一致。這 會造成在高對比的場景中,如樹枝側面和明亮的天空相比,色邊 (通常呈現紫色) 和邊緣 週圍的色彩不均,變焦鏡頭呈現的變形最嚴重,特別是有最寬及最長焦距的鏡頭。您可調 整最嚴重變形的色彩資料,來移除色差變形。

#### 後製暗角

後製暗角指的是影像各角落變黑,原因包括輕微的脫離,也可能是因為光學設備 ( 鏡頭本 身 )、感應器 ( 許多感應器對某角度的光線較不敏感 ) 或濾鏡、遮光罩造成影像角落的明 暗變化。您可調量影像角落來校正後製暗角。有時攝影師選擇在相片新增後製暗角特效, 以將焦點集中在中間的物件。您可以使用鏡頭校正以移除不需要的後製暗角或新增後製暗 角。新增後製暗角時,需從影像剪裁的部分處理,而校正後製暗角需套用至整個原始圖 框。

您可使用自動或 手動控制項來校正問題。

自動選項可讓依照 Corel PaintShop Pro 的相機和鏡頭描述檔,來校正影像。

- 啟動校正 切換 「鏡頭校正」的開關
- 自動剪裁 縮放影像以符合影像邊框
- 廠商下拉式清單 自動顯示相機廠商 (若影像有中繼資料), 您也可以手動設定
- 模式下拉式清單 自動顯示相機模式 ( 若影像有中繼資料 ) , 您也可以手動設定
- 鏡頭下拉式清單 自動顯示擷取相片的鏡頭 ( 若影像有中繼資料 )。

重要! 有時應用程式會依據資料,來選擇最接近的選項。您可以在清單中選取正確的 廠商、相機模式和鏡頭來變更錯誤的猜測。這些決鄧移除變形時,應使用哪些描述檔。

• 焦距 — 顯示照相時所使用的鏡頭焦距設定 ( 若影像有中繼資料 ) , 您也可以手動設定

手動讓您手動輸入校正參數,而不使用應用程式的描述檔校正參數。這對不在鏡頭校正資 料庫裡的鏡頭特別有用。

如需更更關於鏡頭校正參數的一般資料,及如何決定參數,請參閱以下第三方網站[:](http://wiki.panotools.org/Lens_correction_model) [http://wiki.panotools.org/Lens\\_correction\\_model](http://wiki.panotools.org/Lens_correction_model).

色差校正包括以下控制項:

- R / C 控制沿著紅色 / 青色色彩軸的色彩轉移
- B / Y 控制沿著藍色 / 黃色色彩軸的色彩轉移

後製暗角修正包括下列項目:

- 啟動後製暗角修正 切換後製暗角修正的開關此控制項不受其他鏡頭修正的影響。
- 強度 控制校正多亮 ( 正數值或向右 ) 或暗 ( 負值或向左 )
- 半徑 控制影像的校正面積

# 若要使用 「鏡頭修正」

- **1** 請執行下列其中一項:
	- •若是 RAW 影像,請於 Camera RAW 編輯器開啟影像,接著按一下鏡頭 標籤。
	- •若是 JPEG 和 TIFF 影像,請按一下調整 > 鏡頭校正。
- 2 按一下自動或手動,並修正您需要修改的設定。

#### <span id="page-129-0"></span>校正鏡頭變形

相機鏡頭可能使相片影像變形。鏡頭變形最常出現在廣角相片、相機以固定焦距拍攝的特 寫相片,以及鏡頭品質低劣的相機 (例如立可拍相機)所拍攝的相片。

重要! 強烈建議您在剪裁相片之前,先校正其中的鏡頭變形問題。

#### 鏡頭變形類型

Corel PaintShop Pro 可以校正三種常見的鏡頭變形,這三種變形都會使直線呈現彎曲狀 態:

- 桶狀變形 相片看似從中央往外推。為了使變形校正功能正確運作,相機鏡頭的光軸 必須與影像中心一致。
- 魚眼變形 相片看似貼在球面上或是如氣球一般地被吹大。相片邊緣像是遭到壓縮。
- 枕狀變形 相片看似從中央往內推。

#### 校正桶狀變形

**編輯標籤**

**1** 選擇調整 桶狀變形校正。

「桶狀變形校正」對話方塊便會出現。

- 2 找到影像中彎曲的線條,再於強度控制項輸入或設定合滴數值,將彎曲線條拉直。
- **3** 按一下確定。

# **V**

透過勾選保留中央比例核取方塊,您可以新增或移除影像中改變圖片中央比例的像 素。原始影像的寬度和高度變更會在結果大小群組方塊中顯示。

#### 校正魚眼變形

**編輯標籤**

**1** 選擇調整 魚眼變形校正。

「魚眼變形校正」對話方塊便會出現。

- **2** 在可視範圍控制項中輸入或設定合適數值,即可移除變形。
- **3** 按一下確定。

透過勾選保留中央比例核取方塊,您可以新增或移除影像中改變圖片中央比例的像 素。原始影像的寬度和高度變更會在結果大小群組方塊中顯示。

#### 校正枕狀變形

**編輯標籤**

 $\mathbf{v}$ 

**1** 選擇調整 枕狀變形校正。

「枕狀變形校正」對話方塊便會出現。

- **2** 找到影像中彎曲的線條,再於強度控制項輸入或設定數值,直到曲線變直為止。
- **3** 按一下確定。

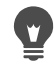

透過勾選保留中央比例核取方塊,您可以新增或移除影像中改變圖片中央比例的像 素。原始影像的寬度和高度變更會在結果大小群組方塊中顯示。

# <span id="page-130-0"></span>調整白平衡

調整色彩通常可以大幅改善相片品質。光源類型、相機以及相機內部處理的差異,都可能 造成相片著色不正確。掃描影像也可能會有不自然的色偏。 若要創造自然色彩並移除影像中的色偏,您可以使用 Corel PaintShop Pro 提供的各種色 彩平衡指令。您可將指令套用到選取區域或整個影像,藉此執行下列動作:

- 完全平衡相片的色彩而不影響其明亮度
- 增加或減少一部分的紅色、藍色或綠色色頻
- 還原色彩和對比淡化的相片
- 以對比色取代各像素色彩 (例如黃色取代藍色、白色取代黑色、藍色取代黃色、黑色 取代白色,以此類推),藉此建立攝影負片
- 調整影像中的紅、綠、藍色色量,藉此改變整體色偏,校正影像

#### 調整白平衡

**編輯標籤**

**1** 選擇調整 白平衡。

「白平衡」對話方塊便會出現。

**2** 勾選智慧型白平衡核取方塊。

這可讓 Corel PaintShop Pro 自動評估並簡單校正影像。

- **3** 向左拖曳色溫滑桿增加冷調色彩 (較藍),或向右拖曳增加暖調色彩 (較橘)。
- **4** 按一下確定。

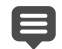

如果您知道相片應有的色溫,則可藉由勾選進階選項核取方塊,並在白平衡群組方 塊的色溫和色調控制項中輸入或設定色溫值的方式,設定精確的色調平衡值。您可 調整加強白平衡群組方塊中色溫和色調控制項的數值以微調色彩。

## 混合色頻

**編輯標籤**

1 選擇調整 ▶ 色彩 ▶ 色頻混合。

「色頻混合」對話方塊便會出現。

- **2** 請執行下列其中一項:
	- 若要維持彩色影像, 請從輸出色頻下拉式清單選擇要編輯的色頻。
	- •若要將影像變更為單色( 看似灰階但色彩深度為 1600 萬色),請勾選單色核取方 塊。灰色會出現在輸出色頻下拉式清單中。
- **3** 在來源色頻群組方塊中,於紅、綠和藍三個控制項輸入或設定數值,或是調整對應滑 桿,變更色頻內該色彩的百分比。 例如,如果您編輯 「紅」色頻且紅控制項設定為 50%,則影像的紅色量會減少至原始 量的 50%。
- **4** 調整定值滑桿。

滑桿原本設於零。如果您要調暗色頻,請向左拖曳滑桿。如果您要調亮色頻,請向右 拖曳滑桿。

**5** 按一下確定。

#### 校正褪色

**編輯標籤**

1 選擇調整 ▶ 色彩 ▶ 淡化校正。

在 「執行前」窗格中拖曳至影像重要部分的中央 (例如臉部)。

2 調整校正量控制項的數值,直到影像最自然為止。

預設值為 45。

注意: 請使用可產生良好校正效果的最小值。如果套用過多校正, 亮部和陰影區域可 能遺失細節,物體也可能混合在一起。

**3** 按一下確定。

#### 建立攝影負片

**編輯標籤**

• 選擇影像 ▶ 轉換為負片。

#### 變更色偏校正

**編輯標籤**

**1** 選擇調整 色彩 紅/綠/藍。

「紅 / 綠 / 藍」對話方塊便會出現。

**2** 在紅、綠和藍三個控制項中,輸入或設定數值以變更各個色彩的百分比。

0% 的值會保留原始數值。若要增加更多色彩,請使用正數。若要移除部分色彩,請使 用負數。

注意: 減少藍色量即增加影像的黃色色偏,減少綠色量即增加影像的洋紅色色偏,減 少紅色量即增加影像的青色色偏。

**3** 按一下確定。

#### <span id="page-132-0"></span>調整亮度、對比與清晰感

Corel PaintShop Pro 可讓您調整相片中的亮度、對比與清晰感。對比是指相片的最亮和 最暗像素之間的差異。「清晰感」會分析局部區域內的對比,可用於調整影像的細節程 度。

您可將指令套用到選取區域或整個影像,藉此執行下列動作:

- 手動調整亮度和對比
- 提供相片清晰、強調的外觀,使主體突出
- 調整影像個別亮度值
- 調整亮部、中間調和陰影,使色調轉換平順
- 校正曝光
- 將像素的明度值更平均地分佈在從黑至白的明度光譜中
- 當分佈圖未涵蓋整個光源光譜時提高整體對比
- 調整影像亮度、對比和 Gamma 值
- 建立純黑白影像

#### 分佈圖

分佈圖可讓您顯示影像的色調範圍,以及重新分佈亮部、中間調和陰影的平衡。換句話 說,分佈圖能顯示您的相片是曝光不足、過度曝光或適當曝光。

許多數位相機會在相機的 LCD 上提供分佈圖顯示,某些相機甚至可讓您在拍照之前調整 場景的分佈圖。

Corel PaintShop Pro 有各種不同的指令,可在對話方塊中顯示分佈圖。這些指令包括 「曲線」、「色階」、「智慧型相片修復」的進階模式,以及 「分佈圖調整」。

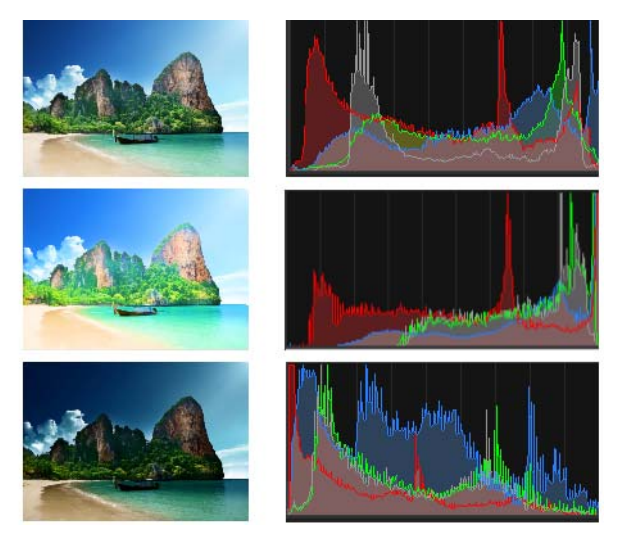

三種不同曝光的分佈圖範例 (右圖)。

當您檢視分佈圖時,請注意下列各項:

- 分佈圖的左半部會顯示相片中有多少黑色或接近黑色的部分。
- 分佈圖的右半部會顯示相片中有多少白色或接近白色的部分。

「分佈圖調整」對話方塊中的圖形顯示所選色頻各數值的像素數量。垂直軸代表像素數 量,圖形中的範圍從 0 到像素最高數量。水平軸代表所選色頻的數值,從 0 至 255。 您隨時可以顯示影像的分佈圖,只要選擇檢視 ▶ 面板 ▶ 分佈圖即可。

# 變更亮度或對比

**編輯標籤**

1 選擇調整 ▶ 亮度與對比 ▶ 亮度 / 對比 ◦

「亮度 / 對比」對話方塊便會出現。

**2** 在亮度控制項中輸入或設定數值。

正數可將相片變亮;負數則將相片變暗。零值則保留原有設定。

**3** 在對比控制項中輸入或設定數值。

正數可提高對比;負數則降低對比。零值則保留原有設定。

- **4** 按一下確定。
	- V, 您可以使用對話方塊中的顯示比例控制項,設定 「執行前」和 「執行後」窗格中的 影像檢視。

使黑暗區變亮並調整清晰感

**編輯標籤**

1 選擇調整 ▶ 亮度與對比 ▶ 補光 / 清晰感。

「補光 / 清晰感」對話方塊便會出現。

- **2** 在補光控制項中輸入或設定數值。
- 設定較高的值可使相片最暗的區域變亮;若值設定為零,則會保留原始設定。
- **3** 在清晰感控制項中輸入或設定數值。

正數會加強細節;負數減少細節及焦點。零值則保留原有設定。

**4** 按一下確定。

#### 加強景深與清晰感

**編輯標籤**

1 選擇調整 → 亮度與對比 → 區域色調對應。

「區域色調對應」對話方塊便會出現。

**2** 在強度控制項中輸入或設定數值。

使用可產生滿意結果的最小值。太高的值會造成相片中出現不想要的不自然斑點。

**3** 按一下確定。

 $\bullet$ 您可以使用對話方塊中的顯示比例控制項,設定 「執行前」和 「執行後」窗格中的 影像檢視。

#### 變更色頻亮度

**編輯標籤**

1 選擇調整 → 亮度與對比 → 曲線。

「曲線」對話方塊便會出現。

- **2** 在色頻下拉式清單中,選取下列其中一個色頻選項:
	- RGB 可讓您在組合的分佈圖中編輯紅、綠和藍色頻
	- 紅 只可讓您編輯紅色頻
	- 綠 只可讓您編輯綠色頻
	- 藍 只可讓您編輯藍色頻
- 3 拖曳圖形上的點,以調整輸入色階 (原始像素的亮度)與輸出色階 (校正後像素的亮 度)間的關係。

當您拖曳曲線點時,該點的像素明度的原始值和修改值會在分佈圖的左上角顯示。原 始值或輸入值會出現在左側,而修改值或輸出值會出現在右側。

**4** 按一下確定。

您也可以

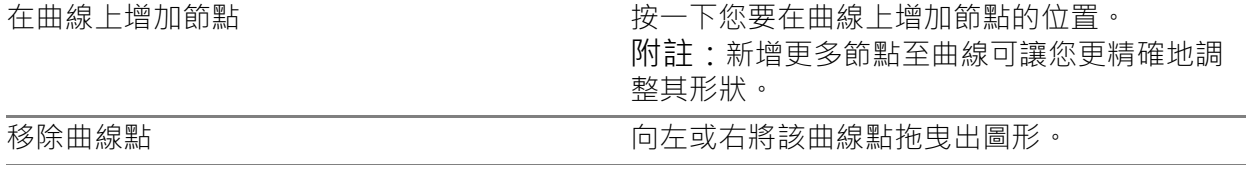

您也可以

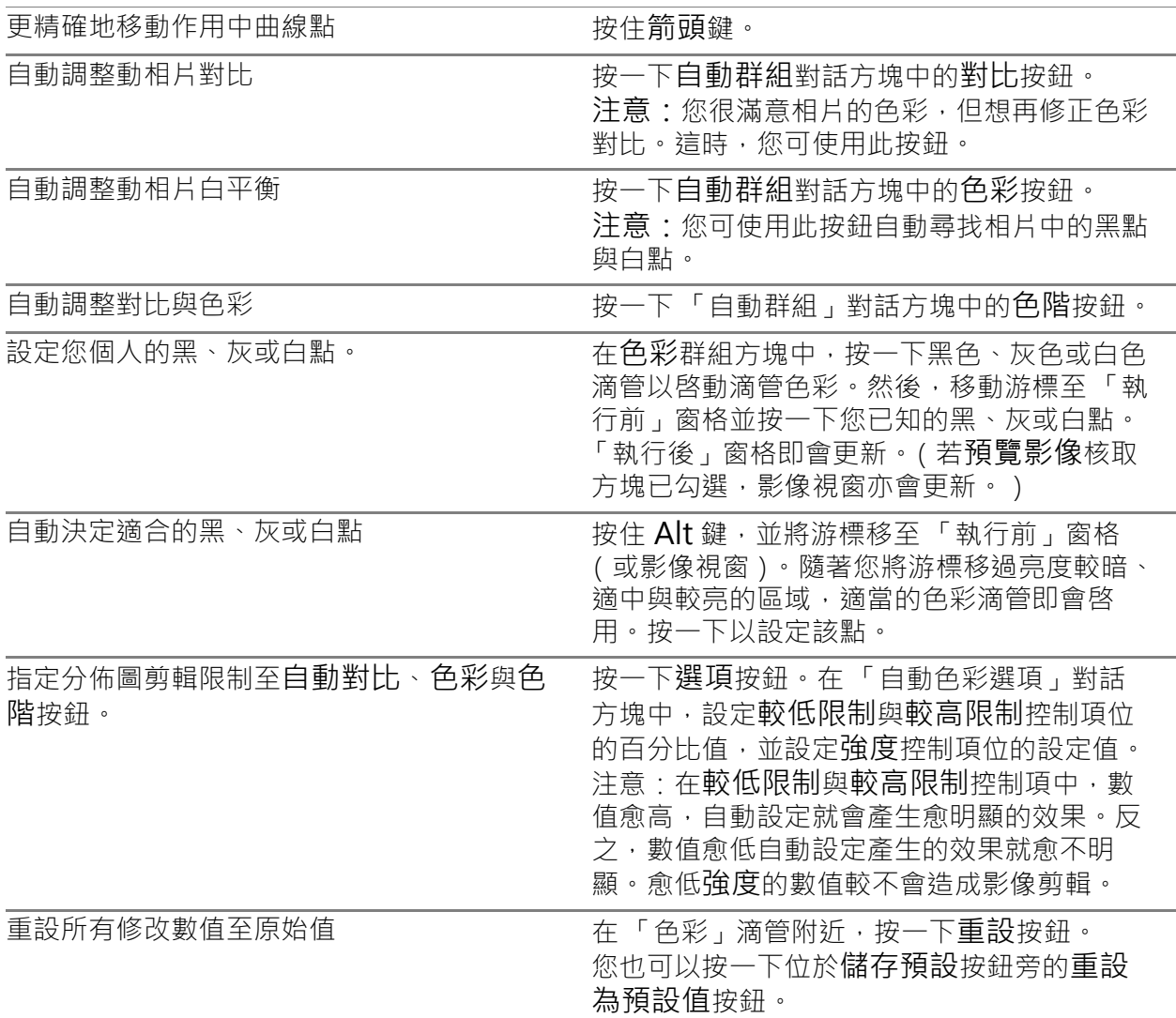

您可以使用對話方塊中的顯示比例控制項,設定 「執行前」和 「執行後」窗格中的 影像檢視。

#### 調整相片的亮部、中間調和陰影

**編輯標籤**

1 選擇調整 → 亮度與對比 → 亮部 / 中間調 / 陰影 ·

「亮部 / 中間調 / 陰影」對話方塊便會出現。

- **2** 選擇下列其中一個選項:
	- 絕對調整方式 設定 25% 分佈圖點 ( 陰影 )、50% 分佈圖點 ( 中間調 ) 以及 75% 分 佈圖點 ( 亮部 ) 的絕對位置。一般 「陰影」值大約設在 35、「中間調」值為 50,「亮

部」值為 65,但會隨相片不同而變化。數值提高可將區域變亮,數值降低則區域變 暗。

• 相對調整方式 — 相對於原始狀態調整明度等級。正值使區域變亮,負值則變暗。

**3** 在陰影、中間調和亮部三個控制項中輸入或設定數值。

**4** 按一下確定。

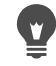

您可以使用對話方塊中的顯示比例控制項,設定 「執行前」和 「執行後」窗格中的 影像檢視。

#### 使用分佈圖校正曝光

**編輯標籤**

1 選擇調整 → 亮度與對比 → 分佈圖調整。

「分佈圖調整」對話方塊便會出現。

- **2** 在編輯群組方塊中,選擇下列其中一個選項:
	- 明亮度 可讓您將影像明度值設定為正確對比
	- 色彩 可讓您選擇要編輯的色頻

如果選擇色彩選項,則必須從下拉式清單選擇色彩。

- **3** 在載入預設下拉式清單中,選擇預設值。 預設值代表不調整影像。
- **4** 調整低滑桿。

在分佈圖左側,尋我左側邊緣和圖形開始爬升點之間的縫隙。縫隙代表影像最暗像素 並非純黑。將低滑桿 ( 黑色三角形 ) 拖曳至圖形爬升點。低控制項顯示低位置 ( 從 0 至 254)。底端控制項顯示介於 0 和低值之間的像素百分比;這些像素的對比將會喪失。 一般來說,低值應保持在 0.1% 以下。

**5** 調整高滑桿。

在分佈圖右側,尋找視窗右側邊緣和圖形降至 0 像素處之間的縫隙。若有縫隙,則將 高滑桿 ( 白色三角形 ) 拖曳至圖形上的那一點。此動作會將影像中最亮的像素變為白 色。一般來說,高值應保持在 0.1% 以下。

**6** 調整 Gamma 值滑桿。

如果整體影像太暗或太亮,請調整 Gamma 值,這是影像對比變動的標準量測單位。 若要調亮影像,請向右拖曳 Gamma 值滑桿 ( 灰色三角形 ) 增加 Gamma 值。若要調 暗影像,請向左拖曳 Gamma 值滑桿減少 Gamma 值。

**7** 調整中間調滑桿。

注意: 如果圖形左右兩側有高峰,中間有低點,代表中間調需要壓縮。陰影和亮部必 須擴展,才能顯露內含的資訊。太靠近相機的攝影主體在陰暗背景下會顯得特別亮。 若要壓縮中間調,請向上拖曳中間調滑桿。

如果圖形高峰在中間,左右兩側的像素量很少,則向下拖曳中間調滑桿。

**8** 按一下確定。

 $\bf{Q}$ 您可以使用分佈圖左側的最大輸出值和最小輸出值控制項建立藝術特效。最大值滑 桿是灰色方塊內的白色圓圈;最小值滑桿則是灰色方塊內的黑色圓圈。若要將影像 最亮的像素變暗,請向下拖曳最大值滑桿。若要將影像最暗的像素變亮,請向上拖 曳最小值滑桿。雖然滑桿是沿著垂直軸拖曳,但最大值和最小值 ( 從 0 至 255) 也會 影響水平軸。所有範圍以外的像素都會進行轉換,如此一來才會落在範圍之內。您 可以從編輯下拉式清單選擇其他色彩元素,並進行類似的調整。

# 分佈相片明度

**編輯標籤**

• 選擇調整 → 亮度與對比 → 等化分佈圖。

#### 透過延展分佈圖提高對比

**編輯標籤**

• 選擇調整 ▶ 亮度與對比 ▶ 分佈圖延展。

13 分佈圖延展指令會將最暗的像素拉低成黑色,且將最亮的像素拉高成白色。這個指 令不會影響已從純黑色橫跨到純白色的影像。如果原始影像的像素很接近黑色和白 色,則使用這個指令的效果將會很小。如果原始影像相當平淡 (沒有接近黑色或白 色的色彩),則使用這個指令會有相當強的效果。

#### 同步調整亮度、對比和 Gamma 值

**編輯標籤**

**1** 選擇調整 亮度與對比 色階。

「色階」對話方塊便會出現。

- **2** 在色階群組方塊中,從色頻下拉式清單選擇色頻進行調整:
	- RGB 可讓您在組合的分佈圖中編輯紅、綠和藍色頻
	- 紅 只可讓您編輯紅色頻
	- 綠 只可讓您編輯綠色頻
	- 藍 只可讓您編輯藍色頻
- **3** 調整黑、灰和白色菱形滑桿,或在各色彩下方的控制項中設定數值。
	- 若要調暗相片中最暗的像素,請向右拖曳黑色菱形滑桿 ( 或在數字控制項中設定數 值)。
	- 若要調整相片的中間調,請向左或向右拖曳灰色 (中間)菱形 (或在數字控制項中 設定數值)。
	- 若要調亮相片中最亮的像素,請向左拖曳白色菱形滑桿 (或在數字控制項中設定數 值)。

注意: 若要查看拖曳黑色或白色菱形滑桿時剪輯的像素,請在拖曳時按住 Ctrl。「執 行後」窗格中會顯示剪輯的色彩。

**4** 按一下確定。

#### 您也可以

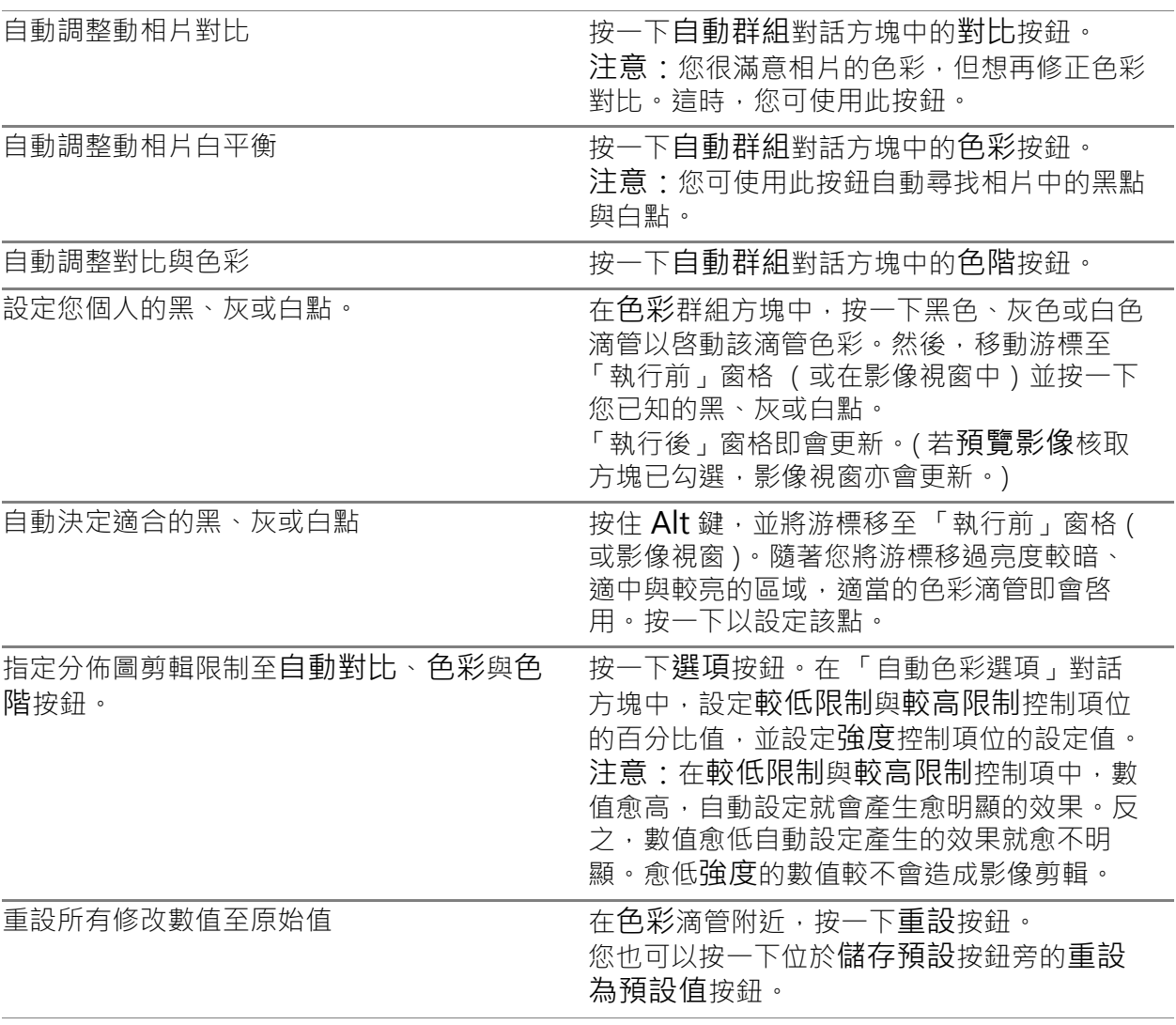

■ 您在「自動色彩選項」對話方塊中所做的變更,會在您使用曲線對話方塊的自動群 組方塊中的對比、曲線和色階按鈕時套用。

您可以使用色階指令攤開以不當曝光所拍攝照片的分佈圖。在使用曲線指令之前使 用這個指令將十分有幫助。

您可以使用對話方塊中的顯示比例控制項,設定 「執行前」和 「執行後」窗格中的 影像檢視。

## 將相片的像素轉換成黑白

**編輯標籤**

 $\overline{\mathbf{u}}$ 

**1** 選擇調整 亮度與對比 臨界值。

「臨界值」對話方塊便會出現。

**2** 在臨界值控制項中輸入或設定像素明度值,以指定哪些像素要變成白色 ( 超出臨界值者 ),哪些像素要變成黑色 ( 低於臨界值者 )。

數值範圍可從 1 到 255。數值低產生較多白色像素;數值高則產生較多黑色像素。

**3** 按一下確定。

您可以使用對話方塊中的顯示比例控制項,設定 「執行前」和 「執行後」窗格中的 影像檢視。

# <span id="page-139-0"></span>調整色相和飽和度

飽和度是色彩的純度或鮮豔度,以白色缺乏程度表示。飽和度 100% 的色彩不包含任何白 色。飽和度 0% 的色彩帶點灰色。色相是定義特殊色彩的屬性。例如:藍色、綠色和紅色 都是色相。

色相代表實際色彩 ( 例如紅色或黃色 )。 飽和度是色彩的鮮豔度。 想像亮橘色,這是相當 鮮豔的色彩。隨著彩度降低 (色相和明度保持不變 ),橘色就會逐次變成褐色、褐灰色, 最後是中性灰色 ( 飽和度降至 0 之後 )。降低飽和度會使色彩流失,只剩下灰階元素。 褐灰色和淡紫色都是飽和度低的色彩,因為兩色皆相當中性,只有少許色彩元素。蘋果紅 和香蕉黃是飽和度很高的色彩。飽和度是可測量色彩與相同亮度的中性灰之間的差異程 度。

在數位影像中,提高飽和度可讓影像色彩更鮮豔、更有「震撼力」,但是飽和度太高也會 扭曲色彩,造成膚色不自然等問題。您可以使用「自然飽和色調」控制項,將目標僅設 定在低飽和度的區域,而不影響影像的其餘區域。例如,您可以加強影像飽和度較低部分 的色彩,而不顯著改變膚色。

Corel PaintShop Pro 提供下列四種方式,協助您改變選取區域或整個影像的色相和飽和 度:

- 您可以將所有色彩取代成單一色彩和飽和度,同時讓明度值保持不變。您可以建立深 褐色調 (像是老照片的褐色調)和其他單一色彩效果。
- 您可以轉換所有色彩,改變其強度與明度。變更色相會使影像中所有像素的色輪位置 改變。例如,如果將紅色像素變更為綠色像素,則綠色像素會變成藍色像素,黃色像 素會變成青色像素。調整飽和度會影響色彩中的灰色量。( 灰色等級隨飽和度降低而增 加 )。調整明度會改變色彩亮度。
- 您可以取代一或多個色彩,例如,將所有綠色變成藍色。您也可以變更飽和度或明度。 調整這些數值時,所有色彩 (同時包括原始和轉換過的色彩 )都會隨之調整。
- 您可以使用「自然飽和色調」控制項只調整影像中的不飽和色彩,藉此保留相對較飽 和的像素維持不變。如此一來,您會整體改善影像的色彩飽和度,但不至於使色彩明 亮的不真實。「自然飽和色調」控制項建議用於增加人物肖像的飽和度,因為可確保膚 色,比較不會造成過度飽和,而破壞主體的膚色。

#### 建立雙色調相片

**編輯標籤**

1 選擇調整 ▶ 色相與飽和度 ▶ 單色 。

「單色」對話方塊便會出現。

注意: 若要建立色彩變化較為細緻的雙色調,請於選擇「單色」指令之前,先執行下 列操作:選擇影像 ▶ 灰階,然後選擇影像 ▶ 色彩模式 ▶ RGB - 8 位元 / 色頻。

- **2** 在下列控制項中輸入或設定數值:
	- 色相 指定色相,讓目前的所有色彩都變更成此色相
	- 飽和度 指定所選色相的飽和度
- **3** 按一下確定。

#### 將相片的像素轉換成黑白

**編輯標籤**

- 1 選擇調整 ▶ 色相與飽和度 ▶ 色相 / 飽和度 / 明度。
	- 「色相 / 彩度 / 明度」對話方塊便會出現。對話方塊中色環的外圈代表影像中色彩的 原始值。調整過的值將出現在色環的內圈。
- **2** 在編輯下拉式清單中,執行下列其中一個步驟:
	- 若要同步編輯所有色彩,請選擇主色。
	- 若要編輯特定色彩範圍, 請選擇紅、黃、綠、青、藍或洋紅。

如果您選擇編輯色彩範圍,可使用色環內圈和外圈之間的控制環修改要編輯的範圍。 若要變更範圍寬度,請拖曳控制環上的兩個外點。若要變更調整功能發揮完整效果的 區域,請拖曳兩個內長條 (完整效果將套用至兩個長條之間)。若要移動調整區域, 則拖曳白色圓圈。

**3** 調整色相滑桿。

色相值代表原始像素色彩隨 360 度色輪變更的旋轉度數。正值表示順時針旋轉,負值 表示逆時針旋轉。例如,當色相值為 180 時,藍色會變成黃色,綠色會變成洋紅色。

**4** 調整飽和度滑桿。

向上拖曳滑桿是提高飽和度;拖曳向下則為降低飽和度。值的範圍可從 -100 到 100。 數值 0 會保留原始設定。

**5** 調整明度滑桿。

向上拖曳滑桿是提高明度;拖曳向下則為降低明度。值的範圍可從 -100 到 100。數值 0 會保留原始設定。

**6** 按一下確定。

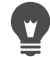

您可以勾選單色核取方塊,使影像轉換成灰階的方式,將影像變成雙色調 (兩種色 彩的)影像。若要為影像著色,可以選取色相,再調整飽和度和明度值。

#### 偏移色彩

**編輯標籤**

1 選擇調整 ▶ 色相與飽和度 ▶ 顏色對應。

「顏色對應」對話方塊便會出現。

注意: 在色相偏移群組方塊中,色彩方塊的頂端列顯示 10 個原始色彩,底端列則顯示 轉換過的色彩。每種色彩都會以 360 度色輪的旋轉度數表示。

- **2** 調整要偏移的每種色彩的滑桿。
- **3** 按一下確定。

您也可以

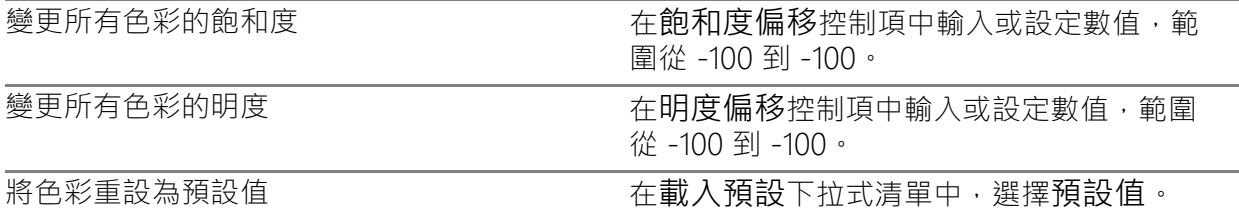

#### 加強影像不飽和部分的色彩

**編輯標籤**

1 選擇調整 ▶ 色相與飽和度 ▶ 自然飽和色調。

「自然飽和色調」對話方塊便會出現。

**2** 按一下 「預覽」旁的箭頭,開啟 「預覽」面板。

如果您要直接在影像中預覽效果,請勾選預覽影像核取方塊。

**3** 調整強度滑桿。

往右拖曳滑桿,會增加不飽和色彩的飽和度,且不更改高飽和色彩;往左拖曳,則降 低飽和度。

值的範圍可從 -100 到 100。數值 0 會保留影像的原始設定。

**4** 按一下確定。

#### <span id="page-141-0"></span>新增或移除雜點

攝影中 「雜點」一詞是指非相片原有的多餘單一像素或像素群。雜點的成因很多。通常 是相機本身的電子處理所造成,或是檔案格式 ( 例如 JPEG ) 所導致。雜點是相片內出現 的彩色小斑點。放大顯示比例可以清楚顯示雜點,例如,您可能在相片的藍色晴空中看到 紅色、粉紅色、綠色和黃色斑點。

Corel PaintShop Pro 提供許多方式讓您移除各種類型的雜點,甚至可讓您將雜點加入 「乾淨」的相片中。您可以將這些指令套用至選取區域或整個影像,藉此進行下列校正:

- 減少影像中的細節,新增粒狀材質。新增少量的影像雜點,可以掩飾無法利用其他工 具移除的小瑕疵和刮痕。
- 找出並消除較四周區域淺或深的小刮痕。
- 修正視訊擷取影像的常見問題;這類影像以不同速率記錄單、雙數掃描線。這個問題 通常是在擷取影像時,主體移動所造成。請注意,移除掃描線會讓雜點更明顯。
- 將 JPEG 影像還原至原始外觀。不論從何種軟體套件 (例如掃描軟體)將檔案存成 JPEG 格式,檔案資訊都必須壓縮以縮小檔案。壓縮可能產生下列不自然斑點:物件邊 緣外的光環或漏色、平滑背景上的棋格式圖案或是明暗不一的區域。
- 移除掃描影像上多餘的圖樣。掃描照片列印在特殊材質的紙張上有時會出現此問題。
- 您可以移除大部分是黑色或白色的單一像素斑點。每個像素的亮度都會經過分析,然 後與周圍的像素做比較,以判斷否應將它移除。
- 移除相片雜點,但不喪失相片邊緣的細節。例如,校正有斑點的皮膚同時保留臉部特 徵的邊緣。
- 移除與周圍區域格格不入的小亂點或雜點區域。各像素的強度都調整成周圍像素的中 間值強度。(中間值強度是數值範圍的中間值,非平均值)。若要保留物件邊緣,您可 以使用 「中間值濾鏡」指令。使用這個指令可以對與周圍像素差異較大的像素套用更 多的調整,而且會比套用到與周圍像素相似的像素上的調整更多。您可以指定周圍像 素的數目以使用此計算功能。如果選擇大量像素,移除的雜點較多,喪失的細節也會 較多。
- 移除多像素的黑色斑紋或白色斑點,例如底片灰塵或視訊所造成的斑點。
- 移除影像中的雜點或斑點,但卻保留材質細節。例如,您可以保留衣服的材質,同時 移除其他區域 (例如人物臉部)的雜點。

此外,您還可以使用「自動移除雜點」和「移除數位雜點」指令。相關詳細資訊,請參 閱 [第 111 頁的 〈迅速移除數位雜點〉](#page-124-0) 和 [第 111 頁的 〈使用進階選項移除數位雜點〉。](#page-124-1)

#### 新增雜點

**編輯標籤**

1 選擇調整 ▶ 新增 / 移除雜點 ▶ 新增雜點 。

「新增雜點」對話方塊便會出現。

- **2** 選擇一個雜點樣式選項:
	- 亂數 創造新增材質的粒狀效果
	- 一致 變更色彩雜點以模擬原有像素
	- 高斯 使多數雜點類似原有像素 · 範圍比一致選項廣
- **3** 在雜點控制項中輸入或設定數值,以設定要新增的雜點百分比。
- **4** 按一下確定。
- V. 勾選單色核取方塊,可以使用黑白雜點像素。若要使用彩色像素,則取消勾選該核 取方塊。

自動移除刮痕

**編輯標籤**

- **1** 選擇調整 新增 / 移除雜點 自動移除小刮痕。
	- 「自動移除小刮痕」對話方塊便會出現。
- **2** 勾選下列其中一個核取方塊或兩個都勾選:
	- 移除深刮痕 移除色彩較背景深的刮痕
	- 移除淺刮痕 移除色彩較背景淺的刮痕
- **3** 在局部對比限制群組方塊中,於較低和較高控制項輸入或設定數值,設定刮痕及其背 景間的對比。 將較低控制項的設定增加至刮痕再次出現值以下。將較高控制項的設定減少至刮痕再

次出現值以上。

- **4** 在強度群組方塊中,選擇任一選項設定刮痕移除的強度:
	- 輕微
	- 正常
	- 劇烈

注意: 選取可移除刮痕的最低設定。檢查影像所有區域,確定重要細節皆未遺漏。

**5** 按一下確定。

 $\mathbf{v}$ 若要限制特定區域的校正,請進行選取。指令套用到選取區域的效果會比套用到整 個影像的效果佳。

#### 銳利化視訊擷取影像

**編輯標籤**

1 選擇調整 ▶ 新增 / 移除雜點 ▶ 去除交錯線。

「去除交錯線」對話方塊便會出現。

- 2 在對話方塊頂端的 「執行前」或 「執行後」窗格中拖曳, 以平移至掃描線最明顯的影 像區。
- **3** 在要保留的掃描線群組方塊中,選擇指定要保留奇數或偶數編號掃描線的選項。
- **4** 按一下確定。
- 6 調整影像大小之前應先套用去除交錯線指令。調整大小會新增或移除影像像素,如 此會更難找出掃描線。如果影像已經調整大小,務必恢復至最接近原始尺寸的大 小,如此一來每條掃描線的高度才會是 1 像素。使用對話方塊中的顯示比例控制項, 可進行縮放直到看見組成一條掃描線的像素數目,然後調整影像大小,讓每條掃描 線的高度為 1 個像素。例如,如果放大的影像掃描線為 2 像素高,您便可將影像大 小調整為百分之五十。請注意,調整影像大小會使影像喪失清晰感。
### 移除 JPEG 影像斑點

**編輯標籤**

**1** 選擇調整 新增 / 移除雜點 JPEG 斑點移除。

「JPEG 斑點移除」對話方塊便會出現。

- **2** 在對話方塊頂端的 「執行前」窗格或 「執行後」窗格中拖曳,以平移至掃描線最明顯 的影像區。
- **3** 在強度群組方塊中,選擇任一選項決定校正的強度。 注意: 為求最佳結果,請試用每個選項並檢查影像所有區域,以檢視哪一個選項效果 最好。
- **4** 在清晰度控制項中輸入或設定數值,指定要還原的細節量。 數值範圍可從 0 (最少)至 100 (最多)。 注意: 清晰度過高可能使影像產生細點。
- **5** 按一下確定。
- E. 您可以將 JPEG 斑點移除指令套用至任何格式的檔案。例如,如果已將 JPEG 檔案存 為 Corel PaintShop Pro(.pspimage) 格式,仍可套用此指令。 由於 JPEG 壓縮會丟棄影像資訊,因此只能有限度地還原 JPEG 影像。

#### 移除撞網樣式

**編輯標籤**

1 選擇調整 ▶ 新增 / 移除雜點 ▶ 移除撞網樣式。

「移除撞網樣式」對話方塊便會出現。

- **2** 在顯示比例控制項輸入或設定數值,將影像放大至可清楚看見細緻圖案。
- **3** 在細緻細節控制項中輸入或設定數值,設定圖案移除的程度。

一次變更一個數字,直至圖案消失。高數值可能模糊影像,因此請使用可移除圖案的 最低值。

**4** 使用對話方塊中的顯示比例控制項縮小影像倍率,直到能夠在 「執行後」窗格中清楚 看見帶狀或色彩汙點。

注意: 雖然影像以 100% 顯示時可能看得到帶狀或汙點,但設定越小會越容易看見。

- **5** 在移除帶狀控制項中變更數值,一次一個數字,直到色彩帶狀或汙點較不明顯為止 ( 可能無法完全消失 ) 。若要避免小物件彩度流失,請儘可能使用最低值。
- **6** 按一下確定。
- 13 移除撞網樣式之後,您可以使用調整功能表中的銳利度指令,還原細節、去除模 糊,但不再引進樣式。如果在「移除撞網樣式」對話方塊中選擇細緻細節設定 (其 值較移除樣式所需值稍高),銳利度指令將可發揮效大效果。

### 移除單一像素斑點

**編輯標籤**

- **1** 選取相片中包含斑點的區域。
- 2 選擇調整 ▶ 新增 / 移除雜點 ▶ 去斑點 。 選取區域的斑點會去除。

### 移除雜點但保留邊緣

**編輯標籤**

- **1** 選取包含要移除雜點的區域。
- 2 選擇調整 ▶ 新增 / 移除雜點 ▶ 保持邊緣平滑 。
	- 「保持邊緣平滑」對話方塊便會出現。
- **3** 在平滑度控制項中設定或輸入數值。

選擇可移除斑點但同時保留影像細節的最小平滑度。輸入的值不可低於 1。

**4** 按一下確定。

8 雖然保持邊緣平滑指令可套用至整個影像,但如果將問題區域選取出來,這個指令 將可發揮最佳效果。

#### 移除明顯的雜點區域

**編輯標籤**

- **1** 選取包含要移除雜點的區域。
- 2 選擇調整 ▶ 新增 / 移除雜點 ▶ 中間值濾鏡。

「中間值濾鏡」對話方塊便會出現。

3 在濾鏡光圈控制項中輸入或設定數值,選擇決定中間值像素強度時要包含的周圍像素 數量。

值的範圍從 3 到 31,以奇數遞增。

注意: 若要保留影像細節,請選擇可移除雜點的最小濾鏡。移除目標如果是單一像素 的彩色斑點,則將濾鏡設定成 3。

**4** 按一下確定。

目 雖然中間值濾鏡指今可套用至整個影像,但如果將問題區域選取出來,這個指令將 可發揮最佳效果。

#### 移除單一像素斑點

**編輯標籤**

**1** 選取包含斑點的區域。

2 選擇調整 ▶ 新增 / 移除雜點 ▶ 雜質濾鏡。

「雜質濾鏡」對話方塊便會出現。

- **3** 在微粒大小控制項中輸入或設定數值,以像素為單位設定可完全移除的最大斑點尺寸 最小值。數值必須是奇數。
- **4** 在微粒敏感度控制項中輸入或設定數值,以設定區域與其周圍像素差異程度多大才會 視為斑紋。

**5** 按一下確定。

6 雖然雜質濾鏡指令可套用至整個影像,但如果將問題區域選取出來,這個指令將可 發揮最佳效果。

• 您可以勾選包括全部較小的微粒核取方塊,藉此移除所有比微粒大小值小的微粒。 勾選加強效果核取方塊,可加強校正強度。

### 移除雜點但保留材質

**編輯標籤**

- **1** 選取包含要移除雜點的區域。
- 2 選擇調整 ▶ 新增 / 移除雜點 ▶ 保持材質平滑。 「保持材質平滑」對話方塊便會出現。
- **3** 在校正量控制項中輸入或設定數值,以設定校正強度值。 數值設定較低,只能移除小量雜點,但材質區域則保留。數值設定較高,能移除較多 雜質,但材質區域可能無法完整保持。
- **4** 按一下確定。

目 雖然保持材質平滑指令可套用至整個影像,但如果將問題區域選取出來,這個指令 將可發揮最佳效果。

# 控制攝影景深

您可以控制攝影景深來建立焦點區域,以凸顯相片中的主體。例如,相片中花海包圍的人 物,您可以取消( 模糊)周圍花朵的焦點,同時在人物上保留清楚的焦點。

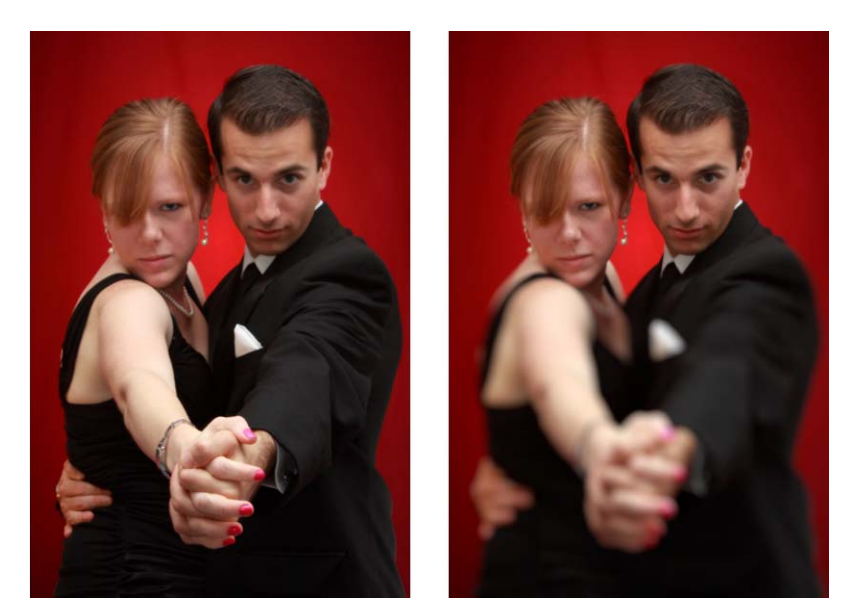

您可以套用 「攝影景深」效果來凸顯相片中的主體。

攝影景深是指出現在焦點內的區域。影響攝影景深的要素各有不同,包括相機與主體之間 的距離、鏡頭速度,以及相機的光圈設定。大部分的自動相機都僅可能使用最小的光圈設 定,以確保影像的大部分落在焦點內。

#### 選取焦點區域

在 Corel PaintShop Pro 中,您可以透過建立圓形或矩形選取區域的方式,快速選擇焦點 區域,或是沿著某個區域四周建立不規則形狀的選取區域。您也可以反轉選取區域。如需 選取區域的詳細資訊,請參閱[第 181 頁的 〈建立選取區域〉。](#page-194-0)

### 調整模糊區域

您可控制套用至選取區域外的模糊量,並調整焦點和模糊區域之間的轉換。Corel PaintShop Pro 還可讓您選擇圓形或六角形的光圈。光圈形狀會影響出現在失焦區域的光 源型態。這個效果稱為散景,在深色背景上的小光點中最明顯。

### 使用 「攝影景深」效果建立焦點區域

**編輯標籤**

1 透過編輯 標籤,選取要保持在焦點內的區域。

如需有關選取影像區的資訊,請參[閱第 181 頁的 〈建立選取區域〉。](#page-194-0)

2 按一下調整 ▶ 攝影景深。

「攝影景深」對話方塊便會出現。

**3** 移動模糊滑桿,調整套用到失焦區域的模糊量。

您也可以

反轉選取的區域 勾選反轉核取方塊。

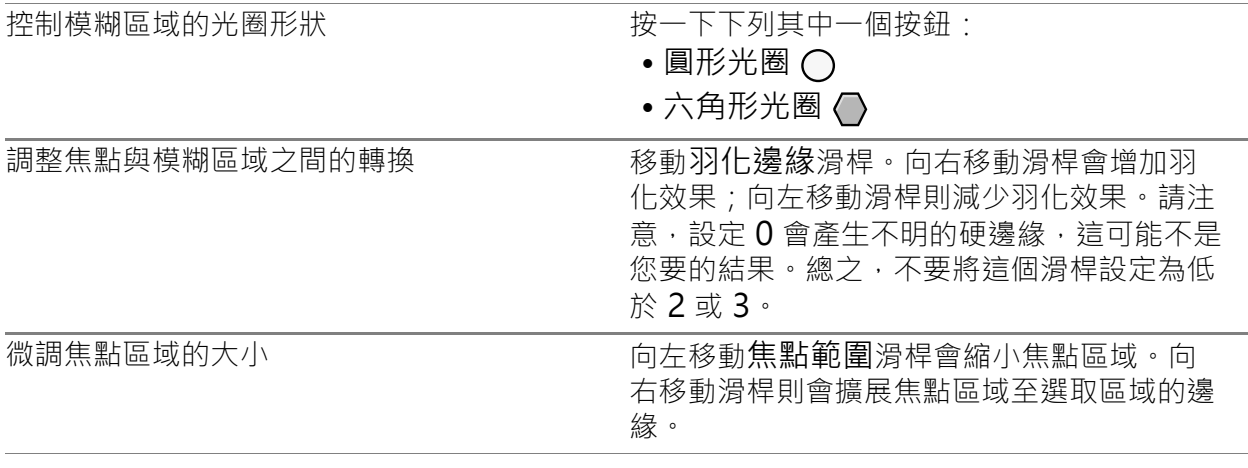

如果目前沒有選取區域,可以使用「攝影景深」對話方塊中的任何選取區域工具, 選取焦點區域:圓形 、手繪 、矩形 或點陣選取區域 。

讓選取區域稍微焦點區域,然後使用焦點範圍滑桿微調選取區域的邊緣。

# 模糊影像

 $\bf v$ 

Corel PaintShop Pro 提供數種指令,可讓您將模糊效果套用至影像。您可以將下列校正 方法套用至選取區域、圖層或整個影像:

- 將各像素強度調整成周圍像素的平均強度,藉此移除整個影像的雜點。亦可移除因色 盤式影像色彩深度增加至 24 位元而造成的色彩遞色。
- 套用平滑轉換,降低影像對比,藉此移除雜點。
- 遞增調和特定數量的像素,追求鐘型曲線,藉此調整模糊效果的強度。模糊中心密實 但邊緣羽化。
- 使用固定曝光時間,模擬運動中物體的拍攝。
- 模擬相機繞圈旋轉或是以極慢的快門速度迅速變焦時拍攝的相片。

#### 為何要故意模糊影像?

您可以使用模糊指令柔化選取區域或影像、修飾相片或是移除影像雜點。「模糊」指令可 平均邊緣和色彩明顯轉換區域附近的像素,使轉換平順並對比降低。您可以將 「模糊」 指令多次套用到相同的影像,以建立模糊效果。

### 依據附近像素強度套用模糊

**編輯標籤**

1 選擇調整 ▶ 模糊 ▶ 平均。

「平均」對話方塊便會出現。

**2** 在濾鏡光圈控制項中輸入或設定數值。

值的範圍從 3 到 31, 以奇數遞增。數值愈大, 模糊程度愈高。

**3** 按一下確定。

#### 套用最小模糊

**編輯標籤**

 $\overline{\mathbf{u}}$ 

• 選擇調整 ▶ 模糊 ▶ 模糊 。

若要加強效果,請再次選擇此指令。

#### 套用中等模糊

**編輯標籤**

 $\mathbf{\Psi}$ 

• 選擇調整 ▶ 模糊 ▶ 更模糊。

若要加強效果,請再次選擇此指令。

#### 套用高斯模糊

**編輯標籤**

1 選擇調整 ▶ 模糊 ▶ 高斯模糊 。

「高斯模糊」對話方塊便會出現。

- **2** 在半徑控制項中輸入或設定數值,指定要模糊不同像素的範圍 ( 半徑 )。 值範圍從 0.00 到 100.00。
- **3** 按一下確定。

### 套用動態模糊

**編輯標籤**

1 選擇調整 ▶ 模糊 ▶ 動態模糊 。

「動態模糊」對話方塊便會出現。

- 2 在角度群組方塊中,拖曳角度撥盤,或是於控制項輸入或設定數值,以設定套用模糊 的角度。
- **3** 在強度控制項中輸入或設定數值。 值的範圍可從1到100%。值愈低,效果愈弱;值愈高,效果愈強。
- **4** 按一下確定。

#### 套用放射式模糊

**編輯標籤**

- 1 選擇調整 ▶ 模糊 ▶ 放射式模糊。
	- 「放射式模糊」對話方塊便會出現。
- **2** 在模糊類型群組方塊中,選擇下列其中一個選項:
	- 旋轉 環繞影像中心圓形模糊像素
	- 顯示比例 模糊遠離中心的像素
	- 捲曲 以螺旋方式模糊像素。在捲曲度控制項中輸入或設定數值,可設定捲曲度。
- **3** 在模糊群組方塊中,於強度控制項輸入或設定數值。

值愈低,效果愈弱;值愈高,效果愈強。 如果您需要擠壓半徑以配合影像,請勾選橢圓形核取方塊。這個選項會在矩形影像上 產牛橢圓形模糊效果,對於方形影像則沒有任何效果。未勾選這個核取方塊則會產牛 圓形模糊效果。

- **4** 在中心群組方塊中,於下列控制項輸入或設定數值,以影響影像中心:
	- 水平偏移 % 可讓您設定模糊的水平中心點
	- 垂直偏移 % 可讓您設定模糊的垂直中心點
	- 保護中心 % 可讓您決定影像中心要減去多少模糊。數值愈高,不模糊的中心區域 半徑愈大。
- **5** 按一下確定。

# 銳利化影像

多數數位相片都需要進行若干程度的銳利化,因為數位相機在擷取過程中會施加柔化效 果。相機在擷取時移動也可能拍出銳利度不夠的相片,而且數位相機更容易拍出輕微失焦 的相片。多數情況下,此問題很容易修復。

色彩、色調和大小調整校正容易柔化相片,因此最好在列印、分享或封存相片之前,先套 用必要的銳利化效果。

Corel PaintShop Pro 提供銳利化指令,可提高鄰近像素的對比,藉此改善模糊的相片。 下列銳利化指令可套用至選取區域、圖層或整個影像:

- 銳利化高頻率細節 (例如邊緣 ),但忽略低頻率細節 (例如大型結構、漸層和背景色 彩)。
- 提高鄰近像素 (尤其相片邊緣區域 )的對比,藉此改善影像焦點與清晰感。
- 銳利化影像的中到高對比邊緣,但不加強雜點,如同使用專業色彩校正時常進行的動 作。

套用高頻率銳利化效果

**編輯標籤**

1 選擇調整 ▶ 銳利度 ▶ 高反差銳利化。

「高反差銳利化」對話方塊便會出現。

- **2** 在半徑控制項中設定 0.00 到 250.00 的數值,指定要銳利化不同像素的距離 (半徑)。 注意: 含有近拍目標和較柔細節的相片通常需要設定較大的半徑設定;含有許多細緻 細節的相片通常需要設定較小的半徑設定。
- 3 在強度控制項中輸入或設定介於 0 至 100 的數值, 指定指令的整體強度。
- **4** 在混合模式下拉式清單中,選擇下列其中一個選項,決定高頻率銳利化區域如何調和 至原始影像區域:
	- •覆蓋 移除影像中的中性色調,使邊緣細節突出
	- 強光源 產生比覆蓋選項更強的對比效果
	- 柔和光源 產生較為柔和的相片
- **5** 按一下確定。

### 套用最小銳利化

**編輯標籤**

• 選擇調整 ▶ 銳利度 ▶ 銳利化 。

 $\mathbf{v}$ 若要加強效果,請再次選擇此指令。

### 套用中等銳利化

**編輯標籤**

• 選擇調整 ▶ 銳利度 ▶ 更銳利化。

 $\mathbf{v}$ 若要加強效果,請再次選擇此指令。

### 套用低頻率和高頻率銳利化

**編輯標籤**

1 選擇調整 ▶ 銳利度 ▶ 反銳利遮罩。

「反銳利遮罩」對話方塊便會出現。

- 2 在半徑控制項中設定 0.01 到 100.00 的數值, 指定要銳利化不同像素的距離 (半徑)。 注意: 含有近拍目標和較柔細節的相片通常需要設定較大的半徑設定;含有許多細緻 細節的相片通常需要設定較小的半徑設定。
- **3** 在強度控制項中輸入或設定介於 1 至 500 的數值,指定指令的整體強度。
- 4 在剪輯控制項中輸入或設定介於 0 至 100 之間的數值, 指定鄰近像素在銳利化之前必 須具備的明度值。
- **5** 按一下確定。

# 柔化影像

柔化相片可創造夢幻般的光輝效果,以模擬高品質柔焦濾鏡產生的效果。此效果通常用於 雜誌封面和寫真照。如果新增柔焦,清晰、銳利的相片會顯得溫暖。 Corel PaintShop Pro 提供下列柔化方法:

- 您可以將柔焦相機濾鏡效果套用至相片或選取區域。
- 您可以將一致、柔和的模糊套用至相片或選取區域。

### 將柔焦套用至選取區域或影像

**編輯標籤**

1 選擇調整 ▶ 柔和度 ▶ 柔焦。

「柔焦」對話方塊便會出現。

- **2** 在焦點群組方塊中,於下列控制項輸入或設定數值:
	- •柔化 決定調整強度。百分比設定低,相片僅少暈柔化。百分比設定高,相片呈現 模糊。
	- 邊緣重點 決定套用至相片邊緣細節的柔化程度。百分比設定低,邊緣柔化。百分 比設定高,邊緣細節保留,因此所套用的柔化程度較低。
- **3** 在光環群組方塊中,於下列控制項輸入或設定數值:
	- 量 決定光環效果的強度。數值設定低,只在相片非常明亮的區域新增光環。數值 設定高,光環效果會出現在所有明亮區域四周。
	- 光環大小 決定光環的大小。數值設定低,光環小。數值設定高,光環效果顯著。
	- 光環顯示 決定光環顯示的強度。數值設定高,光環效果細微。數值設定高,光環 效果較為明顯。
- **4** 按一下確定。

**V** 勾選包含散射光線核取方塊,可以柔化相片背景的明亮區域。

#### 套用最小柔化

**編輯標籤**

• 選擇調整 ▶ 柔和度 ▶ 柔化。

### 套用中等柔化

**編輯標籤**

• 選擇調整 ▶ 柔和度 ▶ 更柔化。

# 調整影像大小

影像調整完畢後,可以調整其大小。了解調整大小的動作如何影響影像像素,是非常重要 的。

# 調整大小對影像解析度的影響

像素沒有固定的實際大小。每個像素代表一個單一色彩樣本。調整影像大小時,影像中的 像素數目可能有所增減,導致影像重新取樣。重新取樣會影響檔案大小。

列印解析度是以每英吋的像素數目 (ppi) 為單位定義。列印解析度越高,建立的列印像素 越小,列印的影像也越小。列印解析度越低,建立的列印像素越大,列印的影像也越大。 調整大小可用來執行下列工作

- 變更列印解析度和列印大小,同時保留像素數目及檔案大小 (不重新取樣)
- 變更像素數目和檔案大小,同時保留列印解析度和列印大小 ( 重新取樣 )
- 變更列印解析度、列印大小、像素數目和檔案大小 (重新取樣)

當您調整影像大小時,請考慮以下原則:

- 避免增加影像大小超過 125%。這樣做會造成喪失細節和銳利化。
- 僅調整影像大小一次。如果您以不正確的方式調整影像大小,請將動作復原並再試一 次。
- 調整大小前先進行影像校正和修飾。

### 重新取樣方法

重新取樣選項可讓您指定影像中變更的像素數目。雙立方方法是最慢的方法,但產生的結 果通常最佳。

下表說明 Corel PaintShop Pro 中提供的重新取樣類型。

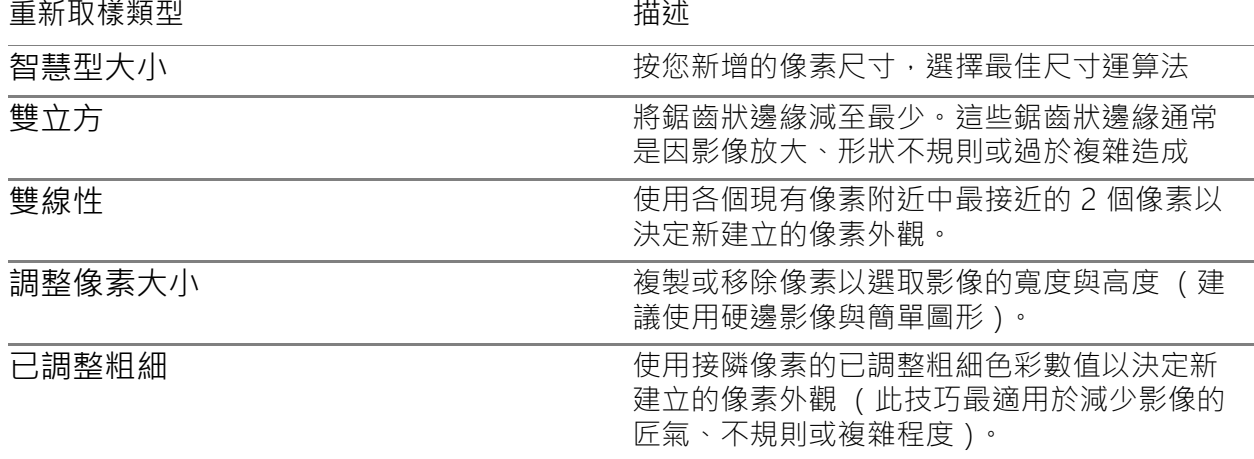

### 重新取樣影像時像素會有什麼變化?

當您使用 「調整大小」指令增加影像度量時,必須從現有像素的資訊中插入額外的像素。 想像您擁有 100 × 100 像素的影像,想要將像素數增加到 200 × 200 來放大影像。一開始 使用 10,000 像素,調整大小後,最後是 40,000 像素。因此,四分之三的最後像素為 「製造」的。大部分製造像素的方法,是在延展影像度量後像素之間所產生的間隙之間插 入像素。「調整像素大小」方法會複製最接近的像素色彩。「雙線性」方法是以四個鄰近 像素的平均值為主 (來自 2 × 2 像素鄰近區域) 。「雙立方」方法則較為複雜,會使用 16 個鄰近的像素 (來自 4 × 4 像素鄰近區域)。這個較大的鄰近區域提供了更多關於該特定 影像部分中色彩變更方式的資訊,因此能夠改善所製造像素中的色彩。

當您使用「調整大小」指令減少影像度量時,像素色彩會一併平均。想像您要將影像從 100 × 100 像素降低為 50 × 50 像素。結果會包含 2,500 個像素,也就是以四分之一的像素 呈現原始影像。不同的取樣方法決定了原始像素中採用的像素平均值。

#### 是否還有其他方式可調整影像大小?

除了使用 「調整大小」指令外,還可以透過變更畫布大小、剪裁影像、以不同大小進行 列印、使用 「選擇性複製」指令或使用 「轉存為 Office 影像格式」指令來變更影像大 小。

增加畫布大小會增加影像邊緣的像素。縮小畫布大小將隱藏影像邊緣的像素 (完整保留 圖層資訊)。如需詳細資訊,請參閱第 169 頁的 〈調整書布大小〉。

剪裁影像會刪減所選剪裁區域以外的像素。如需詳細資訊,請參閱[第 98 頁的 〈剪裁影](#page-111-0) [像〉](#page-111-0)。

您可以透過拖曳選取區域控點的方式,對新增至 「列印版面」視窗的影像調整大小。這 種調整影像大小的方式不會改變影像檔,因此在您要列印不同大小的影像時相當實用。如 需詳細資訊,請參閱[第 465 頁的 〈調整列印版面的影像大小〉。](#page-478-0)

選擇性複製指令可讓您以三種大小之一將影像複製到剪貼簿,根據您複製的影像將以專業 方式列印、從桌面列印,或是將影像複製到電腦螢幕或電子郵件而定。複製影像至剪貼簿 之後,您就可以將調整過大小的影像貼入其他應用程式的檔案中,例如文字處理器。如需 詳細資訊,請參閱[第 53 頁的 〈將影像複製至其他應用程式〉](#page-66-0)。

轉存為 Office 影像格式指令提供的調整大小選項與「選擇性複製」指令提供的選項類 似,其差異在於您可以將檔案儲存到磁碟中,並且指定影像大小和解析度。如需詳細資 訊,請參閱 [? 38 ???????? Office ??????????](#page-51-0)

### 若要調整影像大小

**1** 選擇影像 調整大小。

調整大小對話方塊便會出現。

- **2** 選擇下列其中一個調整大小的選項:
	- 依像素 讓您在寬度和高度的方塊內,輸入像素數值,以指定大小。您也可以從標 準大小的下拉式清單來選擇。
	- 依百分比 讓您在 寬度或高度的方塊中輸入百分比, 以依原圖的百分比, 來變更大 小。
	- 依列印大小 讓您在寬度和高度的方塊中輸入數值 · 以依吋、公分或公釐來指定大 小。您也可以從標準大小的下拉式清單來選擇,並設定解析度的數值。
	- •依一邊 依據像素,您可以指定寬度或高度,影像的大小將會依目前的比例受到調 整。
- 3 若需要進一步的調整,請勾選進階設定核取方塊,並調整以下項目。

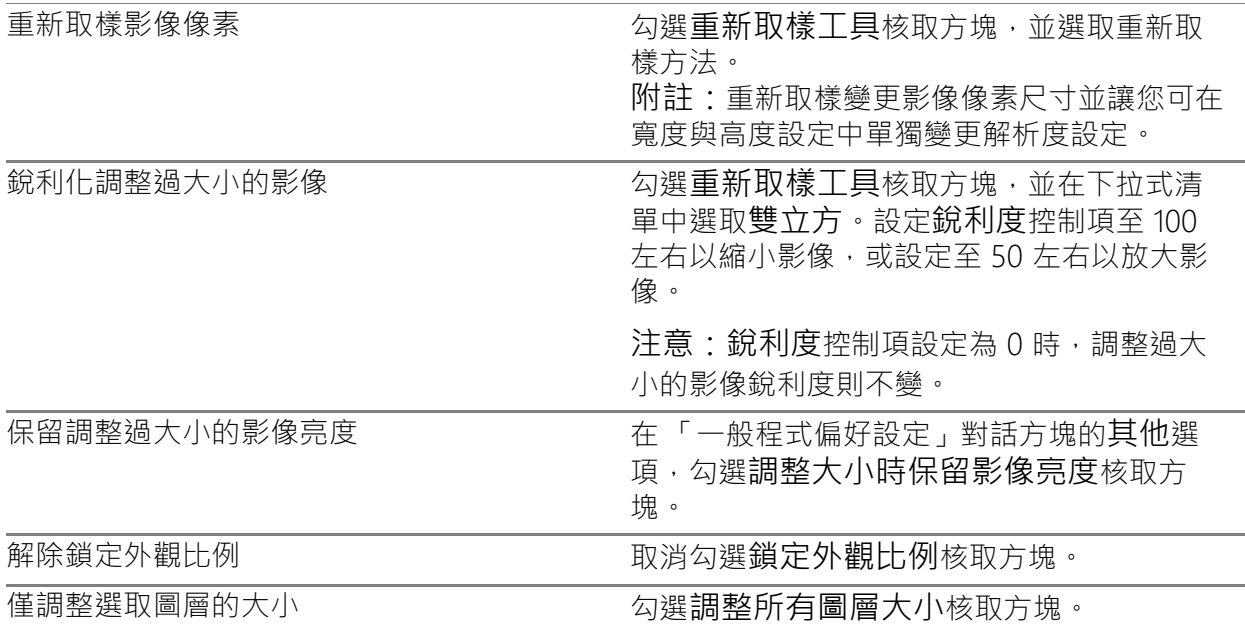

€

當您取消勾選重新取樣工具核取方塊時,寬度、高度和解析度控制項會彼此搭配運 作 — 其中一個控制項變更會使另外兩個控制項一併變更。當您使用這個方法時,影 像的像素度量會維持不變。

任一尺寸的延展或縮小量超過另一尺寸,都會改變外觀比例,使影像變形。寬度和 高度方塊旁的鎖頭圖示顯示外觀比例是否被鎖定。

 $\bf{Q}$ 

您可以透過勾選維持原始列印大小核取方塊,保留影像目前的列印大小。

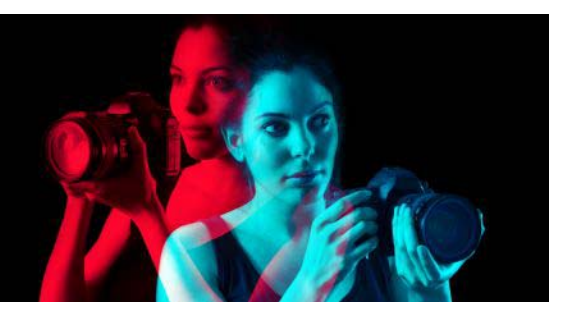

# 修飾和還原影像

Corel PaintShop Pro 提供您多種修飾影像的方式。無論您要移除小刮痕、清除整個背 景,或單純地消除紅眼,都可找到需要的工具。

本節涵蓋下列主題:

- [消除紅眼](#page-156-0)
- [套用化妝修飾特效](#page-158-0)
- [移除刮痕](#page-161-0)
- [使用 「仿製筆刷」和 「物件移除」來移除瑕疵和物件](#page-163-0)
- [使用 「魔術填色」以擦除影像區域](#page-165-0)
- [以 「魔術移動」移動選取的區域](#page-166-0)
- [清除影像區](#page-167-0)
- [剪下影像區](#page-169-0)
- [使用筆刷修飾影像區](#page-171-0)
- [重新著色影像區以取得真實特效](#page-172-0)
- [取代色彩、漸層或樣式](#page-174-0)
- [以色彩、漸層或樣式填入區域](#page-175-0)
- [翻轉並鏡射影像](#page-176-0)
- [新增邊框](#page-177-0)
- [使用智慧型雕刻器縮放相片](#page-178-0)
- [使用挑選工具縮放和轉換影像](#page-179-0)
- [調整畫布大小](#page-182-1)

# <span id="page-156-0"></span>消除紅眼

紅眼是相片中常見的問題。當來自相機閃光燈的光源從相片主體的視網膜反射出,並隨即 在相片中捕捉到時,便會發生紅眼。Corel PaintShop Pro 提供兩種方式,讓您消除彩色 相片中的紅眼。

最快的消除方式是使用 「紅眼」工具。而功能較強的方式則是使用進階的 「消除紅眼」 指令變更眼睛的色彩。

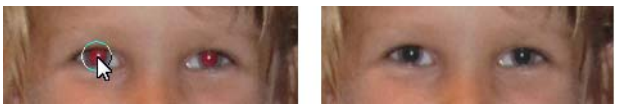

「紅眼」工具會將主體瞳孔的紅色取代為深灰色,以還原自然外觀。

### 迅速消除紅眼

**編輯標籤**

- 1 在 「工具」工具列上,選擇紅眼工具**◎**。
- 2 在「工具屬性列」面板上,調整 紅眼大小 控制項,讓游標變成約需要校正紅眼區域的 兩倍大。
- **3** 將游標直接放在眼睛上方,然後按一下。

#### 利用進階選項消除紅眼

**編輯標籤**

- **1** 選擇調整 消除紅眼。
- **2** 在 「執行後」預覽區域中,將主體的紅眼拖曳至中央。需要時可利用顯示比例控制 項,更仔細地看清楚眼睛。
- **3** 從色相和色彩下拉式清單選擇色彩變化選項。 注意: 只有自動處理人類眼睛方式可使用 色相 下拉式清單。
- **4** 從方式下拉式清單,選擇下列其中一種校正方式:
	- 自動處理人類眼睛 自動選取校正區域, 並選擇適合人類眼睛的設定
	- 自動處理動物眼睛 自動選取校正區域, 並選擇滴合動物眼睛的設定此方式可旋轉選 取區域。
	- 手繪瞳孔外框 讓您使用套索工具來選取需要校正的人類或動物的眼睛區域
	- 點對點瞳孔外框 讓您使用 點對點選取區域 工具來選取需要校正的人類或動物眼睛 區域

若需要更謹慎的校正影像區,例如部份遮住的瞳孔,最好選擇手繪瞳孔外框或點對點 瞳孔外框方式。

- **5** 在 「執行後」預覽區域中,執行下列其中一項工作:
	- 若選擇自動處理人類眼睛或自動處理動物眼睛方式, 請在眼睛的紅色區域內按一下, 自動選取眼睛,或從眼睛中央拖曳至紅色區域的邊緣外面。
	- 若選擇手繪瞳孔外框方式,則沿著瞳孔的紅色區域邊緣拖曳,直到到達選取區域的起 點為止。
	- 當您使用點對點瞳孔外框方式時,請按一下瞳孔的紅色區域邊緣周圍,然後在到達起 點時按兩下。若要反向點選動作,按一下滑鼠右鍵即可。 選取眼睛後,選取區域周圍會出現一個圓形,以及包圍圓形、用來進行調整的控制方 塊。在 「執行後」預覽區域中會顯示修正過的眼睛。

 $\bullet$ 必要時可以放大相片的顯示比例,讓您更易於操控紅眼工具。 您可以按住 Alt,同時將紅眼工具拖曳到眼睛區域上方,藉此以互動的方式調整指標 大小。

注意: 如果您選擇手繪瞳孔外框方式點對點瞳孔外框方式,請將選取區域限於眼睛 的瞳孔 ( 眼睛中央的黑色小圓形 )。這兩種方式是專為修正出現紅眼的瞳孔區域所設 計,而不會改變周圍的虹膜。

- **6** 設定下列控制項微調眼睛校正:
	- 瞳孔明度 指定瞳孔的明度量,讓修正後的眼睛符合自然的眼睛色彩
	- 虹膜大小 指定虹膜的大小。增加虹膜大小會縮小瞳孔。
	- •反光點明度 指定反光點的明度。值越低,反光點越暗;值越高,反光點越亮。
	- 反光點大小 指定反光點的大小
	- •羽化 調整校正後眼睛的邊緣,使之能融入周圍區域或看起來更清晰。值越小,邊緣 越清晰;值越大,邊緣與周圍影像區便越調和。
	- •模糊 相片的外觀粗糙時,調和眼睛與周圍像素。您可以一次增加一個單位的設定數 值,直到眼睛與其餘影像自然調和為止。

#### **7** 按一下確定。

您也可以

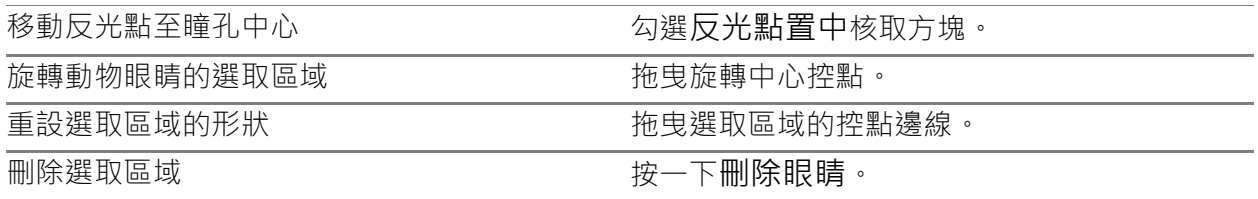

原始相片中的眼睛部份遮住時,精緻化滑桿可幫助您校正紅眼。例如,如果原相片 中部分眼睛被眼皮覆蓋,則校正後相片中被覆蓋的眼睛部份也應相同。向左拖曳滑 桿會減少校正,並縮小與周圍皮膚的重疊範圍。

# <span id="page-158-0"></span>套用化妝修飾特效

您可以執行下列化妝修飾,來快速改善主體的外表:

- 瑕疵移除 使用修飾工具的瑕疵修正模式
- 牙齒漂白 使用修飾工具的牙刷模式
- 修正充血的眼睛 使用修飾工具的取代顏色模式
- 新增加深效果 使用修飾工具的加深模式
- 使相片主題變瘦 使用修飾工具的變瘦模式
- 皺紋移除 使用刮痕移除工具
- 快速平滑膚色 使用調整功能表的皮膚平滑化指令

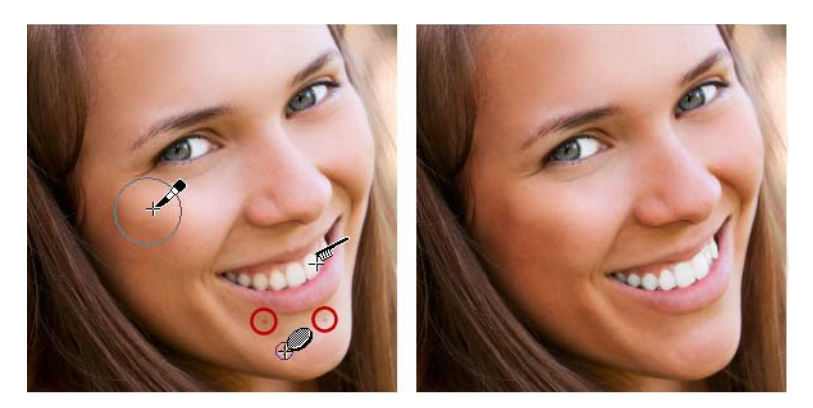

您可以移除瑕疵、美白牙齒,以及套用加深特效。

### 移除面部瑕疵

**編輯標籤**

- 1 在「工具」工具列上,選擇修飾工具<
- 2 在「工具屬性列」面板上,選擇瑕疵修正 <br /> 指標會變成兩個同中心的圓圈。
- **3** 在 「工具屬性列」面板上,將 大小 控制項調整為允許內圈包圍瑕疵的最小大小。 外圈是用於覆蓋瑕疵的材料。
- **4** 在 「工具屬性列」面板上,調整 強度 控制項。 值的範圍從 1 到 100。值越高,套用至瑕疵區域 ( 内圈所包圍 ) 的原始材料 ( 外圈所包 圍 ) 越多。
- **5** 直接在瑕疵上按一下。

 $\mathbf{V}$ 您可放大相片,來讓您更容易控制 修飾 工具。

# 漂白牙齒

**編輯標籤**

- 1 在 「工具」工具列上 · 選擇修飾工具��。
- 2 在「工具屬性列」面板上,選擇牙刷 <模式。
- **3** 在 「工具屬性列」面板上,視需要調整 強度 控制項。

較高的設定數值可造成更強烈的白色特效,但也會造成不自然的外表。

**4** 直接在牙齒上按一下。

如果牙齒分開或局部變得模糊,您可能需要分別對每顆牙齒套用此工具。

修飾 工具的 牙刷 模式僅適用於彩色相片。

### 套用使眼睛變白的取代顏色工具

**編輯標籤**

- 1 在「工具」工具列上,選擇修飾工具<
- 2 在 「工具屬性列」面板上,選擇取代顏色 。
- **3** 在強度控制項中輸入或設定數值。 較高的值會讓眼睛區域變得更白,但可能使白色部分超出眼白部分。
- 4 需要時可放大顯示比例,再仔細點選眼睛充血的部分。

### 套用加深效果

**編輯標籤**

- 1 在 「工具」工具列上,選擇修飾工具��。
- 2 在「工具屬性列」面板上,選擇加深%模式。
- **3** 在 大小 控制項中輸入或設定數值。
- **4** 在強度控制項中輸入或設定數值。

數值越高,加深特效越強。

**5** 小心地在相片主體的皮膚上拖曳。

### 套用變瘦特效

**編輯標籤**

- 1 在 「工具」工具列上,選擇修飾工具
- 2 在 「工具屬性列」面板上,選擇變瘦oyo模式。
- **3** 在強度控制項中輸入或設定數值。 較高的數值會在橫軸壓縮更多像素。
- **4** 按一下相片主體的中間。 在您點按時,點兩邊的像素將會壓縮。您可以繼續點按來加強變瘦特效。

### 移除面部皺摺

**編輯標籤**

- 1 在 「工具」工具列上,選擇刮痕移除工具<mark>不</mark>。
- 2 在「工具屬性列」面板上,選擇方形邊緣 ,或修飾斜角邊緣 。選取區域方塊。
- 3 在 寬度 控制項中輸入或設定數值,讓皺摺能調整至如您所拖曳的選取區域方塊的內部 大小。
- **4** 將游標放在皺摺外,小心地拖曳到皺摺上方,讓它被包圍在內部矩形中。 皺摺會被周圍的皮膚材質覆蓋。

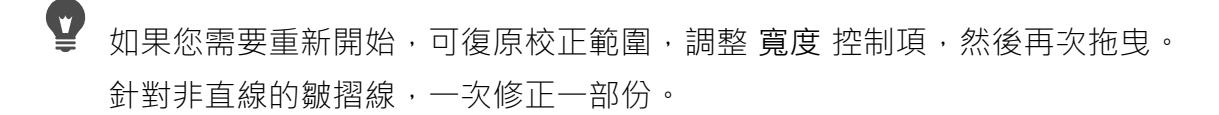

# 平滑膚色

**編輯標籤**

- **1** 選擇 調整 皮膚平滑化。
- **2** 在 「皮膚平滑化」對話方塊中,調整 數量 滑桿。 將滑桿移向右側增加平滑化,移向左側減少平滑化。

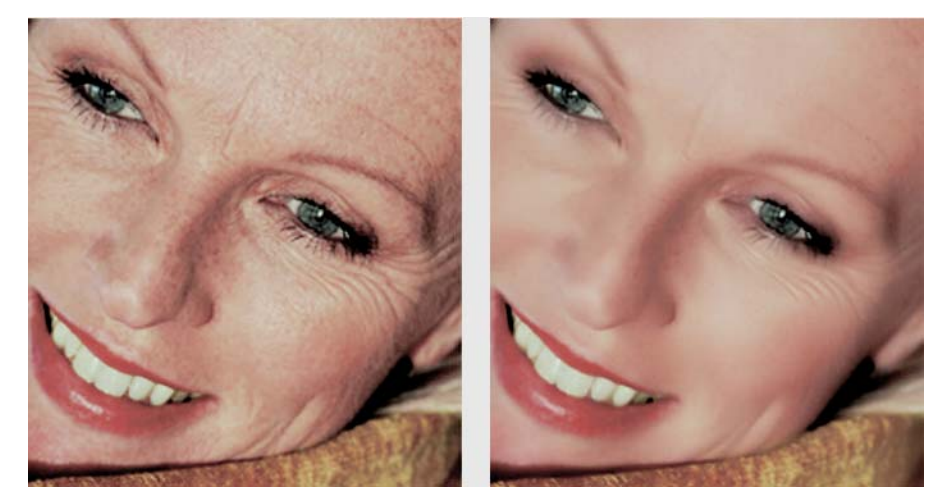

「皮膚平滑化」指令可平滑膚色並快速減少皺摺和瑕疵的外觀。

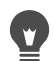

皮膚平滑化 指令會自動偵測,並在不影響眼睛或嘴唇下平滑化膚色。然而,如果相 片中的其他區域因接近膚色色彩而受到影響,您可以使用選取區域將要平滑化的區 域獨立出來。如需選取區域的詳細資訊,請參[閱第 181 頁的 〈建立選取區域〉](#page-194-0)。

# <span id="page-161-0"></span>移除刮痕

「刮痕移除」工具可從相片中移除刮痕、裂痕及其他不想要的影像區。

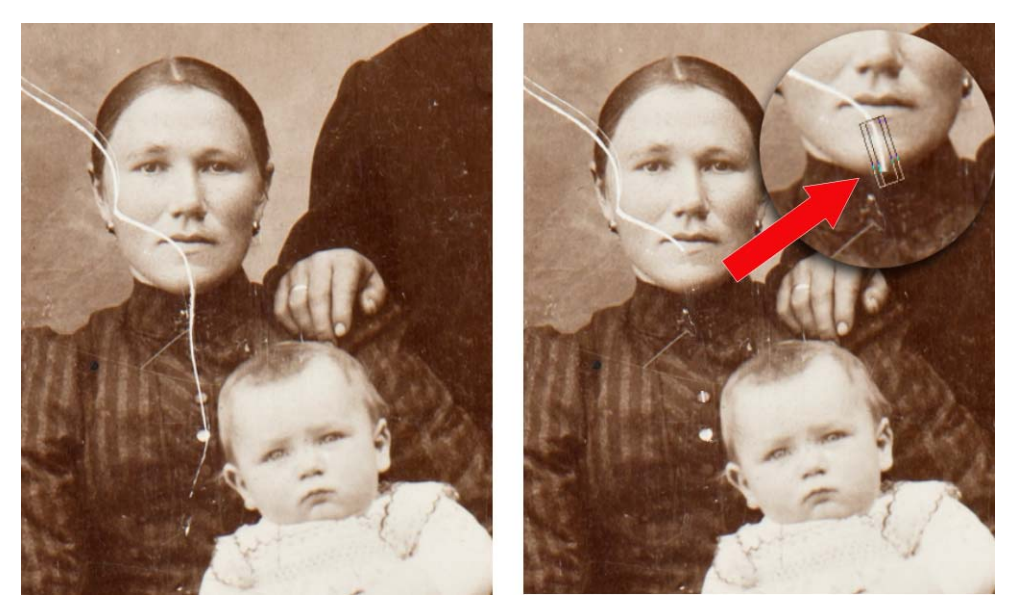

您可以使用 「刮痕移除」工具修復個別的刮痕。

您可以利用工具將有瑕疵的區域包圍住,再用想要保留的周圍內容將此區域填滿。如果背 景相對較平滑,效果通常不錯。若刮痕是在材質或較複雜背景上,利用「仿製筆刷」工 具移除會更有效。如需 「仿製筆刷」工具的相關資訊,請參閱[第 150 頁的 〈使用 「仿製](#page-163-0) [筆刷」和 「物件移除」來移除瑕疵和物件〉](#page-163-0)。

如果影像中有許多小刮痕,您可使用「自動移除小刮痕」指令。如需詳細資訊,請參閱 [第 130 頁的 〈自動移除刮痕〉。](#page-143-0)

# 移除刮痕

**編輯標籤**

- **1** 在 「圖層」面板上,選取包含要移除區域的圖層。
- 2 在 「工具」工具列上,選擇刮痕移除工具**因**。
- **3** 在 「工具屬性列」面板上,選擇下列其中一個選項來定義 刮痕移除 工具的形狀。
	- 方形邊緣 修正與物件邊緣垂直、位於開放區域,或屬於同一種色彩的刮痕
	- 修飾斜角邊緣 修正與物件邊緣呈現某個角度的刮痕
- 4 將游標放置在刮痕外的其中一端,按住滑鼠左鍵然後拖曳滑鼠,在刮痕上方設定選取 區域方塊。
- **5** 釋放滑鼠按鈕。

被包圍住的區域會被周圍的像素所取代。

您也可以

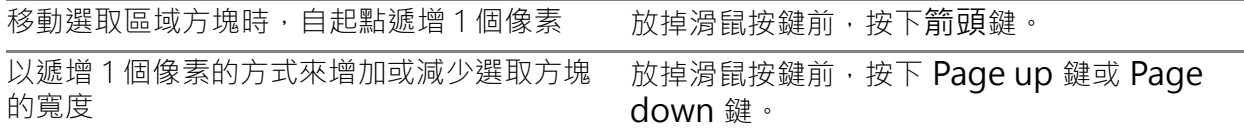

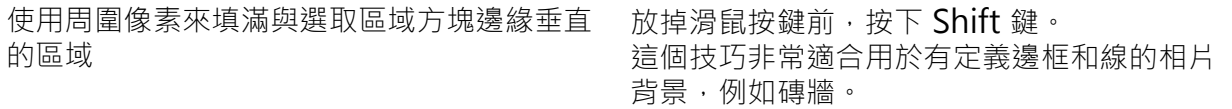

● 為避免移除刮痕周圍區域中的重要細節,您可建立選取區域來限制校正範圍。如需 建立選取區域的相關資訊,請參[閱第 181 頁的 〈建立選取區域〉](#page-194-0)。 如果您對結果不滿意,按一下復原按鈕 ,重新選擇刮痕並重試此工具的不同寬度。 如果刮痕的範圍超出數種不同的背景,您可以嘗試一次移除一段刮痕。

# <span id="page-163-0"></span>使用 「仿製筆刷」和 「物件移除」來移除瑕疵和物件

#### 進行仿製以複製或修復影像區域

「仿製筆刷」工具是一項多功能的修正和複製工具,可讓您將某部分的影像 ( 來源 ) 以繪 製方式覆蓋於另一個影像區域 ( 目標 ) 上。塗畫來源可以是同圖層的一部分、影像的其他 圖層、合併影像,或其他影像圖層。

根據預設,當您將指標放置在目標區域上方時,將會顯示來源材料的半透明覆蓋 ( 顯示覆 蓋選項 )。此覆蓋可提供預覽功能,協助您在工作時確認來源。

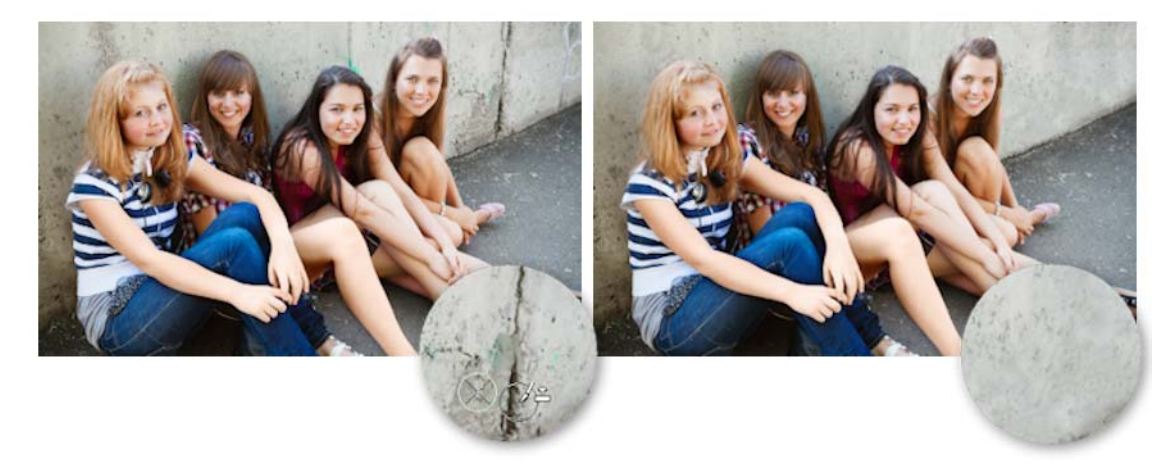

「仿製筆刷」工具原本是用來移除左側相片中牆上的裂痕。

### 使用 「物件移除」移除物件

包圍區域的色彩和材質相當不一致時,「物件移除」工具可讓您移除物件。這項工具與 「仿製筆刷」工具類似,可讓您辨識要移除的區域,然後選擇一種背景將該區域覆蓋。

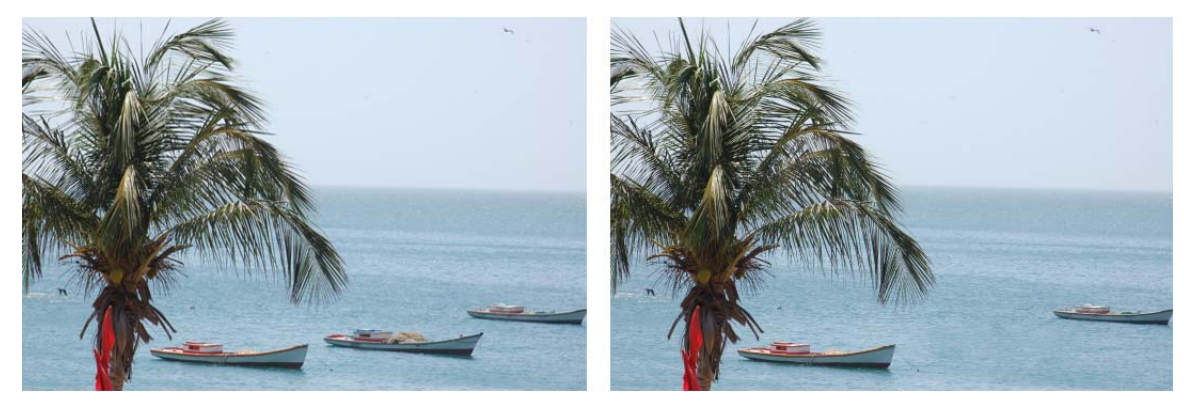

使用 「物件移除」工具將一隻船從水面移除。

#### 仿製影像的⼀部份

**編輯標籤**

- 1 在 「工具」工具列上,選擇仿製筆刷工具<mark>动</mark>。
- **2** 在 「工具屬性列」面板上,選擇筆刷筆尖、大小、不透明度和其他設定。 如果您要讓 仿製筆刷 工具在每次繼續塗畫時重設來源點時,請標示 對齊模式 核取方 塊。您可以繼續在目標區域上方拖曳,以填入來源影像。如果您希望讓每一筆觸從原 始的來源點複製相同的資料,則取消標示核取方塊。 如果您要從所有合併在一起的圖層仿製資料,請標示 使用全部圖層 核取方塊。如果您 只要從目前圖層仿製資料,則取消標示該核取方塊。
- **3** 在來源影像上,以滑鼠右鍵按一下來源區域的中心點。 如果影像有多個圖層,請先在「圖層」面板上按一下圖層的名稱,再定義來源區域。
- **4** 將影像拖曳到您要塗畫仿製區域的位置。

如果您要隱藏或顯示仿製來源覆蓋,請按一下工具選項面板上的顯示覆蓋核取方塊, 或按  $Ctrl + Alt + C$ 。

■ 仿製影像區時,必須選擇有資料的來源區域。 如果您的影像包含選取區域,請務必在選取區域內按一下滑鼠右鍵來設定仿製來 源。如果您使用外框筆圖板,按住 Shift 即可達到相同的結果。

 $\mathbf{V}$ 您也可以按住 Shift 鍵,同時再按一下影像來設定來源點。 您可以按下 Alt,同時在影像視窗中拖曳,以互動的方式調整筆刷大小。

### 移除相片中的物件

**編輯標籤**

- 1 在 「工具」工具列上,選擇物件移除工具<mark>&T</mark>。
- 2 在 「工具選項」面板上,選擇選取區域模式按鈕 ©。
- **3** 沿著要移除的物件周圍拖曳。
- **4** 在 「工具選項」面板上,選擇來源模式按鈕。 影像視窗中將顯示一個矩形。
- **5** 將矩形放置在要取代之前選取區域的區域上方。
- **6** 拖曳矩形的控點調整其大小,或拖曳矩形的旋轉控點旋轉它。 建議您讓矩形的範圍與要移除的區域一樣大,或稍微大於該區域。
- 7 在「工具選項」面板上,按一下套用按鈕 。
- 8 選擇選取區域 ▶ 取消選取取消選取區域。

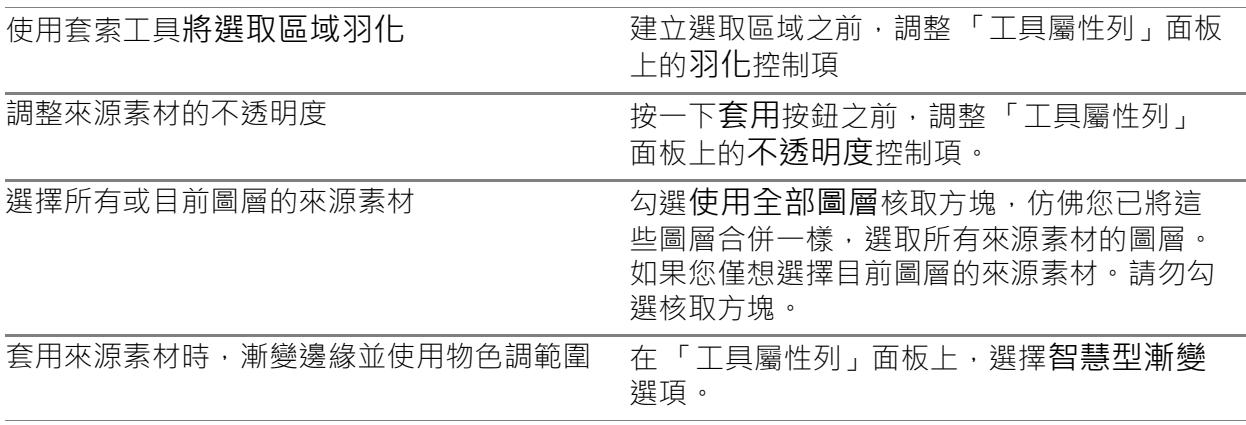

 $\bf v$ 您也可以在啟動 物件移除 工具前,使用任何區域選取工具來建立一個選取區域。 您也可以按下 Ctrl + D 來取消選取區域。

# <span id="page-165-0"></span>使用 「魔術填色」以擦除影像區域

「魔術填色」是一種內容感知功能可讓您移除相片中不要的元素。使用您喜愛的選取區域 工具選擇您想要移除的區域或物件,然後套用 「魔術填色」。儘管選取區域周圍的色彩和 材質相當不一致時,「魔術填色」亦可以對應周圍區域的背景取代選取區域。如需選取區 域的詳細資訊,請參閱[第 181 頁的 〈使用選取區域〉。](#page-194-1)

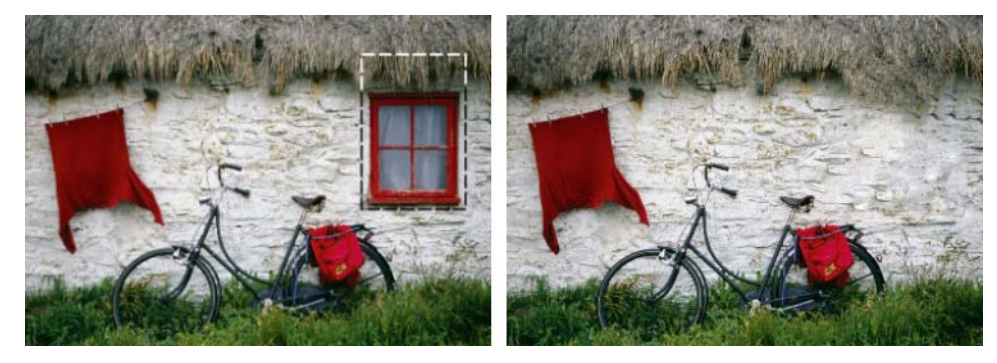

### 使用 「魔術填色」擦除影像區域

**1** 在 「工具」工具列上,選擇下列其中一項選取區域工具:

•選取區域工具『"

#### • 套索工具 Q

- 2 在 「工具屬性列」面板上,調整需要的選項:
- **3** 選取影像中您要擦除的區域。您選取的區域不用十分精確。儘管選取區域內包含一些 背景,「魔術填色」會盡力將影像擦除。
- 4 在 「工具屬性列」面板上, 按一下魔術填色按鈕��。 選取區域即會填入取樣自背景的色彩與材質。 如果第一次的結果不如預期,您可輕易地復原填色並重新調整選取區域,或建立新的 選取區域並將 「魔術填色」僅套用至您要修飾的區域。

# <span id="page-166-0"></span>以 「魔術移動」移動選取的區域

「魔術移動」讓您將部分影像移動至新的位置,且能自動填滿剩下空白的區域,以便符合 周圍背景 — 即使背景為特殊材質或較為複雜。此內容感知功能能與您最喜愛使用的選取 工具一同使用。

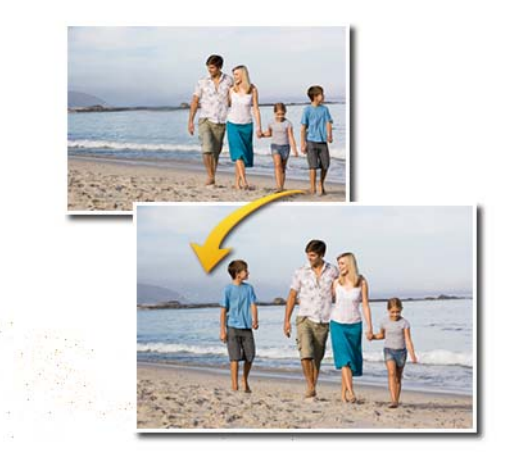

# 若要以 「魔術移動」移動選取的區域

- **1** 在 「工具」工具列上,選擇下列其中一項選取區域工具:
	- •選取區域工具『"

#### •套索工具 Q

**2** 在 「工具屬性列」面板上,調整需要的選項:

注意: 調整羽化數量 ( 例如, 嘗試設定 5-20) 可以改善選取區域和新的背景融合。

**3** 選取影像中您要移動的區域。您選取的區域不用十分精確。魔術移動在選取包括背景 時,效果最好。

- 4 在 「工具屬性列」面板上, 按一下魔術移動按鈕<
- **5** 在 「影像」視窗中,將選取的區域托曳至新的位置。 剩餘的空白區域會以符合周圍背景的內容感知填色來填滿。
- $\bf v$ 若首次效果不如預期,請嘗試以下秘訣 :
	- ?????????????????????魔術移動?
	- ????仿製筆刷??????
	- ???????????????? 塗抹?柔化

# <span id="page-167-0"></span>清除影像區

您可以使用 「橡皮擦」工具清除圖層的區域,使其呈現為透明或半透明狀態。灰白相間 的棋盤樣式即代表透明區域。

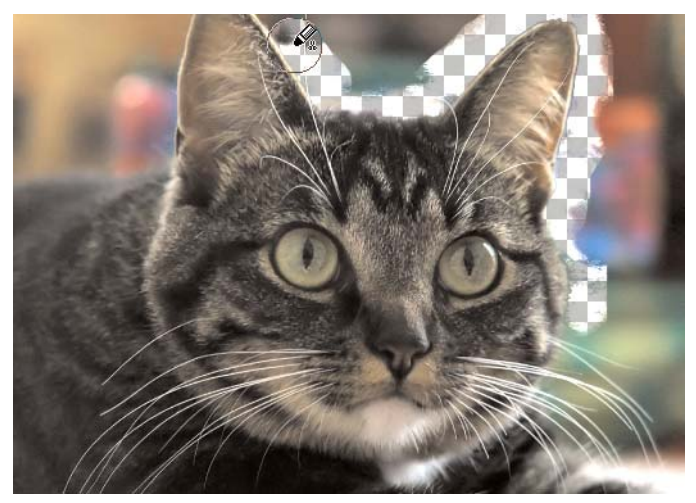

使用 「背景橡皮擦」工具即可迅速移除影像的背景。

您可以使用 「背景橡皮擦」工具選擇性地清除像素。例如,在山派相片中,您可以清除 天空或從包圍的影像區獨立出一個物件。

### 復原與清除的差異

在 Corel PaintShop Pro 中復原一個動作時,原始影像中的細節會被還原。若要瞭解復原 和清除之間的差異,請見塗書筆觸的範例。如果您畫錯一筆並將它清除,該筆觸下的影像 細節便會消失。當您要讓特定像素變成透明時,您可清除塗書。您還可以清除以製作特 效,例如透過另一個圖層顯示某一個圖層。

# 背景橡皮擦工具的設定

您可以在「工具屬性列」面板上調整 「背景橡皮擦」工具的預設值。例如,您可以變更 不透明度、色彩相似度和取樣區域的設定。

使用 「背景橡皮擦」工具時,可設定下列控制項:

• 不透明度 - 指定不透明度等級。100% 的設定值會清除像素至完全透明,而較低的設定 值則清除像素至半透明。

- 相似度 決定選取的像素與取樣像素之間比對的接近程度。數值的範圍從 0 到 512。 設定值越低,清除的色彩相似程度越高。越高設定,清除的像素越多。(如果標示 「自動相似度」核取方塊,則無法使用這個選項。)
- 銳利度 根據物件和背景的色差,指定所清除邊緣的柔和程度。數值的範圍從 0 到 100。若您要清除的邊緣形成漸層 ( 即逐步提高的色彩變化 ), 則可使用較低的設定值; 若要清除的邊緣色彩變化較為突兀,則可使用較高的設定值。
- 取樣 指定清除像素的基準。這個控制項包含下列選項:

一次 — 取樣您初次點選的點,並清除筆觸路徑上所有相符的像素。這項設定會清除相 似的色彩,並保留您要的區域。

連續 - 連續取樣,並清除所有相符的像素。如果您要清除的區域變化相當大,則可使 用這個選項,並設定較低的步調值,如此一來當您清除時,就能經常對該區域進行取 樣。此工具可清除遇到的任何色彩,包括前景色彩 ( 如果取樣的像素落入前景區域 )。 背景樣本 - 清除符合 「色彩控制」面板上目前背景色彩的所有像素 前景樣本 - 清除符合 「色彩控制」面板上目前前景色彩的所有像素

• 限制 - 指定清除的像素是否彼此相鄰。這個控制項包含下列選項:

不相連區域 — 清除工具路徑中符合取樣像素的所有像素, 即使這些像素不相連。您可 利用此模式,來校正透過影像中的空洞所顯示的背景。

相連區域 - 只清除符合取樣像素的相連像素。背景像素的色彩接近您想要獨立出來的 物體邊緣時,可使用此模式。

尋找邊緣 - 根據邊緣資訊限制清除動作

自動相似度 - 根據工具路徑中的像素決定相似度。相似度可能會隨工具移過不同的圖 層部份而連續改變。取消標示此核取方塊即可指定 「相似度」設定。

使用全部圖層 - 從所有合併在一起的圖層來取樣資料。只有目前圖層的像素會清除。 若只要從目前圖層取樣資料,則取消標示此核取方塊。

忽略明度 - 忽略色彩明度和飽和度中銳利度的差異。如果您想要獨立出來的物體色彩 飽和度強烈,但其背景卻無彩度或情況相反時,可標示此核取方塊。

### 我應該使用自動或手動相似度?

您應先從標示 「自動相似度」核取方塊開始進行。如果您發現從影像清除的像素太多或 太少,則可取消標示「自動相似度」核取方塊,然後在「相似度」方塊中增加或減少 值。

#### 清除影像區

**編輯標籤**

- 1 在 「工具」工具列上,選擇橡皮擦工具*√*。
- **2** 在 「工具屬性列」面板上,選擇您要的筆刷選項。

如需設定筆刷選項的詳細資訊,請參[閱第 368 頁的 〈選擇筆刷選項〉。](#page-381-0)

**3** 拖入要清除的影像。

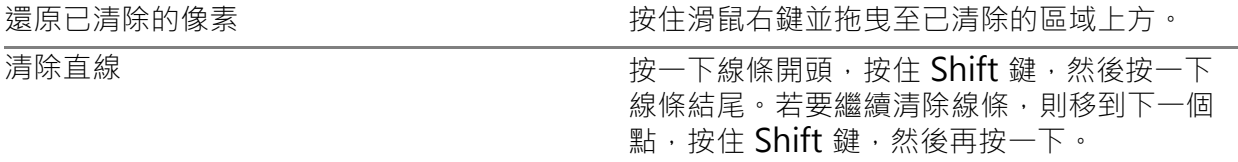

6 如果您清除背景圖層,「橡皮擦」工具會將它清除至透明,而該圖層會自動變成點 陣圖層。

#### 清除影像中的背景區域

**編輯標籤**

- **1** 在 「圖層」面板上,按一下您想要獨立出來包含影像元素的圖層。
- 2 在「工具」工具列上,選擇背景橡皮擦工具
- **3** 在 「工具屬性列」面板上,選擇您要的筆刷選項。

如需設定筆刷選項的詳細資訊,請參[閱第 368 頁的 〈選擇筆刷選項〉。](#page-381-0)

**4** 沿著要獨立出的影像區邊緣拖曳。

緩慢而謹慎的筆觸能達到最佳結果。在要清除區域中保留筆刷中心,同時也在要保留 區域保留筆刷邊緣。

您也可以

 $\bf v$ 

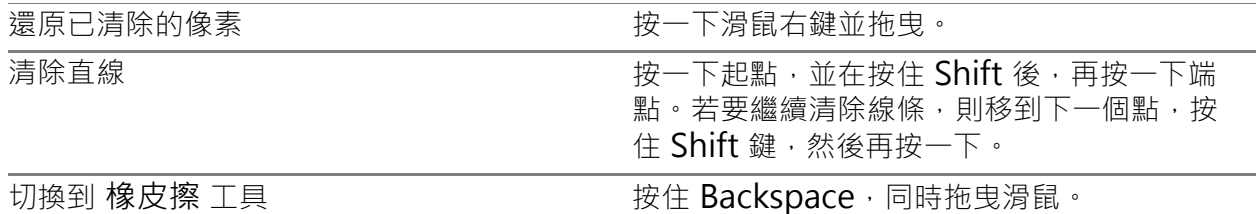

6

在背景圖層上使用 背景橡皮擦 工具時,它會自動變成點陣圖層。

您可以將檔案存成下列檔案格式,藉此保留透明背景 (當您想要將可見的內容放在 另一個圖層或背景上時):PSPImage、PNG、GIF。

# <span id="page-169-0"></span>剪下影像區

您可以使用 「物件擷取工具」,從周圍的背景剪下影像區。然後您可以從背景分別編輯剪 影圖案,對照不同的背景顯示剪影圖案,或是與其他影像進行合併。

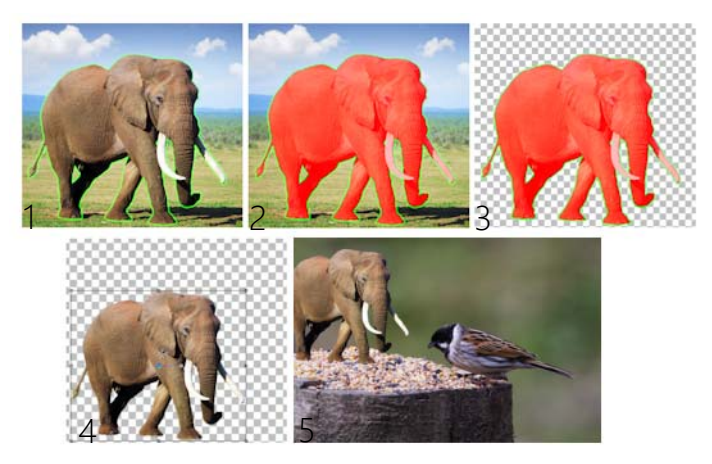

物件擷取工具流程:(1) 標示影像區的邊緣;(2) 新增填色;(3) 預覽剪影圖案並視 需要進行修飾;(4) 將剪影圖案放入影像視窗中;(5) 將剪影圖案置於背景影像之上 (選用)。

# 剪下影像區

**編輯標籤**

- **1** 在 「圖層」面板上,按一下您想要剪下包含影像區的圖層。
- 2 選擇 影像 ▶ 物件擷取工具。

物件擷取工具對話方塊會連同依照預設值啟動的筆刷工具 。

- 3 移動 筆刷 大小 滑桿, 即可調整筆刷大小。
- **4** 在預覽區域中,沿著要剪下的影像區邊緣繪製線條。 確保選取區域外框與周圍的背景稍微重疊,且以密閉圓圈方式完全包圍該區域。
- 5 按一下填色工具2,然後在您要剪下的區域內部按一下。

就會覆蓋您點選的影像區。

注意: 如果選取區域外框尚未關閉,填色會涵蓋整個影像。在此情況下,按一下橡皮 擦工具 清除填色,然後使用筆刷工具以完成選取區域的框線。

**6** 按一下 處理 以預覽結果。

如果您不喜歡這種結果,請按一下 編輯遮罩 返回上一個預覽並修飾剪影圖案。

您也可以

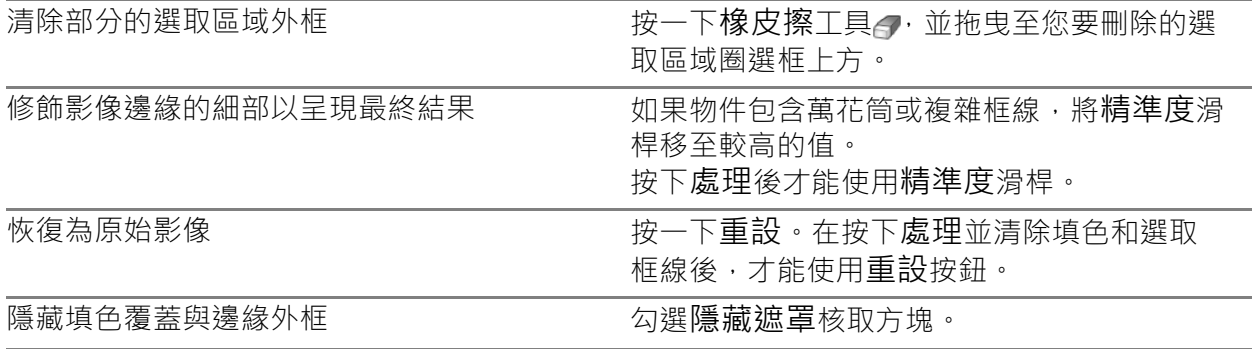

**D** 

 $\bf{Q}$ 

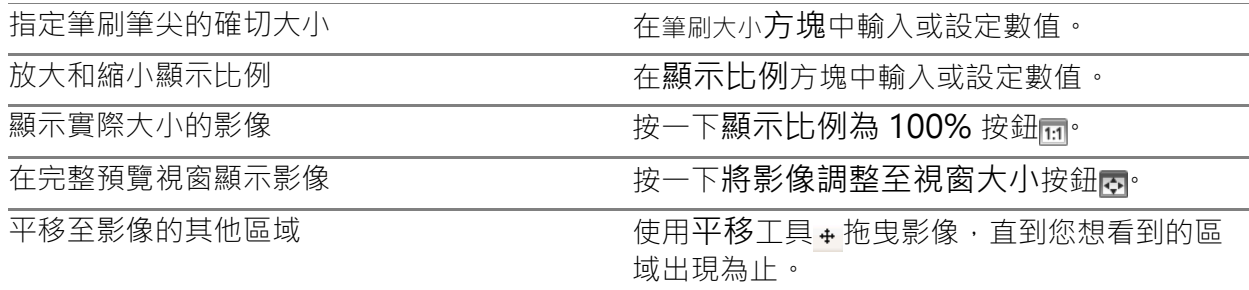

使用「物件擷取工具」指令時,背景圖層會自動變成點陣圖層。

在預覽區域按滑鼠右鍵,您可以在筆刷工具至橡皮擦 工具之間進行切換。

# <span id="page-171-0"></span>使用筆刷修飾影像區

您可以藉由套用筆刷筆觸來修飾影像。有些修飾筆刷會模擬相片特效,有些則會根據明 度、飽和度、色相或色彩值來變更像素。有些修飾筆刷建立的特效與色彩校正指令所產生 的特效相似。下表說明修飾筆刷。

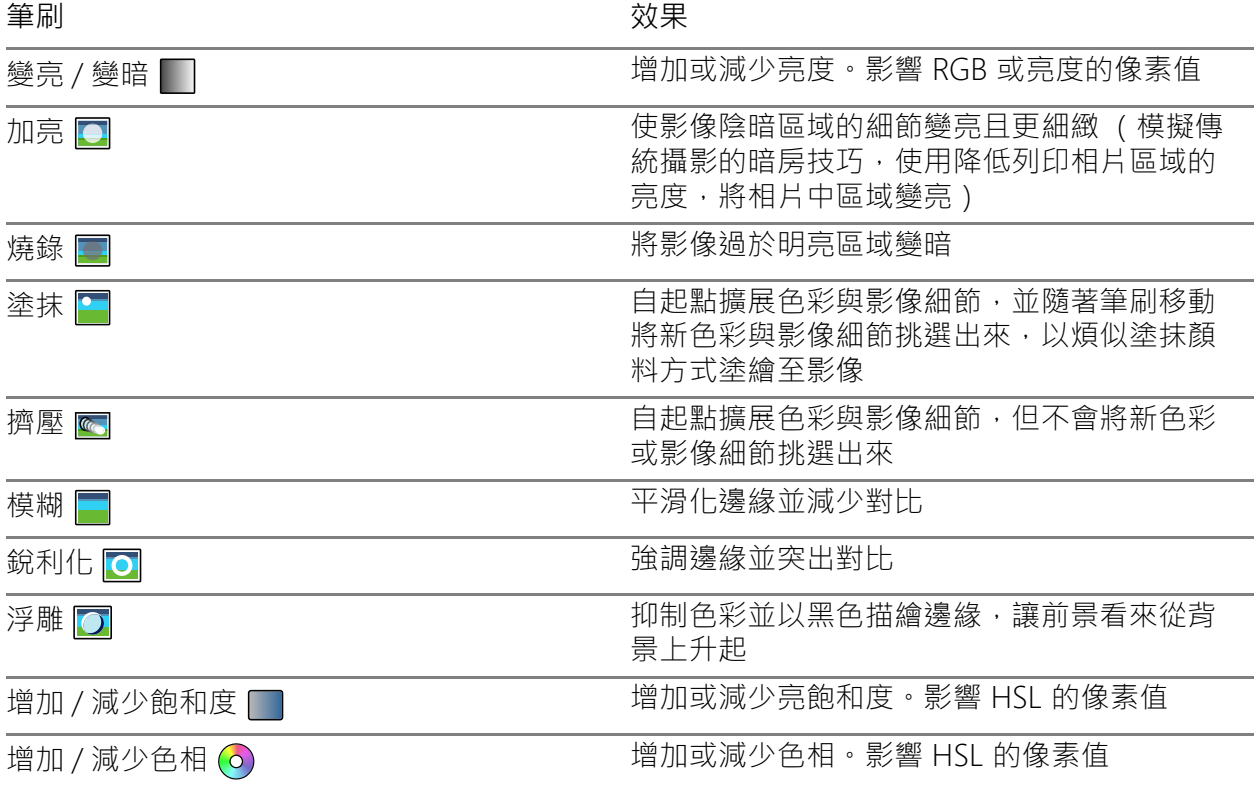

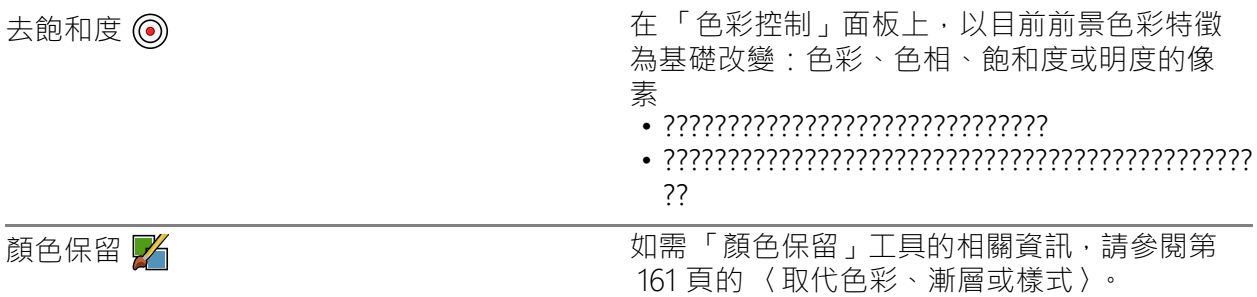

### 使用修飾筆刷

**編輯標籤**

- **1** 在 「工具」工具列上,選擇修飾筆刷。
- **2** 在 「工具屬性列」面板上,設定筆刷控制項。
- **3** 拖入影像以便套用工具。

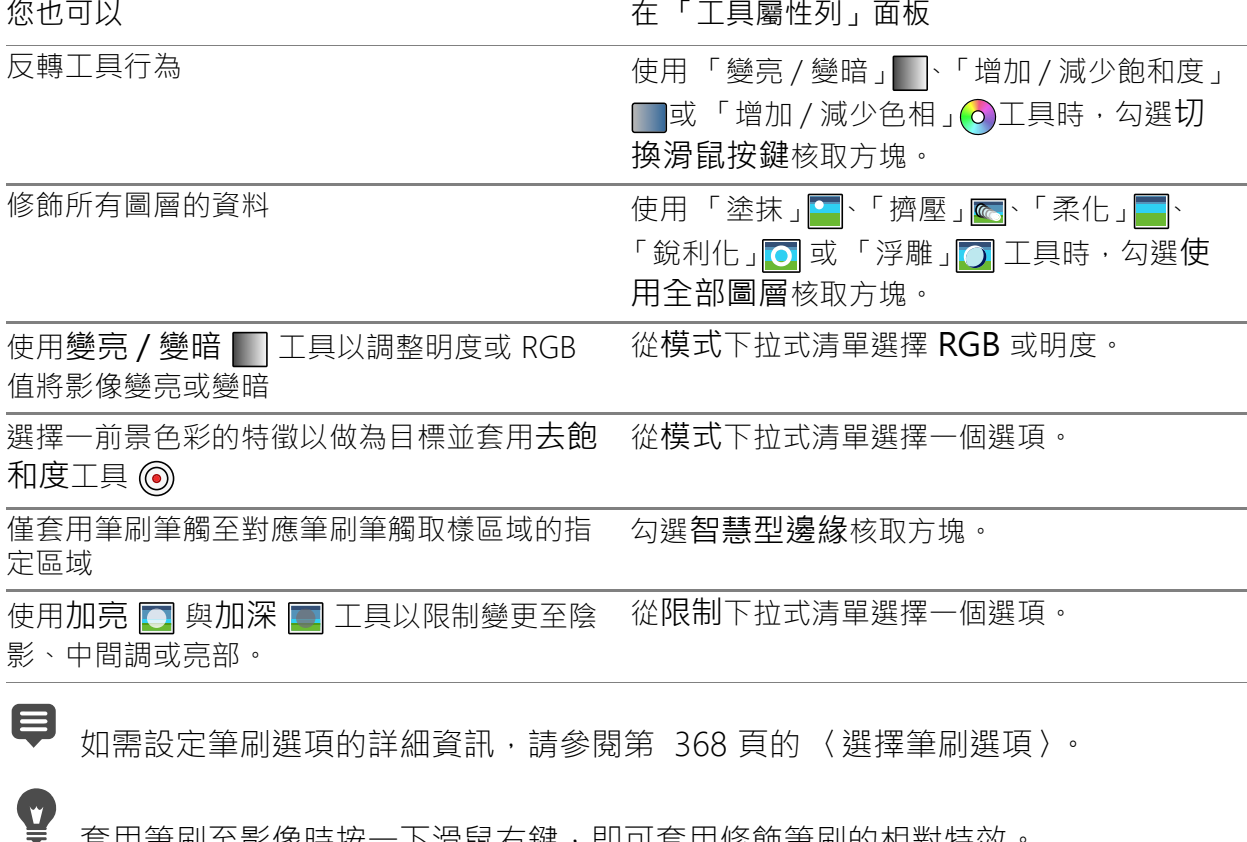

套用筆刷至影像時按一下滑鼠右鍵,即可套用修飾筆刷的相對特效。

# <span id="page-172-0"></span>重新著色影像區以取得真實特效

您可以使用 「相似區域填色」工具來實際地重新著色影像中的物體或區域。「相似區域填 色」工具和其他工具及指令 (例如 「填色工具」、某些修飾筆刷或 「單色」、「色相 / 飽

和度 / 明度」或 「顏色對應」指令)的差別之處,在於它將指定的色彩明暗變化納入考 量。「相似區域填色」工具可偵測和分析影像亮度的變化,並根據照明來套用重新著色。 您可以調整在相似度和邊緣柔和度上「工具屬性列」面板的設定,並在您修改「工具屬 性列」面板的設定或「色彩控制」面板的色彩時,更新目前的重新著色。 「相似區域填色」工具最適合用於糾結物體,例如素色的衣服、地毯和油漆物件。用於發 亮或反射的物件上效果或許較差,同時也不適合用於漸層或圖樣。

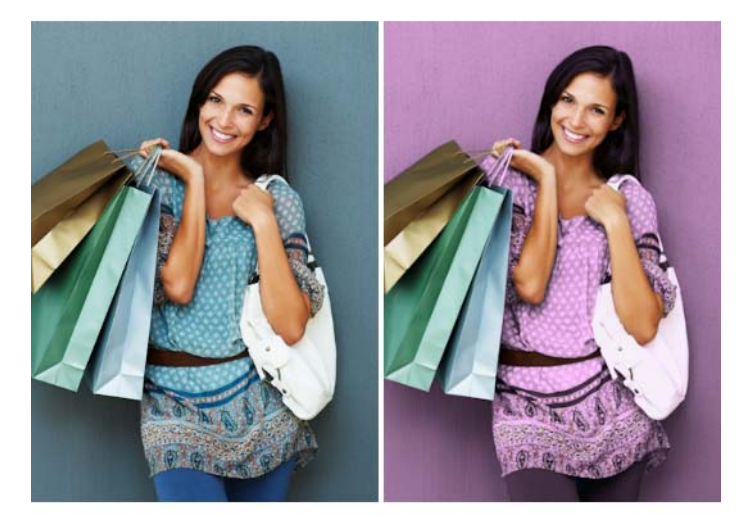

只要按一下滑鼠便能變更女孩衣裳的顏色。

### 利用相似區域填色工具重新著色

**編輯標籤**

1 在「工具」工具列上,選擇相似區域填色工具 <mark>、</mark>

相似區域填色工具與填色工具 ∩ 為同一群組工具。

- 2 在「色彩控制」面板上,按一下樣式下拉式清單中的色彩按鈕 ●,並選擇一個純色。 如果 「色彩控制」面板未顯示,請選擇檢視▶ 面板▶ 色彩控制。 為達到真實的色彩特效,可將 ( 「材料屬性」對話方塊中的 ) 飽和度 數值設為較接近 100 而非 255 ( 全彩度 )。
- **3** 將 相似區域填色 游標移到影像中要變更的地方,再按一下使用 「前景 / 筆觸」色彩重 新著色,或按滑鼠右鍵使用目前的「背景 / 填色」色彩重新著色。
- **4** 按一下 套用 設定物件的色彩變更。

您也可以

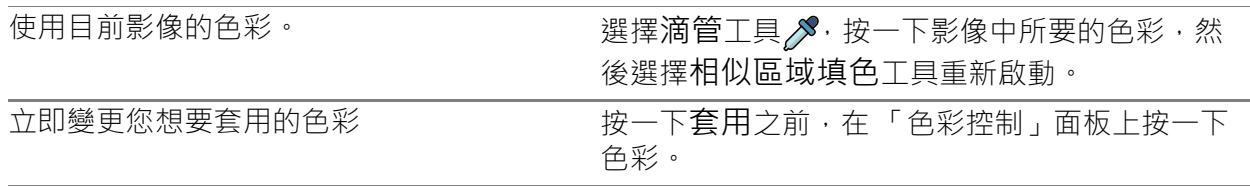

調整色彩之套用 网络罗马的 医二十二次 在按一下套用前,先在「工具屬性列」面板上調 整下列任何的控制項:

> • 相似度 - ???????????????????????????????????????????? • 邊緣柔和度 -

??????????????????????????????????????????

6 當您使用「相似區域填色」工具時,您可以復原和取消復原動作,例如調整「工具 屬性列」面板中的色彩或設定。

 $\mathbf v$ 若要將要重新著色的區域獨立出來,您可以建立一個選取區域。有關製作選取區的 詳細資訊,請參閱 [第 181 頁的 〈建立選取區域〉。](#page-194-0)

為避免 「相似區域填色」影響相片中不想變更的區域, 您可以複製相片所在的圖 層,套用 「相似區域填色」到新的圖層,然後使用 「橡皮擦」工具來清除您想還原 的已變更色彩區域。接著,您可以將圖層再組合起來。

# <span id="page-174-0"></span>取代色彩、漸層或樣式

您可以使用 「顏色保留」工具,將選取區域或圖層中的某一種色彩取代為另一種色彩。 使用筆刷筆觸僅可取代筆刷接觸的像素,或取代選取區域或像素中特定色彩的所有像素。 您可以設定相似度值,讓 「顏色保留」工具在指定的色彩值範圍內變更。「顏色保留」工 具還可搭配漸層和樣式使用。

您也可以使用 「填色工具」取代選取區域或圖層中特定色彩的所有像素。如需 「顏色保 留」工具和「填色工具」之間差異的相關資訊,請參閱第 162 頁的〈以色彩、漸層或樣 [式填入區域〉](#page-175-0)。

### 為什麼套用 「顏色保留」工具時沒有發生任何變更?

您必須選取影像中出現的前景或背景色彩。如果沒有符合所選取色彩的像素,則不會取代 任何像素。

如需直接從影像選取前景或背景色彩的詳細資訊,請參閱[第 244 頁的 〈從影像或桌面選](#page-257-0) [擇色彩〉](#page-257-0)。

### 取代色彩、漸層或樣式

**編輯標籤**

- 1 在 「工具」工具列上,選擇顏色保留工具<mark>5</mark>4。
- **2** 選擇要取代的材料 (色彩、漸層或樣式)。按一下材料,將其套用為 「前景 / 筆觸」素 材;或以滑鼠右鍵按一下材料,則將其套用為「背景 / 填色」 素材。
- 3 選擇一種材料做為取代材料。取代材料可以是目前影像中的任何材料,也可以從「色 彩控制」面板中選擇。
- •如果您要取代的材料是目前的「 前景 / 筆觸 」 素材,請用滑鼠右鍵按一下取代材料, 將它設定為 「背景 / 填色」。
- 如果要取代的材料是目前的「背景 / 填色」素材,請按一下取代材料,將它設定為 「前景 / 筆觸」。
- **4** 在 相似度 方塊中設定從 0 到 200 的值,指定取代材料與取代材料相符的程度。 相似度 設定值愈低,取代的像素色彩就越相似;設定值越高,取代的像素就越多。
- **5** 將游標放在包含要取代材料的選取區域或像素上方,然後執行下表中的工作。

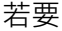

請執行下列動作

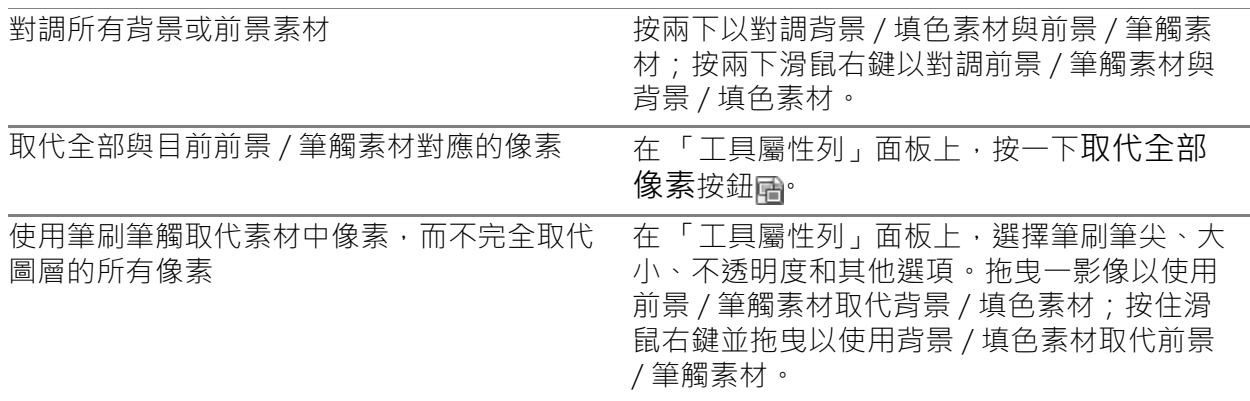

若要將變更限於特定區域,請在影像中設定選取區域前,使用 顏色保留 工具。

# <span id="page-175-0"></span>以色彩、漸層或樣式填入區域

您可以用前景或背景色彩、漸層或樣式填入選取區域或圖層。可以填滿所有像素,或只填 滿符合您所指定選項的像素。當您按一下影像時,「填色工具」會尋找並填滿所有符合您 所選取像素的相連像素。

相連像素就像相連的相符像素鏈結,從您按下的第一個像素開始向外伸展。當「 填色工 具」找到不符合所選取像素的像素時,便會中斷連結。即使像素與相符的像素僅差一個像 素,仍視為不相連。

### 「填色工具」與 「顏色保留」工具之間的差異為何?

「填色工具」可填入符合特定條件 (例如 RGB 值)的像素;也因此它與 「顏色保留」工 具相似。

「填色工具」會填滿與您按下的第一個像素相連的相符像素,而「顏色保留」工具則會變 更筆刷筆觸或整個圖層中的像素。

「顏色保留」工具會根據 RGB 值變更像素的色彩。而 「填色工具」工具會根據 RGB、色 相、亮度或不透明度的數值變更像素。

### 以色彩、漸層或樣式填入區域

**編輯標籤**

**1** 在 「工具」工具列上,選擇填色工具。

- **2** 選擇要用來填入區域的前景或背景色彩、漸層或樣式。
- 3 從「工具屬性列」面板上的 調配模式 下拉式清單,選擇下列其中一個選項:
	- 無 填入所有像素
	- RGB 值 填入符合您所選像素的紅、綠和藍色色彩值的像素
	- 色彩 填入符合您所點選像素明暗變化的像素
	- 亮度 填入符合您所點選像素感知明度值的像素
	- 感知 填入符合您所選像素的感知明暗變化和明度的像素
	- 傳統 填入當明度變化略有偏移時,符合紅、綠和藍色色彩值的像素。此一相符模式 比 「RGB 值」的相符模式更具差異性。
	- 全部不透明 填入非完全隱藏的所有像素 ( 也就是不透明值為 1 或更大 )。選擇這個 選項會停用相似度的控制。
	- 不透明度 填入符合您所點選像素透明值的像素
- **4** 在 相似度 控制項中輸入或設定從 0 到 200 的值,指定所選取像素與您按下的第一個 像素的相符程度。

設定值越低,填入的像素色彩越相似;設定值越高,填入的像素就越多。

- **5** 從 混合模式 下拉式清單選擇一個選項,指定填入的像素與下方圖層像素的調和方式。 混合模式與圖層混合模式相同。
- **6** 在 不透明度 控制項中輸入或設定值,指定要填入的不透明度。

100% 不透明度表示塗畫將覆蓋全部內容;1% 不透明度則表示塗畫幾乎完全透明。

**7** 將游標放在要填色的選取區域或影像區上方,然後按一下滑鼠填入前景素材,或按一 下滑鼠右鍵填入背景素材。

 $\bf v$ 若要將變更限於特定區域,請先在影像中設定選取區域,再套用「填色工具」。如 需選取區域的相關資訊,請參[閱第 181 頁的 〈使用選取區域〉](#page-194-1)。 您可以將填色工具僅限於目前圖層中相符的像素,只要取消標示 使用全部圖層 核取 方塊即可。

如需使用混合模式的詳細資訊‧請參[閱第 217 頁的 〈漸變圖層〉。](#page-230-0)如需選擇筆刷選 項的詳細資訊,請參[閱第 368 頁的 〈選擇筆刷選項〉](#page-381-0)。

### <span id="page-176-0"></span>翻轉並鏡射影像

您可以翻轉或鏡射影像,使影像的左邊變成右邊,上方變成下方。您選擇「翻轉」時, 圖層或選取區域會原地翻轉。您選擇「鏡射」時,圖層或選取區域會按其水平軸(由左 至右)或垂直軸 (由上而下)翻轉。

#### 翻轉選取區域、圖層或影像

**編輯標籤**

- 按一下影像 > 翻轉,然後按下列其中一項:
	- 水平翻轉 讓左邊變成右邊

• 垂直翻轉 - 讓上面變成下面

E 翻轉選取區域會將它轉換成浮動選取區域,但原圖層維持不變。

#### 鏡射選取區域或圖層

- 按一下影像 > 鏡射, 然後按下列其中一項:
	- 水平靜射 按水平軸 (由左而右), 翻轉選取區域或圖層
	- 垂直鏡射 按垂直軸 (由上而下) · 翻轉選取區域或圖層

# <span id="page-177-0"></span>新增邊框

您可以在影像周圍新增彩色畫框或邊框。當您新增邊框至影像時,影像的尺寸會擴展至邊 框。

若為多層影像, Corel PaintShop Pro 會提示您先讓影像平面化,再新增邊框;不過您也 可以變更畫布大小,如此即可新增邊框而無須讓影像平面化。如需詳細資訊,請參閱 第 [169 頁的 〈調整畫布大小〉](#page-182-1)。

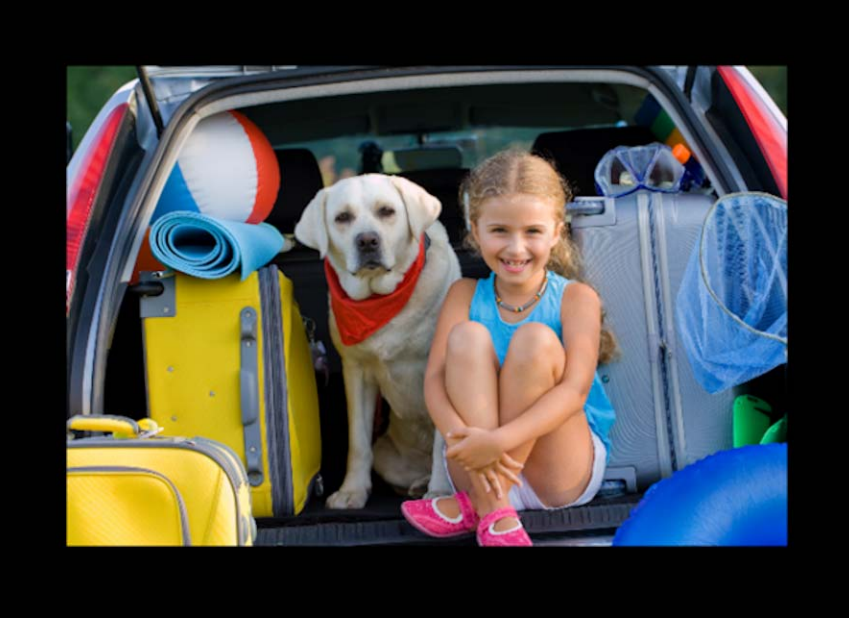

*??????????????*

### 新增邊框至影像

**編輯標籤**

**1** 選擇影像 新增邊框。

「新增邊框」對話方塊便會出現。

**2** 請執行下列其中一項:

•若要在所有邊上建立等寬的邊框,請標示 對稱 核取方塊。

- 若要建立不同寬度的邊框,請取消標示 對稱 核取方塊,並於 大小 ( 像素 ) 群組方塊 的控制項中,設定邊框寬度值。
- **3** 按一下色彩方塊,選擇邊框的色彩。
- **4** 按一下確定。

 $\mathbf{v}$ 您可以從原始尺寸群組方塊的下拉式清單中選擇一個選項,變更邊框的度量單位。

# <span id="page-178-0"></span>使用智慧型雕刻器縮放相片

「智慧型雕刻器」可讓您無須變形內容,即可將相片變得較狹小、較寬、較短或較長。自 動偵測並移除相片中小結構細節區域此項功能,能讓您無須顯著變更影像,即可變更外觀 比例。您也可以針對某特定區域以便從相片中移除,無論是其詳細程度還是保留特定物件 或影像區,皆能做到。

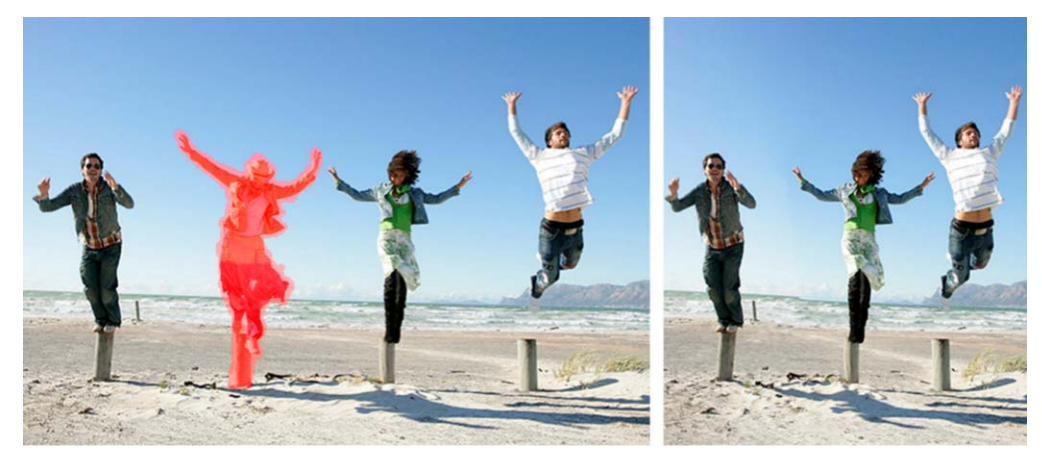

「智慧型切割器」可在縮放影像時,讓您選擇性地移除或保護區域。

#### 使用智慧型雕刻器移除或保留物件

**編輯標籤**

1 選擇影像 ▶ 智慧型雕刻器。

「智慧雕刻器」對話方塊將開啟。

- 2 若要從相片移除或保留物件或區域,執行下列其中一或二項:
	- 按一下移除按鈕 , 然後將移除筆刷套用於您要移除的相片區域。
	- 按一下保留按鈕 , 然後將保留筆刷套用於您要移除的相片區域。

在 物件移除 區域,您可以移動 筆刷大小 滑桿至左邊以縮小筆刷大小,或是向右移動 以增加筆刷大小。

**3** 套用一或多個 「智慧型雕刻」選項,即可縮放相片

您也可以

删除筆刷筆觸 まない すい すい おくしゃ 抜一下橡皮擦按鈕 , 然後套用於您要清除的 筆刷筆觸。

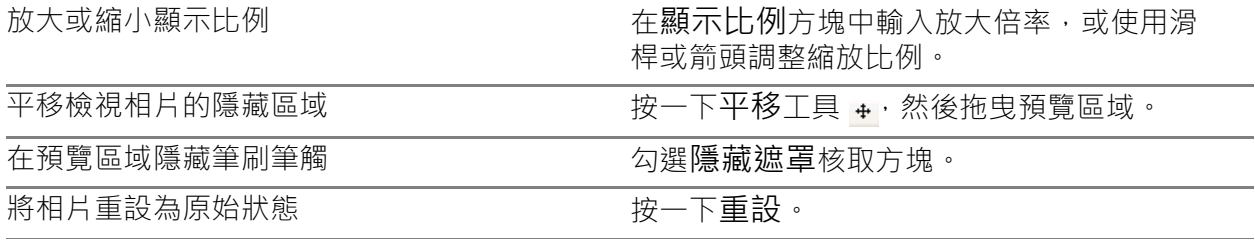

# 使用智慧型雕刻器縮放相片

**編輯標籤**

1 選擇影像 ▶ 智慧型雕刻器。

「智慧雕刻器」對話方塊將開啟。

**2** 在 「智慧型雕刻」區域中,執行下表中的一或多個工作,然後按一下確定。 您可以在 「預覽」區域檢視這些縮放結果。

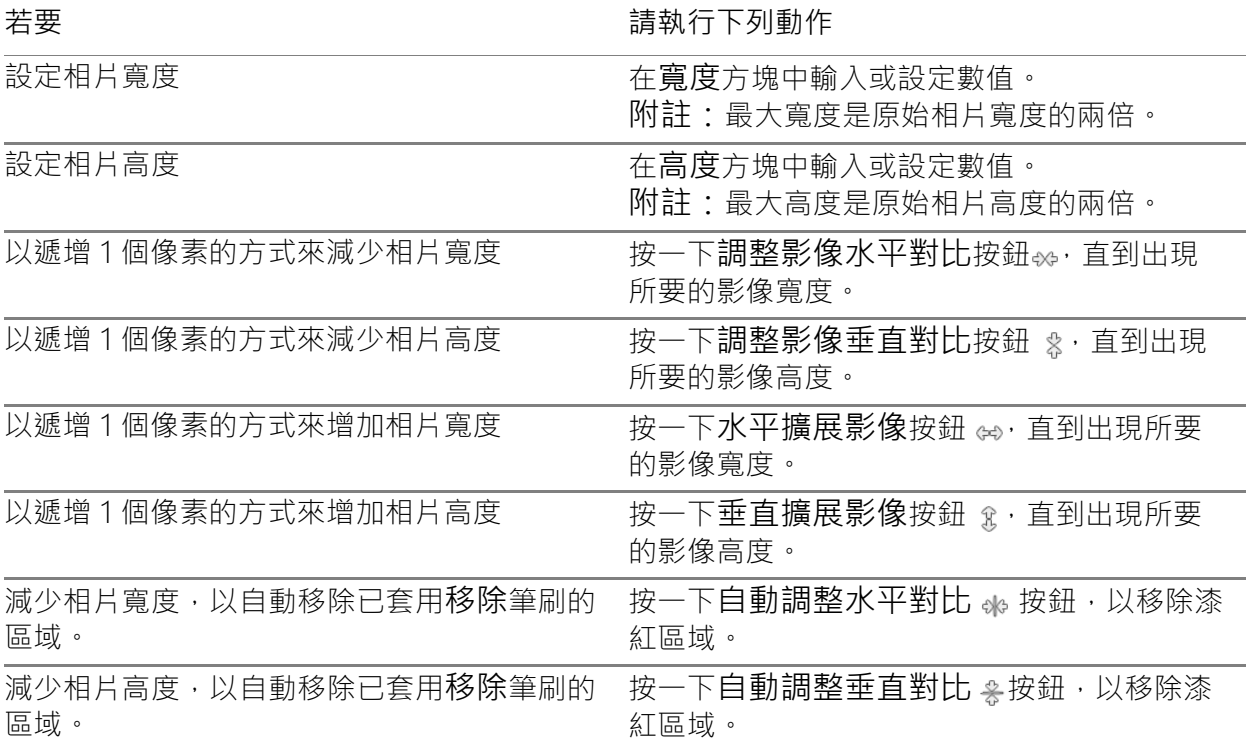

# <span id="page-179-0"></span>使用挑選工具縮放和轉換影像

「挑選」工具可讓您以下列互動方式轉換影像:

- 可依水平、垂直方向或按比例重新調整影像的大小。
- 可依水平、垂直方向傾斜影像。
- 變形可將影像朝任意方向延展或縮小。
- 套用透視點至影像上可修正影像的透視點,或是套用假的透視點。如需修正影像透視 的相關資訊,請參[閱第 105 頁的 〈校正相片透視〉。](#page-118-0)
- 旋轉影像可沿著樞紐點移動影像。如需旋轉影像的相關資訊,請參[閱第 97 頁的 〈旋](#page-110-0) [轉影像〉](#page-110-0)。

轉換影像時,轉換會套用到影像所在的圖層。您可以套用轉換至任何點陣圖圖層或選取區 域。

#### 設定縮放和轉換選項

您可以精確地控制多項變形設定。「挑選」工具為作用中時,「工具屬性列」面板上會出 現下列選項:

- 座標 X · 座標 Y 設定旋轉樞紐點的 X 和 Y 座標
- 位置 X · 位置 Y 設定左上角控點的 X 和 Y 座標
- 縮放 X (%), 縮放 Y (%) 設定水平 (X) 和垂直 (Y) 重新調整大小的變更百分比。
- 傾斜 設定一邊的偏移。正數會向右傾斜, 負數則向左傾斜。
- 角度 設定沿著樞紐點旋轉的角度。影像會順時針旋轉 0 到 360 度。
- 重設矩形按鈕 企 將變形矩形重設為原始形狀,但保留目前的任何變形
- 透視點 X,透視點 Y 調整變形的透視點

注意: 建立和調整透視點的最佳方式是拖曳控制項的控點。利用控制項控點建立透視 特效時, 您可能會操作許多變數。變更 「透視點 X」和 「透視點 Y」控制項的值會影 響縮放、傾斜和位置的數值。

重要! 「挑選」工具只能用於灰階和 1600 萬色的影像。如需增加影像色彩深度的詳 細資訊,請參[閱第 389 頁的 〈增加影像色彩深度〉](#page-402-0)。如需讓向量物件或文字變形的詳 細資訊,請參[閱第 351 頁的 〈調整大小、形狀和旋轉向量物件〉](#page-364-0)[或第 336 頁的 〈調](#page-349-0) [整文字大小及轉換文字〉](#page-349-0)。

#### 縮放或轉換選取區域、圖層或影像

**編輯標籤**

- **1** 在 「圖層」面板上按一下選取區域、圖層或影像的名稱加以選取。
- 2 在 「工具」工具列上, 選擇挑選工具 Cx。

會出現有控點的界限框。

**3** 執行下表中的一項或多項工作:

若要 請執行下列動作

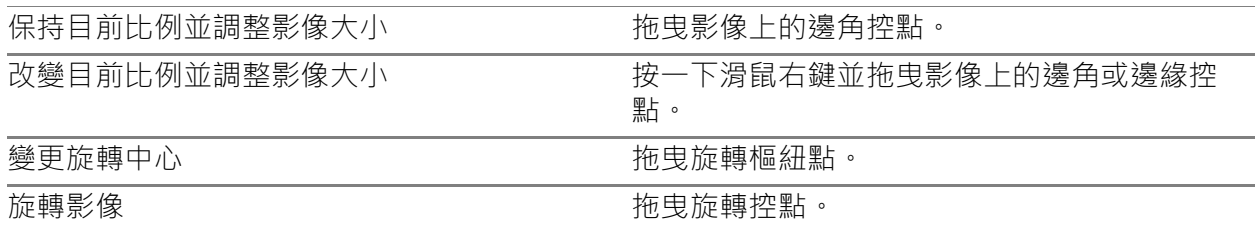

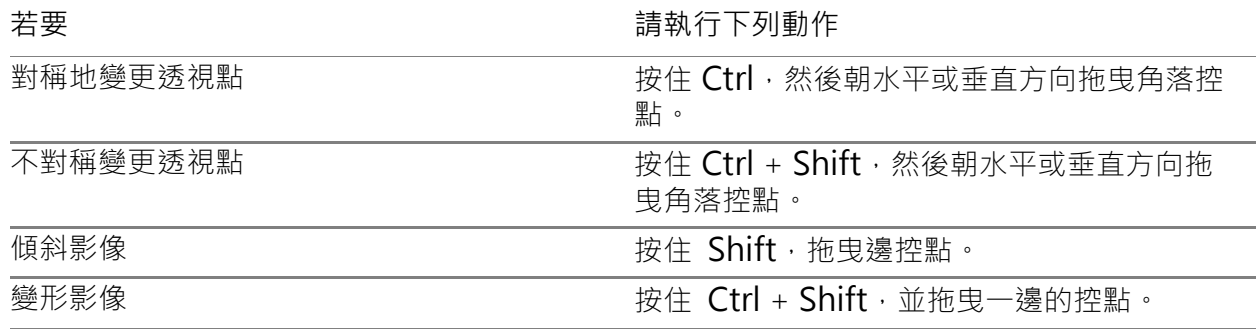

8 根據預設,您必須按住 Ctrl + Shift 才能進行影像變形。若要進行影像變形但不按住 按鍵,請在「工具屬性列」面板上選擇不同的 模式 設定。縮放 模式為預設模式, 因此您必須按住一個或多個按鍵。傾斜 模式可讓您無須按住 Shift 就能傾斜。透視 模式可讓您變更透視,而無須按住 Ctrl。自由 模式可讓您進行變形,而無須按住 Ctrl + Shift。

挑選 工具作用中時, 您可以在「工具屬性列」面板上的任何方塊設定值, 精確地執 行縮放和轉換。

 $\bf{Q}$ 

## 調整畫布大小

影像畫布是影像的工作區,可定義影像的尺寸,例如 200 × 300 像素。如果您需要更多空 間來新增元素至影像,可增加畫布大小,或調整畫布讓它變得更小。 如果您想調整影像大小來重設大小,請參閱[第 139 頁的 〈調整影像大小〉。](#page-152-0)

## 減少畫布大小和裁切影像有何不同?

減少書布大小與裁切影像不盡相同。若為包含圖層的影像,減少書布大小不會刪除新書布 區域外的像素,只會顯示較少的圖層內容。但是這樣一定會刪除背景圖層資訊,即使影像 中尚有其他圖層。

## 變更畫布大小

**編輯標籤**

**1** 選擇影像 畫布大小。

「畫布大小」對話方塊便會出現。

- **2** 在 新尺寸 群組方塊中,標示 鎖定外觀比例 核取方塊。
- **3** 在 寬度 和 高度 控制項中設定或輸入值。
- 4 在 位置 群組方塊中,按一下按鈕設定影像在新書布中的位置,或設定 上、下、左 和 右 控制項中的值。

這些數值會顯示每一個邊緣增加或減去的畫布數量。

**5** 按一下確定。

 $\mathbf{\Psi}$ 

如果您增加書布大小,按一下 背景 方塊並選擇色彩,即可為新增的書布區域選擇色 彩。

取消標示 鎖定外觀比例 核取方塊並設定 高度 和 寬度 控制項中的值,即可個別調整 高度和寬度。

您可以從新尺寸群組方塊的下拉式清單中選擇一個選項,變更邊框的度量單位。

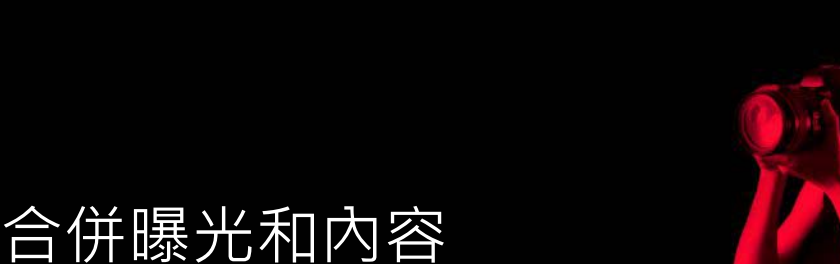

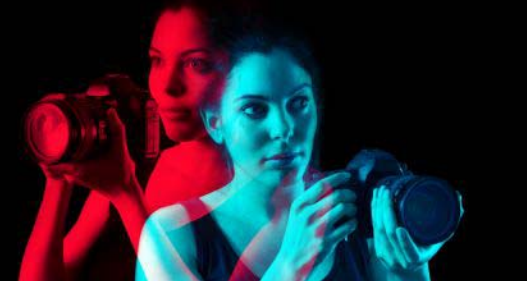

將兩張或更多張相片結合在一起,可以創造出某些令人印象深刻的效果。您可以怎麼做 呢?

- 使用 HDR (高動態範圍)曝光合併,來創造完美曝光的影像。
- 將不想要的區域 (車、行人、誤闖入相片中的小鳥 )完全換成正確的背景。
- 以創意,將多張相片中的元素合併成一張影像。

如果您有 DSLR 相機,它可能有些功能可以幫助您拍攝同一場景的多張相片。 本節涵蓋下列主題:

- [了解 HDR](#page-184-0)
- [拍攝相片進行 HDR 處理](#page-185-0)
- [使用 HDR 曝光合併來組合相片](#page-185-1)
- [使用 「模擬 HDR」產生 HDR 特效](#page-189-0)
- [將整批相片合併成 HDR 影像](#page-190-0)
- [使用相片混合來組合相片](#page-191-0)

## <span id="page-184-0"></span>了解 HDR

在攝影學中,HDR 是指 「高動態範圍」(英文是 high dynamic range)。「動態範圍」是 指在相片中可捕捉到的亮度範圍,從最暗的陰影到最亮的強光。

跟人的肉眼不同,當拍攝場景同時有極亮和極暗的區域 (例如,有大窗戶的室內)時, 數位相機感應器(或傳統相機中的底片)只能捕捉有限的動態範圍。HDR 處理會建立 32 位元影像,包含加倍的資訊,因此色調之間的步階比起一般的 JPG 更多。這個 HDR 影像 會接著進行平均曝光,以解決最暗區域的細節,而不損失最亮區域的畫質。當推過「修 正」邊界時,HDR 可產生不真實、塑膠,甚至 「 超寫實 」 的色調,因此本身成為一項創 意手法。通常, HDR 檔案需要轉回 16 位元影像格式, 進行最終輸出。

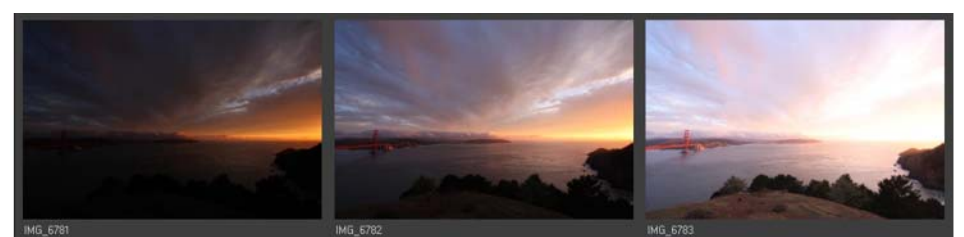

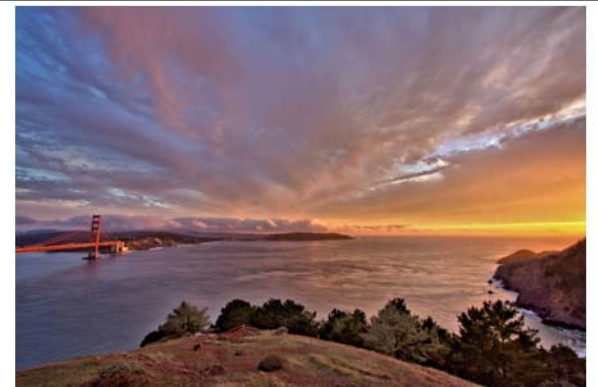

最上方的相片是使用不同的曝光拍攝的,將這些相片合併可以創造出一張曝光完 美的影像。

## <span id="page-185-0"></span>拍攝相片進行 HDR 處理

如果您是使用 HDR 處理的新手,下面的資訊可以幫助您快速瞭解並使用。

#### 哪些相機功能與 HDR 搭配效果好?

您可以使用自動曝光包圍 (如果相機有提供此功能),或使用光圈先決模式,並調整快門 速度來獲得不同的曝光。請避免變更光圈,因為攝影景深可能會偏移,並導致某些相片出 現模糊。請參閱相機使用手冊,瞭解包圍選項和光圈先決模式的資訊。

#### 我應該拍幾張相片,才能作為 HDR 集合?

通常,三張相片就很足夠 (至少要兩張),但是為了捕捉極高對比的場景,請拍攝五張以 上 (最多是九張)。

#### 我該使用什麼曝光設定?

一開始請試試 2.0 曝光值 (EV) 的設定來拍攝不同相片。如果拍攝更多張相片,可以稍微 增加曝光,但務必確定相片張數足以涵蓋大範圍的曝光。如果使用自動包圍,相機可能會 限制 EV 間隔 (有時最大是 +/- 1.0)。

#### 我應該使用三腳架嗎?

是的,建議您使用三腳架,不然至少要確定拍攝時您的手很穩 ( 例如,穩靠著牆 )。使用 三腳架會讓您在使用 HDR 處理相片時,比較不會發生相片對齊問題。

## <span id="page-185-1"></span>使用 HDR 曝光合併來組合相片

您可以使用 「曝光合併」,利用 HDR (高動態範圍)來組合兩張或更多張的相片。

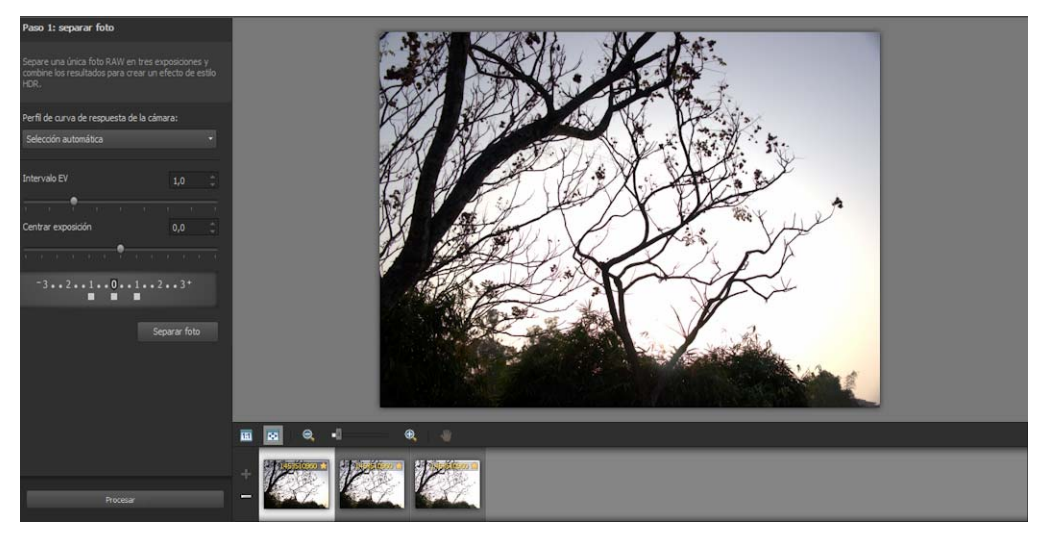

曝光合併 (步驟 1 視窗)

如需拍攝最適合使用曝光合併功能的相片詳細資訊,請參閱[第 172 頁的 〈拍攝相片進行](#page-185-0)  [HDR 處理〉](#page-185-0)。

曝光合併使用三步驟程序:

- 合併 選擇合併設定,並視需要套用自訂編輯。
- HDR 調整 合併相片後,可以加以調整,並將結果存成可編輯的 HDR 檔案,然後再 完成合併和微調。
- 微調 微調影像,可使用減少雜點和銳利化選項,以及某些其他熟悉的工具。完成 後,可以將檔案存成標準檔案格式,並關閉 「曝光合併」。

請參閱以下主題,進一步瞭解各步驟的細節。

## 步驟 1:合併

合併設定包括:

- 相機回應曲線描述檔 根據已知的相機感應器特性, 套用曲線調整至影像。
- 對齊 選擇以特徵為準( 偵測相片中的特色)或以邊緣為準( 偵測相片內的邊緣)。
- 自訂編輯 選擇在每張相片中要保留哪些區域 (刷入)、要移除哪些區域 (刷除)。 通常,系統會套用自動編輯以移除「鬼影」,也就是合併拍攝移動物件之相片所導致 的半透明特效。

#### 步驟 2:HDR 調整

合併相片後,您可以調整產生的 HDR 影像:套用預設、自訂預設,或是從頭建立自己想 要的外觀。關鍵是實驗。您可以將自訂設定儲存為新的預設值。您可以儲存、載入、刪除 或重設預設來管理這些項目。

「HDR 調整」視窗中的所有調整選項都可讓您處理 HDR 32 位元檔案。您可以使用所有設 定儲存 HDR 檔案,以後可以再次開啟並進行修改。完成步驟 2 並移至步驟 3 這個最後一 個步驟時,只要將影像存成 16 位元影像,應用程式就可以進行影像輸出了。

#### 步驟 3:微調

最後一個步驟是微調合併後的影像,再結束 「曝光合併」功能。「微調」視窗中的控制項 是以您按一下「調整」標籤時所顯示的控制項為基礎。如需詳細資訊,請參閱[第 87 頁](#page-100-0) [的 〈使用調整〉](#page-100-0)。

—些微調操作提示 ·

- 移除數位雜點是清除合併相片後可能產生之雜點的絕佳工具。
- 高反差銳利化可幫助減少相片移動間可能產生的模糊區域。
- 智慧型相片修復和白平衡可讓您微調色彩。
- 若要使整張影像變亮,請試著調整亮度/對比。如果只要使陰暗區域變亮,請使用補 光 / 清晰感試試。
- 區域色調對應和補光 / 清晰感可以用於進一步強化影像的細節。

## 選擇曝光合併的合併選項 (步驟1)

- **1** 按一下管理標籤,然後選取要合併之相片的縮圖。 選取的相片縮圖週圍會出現一個橘色外框。
- 2 按一下檔案▶HDR▶ 曝光合併。
- **3** 在 「步驟 1:合併」視窗中,從相機回應曲線描述檔下拉式清單中選擇描述檔。 如果不確定該選哪一個,請選取自動選取。 如果顯示 EV 間隔滑桿, 請設定要用於相片間的曝光值。
- **4** 在 「對齊」區域中,從方式 下拉式選單中,選擇對齊類型。 如果想要剪裁未重疊的任何邊緣,請勾選自動剪裁核取方塊。
- **5** 按一下對齊。

若要檢視結果﹐請啟用「 預覽對齊 」 核取方塊 ( 靠近面板底部 )。

- **6** 如果您想要保留或移除個別相片的特定區域,請使用 「自訂編輯」區域中的控制項。 請參[閱第 175 頁的 〈在曝光合併下刷入或刷除斑點〉。](#page-188-0)
- **7** 按一下處理。

合併設定便套用,「步驟 2:HDR 調整」視窗會出現。 如果想要微調合併設定,請按一下上一頁返回「步驟 1,視窗。

- **■** 「HDR 曝光合併」和 「相片混合」屬於同一合併公用程式,因此無法同時開啟。 如果相片是在沒有使用三腳架或不穩定狀況下拍攝,則不同的相片之間會有些無法 對齊的問題。如果無法對齊很明顯,便可能無法使用相片進行 HDR 處理。
- $\bullet$ 若要在合併媒體匣中新增或移除相片,請在「曝光合併」視窗底部的媒體匣中,按 一下新增相片按鈕 【 】或移除相片按鈕 一。

#### <span id="page-188-0"></span>在曝光合併下刷入或刷除斑點

- **1** 在 「步驟 1:合併」預覽區域下方的媒體匣內,按一下縮圖。
- **2** 在 「自訂編輯」區域中,執行下列其中一項:
	- •按一下刷入,然後在預覽區域中,拖曳過所要保留的區域。動作不必很精準。
	- 按一下刷除,然後在預覽區域中,拖曳過所要移除的區域。
	- 若希望應用程式自動偵測並移除鬼影, 按一下自動筆刷。「自動筆刷」最能移除未使 用三腳架所拍攝相片中沿著邊緣出現的鬼影。不建議用於大型鬼影物件,如汽車或人 物。
- **3** 對所要編輯的每張相片重複進行這個程序。

您也可以

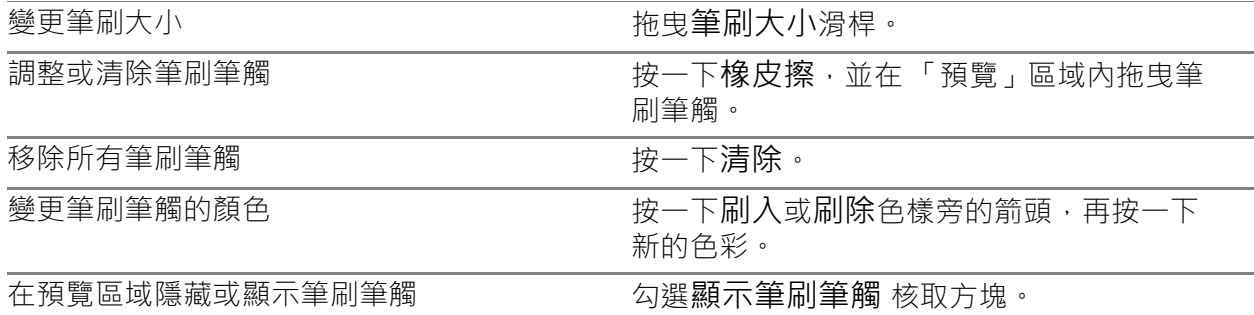

## <span id="page-188-1"></span>在曝光合併中調整 HDR 影像 (步驟 2)

- **1** 在 「步驟 2:HDR 調整」視窗中,執行下列其中一項來獲得您想要的結果。
	- •在預設區內,按一下預設縮圖。
	- •勾選白平衡核取方塊﹐按一下自動﹐或按一下滴管 / 工具﹐然後按一下影像以設定 白點。拖曳色溫滑桿,使影像中的色彩變暖或冷;拖曳色調滑桿微調色彩。
	- 拖曳對比、亮部、中間調和陰影滑桿,來調整整體色調和對比。
	- 拖曳自然飽和色調滑桿,來增減色彩的飽和度。
	- •從 「細節」下拉式清單中,選擇自然細部或創意細部,然後拖曳相關滑桿來調整區 域細部程度。

如果想要將焦點放在黑白處理上,請按一下預設區域下方的黑白標籤。若要重新啟用 彩色處理,請按一下色彩標籤。

- 2 若要儲存 HDR 影像供進一步編輯,請按一下建立 HDR 檔案,瀏覽至所要的資料夾, 然後按一下存檔。 這樣會儲存影像內容。您也可以將調整儲存為預設。
- **3** 按一下處理。 設定即套用至影像,並將其儲存成 16 位元檔案以備最後輸出用。「步驟 3:微調」視 窗會出現。

## <span id="page-189-2"></span>在曝光合併中管理預設

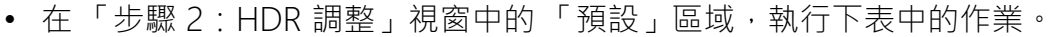

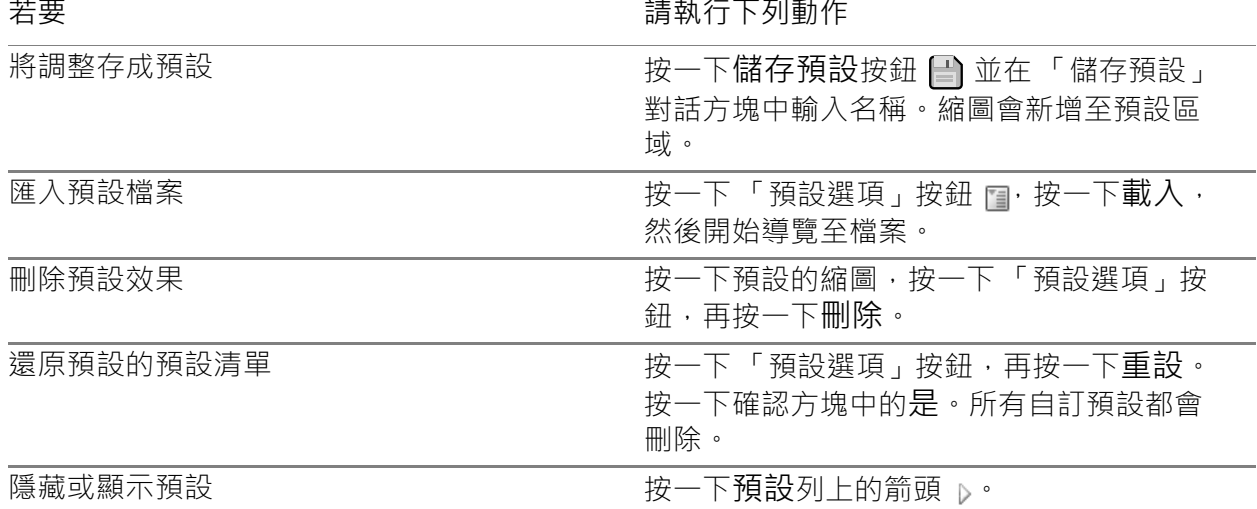

## <span id="page-189-1"></span>微調並儲存 HDR 處理過的影像 (步驟 3)

**1** 在 「步驟 3:微調」視窗中,套用任何工具或調整選項來調整最後的影像。

- **2** 請執行下列其中一項:
	- 按一下編輯標籤以繼續編輯相片。「曝光合併」視窗保持開啟。
	- 按一下儲存後關閉儲存檔案、關閉「曝光合併」, 回到上次使用的工作區。

 $\mathbf{v}$ 當拉近的影像大小超過預覽區域的大小時,您可以按一下平移工具 , 咖 並移動矩形 以選擇預覽區域。

# <span id="page-189-0"></span>使用 「模擬 HDR」產生 HDR 特效

您可以將單張 RAW 相片切割成三種曝光照片,然後再重組曝光,以產生 HDR 特效。雖 然這不是「真的」HDR (不是合併多張相片來擴展色調範圍),但是您仍舊可以使用強 大的 HDR 工具來最佳化單張相片的色調範圍。

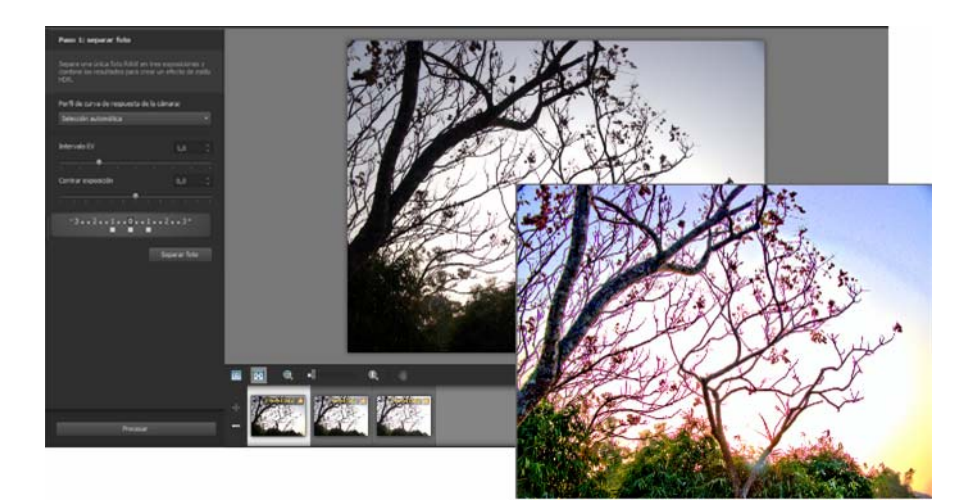

「模擬 HDR」可用於建立 HDR 特效,使相片的色調範圍最佳化。

## 使用 「模擬 HDR」產生 HDR 特效

**1** 按一下管理標籤,然後選取 RAW 相片的縮圖。

所選相片縮圖的四周會出現一個橘色外框。

- 2 按一下檔案 ▶HDR ▶ 模擬 HDR。
- **3** 在 「步驟 1:分割相片」視窗中,從相機回應曲線描述檔下拉式清單中選擇一個描述 檔。

如果不確定該選哪一個,請選取自動選取。

- **4** 拖曳 EV 間隔滑桿來設定模擬的曝光間隔。這個值會用於將相片切割成三種版本。 如果不想要中間的曝光設為 0,請拖曳中心曝光滑桿來設定新值。
- **5** 按一下分割相片,將相片切割成三種版本。媒體匣中會出現三個縮圖。
- **6** 如果對結果滿意,請按一下處理。

現在, 您可以使用步驟 2 和步驟 3 視窗中的 HDR 控制項來最佳化相片。相關詳細資 訊,請參[閱第 175 頁的 〈在曝光合併中調整 HDR 影像 \(步驟 2\)〉和](#page-188-1)[第 176 頁的](#page-189-1) [〈微調並儲存 HDR 處理過的影像 \(步驟 3\)〉](#page-189-1)。

您也可以使用模擬 HDR 及相機生成的 TIFF 檔案 ( 在影像編輯器中不會存為 TIFF)。

# <span id="page-190-0"></span>將整批相片合併成 HDR 影像

如果您通常會使用自動包圍,可能會有許多組的相片可以處理成 HDR (高動態範圍)影 像。您可以使用「 批次合併」功能,快速合併每組包圍的相片集成 HDR 影像。接著,可 以評估哪些集合比較適合「曝光合併」功能的更強大 HDR 工具。某些情況下,「批次合 併」可能是唯一必須進行的 HDR 處理。

「批次合併」會根據相片的時間 (在定義的時段內)或定義的每組相片張數,將相片組織 歸類。

## 將整批相片合併成 HDR 影像

- 1 按一下管理標籤,然後選取要合併之相片的縮圖。 選取的相片縮圖週圍會出現一個橘色外框。
- 2 按一下檔案 **→ HDR >** 批次合併。 相片會預設排成三組。
- 3 在「預設」區域,按一下要設定處理樣式的縮圖。如需預設的詳細資訊,請參閱第 [176 頁的 〈在曝光合併中管理預設〉](#page-189-2)。 如果您希望應用程式執行標準 HDR 處理,而不是套用預設調整,請跳過此步驟。
- **4** 按一下儲存處理的檔案於方塊旁的資料夾圖示,然後瀏覽至您要儲存處理後檔案的資 料夾。
- **5** 從另存新檔下拉式選單中選擇檔案格式。 如果選擇 JPEG,拖曳 JPEG 品質滑桿,為處理過的影像設定檔案大小和品質。 如果要儲存 .hdr 版本的處理檔案 (以便在「曝光合併」下編輯),請勾選儲存 .hdr 檔案核取方塊。
- **6** 在相片群組依據下拉式清單中,執行下列其中一項:
	- •集合 可讓您在每一集的相片數方塊中選擇張數。如果您向來都是拍攝預先決定批 數的包圍相片,則適合使用這個選項。
	- •時間 讓您在每一群組的秒數方塊中選擇時間間隔。如果您的包圍集合所含張數不 同,則適合使用這個選項。
- 7 如果未使用三腳架拍攝相片,請勾選自動對齊核取方塊,從方式下拉式清單中選擇對 齊選項。

如果想要剪裁相片邊框的未對齊邊緣,請勾選自動剪裁核取方塊。

**8** 按一下處理。

 $\mathbf{v}$ 

處理可能需要幾分鐘的時間,時間長短取決於相片大小和張數。 您現在可以瀏覽至剛剛儲存處理過檔案的位置進行查看。

若要從「批次合併」視窗中移除縮圖,請選取相片,然後按 Delete。

# <span id="page-191-0"></span>使用相片混合來組合相片

「相片混合」可讓您組合兩張或更多張場景相同的相片,並選擇您要保留或移除的場景。 以下提供一些範例:

- 移除相片中的移動物件,如人物或車輛,可以在交通繁忙的都市裡,清空街道。
- 修復相片中有人眨眼或望向遠方的集體照,只要切換成另一張相片中的較好拍照姿勢。
- 在同一張相片中,佈滿同一人的多個身影來搞創意。

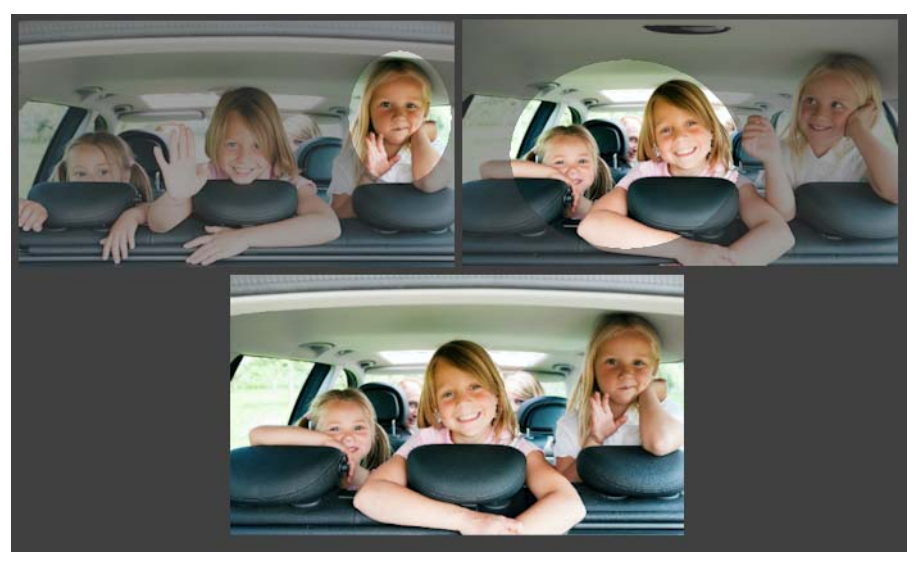

「相片混合」可用於製作精美的團體照。

我要如何拍出適合使用 「相片混合」的相片?

使用三腳架或穩固向機,每隔幾秒就拍兩張或更多張相片。使用相同相機設定來拍攝所有 相片。

 $\circ$ <sup>-</sup>

相片提示:使用相機的手動設定,以確保相片大小、光圈、快門速度和 ISO 都一 樣。

## 使用相片混合

- 1 按一下管理標籤,然後選取要混合的一組相片。
- 2 按一下檔案 ▶ 相片混合。
- **3** 在 「對齊」區域,按一下對齊。 若要檢視結果﹐請啟用「 預覽對齊 」 核取方塊 ( 靠近面板底部 )。 如果想要剪裁相片邊框的未對齊邊緣,請勾選自動剪裁。
- **4** 按一下媒體匣內的縮圖。

在預覽區域中會顯示對應的相片。

- **5** 在自訂編輯區域中,執行下列其中一項:
	- •按一下刷入,然後在預覽區域中,拖曳過所要保留的區域。動作不必很精準。
	- 按一下刷除,然後在預覽區域中,拖曳過所要移除的區域。
	- •若希望應用程式自動偵測不同影像的差異,請按一下自動筆刷。保留筆刷筆觸不變, 可移除鬼影及其他差異處,或是使用它作為自訂筆刷筆觸的起點。
	- 勾選包括移動物體核取方塊,然後按一下自動筆刷來自動偵測和保留相片間的差異 ( 例如, 想要建立多種姿勢的影像)。
- **6** 按一下媒體匣內的縮圖並套用筆刷筆觸,對其他相片重複編輯程序。

**7** 按一下處理。

在預覽區域查看結果。如果要調整設定或繼續編輯,請按上一頁。

- **8** 在 「步驟 2:微調」視窗中,使用任何工具或調整控制項來微調影像。如需詳細資 訊,請參[閱第 87 頁的 〈使用調整〉。](#page-100-0)
- **9** 請執行下列其中一項:
	- 按一下編輯, 繼續編輯相片。「相片混合」視窗保持開啟。

• 按一下儲存後關閉以儲存檔案、關閉 「相片混合」視窗, 然後回到工作區。

您也可以

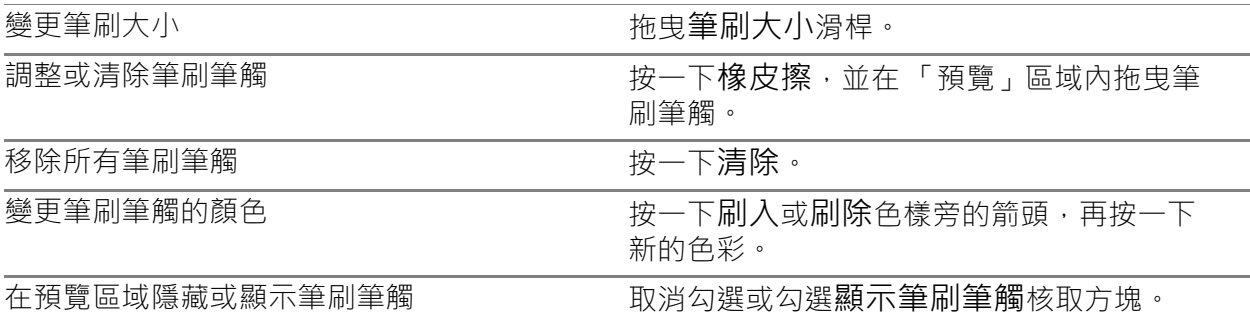

● 為獲得最佳效果,請在「步驟1」視窗的媒體匣中,按一下改變最少的影像縮圖, 按一下鎖定按鈕 心人使用選取影像為背景。若要解除鎖定背景,請再按一下鎖定按 鈕。

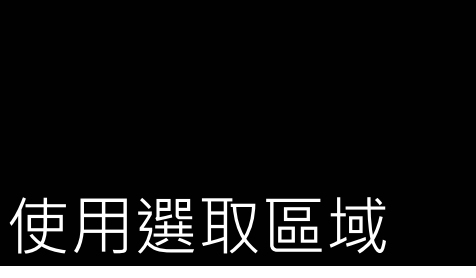

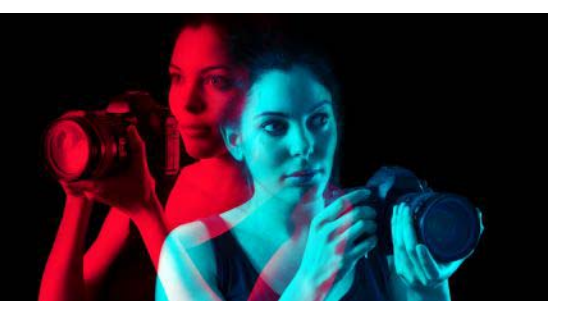

選取要編輯的影像部份是工作流程中的重要步驟。只要建立選取區域,便可以編輯該區 域,並同時讓影像的其他部份保持不變。您可使用繪製或塗畫工具來修改影像的選取區 域。您也可以套用指令在選取區域中執行翻轉、複製、裁切或其他動作。 選取區域的邊框由選取區域圈選框來標示,該圈選框是勾勒出選取區域的黑白相間的虛 線。

本節涵蓋下列主題

- [建立選取區域](#page-194-0)
- [隱藏和顯示選取區域圈選框](#page-201-0)
- [移動、剪輯和旋轉選取區域](#page-201-1)
- [修改選取區域](#page-204-0)
- [反轉和清除選取區域](#page-207-0)
- [使用羽化搭配選取區域](#page-208-0)
- [使用消除鋸齒搭配選取區域](#page-209-0)
- [修改選取區域的邊緣](#page-210-0)
- [從選取區域建立自訂花紋](#page-211-0)
- [儲存和載入選取](#page-211-1)

## <span id="page-194-0"></span>建立選取區域

當您要將影像的某個部份獨立出來時,即可建立選取區域。例如,您可以使用選取區域來 調整或修補相片的某一區域,或是複製相片的部份再貼上到另一相片。設定選取區域的方 式端視使用的是點陣或向量圖層而定。

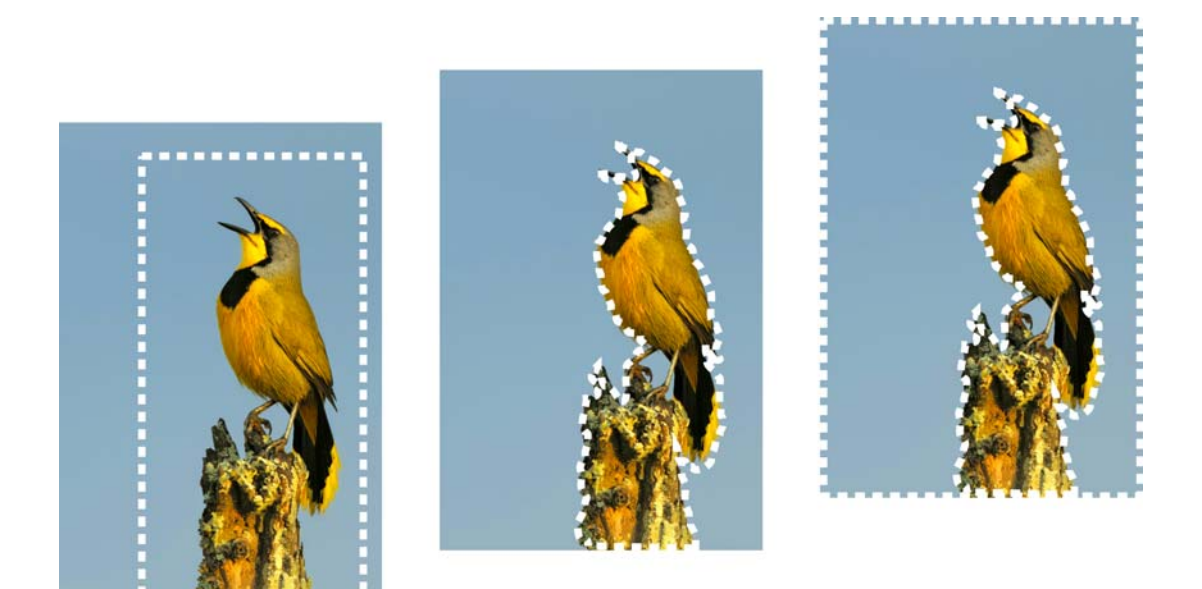

您可以使用「選取區域」形狀工具 (左)、建立手繪選取區域 (中),或使用 「魔術棒」工具選取特定色彩或透明度的區域 (右),藉此建立選取區域。

下列選取區域工具可用來建立點陣選取區域:

- 自動選取工具图——可讓您用矩形括住影像區域,來建立一個智慧選取區域,然後自動 貼齊所偵測到的邊緣。
- 智慧選取筆刷 <<br > 一可讓您用筆刷刷過取樣區域,來建立選取區域。選取區域會根據 筆刷所取樣的資訊,自動展開至邊緣。
- 選取區域工具 『"" 建立特定形狀如矩形、方形、橢圓形、圓形或星型的選取區域。
- 套索工具♀ 讓您沿著如花瓣或手指等物件的邊緣,建立選取區域。使用「 套索 」 工具,可製作四種類型的選取區域:
	- •邊緣搜尋 按一下不規則形狀區域的邊緣時,尋找色彩不同的兩個區域之間的邊緣
	- 手繪 藉由拖曳迅速選取一個區域
	- •點對點 在兩點之間繪製直線,以直線邊緣建立選取區域
- 智慧型邊緣選擇 沿著邊緣按一下時, 自動尋找不規則形狀區域的邊緣
- 魔術棒工具 ※ 根據物件的色彩、色相、亮度或透明度製作選取區域。此工具的設 計目的在於,選取包含與影像中其他區域明顯不同像素的區域,例如,綠葉包圍的粉 紅玫瑰,或明亮影像中的黑暗區域。

選取區域工具亦可在向量圖層上用來建立向量物件的選取區域。如果您複製選取區域並將 它當作新影像貼上,則該選取區域會做為個別像素 (而非向量物件)複製到點陣圖層上。 如需向量文字的資訊,請參閱 [第 323 頁的 〈套用文字〉](#page-336-0)。

您可以使用一種工具製作選取區域,然後切換成另一種工具來增減選取區域。如需詳細資 訊,請參閱[第 191 頁的 〈修改選取區域〉。](#page-204-0)

您也可以使用「塗畫」工具建立選取區域。如需詳細資訊,請參閱[第 367 頁的 〈使用筆](#page-380-0) [刷〉](#page-380-0)。

您可以使用文字選取套用特效至文字;例如,當您在純色圖層上建立文字選取區域,然後 刪除該選取區域時,字母會呈現透明並以圖層的純色描繪外框。 在向量物件上建立點陣選取區域,便可以使用點陣專用工具和指令來編輯向量物件。 您可以從遮罩建立選取區域,其可讓您略過遮蔽的 (黑色)區域並選取未遮蔽 (非黑 色)的區域。選取區域會剪輯至畫布大小。如需詳細資訊,請參閱[第 229 頁的 〈使用遮](#page-242-0) [罩〉](#page-242-0)。

#### 使用自動選取工具建立選取區域

**編輯標籤**

- 1 在「工具」工具列,選擇自動選取工具 60·
- 2 在影像上拖曳,括住您要選取的區域。
- **3** 放開滑鼠按鈕,以檢視自動選取區域。

如果您想要復原選取,則按住 Ctrl + D 並且重新選取區域。如果您想要微調選取,請 在 「工具」工具列上,選擇另一個選取工具,然後從自動選取區域中新增或移除區 域。

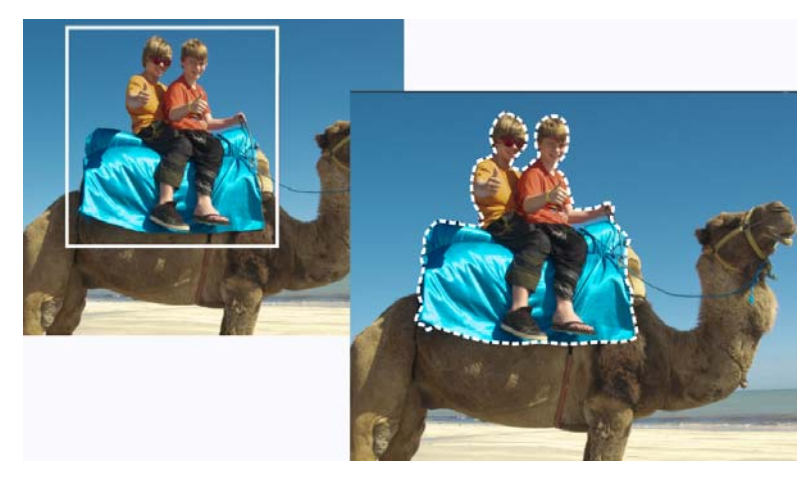

#### 使用智慧選取筆刷建立選取區域

**編輯標籤**

- 1 在「工具」工具列,選擇智慧選取筆刷 <mark>&</mark>。
- **2** 在 「工具選項」面板上,調整大小設定。您也可以調整下列任一設定:
	- 模式 指定要取代、新增或移除的現有選取區域。新增 是預設設定。
	- •羽化 指定淡化寬度 (0 到 200 像素), 以柔化選取區域的邊緣
	- 消除鋸齒 讓沿著選取區域邊緣的像素呈現半透明, 藉此平滑化其邊緣
	- •相似度 控制所選取像素與您在影像中所點選像素的接近程度。設定值越低,選擇的 像素便越接近;設定值越高,選取的像素範圍越廣。
	- 使用全部圖層 在所選取區域的所有圖層中搜尋邊緣。此選項在多層影像上啟用 「智慧型邊緣選擇」時可供使用。
- **3** 在您要選取的影像區域上拖曳筆刷。無須非常精準;選取區域會根據筆刷所取樣的影 像資訊,自動展開至邊緣。
- **4** 放開滑鼠按鈕,以檢視智慧選取區域。 如果您想要微調選取,可以按住 Shift 並拖曳來新增至選取區域,或按住 Ctrl 並拖曳 以移出選取區域。
- 

您可以透過取消勾選「工具屬性列」面板上的智慧型邊緣選擇核取方塊,以手動模 式使用智慧選取筆刷。

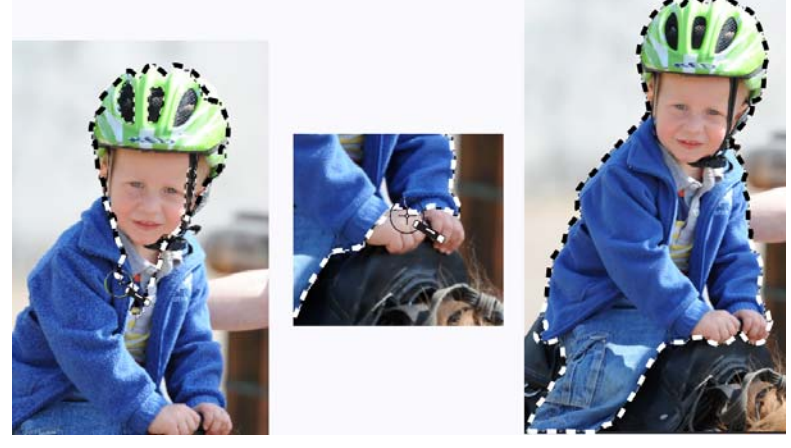

在您要選取的區域上拖曳智慧選取筆刷 (左圖)。如需要,以新增模式微調選取 區域,或取消選取「智慧型邊緣選擇」,然後用筆刷精準刷過區域 (中間圖)來 新增或移除區域 (右圖)。

## 使用選取區域工具建立選取區域

**編輯標籤**

- 1 在 「工具」工具列,選擇選取區域工具 『ii·
- **2** 檢查在 「工具屬性列」面板上下列控制項的設定,並在必要時進行修改 :
	- 選取區域類型 指定選取區域的形狀
	- 模式 指定要取代、新增或移除的現有選取區域。新增 是預設設定。
	- 羽化 指定淡化寬度 (0 到 200 像素),以柔化選取區域的邊緣
	- 消除鋸齒 讓沿著選取區域邊緣的像素呈現半透明, 藉此平滑化其邊緣
	- •選取樣式 讓您從三種樣式中選擇 : 正常為一種自由格式樣式,固定大小讓您在寬 度和高度方塊中指定數值,固定比率只會維持寬度和高度方塊的比例設定。
- **3** 拖曳以製作選取區域。

拖曳時,邊框即表示選取區域。拖曳完成以後,選取區域的邊框會變成選取區域圈選 框。

您也可以

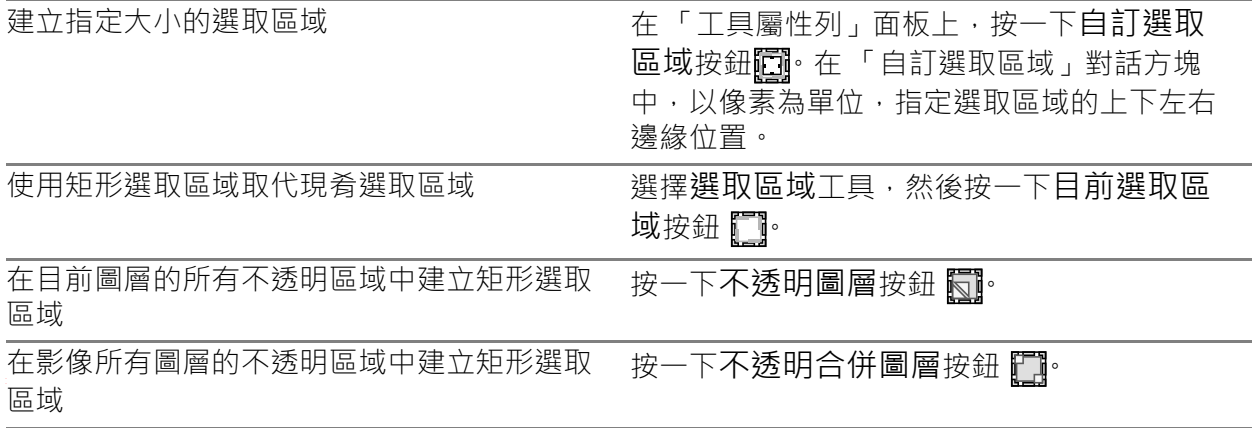

建立選取區域後,對「工具屬性列」面板中設定的變更會套用至下一個動作,而非 目前的選取區域。您可以修改目前選取區域的選項,只需選擇選取區域 修改,再 從功能表中選擇一項指令。

#### 使用套索工具建立選取區域

**編輯標籤**

V,

- 1 在「工具」工具列,選擇套索工具 ?
- 2 在「工具屬性列」面板上,從選取區域類型下拉式清單中選擇下列其中一項:
	- 邊緣搜尋
	- 手繪
	- 點對點

• 智慧型邊緣選擇

- **3** 檢查在「工具屬性列」面板上下列控制項的設定,並在必要時修改之:
	- •羽化 指定淡化寬度 (0 到 200 像素 ), 以柔化選取區域的邊緣
	- 平滑 指定套用至選取區域邊框的平滑化程度
	- 消除鋸齒 讓像素呈現半透明, 藉此平滑化選取區域的邊緣
	- 使用全部圖層 在所選取區域的所有圖層中搜尋邊緣。在多重圖層影像上使用 「邊 緣搜尋」或 「智慧型邊緣選擇」選取區域類型時,可以使用此選項。
- **4** 依據您選擇的選取區域類型而定,請執行下表其中一項作業。

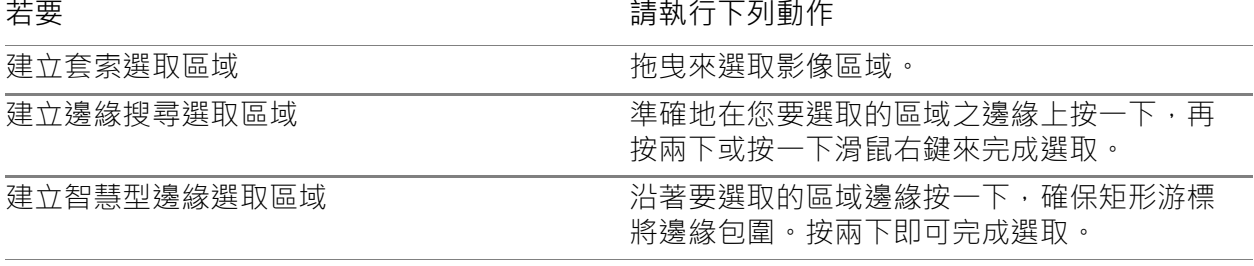

若要 請執行下列動作

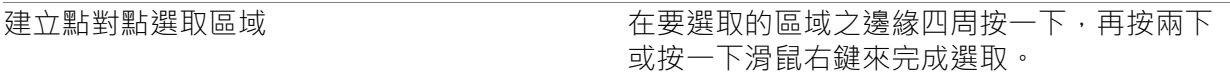

• 製作 「邊緣搜尋」選取區域時,可在 「工具屬性列」面板上的範圍控制項中輸入 值,設定用來搜尋邊緣的距離。 若要增加「邊緣搜尋」和「智慧型邊緣選擇」選取區域的準確性,只要沿著該邊緣 多按幾次滑鼠。

您可以按下 刪除,刪除上一個點。

## 使用魔術棒工具建立選取區域

**編輯標籤**

- 1 在 「工具」工具列上,選擇魔術棒工具 <mark>◈</mark>。
- **2** 在 「工具屬性列」面板上選擇調配模式選項:
	- 無 選取所有像素
	- RGB 值 選取符合您所點選的紅色、綠色和藍色像素值的像素
	- 色彩 選取符合您所點選的明暗變化像素值的像素
	- 亮度 選取符合您所點選的感知明度像素值的像素
	- 感知 選取符合您所點選的感知明暗變化與明度像素值的像素
	- 傳統 選取符合紅色、綠色和藍色色彩值的像素,但其像素之明度變化略有偏差。此 一相符模式比 「RGB 值」的相符模式更具差異性。
	- 全部不透明 選取所有不是完整隱形的圖示 (指透明值是 1 或更多)。選擇這個選項 會停用相似度的控制。
	- 不透明度 選取符合您所點選的像素不透明度值的像素。
- **3** 在 「工具選項」面板上檢查下列控制項的設定,並視需要加以修改:
	- 相似度 控制所選取像素與您在影像中所點選像素的接近程度。設定值越低,選擇的 像素便越接近;設定值越高,選取的像素範圍越廣。
	- •羽化 指定淡化寬度 (0 到 200 像素 ),以柔化選取區域的邊緣
	- 使用全部圖層 在影像的所有圖層中搜尋符合的像素
	- 相連區域 只選取與您所點選像素連接的像素
	- 消除鋸齒 沿著邊緣填入部份像素並讓它們呈現半透明, 藉此產生邊緣平滑的選取區 域。在選取區域圈選框的內外皆可使用這個選項。
- **4** 按一下包含要比對之像素的影像區域。 選取區域圈選框會包圍所有符合的像素。

您可以復原選取區域,然後調整相似度設定,並製作新的選取區域,藉此變更選取 的像素數量。

 $\hat{\mathbf{v}}$ 

## 使用塗畫工具建立選取區域

**編輯標籤**

**1** 選擇選取區域 編輯選取區域。

選取區域圖層會新增到 「圖層」面板中。

- **2** 從 「工具」工具列選取塗畫工具。
- **3** 在 「工具屬性列」面板和 「筆刷」面板中選擇塗畫工具的設定。
- **4** 在影像上塗畫。

筆刷筆觸會以紅寶石顏色的覆蓋顯示。選取區域根據下列方式變更:

- 以白色塗畫會新增到選取區域。
- 以黑色塗畫會從選取區域中減去。
- 灰色明暗變化塗書會視灰色等級, 來增減選取區域的範圍。
- **5** 選擇跟區域 ▶ 編輯選取區域 。

選取區域圈選框會包圍住選取的區域。

 $\ddot{\mathbf{Q}}$ 在「圖層」面板上,按一下編輯選取區域按鈕 ??,而不用選擇選取區域 > 編輯選取 區域。

#### 使用文字工具建立選取區域

**編輯標籤**

- 1 在 「工具」工具列上,選擇文字工具**T**。
- 2 在「工具屬性列」面板上,從建立為下拉式清單選擇選取區域,建立形狀像文字的選 取區域。
- **3** 按一下要開始文字選取區域的位置。
- **4** 設定文字格式化控制項,然後輸入文字。
- **5** 按一下套用變更按鈕 。

#### 從向量物件建立點陣選取區域

**編輯標籤**

- 1 在「工具」工具列上,選擇挑選工具 、然後選取一個或多個的向量物件。
- 2 選擇選取區域 ▶ 自向量物件。

選取區域圈選框會包圍每個向量物件。

<sup>13</sup> 從向量物件建立點陣選取區域以後,就可以按照需求剪下及貼上該選取區域。原始 的向量物件則保持不變。

## 選取圖層或影像中的所有像素

**編輯標籤**

 $\underline{\underline{\mathbf{v}}}$ 

• 選擇選取區域 ▶ 全選。

畫布上的圖層周圍會出現選取區域圈選框。

您也可以按下 Ctrl + A 選取圖層或影像的所有像素。

## 選取所有非遮罩區域

**編輯標籤**

- **1** 在 「圖層」面板,選取遮罩圖層。
- 2 選擇選取區域▶自遮罩。

選取區域圈選框會包圍住非遮罩區域。

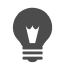

如果將遮罩儲存為 Alpha 色頻,則可選擇選取區域 ▶ 載入 / 儲存選取區域 ▶ 從 Alpha 色頻載入選取區域,載入該遮罩做為選取區域。

## <span id="page-201-0"></span>隱藏和顯示選取區域圈選框

選取區域圈選框預設為顯示。使用選取區域時,暫時隱藏選取區域圈選框而不停用選取區 域,有時候會相當實用。例如,您想看見貼上選取區域或羽化選取區域邊緣的結果。

#### 隱藏或顯示選取區域圈選框

**編輯標籤**

• 選擇選取區域 隱藏圈選框。

隱藏選取區域圈選框時,並不會取消選取或清除選取區域。選取區域圈選框隱藏時 使用的工具和指令,只會套用至選取的區域。

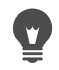

目

您也可以按下 Ctrl + Shift + M, 隱藏或顯示選取區域圈選框。

## <span id="page-201-1"></span>移動、剪輯和旋轉選取區域

您可以移動、剪輯或旋轉選取區域。移動選取區域的圈選框,亦可變更選取區域。

移動選取區域時,可讓其空間留下空白,或移動選取區域的副本,而保持原始選取區域不 變。移動選取區域時,它會變成浮動選取區域。當您執行新的動作時,Corel PaintShop Pro 會自動將浮動的選取區域提升為新圖層。

您也可以讓選取區域浮動,如此會建立可移動或修改的選取區域,而不會改變原始影像。 在 「圖層」面板上,浮動的選取區域會暫時停留在影像或圖層的上方,且會有一個圖示 表示該圖層包含浮動選取區域。編輯浮動選取區域後,即可讓它不浮動。

您也可以將選取區域移到不同的圖層。這樣做時,原始選取區域的內容不會改變,而選取 區域的副本會變成新圖層。您可以編輯這個新圖層,而不會改變原始影像。

重要! 這個指令僅適用於灰階和 1600 萬色影像。如需增加影像色彩深度的詳細資訊, 請參[閱第 239 頁的 〈使用色彩與素材〉](#page-252-0)。

製作選取區域後,可將它移到影像上的任意位置,或是移出畫布之外。只要擴大影像視窗 顯示超出書布的灰色區域,即可看見您移動的選取區域。您還可以剪輯選取區域,以移除 不在影像邊框內的部份。

#### 移動選取區域圈選框

**編輯標籤**

• 使用「 選取區域 」工具,以滑鼠右鍵點選選取區域圈選框然後拖曳至新的位置。

 $\mathbf{v}$ 

您也可以使用「移動」工具,用滑鼠右鍵點選選取區域圈選項,再拖曳來完成<

#### 移動選取的影像區域

**編輯標籤**

• 執行下表中的任一工作。

若要 請執行下列動作

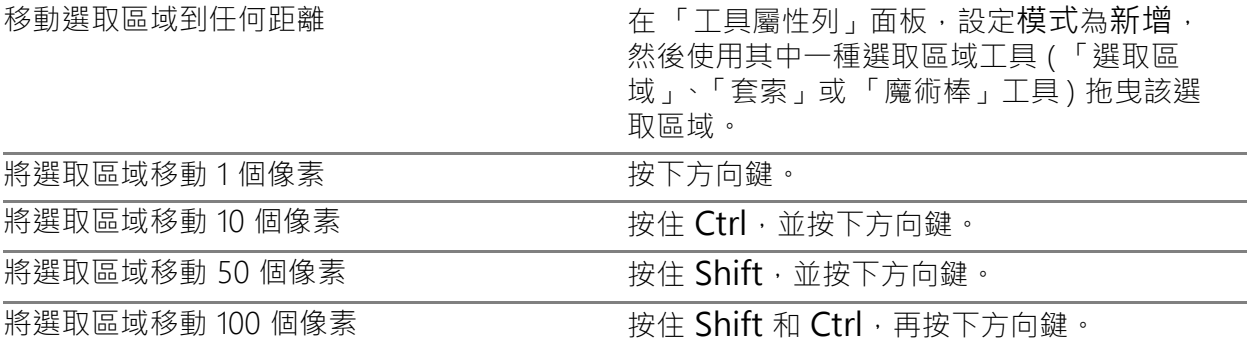

#### 複製和移動選取的影像區域

**編輯標籤**

• 在 選取區域 工具作用中的情況下,設定「模式」控制為 新增,按住 Alt,然後拖曳選 取區域。

您也可以

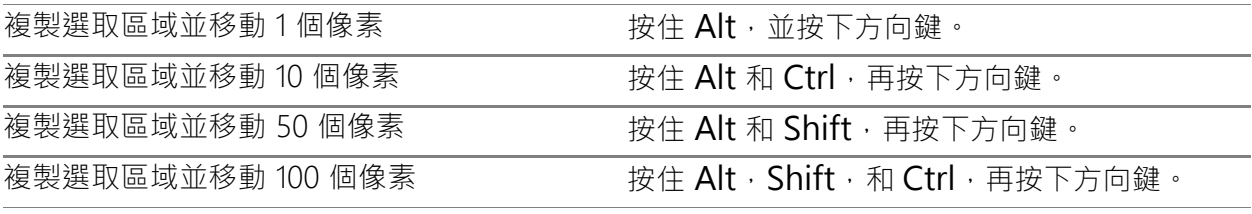

## 浮動選取區域

**編輯標籤**

• 選擇選取區域 ▶ 浮動。

## 不浮動選取區域

**編輯標籤**

• 選擇選取區域 ▶ 非浮動。

## 將選取區域提升為圖層

**編輯標籤**

- **1** 在影像中製作選取區。
- 2 選擇選取區域▶轉換選取區域成圖層。

新的 「轉換的選取區域」出現在原始圖層上方。

#### 將選取區域剪輯至畫布大小

**編輯標籤**

- **1** 將部份選取區域移出影像畫布外。 如有必要,請將影像視窗擴大,來顯示超出影像邊框的灰色區域。
- 2 選擇選取區域▶非浮動。

選取區域便不會浮動,如此將提供更多編輯選項。

3 選擇選取區域 ▶ 剪輯至書布。

超出影像邊框的選取區域便會移除。

#### 旋轉選取區域

**編輯標籤**

**1** 選擇影像 自由旋轉。

「自由旋轉」對話方塊便會出現。

- **2** 在方向群組方塊中,選擇右或左來指定旋轉方向。
- **3** 在角度群組方塊,設定要旋轉的角度。

若您要輸入介於 0.01 和 359.99 之間的值,請勾選自由選項。

- **4** 取消勾選全部圖層核取方塊。
- **5** 按一下確定。

 $\mathbf{v}$ 若要將選取區域放入另一個影像中作為圖層,請複製選取區域,開啟另一個影像, 然後選擇編輯 ▶ 貼為新圖層 。

## 當您旋轉選取區域時,它會變成浮動選取區域,但原始影像保持不變。

 $\mathbf{V}$ 您也可以使用挑選工具,用互動的方式旋轉選取區域 。套用旋轉效果之前,選取 區域會先提升為圖層。

## <span id="page-204-0"></span>修改選取區域

目

您有多種方法修改選取區域。您可新增影像內容或刪減影像內容來修改選取區域。例如, 相片中有一個人手持很大的標誌,您可以使用矩形「選取區域」工具來選取該標誌,然 後使用 「手繪」工具將人物加入選取區域。

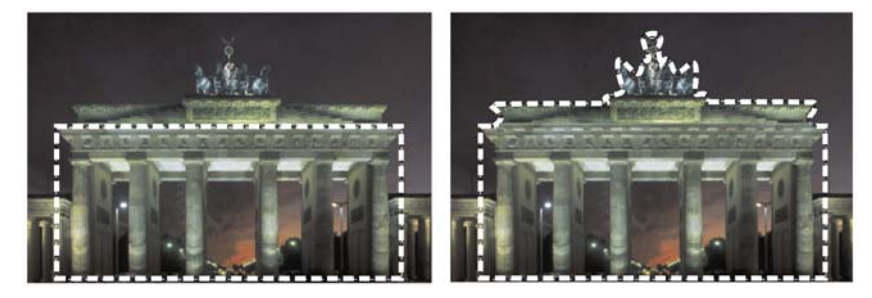

在建立選取區域後,您可以新增至該區域。

您可依指定的像素數量來擴展或收縮選取區域。

您可以在選取區域中新增或移除色彩,或從選取區域邊框移除色彩。新增或移除色彩後, 選取區域邊框便會變更。

您也可以根據色彩值新增像素至選取區域。

如果選取區域中出現斑紋或空洞,可利用方形像素定義區域來移除。例如,如果您的影像 長寬為 20 x 20 像素,則可定義 5 像素 x 100 縮放比例的區域來覆蓋 500 個像素的區域。 因為影像所覆蓋的區域僅含 400 像素 (20 × 20 = 400), 所有斑紋和空洞都會被移除。 您也可以使用工具和特效修改選取區域。

#### 從選取區域加入或減去的步驟

**編輯標籤**

- 1 在「工具」工具列上,選擇一選取工具 ( 選取區域 ! ````、 套索工具 © 、魔術棒 <mark>�</mark>、工具或 智慧選取筆刷 2)。
- **2** 在 「工具屬性列」面板上選擇該工具的設定。
- **3** 執行下表中的任一工作。

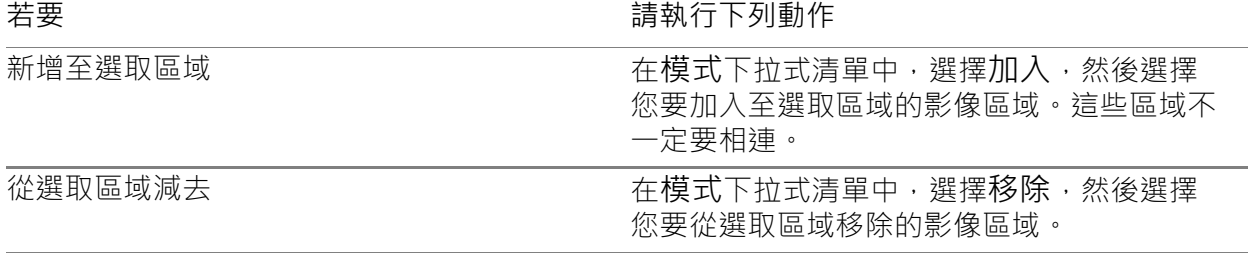

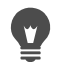

您也可以在按住 Shift 的同時,按一下您要加入的影像區域,藉此加入該區域至選取 區域;或按住 Ctrl 的同時,按一下要移除的影像區域,藉此從選取區域中減去該區 域。

#### 將選取區域擴大特定像素數量

**編輯標籤**

**1** 選擇選取區域 修改 擴大。

「擴大選取區域」對話方塊便會出現。

- **2** 在像素數量控制項中輸入一個值來擴大選取區域。
- **3** 按一下確定。

選取區域圈選框會擴大,但原始形狀保持不變。

#### 將選取區域縮小特定像素數量

**編輯標籤**

**1** 選擇選取區域 修改 縮小。

「縮小選取區域」對話方塊便會出現。

- **2** 在像素數量控制項中輸入一個值來縮小選取區域。
- **3** 按一下確定。 選取區域圈選框會縮小,但原始形狀保持不變。

#### 根據色彩值新增像素至選取區域

**編輯標籤**

- **1** 選擇選取區域 修改 選取相似。
- **2** 在 「工具選項」面板上檢查下列控制項的設定,並視需要加以修改:
	- •相似度 指定像素與初次選取色彩的相符程度。設定值較低,值會更接近,這時會有 更多的像素被排除在選取區域之外。設定值較高,值不需要太接近,這時會有更多的 像素包含在選取區域中。
	- •取樣合併 選取合併影像中相符的像素。如果未勾選核取方塊,只能選取作用中圖層 裡的像素。
	- 消除鋸齒 沿著邊緣填入部份像素並讓它們呈現半透明, 藉此產生邊緣平滑的選取區 域。勾選向內或向外選項,端視消除鋸齒區域是選取區域圈選框內或外而定。若要保 留原始的邊緣,請取消勾選消除鋸齒核取方塊。
	- 相連區域 選取相鄰區域中所有相似色彩的像素
	- 不相連區域 選取影像內任意位置上所有相似色彩的像素
- **3** 按一下確定。

選取區域轉變成可包含相似的像素。

8 選取區域未套用消除鋸齒時,「選取相似」指令會產生最佳結果。

在選取區域中新增或移除色彩

**編輯標籤**

- **1** 選擇選取區域 修改 選取色彩範圍。
- **2** 選擇下列其中一個選項:
	- 新增色彩範圍

#### • 減去色彩範圍

- **3** 按一下要在選取區域中新增或移除的影像色彩。
- **4** 在相似度方塊中,指定色彩相似度值 (0 至 256)。 色彩或相關色彩的明暗變化也會新增至選取方塊或從中移除。
- **5** 在柔化方塊中,指定參考色彩的柔化程度。

**6** 按一下確定。

選取區域的邊框會變更,以新增或排除您指定的色彩。

 $\mathbf{v}$ 

您可以按一下切換選項按鈕『"",切換成僅預覽選取區域,或預覽含有影像其餘部份 的選取區域。

您也可以按一下「選取色彩範圍」對話方塊中的基準色彩方塊,選擇要新增或移除 的色彩。

若要從選取區域中移除色彩,也可以在貼上選取區域時選擇編輯 貼為透明選取區 域。這個指令只會移除您指定的背景色彩。

#### 從選取區域中移除空洞和斑紋

**編輯標籤**

1 選擇選取區域 ▶ 修改 ▶ 移除斑點和空洞。

「移除斑點和空洞」對話方塊便會出現。

- **2** 選擇下列其中一個選項:
	- 移除斑點
	- 移除空洞
	- 移除斑點和空洞
- 3 在方形區域小於方塊中,輸入像素數量和縮放比例。一開始設定較低的數值,然後視 需要增加,直到斑點和空洞移除為止。

**4** 按一下確定。

選取區域中的空洞和斑紋便會移除。

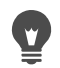

您可以在「移除斑點和空洞」對話方塊中按一下切換選項按鈕 [ ...], 以切換為僅預覽 選取區域,或預覽含有影像其餘部分的選取區域。

#### 使用工具和特效修改選取區域

**編輯標籤**

1 選擇選取區域 ▶ 編輯選取區域 。

選取的區域中會出現紅色覆蓋。

- **2** 套用工具或特效至選取區域。
- **3** 完成編輯選取區域後,選擇選取區域 編輯選取區域,即可顯示選取區域的圈選框。

您也可以按一下編輯編輯選取區域按鈕 了,以修改選取區域。

## <span id="page-207-0"></span>反轉和清除選取區域

有時候製作複雜的選取區域的最簡單方式,就是選取部份不要的影像,然後反轉選取區 域。如相片中的人物背景為純色,則您可在選取背景後,反轉選取區域,即可選取人物而 非背景。

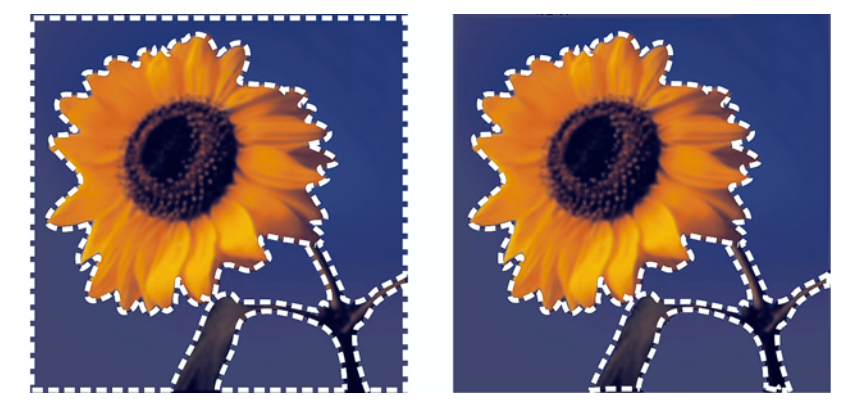

藉由選取純色背景 (左)然後反轉選取區域,即可將複雜、多色的前景 (右)獨 立出來。

也可清除選取區域,如此圈選框會被移除,選取區域也會被重新整合到影像中。清除選取 區域後,可繼續執行編輯整個影像。

#### 反轉選取區域

**編輯標籤**

• 選擇選取區域 ▶ 反轉。

選取區域圈選框現在包括之前選取的影像區域,並將之前選取的影像區域排除在外。

## 清除選取區域

**編輯標籤**

• 選擇選取區域 ▶ 取消選取。

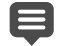

若您取消選取浮動選取區域,而此選取區域為點陣圖層時,則該選取區域將不浮 動,並會被放置在下方圖層中。若下方圖層是向量圖層或是美工圖案媒體圖層,會 建立新的點陣圖層,同時選取區域也將不浮動。

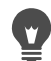

您也可以按一下滑鼠右鍵,點選選取區域圈選框以外的影像,或是按 Ctrl + D 來清 除選取區域。

## <span id="page-208-0"></span>使用羽化搭配選取區域

羽化會柔化選取區域和其餘影像之間的區域,沿著選取區域的邊緣逐漸增加透明度。您可 以指定羽化區域的寬度。

當您複製或移動選取區域,羽化會有助於選取區域與周圍區域融合,讓影像看起來更自 然。羽化值越高,邊緣就會更柔化。羽化值 0 則會建立邊緣相當分明的選取區域。

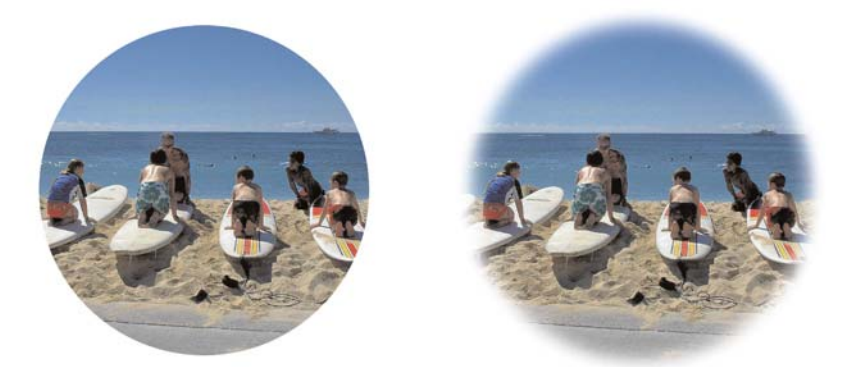

未羽化的選取區域 (左)和羽化的選取區域 (右)

您可以在製作選取區域時套用羽化特效,或在建立選取區域後套用。在建立選取區域以 後,羽化的程度和其在選取區域圈選框周圍的位置亦可以調整。有關製作選取區的詳細資 訊,請參閱 [第 181 頁的 〈建立選取區域〉](#page-194-0)。

#### 變更選取區域中的羽化量

**編輯標籤**

- **1** 選擇選取區域 修改 羽化。
- **2** 在羽化量控制項中,輸入像素值。

羽化特效會套用至選取區域內側和外側。

**3** 按一下確定。

## 調整羽化特效的位置

**編輯標籤**

- **1** 選擇選取區域 修改 向內 / 向外羽化。
- **2** 勾選下列其中一個選項來設定羽化的位置:
	- 向內
	- 向外
	- 兩者
- **3** 在羽化量控制項中輸入值,設定羽化的寬度 ( 以像素為單位 )。
- **4** 按一下確定。

您可以在「向內 / 向外羽化」對話方塊中按一下切換選項按鈕 [ ], 以切換為僅預覽 選取區域,或預覽含有影像其餘部分的選取區域。

#### 去羽化選取區域

**編輯標籤**

V.

- **1** 選擇選取區域 修改 去羽化。
- **2** 在臨界值控制項中輸入值,指定要移除的羽化量。
- **3** 按一下確定。

## <span id="page-209-0"></span>使用消除鋸齒搭配選取區域

消除鋸齒會沿著邊緣填入部份像素並讓它們呈現半透明,藉此產生邊緣平滑的選取區域。 您可以在建立選取區域時套用消除鋸齒。有關製作選取區的詳細資訊,請參閱 [第 181 頁](#page-194-0) [的 〈建立選取區域〉](#page-194-0)。

建立選取區域後,可根據選取區域的形狀套用消除鋸齒。您也可以還原貼入影像之物件的 原始消除鋸齒。當您所製作的選取區域沒有消除鋸齒,但您想要讓選取區域的邊緣平滑 時,還原消除鋸齒將會變得十分實用。

#### 根據形狀套用消除鋸齒

**編輯標籤**

1 選擇選取區域 ▶ 修改 ▶ 形狀式消除鋸齒。

「以形狀為基礎的消除鋸齒」對話方塊便會出現。

- **2** 勾選下列其中一個選項:
	- 向內 將消除鋸齒套用至選取區域圈選框的內部
	- 向外 將消除鋸齒套用至選取區域圈選框的外部
- **3** 按一下確定。

選取區域便會產生消除鋸齒效果。

### 復原消除鋸齒

**編輯標籤**

**1** 選擇選取區域 修改 復原消除鋸齒。

「復原消除鋸齒」對話方塊出現,消除鋸齒選取區域會顯示在 「復原後」預覽區域中。

- **2** 勾選下列其中一個選項:
	- 向內 在選取區域圈選框內部套用消除鋸齒
	- 向外 在選取區域圈選框外部套用消除鋸齒

**3** 按一下確定。

 $\mathbf{v}$ 若要將消除鋸齒套用至選取區域內的全部圖層,請勾選使用全部圖層核取方塊。 若要套用消除鋸齒並將結果複製到新圖層,請勾選效果置於新圖層核取方塊。

## <span id="page-210-0"></span>修改選取區域的邊緣

您可以藉由平滑化選取區域的邊界或新增邊框來修改其邊緣。

#### 平滑化選取區域的邊界

**編輯標籤**

1 選擇選取區域 **▶ 修改 <b>▶** 平滑 。

「平滑化選取區域」對話方塊便會出現。

- **2** 勾選或取消勾選下列其中一個選項:
	- 消除鋸齒 平滑化選取區域的邊緣
	- 保留邊角 保留邊角的形狀。如果您要平滑化邊角,則請取消勾選此核取方塊。
- **3** 在下列其中一個或兩個控制項中指定一個值:
	- 平滑量 指定選取區域周圍要套用的平滑量
	- 邊角比例 設定選取區域邊角周圍的平滑量。當未勾選保留邊角核取方塊時,無法使 用此控制項。
- **4** 按一下確定。

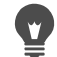

您可以在「平滑化選取區域」對話方塊中按一下切換選項按鈕 [ ], 以切換為僅預覽 選取區域,或預覽含有影像其餘部分的選取區域。

#### 新增邊框至選取區域

**編輯標籤**

1 選擇選取區域 ▶ 修改 ▶ 依據選取範圍建立邊框。

「依據選取範圍建立邊框」對話方塊便會出現。

**2** 勾選下列其中一個選項來設定羽化的位置:

- 向內
- 向外
- 兩者
- **3** 在邊框寬度方塊中輸入值。

如果您要平滑化選取區域邊框的邊緣,請勾選消除鋸齒核取方塊。

**4** ??? 「確定」。

## <span id="page-211-0"></span>從選取區域建立自訂花紋

您可以將選取區域轉換成無痕的自訂花紋,其可用來塗畫、新增文字或建立網頁背景。

## 建立自訂花紋

**編輯標籤**

- **1** 創造一個選取區。
- 2 選擇特效 ▶ 影像特效 ▶ 無縫拼接。

「無縫拼接」對話方塊便會出現。

- **3** 從拼接方式群組方塊選擇一個選項。
- **4** 從方向群組方塊選擇一個選項。

若您選擇雙向,您必須在邊角樣式群組方塊選擇一個設定。

- **5** 修改設定群組方塊中的任何設定。
- **6** 按一下確定。

## <span id="page-211-1"></span>儲存和載入選取

您可以儲存複雜的選取供日後再次使用。您也可以將選取儲存為檔案或 Alpha 色頻。 當您儲存選取區域時,它會另外儲存成副檔案名稱為.PspSelection 的檔案。當您將選取 區域載入影像中,Corel PaintShop Pro 依照亮度、非黑色的像素或透明度建立選取區 域。

影像中的 Alpha 色頻是保留選取區域和遮罩的資料儲存區。當您將選取區域儲存為 Alpha 色頻時,選取區域會儲存為其來源影像的一部分,而非另一個檔案。儲存在 Alpha 色頻 中的選取區域和遮罩不會影響影像的外觀。

若您用 PspImage 以外的檔案格式儲存影像,則其 Alpha 色頻不會被儲存。因此,建議您 以 PspImage 格式保留影像的原始副本。

若您將選取區域儲存至 PspImage 影像內的 Alpha 色頻,則可從 Alpha 色頻將該選取區 域載入同一影像或其他任何影像中。

如果您將選取區域儲存到不再需要的 Alpha 色頻中,則可將它們刪除。只有目前影像的 Alpha 色頻可以被刪除。

**編輯標籤**

**1** 選擇選取區域 載入 / 儲存選取區域 儲存選取區域至磁碟,開啟「儲存選取區域至磁 碟」對話方塊。

選取區域檔案群組方塊顯示選取區域檔案於:...Documents\Corel PaintShop Pro\2019\Selections。若要變更預設資料夾,或新增其他資料夾,請按一下選取區域 檔案下拉式清單中的檔案位置按針 。

- **2** 在檔案名稱方塊中輸入選取區域的名稱。
- **3** 按一下儲存。

#### 自磁碟載入選取區域檔案

**編輯標籤**

- 1 選擇選取區域 ▶ 載入 / 儲存選取區域 ▶ 從磁碟載入選取區域 。 「從磁碟載入選取區域」對話方塊便會出現。 選取區域群組方塊會顯示所有資料夾中的選取區域檔案。若要變更尋找選取區域的預 設資料夾,請按一下選取 下拉式清單的檔案位置按鈕<br>
- **2** 從 選取區域下拉式清單選擇選取區域。
- **3** 在作業群組方塊中,選擇下列其中一個選項:
	- 取代選取區域
	- 新增至目前選取區域
	- 自目前選取區域減去
- **4** 在從下列項目建立選取區域群組方塊中,選擇其中一個選項:
	- 來源亮度
	- 任何非零的值
	- 來源透明度
- **5** 按一下載入。

### 將選取區域儲存至 Alpha 色頻

**編輯標籤**

- 1 選擇選取區域 ▶ 載入 / 儲存選取區域 ▶ 儲存選取區域至 Alpha 色頻。 「儲存選取區域至 Alpha 色頻」對話方塊便會出現。
- **2** 從 Alpha 色頻群組方塊的新增至文件下拉式清單中選擇影像。 影像中任何現有的 Alpha 色頻,都會在下拉式清單下方的預覽方塊中顯示。
- **3** 按一下儲存。

選取區域會儲存至 Alpha 色頻。

#### 您也可以

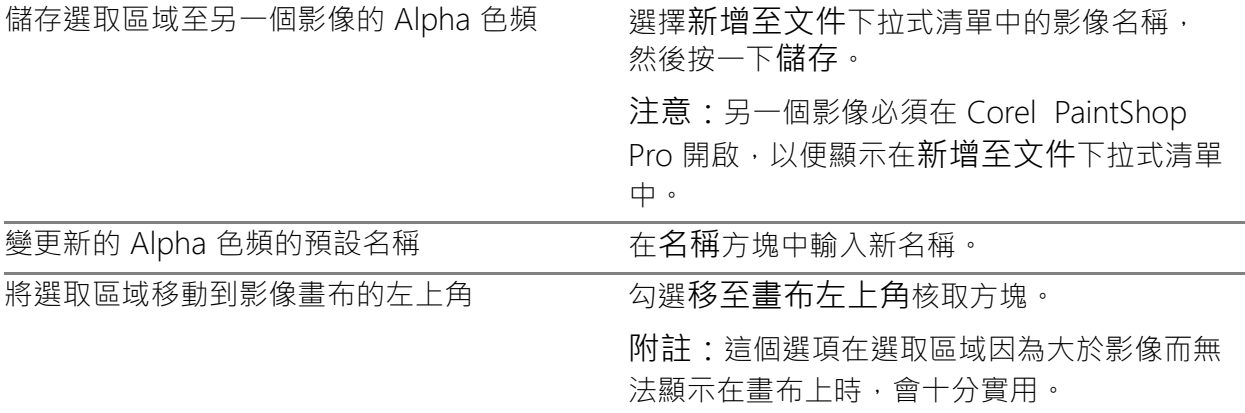

#### 從 Alpha 色頻載入選取區域

**編輯標籤**

1 選擇選取區域 ▶ 載入 / 儲存選取區域 ▶ 從 Alpha 色頻載入選取區域。

「從 Alpha 色頻載入選取區域」對話方塊便會出現。

若要讓選取區域的周圍區域呈現透明或黑色,請在預覽群組方塊中按一下切換透明棋 盤按鈕

- **2** 從自文件載入下拉式清單中,選擇包含要載入的 Alpha 色頻的影像檔案名稱。 注意: 影像必須經由 Corel PaintShop Pro 開啟後,才會出現在自文件載入下拉式清 單中。
- **3** 在作業群組方塊中,選擇下列其中一個選項:
	- 取代選取區域
	- 新增至目前選取區域
	- 自目前選取區域減去

作業群組方塊中會出現訊息,表示 Alpha 色頻與目前影像的畫布交叉的方式。 注意: 如果 Alpha 色頻未與影像畫布交叉或僅部份交叉,可勾選移至左上角核取方 塊,將選取區域移至影像畫布上。

- **4** 在選項群組方塊中,選擇下列其中一或多個選項:
	- 移至左上角
	- 剪輯至畫布
	- 反向選取
- **5** 按一下載入。

您也可以

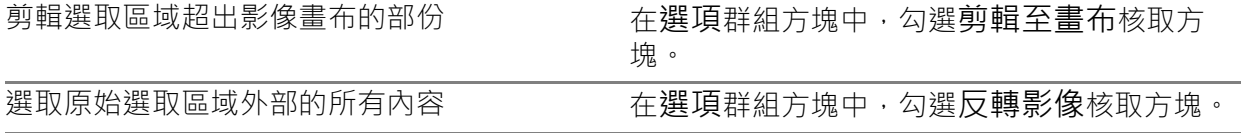

# 刪除 Alpha 色頻

**編輯標籤**

1 選擇影像 ▶ 刪除 Alpha 色頻。

「刪除 Alpha 色頻」對話方塊便會出現。

- **2** 從 Alpha 色頻群組方塊的下拉式清單中,選擇要刪除的 Alpha 色頻。 如果您想要刪除所有 Alpha 色頻,請勾選刪除全部 Alpha 色頻核取方塊。
- **3** 按一下刪除。
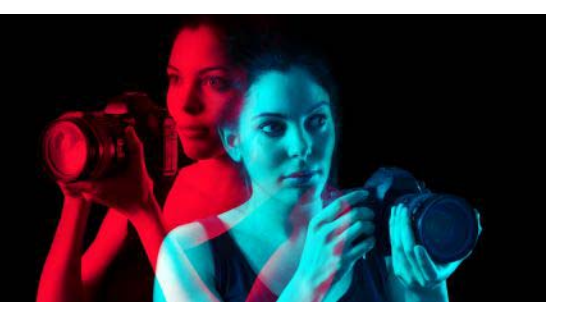

# <span id="page-216-1"></span>使用圖層

在 Corel PaintShop Pro 中處理圖層時,您可以將元素新增至影像、建立藝術特效和插 圖,以及簡化影像編輯作業。您可以新增或刪除圖層、重新排列圖層堆疊順序,以及利用 各種方式漸變其中的像素。除非合併圖層,您才能對其他圖層的每一圖層進行獨立編輯。 本節涵蓋下列主題:

- [了解圖層](#page-216-0)
- [使用圖層和相片](#page-219-0)
- [使用圖層和插畫](#page-219-1)
- [使用圖層面板](#page-220-0)
- [建立圖層](#page-222-0)
- [轉換成背景圖層](#page-224-0)
- [刪除圖層和清除圖層內容](#page-224-1)
- [再製與複製圖層](#page-225-0)
- [重新命名圖層](#page-226-0)
- [檢視圖層](#page-226-1)
- [尋找圖層](#page-227-0)
- [依色彩排列圖層](#page-227-1)
- [變更影像中的圖層順序](#page-228-0)
- [移動畫布上的圖層](#page-228-1)
- [群組圖層](#page-228-2)
- [連結圖層](#page-230-0)
- [漸變圖層](#page-230-1)
- [設定圖層不透明度](#page-233-0)
- [保護點陣圖層的透明區域](#page-233-1)
- [合併圖層](#page-234-0)
- [使用調整圖層](#page-235-0)
- [使用圖層樣式](#page-237-0)

## <span id="page-216-0"></span>了解圖層

在 Corel PaintShop Pro 中建立或輸入影像時,影像即具備單一圖層。視建立或輸入的影 像類型而定,此單一圖層會標示「背景」、「點陣」、「向量」或「美工圖案媒體」。只 要開啟相片、進行掃描或螢幕擷取,此單一圖層在「圖層」面板上便會被標示為「背 景」。

就大部分最簡單的校正和修飾工作而言,無須新增影像圖層即可進行。但是,在校正影像 前最好先複製原有的單一圖層,將原始影像保留在原有圖層上。如果您想要進行更複雜的 作業,像是建立含有文字和其他元素的拼貼,或是建立含有多層特效的相片構圖,則極力 建議您使用圖層。

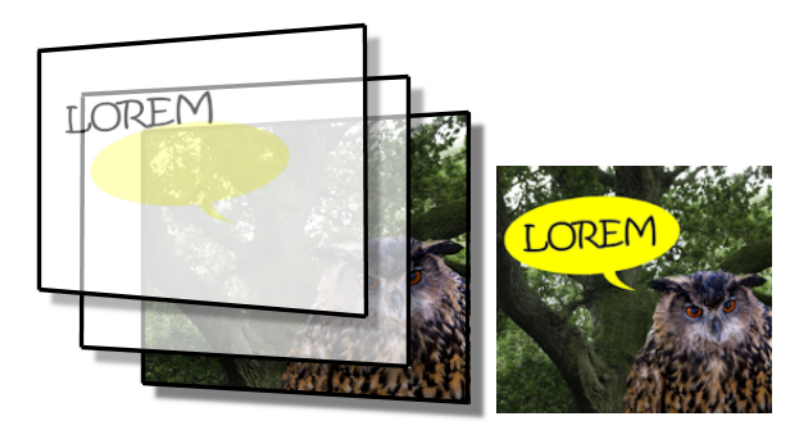

圖層有如獨立頁面,可組合建立最終的構圖。

新增的圖層一開始都是背景上的透明頁面。隨著筆刷筆觸、向量物件或文字的新增,「背 景」圖層部分會遭掩蓋。您可從透明區域看見下方圖層。您可以堆疊多個圖層,建立美術 構圖、相片拼貼或複雜插圖。

圖層共有 9 種類型:背景、點陣、向量、美工圖案媒體、遮罩、調整、群組、選取區域 和浮動選取區域。如需最後三種類型的相關資訊,請參閱[第 181 頁的 〈使用選取區域〉。](#page-194-0) 只有灰階和 1600 萬色影像可以有多個點陣圖層 (向量圖層不是點陣圖層)。當您在另一 種色彩深度的影像中 ( 如 256 色索引影像 ) 加入新的點陣圖層時,Corel PaintShop Pro 會自動將圖層影像轉換成 1600 萬色。

Corel PaintShop Pro 最多可支援 500 個圖層。不過,影像的圖層實際數目可能受限於電 腦可用的記憶體。

您可以建立圖層群組或是將選取區域提升為圖層。如需將選取區域提升為圖層的相關資 訊,請參閱[第 188 頁的 〈移動、剪輯和旋轉選取區域〉。](#page-201-0)

## 背景圖層

背景圖層 【是影像最下方的圖層。將 JPEG、GIF 或 PNG 影像匯入 Corel PaintShop Pro 時,「圖層」面板上只有此名稱為 「背景」的單一圖層。

背景圖層包含點陣資料,當您變更圖層內容 (如混合模式或不透明度),就會提升至點陣 圖層。除非將其提升為點陣圖層,否則不能變更堆疊順序。

若要將背景圖層放在圖層堆疊中較上層的位置,可先將該圖層提升為點陣圖層。如需轉換 成背景圖層的相關資訊,請參閱[第 211 頁的 〈轉換成背景圖層〉。](#page-224-0)

如果建立一個背景透明的新影像,則該影像不會有背景圖層;同時在最下方圖層會被命名 為 「點陣式 1」的點陣圖層。您可在堆疊順序中任意移動此圖層。您也可以變更圖層的不 透明度和混合模式。

Corel PaintShop Pro 支援圖層透明度,而非背景透明度。若要建立不含透明區域的影 像,您可以選擇純色背景。影像會包含背景圖層作為最底圖層。

若要建立包含透明區域的新影像,請選擇透明背景。影像會以點陣圖層作為底部圖層。如 需詳細資訊,請參閱[第 41 頁的 〈從空白畫布著手〉](#page-54-0)。

## 點陣圖層

點陣圖層 同是僅含點陣資料的圖層。點陣資料是由排列在格點上名為像素的獨立元素所 組成。每一個像素都有特定的位置和色彩。相片影像是由點陣資料組成。如果您放大點陣 資料,就能看見呈現格狀色彩的各個像素。

點陣圖層可讓您顯示色調與色彩的細微變化。有些工具、選項和指令僅適用於點陣圖層。 例如,用於新增特效的塗圖工具和指令只能適用於點陣圖層。如果選取向量圖層但卻試圖 使用點陣工具,Corel PaintShop Pro 會提示您將向量圖層轉換成點陣圖層。 如需點陣和向量資料的詳細資訊,請參閱[第 339 頁的 〈瞭解點陣和向量物件〉。](#page-352-0)

#### 向量圖層

向量圖層  $\overline{\rm E}$  是僅有向量物件 ( 線條和形狀 )、向量文字或向量群組的圖層。向量物件和文 字是由幾何特性組成 — 包括線條、曲線及其位置。編輯向量物件和文字,即是編輯這些 線條和曲線,而非個別像素。向量圖形和向量文字在任何大小和列印解析度下,皆可維持 原有的清晰度和細節。

以向量圖層建立的物件或文字非常容易編輯。任何色彩深度的影像都可納入多個向量圖 層。每個向量圖層皆包含一份清單,列有該圖層所有的獨立向量物件。您可以擴大或縮減 群組以檢視個別物件。如需詳細資訊,請參閱[第 208 頁的 〈若要擴展或收合圖層〉。](#page-221-0)向 量物件可以在向量群組間移動。

您不能移動向量物件至非向量圖層,物件必須放置於向量圖層。如果選取點陣圖層但卻建 立向量物件,Corel PaintShop Pro 會在選取圖層之上建立一個向量圖層。 如需點陣和向量資料的詳細資訊,請參閱[第 339 頁的 〈瞭解點陣和向量物件〉。](#page-352-0)

#### 美工圖案媒體圖層

「美工圖案媒體」圖層 會在使用 「美工圖案媒體」工具時自動建立。 建立新影像時,您可以選擇建立包含「美工圖案媒體」圖層的影像。 「美工圖案媒體」圖層可轉換成點陣圖層,但無法轉換成向量圖層。

#### 遮罩圖層

遮罩圖層  $\Omega$ 會顯示或隱藏下方圖層的部分。遮罩是一種修改不透明度的調整圖層。您可 以使用遮罩建立複雜的特效,例如從中心淡出以顯露主題的畫框。

遮罩圖層不可作為底部圖層。如果刪除其他圖層會使遮罩圖層成為底部圖層,您將無法刪 除這些其他圖層。

如需有關使用遮罩的詳細資訊,請參閱[第 229 頁的 〈使用遮罩〉。](#page-242-0)

#### 調整圖層

調整圖層是調整下方圖層色彩或色調的校正圖層。調整圖層與 「調整」功能表上的等效 指令具有相同的校正功能,但不同的是,調整圖層不會變更影像像素。 調整圖層不可作為底部圖層。如果刪除其他圖層會使調整圖層成為底部圖層,如此一來你 就無法刪除這些其他圖層。如需詳細資訊,請參閱[第 222 頁的 〈使用調整圖層〉。](#page-235-0)

## <span id="page-219-0"></span>使用圖層和相片

開啟數位相片或掃描影像時,影像會出現於背景圖層上。多數的相片增強功能,如裁切、 校正色彩或修飾,都不需新增其他圖層。但是,如果在處理影像時新增圖層,您可以建立 生動有趣的特效,同時讓您更方便進行修正。下表說明範例。

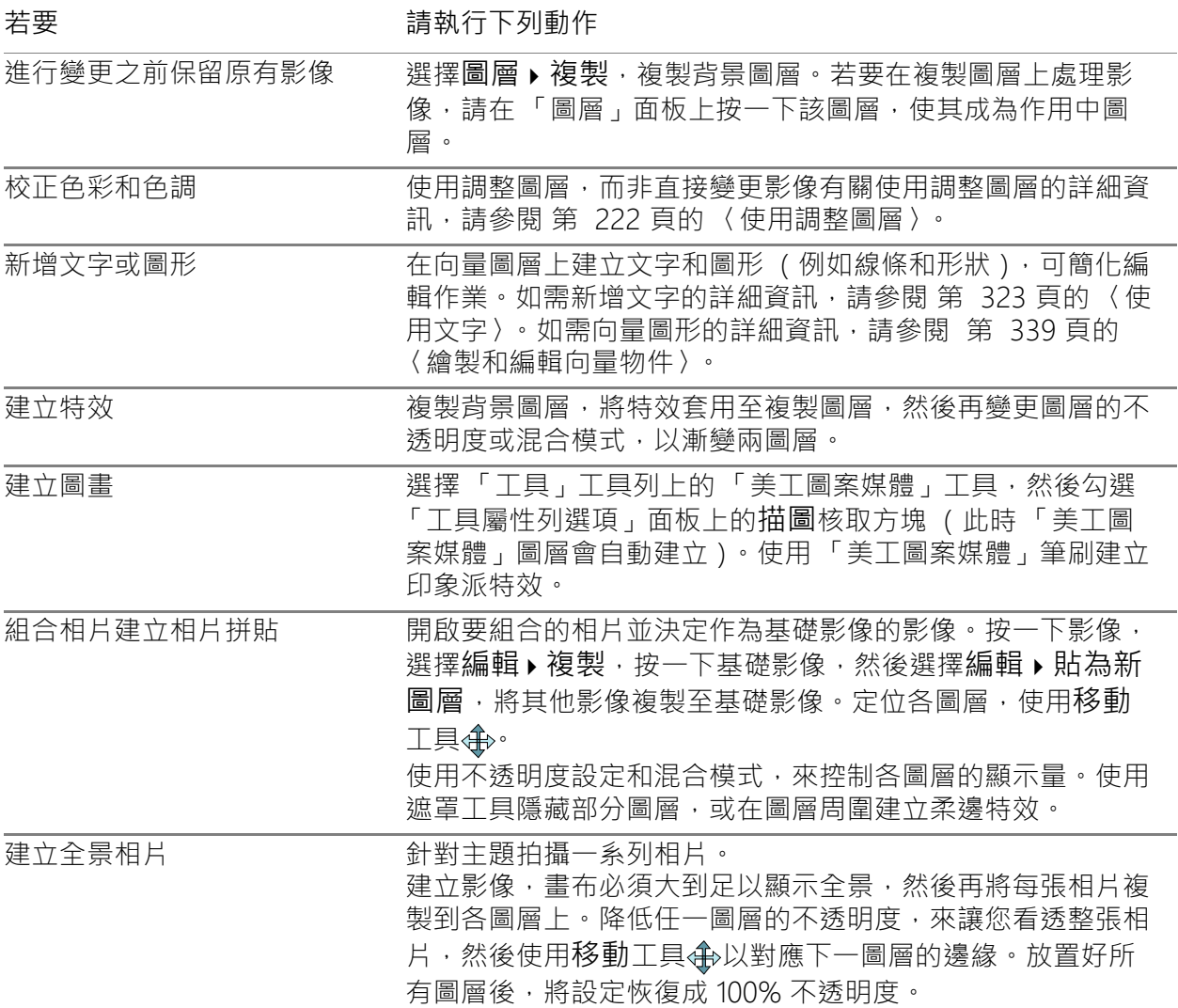

<span id="page-219-1"></span>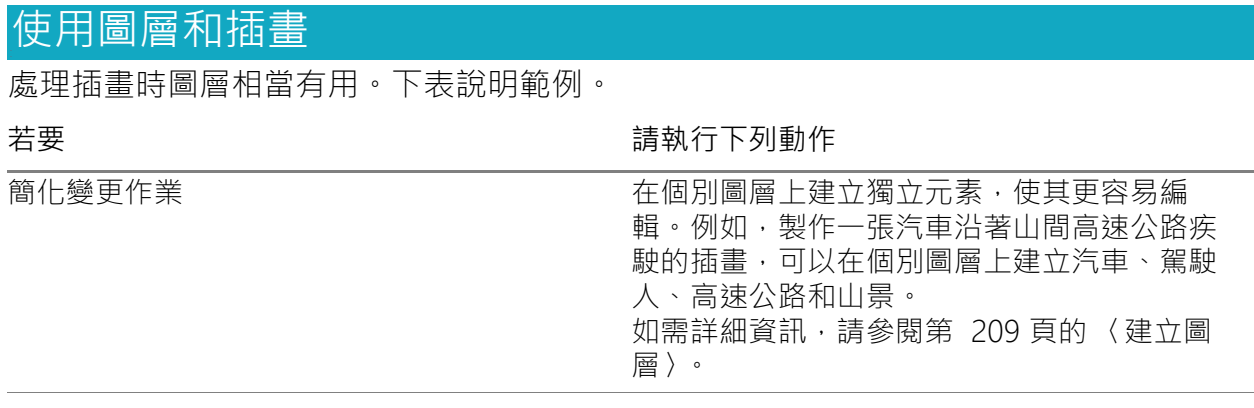

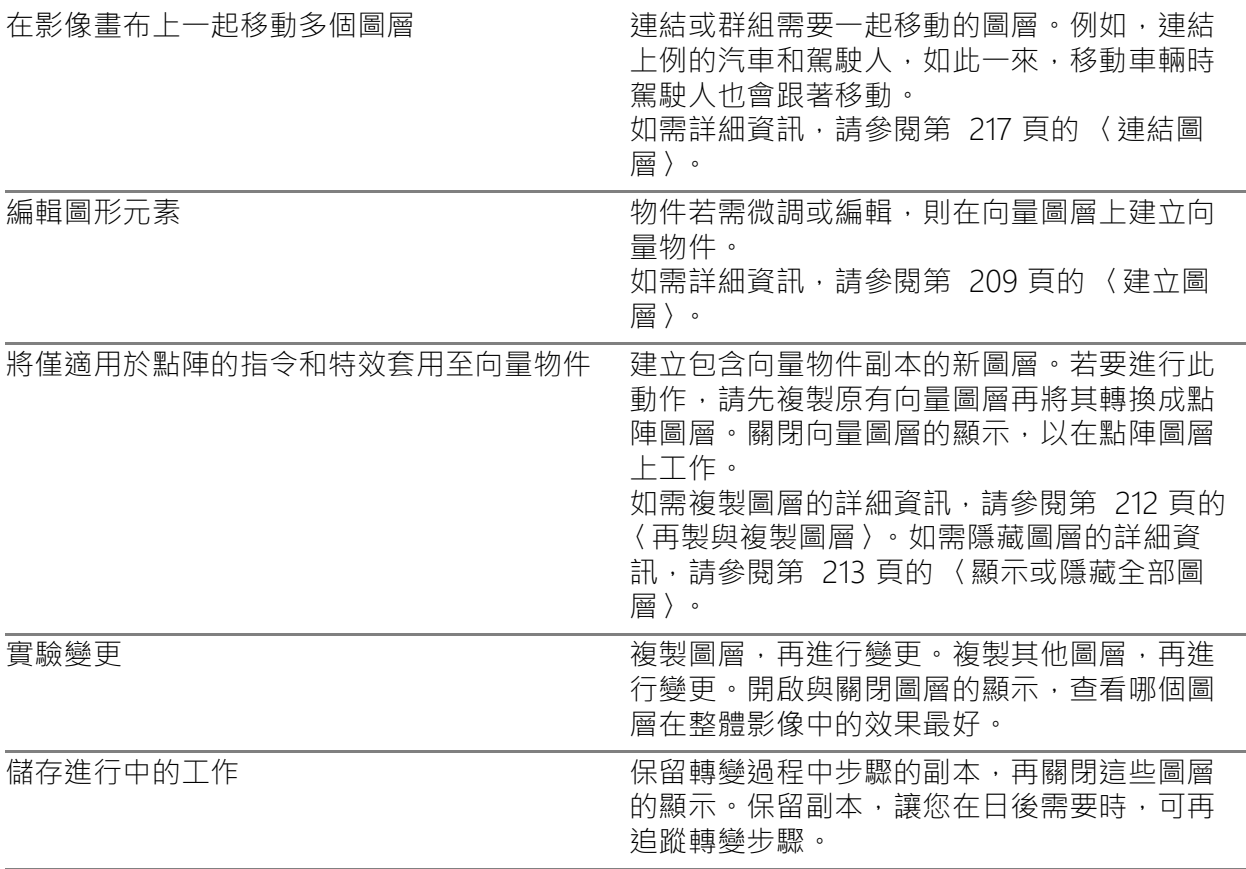

## <span id="page-220-0"></span>使用圖層面板

圖層面板 清單會列出影像中的所有圖層。面板上圖層的順序即是圖層在影像中的順序。 頂端圖層列在第一個,底部圖層則列在最後一個。您可以在 「圖層」面板上變更圖層的 堆疊順序,但須視圖層類型而定。

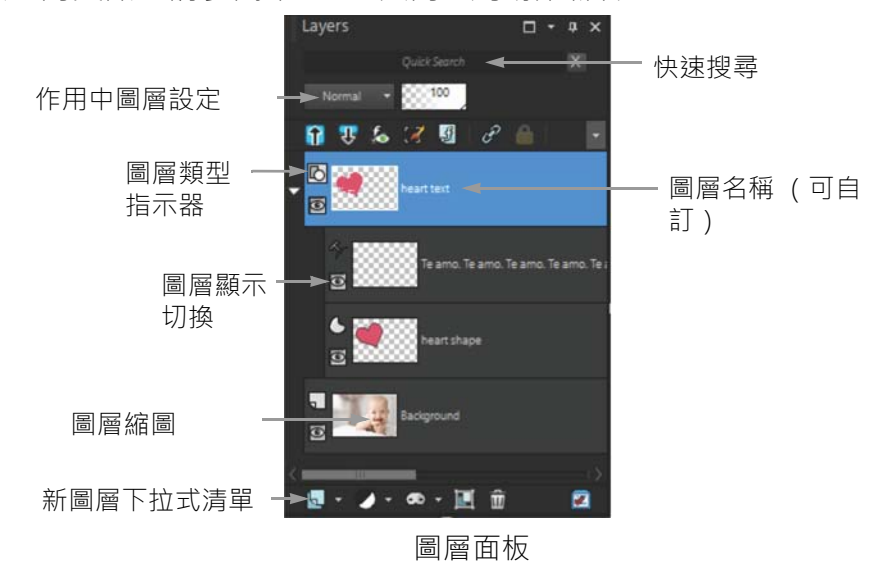

如需圖層類型的資訊,請參閱[第 203 頁的 〈了解圖層〉。](#page-216-0)

您可以建立圖層群組,排列「圖層」面板。也可以連結圖層或群組,以便在影像中使用 「移動」工具時,一起移動這些圖層或群組。

根據預設,圖層內容的縮圖會顯示在圖層名稱的左邊。縮圖大小可以設定,亦可關閉縮 圖。根據預設,作用中圖層的設定顯示在最上方縮圖的檢視之上,但是您可以修改這些設 定的外觀。如需變更 「圖層」面板外觀的詳細資訊,請參[閱第 209 頁的 〈修改圖層面板](#page-222-1) [外觀〉](#page-222-1)。

「圖層」面板會顯示圖層和圖層群組的名稱。您可以在面板中自訂圖層的名稱 (請參閱上 方圖例)。同時也可指出圖層類型 (背景、點陣、向量、美工圖案媒體、遮罩、調整、群 組、選取區域渓動選取區域),並可讓您切換圖層的顯示或隱藏。如果圖層太多,面板 無法一次同時顯示時,您可以使用右邊的捲軸,向上或向下移動清單。

「圖層」面板工具列位於面板的下緣,包括多個控制項可用於執行新增圖層、群組和刪除 圖層等,還有提供可設定偏好設定的快速存取按鈕。

「圖層」面板最上方的控制項,可讓您變更圖層的混合模式和不透明度、收合或擴展所有 圖層、顯示「快速搜尋」、啟用編輯選取,並可顯示圖層特效、連結圖層、鎖定透明度及 存取圖層樣式。

您可以顯示或隱藏 「圖層」面板,或是移動至螢幕的任何地方。如需移動、固定和解除 鎖定 「圖層」面板的詳細資訊,請參閱[第 14 頁的 〈使用面板〉](#page-27-0)。

如果影像有一個以上的圖層,您必須選取工作所在的圖層。對影像所做的變更僅只影像選 取的圖層 (亦稱作用中圖層)。一次只能選取一個圖層。

「圖層」面板以包含資料夾和子資料夾的 「樹狀結構」顯示所有元素。展開擁有子元素的 項目時,前方會出現一個向下箭頭,若收合,則出現一個向右箭頭。您可以擴展向量圖層 或圖層群組以檢視子元素的名稱,也可收合向量圖層或圖層群組,使 「圖層」面板更容 易導覽。

#### 顯示或隱藏 「圖層」面板

**編輯標籤**

• 選擇檢視 ▶ 面板 ▶ 圖層 。

此指令可切換 「圖層」面板的顯示和隱藏。

#### 選取圖層

**編輯標籤**

• 在「圖層」面板上,按一下圖層名稱。

#### <span id="page-221-0"></span>若要擴展或收合圖層

**編輯標籤**

• 在「圖層」面板上,執行下表中的仟一工作。

若要 請執行下列動作

 $\mathbf{D}^{\circ}$ 

**擴展群組 在圖層或圖層群組名稱前,按一下向右箭頭** 

若要 請執行下列動作

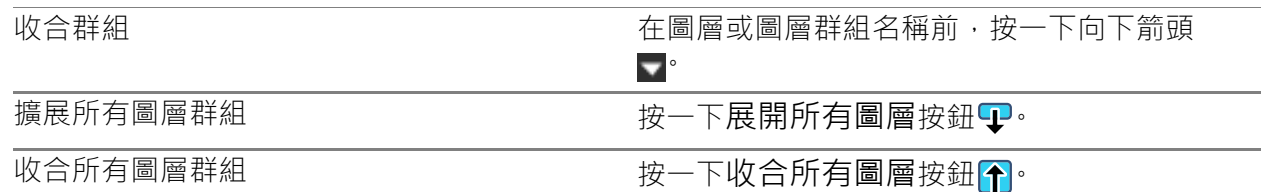

## <span id="page-222-1"></span>修改圖層面板外觀

**編輯標籤**

- 1 選擇檔案 ▶ 偏好設定 ▶ 一般程式偏好設定。 「偏好選項」對話方塊便會出現。
- **2** 在對話方塊的左窗格上,選擇面板。
- **3** 執行下表中的工作,然後按一下確定。

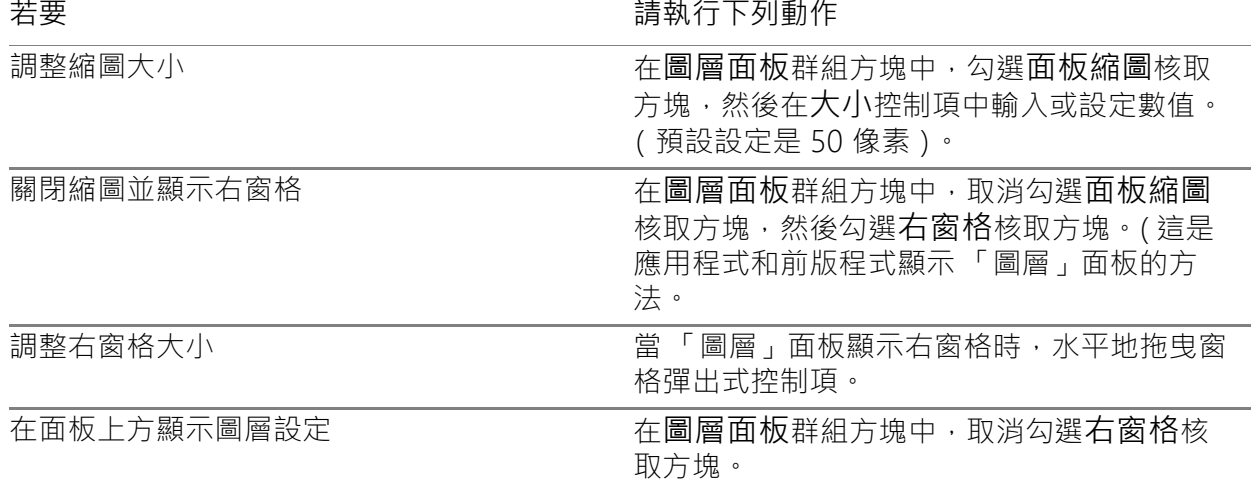

當垂直分隔線箭頭指向右邊時,按一下控制項,可以隱藏右窗格。當箭頭指向左邊 時,按一下控制項,則將右窗格還原成上一個檢視。

## <span id="page-222-0"></span>建立圖層

您可以從「圖層」面板建立圖層。建立圖層時,您可以指定屬性,例如圖層類型、不透 明度或混合模式。當您處理圖層時,可以修改這些屬性。您也可以從選取區域、向量物件 或其他影像建立圖層。

使用 「文字」工具、「美工圖案媒體」工具或向量繪圖工具,如 「筆」工具或 「預設形 狀」工具時,程式也會自動建立圖層。

您也可以合併現有圖層,來建立圖層。如需詳細資訊,請參閱[第 221 頁的 〈合併圖層〉。](#page-234-0)

## 自圖層面板建立圖層

**編輯標籤**

- **1** 在 「圖層」面板上,按一下要建立在圖層上的圖層。
- **2** 從 「圖層」面板工具列的下拉式清單選擇圖層類型:
	- 新增點陣圖層
	- 新增向量圖層
	- 新增美工圖案媒體圖層
	- 新增圖層群組
	- 新增遮罩圖層
	- 新增調整圖層
- **3** 調整圖層內容可用的控制項。
- **4** 按一下確定。

新圖層便會新增到作用中圖層之上,名稱為圖層類型加上數字,如「向量 1」。

6 如需重新命名圖層的詳細資訊,請參[閱第 213 頁的 〈重新命名圖層〉](#page-226-0)。

只有灰階和 1600 萬色影像可以有多個點陣圖層 (向量圖層不是點陣圖層)。當您在 另一種色彩深度的影像中 ( 如 256 色索引影像 ) 加入新的點陣圖層時, Corel PaintShop Pro 會自動將影像轉換成 1600 萬色。

您可以按住 Shift 並從 「新增圖層」下拉式清單中選擇選項, 來快速建立圖層。

#### 自選取區域建立點陣圖層

**編輯標籤**

 $\mathbf{V}$ 

- 選擇選取區域 轉換選取區域成圖層。 新圖層會命名為 「提升的選取區域」。
- 目

 $\mathbf{Q}$ 

提升選取區域時,有些圍繞在選取區域邊框的像素可能會被納入,如果選取區域經 消除鋸齒或羽化,這種情形會更明顯。如需複製或提升選取區域之前進行清除的相 關資訊,請參[閱第 191 頁的 〈修改選取區域〉](#page-204-0)。

選擇編輯 ▶ 複製, 然後選擇編輯 ▶ 貼為新圖層, 亦可建立點陣圖層。新圖層的名稱包 含 「點陣」外加一個數字,例如 「點陣 1」。

### 自向量物件建立向量圖層

**編輯標籤**

- 1 在「工具」工具列上,選擇挑選工具 、然後選取一個或多個的向量物件。
- 2 選擇編輯 ▶ 複製。

#### 3 選擇編輯 ▶ 貼為新圖層。

### 自其他影像建立圖層

**編輯標籤**

- 1 在影像視窗中, 按一下要複製為新圖層的影像, 然後選擇編輯 ▶ 複製。
- 2 按一下要貼上新圖層的影像,然後選擇編輯▶貼為新圖層。 該圖層便會貼在第二個影像的畫布中央。

 $\overline{\mathbf{u}}$ 您也可以從「圖層」面板拖曳圖層,再放置在影像上。

## <span id="page-224-0"></span>轉換成背景圖層

若要「背景」圖層具備其他圖層的功能,您可以將該圖層提升為一般的點陣圖層。點陣 圖層支援透明度,並可在堆疊順序中任意移動。如需背景圖層的詳細資訊,請參閱第 [203 頁的 〈了解圖層〉](#page-216-0)。

## 將背景圖層提升為一般點陣圖層

**編輯標籤**

• 選擇圖層 轉換成背景圖層。

 $\mathbf{V}$ 您也可以在圖層上按一下滑鼠右鍵,然後選擇轉換成背景圖層。

## <span id="page-224-1"></span>刪除圖層和清除圖層內容

您可以清除影像的圖層或移除圖層內容。清除圖層的內容可讓圖層保留在影像中;點陣和 向量圖層變透明,背景圖層則填滿目前的背景色彩和材料。

## 刪除圖層

**編輯標籤**

**1** 在 「圖層」面板上,選取要刪除的圖層或圖層群組。

**2** 按一下刪除圖層按鈕 。

您也可以

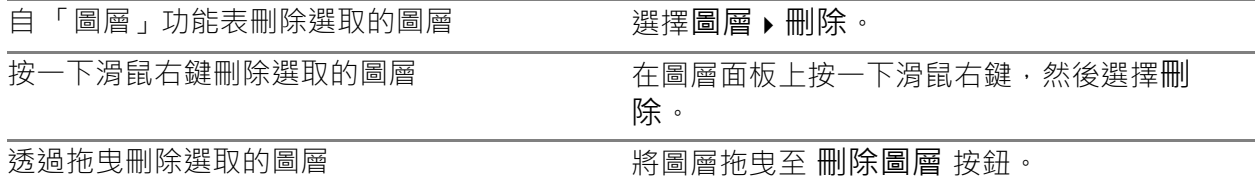

## 清除圖層內容

**編輯標籤**

- **1** 在 「圖層」面板上,按一下要清除的圖層名稱。 確定在圖層之外沒有選取任何項目。
- **2** 選擇編輯 清除。

**V** 

您也可按下刪除來清除圖層。

## <span id="page-225-0"></span>再製與複製圖層

您可以複製影像內的圖層。您可以使用複製圖層做為新圖層的起點,或在試驗編輯功能和 特效的同時,仍可保持原始圖層的完整。利用複製與貼上,或拖曳圖層至另一個影像,您 也可以複製一圖層至另一個影像。

## 複製影像內的圖層

**編輯標籤**

• 選取要複製的圖層,然後選擇圖層 複製。 複製的圖層便會新增到選取的圖層之上。

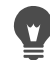

您也可以用滑鼠右鍵按一下圖層名稱,然後選擇複製。 您也可以選擇編輯 ▶ 複製 先複製圖層, 然後選擇編輯 ▶ 貼為新圖層。

## 將圖層複製至其他影像

**編輯標籤**

- **1** 在 「圖層」面板上,選取您想要複製的圖層。
- **2** 選擇編輯 複製。
- **3** 開啟要貼上圖層的影像。 如果影像有圖層,請按一下圖層。當貼上複製的圖層時,便會出現在選取的圖層之上。
- 4 選擇編輯 ▶ 貼為新圖層。 圖層便貼至畫布中央。

## 將圖層複製並拖曳至其他影像

- **1** 選擇編輯標籤,同時開啟兩個影像。
- 2 在圖層面板上,將您要複製的影像圖層拖曳至另一影像的標籤。此時,另一影像的標 籤應會在作用中,然後在圖層面板中您想要的位置上將圖層落下。

6 編輯標籤必須處於標籤式文件模式 ( 視窗 > 標籤式文件 ), 才可在影像間拖放圖層。

<span id="page-226-0"></span>重新命名圖層

圖層新增至影像後,您可能會發現,為這些圖層重新命名比較方便作業,因為在「圖層」 面板上容易辨識。

## 重新命名圖層

**編輯標籤**

- 1 在「圖層」面板上,按一下要重新命名的圖層,暫停一下,然後再按一次。 名稱在方塊中反白。
- **2** 在方塊中輸入新名稱,然後按下 Enter。

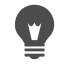

按兩下圖層,顯示「圖層內容」對話方塊,然後在名稱方塊中輸入新名稱,亦可更 名圖層。

## <span id="page-226-1"></span>檢視圖層

您可以顯示或隱藏影像中的圖層、圖層群組或向量物件。隱藏的圖層仍在影像中,只是看 不見而已。您也可以反轉顯示和隱藏的圖層。

### 顯示或隱藏圖層

**編輯標籤**

• 針對要顯示或隱藏的圖層,按一下它的顯示切換按鈕。

◎ 圖層顯示時的顯示切換按鈕

□ 圖層隱藏時的顯示切換按鈕

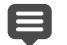

 $\ddot{\mathbf{2}}$ 

隱藏圖層群組會隱藏該群組中的所有圖層。

如果只要顯示選取的圖層,請選擇圖層 ▶檢視 ▶僅限目前。

#### <span id="page-226-2"></span>顯示或隱藏全部圖層

**編輯標籤**

• 執行下表中的任一工作。

若要 こうしょう こうしょう おおおとこ 請執行下列動作

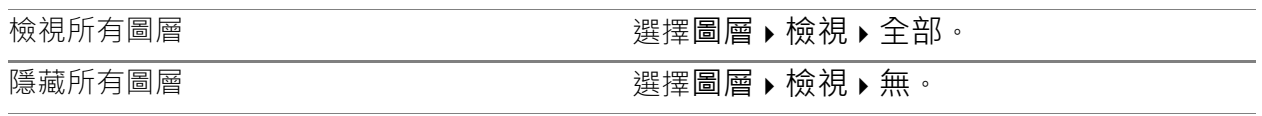

## 反轉顯示和隱藏的圖層

**編輯標籤**

• 選擇圖層 ▶ 檢視 ▶ 反轉。

所有先前顯示的項目都會隱藏,所有隱藏的項目都會顯示。

## <span id="page-227-0"></span>尋找圖層

若您的專案十分複雜,有許多圖層和圖層群組,您可使用「快速搜尋」,依圖層名稱箂尋 找特定圖層。

#### 若要依圖層明稱來搜尋圖層

- 1 在圖層面板上,按一下顯示 / 隱藏快速搜尋按鈕 ? 以在面闆上方顯示方塊。
- **2** 輸入搜尋文字

除了符合搜尋文字的圖層或子圖層外,所有圖層皆會隱藏。

**3** 按一下快速搜尋的 X,以清除搜尋結果,並顯示所有圖層。

## <span id="page-227-1"></span>依色彩排列圖層

若要以視覺方式排列「圖層」面板,您可以指定圖層和圖層群組的強光色彩。強光色彩 會顯示為圖層或群組名稱左側圖示的背景,對影像本身並不會造成任何影響。 在圖層群組中,未指定專屬強光色彩的圖層會繼承母圖層的色彩。圖層群組中的所有圖層 可使用相同強光色彩,其他圖層群組則使用不同圖層色彩。

## 設定圖層圖示的強光色彩

**編輯標籤**

- **1** 在 「圖層」面板上,按兩下圖層開啟 「圖層內容」對話方塊。
- **2** 勾選圖層色盤中標明核取方塊。
- **3** 按一下核取方塊旁的色彩方塊。
- **4** 選擇色彩,然後按一下確定。
- **5** 在 「圖層內容」對話方塊中,按一下確定。 圖示便會出現強光色彩。

 $\mathbf{v}$ 若要選擇強光色彩作為最近使用的色彩,請用滑鼠右鍵按一下色彩方塊,然後按一 下色彩。

## <span id="page-228-3"></span><span id="page-228-0"></span>變更影像中的圖層順序

影像圖層的順序對影像外觀影響至鉅。若要重新排列影像中的圖層,您可以在「圖層」 面板上輕鬆地變更圖層的堆疊順序。如果圖層或圖層群組包含元素,例如向量物件或群組 圖層,當堆疊順序中的位置變更時,所有元素都會隨圖層或圖層群組移動。

## 移動圖層或圖層群組

**編輯標籤**

• 在 「圖層」面板上,選取要移動的圖層或圖層群組,再拖曳至堆疊中的新位置。 拖曳時,灰線會顯示圖層的位置。

e

當您拖曳圖層時,游標會變更為手形。顯示空集合符號的游標 。表示選取的項目無 法移至特定位置。

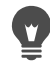

您可以選擇圖層 排列,然後再選擇一個選項,來移動圖層或圖層群組。

## <span id="page-228-1"></span>移動畫布上的圖層

您可以在影像畫部內任意移動整個圖層的內容。假如您將部分圖層移出畫布,圖層並不會 被裁切 - 您可將圖層移回畫布或是增加畫布大小,以顯示隱藏不見的區域。如需詳細資 訊,請參閱[第 169 頁的 〈調整畫布大小〉。](#page-182-0)

## 移動畫布上的圖層

**編輯標籤**

- **1** 在 「圖層」面板上,選取您想移動的圖層。
- **2** 在 「工具」工具列上,按一下移動工具金。
- **3** 在影像中以拖曳方式將圖層移至新位置。

 $\overline{\mathbf{u}}$ 您也可以使用挑選工具 & 來選取和移動圖層。

## <span id="page-228-2"></span>群組圖層

您可以建立圖層群組,將多個圖層群組在一起。圖層群組可讓您

- 排列 「圖層」面板
- 設定整個群組的圖層內容,例如不透明度和混合模式
- 將調整和遮罩圖層的特效限制在作用中圖層下方的圖層,而不影響整個影像
- 一起移動同群組圖層的堆疊順序
- 在影像畫布上一起移動連結的圖層
- 刪除群組中的所有圖層

圖層群組可包含點陣圖層、向量圖層、美工圖案媒體圖層、遮罩圖層和調整圖層,而且至 少要有一個圖層。圖層群組亦可包含其他圖層群組,稱巢狀群組。如果將圖層群組內的所 有圖層移出,Corel PaintShop Pro 會刪除該圖層群組。

如需檢視圖層群組的相關資訊,請參閱[第 208 頁的 〈若要擴展或收合圖層〉。](#page-221-0)

## 建立圖層群組

**編輯標籤**

**1** 在 「圖層」面板上,選取要包含第一個圖層的圖層群組。

**2** 從 「圖層」面板工具列的下拉式清單選擇新增圖層群組。 圖層群組便會建立,選取的圖層變成圖層群組的一部份。根據預設,圖層群組名稱包 含 「群組」加上數字命名 (例如 「群組 1」)。

您也可以

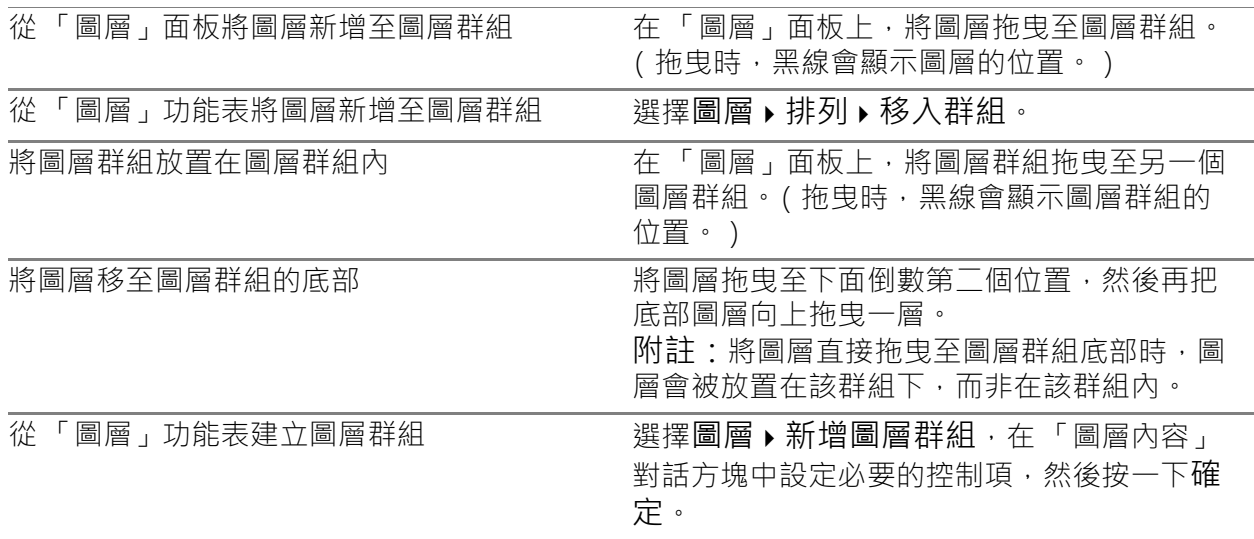

#### 自群組移除圖層

**編輯標籤**

• 將圖層拖曳至圖層群組以外的新位置。

 $\mathbf{V}$ 選擇圖層 ▶ 排列 ▶ 移出群組,亦可自群組移出圖層。

## 解散圖層群組

**編輯標籤**

• 選取要解除群組的圖層群組,然後選擇圖層 ▶ 解散圖層群組。

## <span id="page-230-0"></span>連結圖層

您可以連結圖層,當使用「移動」工具移動其中一個圖層時,其他圖層便會一起在影像 畫布上移動。

您可以連結群組的圖層;圖層群組中的所有圖層會在影像畫布上一起移動。也可以連結不 同圖層群組中的個別圖層,一起移動連結的圖層,不影響圖層群組中的其他圖層。

### 連結是否會影響堆疊順序?

連結並不會影響堆疊順序,它只影響您使用 「移動」工具在影像畫布上所進行的移動。 同時移動圖層堆疊順序的唯一方式是群組圖層。只要移動圖層群組的堆疊順序,所有圖層 都會跟著移動,不論該群組為連結或不連結。

#### 連結圖層

**編輯標籤**

1 在「圖層」面板上,選取要連結的圖層,然後按一下連結 / 取消連結按鈕 <mark>。</mark>

## 不連結圖層

**編輯標籤**

• 在「圖層」面板上選取要取消連結的圖層,然後按一下連結/取消連結按鈕 ゐ。 連結圖示會從圖層中移除。

## 連結或取消連結圖層群組

**編輯標籤**

• 在「 圖層 」 面板上選取要連結或取消連結的圖層群組,然後按一下連結 / 取消連結群 組按鈕  $\mathscr{P}$ 。

選取了連結的群組時,工具列上的按鈕會反白,選取的是取消連結的群組時,按鈕不 會反白。

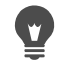

按兩下圖層群組,顯示「圖層層性」對話方塊,勾選或取消勾選群組已連結核取方 塊,然後按一下確定,亦可連結或不連結群組。

## <span id="page-230-1"></span>漸變圖層

您可變更某個圖層與下方圖層像素的漸變方式,來建立吸引人的效果。Corel PaintShop Pro 提供您多種混合模式。根據預設,影像會顯示漸變像素,但個別圖層仍保持不變。 當圖層漸變時,各圖層都會進行「正常」混合模式,根據選取圖層的不透明度漸變像素。 選取的圖層會與其下所有圖層漸變,不僅是下一個圖層。

除了設定圖層的混合模式外,您還可以設定漸變範圍。根據預設,混合模式會套用至所有 像素。漸變範圍限制混合模式影像的像素。漸變範圍會依據亮度或色彩色頻設定不透明 度,如此一來選取區域原有色彩便會消退,顯現其他色彩。

## 了解混合模式

下表說明各種混合模式。

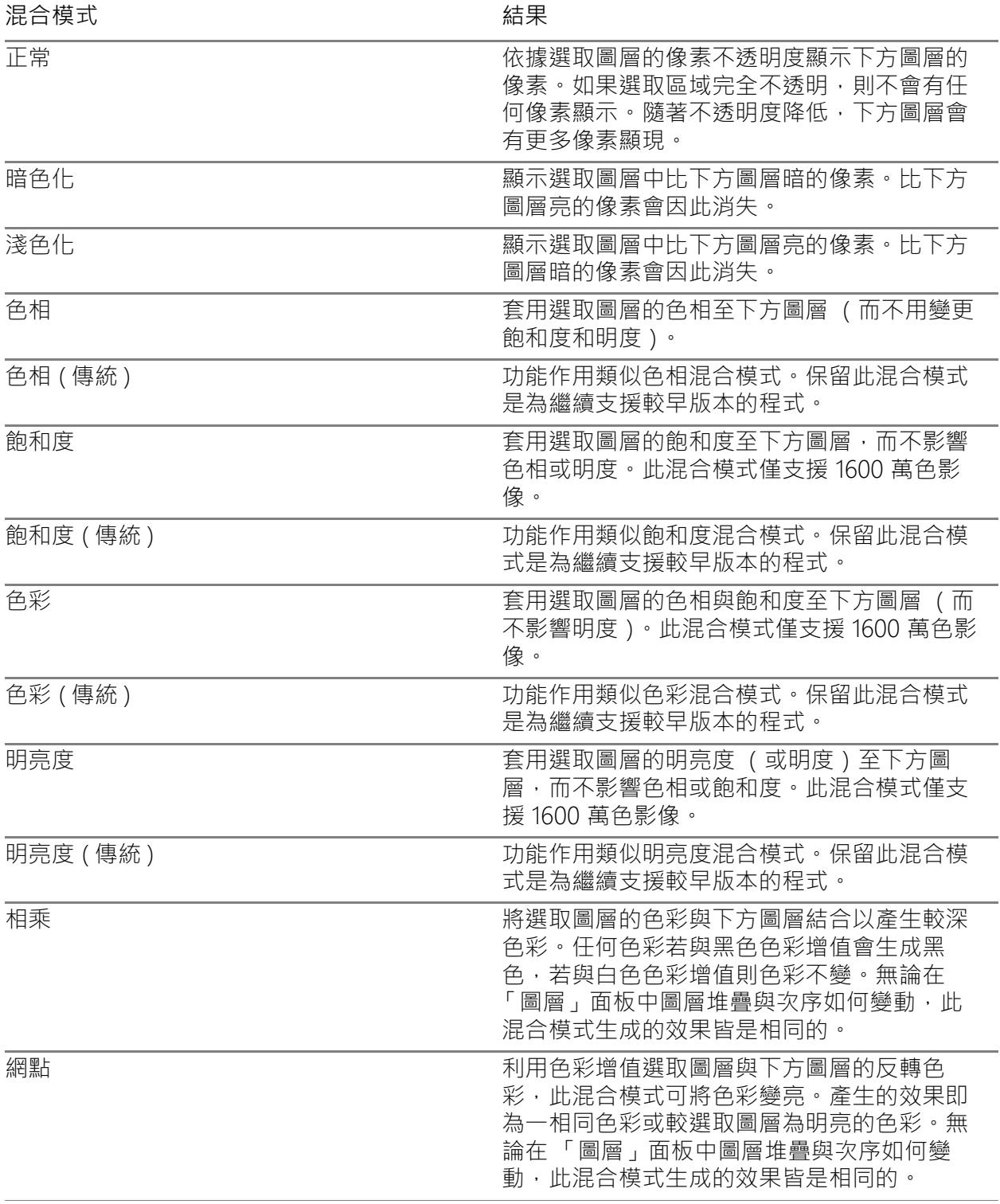

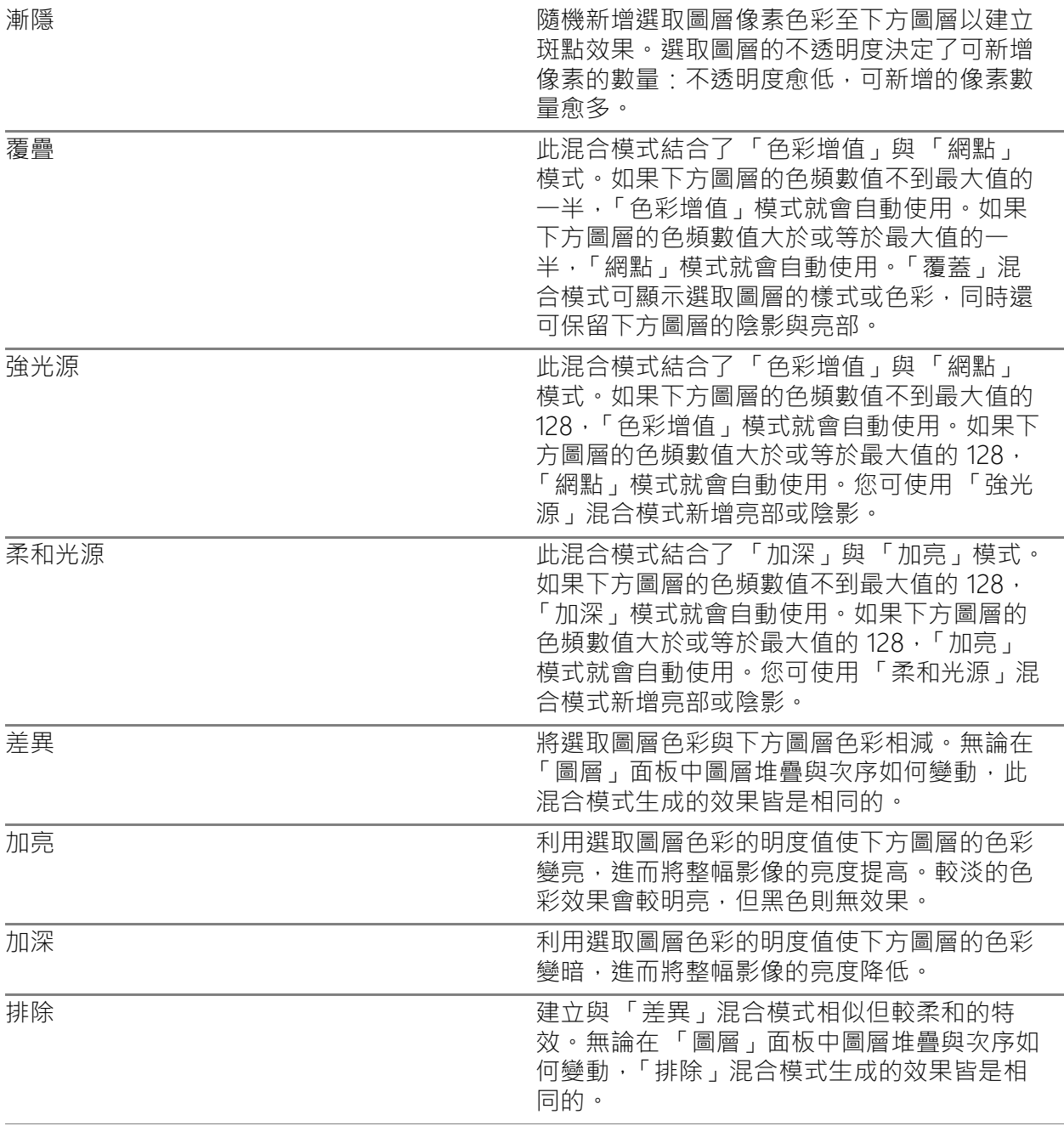

## 設定圖層的漸變範圍

**編輯標籤**

- **1** 在 「圖層」面板上,按兩下圖層開啟 「圖層內容」對話方塊。
- **2** 按一下漸變範圍標籤。
- **3** 在 「漸變色頻」下拉式清單中,選取漸變圖層時要使用的色頻。

選取灰色頻,依據圖層明度值決定不透明度。選取紅色頻、綠色頻或藍色頻,依據個 別色彩值決定不透明度。

4 拖曳位置較高的箭頭,將其值設定在不透明度為 100% 的位置。

例如,圖層明度若介於 43 至 126 之間,可將其不透明度設定在 100%,最亮和最暗區 域的不透明度則會降低。

- 5 拖曳位置較低的箭頭,將數值設定在不透明度為 0% 的位置。
- **6** 按一下確定。

## <span id="page-233-0"></span>設定圖層不透明度

若要建立吸引人的特效,您可以變化不透明度,範圍可從預設的 100% (完全不透明)到 0% (完全透明)。當圖層部分透明時,下方的圖層便會顯現。 您也可以變更圖層群組的不透明度。

「圖層」面板上的 「不透明度」設定會決定各圖層的不透明度。圖層的整體不透明度與個 別像素的透明度各自獨立,並不相同。如果像素開始時為 50% 不透明度而圖層設定為 50% 透明度,則像素將顯示 25% 的不透明。如果圖層位在不透明度為 50% 的圖層群組 中,則像素將顯示 12.5% 的不透明。

## 設定圖層不透明度

**編輯標籤**

**1** 在 「圖層」面板上,選取圖層或圖層群組。

2 拖曳不透明度滑桿 <sub>500 取</sub>至想要的百分比。

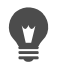

設定圖層不透明度也可透過按兩下圖層,變更 「圖層內容」對話方塊中的不透明度 設定,然後按一下確定。

## <span id="page-233-1"></span>保護點陣圖層的透明區域

如果只要將工具和特效套用至某些點陣圖層區域和資料,您可以使用「 鎖定透明度」功 能。在列印、套用特效、貼上選取區域或進行其他修改時,透明區域仍會受到保護。

重要! 「鎖定透明度」功能僅適用於點陣圖層。您無法鎖定向量、美工圖案媒體、調 整、遮罩或群組圖層的透明度。背景圖層不支援透明度。

## 鎖定或解除鎖定點陣圖層的透明區域

**編輯標籤**

• 在「圖層」面板上,選取圖層,然後按一下鎖定/解除鎖定按鈕 ? 透明度鎖定時,鎖定 / 解除鎖定按鈕會出現在圖層上。再次按此按鈕,即解除鎖定透 明度。解除鎖定圖層時,圖層上的圖示會消失。

您可按兩下圖層,勾選或取消勾選 「圖層屬性」對話方塊中的鎖定透明度核取方 塊,然後按一下確定,來鎖定或解除鎖定透明區域。

 $\mathbf{v}$ 

## <span id="page-234-0"></span>合併圖層

影像中的合併圖層亦稱為「扁平」影像。您可以選擇合併所有圖層,或只合併影像中選 取的圖層。合併圖層可以縮減影像所需的記憶體。圖層會依據混合模式合併,將向量資料 和向量文字轉換成點陣資料,並以白色取代背景圖層的透明區域。

您也可以合併現有的圖層,以建立新的圖層

許多檔案格式,例如 JPEG、GIF 和 TIF,不支援多圖層的影像。將影像存成這些格式時, Corel PaintShop Pro 會將所有圖層合併成單一的背景圖層。若是存成 PSD (Photoshop) 格式,影像仍會維持點陣圖層和調整圖層,但向量圖層和美工圖案媒體圖層則會轉換成點 陣圖層。

下表說明圖層類型的合併方式。

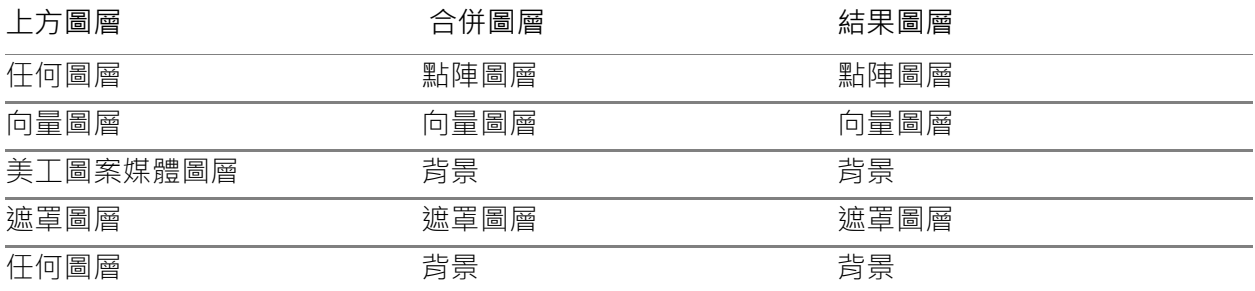

重要! 合併圖層前,應備份原始的 PspImage 影像。合併圖層後,便無法個別編輯圖 層。

## 合併兩個圖層

**編輯標籤**

- **1** 確定兩圖層在 「圖層」面板上位居上下比鄰的位置。
- **2** 選取上方圖層。
- 3 選擇 圖層 ▶ 合併 ▶ 向下合併。

 $\overline{\mathbf{u}}$ 若要合併所有圖層,選擇圖層 ▶ 合併 ▶ 全部合併 (扁平)。

若要合併選取的圖層

**1** 在 「圖層」面板上,選取您想移動的圖層。

您可使用 Ctrl 再按一下, 以選取不連續的圖層。

2 選擇 圖層 ▶ 合併 ▶ 合併選取的項目 。

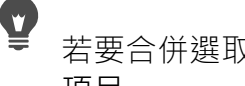

若要合併選取的圖層,請在滑鼠按一下右鍵選取的圖層,並選擇合併▶合併選取的 項目。

## 若要將選取的圖層和新的圖層合併

- **1** 在 「圖層」面板上,選取您想移動的圖層至新圖層。 您可使用 Ctrl 再按一下, 以選取不連續的圖層。
- 2 選擇圖層 ▶ 合併 ▶ 合併選取至新的圖層。

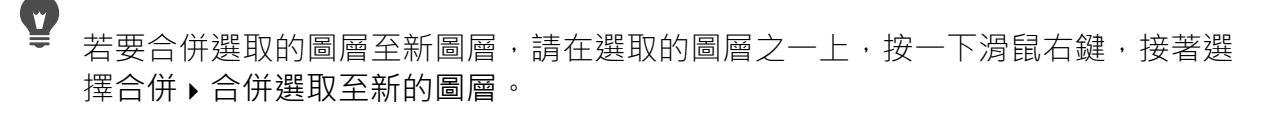

#### 合併所有顯示圖層

**編輯標籤**

- 1 在「圖層」面板上,針對每一個不要合併的圖層按一下顯示切換按鈕 @。 當圖層隱藏時,顯示切換按鈕會變更為 ■。
- **2** 選擇圖層 合併 顯示合併,將所有顯示圖層合併成一個點陣圖層。

目 隱藏的圖層不受影響。合併後的圖層仍維持原始圖層的透明度資訊,出現在作用中 圖層的位置。

如果選取的圖層位於某個群組中,則只有該群組中的顯示圖層會被合併。如果圖層 群組標示為隱藏 (會使群組內的所有圖層隱藏),則該群組內的所有圖層都不會被 合併。

#### 若要合併顯示的圖層至新圖層

- 1 在「圖層」面板上,按一下顯示切換按鈕10,以隱藏每一個您不想合併的圖層。 當圖層隱藏時,顯示切換按鈕會變更為 ■。
- 2 選擇圖層 ▶ 合併 ▶ 合併顯示至新的圖層, 以從顯示的圖層建立新圖層。

## 合併群組中的所有圖層

**編輯標籤**

- 1 在「圖層」面板上,選取要合併的圖層群組,或是群組中要合併的圖層。
- 2 選擇圖層 ▶ 合併 ▶ 合併群組 · 將群組中的所有圖層合併成一個點陣圖層。

## <span id="page-235-0"></span>使用調整圖層

調整圖層是調整下方圖層色彩或色調的校正圖層,不會修改影像圖層本身。您可以新增調 整圖層﹐測試各種色彩校正特效或校正組合。您可以隱藏﹑刪除或編輯調整圖層。 調整圖層會影響所有位於其下的圖層。如果調整圖層位在圖層群組中,它只會影響群組中 順序較低的圖層。如果要在單一圖層上套用調整圖層而不影響下方圖層,您可以建立包含

一個圖層的圖層群組,然後再將調整的圖層新增在該群組的圖層上。只有圖層群組中的圖 層才會受影響。

## 新增調整圖層

**編輯標籤**

- **1** 在 「圖層」面板上,按一下圖層。 當新增調整圖層時,便會出現在選取的圖層之上。
- **2** 從面板工具列的下拉式清單中,選擇新增調整圖層,然後選擇調整圖層的類型。 在出現的對話方塊中,預覽區域會顯示變更前和變更後的影像。 若要將數值重設為預設設定,請選擇載入預設下拉式清單中的預設值。
- **3** 按一下調整標籤,再設定調整圖層的控制項。
- **4** 按一下確定。

 $\bullet$ 您也可選擇圖層 新增調整圖層來新增調整圖層。 您也可按兩下調整圖層,再按一下「屬性」對話方塊中的重設為預設值按鈕 ?。

### 隱藏或檢視調整圖層覆蓋

**編輯標籤**

 $\overline{\mathbf{Y}}$ 

• 選擇圖層 ▶ 檢視覆蓋。

您也可以按一下「圖層」面板上的標明遮罩區域按鈕 。, 來隱藏或顯示調整圖層。

#### 編輯調整圖層

**編輯標籤**

- **1** 在 「圖層」面板上,按兩下要編輯的調整圖層名稱。 「圖層內容」對話方塊便會出現。
- **2** 按一下調整標籤,再修改色彩或色調校正設定。
- **3** 按一下一般標籤,修改一般圖層屬性,例如圖層名稱、漸變模式或不透明度。
- **4** 在覆蓋標籤上,調整覆蓋的色彩和不透明度。

預設覆蓋為紅色遮罩式的圖層,不透明度為 50%。

**5** 按一下確定。

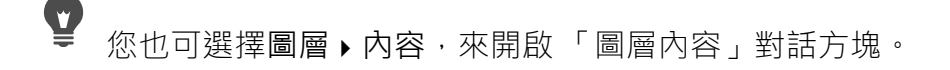

## <span id="page-237-0"></span>使用圖層樣式

您也可以使用「圖層屬性」對話方塊中的圖層樣式標籤區域,來套用不論是單獨或組合 套用的各種效果。使用此功能,您可以即時為圖層自創有趣的視覺特效,並在套用前微調 特效。圖層樣式功能提供六種特效:反射特效、外部發光、修飾斜角、浮雕、內部發光和 下落式陰影。

當您在個別圖層上套用這些特效,並且以可用的圖層檔案格式 ( 例如 PspImage 格式 ) 儲存產生的檔案時,原始影像的原始圖層維持未編輯的狀態。在此情況下,圖層樣式與調 整圖層類似。但它們不同的是,圖層樣式未套用在下方畫布,而是只套用在個別圖層的邊 界。

如果您套用一或多個圖層樣式調整圖層大小,特效會按比例調整。

圖層樣式只能套用至點陣和向量圖層。

某些圖層樣式 (例如下落式陰影)會套用至圖層資料之外。某些圖層樣式僅在圖層包括 透明區域時才可見。

## 為什麼會有 「圖層」核取方塊?

如果勾選此核取方塊,可顯示套用特效後的圖層資料。如果不勾選此核取方塊,會關閉圖 層資料,僅顯示特效。如果不勾選圖層核取方塊,原始圖層資料會作為遮罩。

## 核取方塊是否依據某種原因排列順序?

是的,必須以特定的順序合成特效,才能獲得良好的特效。例如,您不會在原始物件上方 套用 「下落式陰影」特效,或是在 「下落式陰影」特效下方套用 「外部發光」特效。因 此,「反射」特效置於最上方,依次為 「外部發光」特效、「修飾斜角」特效等等。最後 套用 「下落式陰影」特效。

## 如果我對套用特效的圖層進行編輯,會產生什麼結果?

不論您以新增文字或形狀的方式編輯向量圖層,或是用筆刷工具在點陣圖層上塗書,之前 在圖層上套用的特效都會套用至您所作的任何修改上。

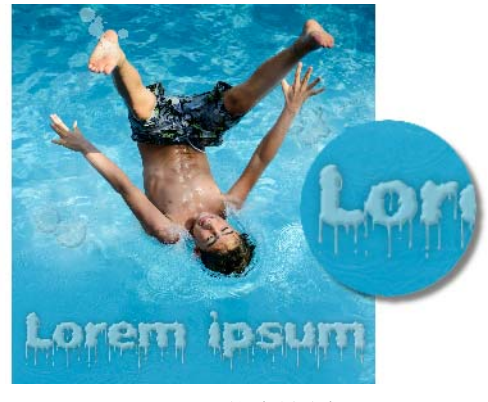

圖層樣式範例

## 套用反射圖層樣式

**編輯標籤**

1 按一下圖層,再按一下圖層樣式按鈕‰

- **2** 在 「圖層內容」對話方塊中,按一下圖層樣式標籤。
- **3** 在列出效果的群組方塊中,勾選反射核取方塊。 更新 「執行後」窗格,顯示初始 「反射」特效。如果您要預覽實際影像的變更,勾選 預覽影像核取方塊。 注意: 「反射」特效可能會建立超出可見影像書布的資料, 在此情況下, 您必須擴大 畫布才能看到整個影像。
- 4 拖曳大小滑桿,設定比較原始圖層資料的反射淡化速度。
- **5** 拖曳不透明度滑桿,設定反射的整體明亮度。
- **6** 拖曳紅色的 「反射距離」控制線,設定反射所有圖層資料的水平軸。
- **7** 按一下確定。

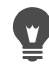

您可以將 「圖層樣式」設定儲存為預設特效, 如此便可隨時套用至其他圖層。如需 儲存與套用預設特效的詳細資訊,請參[閱第 452 頁的 〈使用和建立預設〉](#page-465-0)。

#### 套用外部發光圖層樣式

**編輯標籤**

- 1 按一下圖層,再按一下圖層樣式按鈕 ?。
- **2** 在 「圖層內容」對話方塊中,按一下圖層樣式標籤。
- **3** 在列出效果的群組方塊中,勾選外部發光核取方塊。

更新 「執行後」窗格,顯示初始 「外部發光」特效。如果您要預覽實際影像的變更, 勾選預覽影像核取方塊。

注意: 「外部發光」特效可能建立超出可見影像書布的資料,在此情況下,您必須擴 大畫布才能看到整個影像。

- **4** 拖曳大小滑桿,設定在圖層資料外延伸發光的距離。
- **5** 拖曳不透明度滑桿,設定發光的明亮度和顯示。
- **6** 在彩虹色彩挑選工具中,按一下發光色彩。目前顏色在色彩挑選工具的底端列出現。
- **7** 按一下確定。

您可以將「圖層樣式」設定儲存為預設特效,如此便可隨時套用至其他圖層。如需 儲存與套用預設特效的詳細資訊,請參[閱第 452 頁的 〈使用和建立預設〉](#page-465-0)。

#### 套用修飾斜角圖層樣式

**編輯標籤**

V

- 1 按一下圖層,再按一下圖層樣式按鈕‰
- **2** 在 「圖層內容」對話方塊中,按一下圖層樣式標籤。
- **3** 在列出效果的群組方塊中,勾選修飾斜角核取方塊。

更新 「執行後」窗格,顯示初始 「修飾斜角」特效。如果您要預覽實際影像的變更, 勾選預覽影像核取方塊。

- 4 拖曳大小滑桿,設定從圖層資料的外緣到修飾斜角範圍間的距離。
- **5** 拖曳不透明度滑桿,設定修飾斜角的明亮度和顯示。
- 6 拖曳一個二維光源控制項<sup>9</sup>,設定特效套用的光線方向和距離。
- **7** 在彩虹色彩選取工具中,按一下修飾斜角色彩。目前顏色在色彩挑選工具的底端列出 現。
- **8** 按一下確定。

您可以將「圖層樣式」設定儲存為預設特效,如此便可隨時套用至其他圖層,如需 儲存與套用預設特效的詳細資訊,請參[閱第 452 頁的 〈使用和建立預設〉](#page-465-0)。

## 套用浮雕圖層樣式

**編輯標籤**

V.

- 1 按一下圖層,再按一下圖層樣式按鈕 ?。
- **2** 在 「圖層內容」對話方塊中,按一下圖層樣式標籤。
- **3** 在列出效果的群組方塊中,勾選浮雕核取方塊。

更新 「執行後」窗格,顯示初始 「浮雕」特效。如果您要預覽實際影像的變更,勾選 預覽影像核取方塊。

- **4** 拖曳大小滑桿,設定從圖層資料的外緣到浮雕範圍間的距離。
- **5** 拖曳不透明度滑桿,設定浮雕的明亮度和顯示。
- 6 拖曳一個二維光源控制項 %,設定特效套用的光線方向和距離。
- **7** 按一下確定。

您可以將「圖層樣式」設定儲存為預設特效,如此便可隨時套用至其他圖層,如需 儲存與套用預設特效的詳細資訊,請參[閱第 452 頁的 〈使用和建立預設〉](#page-465-0)。

## 套用內部發光圖層樣式

**編輯標籤**

 $\overline{\mathbf{r}}$ 

- 1 按一下圖層,再按一下圖層樣式按鈕 ?。
- **2** 在 「圖層內容」對話方塊中,按一下圖層樣式標籤。
- **3** 在列出效果的群組方塊中,勾選內部發光核取方塊。

更新「執行後」窗格,顯示初始「內部發光」特效。如果您要預覽實際影像的變更, 勾選預覽影像核取方塊。

**4** 拖曳大小滑桿,設定在圖層資料內延伸發光的距離。

- 5 拖曳不透明度滑桿,設定發光的明亮度和顯示。
- **6** 在彩虹色彩挑選工具中,按一下發光色彩。目前顏色在色彩挑選工具的底端列出現。
- **7** 按一下確定。

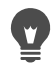

您可以將 「圖層樣式」設定儲存為預設特效,如此便可隨時套用至其他圖層。如需 儲存與套用預設特效的詳細資訊,請參[閱第 452 頁的 〈使用和建立預設〉](#page-465-0)。

#### 套用下落式陰影圖層樣式

**編輯標籤**

- 1 按一下圖層,再按一下圖層樣式按鈕%。
- **2** 在 「圖層內容」對話方塊中,按一下圖層樣式標籤。
- **3** 在列出效果的群組方塊中,勾選下落式陰影核取方塊。

更新 「執行後」窗格,顯示初始 「下落式陰影」特效。如果您要預覽實際影像的變 更,勾選預覽影像核取方塊。 注意: 「下落式陰影」特效可能建立超出可見影像畫布的資料 (特別是在大小與

「背景」圖層相同的圖層上),在此情況下,您必須擴大畫布才能看到整個影像。

- **4** 拖曳大小滑桿,設定圖層資料與陰影之間的距離。 提高大小,陰影便會越模糊。
- **5** 拖曳不透明度滑桿,設定陰影的明亮度和顯示。
- 6 拖曳一個二維光源控制項 %,設定特效套用的光線方向和距離。
- **7** 在彩虹色彩選取工具中,按一下陰影色彩。目前顏色在色彩挑選工具的底端列出現。
- **8** 按一下確定。
	- 您可以將「圖層樣式」設定儲存為預設特效, 如此便可隨時套用至其他圖層, 如需 儲存與套用預設特效的詳細資訊,請參[閱第 452 頁的 〈使用和建立預設〉](#page-465-0)。

#### 調整圖層資料的顯示

**編輯標籤**

- 1 按一下已套用特效的圖層,再按一下圖層樣式按鈕 %。 注意: 修改圖層資料的顯示時, 您並未變更圖層套用特效的顯示。
- **2** 在 「圖層內容」對話方塊中,按一下圖層樣式標籤。
- **3** 在列出效果的群組方塊中,勾選圖層核取方塊。

更新 「執行後」窗格,顯示勾選方塊的特效。如果您要預覽實際影像的變更,勾選預 覽影像核取方塊。

拖曳不透明度滑桿,設定圖層資料的明亮度和顯示。

**4** 若要關閉圖層資料的顯示,取消勾選圖層核取方塊。

## **5** 按一下確定。

## 顯示或隱藏圖層特效

**編輯標籤**

- **1** 在 「圖層」面板上,按一下套用特效後的圖層。
- 2 按一下圖層特效顯示切換按鈕 [5] 以顯示或隱藏特效。

特效顯示時,圖層特效圖示 [3] 會顯示在圖層上。隱藏特效時,圖示會隨之消失。

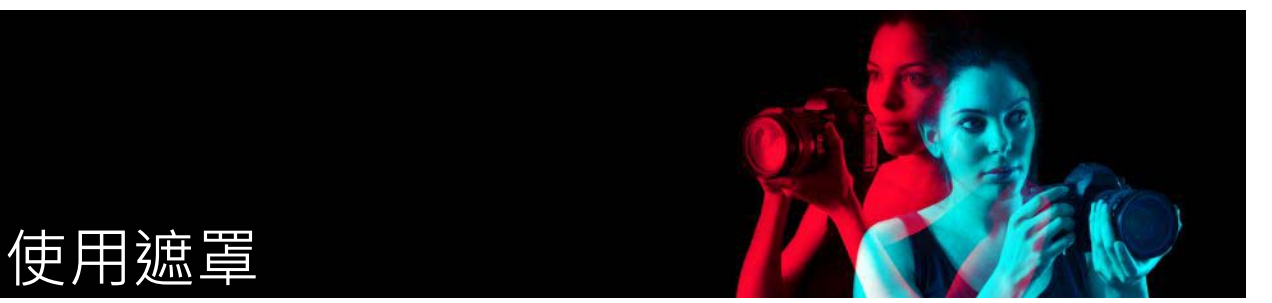

<span id="page-242-0"></span>在 Corel PaintShop Pro 中,您可以使用遮罩隱藏或顯示圖層的各部份、在圖層之間套 用淡化特效,以及建立其他特殊特效。

本節涵蓋下列主題:

- [了解遮罩](#page-242-1)
- [顯示遮罩](#page-242-2)
- [建立遮罩](#page-243-0)
- [刪除遮罩](#page-246-0)
- [編輯遮罩](#page-246-1)
- [載入遮罩](#page-248-0)
- [儲存遮罩](#page-249-0)

## <span id="page-242-1"></span>了解遮罩

遮罩是灰階點陣圖層,會完全覆蓋或以各種不同的不透明度等級覆蓋影像圖層的各部份。 您可以使用遮罩在圖層之間套用淡化特效,或建立精確的特殊特效。例如,您可以遮蓋相 片中主要目標四周的細節,或者使用遮罩建立網頁的淡化導覽列。

遮罩像素會顯示 256 種灰色明暗變化,而每一種明暗變化均對應至不透明度等級。白色 像素會顯示下方圖層,黑色像素則隱藏下方圖層,而灰色像素會顯示各種不同程度的下方 圖層。

遮罩圖層不可以是影像或圖層群組中最底部的圖層。如果遮罩圖層位於主要層級 (而非 於圖層群組中),則遮罩會按堆疊順序套用至其下方的所有圖層。如果遮罩圖層位於圖層 群組中,則只會套用至堆疊順序中較低層群組內的圖層。

## <span id="page-242-2"></span>顯示遮罩

遮罩覆蓋會顯示在受保護的區域上方,方便您區別遮罩區域和非遮罩區域。遮罩覆蓋是紅 色調透明層。如果您調整特定區域中遮罩的透明度,則這些區域中遮罩覆蓋所呈現的紅色 程度將隨著變化。

塗畫或修改遮罩時,遮罩覆蓋會顯示塗畫或變更的內容。 您可以在編輯影像的同時,隱藏或顯示遮罩圖層。

## 顯示或隱藏遮罩覆蓋

**編輯標籤**

• 在「圖層」面板上,按一下面板右上角的標明遮罩區域按鈕 。 顯示重疊時,按鈕會反白。

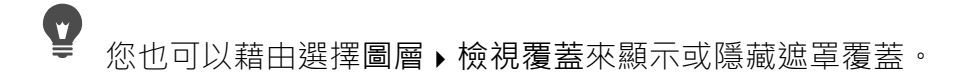

## 若要變更遮罩覆蓋的色彩和不透明度

**編輯標籤**

- **1** 在 「圖層」面板上,以滑鼠右鍵按一下遮罩圖層,然後選擇內容。
- **2** 按一下覆蓋標籤。
- **3** 按一下覆蓋色彩區域,然後選擇色彩。
- **4** 拖曳不透明度滑桿,設定不透明度等級。
- **5** 按一下確定。

## 顯示或隱藏遮罩

**編輯標籤**

• 按一下 「圖層」面板上的顯示切換按鈕。 图顯示遮罩時的顯示切換按鈕

隱藏遮罩時的顯示切換按鈕

## <span id="page-243-0"></span>建立遮罩

您可以自磁碟載入影像檔,然後自影像建立遮罩。使用影像做為另一個影像的遮罩時, Corel PaintShop Pro 會套用遮罩作為灰階影像。來源影像則保持不變。您也可以自訂 Corel PaintShop Pro 隨附的其中一個樣本遮罩來建立遮罩。

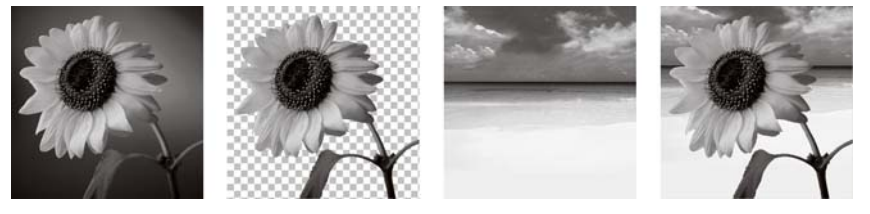

做為遮罩使用的影像範例

您可以使用選取區域建立遮罩,來顯示或隱藏該選取區域。您可以使用此遮罩做為建立藝 術特效的起點。

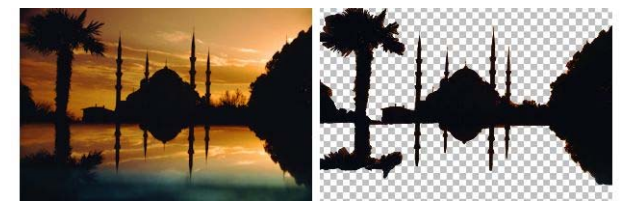

做為遮罩使用的選取區域範例

您也可以先將影像分割成 RGB、HSL 或 CMYK 色頻, 再自色頻建立遮罩。 Corel PaintShop Pro 會為每一個色頻建立灰階影像。您可以使用其中一個色頻影像建立遮罩, 以便用於原始影像或其他影像。

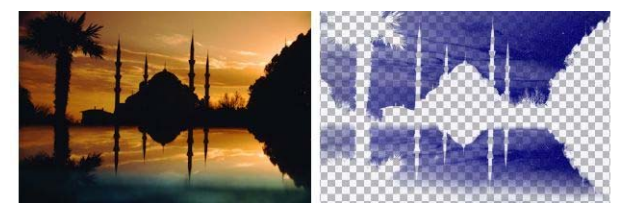

做為遮罩使用的灰階色頻範例

## 建立遮罩圖層

**編輯標籤**

- **1** 在 「圖層」面板上,選擇要加上遮罩的圖層。
- 2 選擇圖層▶新增遮罩圖層,然後選擇下列其中一個選項:
	- 全部顯示 顯示所有下方像素
	- 全部隱藏 隱藏所有下方像素

您也可以

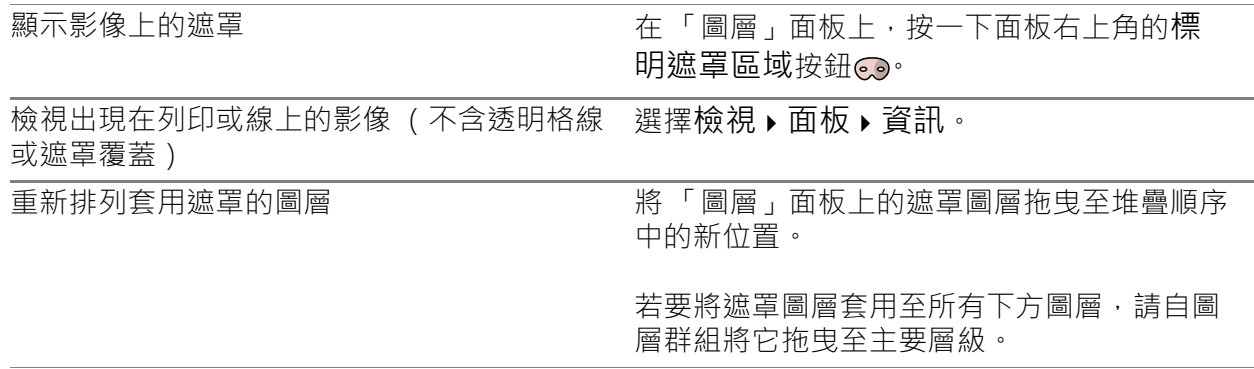

你可以在影像上塗書,顯示下方塗層的部份。如需有關編輯遮罩的資訊,請參閱第 [233 頁的 〈編輯遮罩〉。](#page-246-1)

如需堆疊圖層的相關資訊,請參[閱第 215 頁的 〈變更影像中的圖層順序〉](#page-228-3)。

## 自影像建立遮罩

**編輯標籤**

- **1** 開啟要做為遮罩使用的影像。
- **2** 在 「圖層」面板上,選擇要加上遮罩的圖層。
- 3 選擇 圖層 ▶ 新增遮罩圖層 ▶ 使用影像色彩,開啟「自影像新增遮罩」對話方塊。
- **4** 開啟來源視窗下拉式清單,然後選擇影像。
- **5** 在從下列來源建立遮罩群組方塊中,選擇下列其中一個選項:
	- 來源明亮度 依據像素色彩的亮度值決定遮罩的程度。較淡的色彩會產生較少遮 罩,而較深的色彩會產生較多遮罩。透明區域則會完全遮蓋圖層。
- 任何非零的值 無程度變化地套用遮罩。不透明度介於 1 和 255 像素之間的像素會 變成白色,透明像素則變成黑色。透明區域則會完全遮蓋圖層。
- 來源不透明度 依據影像的不透明度決定遮罩的程度。完全不透明的像素不會產生 任何遮罩,部份透明的像素則會建立較多遮罩,而透明像素會產生完整遮罩。 如果要反轉遮罩的透明度,請勾選反轉遮罩資料核取方塊。
- **6** 按一下確定。
- 目 遮罩圖層和選取的圖層都會新增至新的圖層群組。遮罩圖層只會套用至選取的圖 層。

如需有關編輯遮罩的資訊,請參[閱第 233 頁的 〈編輯遮罩〉](#page-246-1)。

 $\bf v$ 若要顯示影像上的遮罩,請按一下「圖層」面板上的標明遮罩區域按鈕 . 若要將遮罩圖層套用至所有下方圖層,請自圖層群組將它拖曳至「圖層」面板上的 主要層級。

### 自選取區域建立遮罩

**編輯標籤**

- 1 使用選取區域 工具 『¨" 在圖層上選取一塊區域、套索工具 ♀ 或魔術棒工具 <mark>≪</mark>、在圖層 上選取一塊區域。
- **2** 請執行下列其中一項:
	- 若要為選取區域加上遮罩,請選擇圖層 新增遮罩圖層 隱藏選取區域。
	- 若要為選取區域除外的項目加上遮罩,請選擇圖層 新增遮罩圖層 顯示選取區域。

您也可以

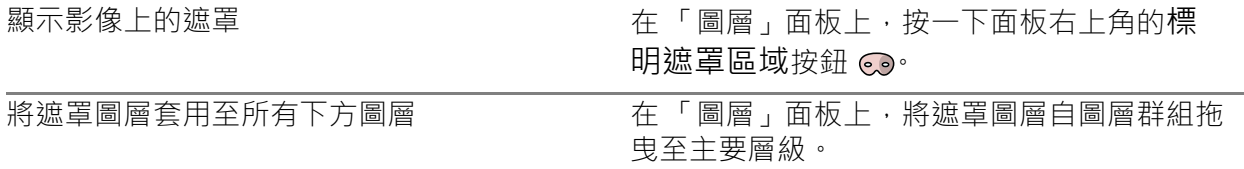

目 如果您將遮罩圖層套用至背景,則背景會自動轉換成點陣圖層。

遮罩圖層和選取的圖層都會新增至新的圖層群組中。遮罩圖層只會套用至選取的圖 層。

如需有關編輯遮罩的資訊,請參[閱第 233 頁的 〈編輯遮罩〉](#page-246-1)。

## 自色頻建立遮罩

**編輯標籤**

1 選擇影像 ▶ 分割色頻,然後選擇下列其中一項 :

• 分割成 RGB

- 分割成 HSL
- 分割成 CMYK
- **2** 選取要於其中建立遮罩的灰階影像。
- 3 選擇 圖層 ▶ 新增遮罩圖層 ▶ 使用影像色彩 · 開啟 「自影像新增遮罩」對話方塊。
- **4** 在 來源視窗 下拉式清單中,選擇要用於遮罩的色頻。
- **5** 在 從下列來源建立遮罩 群組方塊中選擇來源明亮度選項。 如果要反轉遮罩資料的透明度,請勾選反轉遮罩資料核取方塊。
- **6** 按一下確定。

遮罩圖層和選取的圖層都會新增至新的圖層群組。遮罩圖層只會套用至選取的圖層。 您也可以

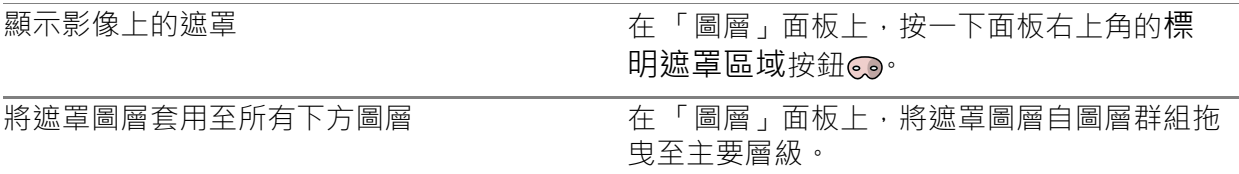

6 如需有關編輯遮罩的資訊,請參[閱第 233 頁的 〈編輯遮罩〉](#page-246-1)。 如需色頻的相關資訊,請參[閱第 239 頁的 〈使用色彩與素材〉](#page-252-0)。

## <span id="page-246-0"></span>刪除遮罩

您可以刪除影像的遮罩,或將它合併至下方圖層,然後刪除遮罩圖層。不過,如果您要將 遮罩與下方圖層合併,就無法在圖層外個別編輯該遮罩。

#### 刪除遮罩

**編輯標籤**

- **1** 在 「圖層」面板上,以滑鼠右鍵按一下遮罩圖層,然後選擇刪除。 此時會出現一則訊息,詢問您是否要將遮罩與下方圖層合併。
- **2** 選擇以下的動作:
	- 是 合併圖層並刪除遮罩圖層
	- 否 刪除遮罩圖層, 但不影響下方圖層

 $\mathbf{v}$ 您也可以選擇圖層 ▶ 刪除來刪除遮罩。

## <span id="page-246-1"></span>編輯遮罩

編輯遮罩時,可選擇變更其區域或遮蓋程度。例如,在物件上塗書即可遮蓋該區域,而套 用漸層填色則為變更遮蓋程度。

您可以反轉遮罩的透明度,讓黑色像素和白色像素對調,並讓灰色明暗變化變成其鏡射 值,即最大值 (255) 減去目前值。

您可以使用漸層、樣式或材質遮罩建立有趣的特效。漸層遮罩可藉由淡入或淡出影像,在 完全隱藏和完全透明之間變換影像的不透明度。樣式或材質遮罩則是利用在整個影像上重 複樣式,來變化影像的不透明度。

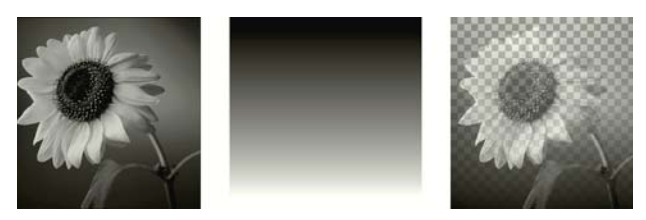

使用漸層遮罩

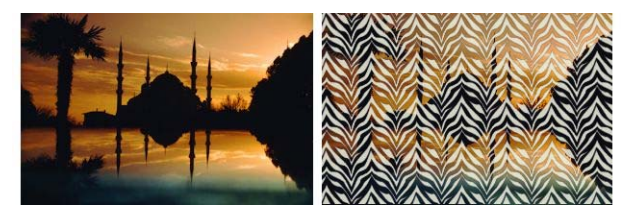

使用樣式遮罩

您可以編輯遮罩的圖層屬性,例如名稱、顯示或不透明度。如需詳細資訊,請參閱第 [203 頁的 〈使用圖層〉](#page-216-1)。

## 反轉遮罩

**編輯標籤**

- **1** 在 「圖層」面板上,按一下遮罩圖層。
- 2 選擇圖層 ▶ 反轉遮罩 / 調整。

### 建立漸層、樣式或材質遮罩

**編輯標籤**

- **1** 建立新遮罩。
- **2** 按一下 「圖層」面板上的標明遮罩區域按鈕 以顯示遮罩覆蓋。
- 3 在「工具」工具列上,按一下填色工具 ? 如果您要在遮罩中填入所有像素,請在「工具屬性列」面板上將 調配模式控制項設為 無。
- **4** 在 「色彩控制」面板上,選擇漸層、材質或樣式。
- 5 按一下遮罩,將它套用至前景素材,或以滑鼠右鍵按一下遮罩,將它套用至背景素材。
- U 如需建立遮罩的相關資訊,請參[閱第 230 頁的 〈建立遮罩〉](#page-243-0)。 如需漸層、樣式或材質的相關資訊,請參閱[第 245 頁的 〈使用漸層〉](#page-258-0)[、第 251 頁的](#page-264-0) [〈使用樣式〉](#page-264-0)[或第 253 頁的 〈使用材質〉](#page-266-0)。

## <span id="page-248-0"></span>載入遮罩

若您將遮罩儲存至 PspImage 格式內的已儲存影像,則可自 Alpha 色頻將該遮罩載入同一 影像或其他任何影像中。

Corel PaintShop Pro 程式資料夾的「遮罩」資料夾中包含各種可讓您載入影像中的樣本 遮罩,例如漸層以及數種作為影像框架的圓形和正方形。遮罩檔案的副檔名為 .PspMask 。

## 從 Alpha 色頻載入遮罩

**編輯標籤**

- **1** 在 「圖層」面板上,選擇要加上遮罩的圖層。
- 2 選擇圖層 ▶ 載入 / 儲存遮罩 ▶ 從 Alpha 色頻載入遮罩, 開啟「從 Alpha 色頻載入遮罩」 對話方塊。
- **3** 在自文件載入下拉式清單中,選擇包含要載入之 Alpha 色頻的影像。請僅選擇現有 Alpha 色頻的開啟影像。
- **4** 在文字名稱下方的下拉式清單中,選擇包含遮罩的 Alpha 色頻。
- **5** 在方向群組方塊中,選擇下列選項之一:
	- 調整至畫布大小
	- 調整至圖層大小
	- 維持原大小
- **6** 在選項群組方塊中,選擇下列其中一個選項:
	- 隱藏全部遮罩 隱藏小於目前影像畫布的載入遮罩周圍的像素
	- 顯示全部遮罩 顯示小於目前影像畫布的載入遮罩周圍的像素 如果要反轉遮罩影像的透明度,請勾選反轉透明度核取方塊。
- **7** 按一下載入。

遮罩圖層和選取的圖層都會新增至新的圖層群組中。

 $\mathbf{v}$ 遮罩圖層只會套用至選取的圖層。若要將遮罩圖層套用至所有下方圖層,請自圖層 群組將它拖曳至主要層級。

#### 從磁碟載入遮罩

**編輯標籤**

- **1** 在 「圖層」面板上,按一下要加上遮罩的圖層。
- 2 選擇圖層 ▶ 載入 / 儲存遮罩 ▶ 從磁碟載入遮罩 · 開啟 「 從磁碟載入遮罩 」 對話方塊 。
- **3** 在遮罩群組方塊中,按一下下拉式清單選擇遮罩和影像檔案。

「預覽」群組方塊會在影像畫布上顯示選取的遮罩。

**4** 在方向群組方塊中,選擇下列選項之一:

- 調整至畫布大小 調整遮罩至目前影像畫布的大小 ( 視需要延展或縮小 )
- 調整至圖層大小 調整遮罩至目前圖層資料的大小 ( 視需要延展或縮小 ) 如果圖層 已移至畫布邊緣外,則此選項的效果和 「調整至畫布大小」選項相同。
- 維持原大小 自目前圖層的左上角放置遮罩。此選項不會改變遮罩的比例。如果遮 罩影像小於目前圖層,Corel PaintShop Pro 會遮蓋遮罩影像邊界外的所有像素。
- **5** 在選項群組方塊中,選擇一個選項,指定 Corel PaintShop Pro 應顯示或隱藏所載入 遮罩資料周圍的任何像素。這些選項只有在 「方向」選項設為 「維持原大小」, 且載 入的遮罩小於目前影像畫布時,才會影響遮罩。
	- 反轉透明度 反轉遮罩影像的透明度
	- 隱藏全部遮罩 讓周圍的像素變成黑色,以隱藏下方像素
	- 顯示全部遮罩 讓周圍的像素變成白色,以顯示下方像素
	- •使用影像值 依據原始遮罩套用 「顯示全部遮罩」選項或 「隱藏全部遮罩」選項, 讓周圍的像素變成白色或黑色。
- **6** 按一下載入。

E

Corel PaintShop Pro 會將遮罩圖層和選取的圖層新增至新的圖層群組中。遮罩圖 層只會套用至選取的圖層。若要將遮罩圖層套用至所有下方圖層,請自圖層群組將 它拖曳至主要層級。

## <span id="page-249-0"></span>儲存遮罩

Corel PaintShop Pro 會將遮罩另外儲存為 PspMask 格式的檔案。您可以將遮罩載入其 他影像中,而無需開啟原始影像。遮罩載入後,會自動與影像一併儲存為 PspImage 格 式。如果要共享遮罩或在其他影像中使用遮罩,可將遮罩儲存至您的硬碟上或 Alpha 色 頻。

Alpha 色頻是影像中的資料儲存區。儲存在 Alpha 色頻中的遮罩和選取區域,不會影響影 像的外觀。您可以將遮罩儲存至目前影像或其他影像內的 Alpha 色頻中。如需儲存或載 入 Alpha 色頻中選取區域的詳細資訊,請參閱[第 198 頁的 〈儲存和載入選取〉](#page-211-0)。

重要! 若您將影像儲存為 PspImage 以外的檔案格式,則 Alpha 色頻不會儲存。若要 保留 Alpha 色頻,應永遠以 PspImage 格式儲存影像的主要副本。

#### 儲存遮罩至磁碟

**編輯標籤**

- **1** 在 「圖層」面板上,按一下遮罩圖層。
- 2 選擇圖層 ▶ 載入 / 儲存遮罩 ▶ 將遮罩儲存至磁碟 · 開啟 「將遮罩儲存至磁碟」對話方 塊。

「遮罩檔案」群組方塊顯示預設的 「遮罩」資料夾中遮罩的檔案名稱。「新增遮罩」群 組方塊則會顯示目前的遮罩。

**3** 按一下儲存。

● 根據預設, 遮罩檔案儲存在: Documents\Corel PaintShop Pro\2019\Masks。如需 設定檔案位置的相關資訊,請參閱第 425 頁的 [〈設定檔案位置〉。](#page-438-0)

## 儲存遮罩至 Alpha 色頻

**編輯標籤**

**1** 在 「圖層」面板上,按一下遮罩圖層。

- 2 選擇圖層 ▶ 載入 / 儲存遮罩 ▶ 儲存遮罩至 Alpha 色頻, 開啟「儲存遮罩至 Alpha 色頻」 對話方塊。
- **3** 在新增至文件下拉式清單中,選擇 Alpha 色頻。 如果要將遮罩儲存至其他影像的 Alpha 色頻中,請開啟 Corel PaintShop Pro 中的其 他影像,然後按一下該影像讓它變成作用中。 如果要變更 Alpha 色頻的名稱,請在名稱群組方塊中輸入新名稱。
- **4** 按一下儲存。
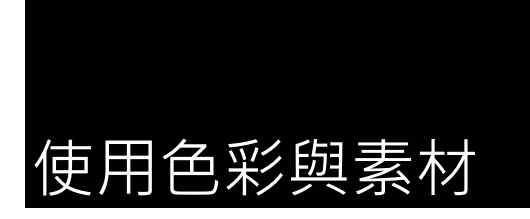

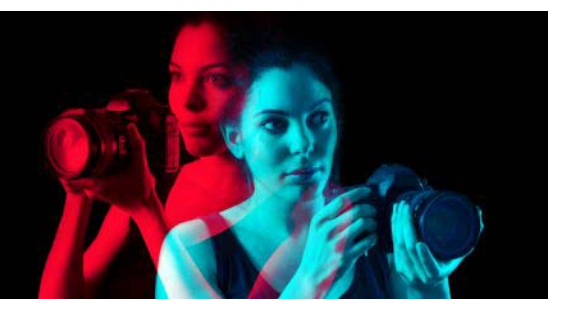

無論您是套用色彩至影像,建立網站專案,或設計剪貼簿頁面,瞭解如何在 Corel PaintShop Pro 中選擇並管理色彩與材料是十分重要的。

本節涵蓋下列主題:

- [使用色彩控制面板](#page-252-0)
- [在 「材料屬性」對話方塊中選擇色彩](#page-254-0)
- [為色盤式影像選擇色彩](#page-256-0)
- [從影像或桌面選擇色彩](#page-257-0)
- [使用漸層](#page-258-0)
- [編輯漸層](#page-260-0)
- [匯入和匯出漸層](#page-262-0)
- [使用 「漸層填色」工具套用色彩或透明漸層](#page-263-0)
- [使用樣式](#page-264-0)
- [使用材質](#page-266-0)
- [使用自訂色盤與樣本](#page-267-0)

# <span id="page-252-0"></span>使用色彩控制面板

Corel PaintShop Pro 可讓您使用各種不同的樣式和素材塗畫、繪製和填色。

- 樣式是指色彩、漸層或圖樣。
- 素材是指樣式加上選用的材質。

樣式和素材都可從色彩控制面板選取。

「色彩控制」面板可隨時顯示。當您工作時,可讓它保持開啟狀態,或者只在需要時顯 示。

您也可以反向前景和背景色彩和素材。

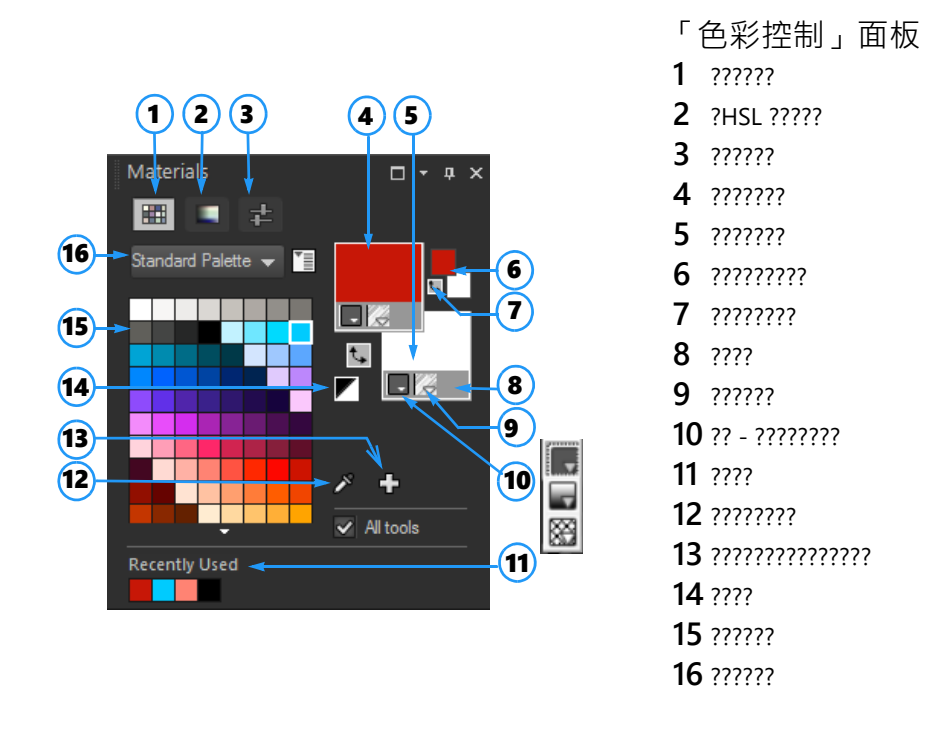

「色彩控制」面板的主要元素

- 樣本標籤 顯示目前選取色盤的樣本。「樣本」可供您儲存並再次使用的材料。如需 有關樣本的詳細資訊,請參[閱第 254 頁的 〈使用自訂色盤與樣本〉](#page-267-0)。
- HSL 貼圖標籤 顯示 「飽和度」與 「明度」方塊。您可在這些方塊中按一下以調整 目前選取的色彩或拖曳 「色彩」( 色相 ) 列滑桿以調整選取的新色彩。
- 滑桿標籤 顯示滑桿與數值方塊以在下列色彩空間中設定適用的色彩:RGB、HSL、 CMYK、LAB 與 Web。您也可以使用灰階色彩設定陰影。
- 前景及筆觸和背景及填色內容方塊 顯示目前前景和背景的素材,其為樣式 ( 色彩、 漸層或圖樣 ) 和選用材質所組成。按一下方塊即可顯示「 材料屬性 」 對話方塊, 並可 於其中設定材料選項。這些方塊可有下列使用方式:
	- 您可以使用前景素材做為筆刷筆觸,並使用背景素材做為填色。
	- 當您利用筆刷(包括填色工具)套用筆觸效果時,按一下滑鼠即可利用前景素材塗 畫,按一下滑鼠右鍵則可利用背景素材塗畫。
	- •而當您使用「 美工圖案媒體 」工具時,可以設定套用至畫布的顏料前景色彩。
	- •至於文字和向量形狀,可以設定文字或形狀的筆觸 ( 或外框 ) 的前景色彩, 以及文字 或形狀的填色的背景色彩。如需有關變更文字和向量物件色彩的詳細資訊,請參閱第 [346 頁的 〈修改向量物件內容〉。](#page-359-0)
- 前景和背景色彩方塊 顯示目前的前景和背景色彩,讓您設定色彩而不受目前素材影 響
- 樣式按鈕 顯示目前選取的樣式:色彩 漸層 或圖樣  $\gamma$ 。若要在最近選取 的色彩、漸層和圖樣之間進行變更,可按一下「樣式」按鈕,然後從下拉式清單選取

新樣式。請注意,使用「美工圖案媒體」工具時會停用這些選項,該工具只能使用純 色。

- 材質按鈕 2 開啟或關閉目前材質
- 設為黑白按鈕 7 設定前景為黑色,背景為白色。這個按鈕在使用「編輯選取區 域」指令時相當實用。
- 透明按鈕 图 將前景或背景素材設為透明。透明材料主要用於向量物件和文字。透 明的前景沒有外框 ( 只填入物件或字母 ), 透明的背景則沒有填色 ( 只有物件或字母會 加上外框 )。這個按鈕無法提供需要前景或背景素材的工具使用。
- 全部工具核取方塊 指定是否將選取的前景和背景素材套用至所有工具。如果未勾選 此核取方塊,選取的材料只會套用至作用中的工具。

# 為什麼 「色彩控制」面板同時擁有屬性和色彩方塊?

您可以按一下「前景屬性」和「背景屬性」方塊來選取色彩,因此可能不瞭解「色彩控 制」面板中為什麼也有色彩方塊。色彩方塊能讓您迅速變更色彩,而不需變更其他材料。 這表示﹐即使屬性方塊顯示漸層或圖樣﹐您仍可以選取新色彩。

如果屬性方塊和 「色彩控制」面板上的色彩方塊顯示不同的色彩, 筆刷會使用屬性方塊 中顯示的漸層、材質或圖樣塗畫,而非色彩方塊中的色彩。當您透過 「前景屬性」和 「背景屬性」方塊的 「樣式」按鈕選取 「色彩」 ■時,色彩方塊中顯示的色彩會呈現作 用中狀態。

## 顯示或隱藏色彩控制面板

**編輯標籤**

 $\mathbf u$ 

• 選擇檢視 ▶ 面板 ▶ 色彩控制。

您也可以藉由按下面板標題列上的關閉方塊x,或按一下F2 鍵來隱藏面板。

## 對調前景和背景色彩或素材

**編輯標籤**

• 在「 色彩控制 」 面板上,按一下對調色彩按鈕 、 或按一下對調色彩控制按鈕 乀。

# <span id="page-254-0"></span>在 「材料屬性」對話方塊中選擇色彩

您在 Corel PaintShop Pro 中編輯影像時,經常要先選擇色彩才能進行塗書、繪製或填 色、手動修正色彩,或者為新的點陣影像選擇背景。「材料屬性」對話方塊的 「色彩」頁 面,特別在您建立自訂色盤時,是您選擇色彩的強大工具。色彩協調可助您選擇色彩的最 佳搭配。

當您按一下「前景 / 筆觸」屬性方塊、「背景 / 填色」屬性方塊,或兩個較小的「色彩」 方塊的其中一個時,便會顯示 「色彩」頁面。按一下其他對話方塊中的 「色彩」方塊時 也會出現。

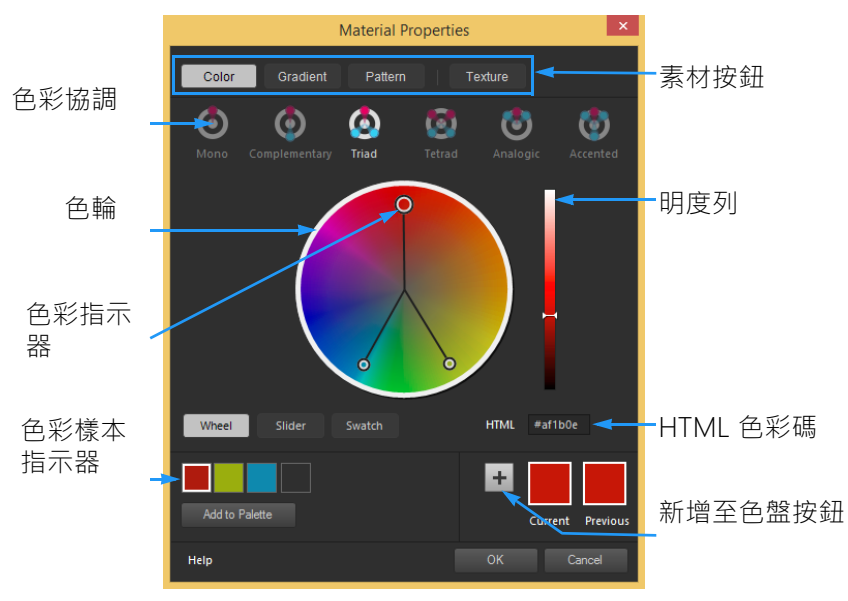

「色彩」頁面位於 「材料屬性」對話方塊中

「色彩」頁面的外觀端視作用中影像的色彩深度而定 (16 位元 / 色頻、8 位元 / 色頻、256 色、16 色或雙色)。例如,色盤色彩、滾輪、滑桿與色彩協調選項皆無法存取時,樣本即 會顯示。

「色彩」頁面提供許多種選取色彩的方式:

- 滾輪 按一下滾輪按鈕以顯示 「色彩」( 色相 ) 滾輪與 「明度」 列。
- 滑桿 按一下滑桿按鈕以顯示色彩空間下拉式清單與相應的滑桿與數值方塊。你可選 擇適用於 RGB、HSL、CMYK、Lab、Web 與灰階的色彩。
- 樣本 按一下「樣本」按鈕,便會顯示色彩樣本面板。預設便會顯示「標進面板」, 但您可從下拉式清單選擇任何自訂面板。
- 色彩協調 按下列任一色彩協調設定以助您選擇多種色彩的最佳搭配:補色、三分 色、四分色、類似色與強調。單色設定的預設為單一色彩。

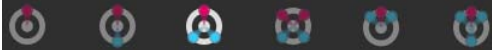

關聯的色彩樣本會顯示在「色彩」頁面的左下角。按一下任一樣本,再按一下新增到 色盤以新增一個或多個色彩樣本至自訂色盤。

• HTML 色彩碼可讓您輸入 HTML 色彩的值。

如需色彩及其感應、顯示和列印方式的詳細資訊,請參閱[第 397 頁的 〈了解色彩和色彩](#page-410-0) [模式〉](#page-410-0)。

## 在材料屬性對話方塊中選擇色彩

**編輯標籤**

- **1** 在 「色彩控制」面板上,執行下列其中一項:
	- 若要選擇前景色彩,請按一下前景及筆觸內容方塊或前景色彩方塊。
	- 若要選擇背景色彩,請按一下背景及填色內容方塊或背景色彩方塊。

「材料屬性」對話方塊便會出現。

按一下色彩按鈕以顯示色彩頁面。

- **2** 請執行下列其中一項:
	- •按一下滾輪,然後按一下色輪上的色彩以選取約略的顏色。自圓心向外拖曳色彩指示 器以調整飽和度。拖曳色輪右方的 「明度」滑桿將色彩變暗或變亮。
	- 按一下滑桿並自下拉式清單中選擇色彩空間。調整相應滑棒或在方塊內鍵入數值,以 設定您需要的色彩數值。
	- 按一下樣本,從下拉式清單選擇面板,再按一下色彩樣本。
	- 在 HTML 方塊中輸入一個十六進位色彩數值。
	- 目前與前一個色彩樣本會顯示在對話方塊的右下角。
- **3** 按一下確定。

您也可以

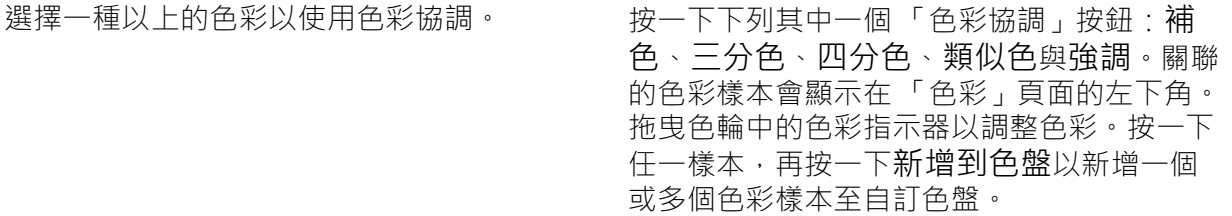

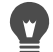

■ 您也可以直接自「色彩控制」面板選擇色彩。

若要將目前色彩套用至所有工具,請勾選 「色彩控制」面板上的 全部工具核取方 塊。如果您取消勾選此核取方塊,則只有作用中的工具會使用目前的色彩控制。

# <span id="page-256-0"></span>為色盤式影像選擇色彩

色盤式影像是指其色彩深度介於 2 和 256 色的影像。若使用色盤式影像,則必須從「色 彩控制 」面板選擇前景和背景色彩,而不能從「色彩」頁面。

#### 為色盤式影像選擇色彩

**編輯標籤**

- **1** 在 「色彩控制」面板上,執行下列其中一項:
	- 若要選擇前景色彩,請按一下前景及筆觸色彩方塊。
	- 若要選擇背景色彩,請按一下背景及填色色彩方塊。
	- 按一下色彩方塊會開啟 「色彩」頁面並顯示面板。
- **2** 在排序下拉式清單中,選取色彩排序的方式。
	- 色盤 按照面板中色彩的順序排序
	- 色相 按照色彩排序
	- 明亮度 按照明度排序
- **3** 按一下色彩。
- **4** 按一下確定。

# 6

若要讓「色彩控制」面板中只顯示色盤式影像可用的色彩,則必須啟動顯示文件面 板選項。選擇檔案 ▶ 偏好設定 ▶ 一般程式偏好設定, 按一下清單中的色盤, 然後選擇 顯示文件面板選項。如需詳細資訊,請參[閱第 412 頁的 〈設定 「顯示與快取」偏](#page-425-0) [好設定〉](#page-425-0)。

# <span id="page-257-0"></span>從影像或桌面選擇色彩

您可以從任何開啟的影像或 Corel PaintShop Pro 中的任何色彩 ( 例如,工具列上的色彩 ) 選擇前景或背景色彩。當您要使用特定圖示的色彩,或要與 Windows 桌面的色彩相符 時,這項功能便相當實用。您也可以自其他應用程式或瀏覽器中顯示的網頁選擇色彩。 您可以啟用樣本和填色模式,對某個影像的色彩進行取樣,然後按一下另一個區域或影 像,以套用該色彩做為填色。

# 使用 「滴管」工具自作用中影像選取色彩

**編輯標籤**

- 1 在 「工具」工具列上,選擇滴管工具 <mark>∕</mark> % 。
- **2** 在 「工具屬性列」面板上,設定需要的選項:
	- 樣本大小下拉式清單 指定像素區域進行抽樣
	- 使用全部圖層核取方塊 勾選此核取方塊進行所有影像圖層的抽樣
- 3 按一下影像中的色彩,即可讓它變成前景色彩;以滑鼠右鍵按一下該色彩,則會讓它 變成背景色彩。

■ 您也可以在使用筆刷工具 ( 例如 「塗畫筆刷」或 「橡皮擦」工具 ) 時從影像中選擇 色彩,只要按住 Ctrl 鍵,同時按一下影像選擇前景色彩,或按一下滑鼠右鍵選擇背 景色彩即可。

使用滴管工具對選取的色彩進行取樣並填色

- 1 在工具工具列上,選擇滴管工具 &。
- 2 在工具選項面板上,按一下樣本和填色按鈕 <mark>!»</mark>。
- **3** 在影像視窗中,按一下要取樣的色彩。

工具圖示會自動變更為填色圖示。

**4** 按一下要以取樣的色彩填色的區域。 注意: 填色工具工具的最後設定將決定填色的呈現方式,以及與背景的互動方式。如 需詳細資訊,請參[閱第 162 頁的 〈以色彩、漸層或樣式填入區域〉](#page-175-0)。

## 自桌面選擇色彩

**編輯標籤**

**1** 請確定螢幕上已顯示您要的色彩。

- 2 在「色彩控制」對話方塊中, 按一下樣本色彩按鈕 */*
- **3** 將游標移至桌面上包含所要色彩的區域上。這包含了其他開啓的視窗或顯示的網頁。
- **4** 按一下來選取色彩。

選取的色彩便會出現在所選擇的色彩或屬性方塊中。

6 將游標移至您想要取樣色彩上方時,「樣本色彩」圖示即會顯示。

# <span id="page-258-0"></span>使用漸層

漸層是指兩種或多種色彩逐漸調和的效果。您可以使用漸層塗畫、繪製或填色,以建立有 趣的效果或色彩變化。使用漸層還可建立包含陰影與強光的 Web 按鈕、製作看起來閃亮 或發光的物件,或者新增度量至物件。此外,使用漸層亦可讓網頁圖形淡入其他內容,並 可使用黑變白漸層做為遮罩。

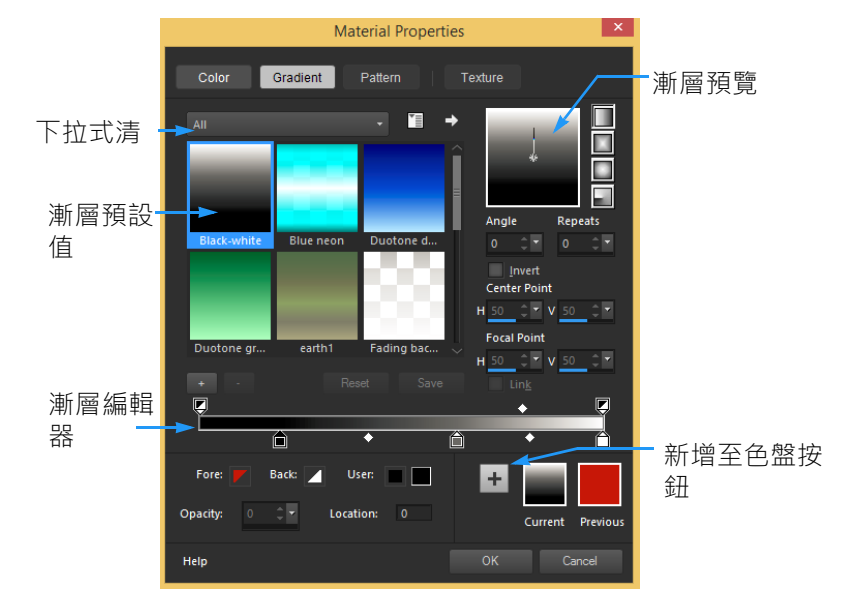

「材料屬性」對話方塊的 「漸層」頁面可供您選擇並編輯漸層。

如需有關編輯、建立和共享漸層的資訊,請參閱[第 247 頁的 〈編輯漸層〉和](#page-260-0)[第 249 頁](#page-262-0) [的 〈匯入和匯出漸層〉](#page-262-0)。

重要! 漸層僅適用於灰階和 1600 萬色的影像。如需增加影像色彩深度的詳細資訊, 請參[閱第 389 頁的 〈增加影像色彩深度〉](#page-402-0)。

#### 套用目前漸層

**編輯標籤**

• 在「色彩控制」面板上,按一下樣式下拉式清單的漸層按鈕 、 以開啓 「前景及筆觸 內容」或 「背景及填色內容」方塊。 最近選擇的漸層便會變成作用中。

#### 選擇漸層

**編輯標籤**

- **1** 在 「色彩控制」面板上,執行下列其中一項:
	- 若要選擇前景漸層,請按一下前景及筆觸內容方塊。
	- 若要選擇背景漸層,請按一下背景及填色內容方塊。
	- 「材料屬性」對話方塊便會出現。
- **2** 按一下漸層按鈕。
- **3** 如有必要,請從包含所需漸層的類別下拉式清單選擇漸層類別。

#### **4** 按一下漸層縮圖。

- **5** 選擇一個或多個下列的選項:
	- •樣式 供您選擇線形 ̄ 短形 ̄ 陽光 ̄或圓形 ̄漸層。
	- •角度 指定漸層的角度或方向,從 0 至 359 度。這個選項只會套用至直線、矩形和 圓形漸層。
	- 重複 設定重複漸層圖樣的次數 ( 從 0 至 999 次 )
	- 反轉 反轉漸層色彩
	- 中心點 決定漸層傳播或散發點的水平和垂直座標。距離是以填色區域寬度的百分比 計算。您可以變更中心點,以建立圓形填色或其他漸層點不在物件中心的造形填色。 這個選項只會套用至矩形、散射和圓形漸層。
	- 焦點 決定漸層的前景色彩起始點的水平和垂直座標。距離是以填色區域寬度的百分 比計算。您可以變更焦點,以建立圓形填色或其他有效光源不在物件中心的造形填 色。這個選項只會套用至矩形和散射漸層,且只有在取消勾選連結核取方塊時才能使 用。
	- 連結中心及焦點 指定相同的值給中心點和焦點。取消勾選此核取方塊,即可分別編 輯焦點和中心點。這個選項只會套用至矩形和散射漸層。

#### **6** 按一下確定。

您也可以

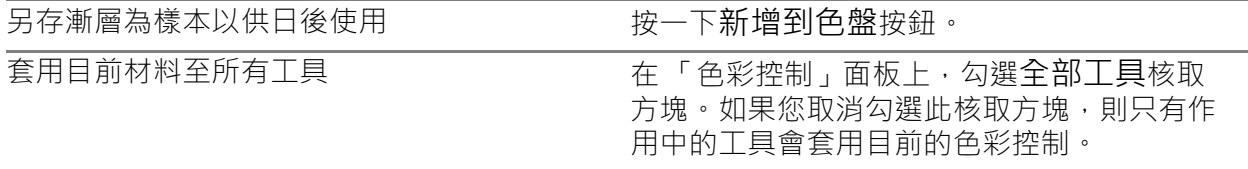

U

您也可以藉由拖曳漸層預覽中的控制項指針或十字線來移動中心點。如果您取消勾 選連結核取方塊,即可藉由拖曳漸層上的十字線移動焦點。

#### <span id="page-259-0"></span>儲存編輯過的漸層

**編輯標籤**

**1** 在 「漸層」頁面上,按一下儲存檔案。

「新增漸層」對話方塊便會開啟。

**2** 輸入漸層的唯一名稱,然後按一下確定。

#### 建立漸層

**編輯標籤**

1 在「漸層」頁面上,按一下漸層按鈕■。 新增漸層對話方塊便會開啟。

2 輸入新漸層的名稱,再按一下確定。

6 建立的漸層會有兩個使用 0% 和 100% 自訂色彩的標記。

**V** 如需有關漸層的詳細資訊,請參[閱第 245 頁的 〈使用漸層〉](#page-258-0)。

# 重新命名漸層

**編輯標籤**

1 在「漸層」頁面上,按一下其他選項按鈕 **『**』,然後選擇資源管理員。

- **2** 在 「資源管理員」對話方塊中,按一下要重新命名的漸層效果。
- **3** 按一下重新命名,在重新命名資源對話方塊中輸入名稱,然後按一下確定。

## 刪除漸層

**編輯標籤**

- **1** 在 「漸層」頁面上,按一下您剛建立的漸層。
- **2** 按一下刪除漸層按鈕 。
- **3** 提示您確認刪除動作時,請按一下是。

## <span id="page-260-0"></span>編輯漸層

您可以變更漸層的色彩、轉換點和透明度,並且可以編輯預設漸層或建立自己的漸層。您 還可以重新命名、刪除和儲存漸層。

- 在 「漸層編輯器」中,漸層的色彩、轉換點和透明度會以標記和中點表示。
- 標記 』— 透明度標記會顯示於漸層列上方。色彩標記則顯示於漸層列下方。
- 中點 。— 標記兩種色彩均勻混合或不透明度為 50% 的位置。每一對標記都有一個中 點, 其可位於標記之間的任意位置。

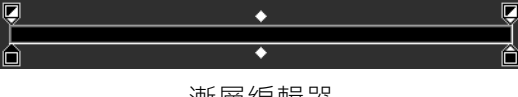

漸層編輯器

您可以新增和刪除標記,以及變更標記的透明度、色彩或位置,還可以變更中點的位置。

重要! 當您編輯並儲存預設漸層後,漸層便會永久改變。若要保留預設漸層,請將變 更儲存為新的漸層檔案。如需有關儲存漸層的詳細資訊,請參[閱第 246 頁的 〈儲存編](#page-259-0) [輯過的漸層〉](#page-259-0)。如需有關還原預設值的詳細資訊,請參閱第 2 頁的 〈安裝與解除安裝 [Corel 應用程式〉。](#page-15-0)

#### 變更標記或中點的位置

**編輯標籤**

• 在 「漸層編輯器」中將標記或中點拖曳至新位置。

 $\overline{\mathbf{u}}$ 您也可以按一下以選取標記或中點,然後在位置欄位中輸入值。

#### 新增標記

**編輯標籤**

• 在「漸層編輯器」中,按一下漸層列下的任一位置以新增標記

E 標記會根據漸層列上目前反白顯示的 「前景」、「背景」或 「自訂」色彩建立。

#### 刪除標記

**編輯標籤**

• 在 「漸層編輯器」中,將標記拖離漸層列。

## 變更標記色彩

**編輯標籤**

**1** 在 「漸層編輯器」中,按一下以選取漸層列下方的標記。

標記最上方的三角形會變成黑色。

**2** 執行下列其中一項工作,並按一下確定。

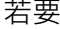

請執行下列動作

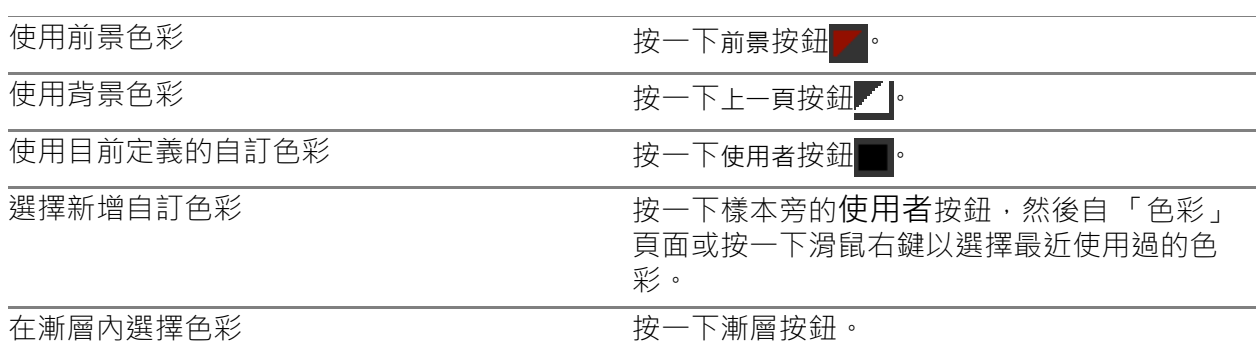

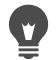

當您接著套用含有前景或背景色彩的漸層時,它會使用影像目前的前景和背景色彩 ( 即動態漸層色彩)。若要建立固定包含相同色彩的漸層 ( 即靜態漸層色彩 ), 請使用 所有標記於使用者色盤的自訂色彩。

#### 變更標記的透明度

**編輯標籤**

- **1** 在 「漸層編輯器」中,按一下以選取漸層列上方標記。
- **2** 在不透明度控制項中輸入或設定值。 值的範圍從 0% ( 完全透明 ) 到 100% ( 不透明 )。選擇 100% 則會完全覆蓋下方像素。

#### 若要編輯套用至向量物件的漸層,並即時檢視變更

- 1 在「工具」工具列上,按一下挑選工具 Q、接著在影像視窗選取已套用漸層的向量物 件。
- **2** 在素材面板,按一下前景及筆觸內容樣本,以開啟材料屬性對話方塊。
- **3** 按一下漸層標籤,再編輯任一漸層設定。影像視窗內會即時顯示變更。

# <span id="page-262-0"></span>匯入和匯出漸層

建立新的漸層後,您會希望將它匯出到其他應用程式中使用。預設漸層會以 GRD 檔案格 式儲存,此為其他應用程式中常用的格式。 您也可以匯入 GRD 檔案格式的漸層。

#### 匯出漸層

**編輯標籤**

- **1** 在 「漸層」頁面上,選取您想匯出的漸層。
- 2 按一下其他選項按鈕 **『**』·然後選擇匯出。

「匯出」對話方塊便會出現。

**3** 選取要儲存漸層的資料夾。

預設漸層會儲存在 Corel PaintShop Pro 程式資料夾中的漸層資料夾內。

- **4** 在檔案名稱欄位中輸入新漸層的名稱。
- **5** 按一下儲存。

### 匯入 GRD 漸層

**編輯標籤**

1 在 「漸層」頁面上,按一下其他選項按鈕 『≣,然後選擇匯入。

「匯入」對話方塊便會出現。

**2** 選取包含要匯入之漸層的資料夾。

資料夾中會列出所有 GRD 檔案。

3 選取漸層的檔案名稱,然後按一下開啟舊檔。

# <span id="page-263-0"></span>使用 「漸層填色」工具套用色彩或透明漸層

漸層填色工具讓您可與畫布、選取區域或形狀互動並套用漸層。您可以在影像視窗中直接 調整色彩、漸變程度、透明度和方向。

按預設,漸層填色工具會自動套用在材料屬性 > 漸層頁面中上次選用的漸層。若欲修改 當前設定,請至工具選項面板,進行修改。

透過在新圖層上建立漸層並調整透明度,您可以調整色彩漸變的覆疊透明度。如需詳細資 訊,請參閱[第 220 頁的 〈設定圖層不透明度〉。](#page-233-0)

您可以調整個別節點的透明度 ( 不透明度停止點 )。

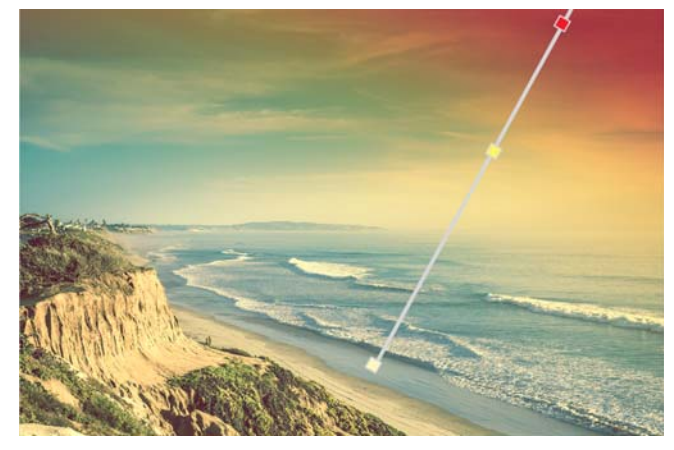

您在使用「漸層填色」工具時,螢幕上會顯示一組漸層填色工具的互動式文字提 示。

# 使用 「漸層填色」工具,套用色彩漸層

**編輯標籤**

- 1 在工具工具列上,按一下漸層填色工具 ◎ ( 收納於填色工具彈出式選單中 )。
- **2** 在影像視窗中,您只需在畫布、選取區或物件上拖曳游標,以設定漸層填色線。 注意: 按預設,材料屬性對話方塊中漸層頁面上會顯示上次使用的前景漸層已選取並 套用。

如果您點按滑鼠右鍵並拖曳,上次背景樣本中選用的漸層即會自動套用。

- **3** 執行下列其中一個動作,以自訂漸層的色彩:
	- •若要調整漸層角度,請拖曳旋轉控點 0•
	- •若要新增色彩,請將素材面板中的色彩樣本拖曳至漸層線。
	- •若要移除色彩,請將樣本拖離漸層線。
- •若要變更色彩,請在漸層線上按一下色彩樣本 ( 藍色樣本外框表示該樣本已選取 ), 然後,從素材面板中將新的色彩樣本拖曳至選取的樣本,或按一下「工具選項」面 板上的 「色彩選取工具」,並選擇色彩。
- 若要調整色彩間的轉換, 請沿著漸層線長度拖曳色彩樣本。
- 若要變更漸層類型或反轉漸層,請調整工具選項面板上的控制項。 注意: 如果您找不到漸層線末端,請放大影像。
- 4 若要調整漸層的透明度,請在工具選項面板上勾選不透明度停止點,然後執行下列任 一動作:
	- 在漸層線上,按一下不透明度停止點,然後調整工具選項面板上的不透明度設定。
	- 若要新增不透明度停止點,請按一下漸層線。
	- 若要移除不透明度停止點,請將選取的節點拖離漸層線。
	- 若要變更不透明度停止點間的轉換,請沿著漸層線長度拖曳節點。
- 5 若要回到色彩樣本編輯,請在「工具選項」面板上勾選色彩停止核取方塊。

如果您想要調整漸層填色的度,您可在套用漸層填色前,先在圖層面板中建 立新的圖層。然後,在不透明度滑棒 上拖曳,以調整透明度至想要的百分 比。

# <span id="page-264-0"></span>使用樣式

 $\bf{Q}$ 

您可以使用樣式塗畫、繪製或填色,以建立有趣的效果。Corel PaintShop Pro 包含很多 您可選擇樣式。例如,磚形、彩色玻璃與斑馬條紋。您也可以從影像或部份影像建立樣 式。

樣式會讓影像更加生動。您可以套用樣式筆刷筆觸、建立樣式填色或樣式邊緣的物件,以 及建立樣式文字。還可以使用樣式製作文具或建立網頁的拼接影像。樣式對於需要有趣背 景的專案來說特別實用,例如 CD 封面、日曆或賀卡等。

重要! 樣式僅適用於灰階或 1600 萬色的影像。如需增加影像色彩深度的詳細資訊, 請參[閱第 389 頁的 〈增加影像色彩深度〉](#page-402-0)。

### 樣式和材質的差異為何?

在「色彩控制」面板上,您可以同時選擇樣式和材質做為色彩控制的一部分。但兩者的 差異為何?

樣式是重複的不透明影像,且含有特殊色彩和細節。樣式是一種填色風格,如同純色或漸 層。樣式不會使用目前的前景或背景色彩。例如,如果您選擇 「 磚形 」樣式並利用 「塗 書筆刷」工具套用筆刷筆觸,則每一筆刷筆觸都會塗畫磚形樣式。

材質可製造出套用材質的畫布或紙張的效果。材質會使用目前的樣式 ( 例如純色 )。例 如,如果您選取「摺皺紙張」材質,而前景色彩為黃色,則每一筆刷筆觸都會塗書出含 摺皺紙張材質的黃色。

材質可在套用純色、漸層或樣式的同時套用。這表示您同時選取了樣式和材質。

## 套用目前樣式

**編輯標籤**

• 在「素材」面板上,按一下樣式下拉式清單上的樣式按鈕 24, 以開啓前景及筆觸屬性 方塊或背景及填色內容方塊。 最近選擇的樣式便會變成作用中。

### 選擇樣式

**編輯標籤**

- **1** 在 「色彩控制」面板上,執行下列其中一項:
	- 若要選擇前景樣式,請按一下前景及筆觸內容方塊。
	- 若要選擇背景樣式,請按一下背景及填色內容方塊。
	- 「材料屬性」對話方塊便會出現。
- **2** 按一下樣式按鈕。
- **3** 在 「樣式」頁面上,按一下樣式縮圖。
- **4** 調整下列控制項:
	- •角度 指定圖樣的角度 ( 或方向 ) · 從 0 至 359 度 ·
	- 縮放 指定影像實際大小的縮放比例 ( 從 10% 到 250%) 。值越小,影像上樣式的重 複頻率越高。若為較大的值,影像可能會遭剪裁,或遺失細節而便得模糊。
- **5** 按一下確定。

您也可以

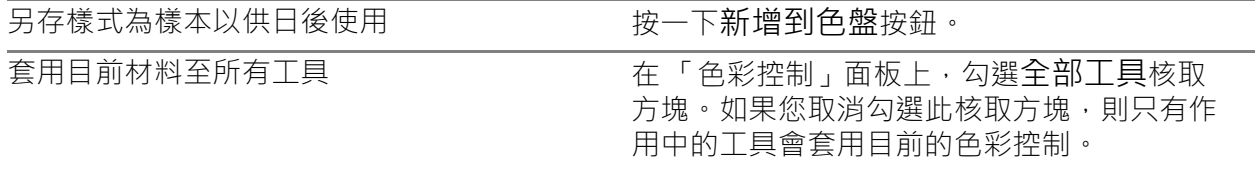

 $\bf v$ 您也可以在 「樣式」頁面的樣式預覽中,藉由拖曳樣式上的控制項指針變更樣式的 角度。

### 使用作用中影像或選取區域做為圖樣

**編輯標籤**

**1** 開啟要使用的影像。

2 若要選取部份影像做為圖樣,請在影像中設定選取區域。

樣式便會出現在 「材料屬性」對話方塊中,「樣式」頁面的 「樣式」縮圖中。

### 將影像儲存為樣式

**編輯標籤**

- **1** 在 Corel PaintShop Pro 或其他應用程式中建立影像。
- **2** 將影像檔儲存到 Corel PaintShop Pro 程式資料夾的 「樣式」資料夾中,或資料夾位 置:My Documents/Corel PaintShop Pro/2019/ 樣式。

樣式便會出現在 「材料屬性」對話方塊中,「樣式」標籤的 「樣式」下拉式清單中。

 $\mathbf{v}$ 若要變更樣式檔案的預設位置,請按一下其他選項按鈕 [1], 然後選擇 「檔案位 置」。如需有關設定檔案位置的詳細資訊,請參[閱第 425 頁的 〈設定檔案位置〉](#page-438-0)。

# <span id="page-266-0"></span>使用材質

您可以使用材質塗畫、繪製或填色,以建立套用材質的畫布或紙張的效果。您可材質搭配 目前色彩、漸層或樣式做為前景背景的筆觸或填色。Corel PaintShop Pro 包含很多您可 選擇樣式。例如,雲彩藍、水泥和舊頁面。您還可以從影像建立自己的材質。 如需有關圖案與材質之間差異的資訊,請參閱[第 251 頁的 〈使用樣式〉。](#page-264-0)

### 套用目前材質

**編輯標籤**

• 在「素材」面板上,按一下前景和筆觸屬性或背景及填色內容方塊上的材質按鈕 23. 最近選擇的材質便會變成作用中。

#### 選擇材質

**編輯標籤**

- 1 在 「色彩控制」面板上,執行下列其中一項:
	- 若要選擇前景材質,請按一下前景及筆觸內容方塊。
	- 若要選擇背景材質,請按一下背景及填色內容方塊。

「材料屬性」對話方塊便會出現。

- **2** 按一下材質按鈕。
- **3** 在 「材質」頁面上,勾選新增材質核取方塊。
- **4** 按一下材質縮圖。
- **5** 調整材質的下列控制項:
	- •角度 指定材質的角度 ( 或方向 ) · 從 0 至 359 度
	- 縮放 指定影像實際大小的縮放比例 ( 從 10% 到 250%) 。值越小, 影像上材質的重 複頻率越高。若為較大的值,影像可能會遭剪裁,或遺失細節而便得模糊。

當您調整這些控制項時,「目前」預覽方塊會顯示結果材料 ( 樣式加上材質 )。

**6** 按一下確定。

#### 您也可以

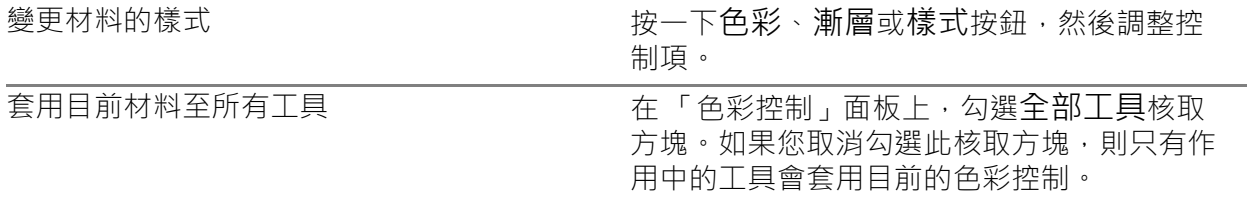

 $\bullet$ 您可以多次套用筆觸或填色,以便逐漸加深和填入材質。 您也可以在「材質」頁面的材質預覽中,藉由拖曳材質上的控制項指針變更樣式的 角度。

#### 將影像儲存為材質

**編輯標籤**

- **1** 在 Corel PaintShop Pro 或其他應用程式中建立影像。
- **2** 將影像檔另存為 BMP 檔並儲存到 Corel PaintShop Pro 程式資料夾的 「材質」資料 夾中,或資料夾位置:My Documents/Corel PaintShop Pro/2019/ 材質。樣 式便會出現在 「材料屬性」對話方塊中,「材質」頁面的材質縮圖中。
- E 材質縮圖會顯示 Corel PaintShop Pro 程式資料夾的 「材質」資料夾中所有可用的 檔案。

 $\bf{Q}$ 

若要變更材質檔案的預設位置,請按一下其他選項按鈕 [目,然後選擇「檔案位 置」。如需有關設定檔案位置的詳細資訊,請參[閱第 425 頁的 〈設定檔案位置〉](#page-438-0)。

# <span id="page-267-0"></span>使用自訂色盤與樣本

儲存樣本時,您可將樣本儲存為自訂色盤。您可建立多個色盤。例如,您可將某項特別專 案的所有色彩與材料儲存為一個自訂色盤。當不再需要某些色盤時,可隨時將這些色盤刪 除。

您也可以載入在 PaintShop Pro 中建立的自訂色盤。例如,一家公司可以利用具有自訂樣 本的色盤分享企業色彩、繪製相同卡通人物的繪圖師可以分享色盤,或者,圖形設計師可 以從其中一個預先載入的色盤獲得靈感。

#### 樣本

樣本是從色彩、漸層、圖樣或材質建立的樣式或材料,可儲存並再次使用。樣本可讓您儲 存喜愛的色彩、樣式和材料,以便於執行專案時迅速存取。

您可以選取、建立、編輯、刪除和重新命名色樣,還可以變更色樣顯示的方式。

色盤會連同資料夾內的樣本檔 (.pspscript) 集合,以資料夾的形式儲存。根據預設,這些 項目會儲存在下列位置:[C]:\Users\[ 使用者名稱 ]\Documents\Corel PaintShop Pro\2019\Swatches\...

### 選擇色盤

- 1 在 「色彩控制」面板上,按一下樣本標籤HHP。
- **2** 按一下 「色盤選取」功能表,然後從下拉式清單中選擇色盤。

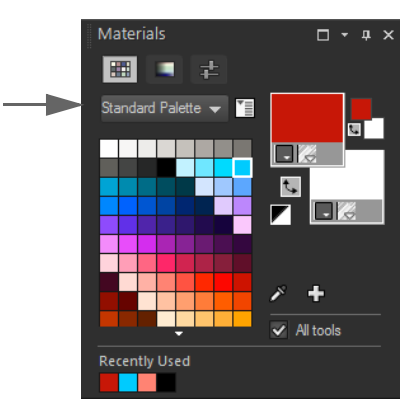

選取的色盤的樣本就會顯示在 「素材」面板上。

## 建立色盤

- 1 在 「色彩控制」面板上,按一下樣本標籤HHP。
- 2 按一下其他選項按鈕 Tal, 然後選擇新增色盤。
- **3** 輸入色盤的名稱,然後按一下確定。

這個色盤即會新增至樣本上方的下拉式清單中。現在,您可以將樣本新增至色盤。根 據預設,色盤會儲存在 [C]:\Users\[ 使用者名稱 ]\Documents\Corel PaintShop Pro\2019\Swatches\...

#### 刪除色盤

- 1 在「色彩控制」面板上,按一下樣本標籤
- **2** 自色盤下拉式清單上選擇您想要刪除的色盤。
- 3 按一下其他選項按鈕 T · 然後選擇刪除色盤。

# 匯入樣本的色盤

**編輯標籤**

- **1** 請執行下列其中一項:
	- 將色盤資料夾 ( 包含色盤中每個樣本的 .pspscript 檔案 ) 複製到預設使用者位置: [C]:\Users\[ 使用者名稱 ]\Documents\Corel PaintShop Pro\2019\Swatches
	- 將色盤資料夾 (包含色盤中每個樣本的 .pspscript 檔案 ) 複製到您選擇的位置, 然後 選擇檔案 > 偏好設定 > 檔案位置, 按一下檔案類型清單中的樣本, 然後按一下新增 以導覽至您儲存色盤資料夾的位置。

### 建立樣本

**編輯標籤**

- 1 在 「色彩控制」面板上, 按一下樣本標籤**冊**。
- 2 按一下新增到色盤按鈕cp<sup>。</sup>
- 3 在新增至色盤對話方塊中,選擇一個色盤,然後按一下確定,或按一下新增以建立色 盤。
- **4** 在新增樣本對話方塊中,輸入樣本的名稱。 當您將游標放在「色彩控制」面板的樣本上時,此名稱便會以「工具提示」的形式出 現。
- **5** 按一下確定。

新的樣本顯示在 「色彩控制」面板上。

V. 您也可以按一下「素材」面板上的其他選項按鈕 『目· 然後選擇 「新樣本」。

#### 選取樣本

**編輯標籤**

- 1 在 「色彩控制」面板上, 按一下樣本標籤**冊**。
- **2** 請執行下列其中一項:
	- 若要選取樣本做為前景素材, 請按一下該樣本。
	- 若要選取樣本做為背景素材,請以滑鼠右鍵按一下該樣本。

#### 編輯樣本

**編輯標籤**

- 1 在 「色彩控制」面板上,按一下樣本標籤**冊**。
- **2** 按兩下要編輯的色樣。

「材料屬性」對話方塊便會出現。

- **3** 編輯材料的樣式 ( 色彩、漸層或圖樣 ) 或材質。
- **4** 按一下確定。

您也可以按一下樣本,接著按一下其他選項按鈕 『目, 然後選擇 「編輯樣本」。

#### 刪除色盤上的樣本

**編輯標籤**

- 1 在 「色彩控制」面板上, 按一下樣本標籤**冊**。
- **2** 按一下要刪除的樣本。

### **3** 按一下從色盤移除按鈕 。

 $\bf{Q}$ 您也可以按一下其他選項按鈕 『■· 然後選擇 「刪除樣本」。

# 重新命名樣本

**編輯標籤**

1 在「色彩控制」面板上,按一下樣本標籤

**2** 按一下要重新命名的色樣。

3 按一下其他選項按鈕 <sup>[</sup>] · 然後選擇重新命名樣本。

# 變更樣本的顯示方式

**編輯標籤**

• 在「素材」面板上,按一下樣本標籤 用,然後執行下表中的一項工作。

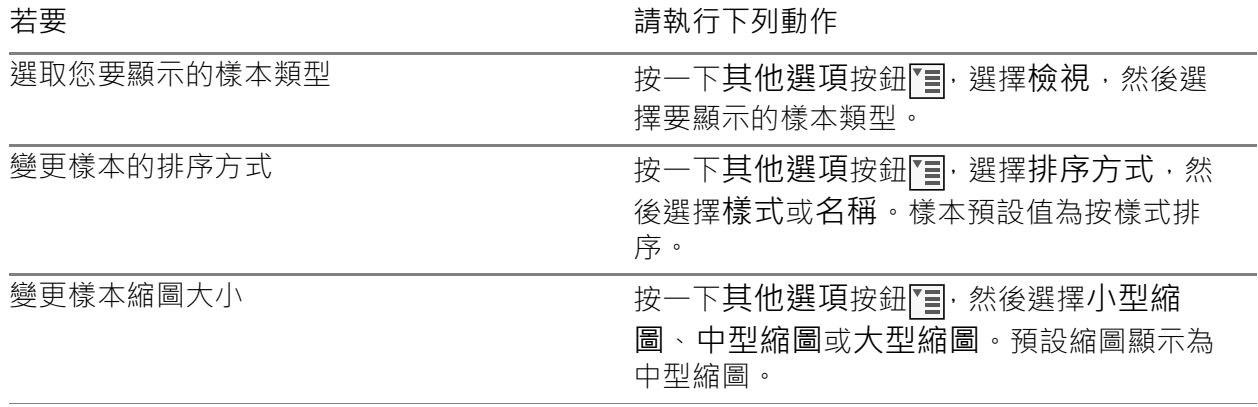

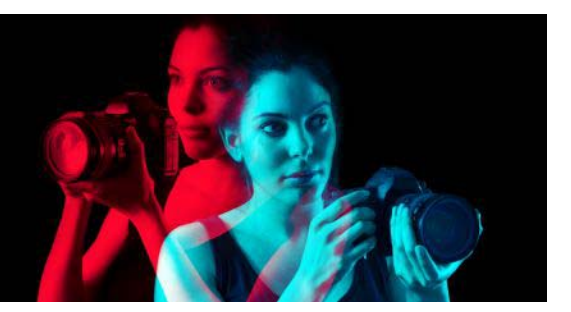

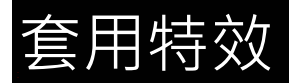

 Corel PaintShop Pro 具備許多可套用至影像的特殊特效,例如 3D 特效、藝術特效、照 明特效、反射特效以及相片特效。您也可以將邊框新增至您的影像,或使用影像塗書及彎 曲影像區來建立獨特特效。

本節涵蓋下列主題:

- [選擇特效](#page-272-0)
- [套用 3D 特效](#page-276-0)
- [套用美工圖案媒體特效](#page-279-0)
- [套用藝術特效](#page-281-0)
- [套用環境圖和凹凸貼圖](#page-290-0)
- [套用扭曲特效](#page-291-0)
- [使用取代貼圖特效](#page-297-0)
- [套用邊緣特效](#page-297-1)
- [套用幾何特效](#page-300-0)
- [套用照明特效](#page-302-0)
- [套用影像特效](#page-304-0)
- [套用相片特效](#page-305-0)
- [使用懷舊風格](#page-310-0)
- [使用漸層濾鏡特效套用漸層](#page-311-0)
- [使用時光機建立古老風格的相片](#page-312-0)
- [在相片上套用底片與濾鏡特效](#page-313-0)
- [套用反射特效](#page-315-0)
- [套用材質特效](#page-317-0)
- [在影像內新增畫框](#page-326-0)
- [自訂特效](#page-327-0)
- [組合影像](#page-327-1)
- [使用影像圖章工具](#page-329-0)
- [彎曲影像](#page-332-0)
- [使用變形圖](#page-334-0)

# <span id="page-272-0"></span>選擇特效

您可以使用 「特效」功能表、「即時特效」面板或 「特效瀏覽器」選擇特效。 在對話方塊中調整特效設定可以自訂多數特效。套用特效的對話方塊中含有以下幾個常用 功能:

- 「執行前」窗格會顯示原始影像,「執行後」窗格可讓您預覽套用目前設定的影像。
- 「載入預設」下拉式清單依預設設為 「最後使用」。「預設」可讓您將相同設定套用至 多個影像。

若要儲存和載入自訂的預設特效,請參閱[第 452 頁的 〈使用和建立預設〉。](#page-465-0)

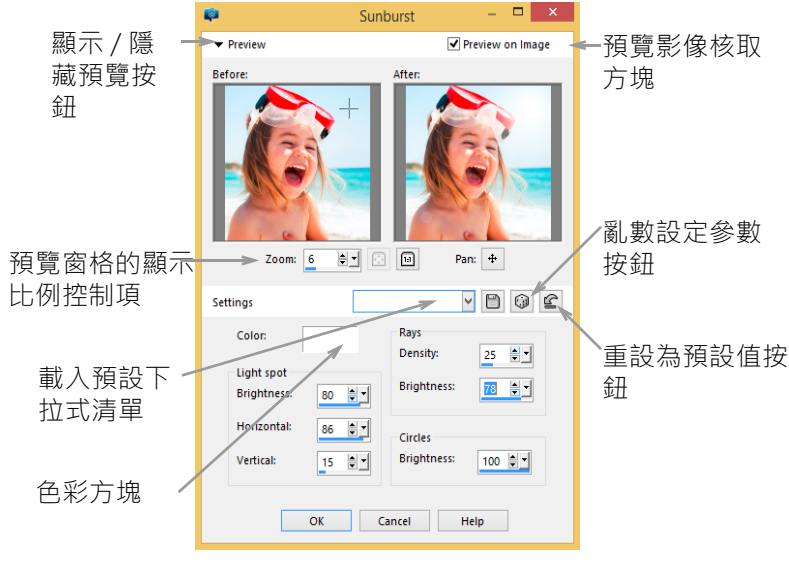

某個特效對話方塊的範例。

# 使用 「即時特效」面板

您可以使用「即時特效」面板快速套用預設特效。當您不想要調整控制項時,此方法將 可輕鬆套用特效。在任何特效對話塊中建立預設時,您的預設會自動顯示在「即時特效」 面板中的 「使用者定義」類別內。

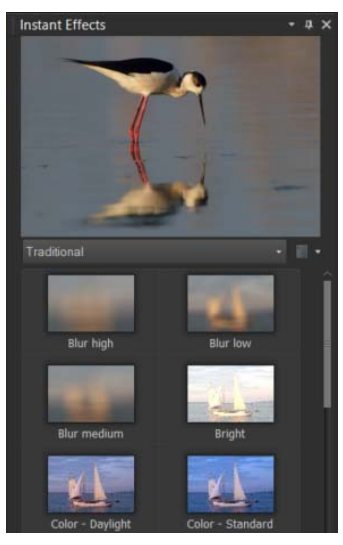

「即時特效」面板

## 使用特效瀏覽器

在特效套用至影像前,您若想預覽多種特效,可以使用「特效瀏覽器」。「特效瀏覽器」 會顯示 Corel PaintShop Pro 的預設以及您自行建立的預設。

為了顯示 「特效瀏覽器」中的縮圖預覽,Corel PaintShop Pro 套用特效預設的預設以及 您儲存在影像中的預設。預設會儲存成 Corel PaintShop Pro (PspScript) 檔案格式的指令 碼。

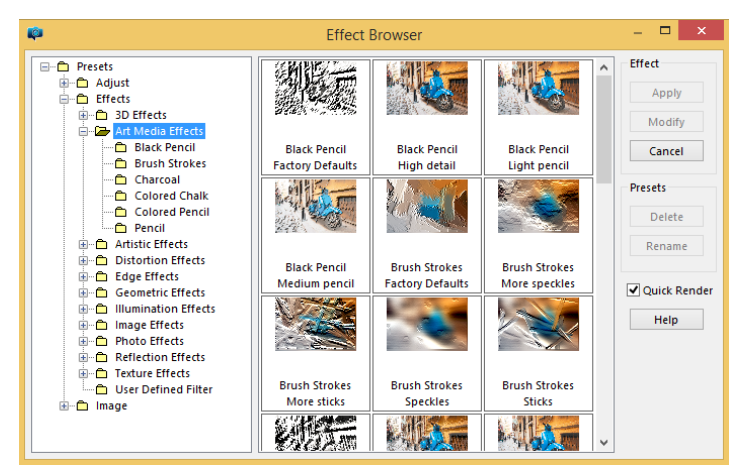

「特效瀏覽器」會顯示縮圖,讓您預覽和選擇特效。

## 自 「特效」功能表選擇特效

**編輯標籤**

1 自特效功能表選擇特效類別,然後選擇特效。( 舉例來說,您可以選擇特效 ▶ 扭曲特效 捲曲。)

多數特效都會出現對話方塊。

2 指定想要的設定,或從載入預設下拉式清單選擇預設。 您可以在 「執行後」窗格中預覽特效。

注意: 並非所有特效皆可使用 「預設」。

**3** 按一下確定。

您也可以

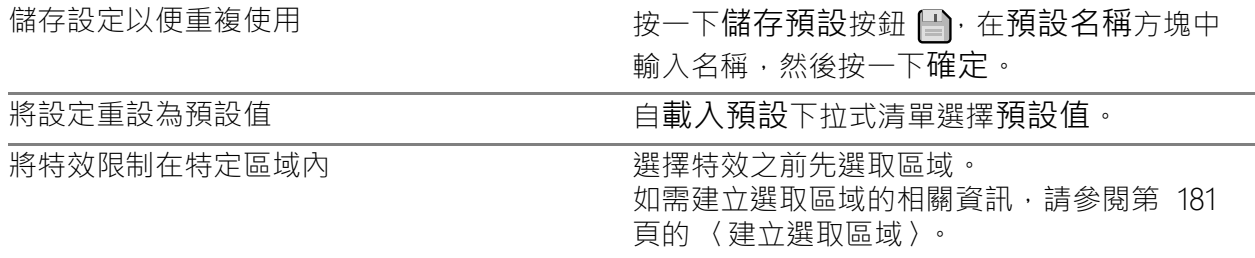

#### 從 「即時特效」面板選擇特效

**1** 在 「即時特效」面板中,從面板最上方的下拉式清單選擇類別。

如果 「即時特效」面板未顯示,請選擇檢視▶面板▶即時特效。

2 按兩下縮圖,就會將特效套用於使用中的影像或選取的影像。

特效可以累加套用;每次按兩下,新特效就會加到先前的特效。

若要復原特效,請按一下復原按鈕 & (「調整」和「編輯」標籤)。請注意,恢復目 前的編輯指令會恢復所有未儲存的特效。

目 在 「管理」標籤中,如果將特效套用至 RAW 檔案格式的影像,則會建立 JPEG 版的 影像。 下次啟動應用程式時,自訂預設 (會儲存在任何特效對話方塊中)便會出現「即時

特效」面板的 「使用者定義」類別中。

### 從特效瀏覽器選擇特效

**編輯標籤**

**1** 選擇特效 特效瀏覽器。

隨即出現 「特效瀏覽器」。

- **2** 在左窗格中的階層式清單上,執行下列動作:
	- 若要預覽影像套用的所有特效, 請按一下預設資料夾。
	- •若要預覽特效類別,請按一下特效資料夾的子資料夾(例如 3D 特效、藝術特效或相 片特效 )。

Corel PaintShop Pro會掃描選取的資料夾,並建立套用各特效的影像縮圖。

- **3** 按一下縮圖影像來選擇特效預設。
- **4** 按一下套用。

您也可以

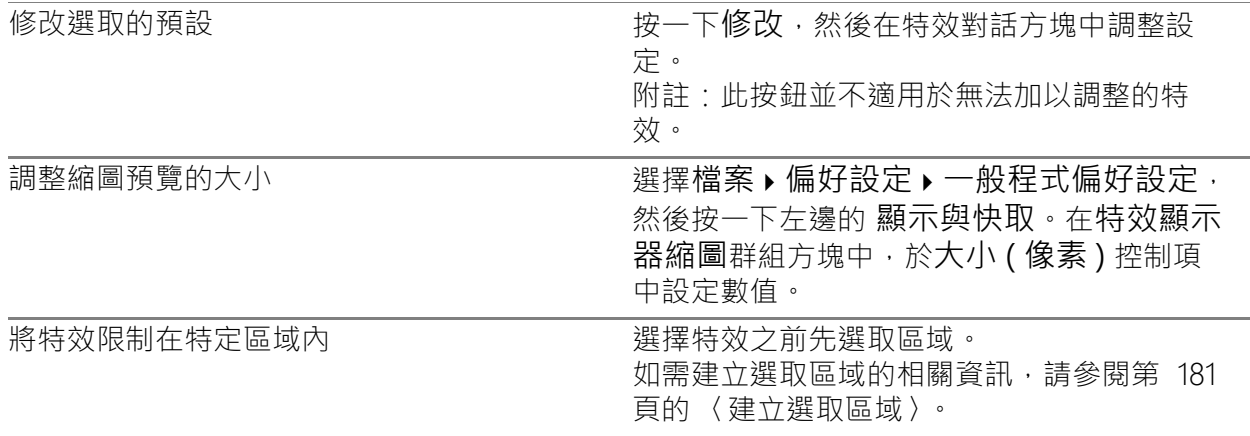

指定特效的「特效瀏覽器」中所顯示的縮圖預覽,含有預先設定的預設以及您儲存 的所有預設。預設會存成指令碼檔案(副檔名是.PspScript),並放置在主程式資料 夾的 「預設」資料夾中。您可以變更儲存預設檔案的位置。如需變更特效預設檔案 儲存位置的相關資訊,請參[閱第 425 頁的 〈變更資源的檔案位置〉](#page-438-1)。

6

# <span id="page-276-0"></span>套用 3D 特效

您可以使用 3D 特效, 創造立體的影像或選取區域。這些特效對於網頁影像特別有用。

#### 按鈕化

#### **編輯標籤**

您可以使用 「按鈕化」特效來模擬由任何選取區域、圖層或平面影像所建成的正方形或 矩形按鈕。使用此特效時會套用 3D 邊框,讓影像或選取區域看起來有浮起的效果。選擇 特效 ▶ 3D 特效 ▶ 按鈕化 · 即可存取 「 按鈕化 」對話方塊。

- 「按鈕化」對話方塊中含有下列控制項:
- 高度 指定按鈕的高度 ( 以像素為單位 )
- 寬度 指定按鈕的寬度 ( 以像素為單位 )
- 不透明度 指定按鈕邊緣所套用的明暗變化不透明度
- 诱明 藉由在按鈃邊緣套用明暗變化柔和度,來產牛圓潤特效
- 純色 藉由在按鈕邊緣套用純色,來產生銳利清晰的邊緣。若要建立具有彩色邊緣的 按鈕,您可以先選取純色,然後再選擇「按鈕化」指令。
- 色彩 可讓您將特定色彩套用至按鈕邊緣。您可以在 「色彩」對話方塊中按一下色 彩方塊來選擇顏色,或者用滑鼠右鍵按一下色彩方塊,從 「最近使用的色彩」對話方 塊選擇顏色。

#### 刻筆

**編輯標籤**

「刻筆」特效會在選取區域或圖層周圍新增 3D 邊框,使其看起來真如從石頭上切割下 來。您可以將此刻筆區域透明化,讓下方色彩顯現,或者您可以在背景色彩上建立刻筆區 域。選擇特效 ▶ 3D 特效 ▶ 刻筆, 即可存取 「刻筆」對話方塊。

「刻筆」對話方塊中含有下列控制項:

- 大小 定義刻筆區域的像素大小
- 透明 讓下方色彩顯現
- 純色 讓刻筆區域變成純色
- 色彩 讓您選擇刻筆區域的背景色彩。按一下色彩方塊即可存取 「色彩」對話方塊, 或者用滑鼠右鍵按一下色彩方塊來存取 「最近使用的色彩」對話方塊。

#### 內陰影

**編輯標籤**

「內陰影」特效會建立部分影像被移除的視覺特效,讓影像下方的圖層顯現。 雖然不需要選取區域,不過您可以在套用此特效之前,先選取部分影像。選擇特效▶3D 特效 ▶ 內陰影 ,即可存取 「 內陰影 ,對話方塊。

「內陰影」對話方塊中含有下列控制項:

• 垂直 — 決定內部和外框的垂直位置。增加設定值會將內部移往影像底部,減少設定值 則會將內部移往影像頂部。

- 水平 決定內部和外框的水平位置。增加設定值會將內部移往右方,減少設定值則會 將內部移往左方。
- 不透明度 控制陰影的不透明度。
- 模糊 設定陰影的模糊。當您增加模糊階層時,陰影會加寬且其邊緣會柔化。
- 陰影色彩 可讓您選擇陰影色彩。您可以在 「色彩」對話方塊中按一下色彩方塊來 選擇顏色,或者用滑鼠右鍵按一下色彩方塊,從「最近使用的色彩」對話方塊選擇顏 色。
- 内部填色 使用目前選取的顏色填入內部。若要選擇其他色彩, 您可以按一下色彩方 塊來存取 「色彩」對話方塊,或者用滑鼠右鍵按一下色彩方塊來存取 「最近使用的色 彩」對話方塊。如果未勾選此核取方塊,則會用影像來填滿剪影圖案。

## 下落式陰影

**編輯標籤**

「下落式陰影」特效會在目前的選取區域後方新增陰影。此特效最常用來為文字提供 3D 外觀。

若要為整個影像新增下落式陰影,您必須先在影像周圍建立白色區域。您可從 「影像」 功能表中選擇 「新增邊框」指令或 「 書布大小 」 指令 。 選擇特效 ▶ 3D 特效 ▶ 下落式陰 影 ‧ 即可存取 「下落式陰影 」對話方塊。

「下落式陰影」對話方塊中含有下列控制項:

- 垂直 決定陰影高度。您也可以拖曳對話方塊左邊偏移指示器行末端的十字線,來設 定陰影高度。
- 水平 決定陰影寬度。您也可以拖曳對話方塊左邊偏移指示器行末端的十字線,來設 定陰影寬度。
- 不透明度 決定陰影的不透明度。此數值減少時,下落式陰影會淡化。
- 模糊 決定陰影的模糊。
- 色彩 可讓您選擇下落式陰影的色彩。您可以在 「色彩」對話方塊中按一下色彩方 塊來選擇顏色,或者用滑鼠右鍵按一下色彩方塊,從「最近使用的色彩」對話方塊選 擇顏色。
- 陰影置於新圖層上 在另一個點陣圖層上放置下落式陰影

從「指令碼」工具列的指令碼下拉式清單中選擇下落式陰影邊框指令碼,就可以套用與 「下落式陰影」特效類似的特效。

## 內部修飾斜角

**編輯標籤**

您可以套用 「內部修飾斜角」特效,為選取區域的內部邊緣或其周圍有透明度的物件提 供 3D 外觀。此特效不會增加物件的大小。使用「內部修飾斜角」特效時,您可自行設定 選項、使用程式的其中一個預設特效,或先使用預設特效後再修改其設定。 當影像具有透明背景、具有包含選取區域的彩色背景,或具有彩色背景及圖層時,就可以 使用 「內部修飾斜角」指令。如果圖層中沒有選取區域或透明區域,那麼此特效會套用 至圖層邊緣。您可以提升選取區域、貼上選取區域做為新圖層,或使用 「橡皮擦工具」

建立具有透明度的圖層。選擇特效 ▶ 3D 特效 ▶ 内部修飾斜角,即可存取 「 内部修飾斜 角」對話方塊。

「內部修飾斜角」對話方塊中含有下列控制項:

- 修飾斜角 指定修飾斜角形狀
- 寬度 指定寬度 ( 以像素為單位 )
- 平滑 控制邊緣斜率 ( 銳利度 ) 與粗細此數值增加時,邊緣會變得更加圓潤。此數值 減少時,邊緣會變得較薄而陡峭。
- 深度 控制邊緣高度。此數值增加時,邊緣會變得更加明顯。
- 泛光 調整整體影像的亮度
- 光澤 決定表面呈現的反光程度。數值高會產生光亮影像,並讓強光更亮。數值低則 會讓強光變暗。
- 色彩 決定影像上的光照顏色。若要變更光源色彩,您可以按一下影像中的色彩、按 一下色彩方塊以存取 「色彩」對話方塊,或者用滑鼠右鍵按一下色彩方塊以存取 「最 近使用的色彩」對話方塊。
- 角度 影響邊緣光亮與陰影的呈現。此指針指向光源的方向,以圓周旋轉角度為單 位。若要設定此數值,您可以按一下圓形、拖曳指針,或者在控制項中設定或輸入數 字。
- 強度 調整方向性光源的亮度。請注意,在套用 「強度」值之前,是由 「泛光」值 來決定整個影像的亮度。
- 仰角高度 顯示影像上方光源的仰角。若設定為 90 度,則光源位於頭頂上方。如果 減少此數值,光源會往影像移近,因而產生較長的陰影。

### 外部修飾斜角

**編輯標籤**

「外部修飾斜角」特效會建立浮起的邊緣,讓選取區域有 3D 外觀。此特效利用修飾斜角 寬度來擴大選取區域的大小。

您必須先在影像中選取區域,然後再從 「特效」功能表選擇 「外部修飾斜角」指令。按 一下特效 ▶ 3D 特效 ▶ 外部修飾斜角 · 即可存取 「 外部修飾斜角 」 特效對話方塊 。

「外部修飾斜角」對話方塊中含有下列控制項:

- 修飾斜角 指定修飾斜角形狀
- 寬度 指定修飾斜角邊緣的寬度 ( 以像素為單位 )
- 平滑 控制邊緣斜率 ( 銳利度 ) 與粗細此數值增加時,邊緣會變得更加圓潤。此數值 減少時,邊緣會變得較薄而陡峭。
- 深度 控制邊緣高度。此數值增加時,邊緣會變得更加明顯。
- 泛光 調整整體影像的亮度
- 光澤 決定表面呈現的反光程度。數值高會產生光亮影像,並讓強光更亮。數值低則 會讓強光變暗。
- 色彩 決定影像上的光照顏色。若要變更光源色彩,您可以按一下影像中的色彩、按 一下色彩方塊以存取 「色彩」對話方塊,或者用滑鼠右鍵按一下色彩方塊以存取 「最 近使用的色彩」對話方塊。
- 角度 影響邊緣光亮與陰影的呈現。此指針指向光源的方向,以圓周旋轉角度為單 位。若要設定此數值,您可以按一下圓形、拖曳指針,或者在控制項中設定或輸入數 字。
- 強度 調整方向性光源的亮度。請注意,在套用「 強度 」 值之前,是由「 泛光 」 值 來決定整個影像的亮度。
- 仰角高度 顯示影像上方光源的仰角。若設定為 90 度,則光源位於頭頂上方。如果 減少此數值,光源會往影像移近,因而產生較長的陰影。

# <span id="page-279-0"></span>套用美工圖案媒體特效

您可以套用 「美工圖案媒體」特效,使影像看起來像經由塗畫或繪製而成。您可以模擬 使用傳統美工圖案媒體,包括使用鉛筆、炭筆或粉筆。

# 黑色鉛筆

**編輯標籤**

「黑色鉛筆」特效與( 炭筆」特效類似,不過它使用的筆觸較細且產生的影像更加細緻。 選擇特效 ▶ 美工圖案媒體特效 ▶ 黑色鉛筆, 即可存取 「 黑色鉛筆 」對話方塊。

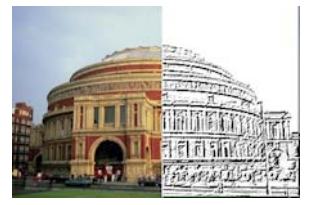

「黑色鉛筆」對話方塊中含有下列控制項:

- 細節 控制筆觸的數量和暗度
- 不透明度 控制特效強度此數值增加時,影像的特效會增強,而顯示較少原始外觀。

# 厚塗油畫

**編輯標籤**

「厚塗油畫」特效可讓您影像看起來像油畫或水彩畫。選擇特效 ▶ 美工圖案媒體特效 ▶ 厚 塗油畫,即可存取 「厚塗油畫」對話方塊。

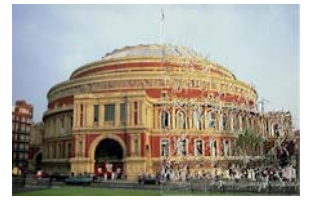

「厚塗油畫」對話方塊中含有下列控制項:

• 柔和度 — 決定影像的模糊量

- 短刷 指定筆刷的短刷數量
- 寬度 控制筆刷寬度
- 不透明度 決定特效強度
- 長度 指定厚塗油畫的長度
- 密度 指定影像中筆觸的數目
- 角度 影響邊緣光亮與陰影的呈現。此指針指向光源的方向,以圓周旋轉角度為單 位。若要設定此數值,您可以按一下圓形、拖曳指針,或者在控制項中設定或輸入數 字。
- 色彩 可讓您選擇梯形邊緣的光照色彩。按一下色彩方塊即可存取 「色彩」對話方 塊,或者用滑鼠右鍵按一下色彩方塊來存取 「最近使用的色彩」對話方塊。

#### 炭筆

**編輯標籤**

「炭筆」特效與「黑色鉛筆」類似,不過它的筆觸更粗,產生的影像較不細緻。選擇特效 ▶美工圖案媒體特效 ▶ 炭筆, 即可存取 「 炭筆 , 對話方塊。

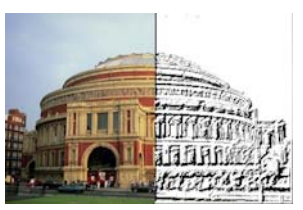

「炭筆」對話方塊中含有下列控制項:

- 細節 控制筆觸的數量和暗度
- 不透明度 控制特效強度透明度的數值增加時,影像的特效會增強,而顯示較少原始 外觀。

# 彩色粉筆

**編輯標籤**

「彩色粉筆」特效利用影像中的色彩,讓影像看起來像使用彩色粉筆繪製而成。此特效使 用比 「彩色鉛筆」特效更寬的筆觸。

選擇特效 ▶ 美工圖案媒體特效 ▶ 彩色粉筆, 即可存取 「彩色粉筆」對話方塊。

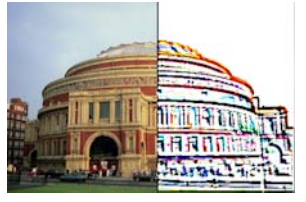

「彩色粉筆」對話方塊中含有下列控制項:

- 細節 控制筆觸的數量和暗度
- 不透明度 控制特效強度透明度的數值增加時,影像的特效會增強,而顯示較少原始 外觀。

使用 「工具」工具列上的 「粉筆」工具,可以產生與 「彩色粉筆」類似的特效。

## 彩色鉛筆

**編輯標籤**

「彩色鉛筆」特效利用影像中的色彩,讓影像看起來像使用彩色鉛筆繪製而成。此特效與 「彩色粉筆」特效類似,不過它的筆觸較細。選擇特效▶美工圖案媒體特效▶彩色鉛筆, 即可存取 「彩色鉛筆」對話方塊。

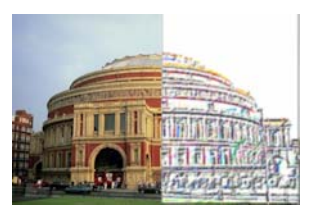

「彩色鉛筆」對話方塊中含有下列控制項:

- 細節 控制筆觸的數量和暗度
- 不透明度 控制特效強度透明度的數值增加時,影像的特效會增強,而顯示較少原始 外觀。

#### 油性筆

**編輯標籤**

「油性筆」特效會加強影像邊緣並為影像邊緣上色,讓影像看起來像油性筆書。選擇特效 ▶美工圖案媒體特效 ▶ 油性筆 ,即可存取 「 油性筆 」 對話方塊 。

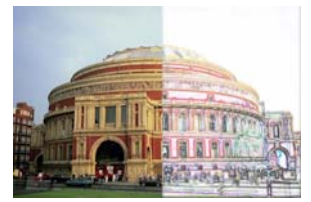

「油性筆」對話方塊中含有下列控制項:

- 明亮度 調整整體影像的亮度
- 模糊 決定影像的柔化度。此數值增加時,會減少影像的銳利度。
- 色彩 可讓您選擇影像的背景或非邊緣區域的色彩。若要變更光源色彩,您可以按一 下影像中的色彩、按一下色彩方塊以存取 「色彩」對話方塊,或者用滑鼠右鍵按一下 色彩方塊以存取 「最近使用的色彩」對話方塊。
- 強度 控制背景與邊緣之間的對比。對比增加時,會顯示更多細節。

# <span id="page-281-0"></span>套用藝術特效

您可以使用 「美術」特效,讓相片老舊或建立各種美術結果。「汽球與氣泡」、「彩色錫 箔」和 「過渡曝光」即屬於此群組中的特效。

**編輯標籤**

「舊報紙」特效會套用暖棕色合調並使影像變模糊,讓影像看起來像發黃的舊報紙。此特 效最適合用於含有文字的影像。

為達最佳結果,建議您在套用此特效之前,先將影像轉換成灰階,然後增加色彩深度至 1600 萬色。按一下特效 ▶ 藝術特效 ▶ 舊報紙,即可存取 「 舊報紙 」 對話方塊。

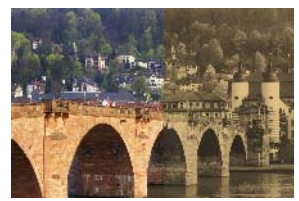

「舊報紙」對話方塊中含有下列控制項:

• 陳舊度 — 可讓您拖曳滑桿或在方塊中輸入數字,來選取特效強度。

#### 汽球與氣泡

**編輯標籤**

「汽球與氣泡」特效可讓您建立複雜的多圖層球體物件。您可以在使用環境圖和凹凸貼圖 時,搭配運用此特效。如需詳細資訊,請參閱[第 277 頁的 〈套用環境圖和凹凸貼圖〉](#page-290-0)。 選擇特效 ▶ 藝術特效 ▶ 汽球與氣泡, 即可存取 「 汽球與氣泡 , 對話方塊。

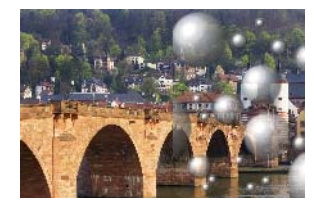

「汽球與氣泡」對話方塊有以下四個標籤:形狀、表面、貼圖和照明。 形狀 頁面中含有下列控制項:

- 自動產生多個汽球或泡泡 將各類氣泡套用至您的影像。此選項也可讓您指定涵蓋範 圍、平均大小、大小變化和氣泡類型。
- 涵蓋範圍 決定要填入氣泡或汽球的畫布大小
- 平均大小 設定氣泡或汽球的標準大小
- 大小變化 決定最大與最小氣泡的大小差異度。數值 0 會將所有氣泡強制為相同大 小。數值 100 時會隨機產生各種大小的氣泡。
- 汽球或泡泡類型 可讓您選擇非交叉、交叉或重疊的汽球與氣泡
- 亂數 隨機設定氣泡的大小和位置
- 起始值 決定特效強度
- 單個汽球或泡泡 只套用單個汽球或泡泡而非多個
- 最大值的大小 將單個汽球或泡泡設為最大大小。您可以在 「執行前」窗格中拖曳 界限框,來選擇其他大小。

表面 頁面中含有下列控制項:

- 材料 可讓您為汽球和氣泡的表面材料選擇色彩、漸層和花紋。您可以從 「材料屬 性」對話方塊的 「材質」面板,依您的選擇組合這些元素。請注意,當您選取 「材 質」選項時,材料會變成半透明。
- 不透明度 設定物件的最大透明度。預設的氣泡透明度是 15%。純色物件的透明度設 定則是 100%。
- 反光 決定吸收及反射表面光源的程度。此控制項會與 「光澤」控制項設定互動。
- 光澤 決定吸收及反射表面光源的程度。此控制項會與 「光澤」控制項設定互動。 貼圖 頁面中含有下列控制項:
- 凹凸貼圖 可讓您啟動凹凸貼圖控制項, 新增汽球與氣泡表面材質。
- 平滑 決定特效平滑度。
- 深度 決定特效深度。此數值愈高,則貼圖上黑色區域陷得愈深,白色區域浮起的程 度愈高。負值則會反轉此特效。
- 對齊凹凸貼圖 自動調整貼圖大小,使其包覆球體。您可以取消勾選變更貼圖大小的 核取方塊。
- 大小 可讓您在取消勾選對齊凹凸貼圖核取方塊時,設定貼圖大小。
- 環境圖核取方塊 可讓您啟動環境圖控制項,為汽球與氣泡新增表面細節
- 不透明度 控制特效強度不透明度增加時,影像的特效會增強,而顯示較少原始外 觀。
- 環境圖選項和色樣 可讓您從 「環境圖」資料夾選擇影像或選擇目前影像
- 目前影像 將目前影像包覆球體物件
- 衍射對應 將彩虹樣式光線樣式包覆球體物件。若要變更樣式,請調整 邊緣間距 和 類型 設定。
- 類型 設定帶狀的起始點、方向和路徑

照明 頁面中含有下列控制項:

- 最大值 設定整體物件光源的最大值
- 最小值 設定整體物件光源的最小值
- 新增和移除按鈕以及光源功能表 可讓您新增或移除個別光源。根據預設,具有強光 的單一光源會顯示在中心點左上方。
- 位置 只要按一下強光並將其拖曳至新位置,您就可以移動光源焦點
- 背光 變更光源方向,讓光線從物件後方而來。您可以拖曳背光,但只有球體周圍才 看得到背光的光線。
- 氣泡光源 將照明分散成像是穿透半透明物件。只有在 「透明度」設定低於 100% 時,才能使用此選項。
- 色彩 可讓您選擇每個光源的色彩。預設色彩為白色。
- 強光大小 可讓您控制每個強光的大小

金屬

**編輯標籤**

「金屬」特效可為影像提供金屬外觀。此特效最適合用於具有明顯對比區域的影像。選擇 特效 ▶ 藝術特效 ▶ 金屬 ,即可存取 「 金屬 」 對話方塊 。

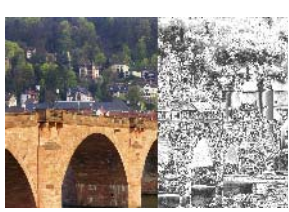

「金屬色」對話方塊中含有下列控制項:

- 瑕疵 設定摺痕或縐摺的數量。每個縐摺都是明暗區域之間的轉換。
- 亮度 設定金屬的亮度
- 使用原始色彩 針對金屬套用影像的色彩
- 色彩 讓金屬使用相同色彩。若要選擇色彩,請取消勾選 「使用原始色彩」核取方 塊,然後按一下色彩方塊來存取 「色彩」對話方塊。您也可以用滑鼠右鍵按一下色彩 方塊,來存取「最近使用的色彩」對話方塊。預設色彩為白色。

### 彩色邊緣

**編輯標籤**

「彩色邊緣」特效會加強影像邊緣並為影像邊緣上色,讓影像看起來像經過修飾。選擇特 效▶藝術特效▶彩色邊緣,即可存取「彩色邊緣」對話方塊。

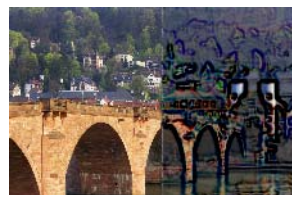

「彩色邊緣」對話方塊中含有下列控制項:

- 明亮度 調整整體影像的亮度
- 模糊 決定影像的柔化度。此數值增加時,會減少影像的銳利度。
- 色彩 可讓您選擇邊緣色彩。若要變更邊緣色彩,您可以按一下原始影像中的色彩、 按一下色彩方塊來存取 「色彩」對話方塊,或者用滑鼠右鍵按一下色彩方塊來存取 「最近使用的色彩」對話方塊。
- 強度 控制特效強度。此數值增加時,會有更多邊緣上色,日邊緣會套用更多色彩。

### 彩色錫箔

**編輯標籤**

「彩色錫箔」特效會對邊緣新增雕塑般的外觀,並在影像上套用多種色彩。選擇特效 藝 術特效 ▶ 彩色錫箔, 即可存取 「 彩色錫箔 」 對話方塊。

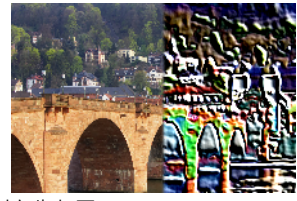

「彩色錫箔」對話方塊中含有下列控制項:

- 模糊 決定影像的柔化度。此數值增加時,會減少影像的銳利度。
- 細節 控制套用的特效量。此數值增加時,色彩會套用至更多對比區域。
- 色彩 可讓您選擇影像上的光照色彩。若要變更光源色彩,您可以按一下原始影像中 的色彩、按一下色彩方塊來存取 「色彩」對話方塊,或者用滑鼠右鍵按一下色彩方塊 來存取 「最近使用的色彩」對話方塊。
- 角度 影響邊緣光亮與陰影的呈現。此指針指向光源的方向,以圓周旋轉角度為單 位。若要設定此數值,您可以按一下圓形、拖曳指針,或者在控制項中設定或輸入數 字。

#### 輪廓圖

**編輯標籤**

「輪廓圖」特效會利用輪廓線轉換影像,重新產生地形圖的外觀。選擇特效▶藝術特效♪ 輪廓圖, 即可存取 「輪廓圖」對話方塊。

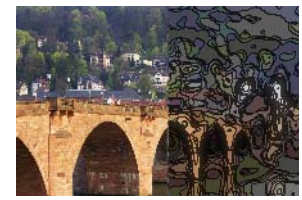

「輪廓圖」對話方塊中含有下列控制項:

- 明亮度 調整整體影像的亮度
- 模糊 決定影像的柔化度。此數值增加時,會減少影像的銳利度。
- 細節 控制套用色彩的位置。此數值增加時,色彩會套用至更多對比區域。
- 強度 控制套用至每一區域的色彩數。此數值增加時,會套用更多色彩。
- 色彩 可讓您選擇輪廓線色彩。若要變更色彩,您可以按一下原始影像中的色彩、按 一下色彩方塊來存取 「色彩」對話方塊,或者用滑鼠右鍵按一下色彩方塊來存取 「最 近使用的色彩」對話方塊。

# 光面

**編輯標籤**

「光面」特效將閃亮日堅硬的表面外觀套用至影像。按一下特效 ▶ 藝術特效 ▶ 光面, 即可 存取 「光面」對話方塊。

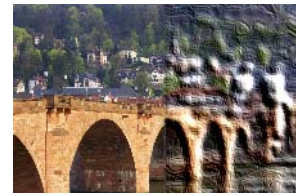

「光面」對話方塊中含有下列控制項:

- 模糊 決定影像的柔化度。此數值增加時,會減少影像的銳利度。
- 細節 控制浮出度。低數值所產生的浮出層較少,且特效會更加柔和且較不明顯。
- 密度 控制浮出區域的數量。低數值所產牛的大型區域較少,目外觀更加柔和。高數 值會對小型區域增加浮出度,因而產生更密集的特效。
- 角度 影響邊緣光亮與陰影的呈現。此指針指向光源的方向,以圓周旋轉角度為單 位。若要設定此數值,您可以按一下圓形、拖曳指針,或者在控制項中設定或輸入數 字。
- 色彩 可讓您選擇梯形邊緣的光照色彩。若要變更光源色彩,您可以按一下原始影像 中的色彩、按一下色彩方塊來存取「色彩」對話方塊,或者用滑鼠右鍵按一下色彩方 塊來開啟 「最近使用的色彩」對話方塊。

# 發光邊緣

**編輯標籤**

「發光邊緣,特效會讓影像看起來像由霓虹燈管所製成。影像中的邊緣變成明亮的色彩, 而影像的其餘部分則轉為黑色。選擇特效 ▶ 藝術特效 ▶ 發光邊緣, 即可存取 「發光邊緣」 對話方塊。

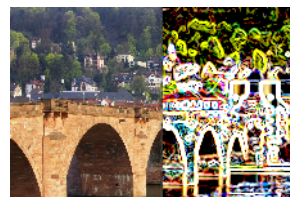

「發光邊緣」對話方塊中含有下列控制項:

- 強度 設定邊緣亮度。此數值增加時,會顯示更多邊緣,且邊緣會變得更加明亮。
- 銳利度 控制邊緣緊實度。此數值增加時,邊緣會變窄且更加明顯。

### 半色調

**編輯標籤**

「半色調」特效會在影像上套用一連串的點,而非連續色調。半色調影像很容易列印,因 此此特效最常用於報紙和雜誌。您可以針對 「半色調」特效選擇不同大小、色彩和形狀。 大點會產生較暗且密集的影像區域,而小點則產生較亮的區域。選擇特效 ▶ 藝術特效 ▶ 半 色調, 即可存取 「 半色調 」 對話方塊。

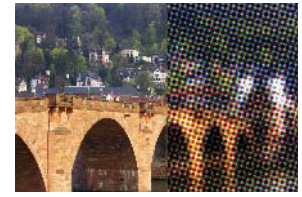

「半色調」對話方塊中含有下列控制項:

- 半色調樣式 可讓您選擇線條、圓形和正方形樣式
- 大小 可讓您選擇樣式畫格的大小
- 螢幕角度 可讓您選擇螢幕的角度在灰階影像中,您只能選擇一個角度。如果是 RGB 影像,則可以為每個色頻選擇角度。
- 做為覆蓋 可讓您調整特效強度並套用漸變
- 混合模式 可讓您選擇各種混合特效
- 不透明度 控制特效強度不透明度增加時,影像的特效會增強,而顯示較少原始外 觀。
- RGB 分別處理紅色色頻、綠色色頻和藍色色頻
- 灰階 可讓您選擇樣式和背景色彩
- 油墨色 可讓您選擇樣式色彩
- 背景 可讓您選擇背景色彩
- 诱明 讓原始影像在特效背景中顯現。如果您要選擇背景色彩,請取消勾選此核取方 塊。

### 熱蠟塗層

**編輯標籤**

「熱蠟塗層」特效會讓影像看起來像塗上一層熱蠟。蠟的顏色是使用目前的前景 / 筆觸色 彩。選擇特效 ▶ 藝術特效 ▶ 熱蠟塗層, 即可套用 「 熱蠟塗層 」 特效。

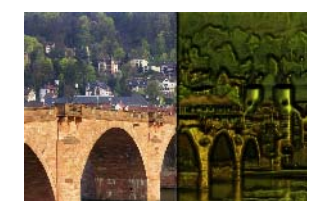

### 放大鏡

**編輯標籤**

「放大鏡」特效可讓您將放大鏡放置在影像的某個部分上,讓該部分成為焦點。您可以在 使用環境圖和凹凸貼圖時,搭配運用此特效。如需詳細資訊,請參閱[第 277 頁的 〈套用](#page-290-0) [環境圖和凹凸貼圖〉](#page-290-0)。

「放大鏡」對話方塊有以下四個標籤:形狀、屬性、照明和邊框。按一下特效 ▶藝術特效 ▶放大鏡 ,即可存取 「 放大鏡 」 對話方塊 。
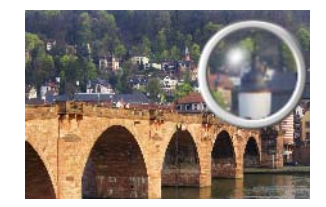

形狀 頁面中含有下列控制項:

- 倍率 控制倍率強度
- 折射 控制折射變形的程度
- 失焦 讓放大的影像變模糊
- 黑影 設定放大邊框周圍影像的暗度
- 球體 使用圓形放大鏡
- 垂直圓柱 使用垂直圓柱濾鏡產生比其長度寬的放大影像
- 水平圓柱 使用水平圓柱濾鏡產生比其寬度長的放大影像

內容 頁面中含有下列控制項:

- 材料 樣本 可讓您為放大影像的表面材料選擇色彩、漸層和樣式。您可以從 「材料 屬性」對話方塊的 「材質」面板,依您的選擇組合這些元素。請注意,當您選取 「材 質」選項時,材料會變成半透明。
- 「材料」面板中的 不透明度 方塊 設定表面材料的最大透明度。數值設定較高,您 就會看到更多材料以及較少原始影像。
- 反光 決定吸收及反射表面光源的程度。此控制項會與 「光澤」控制項設定互動。
- 光澤 決定吸收及反射表面光源的程度。此控制項會與 「光澤」控制項設定互動。
- 環境圖 核取方塊 可讓您啟動環境圖控制項,來放大影像和新增表面細節
- 環境圖面板中的不透明度方塊 設定涵蓋放大影像的環境圖透明度。數值高可讓您看 到環境圖的更多部分。
- 目前影像 將目前影像當作環境圖來使用
- 環境圖 選項和色樣 可讓您從 「環境圖」資料夾選擇影像

照明 頁面中含有下列控制項:

- 最大值 設定整體物件光源的最大值
- 最小值 設定整體物件光源的最小值
- 新增和移除按鈕以及光源功能表 可讓您新增或移除個別光源。根據預設,具有強光 的單一光源會顯示在中心點左上方。
- 位置 只要按一下強光並將其拖曳至新位置,您就可以移動光源焦點
- 背光 變更光源方向,讓光線從物件後方而來。您可以拖曳背光,但只有球體周圍才 看得到背光的光線。
- 色彩 可讓您選擇每個光源的色彩。預設色彩為白色。
- 強光大小 可讓您控制每個強光的大小

邊框 頁面中含有下列控制項:

- 圓形 提供彎曲的邊框邊緣
- 圓角方形 提供圓角方形的邊框邊緣
- 厚度 指定邊框的粗細
- 材料 可讓您選擇邊框的材料
- 色彩 可讓您選擇邊框色彩

### 霓虹光

**編輯標籤**

「霓虹光」特效會套用霓虹特效並強調邊緣對比,為影像提供 3D 外觀。選擇特效 ▶ 藝術 特效 ▶ 霓虹光, 即可存取 「霓虹光」對話方塊。

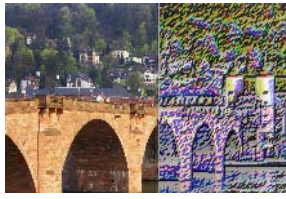

「霓虹光」對話方塊中含有下列控制項:

- 細節 控制色彩數目和色彩亮度。如果細節階層提高,則會增加筆觸的數目以及明暗 區域之間的對比強度。
- 不透明度 控制特效強度不透明度增加時,影像的特效會增強,而顯示較少原始外 觀。

## 色調分離

**編輯標籤**

由於「色調分離」特效會減少每個色頻的位元數,因而降低影像或選取區域中的色彩數 目及明度階層。結果會產生外觀平坦的影像,且具有帶狀色彩而非平滑漸層。選擇特效▶ 藝術特效 ▶ 色調分離,即可存取 「 色調分離 」 對話方塊。

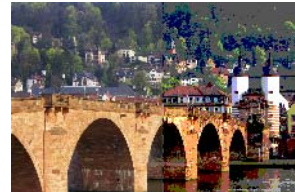

「色調分離」對話方塊中含有下列控制項:

• 色階 — 將明度階層 (從 2 到 255) 分割成所需數目的均等遞增等級。階層數目減少時, 影像或選取區域顯得較平坦。

### 過度曝光

**編輯標籤**

「過度曝光」特效可讓您將高於特定明度值的影像或選取區域中的所有色彩,轉換成比例 上的相反值 ( 從 1 到 254)。臨界值就是高於該階層的所有色彩都會被轉換的明度值。選擇 特效 ▶ 藝術特效 ▶ 過度曝光, 即可存取 「 過度曝光 」 對話方塊。

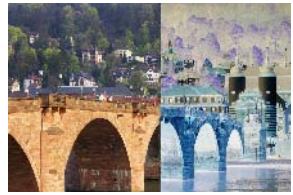

「過度曝光」對話方塊中含有下列控制項:

• 臨界值 — 設定臨界值。此階層提高時,則會轉換更亮的色彩。

## 地形圖

**編輯標籤**

「地形圖」特效可為影像提供 3D 外觀,讓影像看起來由梯形組織所構成。選擇特效 ▶ 藝 術特效 ▶ 地形圖, 即可存取「地形圖」對話方塊。

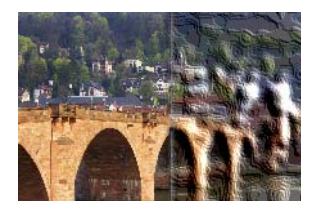

「地形圖」對話方塊中含有下列控制項:

- 寬度 控制梯形或圖層的大小
- 密度 設定梯形的數量
- 角度 影響邊緣光亮與陰影的呈現。此指針指向光源的方向,以圓周旋轉角度為單 位。若要設定此數值,您可以按一下圓形、拖曳指針,或者在控制項中設定或輸入數 字。
- 色彩 可讓您選擇梯形側邊的光照色彩。若要變更光源色彩,您可以按一下原始影像 中的色彩、按一下色彩方塊來存取 「色彩」對話方塊,或者用滑鼠右鍵按一下色彩方 塊來存取 「最近使用的色彩」對話方塊。

# 套用環境圖和凹凸貼圖

使用「汽球與氣泡」或「放大鏡」特效時,您可以選擇性套用環境圖或凹凸貼圖。環境 圖可讓您新增反射、表面細節和細微差別。凹凸貼圖會將來源影像視為 3D 表面處理,由 像素明亮度值決定高度。

#### 套用環境圖

**編輯標籤**

- 1 選擇特效 ▶ 藝術特效 · 然後選取下列其中一種特效 :
	- 汽球與氣泡
	- 放大鏡
- **2** 請執行下列其中一項:
	- 在 「 汽球與氣泡特效 對話方塊中 · 按一下貼圖標籤。
- 在 「放大鏡特效」對話方塊中, 按一下內容標籤。
- **3** 勾選環境圖核取方塊。

#### 套用凹凸貼圖

**編輯標籤**

- 1 選擇特效 ▶ 藝術特效 ▶ 汽球與氣泡。 隨即顯示 「汽球與氣泡」對話方塊。
- **2** 按一下貼圖標籤。
- **3** 勾選凹凸貼圖核取方塊。

## 套用扭曲特效

您可以將 「扭曲」特效套用至影像,產生有趣的結果。「旋曲」、「像素化」和 「彎曲」 皆屬可讓影像變形的範例特效。

#### 旋曲

**編輯標籤**

「旋曲」特效會將影像轉換成一連串由捲曲組成的列與欄。選擇特效 ▶ 扭曲特效 ▶ 旋曲, 即可存取 「旋曲」對話方塊。

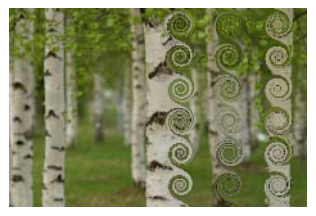

「旋曲」對話方塊中含有下列控制項:

- 欄數 設定每一列的捲曲數目
- 列數 設定每一欄的捲曲數目。如果欄數設定為 5,列數設為 4,則表示四個列分別 有五個旋曲。
- 對稱 連結 「列」與 「欄」的值,如此一來,只要變更其中一個值,另一個值也會 跟著變更。如果您希望列數與欄數相等,請勾選此核取方塊。
- 半徑 設定捲曲的半徑。此數值是最小欄寬或列高的百分比。
- 強度 控制每個捲曲的旋轉量
- 順時針 設定捲曲的方向

### 取代貼圖

您可以依據其他影像的內容,來彎曲或取代某個影像。如需使用 「取代貼圖」特效的相 關資訊,請參閱[第 284 頁的 〈使用取代貼圖特效〉。](#page-297-0)

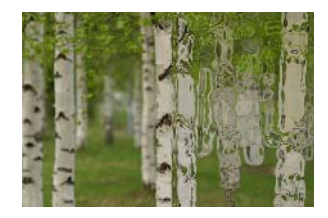

## 鏡頭變形

**編輯標籤**

「鏡頭變形」特效會在影像中模擬桶形、魚眼或枕狀變形。選擇特效▶扭曲特效▶鏡頭變 形,即可存取「鏡頭變形」對話方塊。

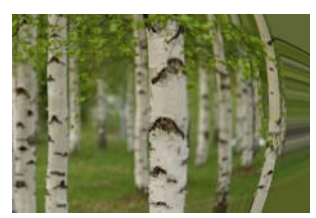

「鏡頭變形」對話方塊中含有下列控制項:

- 水平 將變形中心水平置於影像中。如果增加此數值,變形中心會往右移。如果減少 此數值,變形中心會往左移。
- 垂直 將孿形中心垂直置於影像中。如果增加此數值,變形中心會往下移。如果減少 此數值,變形中心會往上移。
- 變形類型 可讓您指定要選擇桶形、魚眼 ( 球體 ) 或枕狀變形
- 強度 決定桶形或枕狀特效的強度
- 可視範圍 決定魚眼或魚眼 ( 球體 ) 特效的強度
- 包圍 使影像顯示成一個拼接單位,重複往各方向拼接
- 重複 採用各邊的邊緣像素, 向外無限重複
- 色彩 可讓您選擇代表超出界限之像素的色彩。按一下色彩方塊即可存取 「色彩」 對話方塊,或者用滑鼠右鍵按一下色彩方塊來存取「 最近使用的色彩」對話方塊。
- 透明 讓超出界限的像素變成透明 ( 僅適用於圖層影像 ) .

## 往內擠壓

**編輯標籤**

「往內擠壓」特效是一種變形方式,它會將內容往中心擠壓,讓影像或選取區域看起來像 往內擠壓一般。選擇特效 ▶ 扭曲特效 ▶ 往內擠壓, 即可存取「往內擠壓」對話方塊。

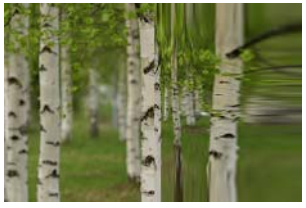

「往內擠壓」對話方塊中含有下列控制項:

• 強度 — 決定影像向中心擠壓的程度

**編輯標籤**

「像素化」特效會將影像分割成特定大小的矩形或方形。選擇特效 ▶ 扭曲特效 ▶ 像素化, 即可存取 「像素化」對話方塊。

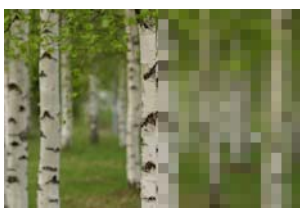

「像素化特效」對話方塊中含有下列控制項:

- 區塊寬度 設定區塊的寬度 ( 以像素為單位 )
- 區塊高度 設定區塊的高度 ( 以像素為單位 )
- 對稱 建立正方形區塊。若要建立矩形區塊,請清除此核取方塊。

#### 極座標

**編輯標籤**

「極座標」特效會變更像素,方法是將直角座標像素對應至極座標,或從極座標對應至直 角座標。選擇特效 ▶ 扭曲特效 ▶ 極座標, 即可存取 「 極座標 」 對話方塊。

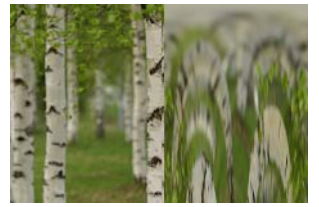

「極座標」對話方塊中含有下列控制項:

- 矩形轉成極座標 將地圖像素從直角座標對應至極座標
- 極座標轉成矩形 將極座標像素對應至直角座標
- 包圍 使影像顯示成一個拼接單位, 重複往各方向拼接
- 重複 採用各邊的邊緣像素, 向外無限重複
- 色彩 可讓您選擇代表超出界限之像素的色彩。按一下色彩方塊即可存取 「色彩」 對話方塊,或者用滑鼠右鍵按一下色彩方塊來存取「最近使用的色彩」對話方塊。
- 透明 讓超出界限的像素變成透明。

### 擠壓

**編輯標籤**

「擠壓」特效是一種變形方式,它會讓影像看起來像從後方受到擠壓,以致於中心點的內 容會往外部邊緣擴大。選擇特效 ▶ 扭曲特效 ▶ 擠壓, 即可存取 「 擠壓 」 對話方塊。

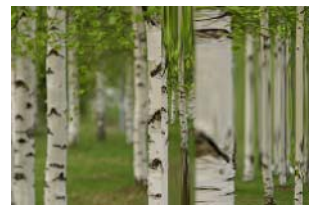

「擠壓」對話方塊中含有下列控制項:

• 強度 — 決定影像向邊緣往外擠壓的程度

## 漣漪

**編輯標籤**

「漣漪」特效是一種變形方式,就像將小石頭投入水中後所產生的同心環。選擇特效▶扭 曲特效 ▶ 漣漪, 即可存取 「漣漪」對話方塊。

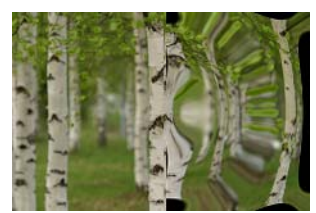

「漣漪」對話方塊中含有下列控制項:

- 水平 移動漣漪的中心點。此數值是影像或選取區域的寬度百分比。預設位置的值是 50,即影像或選取區域的中心點。
- 垂直 移動漣漪的中心點。此數值是影像或選取區域的高度百分比。預設位置的值是 50,即影像或選取區域的中心點。
- 幅度 控制每個漣漪的幅度, 或波谷到波峰的距離
- 波長 控制某個漣漪波峰到下個漣漪波峰的距離
- 色彩 可讓您選擇代表超出界限之像素的色彩。按一下色彩方塊即可存取 「色彩」 對話方塊,或者用滑鼠右鍵按一下色彩方塊來存取「最近使用的色彩」對話方塊。
- 透明 讓超出界限的像素變成透明 ( 僅適用於圖層影像 )

### 尖刺光環

**編輯標籤**

「尖刺光還」特效是一種變形方式,可用來建立波浪或漣漪的基本樣式。選擇特效▶扭曲 特效 ▶ 尖刺光環, 即可存取「尖刺光環」對話方塊。

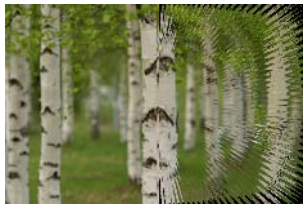

「尖刺光環」對話方塊中含有下列控制項:

- 水平 移動漣漪的中心點。此數值是影像或選取區域的寬度百分比。負值會將光環往 左移,正值則會將光環往右移。
- 垂直 移動漣漪的中心點。此數值是影像或選取區域的高度百分比。負值會將光環往 上移,正值則會將光環往下移。
- 幅度 設定波浪的外觀高度。低數值會產生較平滑的漣漪。
- 頻率 設定每個四分之一圈的線條數目
- 半徑 設定中心到波浪的距離低數值會讓波浪在離中心較近的位置開始產生。
- 色彩 可讓您選擇代表超出界限之像素的色彩。按一下色彩方塊即可存取 「色彩」 對話方塊,或者用滑鼠右鍵按一下色彩方塊來存取「最近使用的色彩」對話方塊。
- 透明 讓超出界限的像素變成透明 ( 僅適用於圖層影像 )

### 捲曲

**編輯標籤**

「捲曲」特效會繞著影像中心來扭曲或旋轉影像,藉此將影像變形。您可以順時針或逆時 針最多旋轉兩次來捲曲影像。選擇特效 ▶ 扭曲特效 ▶ 捲曲 · 即可存取 「 捲曲 」 對話方塊。

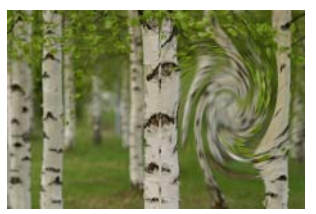

「捲曲」對話方塊中含有下列控制項:

• 角度 — 設定捲曲的方向與數量。正數值會建立順時針捲曲;負數值則會建立逆時針捲 曲。

### 彎曲

**編輯標籤**

「彎曲」特效會以較高或較低顯示比例來顯現影像的圓形區域。此區域會變形成有如透過 凸诱鏡或凹诱鏡檢視。選擇特效 ▶ 扭曲特效 ▶ 彎曲, 即可存取 「彎曲」對話方塊。

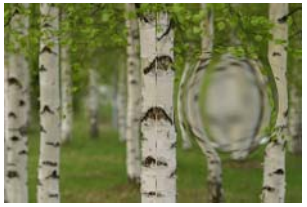

「彎曲」對話方塊中含有下列控制項:

- 水平 水平移動彎曲的中心點。此數值是影像或選取區域的寬度百分比。負值會將中 心往左移,正值則會將中心往右移。
- 垂直 垂直移動彎曲的中心點。此數值是影像或選取區域的高度百分比。負值會將中 心往上移,正值則會將中心往下移。
- 大小 設定要從中心延伸特效到哪個位置。此數值就是影像大小的百分比。降低數 值,則影像變形的區域較少。
- 強度 設定變形的階層。正值會讓變形的影像區更緊密,負值則讓該區較分散。

### 波浪

**編輯標籤**

「波浪」特效會建立波浪形線條,藉此將影像變形。您可以設定波浪大小來決定變形量。 選擇特效 ▶ 扭曲特效 ▶ 波浪, 即可存取 「波浪」對話方塊。

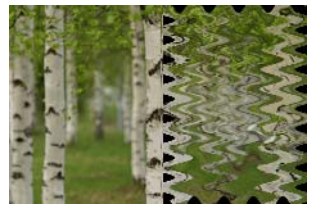

「波浪」對話方塊中含有下列控制項:

- 幅度 ( 位於 「水平取代」群組方塊中 ) 設定水平漣漪的波谷到波峰的距離
- 幅度 ( 位於 「垂直取代」群組方塊中 ) 設定垂直漣漪的波谷到波峰的距離
- 波長 ( 位於 「 水平取代 」群組方塊中 ) 設定某個水平漣漪的波峰到下個水平漣漪波 峰的距離
- 波長 ( 位於 「 垂直取代 」 群組方塊中 ) 設定某個垂直漣漪的波峰到下個垂直漣漪波 峰的距離
- 色彩 可讓您選擇代表超出界限之像素的色彩。按一下色彩方塊即可存取 「色彩」 對話方塊,或者用滑鼠右鍵按一下色彩方塊來存取「最近使用的色彩」對話方塊。
- 透明 讓超出界限的像素變成透明 ( 僅適用於圖層影像 )

風

**編輯標籤**

「風」特效會使影像變得模糊,讓影像看起來有如被來自左方或右方的風吹過。選擇 特效

▶ 扭曲特效 ▶ 風, 即可存取 「 風 」 對話方塊。

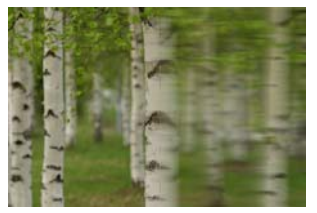

「風」對話方塊中含有下列控制項:

- 風行方向群組方塊 可讓您選擇風行方向是從左方或從右方。
- 風動強度 控制變形強度。如果強度增加,則會讓影像更模糊。

# <span id="page-297-0"></span>使用取代貼圖特效

您可以依據任何影像 (來源影像)的內容,彎曲或取代另一個影像 (取代貼圖),例如, 可將文字套用至影像,描繪表面崎嶇不平的材料,使文字看似沿著材料表面一同高低起 伏。

## 套用取代貼圖

**編輯標籤**

- **1** 開啟要作為取代貼圖的影像以及來源影像。
- **2** 使來源影像變成作用中影像。
- 3 選擇 特效 ▶ 扭曲特效 ▶ 取代貼圖。
- 4 在 取代貼圖 群組方塊中,按一下影像下拉式清單,選擇要作為取代貼圖的影像。 如果取代貼圖和來源影像尺寸不同,請選擇延展貼圖至影像大小選項,或拼接貼圖至 覆蓋影像選項。
- 5 在 模糊 控制項中輸入或設定數值,以設定取代貼圖的模糊程度。 低數值會產牛抖動、點彩特效;高數值則產牛較平順的彎曲特效。
- **6** 在 取代屬性 群組方塊中,選擇下列其中一個選項:
	- 2D 偏移 使用紅色色頻和綠色色頻取代影像
	- 3D 表面 將來源影像視為 3D 表面處理, 由像素明亮度值決定高度
- **7** 在 強度 控制項中輸入或設定數值,以設定取代程度。 低數值,影像變動小;高數值,則產生較顯著的變形。
- **8** 在 旋轉 控制項中輸入或設定數值,決定取代資料的旋轉角度。
- 9 在 邊緣模式 群組方塊中選擇下列其中一個選項, 來決定如何處理超出界限的取代:
	- 包圍 將影像視為一個拼接單位, 重複往各方向拼接
	- 重複 採用各邊的邊緣像素,向外無限重複
	- 色彩 可讓您選擇代表超出界限之像素的色彩。按一下色彩方塊即可存取 「色彩」 對話方塊,或者用滑鼠右鍵按一下色彩方塊來存取 「最近使用的色彩」對話方塊。
	- 透明 讓超出界限的像素變成透明 ( 僅適用於圖層影像 )

# 套用邊緣特效

「邊緣」特效會套用至影像或選取區域的邊緣。您可以膨脹、增強、腐蝕、尋找和描繪影 像邊緣,建立有趣的結果。

重要! 這些特效只能在灰階和 1600 萬色 (24 位元)影像上使用。如需增加影像色彩 深度的詳細資訊,請參[閱第 389 頁的 〈增加影像色彩深度〉](#page-402-0)。

## 擴大

**編輯標籤**

「擴大」特效會增強影像或選取區域的光亮區域。選擇 特效 ▶ 邊緣特效 ▶ 膨脹, 即可套用 「膨脹」特效。

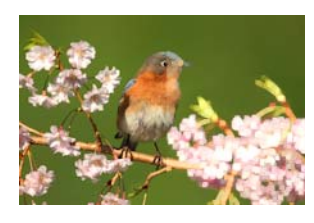

### 增強

**編輯標籤**

「增強」特效會增加影像中邊緣的對比。選擇 特效 ▶邊緣特效 ▶ 增強, 即可套用 「增強」 特效。

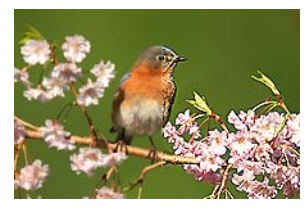

加強

**編輯標籤**

相對於「加強」特效,「加強」特效會對影像中的邊緣套用形成更強烈的對比。選擇 特 效 ▶ 邊緣特效 ▶ 加強, 即可套用 「加強」特效。

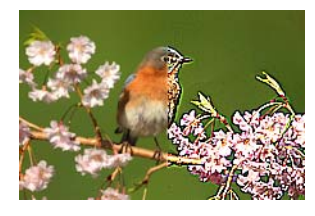

腐蝕

**編輯標籤**

「腐蝕」特效會增強影像中的黑暗區域。選擇 特效 ▶ 邊緣特效 ▶ 腐蝕 · 即可套用 「腐蝕特 效」方塊。

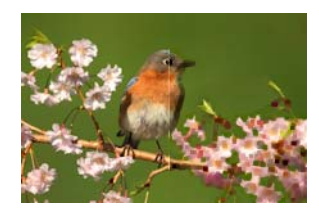

**編輯標籤**

「尋找全部」特效會讓影像暗並增加邊緣光線,藉此增強影像中明亮與黑暗間的對比。 選擇 特效 ▶ 邊緣特效 ▶ 尋找全部, 即可套用 「 尋找全部 」 邊緣特效。

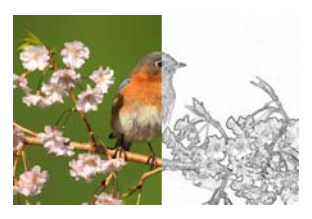

## 橫向尋找

**編輯標籤**

「橫向尋找」特效會讓影像變暗並增加水平邊緣光線,藉此增強影像中明亮與黑暗間的對 比。選擇 特效 ▶ 邊緣特效 ▶ 橫向尋找﹐即可套用「 橫向尋找 」 邊緣特效。

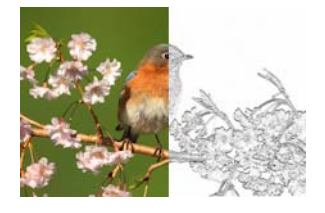

縱向尋找

**編輯標籤**

「縱向尋找」特效會讓影像變暗並增加垂直邊緣光線,藉此增強影像中明亮與黑暗間的對 比。選擇 特效 ▶ 邊緣特效 ▶ 縱向尋找,即可套用「 縱向尋找 」 邊緣特效。

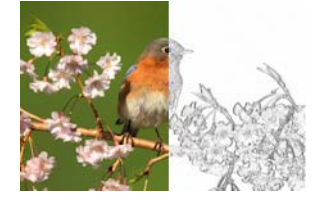

高反差

**編輯標籤**

「高反差」特效會強調強光與陰影色彩間的色彩轉換。您可以將此特效與其他影像作業搭 配使用,以便建立或增強浮雕或描線這類特殊特效。「高反差」特效會保留邊緣對比與高 細節區域,並將影像其餘部分變成中性灰。選擇 特效 ▶邊緣特效 ▶ 高反差, 即可存取 「高反差」對話方塊。

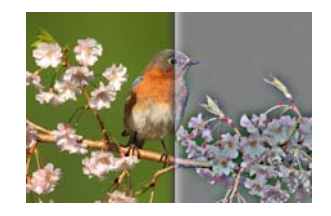

「高反差」對話方塊中含有下列控制項:

- 半徑 以百分比設定模糊特效的半徑
- 去除飽和度 移除所有色彩而留下灰色結果。即使取消勾選此核取方塊,「高反差」 特效的結果仍接近單色。不過,您可以勾選此核取方塊,來避免對影像套用銳利化時 會產生的細微色差。此選項的作用是移除任何在銳利化之後留下的色彩痕跡。

#### 描繪輪廓圖

**編輯標籤**

「描繪輪廓圖」特效會描繪對比區域周圍的一連串單一像素線條,並將其餘像素轉換成白 色。選擇 特效 ▶ 邊緣特效 ▶ 描繪輪廓圖 , 即可套用 「 描繪輪廓圖 」 特效。

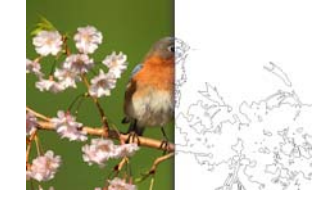

# 套用幾何特效

您可以套用 「幾何」特效來變更影像的形狀或透視方式。例如,您可以將影像轉換成球 體或圓柱體,或變更影像的垂直或水平透視。

#### 圓形

**編輯標籤**

「圓形」特效會將影像或選取區域轉換成球體,使其變形。選擇 特效 ▶ 幾何特效 ▶ 圓形, 即可存取 「圓形」對話方塊。

「圓形」對話方塊中含有下列控制項:

- 包圍 將影像視為一個拼接單位,重複往各方向拼接
- 重複 採用各邊的邊緣像素, 向外無限重複
- 色彩 可讓您選擇代表超出界限之像素的色彩。按一下色彩方塊即可存取 「色彩」 對話方塊,或者用滑鼠右鍵按一下色彩方塊來存取「最近使用的色彩」對話方塊。
- 透明 讓超出界限的像素變成透明 ( 僅適用於圖層影像 )

### 圓柱體 – 水平

**編輯標籤**

「圓柱體 – 水平」特效會延展影像或選取區域,使其有如包覆於水平圓柱體。選擇特效 ▶ 幾何特效 ▶ 圓柱體 - 水平 · 即可存取 「圓柱體 - 水平」對話方塊。

「圓柱體 - 垂直」對話方塊中含有下列控制項:

• 強度 — 決定影像包覆的程度

**編輯標籤**

「圓柱體 – 垂直」特效會延展影像或選取區域, 使其有如包覆於垂直圓柱體。選擇特效▶ 幾何特效 ▶ 圓柱體 - 垂直,即可存取 「圓柱體 - 垂直」對話方塊。

- 「圓柱體 垂直」對話方塊中含有下列控制項:
- 強度 決定影像包覆的程度

#### 五邊形

**編輯標籤**

「五邊形」特效會將影像或選取區域轉換成五邊形,使其變形。選擇 特效 ▶ 幾何特效 ▶ 五 邊形,即可存取 「五邊形」對話方塊。

- 「五邊形」對話方塊中含有下列控制項:
- 包圍 將影像視為一個拼接單位,重複往各方向拼接
- 重複 採用各邊的邊緣像素, 向外無限重複
- 色彩 可讓您選擇代表超出界限之像素的色彩。按一下色彩方塊即可存取 「色彩」 對話方塊,或者用滑鼠右鍵按一下色彩方塊來存取 「最近使用的色彩」對話方塊。
- 透明 讓超出界限的像素變成透明 ( 僅適用於圖層影像 )

#### 透視點 - 水平

**編輯標籤**

「诱視點 – 水平」特效會縮窄影像或選取區域的左側或右側,沿著水平軸建立透視。選擇 特效 ▶ 幾何特效 ▶ 透視點 - 水平,即可存取「 透視點 - 水平 」 對話方塊。

「透視點 – 水平」對話方塊中含有下列控制項:

- 變形 設定縮短的邊緣到未變動之邊緣的長度。將滑桿往左移或輸入負數,會減少影 像左側的長度。將滑桿往右移或輸入正數,會減少影像右側的長度。
- 包圍 將影像視為一個拼接單位, 重複往各方向拼接
- 重複 採用各邊的邊緣像素, 向外無限重複
- 色彩 可讓您選擇代表超出界限之像素的色彩。按一下色彩方塊即可存取 「色彩」 對話方塊,或者用滑鼠右鍵按一下色彩方塊來存取 「 最近使用的色彩 」 對話方塊。
- 透明 讓超出界限的像素變成透明 ( 僅適用於圖層影像 )

### 透視點 – 垂直

**編輯標籤**

「透視點 – 垂直」特效會縮窄影像或選取區域的頂端或底部,沿著垂直軸建立透視。選擇 特效 ▶ 幾何特效 ▶ 透視點 – 垂直, 即可存取 「透視點 – 垂直 」對話方塊。

「透視點 – 垂直」對話方塊中含有下列控制項:

• 變形 — 設定縮短的邊緣到未變動之邊緣的長度。將滑桿往左移或輸入負數,會減少影 像頂端的長度。將滑桿往右移或輸入正數,會減少影像底部的長度。

- 包圍 將影像視為一個拼接單位, 重複往各方向拼接
- 重複 採用各邊的邊緣像素,向外無限重複
- 色彩 可讓您選擇代表超出界限之像素的色彩。按一下色彩方塊即可存取 「色彩」 對話方塊,或者用滑鼠右鍵按一下色彩方塊來存取 「最近使用的色彩」對話方塊。
- 透明 讓超出界限的像素變成透明 ( 僅適用於圖層影像 )

#### 傾斜

**編輯標籤**

「傾斜」特效會將影像或選取區域沿著水平或垂直軸,往左右或上下傾斜最多 45 度。選 擇 特效 ▶ 幾何特效 ▶ 傾斜, 即可存取 「傾斜」對話方塊。

- 「傾斜」對話方塊中含有下列控制項:
- 水平 根據 「傾斜角度」設定將影像往左或往右傾斜
- 垂直 根據 「傾斜角度」設定將影像往上或往下傾斜
- 傾斜角度 設定傾斜角度。如果選取了「 水平 」 選項, 則正數會將影像往右傾斜, 而負數則會將影像往左傾斜。如果選取了「垂直」選項,則正數會將左側降低並升高 右側,而負數則會升高左側並降低右側。
- 包圍 將影像視為一個拼接單位,重複往各方向拼接
- 重複 採用各邊的邊緣像素,向外無限重複
- 色彩 可讓您選擇代表超出界限之像素的色彩。按一下色彩方塊即可存取 「色彩」 對話方塊,或者用滑鼠右鍵按一下色彩方塊來存取 「最近使用的色彩」對話方塊。
- 透明 讓超出界限的像素變成透明 ( 僅適用於圖層影像 )

#### 球體化

**編輯標籤**

「球體化」特效會在球體上包覆選取區域或圖層。選擇 特效 ▶ 幾何特效 ▶ 球體化, 即可存 取 「球體化」對話方塊。

「球體化」對話方塊中含有下列控制項:

- 強度 決定特效強度
- 圓形 在圓形球體上包覆選取區域或圖層
- 橢圓形 在橢圓形球體上包覆選取區域或圖層

## 套用照明特效

您可以使用 「照明」特效,將陽光輻射或聚光燈套用至影像上。

重要! 這些特效只能在灰階和 1600 萬色 (24 位元)影像上使用。如需增加影像色彩 深度的詳細資訊,請參[閱第 389 頁的 〈增加影像色彩深度〉](#page-402-0)。

光源

**編輯標籤**

「光源」特效最多可使用五個聚光燈,對影像套用光源。您可以設定光源的強度、方向、 色彩和起始點。選擇 特效 ▶ 照明特效 ▶ 光源‧即可存取「 光源 」對話方塊。 「光源」對話方塊中含有下列控制項:

- 暗度 決定影像中未照亮區域的暗度
- 光源按鈕 可讓您選擇要套用的聚光燈。您也可以在 「執行前」窗格中按一下影像 上的光點。
- 開啟 可讓您開啟或關閉各聚光燈。若要關閉聚光燈,您可以按一下光源按鈕 (或 「執行前」窗格中的聚光燈),然後取消勾選 「開啟」核取方塊。
- 色彩 可讓您選擇聚光燈色彩。按一下色彩方塊即可存取「 色彩 」 對話方塊,或者 用滑鼠右鍵按一下色彩方塊來存取 「最近使用的色彩」對話方塊。
- 強度 設定聚光燈亮度。
- 方向 設定光源方向。此指針指向光源的方向,以圓周旋轉角度為單位。若要設定此 數值,您可以拖曳指針、按一下圓形、在控制項中設定或輸入數字,或者按一下「 執 行前」窗格中的聚光燈並拖曳其中心臂。
- 水平 水平定位光源。如果各光源的值為 0,則表示光源在影像中心。正值會讓光源 往右移,負值則會讓光源往左移。
- 垂直 垂直定位光源。如果各光源的值為 0,則表示光源在影像中心。正值會讓光源 往上移,負值則會讓光源往下移。
- 縮放 控制光源涵蓋的影像區大小
- 平滑 決定從明亮區域轉換到光源錐形邊緣之黑暗區域的平滑度。低設定值,則邊緣 銳利。若增加設定值,則產生的轉換較為平滑。
- 錐形大小 設定光源的寬度 ( 或錐形大小 ) 。如果將大小增加到 89,錐形會加寬。您 也可以在 「執行前」窗格中拖曳光源的兩個控點之一,來修改寬度。
- 不對稱 加長或縮短不對稱

#### 陽光

**編輯標籤**

「陽光」特效會模擬透過相機濾鏡所看到的影像和光源。您可以調整光源起始點、輻射光 線數暈及光環亮度,或刺眼的強光點。選擇 特效 ▶ 照明特效 ▶ 陽光,即可存取 「陽光」 對話方塊。

- 「陽光」對話方塊中含有下列控制項:
- 色彩 可讓您選擇特效色彩。按一下色彩方塊即可存取「 色彩 」 對話方塊,或者用 滑鼠右鍵按一下色彩方塊來存取 「最近使用的色彩」對話方塊。
- 光點群組方塊中的亮度 控制光源強度
- 水平 指出光源起始點的水平位置。數值 0 表示在影像的最左邊,數值 100 表示在影 像的最右邊。您也可以在「執行前」窗格中拖曳十字線,來設定此數值。
- 垂直 指出光源起始點的垂直位置。您也可以在「 執行前 」 窗格中拖曳十字線,來 設定此數值。
- 密度 決定從光源輻射出來的光線數量
- 光線群組方塊中的亮度 控制光線明度
- 圓形群組方塊中的亮度 控制光環或刺眼強光點的顯示

# 套用影像特效

您可以將 「影像」特效套用至影像。這組特效可讓您偏移影像、為影像折角或傾斜影像。

#### 偏移

#### **編輯標籤**

「偏移」特效會移動書布上的影像,使得像素移出書布時環繞到邊緣另一端。選擇特效♪ 影像特效 ▶ 偏移 , 即可存取 「 偏移 , 對話方塊。

- 「偏移」對話方塊中含有下列控制項:
- 水平偏移量 可讓您在選取「 自訂 」 選項後,於頁面上水平移動影像
- 垂直偏移暈 可讓您在選取 「自訂」選項後,於頁面上垂直移動影像
- 置中 定位影像, 使其某個邊角位於頁面正中間
- 自訂 可讓您在頁面上以水平和垂直方向調整影像位置
- 包圍 將影像視為一個拼接單位, 重複往各方向拼接
- 重複 採用各邊的邊緣像素,向外無限重複
- 色彩 可讓您選擇代表超出界限之像素的色彩。按一下色彩方塊即可存取 「色彩」 對話方塊,或者用滑鼠右鍵按一下色彩方塊來存取 「最近使用的色彩」對話方塊。
- 透明 讓超出界限的像素變成透明 ( 僅適用於圖層影像 )

#### 折頁

**編輯標籤**

「折頁」特效會讓影像有如捲起邊角。選擇特效 ▶ 影像特效 ▶ 折頁‧即可存取「 折頁 」對 話方塊。

「折頁」對話方塊中含有下列控制項:

- 在折頁設定群組方塊中的色彩 可讓您選取影像頁面的折角背面色彩。按一下色彩方 塊即可存取 「色彩」對話方塊,或者用滑鼠右鍵按一下色彩方塊來存取 「最近使用的 色彩」對話方塊。
- 半徑 決定折角程度。此數值增加時,折角較為鬆散。
- 邊角按鈕 可讓您選取要折起的邊角
- 寬度 決定折角寬度。您也可以在 「執行前」窗格中拖曳控制臂,來指定所需寬度。
- 高度 決定折角高度。您也可以在 「執行前」窗格中拖曳控制臂,來指定所需高度。
- 在邊緣模式群組方塊中的色彩 可讓您選取頁面折角區域下方的背景色彩。按一下色 彩方塊即可存取 「色彩」對話方塊,或者用滑鼠右鍵按一下色彩方塊來存取 「最近使 用的色彩」對話方塊。
- 透明 讓超出界限的像素變成透明 ( 僅適用於圖層影像 )

## 無縫拼接

#### **編輯標籤**

「無縫拼接」特效可協助您將選取區域轉換成無痕的自訂樣式,並用在塗畫、新增文字或 建立網頁背景上。選擇特效 ▶ 影像特效 ▶ 無縫拼接﹐即可存取「 無縫拼接 」 對話方塊。 「無縫拼接」對話方塊中含有下列控制項:

- 顯示拼接預覽 開啟預覽區域以顯示您所設計的拼接
- 邊緣 漸變影像的邊緣
- 邊角 漸變邊角的影像
- 鏡射 鏡射影像的邊緣
- 水平 在影像上水平放入拼接
- 垂直 在影像上垂直放入拼接
- 雙向 在影像上同時以水平和垂直方向放入拼接如果您選擇雙向,則需從邊角樣式群 組方塊選擇設定。
- 水平偏移 將拼接特效的中心水平置於影像中。此位置是影像的寬度百分比。此值若 為 50,則會從影像中心開始拼接。增加此數值可讓中心往右移動,減少此數值則會讓 中心往左移動。
- 垂直偏移 將拼接特效的中心垂直置於影像中。此位置是影像的高度百分比。此值若 為 50,則會從影像中心開始拼接。增加此數值可讓中心往底部移動,減少此數值則會 讓中心往頂端移動。
- 寬度 設定拼接寬度
- 轉換 可讓您在選取「 邊緣 」 選項之後,決定漸變程度
- 直線 可讓您在選取 「邊角」選項之後,選擇線形邊角
- 曲線 可讓您在選取「邊角」選項之後,選擇曲線邊角

## 套用相片特效

您可以將各種 「相片特效」套用至影像,來模擬某些傳統相片的技術和處理方式。

#### 時光機

「時光機」可讓您重新建立過去一些受歡迎的相片樣式。此特效有七種樣式供您選擇,範 圍從 1839 年到 1980 年代。如需 「時光機」的相關資訊,請參[閱第 299 頁的 〈使用時光](#page-312-0) [機建立古老風格的相片〉](#page-312-0)。

### 底片與濾鏡

Corel PaintShop Pro 可讓您試驗由各種相機底片和濾鏡所組成的特效。如需套用底片與 濾鏡特效的相關資訊,請參閱[第 300 頁的 〈在相片上套用底片與濾鏡特效〉。](#page-313-0)

## 黑白底片

您可以模擬黑白底片的拍攝特效。若要修改此特效,您可以套用範圍較大的 RGB 值,並 調整影像亮度和清晰度。

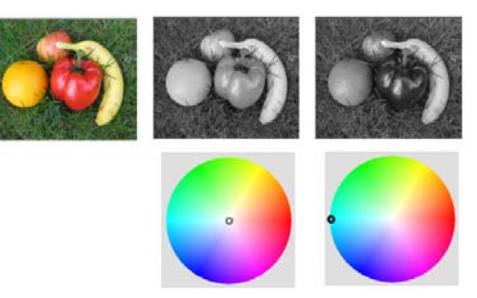

「黑白底片」對話方塊中的濾鏡色彩調整,可針對原始相片 (在上方最左邊影像) 建立各種不同的結果。

## 紅外線底片

您可以模擬以紅外線底片和相機紅外線通過濾鏡拍攝的黑白相片。若要增強特效,還可調 整底片顆粒和閃光設定。

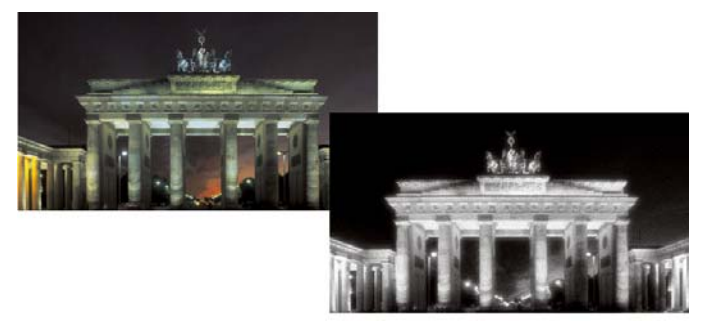

原始相片 (左)以及相同相片套用紅外線底片特效後的結果 (右)。

## 復古色調

您可以模擬成使用深褐色底片拍攝照片的特效。復古色調的影像與黑白相片 (也稱為灰 階相片)類似,差別在它是褐色,不是灰色。

## 數位移軸

您可以快速建立微距特效 (亦稱為 tilt-shift 特效), 讓相片中的場景好像是微縮模型或玩 具。只要調整攝影景深,通常是在特定水平線上,並增加相片的飽和度,就可以調出這樣 的幻像。

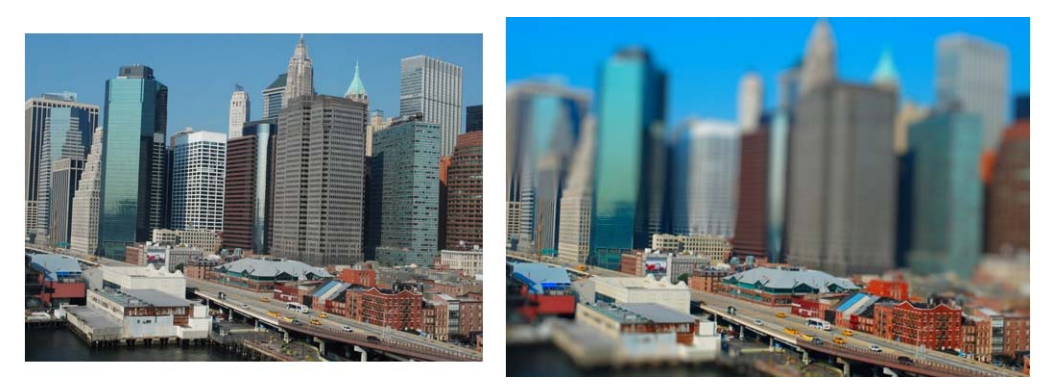

都會場景 (左圖)似乎變成模型 (右圖)。

您還可以使用「數位移軸」,將攝影景深特效快速套用於任何相片。如需攝影景深的一般 資訊,請參閱[第 133 頁的 〈控制攝影景深〉。](#page-146-0)

相片提示: 從高處點拍攝的相片通常最適合營造微縮模型的特效。

## 後製暗角

您可以使相片的邊緣逐漸淡化,來產生一種後製暗角特效。您可以控制邊緣的外觀,只要 選擇形狀和色彩 (亮或暗),並調整模糊、發光和羽化的程度。

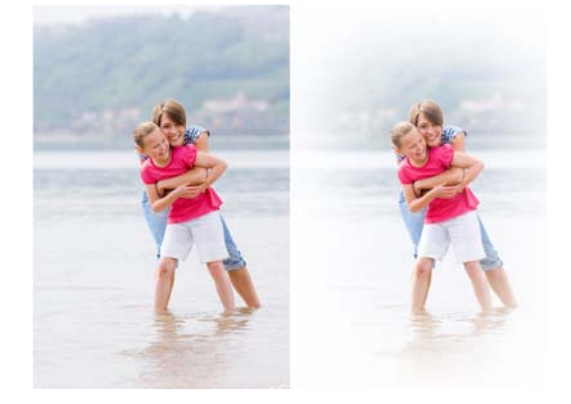

## 懷舊風格

靈感取自用古老隨身相機 (如 LOMO、Diana 或 Holga)所拍攝的未經修飾照片,「懷舊 風格」可讓您為相片添加一種有趣的懷舊特效。如需詳細資訊,請參閱[第 297 頁的 〈使](#page-310-0) [用懷舊風格〉](#page-310-0)。

## 漸層濾鏡

您可以將色彩漸層套用於相片,以模擬使用相機鏡頭的漸層濾鏡所產生的特效。如需詳細 資訊,請參閱 [第 298 頁的 〈使用漸層濾鏡特效套用漸層〉](#page-311-0)。

# <span id="page-307-0"></span>套用黑白底片特效

**編輯標籤**

1 選擇特效 ▶ 相片特效 ▶ 黑白底片。

隨即顯示 「黑白底片」對話方塊。

**2** 修改所要的設定,再按一下確定。

您也可以

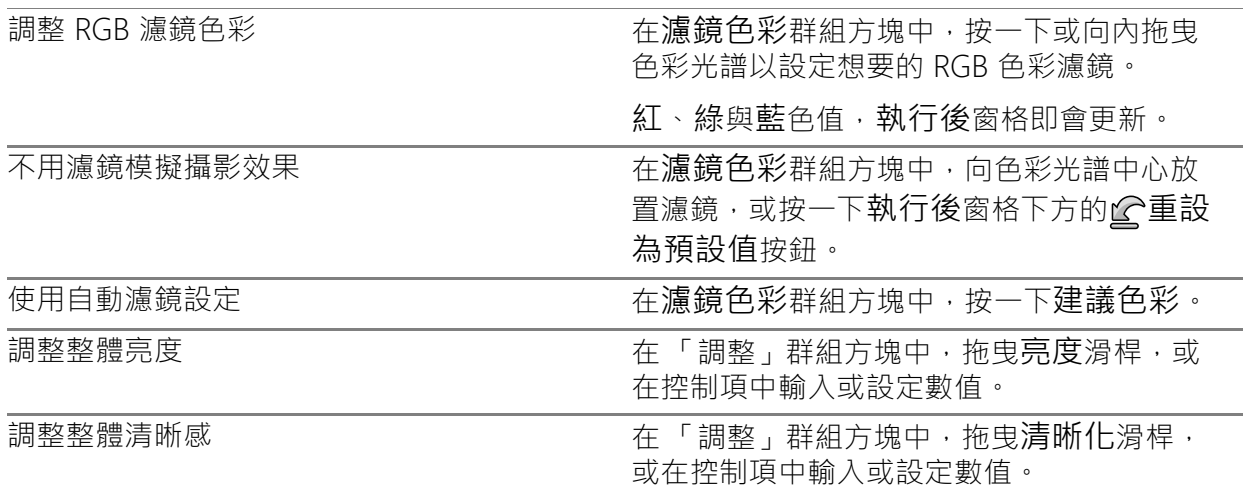

## <span id="page-308-1"></span>套用紅外線底片特效

**編輯標籤**

- 1 選擇特效 ▶ 相片特效 ▶ 紅外線底片。 「紅外線底片」對話方塊便會出現。
- **2** 在強度控制項中輸入或設定數值,決定紅外線特效的整體強度。 設定愈高,綠色愈亮,藍色愈暗。設定數值為 0 可以建立灰階影像。
- 3 在閃光對話方塊中輸入或設定數值,將光環特效套用至相片的較亮區域。 設定愈高,光環特效愈強,整張相片的邊緣都會柔化。設定值低則降低光環特效。
- **4** 在顆粒控制項輸入或設定大於 0 的數值,為相片新增更多的逼真紅外線顆粒。
- **5** 按一下確定。

#### <span id="page-308-0"></span>套用復古色調特效

**編輯標籤**

1 選擇特效 ▶ 相片特效 ▶ 復古色調。

隨即顯示 「復古色調」對話方塊。

**2** 在 陳舊度 控制項中輸入或設定數值,決定特效強度。 數值高會以增加影像中棕色部分的數量來增強特效。

## 使用數位移軸套用微距特效

**編輯標籤**

1 選擇特效 ▶ 相片特效 ▶ 數位移軸。

「數位移軸」對話方塊便會出現。您也可以將對話方塊放到最大,使預覽區域的 「執 行前」和 「執行後」窗格變大。

- **2** 在 「焦點區域」中,按下列工具之一:
	- 平面選取區域工具—— 設定線性焦點區域的預設工具。您可以選擇沿著道路、橋墩 或其他不在相片邊緣的線性元素,設定焦點區域。
	- 半平面選取區域工具 德您設定沿著相片邊緣的線性焦點區域
	- •放射狀選取區域工具 @ 讓您設定圓形焦點區域
- 3 當您的游標顯示為移動游標4b時, 在您的預覽區域的「執行前」窗格內拖曳游標至想 要聚焦區域的位置。
- **4** 拖曳旋轉控點 (短線端處的方塊)可旋轉焦點區域。
- **5** 拖曳縮放控點 (在實心線上)可設定焦點區域的邊緣。
- **6** 拖曳以下任一滑棒微調結果:
	- 模糊 決定焦點區域外側的模糊量
	- •羽化邊緣 決定焦點區域與模糊區域之間的轉換柔和程度。您也可以在 「執行前」 窗格中拖曳羽化控點 (在虛線上),以互動方式調整羽化效果。
	- 飽和度 決定相片色彩的密度。增加飽和度有助於模擬用於模型和玩具的逼真塗畫 色彩。

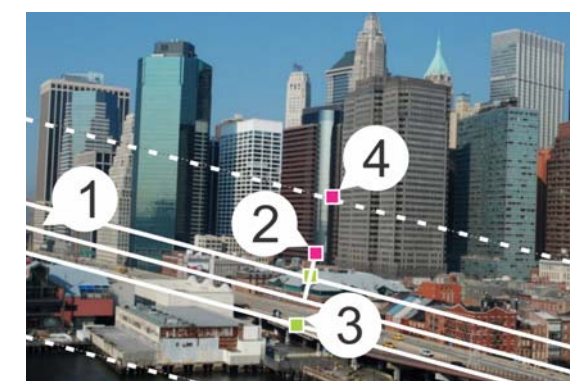

在 「執行前」窗格中的互動式元素:(1) 中心線 (用於平面選取工具),(2) 旋轉控 點,(3) 縮放控點, (4) 羽化控點

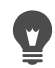

您可以使用「數位移軸」特效,快速套用攝影景深特效。請調整設定,來達到自然 的外觀。

#### <span id="page-309-0"></span>套用後製暗角特效

**編輯標籤**

- 1 按一下特效 ▶ 相片特效 ▶ 後製暗角。
- **2** 在焦點區域中,選擇選取工具,然後在 「執行前」窗格中拖曳設定特效的邊緣。
- **3** 拖曳暗/亮滑桿來設定邊緣色彩。
- **4** 拖曳以下任一滑棒微調結果:
	- 模糊 決定焦點區域外側的模糊量
	- 擴散光暈 加上冷光調亮特效,並柔化整張相片的細節
	- 羽化邊緣 決定焦點區域與邊緣特效之間的轉換柔和程度

# <span id="page-310-0"></span>使用懷舊風格

靈感取自用古老隨身相機 (如 LOMO、Diana 或 Holga ) 所拍攝的未經修飾照片, 「懷舊 風格」可讓您為相片添加一種有趣的懷舊特效。有時,也稱為「 玩具相機 」 特效,這種 相片風格的特色通常是色彩和對比已失去其自然外觀,而出現模糊或後製暗角邊緣。 若要快速套用特效,請套用預設。是否想要深入探究?您可以存取完整一套控制項,來建 立並儲存自己所屬的預設。

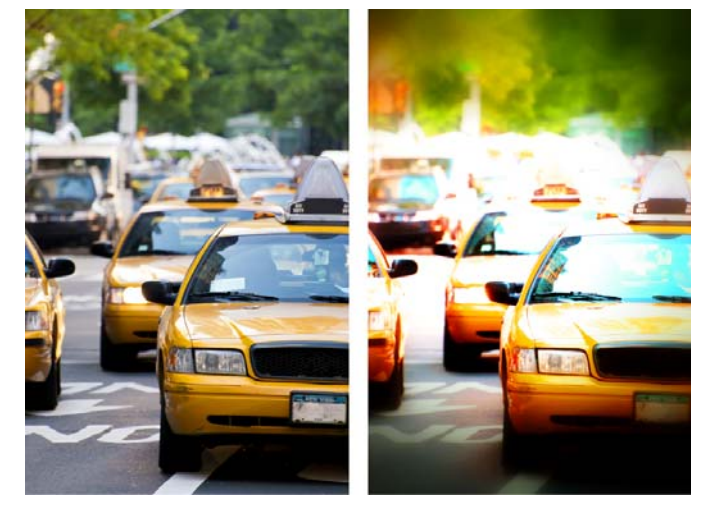

原始照片 (左);使用懷舊風格後的相片 (右)。套用「超現實」預設,接著使 用 「範圍」和 「飽和度」滑桿自訂特效。

## 使用懷舊風格建立玩具相機特效

- 1 按一下特效 ▶ 相片特效 ▶ 懷舊風格。 如果您想要套用預設,請按一下「設定」下拉式清單中的預設。按一下確定套用並結 束對話方塊,或繼續執行下一步,建立自訂特效。
- **2** 若要建立自訂特效,請執行下列其中一項:
	- •在「 範圍」區域,於 「 預覽」區域的執行前窗格中,按一下焦點區域工具,然後選 取焦點區域。
	- 調整 「範圍」區域中的設定, 以調整後製暗角特效。如需各個控制項的相關資訊, 請參閱[第 296 頁的 〈套用後製暗角特效〉](#page-309-0)。
	- 在 「色彩調整」區域中, 拖曳滑桿來取得所要的色彩特效。
	- •在 「曲線」區域,按一下並拖曳對角線來調整色調,或從色頻下拉式清單中選擇色 彩,然後拖曳對角線來調整個別色頻。如需曲線的詳細資訊,請參閱[第 121 頁的](#page-134-0) [〈變更色頻亮度〉。](#page-134-0)

如果您想要儲存設定,按一下儲存預設按鈕圖,在預設名稱方塊中輸入名稱,然後按 一下確定。

## <span id="page-311-0"></span>使用漸層濾鏡特效套用漸層

您可以將色彩漸層套用於相片,以模擬使用相機鏡頭的漸層濾鏡所產生的特效。漸層濾鏡 通常由單一顏色逐漸變成透明所組成。這可讓您調整相片中某個區域的色彩。例如,在某 張相片中,您希望過於明亮的天空中能多點藍色,這時就可以使用藍色漸層濾鏡,增加天 空的藍色,而不影響到相片的下半部分。如果您想要賣弄一下創意,「漸層濾鏡」特效提 供各種漸層形狀和雙色選項讓您選擇。

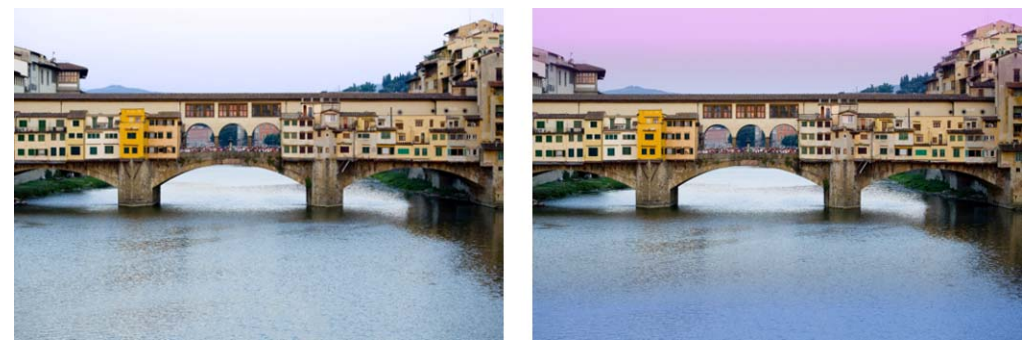

「漸層濾鏡」特效套用於原始相片 (左),營造夕陽特效並加強水面的藍色。

## 使用漸層濾鏡特效套用漸層

1 按一下特效 ▶ 相片特效 ▶ 漸層濾鏡。

「漸層濾鏡」對話方塊便會出現。

2 按一下樣式按鈕,決定漸層的形狀。

預設選項線形漸層濾鏡最能模擬傳統的漸層濾鏡。

- **3** 在 「執行前」面板中拖曳,可設定漸層的大小和方向。在您拖曳時,會出現一條線。
- **4** 在 「預設」下拉式清單中,選擇漸變類型。
- **5** 在 「色彩」區域中,按一下色彩樣本來設定色彩。

如果您想要變更色彩或透明度的方向,請按一下對調色彩按鈕 。

- **6** 在 「設定」區域中,調整下列任何一種滑桿:
	- 不透明度 指定色彩的透明度。數值越低,越透明。
	- •漸變 指定如何逐漸轉變色彩。數值越高,漸變特效越柔順。
	- 旋轉 指定漸層的角度。

V, 如果您想要微調相片的特定區域,可以貼上完成的版本作為原始版本之上的圖層。 然後,您可以使用 「 橡皮擦 」工具來顯漏原本的色彩和細節。

# <span id="page-312-0"></span>使用時光機建立古老風格的相片

「時光機」可讓您重新建立一些古老的相片風格。此特效有七種樣式供您選擇,範圍從 1839 年到 1980 年代。

下表說明各個樣式。

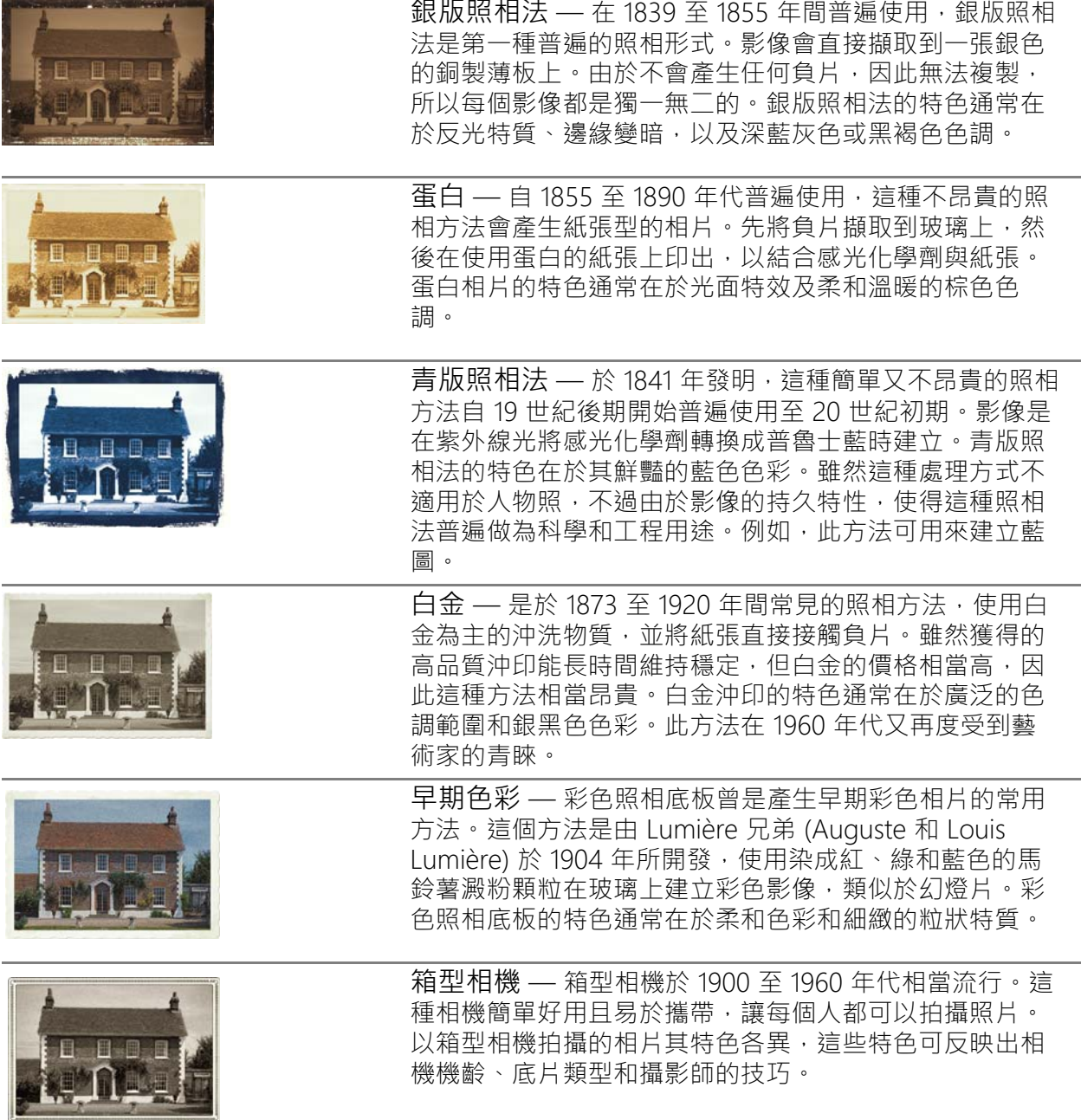

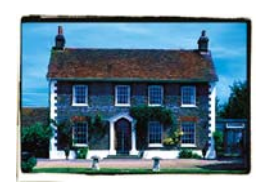

交叉處理 — 交叉處理是現代的照相技術,藉由不協調的 方式搭配底片與沖洗底片的化學劑,來建立獨特的色彩特 效。例如,您可以在專用於彩色負片的化學劑中處理幻燈 片底片,以達到這種特效。交叉處理相片的特色通常在於 其傾斜色彩、高彩度和極強的強光。

## 時光機設定

「時光機」對話方塊中含有可讓您預覽每張相片特效的縮圖。另外,此對話方塊也包含資 訊方塊,提供各特效的簡要說明。

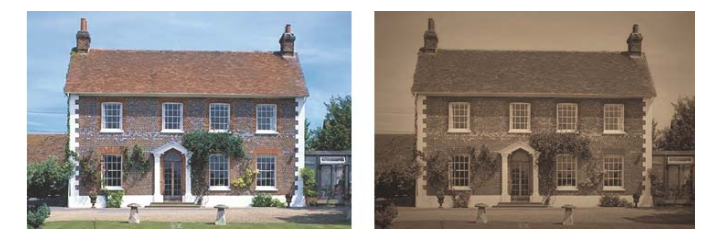

左邊相片是原始相片,而右邊則是套用 「時光機」之 「銀版照相法」樣式的相 片。

只要在 「時光機」對話方塊中使用 「強度」滑桿,即可調整每個特效。「強度」滑桿會 根據您所選擇的特效,以不同方式來變更特效的外觀。例如,「強度」滑桿可調整色彩、 亮度或對比。

也可以將邊緣套用至相片,以模擬古老風格相片的紙張邊緣外觀。例如,「相片邊緣」功 能可模擬銀版照相法的暗色邊緣、青版照相法參差不齊的藍色邊緣,以及箱型相機年代相 當普遍的裝飾邊緣。「相片邊緣」可新增至相片的外部邊緣。

您也可以使用「 書框 」對話方塊來套用邊緣與邊框特效。如需詳細資訊, 請參閱 第 313 [頁的 〈在影像內新增畫框〉](#page-326-0)。

## 使用時光機建立古老風格的相片

**編輯標籤**

- 1 選擇 特效 ▶ 相片特效 ▶ 時光機。
- **2** 按一下時間線上方的縮圖來選擇特效。
- **3** 移動 強度 滑桿來調整特效外觀。

 $\sqrt{2}$ 您可以新增或移除相片的邊緣特效。取消勾選 「強度」滑桿下方的 相片邊緣 核取方 塊即可移除邊緣,或勾選此核取方塊來套用邊緣。

# <span id="page-313-0"></span>在相片上套用底片與濾鏡特效

無論您是初學者或專業攝影師,都可以在 Corel PaintShop Pro 中試驗由各種相機底片和 濾鏡所組成的特效。您可以從預設底片特效清單挑選 (稱為「 底片風格 」), 或者可從預 設濾鏡特效清單挑選 (稱為「創意濾鏡」)。此外也可以結合底片特效和濾鏡特效,建立 獨一無二的樣式。

## 底片風格

「底片風格」是由您在傳統相機中使用各種類型底片所達到的特效組合而成。「底片風 格」是以達成的特效類型來描述,而非以底片名稱,如此可讓底片風格更容易識別。即使 您從來沒有使用過各類底片,也能夠運用自如。不像 「創意濾鏡」會將色彩套用至整個 相片,「底片風格」可讓某些顏色變得更加吸引人目更細緻,藉此改變相片中所強調的重 點。部分 「底片風格」也會變更相片的對比和柔化度。

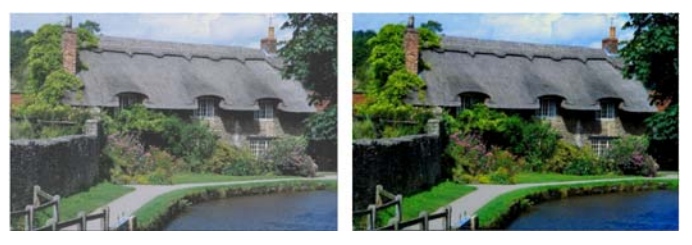

「生氣勃勃的葉子底片風格」會增強藍色和綠色。

您可使用以下 「底片風格」:

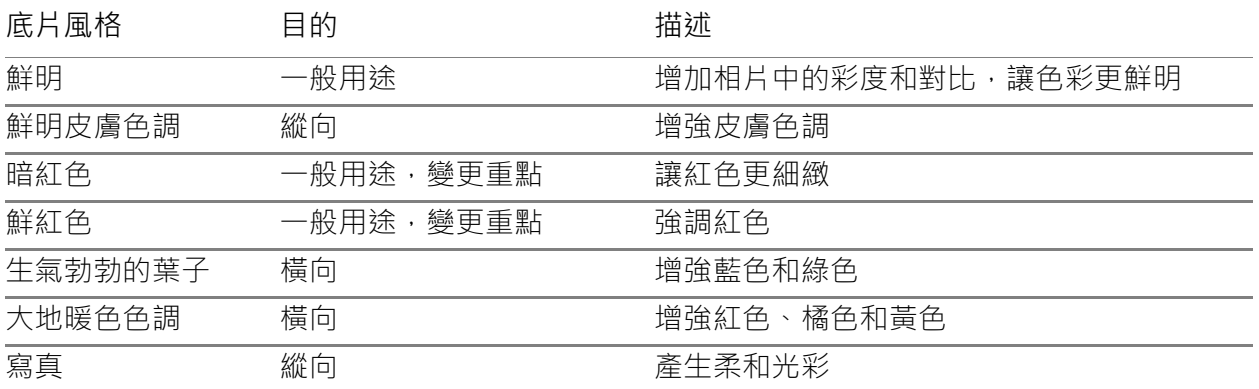

您也可以套用下列底片特效:

- 黑白 如需詳細資訊,請參[閱第 294 頁的 〈套用黑白底片特效〉](#page-307-0)。
- 復古色調 如需詳細資訊,請參[閱第 295 頁的 〈套用復古色調特效〉。](#page-308-0)
- 紅外線 如需詳細資訊, 請參[閱第 295 頁的 〈套用紅外線底片特效〉。](#page-308-1)

### 創意濾鏡

「創意濾鏡」會模擬您在相機濾鏡上使用濾鏡所達到的特效。雖然色彩會套用至整個相 片,不過 Corel PaintShop Pro 會保持影像的明亮度以達成彩色色調的特效。您可以使用 預設色彩或選擇自訂色彩。

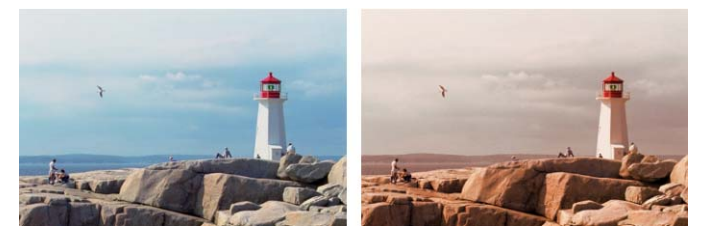

「日落」濾鏡會為您的相片增添溫暖的橘色色調。

您可使用以下 「創意濾鏡」:

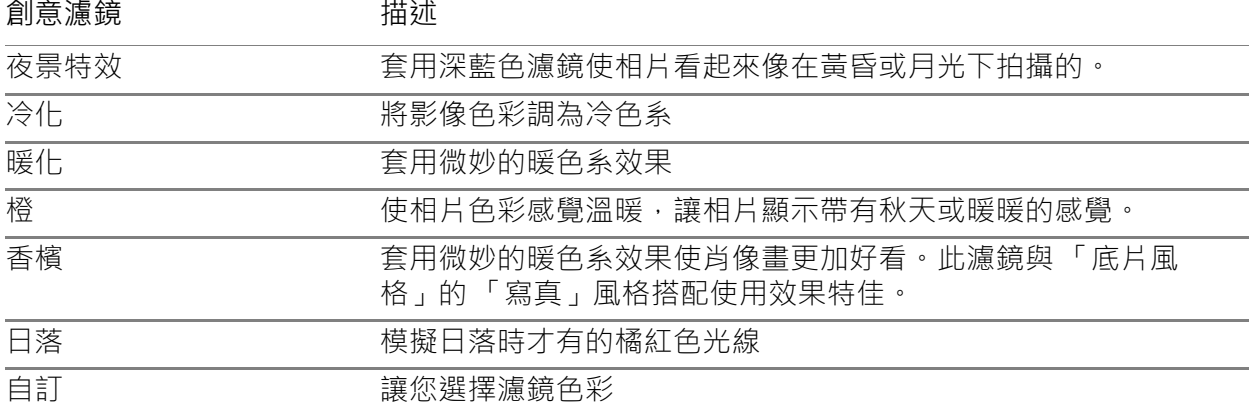

## 將底片與濾鏡特效套用至相片

**編輯標籤**

1 選擇特效 ▶ 相片特效 ▶ 底片與濾鏡。

**2** 在 「底片與濾鏡」對話方塊中,執行下表中的一或多個工作,然後按一下確定。

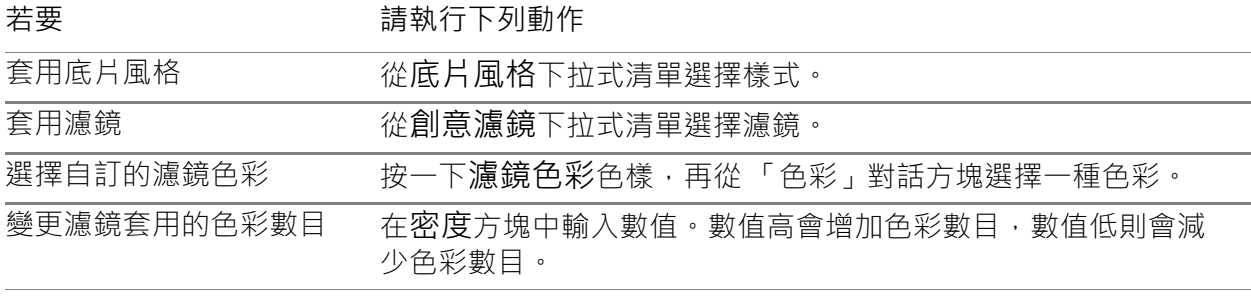

# 套用反射特效

反射特效包含萬花筒或複雜樣式等諸如此類的特效。

## 回應效果

**編輯標籤**

「回應效果」特效會讓影像反射成多個同心方形或圓形。選擇特效 ▶ 反射特效 ▶ 回應效 果, 即可存取「回應效果」對話方塊。

「回應效果」對話方塊中含有下列控制項:

- 不透明度 控制特效強度不透明度增加時,影像的特效會增強,而顯示較少原始外 觀。
- 強度 設定影像重複的數量
- 水平偏移 將回應效果特效的中心水平置於影像中。此位置是影像的寬度百分比。此 值若為 50,則會從影像中心開始建立回應效果特效。此數值增加會讓中心往右移。此 數值減少則會讓中心往左移。
- 垂直偏移 將回應效果特效的中心垂直置於影像中。此位置是影像的高度百分比。此 值若為 50,則會從影像中心開始建立回應效果特效。此數值增加會讓中心往底部移 動。此數值減少則會讓中心往頂端移動。
- 橢圓形 讓回應效果變成橢圓形。取消勾選此核取方塊,即可回到矩形( 預設值 ) 的回應效果形狀。

### 萬花筒

**編輯標籤**

「萬花筒」特效會將影像或選取區域的派形區域轉換成圓形樣式。其結果類似於您在萬花 筒中看到的樣式。選擇特效 ▶ 反射特效 ▶ 萬花筒 ,即可存取 「 萬花筒 」對話方塊。 「萬花筒」對話方塊中含有下列控制項:

- 水平偏移 決定特效的水平起始點。負值會將派形起始點往左移。正值則會將派形起 始點往右移。此數值是範圍的寬度百分比。
- 垂直偏移 決定特效的垂直起始點。負值會將派形起始點往上移。正值會將派形起始 點往下移。此數值是影像的高度百分比。
- 旋轉角度 影響邊緣光亮與陰影的呈現。此指針指向光源的方向,以圓周旋轉角度為 單位。
- 縮放比例 控制您在建立萬花筒樣式時,要放大或縮小多少派形區域。比例減少時, 樣式的重複率會更高。
- 花瓣數量 決定樣式的重複數量。重複數量控制派形的寬度。輸入較低的數值時,弧 形重複的次數較少。
- 軌道數量 設定樣式圈重複的次數
- 圓形吸入 控制在派形中使用影像資訊來建立樣式的位置。此數值增加時,此區域會 推向派形外部邊緣。
- 包圍 將影像視為一個拼接單位,重複往各方向拼接
- 重複 採用各邊的邊緣像素,向外無限重複
- 色彩 可讓您選擇代表超出界限之像素的色彩。按一下色彩方塊即可存取 「色彩」 對話方塊,或者用滑鼠右鍵按一下色彩方塊來存取 「最近使用的色彩」對話方塊。
- 反射 反射每邊的邊緣像素

### 樣式

**編輯標籤**

「樣式」特效會將任何影像或選取區域轉換成複雜的幾何樣式。您可以使用這些樣式為您 的網頁背景建立無痕拼接。選擇 特效 ▶ 反射特效 ▶ 樣式‧即可存取 「樣式﹐對話方塊。 「樣式」對話方塊中含有下列控制項:

- 水平偏移 決定特效的水平起始點。負值會將起始點往左移。正值則會將起始點往右 移。此數值是範圍的寬度百分比。
- 垂直偏移 決定特效的垂直起始點。負值會將起始點往上移。正值會將起始點往下 移。此數值是影像的高度百分比。
- 旋轉角度 影響邊緣光亮與陰影的呈現。此指針指向光源的方向,以圓周旋轉角度為 單位。
- 縮放比例 控制樣式大小。預設值 0 會使用影像的原始比例。比例減少時,樣式的重 複率會更高。
- 欄數 在縮放比例為 0 時,設定樣式從影像左側到右側的重複次數
- 列數 在縮放比例為 0 時,設定樣式從影像頂端到底部的重複次數
- 水平偏移 使用影像視窗移動樣式。您可將樣式的特定區段放置在中心。您可以搭配 使用此方塊及 「縮放比例」方塊, 建立無痕樣式。
- 垂直偏移 使用影像視窗移動樣式。您可將樣式的特定區段放置在中心。您可以搭配 使用此方塊及 「縮放比例」方塊, 建立無痕樣式。

### 旋轉鏡射

**編輯標籤**

「旋轉鏡射」特效會沿著放射角度反射影像或選取區域。選擇 特效 ▶ 反射特效 ▶ 旋轉鏡 射,即可存取 「旋轉鏡射」對話方塊。

「旋轉鏡射」對話方塊中含有下列控制項:

- 水平偏移 將反射線中心點從影像中心移開。此數值是影像的寬度百分比。負的水平 值會將反射線往左移,而正值則會將反射線往右移。水平偏移對水平線沒有影響。
- 垂直偏移 將反射線中心點從影像中心移開。此數值是影像的高度百分比。負值會將 反射線提高,而正值則會將反射線降低。垂直偏移對垂直線沒有影響。
- 旋轉角度 設定旋轉線的角度。此角度與圓角相對應,因此輸入 0 和 180 時會沿著垂 直線建立反射。輸入 90 和 270 則會沿著水平線建立反射。如果輸入 45、135、225 和 315,則會在邊角之間建立對角線。
- 包圍 將影像視為一個拼接單位,重複往各方向拼接
- 重複 採用各邊的邊緣像素,向外無限重複
- 色彩 可讓您選擇代表超出界限之像素的色彩。按一下色彩方塊即可存取 「色彩」 對話方塊,或者用滑鼠右鍵按一下色彩方塊來存取 「最近使用的色彩」對話方塊。
- 反射 反射每邊的邊緣像素

## 套用材質特效

您可以將 「材質特效」套用至影像。這些特效可使影像材質類似各種材料的材質,例如 皮革、馬賽克拼接和發亮石頭。

### 百葉窗

**編輯標籤**

「百葉窗」特效會讓影像有如在縱向或橫向的百葉窗上繪製而成。選擇 特效 ▶ 材質特效 ▶ 百葉窗, 即可存取 「 百葉窗 」 對話方塊。

「百葉窗」對話方塊中含有下列控制項:

- 寬度 設定百葉窗的寬度
- 不透明度 控制特效強度不透明度增加時,影像的特效會增強,而顯示較少原始外 觀。
- 色彩 可讓您設定預設黑色除外的其他色彩。按一下色彩方塊即可存取 「色彩」對 話方塊﹐或者用滑鼠右鍵按一下色彩方塊來存取「 最近使用的色彩 」 對話方塊 。
- 水平 製作橫向的百葉窗。您可以取消勾選此方塊,回到預設的縱向百葉窗。
- 光源在左方 / 上方 可讓您反轉預設設定的光源方向, 而預設的光源方向是來自縱向 右邊或橫向底部。百葉窗的硬邊就是光源方向的另一端。

## 浮雕

**編輯標籤**

「浮雕」特效會將影像轉換成 bas 浮雕。此特效強調黑或白像素的對比區域,並將低對比 區域著色成中灰色。高對比區域中則會出現色彩。選擇 特效 ▶ 材質特效 ▶ 浮雕,即可套用 「浮雕」特效。

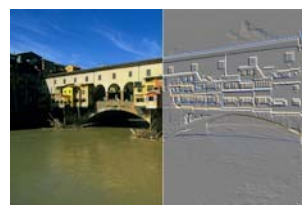

## 精緻皮革

**編輯標籤**

「精緻皮革」特效可讓影像有如在精緻的皮革上浮雕而成。選擇 特效 ▶ 材質特效 ▶ 精緻皮 革,即可存取 「精緻皮革」對話方塊。

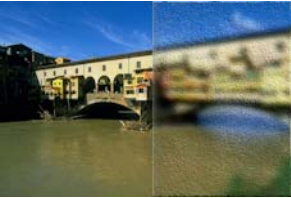

「精緻皮革」對話方塊中含有下列控制項:

• 色彩 — 可讓您選擇影像上的光照色彩。若要變更光源色彩,您可以按一下原始影像中 的色彩、按一下色彩方塊來存取 「色彩」對話方塊,或者用滑鼠右鍵按一下色彩方塊 來存取 「最近使用的色彩」對話方塊。

- 角度 影響邊緣光亮與陰影的呈現。此指針指向光源的方向, 以圓周旋轉角度為單 位。若要設定此數值,您可以按一下圓形、拖曳指針,或者在控制項中設定或輸入數 字。
- 模糊 決定影像的柔化度。此數值增加時,會減少影像的銳利度。
- 透明度 控制原影像可顯示的程度。此數值增加時,可透過皺摺看到更多影像。
- 皺摺數 控制要套用的皮革皺摺 ( 或線條 ) 的數量
- 皺摺⻑度 控制皺摺 ( 或線條 ) 的長度

### 毛皮

**編輯標籤**

「毛皮」特效能讓影像具有覆蓋毛皮或刷毛的外觀。選擇 特效 ▶ 材質特效 ▶ 毛皮,即可存 取 「毛皮」對話方塊。

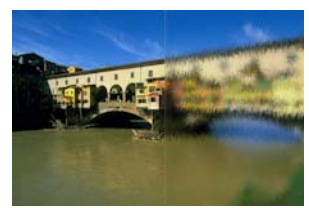

「毛皮」對話方塊中含有下列控制項:

- 模糊 決定影像的柔化度。此數值增加時,會減少影像的銳利度。
- 密度 控制特效強度。如果增加此數值,則影像上會新增更多毛皮。
- 長度 設定各毛皮束的長度
- 诱明度 控制影像可顯示的程度此數值增加時,毛皮特效會變得更加透明,讓更多影 像顯現。

## 馬賽克 – 復古

**編輯標籤**

「馬賽克 - 復古」特效會讓影像有如由復古拼接所構成。選擇特效 ▶ 材質特效 ▶ 馬賽克 -復古,即可存取 「馬賽克 – 復古」對話方塊。

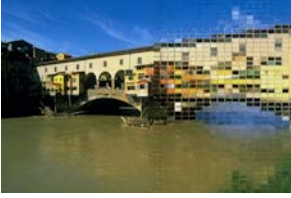

「馬賽克 – 復古」對話方塊中含有下列控制項:

- 欄數 設定拼接的欄數。此數目增加時,拼接會變小。
- 列數 設定拼接的列數。此數目增加時,拼接會變小。
- 對稱 連結列與欄的數值,如此一來,只要變更其中一個值,另一個值也會跟著變 更。若要設定不同的列數與欄數,只要取消勾選此核取方塊即可。
- 拼接擴散 設定透過拼接可看到的原始影像程度。如果增加透明度,則拼接會變模 糊。
- 縫隙寬度 設定拼接之間的像素數目
- 縫隙擴散 設定拼接之間的像素透明度
- 鎖定的透明度填色 設定透明度的填色色彩

### 馬賽克 – 玻璃

**編輯標籤**

「馬賽克 – 玻璃」特效會讓影像有如由玻璃拼接所構成。選擇特效 ▶ 材質特效 ▶ 馬賽克 – 玻璃,即可存取「馬賽克 – 玻璃」對話方塊。

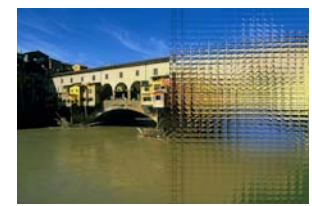

「馬賽克 – 玻璃」對話方塊中含有下列控制項:

- 欄數 設定拼接的欄數。此數目增加時,拼接會變小。
- 列數 設定拼接的列數。此數目增加時,拼接會變小。
- 對稱 連結列與欄的數值,如此一來,只要變更其中一個值,另一個值也會跟著變 更。若要設定不同的列數與欄數,只要取消勾選此核取方塊即可。
- 玻璃曲率 設定拼接變形以及拼接之間的區域寬度和透明度。此數值增加時,每個拼 接會顯示較大範圍的影像。此特效類似於使用相機濾鏡的縮小設定所產生的特效。
- 邊緣曲率 設定拼接邊緣周圍區域的變形。高數值會產生較圓的邊緣,並且會增強縮 小特效。
- 縫隙寬度 設定拼接之間的像素數目
- 縫隙擴散 設定拼接之間的像素透明度
- 鎖定的透明度填色 設定透明度的填色色彩

### 磨亮的石頭

**編輯標籤**

「磨亮的石頭」特效會讓影像有如在堅硬閃亮的表面上雕塑而成。選擇 特效 ▶ 材質特效 ▶ 磨亮的石頭, 即可存取 「 磨亮的石頭 」 對話方塊。

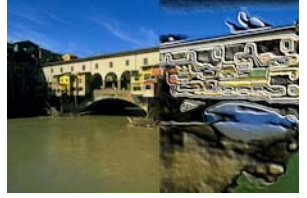

「磨亮的石頭」對話方塊中含有下列控制項:

• 模糊 — 決定影像的柔化度。此數值增加時,會減少影像的銳利度。

- 細節 控制浮出度。此數值增加時,較小的對比區域會浮出。
- 磨光 控制發亮區域的大小。此數值增加時,粗糙度會降低,因此表面會顯得更平 滑。
- 角度 影響邊緣光亮與陰影的呈現。此指針指向光源的方向,以圓周旋轉角度為單 位。
- 色彩 可讓您選擇梯形邊緣的光照色彩。若要變更光源色彩,您可以按一下原始影像 中的色彩、按一下色彩方塊來存取 「色彩」對話方塊,或者用滑鼠右鍵按一下色彩方 塊來存取 「最近使用的色彩」對話方塊。

### 粗糙皮革

#### **編輯標籤**

「粗糙皮革」特效可讓影像有如在粗粒皮革上浮雕而成。選擇 特效 ▶ 材質特效 ▶ 粗糙皮 革, 即可存取 「 粗糙皮革 」 對話方塊。

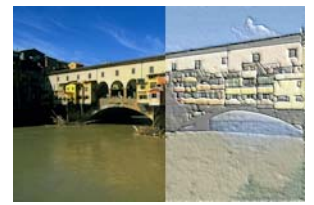

「粗糙皮革」對話方塊中含有下列控制項:

- 光線色彩 可讓您選擇皮革表面上的光照色彩。若要變更光源色彩,您可以按一下原 始影像中的色彩、按一下色彩方塊來存取 「色彩」對話方塊,或者用滑鼠右鍵按一下 色彩方塊來存取 「最近使用的色彩」對話方塊。
- 皮革色彩 可讓您選擇皮革背景的色彩。若要變更皮革色彩,您可以按一下原始影像 中的色彩、按一下色彩方塊來存取 「色彩」對話方塊,或者用滑鼠右鍵按一下色彩方 塊來存取 「最近使用的色彩」對話方塊。
- 角度 影響邊緣光亮與陰影的呈現。此指針指向光源的方向,以圓周旋轉角度為單 位。
- 明亮度 調整整體影像的亮度
- 對比 控制皮革的粗糙度與色彩
- 銳利度 控制影像邊緣的銳利度
- 模糊 決定原始影像的模糊度

### 沙岩

**編輯標籤**

「沙岩」特效可讓影像有如由沙岩雕塑而成。選擇 特效 ▶ 材質特效 ▶ 沙岩,即可存取 「沙 岩」對話方塊。

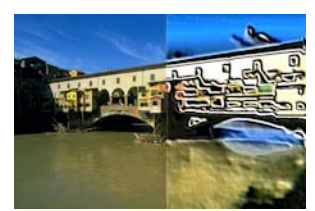

「沙岩」對話方塊中含有下列控制項:

- 模糊 決定原始影像的柔和程度
- 細節 控制浮出度。此設定增加時,較小的對比區域會浮出。
- 明亮度 調整整體影像的亮度
- 角度 影響邊緣光亮與陰影的呈現。此指針指向光源的方向,以圓周旋轉角度為單 位。
- 色彩 可讓您選擇梯形邊緣的光照色彩。若要變更光源色彩,您可以按一下原始影像 中的色彩、按一下色彩方塊來存取 「色彩」對話方塊,或者用滑鼠右鍵按一下色彩方 塊來存取 「最近使用的色彩」對話方塊。

#### 雕塑

**編輯標籤**

「雕塑」特效會突出影像邊緣,讓影像邊緣看起來經過浮雕或雕塑,並且會以彩色樣式覆 蓋結果。此樣式是儲存在 「樣式」資料夾中的 24 位元 RGB 影像。選擇 特效 材質特效 ▶雕塑, 即可存取 「雕塑」對話方塊。

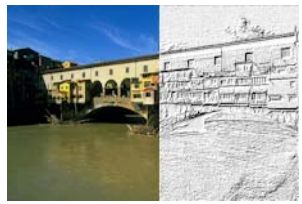

「雕塑」對話方塊中含有下列控制項:

- 樣式 可讓您選取樣式。影像色彩就是樣式色彩與光源色彩組合的結果。
- 大小 將樣式大小調整為原始尺寸的百分比。減少此數值可讓樣式拼接更明顯,而增 加此數值則可放大樣式。
- 平滑 控制邊緣斜率 ( 銳利度 ) 與粗細
- 深度 控制雕塑的高度
- 泛光 調整整體影像的亮度
- 光澤 決定表面呈現的反光程度。
- 色彩 可讓您選擇影像上的光照色彩。樣式色彩和飽和度會影響光源色彩。若要變更 光源色彩,您可以按一下原始影像中的色彩、按一下色彩方塊來存取「色彩」對話方 塊,或者用滑鼠右鍵按一下色彩方塊來存取 「最近使用的色彩」對話方塊。
- 角度 影響邊緣光亮與陰影的呈現。此指針指向光源的方向,以圓周旋轉角度為單 位。
- 強度 調整方向性光源的亮度。請注意,在套用強度之前,是由「 泛光 」 值來決定 整個影像的亮度。

• 仰角高度 — 顯示影像上方光源的仰角。若設定為 90 度,則光源位於頭頂上方。如果 減少此數值,光源會往影像移近,因而產生較長的陰影。

#### 軟塑膠

**編輯標籤**

「軟塑膠」特效會讓影像有如從塑膠塑造而成。選擇特效 ▶ 材質特效 ▶ 軟塑膠, 即可存取 「軟塑膠」對話方塊。

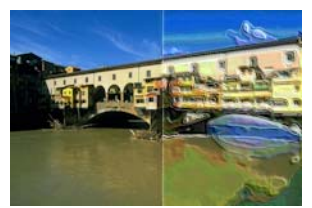

「軟塑膠」對話方塊中含有下列控制項:

- 模糊 決定原始影像的柔和程度
- 細節 控制浮出度。
- 密度 控制浮出區域的數量。低數值所產生的大型區域較少,且外觀更加柔和。高數 值會對小型區域增加浮出度,因而產生更密集的特效。
- 角度 影響邊緣光亮與陰影的呈現。此指針指向光源的方向,以圓周旋轉角度為單 位。
- 色彩 可讓您選擇梯形邊緣的光照色彩。若要變更光源色彩,您可以按一下原始影像 中的色彩、按一下色彩方塊來存取 「色彩」對話方塊,或者用滑鼠右鍵按一下色彩方 塊來存取 「最近使用的色彩」對話方塊。

## 稻草牆

**編輯標籤**

「稻草牆」特效可讓影像有如被稻草覆蓋。選擇 特效 ▶ 材質特效 ▶ 稻草牆,即可存取 「稻 草牆」對話方塊。

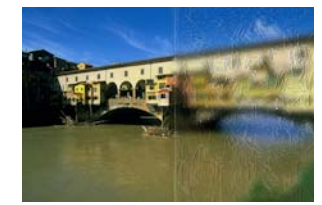

「稻草牆」對話方塊中含有下列控制項:

- 模糊 決定原始影像的柔和程度
- 密度 控制覆蓋影像的稻草數目
- ⻑度 決定稻草長度
- 寬度 決定稻草寬度
- 透明度 控制影像可顯示的程度
- 色彩 可讓您選擇梯形邊緣的光照色彩。若要變更光源色彩,您可以按一下原始影像 中的色彩、按一下色彩方塊來存取 「色彩」對話方塊,或者用滑鼠右鍵按一下色彩方 塊來存取 「最近使用的色彩」對話方塊。
- 角度 影響邊緣光亮與陰影的呈現。此指針指向光源的方向,以圓周旋轉角度為單 位。

#### 材質

**編輯標籤**

「材質」特效可為影像提供 3D 外觀,如同具有特定材質的表面一般。您可以使用 8 位元 灰階影像( 儲存在 「 材質 」 資料夾中 ) 的無痕拼接來建立材質。選擇 特效 ▶ 材質特效 ▶ 材質, 即可存取 「 材質 」 對話方塊。

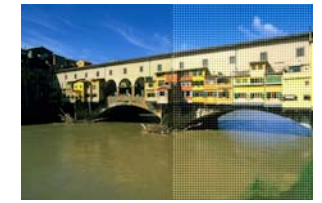

「材質」對話方塊中含有下列控制項:

- 材質樣本 可讓您選擇材質
- 大小 將材質大小調整為其原始尺寸的百分比。減少此比例可讓拼接更明顯,而增加 比例可放大材質。
- 平滑 控制邊緣斜率 ( 銳利度 ) 與粗細
- 深度 控制邊緣高度。
- 泛光 調整整體影像的亮度
- 光澤 決定表面呈現的反光程度。
- 色彩 可讓您選擇影像上的光照色彩。若要變更光源色彩,您可以按一下原始影像中 的色彩、按一下色彩方塊來存取 「色彩」對話方塊,或者用滑鼠右鍵按一下色彩方塊 來存取 「最近使用的色彩」對話方塊。
- 角度 影響邊緣光亮與陰影的呈現。此指針指向光源的方向,以圓周旋轉角度為單 位。
- 強度 調整方向性光源的亮度。請注意,在套用「 強度 」 特效之前,是由「 泛光 」 值來決定整個影像的亮度。
- 仰角高度 顯示影像上方光源的仰角。若設定為 90 度,則光源位於頭頂上方。如果 減少此數值,光源會往影像移近,因而產生較長的陰影。

## 拼接

**編輯標籤**

「拼接」特效會讓影像有如由拼接所構成。拼接有各種形狀、深度和光澤。選擇特效 ▶ 材 質特效 ▶ 拼接, 即可存取 「拼接」對話方塊。

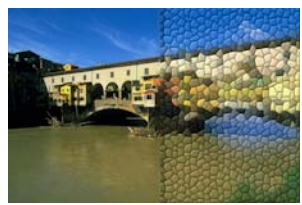

「拼接」對話方塊中含有下列控制項:

- 拼接形狀 可讓您選取三角形、方形或六角形拼接
- 拼接傾斜角 重新建立拼接的形狀。此數值增加時,原始拼接形狀會變更成與影像邊 緣更為對齊的多樣形狀。
- 拼接單位大小 可讓您增加或減少拼接大小
- 邊框大小 控制縫隙,也就是拼接之間的空間寬度。請注意,縫隙一律為黑色。
- 平滑 控制邊緣斜率 ( 銳利度 ) 與粗細
- 深度 控制邊緣高度。
- 泛光 調整整體影像的亮度
- 光澤 決定表面呈現的反光程度。
- 色彩 可讓您選擇影像上的光照色彩。若要變更光源色彩,您可以按一下原始影像中 的色彩、按一下色彩方塊來存取 「色彩」對話方塊,或者用滑鼠右鍵按一下色彩方塊 來存取 「最近使用的色彩」對話方塊。
- 角度 影響邊緣光亮與陰影的呈現。此指針指向光源的方向,以圓周旋轉角度為單 位。
- 強度 調整方向性光源的亮度。請注意,在套用「 強度 」 特效之前,是由「 泛光 」 值來決定整個影像的亮度。
- 仰角高度 顯示影像上方光源的仰角。若設定為 90 度,則光源位於頭頂上方。如果 減少此數值,光源會往影像移近,因而產生較長的陰影。

#### 編織

**編輯標籤**

「編織」特效可讓影像有如由編織樣式所構成。您可以鬆散或緊密地編織毛線。也可以使 用任一色彩填滿毛線間的縫隙。選擇特效 ▶ 材質特效 ▶ 編織, 即可存取 「編織」對話方 塊。

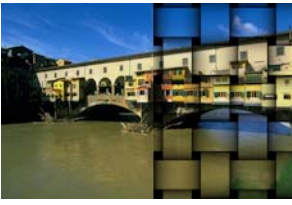

「編織」對話方塊中含有下列控制項:

- 縫隙大小 設定編織毛線之間的區域像素大小
- 寬度 設定編織毛線的像素寬度
- 不透明度 控制特效強度
- 編織色彩 可讓您選擇編織色彩。您可以按一下原始影像中的色彩、按一下色彩方塊 來存取 「色彩」對話方塊,或者用滑鼠右鍵按一下色彩方塊來存取 「最近使用的色 彩」對話方塊。
- 縫隙色彩 可讓您選擇縫隙色彩。按一下色彩方塊即可存取 「色彩」對話方塊,或 者用滑鼠右鍵按一下色彩方塊來存取 「最近使用的色彩」對話方塊。
- 填滿縫隙 使用色彩填滿出現在毛線之間的區域。若要使用影像填滿縫隙區域,請取 消勾選此核取方塊。

## 在影像內新增畫框

您可以將書框新增至影像,製造搶眼的效果。可選擇的項目有正方形或橢圓邊框、現代或 古典邊框、邊襯或相片邊緣,或是其他各種樣式。邊框套用至獨立圖層,便可用編輯其他 圖層的方式進行編輯。

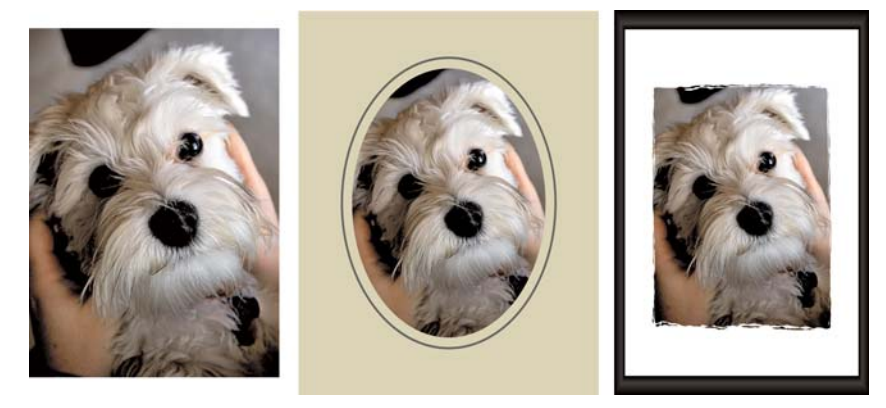

您可以在影像四周新增邊框。

## 在影像內新增畫框

**編輯標籤**

1 選擇 影像 ▶ 畫框。

「畫框」對話方塊便會出現。

- **2** 在 畫框 群組方塊中,從下拉式清單選擇邊框。
- **3** 在方向群組方塊中,選擇下列選項之一:
	- 畫布加框 按畫布大小製作框架。邊框圖層在 「圖層」面板中會被命名為 「畫 框」。如果數個圖層上都有邊框,則命名為 「畫框 1」、「畫框 2」,以此類推。
	- 目前圖層加框 按目前圖層大小製作邊框 ( 大小可能與書布大小不同 ) 例如, 如果 你在建立剪貼簿的相片拼貼,每張相片都位於獨立圖層上,則可以選擇此選項,為每 張相片製作邊框。邊框圖層會以原始圖層名稱再加上 「圖框」的方式命名。
- **4** 選擇下列其中一個選項:
	- 影像內加框 將邊框調整為可納入影像畫布的大小
	- •影像外加框 增加書布大小以容納邊框。如果邊框套用至「 背景,圖層,書布新增 的部份會使用目前的背景色彩。如果邊框套用至其他圖層,多餘的畫布則呈現透明。
- **5** 勾選下列任一個核取方塊:
	- 翻轉框架 沿著邊框水平軸翻轉框架
	- 鏡射框架 沿著邊框垂直軸翻轉框架

• 向右旋轉框架 — 影像高度若大於寬度,此選項可讓您旋轉邊框。

**6** 按一下確定。

6 如果寬度與高度會明顯改變,則沿著較短側邊的邊框會加粗。

 $\bf v$ 如果在步驟 2 選取含有透明區域的邊框,則可以選擇讓邊框透明區域保持透明,亦 可替代色彩。若要維持邊框透明度,請勾選 保持透明 核取方塊。若要替代色彩,則 取消勾選該核取方塊,從色彩方塊選擇色彩。

## 自訂特效

您可以自訂特效 (或濾鏡),這些特效可儲存亦可重複使用。

#### 自訂特效

**編輯標籤**

**1** 選擇 特效 使用者定義濾鏡。

「使用者定義濾鏡」對話方塊便會出現。

- **2** 在 載入預設 下拉式清單中,選取首先要使用的濾鏡。
- **3** 在 濾鏡矩陣 群組方塊中,於控制項輸入或設定數值,修改處理像素建立特效的係數。
- **4** 按一下確定。

Corel PaintShop Pro 將特效套用至影像。

您也可以

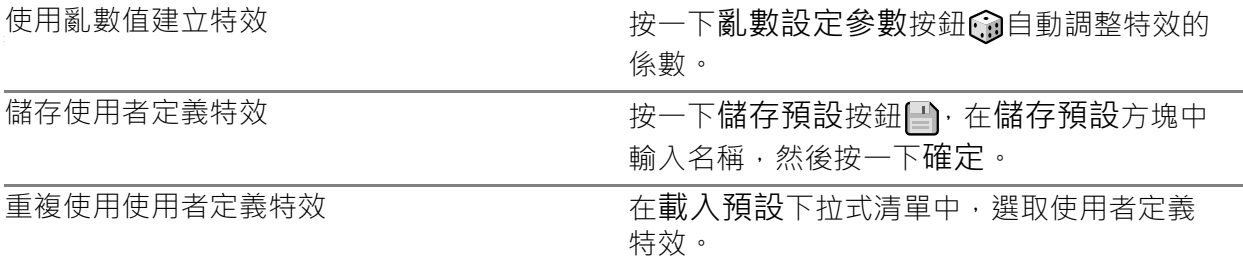

## 組合影像

Corel PaintShop Pro 可讓您將兩個影像組合成第三個影像。兩個來源影像會依據您選取 的運算方式 (例如「新增」、「減去」、「相乘」或 「差異」), 按像素逐一組合, 產生 的色彩資料產品即為新影像。

如果要結合影像但不使用這些函式,則只要使用圖層將第二個影像貼在背景影像上,再利 用遮罩調整透明度即可。如需複製並貼上影像作為圖層的相關資訊,請參閱[第 51 頁的](#page-64-0) [〈剪下、複製和貼上〉](#page-64-0)。如需遮罩的相關資訊,請參閱[第 229 頁的 〈使用遮罩〉。](#page-242-0)

#### 使用運算指令組合影像

**編輯標籤**

- **1** 開啟要組合的兩個影像。
- 2 選擇 影像 ▶ 影像合併運算。

「影像合併運算」對話方塊便會出現。

- **3** 在 影像 #1 和 影像 #2 下拉式清單中,選取要組合的影像。 注意: 在 影像 #1 下拉式清單選出的影像大小,決定了新影像的大小。
- **4** 在 運算方式 群組方塊中,選擇下列其中一個選項進行影像組合:
	- 加 影像 1 數值 + 影像 2 數值
	- 減 影像 1 數值 影像 2 數值
	- AND  $\equiv$  建位 And
	- 平均 ( 影像 1 數值 + 影像 2 數值 ) / 2
	- 乘 影像 1 數值 x 影像 2 數值
	- 差異 ( 影像 1 數值 影像 2 數值 ) 的絕對值
	- $OR \rightrightarrows$   $\#$   $\Upsilon$   $\cap$   $r$
	- 最暗 ( 影像 1 數值 , 影像 2 數值 ) 的最小值
	- 最亮 ( 影像 1 數值 , 影像 2 數值 ) 的最大值
	- XOR 獨佔 Or

兩個影像的色彩資料依據您選擇的運算方式按像素逐一組合。

- 5 自 色頻 群組方塊,執行下列其中一項:
	- 若要產牛 24 位元影像,請勾選 所有色頻 核取方塊,使用兩個影像的所有色頻來產 生 24 位元影像。
	- 若要產牛灰階影像,請針對各影像選擇色頻選項。 在修改程式群組方塊中,於下列控 制項輸入或設定數值:
	- 公約數 色彩值除以您指定的值。此數值可減少其他選取區域的特效。
	- 偏差 依據您指定的量偏移各色彩值。

這些修改程式套用至 「公式」和 「色頻」選取區域產生的色彩值。

**6** 勾選或取消勾選剪輯色彩值核取方塊,決定 Corel PaintShop Pro 如何處理大於 255 和小於 0 的最後色彩值。

如果您勾選 剪輯色彩值 核取方塊,則小於 0 的色彩值會變成 0,而大於 0 的色彩值會 變成 255。

如果取消勾選 剪輯色彩值 核取方塊,則小於 0 的色彩值計算方式是 256 加上該值, 而大於 0 的色彩值計算方式則是 256 減去該值。

**7** 按一下確定。

## 使用影像圖章工具

您可以使用「影像圖章」工具以物件集合進行塗畫。例如,您可以新增蝴蝶和甲蟲至野 餐設定,或是用花朵框住圖片。您可以使用 Corel PaintShop Pro 提供的任一種影像圖 章,或是自訂影像圖章。

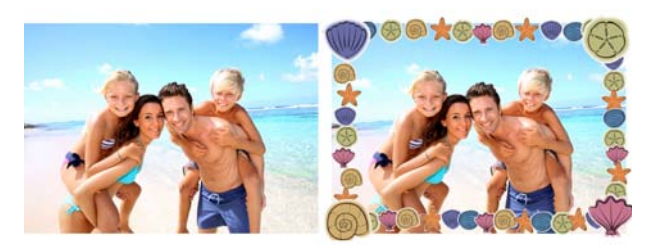

<sup>「</sup>影像圖章」可讓您將預設影像套用至相片,建立獨特的特效。

影像圖章為 PspTube 檔案。影像圖章檔案是由一系列縱橫排列的影像所組成,這些影像 稱為儲存格。影像圖章擁有的儲存格數量並無一定。使用 「影像圖章」工具塗畫時, Corel PaintShop Pro 會從影像圖章模擬其他影像進行影像塗畫。多數影像圖章是建立個 別影像 (例如動物園動物), 有些則是建立某個連續影像的特效 (例如草)。

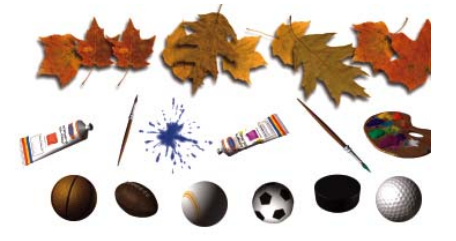

每個影像圖章檔案都包含一系列影像。

若要使影像圖章元素容易編輯,將其塗書在獨立圖層上會很有用。

重要! 向量圖層上無法使用 「影像圖章」工具。

## 何處可取得更多影像圖章?

您可以自訂影像圖章。您可以使用舊版應用程式的影像圖章。如需詳細資訊,請參閱 [第](#page-331-0)  [318 頁的 〈使用舊版應用程式的影像圖章〉](#page-331-0)。

您也可以從網路上下載免費的影像圖章,方法是造訪 Corel 網站 ([www.corel.com](http://www.corel.com)), 或在 線上搜尋引擎中使用 「免費影像圖章」關鍵字詞組。

重要! 此工具只能在灰階和 1600 萬色影像的點陣圖層上使用。在 256 色或更低的點 陣影像上使用此工具時,程式會自動將影像提升至合適的色彩深度。若要將向量圖層 轉換成點陣圖層,請選擇 圖層 ▶ 轉換成點陣圖層 。 如需增加影像色彩深度的詳細資 訊,請參[閱第 389 頁的 〈增加影像色彩深度〉](#page-402-0)。

#### 影像圖章工具設定

在 「工具屬性列」面板上按一下設定按鈕 時,「影像圖章設定」對話方塊即會顯示。 您可以使用此對話方塊更新目前的 「工具屬性列」面板設定,以及修改目前影像圖章的 外觀。不過,也可以勾選 另存為此影像圖章工具的預設值 選項,讓此設定變成永久設 定。

- 目前影像圖章的名稱和路徑 影像圖章的名稱和路徑顯示於此對話方塊的頂端。
- 方格排列 橫向方格和縱向方格欄位顯示圖章目前的方格版面。數值範圍須視影像圖 章建立方式而定。方格總數 欄位顯示 橫向方格 值與 縱向方格 值相乘的結果。
- 放置選項 修改這些設定將更新 「工具屬性列」面板中的對應設定。請注意, 「縮 放」設定僅適用於某些影像圖章。
- 另存為此影像圖章工具的預設值 如果要儲存在 「影像圖章工具設定」對話方塊中 所做的修改,請勾選此核取方與出核取方塊,在此所做的變更只會影 響影像圖章目前的使用。

## 使用影像圖章塗畫

**編輯標籤**

- 1 在 「工具」工具列上,選擇影像圖章工具 ?。
- 2 在「工具」工具列上,從「影像圖章工具」下拉式清單選取影像圖章。 注意: 影像圖章的預覽大多顯示該影像圖章的第一個影像,而非全部影像。若要檢視 所有影像,請選取所需的影像圖章,然後用圖章來塗書,或者在 Corel PaintShop Pro 開啟 .PspTube 檔案。
- **3** 若有需要,調整下列項目:
	- 縮放 決定影像圖章各影像縮小或放大的百分比以及階層縮放的百分比 (10% 至 250%)
	- 繪製步調 決定每個影像圖章儲存格之間的中心距離 (1 像素至 500 像素 )
	- 放置模式 決定影像放置方式。選擇 連續,依階層大小等距放置影像,或是選擇 隨機,隨機放置影像,間隔相距從1像素至階層大小。
	- 選取區域模式 決定 Corel PaintShop Pro 如何從影像圖章儲存格檔案選取影像。 角度 依據您拖曳的方向選取影像;遞增 從左上至右下逐一選取影像;壓力 依據您套 用在壓力板上的壓力選取影像;隨機選取影像;以及 速度 則依據您拖曳的速度 選取影像。
- 4 在影像視窗中,按一下滑鼠即可使用影像圖章影像塗畫,或是以拖曳方式使用多個影 像圖章影像進行塗畫。
	- $\overline{\mathbf{v}}$ 若要進一步變改目前影像圖章的行為,請按一下 「工具屬性列」面板上的設定按鈕 ●, 然後在 「影像圖章設定」對話方塊中調整設定即可。

#### 建立影像圖章

- **1** 選擇檢視 變更格線、導線和貼齊屬性。
- **2** 按一下格線標籤。
- 3 在目前影像設定群組方塊中,輸入或設定水平格線和垂直格線,再按一下確定。 注意: 格線位置的值就是儲存格寬度與高度的像素值。影像不得大於此儲存格大小。

**4** 選擇檔案 開新檔案。

新增影像對話方塊便會開啟。

- **5** 設定下列選項:
	- 影像尺寸 設定寬度和高度 ( 像素 ),此為水平和垂直格線間距的相乘結果。影像寬 度和高度決定影像中的方格總數。例如,如果格線間距為 100 像素,您可以建立寬 400 像素、高 300 像素的影像。這樣的尺寸會產生 12 個儲存格 (橫向四個、縱向三 個)。
	- 影像特性 選擇點陣背景作為圖層類型、8 位元 / 色頻或 16 位元 / 色頻作為 「色 彩深度」,然後勾選透明核取方塊。
- **6** 按一下確定。

如果看不到格線,請選擇檢視 格線。

- **7** 在每個格線方塊中建立一個影像。這些方塊即影像圖章儲存格。 若要變更儲存格大小,請變更格線大小,然後再使用畫布大小指令。
- 8 選擇檔案 ▶ 匯出 ▶ 影像圖章。

「匯出影像圖章」對話方塊便會出現。

- **9** 設定下列選項:
	- 方格排列 輸入橫向和縱向方格數目。設定這些欄位以符合您在步驟 7 所做的影像 排列。方格總數 欄位應該符合您在圖章檔案中放入的影像數目。
	- 放置選項 選擇此影像圖章的預設選項。套用影像圖章時可以變更這些選項。

• 圖章名稱 — 輸入圖章的檔案名稱。檔案名稱後會自動新增 .PspTube 副檔名。

#### **10** 按一下確定。

 $\bullet$ 若要進一步變更目前影像圖章的行為,請按一下「工具屬性」面板上的設定按鈕 ●,然後在「影像圖章設定」對話方塊中調整設定即可。 如果要使用某個影像做為筆刷,請將該影像匯出成影像圖章。使用一乘一的方格排 列方式。影像必須包含一個非背景的點陣圖層。若要將背景提升為圖層,請選擇圖 層 ▶ 轉換成背景圖層 。 選擇 「 影像圖章 」 工具, 再選取您建立的新影像圖章。

#### <span id="page-331-0"></span>使用舊版應用程式的影像圖章

**編輯標籤**

- 1 自 「工具」工具列 ,選擇影像圖章工具♂。
- 2 在 「工具屬性列」面板上,按一下預設下拉式清單,再按一下檔案位置按鈕**戶**。
- **3** 在 「檔案位置」對話方塊中,從檔案類型清單選擇影像圖章。
- **4** 按一下新增按鈕。

「瀏覽資料夾」對話方塊便會出現。

**5** 選擇儲存舊版影像圖章的資料夾,然後按一下確定。

資料夾路徑會新增至 「影像圖章」資料夾清單中。

#### **6** 按一下確定。

## 彎曲影像

您可以在影像像素上使用變形筆刷來產生彎曲特效,藉此將影像區變形。您可以捲曲影像 區域、縮小或擴展影像部分以及建立許多吸引人的特效。「變形筆刷」的特效強度通常依 據時間而定,亦即在區域上按住筆刷的時間愈久,筆刷產生的特效愈顯著。

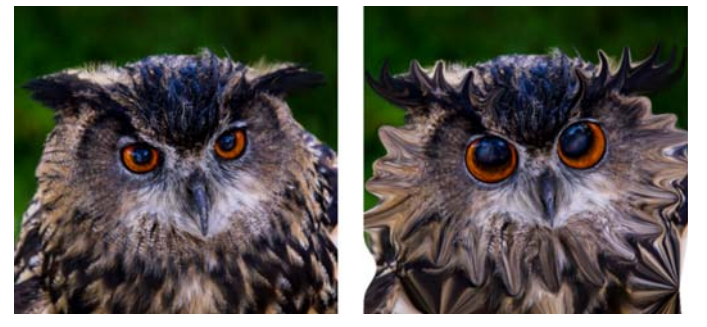

「變形筆刷」工具可用來建立誇張滑稽的影像。

您也可以使用格線彎曲影像。使用 「網狀變形」工具時,影像上會出現格線或網眼。格 線交叉處有網點或節點,您可以拖曳這些點建立變形特效。 如需有關使用格線彎曲影像的詳細資訊,請參閱[第 320 頁的 〈使用格線彎曲影像區〉。](#page-333-0)

#### 使用筆刷彎曲影像區

**編輯標籤**

1 在 「工具」工具列上,選擇變形筆刷工具\<mark>/</mark>。

- **2** 在 「工具屬性列」面板上,在彎曲模式群組方塊選擇彎曲類型 :
	- •擠壓 < 一依筆觸方向擠壓像素,特效類似塗抹顏料。此彎曲模式不受時間影響。
	- •擴大 $\mathbf{g}$  將像素從筆刷中心往外推
	- •縮小**竄** 將像素拉入筆刷中心
	- 右旋6 繞著筆刷中心順時針旋轉像素
	- •左旋❷ 繞著筆刷中心逆時針旋轉像素
	- •雜點 95 使筆刷下的像素隨機移動
	- 燙平 2 移除不適用的彎曲此彎曲模式不受時間影響。
	- 不彎曲 移除不適用的彎曲
- **3** 指定筆刷選項,例如大小和硬度。

注意: 「變形筆刷」工具與其他筆刷不同,您只能使用 「工具屬性列」面板上的控 制項來調整其大小,無法透過鍵盤進行。

**4** 在 強度 控制項中輸入或設定數值,決定彎曲特效的強度。 最大強度是 100%;最小強度則是 1%。

- **5** 選擇邊緣模式、草稿品質和最後套用控制項的設定。
- **6** 在影像中拖曳。

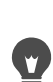

6

如需設定筆刷選項的詳細資訊,請參閱第 368 頁的〈選擇筆刷選項〉。

由於彎曲模式與時間相關,因此您也可以將游標放置在某個位置 (而非拖曳 ),然 後按住滑鼠按鈕,對某個區域重複套用特效。

若不彎曲區域,請按一下「工具屬性列」面板上的燙平按鈕或不彎曲按鈕,再用滑 鼠按一下要還原的區域。

#### <span id="page-333-0"></span>使用格線彎曲影像區

**編輯標籤**

- 1 在 「工具」工具列上,選取網狀變形工具 ?。
- **2** 用下列其中一種方式拖曳節點以將影像變形:
	- 以拖曳方式移動節點。
	- 按下 Shift 並同時拖曳節點以移動整列或整欄。
	- 按下 Ctrl 並同時拖曳節點以將列或欄變形成平滑的曲線。
- **3** 從 「工具屬性列」面板選擇下列設定:
	- 水平網狀排列和垂直網狀排列 指定框架內網線的數目。邊框線不包含在內。您可 以在工作時變更格點大小。輸入新的 「網眼」值重新設定格線,再將其恢復至原始 位置。影像仍保留您建立的變形。
	- 對稱 建立平均覆蓋影像的格點。如果影像不是正方形,「水平網狀排列」和 「垂 直網狀排列」的數值將會不同。取消勾選此核取方塊,可分別調整 水平網狀排列 和 垂直網狀排列。
	- 顯示網狀排列 隱藏和顯示網狀排列格線。
	- 草稿品質 指定編輯網點時顯示的預覽品質。提高品質可能使大型影像的彎曲處理 速度變慢。
	- 最後套用 決定套用特效的品質。取消勾選 最佳品質 核取方塊,以較低品質的網 狀排列預覽,建立已完成網狀變形。
- **4** 按一下 「工具屬性列」面板上的 套用。
- 6 您可以儲存網點的位置 (變形圖),以將變形套用至其他影像。如需儲存和載入變 形圖的相關資訊,請參[閱第 321 頁的 〈使用變形圖〉](#page-334-0)。

 $\bf v$ 您也可以按兩下影像,套用特效。

> 選擇編輯 ▶ 復原, 復原編輯時對網狀排列所做的變更。若要在套用前取消網狀排列, 請按一下取消。

## <span id="page-334-0"></span>使用變形圖

您可以使用 「網狀變形」彎曲其他影像並儲存建立的變形圖。Corel PaintShop Pro 建立 一個變形圖檔案。此檔案包含節點位置與網線數量。可在程式進行彎曲處理時儲存網狀排 列,亦可在套用變型之後再儲存。變形圖儲存完畢後,便可載入其他影像。

#### 儲存變形圖

**編輯標籤**

- 1 在「工具」工具列上,選擇變形筆刷工具\/·
- **2** 在影像上拖曳游標。
- 3 在「工具屬性列」面板上的變形圖群組方塊中,按一下儲存變形圖按鈕 ? 「儲存變形圖」對話方塊便會出現。
- **4** 在 新增變形圖 群組方塊中,輸入貼圖檔的名稱。
- **5** 在 變形圖 群組方塊中,從下拉式清單選擇變形圖樣式。
- **6** 在 棋盤大小 下拉式清單中,選擇棋盤大小,協助您來預覽變形特效。 注意: 此資訊不會與貼圖檔一起儲存。
- **7** 按一下儲存。

檔案便新增至預設的 「變形圖」資料夾。

#### 載入變形圖

- 1 在「工具」工具列上,選擇變形筆刷工具\/·
- **2** 在 「工具屬性列」面板上,從 邊緣模式 下拉式清單選擇下列其中一個選項:
	- 背景 以目前的背景色彩填滿影像與彎曲邊緣之間的區域
	- 固定 以複製的邊緣像素填滿影像與彎曲邊緣之間的區域
	- 包圍 以影像另一端的材料填滿影像與彎曲邊緣之間的區域
- 3 在 「工具屬性列」面板上,按一下開啟變形圖按鈕 門。 「載入變形圖」對話方塊便會出現。
- **4** 在 變形圖 群組方塊中,從下拉式清單選擇變形圖樣式。
- **5** 在作業群組方塊中,選擇下列其中一個選項:
	- 取代目前貼圖 以新貼圖取代現有的網點。遺失所有已進行但尚未套用的調整。
	- 新增至目前貼圖 將設定從新變形圖新增至網點。所有已進行的調整都會保留。
- **6** 在 貼圖 群組方塊中,選擇下列其中一個選項:
	- 調整至畫布大小 調整至符合影像畫布的大小
	- 調整至圖層大小 調整至符合圖層的大小
	- 目前大小置中 保留原始貼圖的大小並將其定位在畫布或圖層中央。

在預覽群組方塊中,從下拉式選單選擇棋盤大小,以取得最佳的變形預覽。

按一下載入。

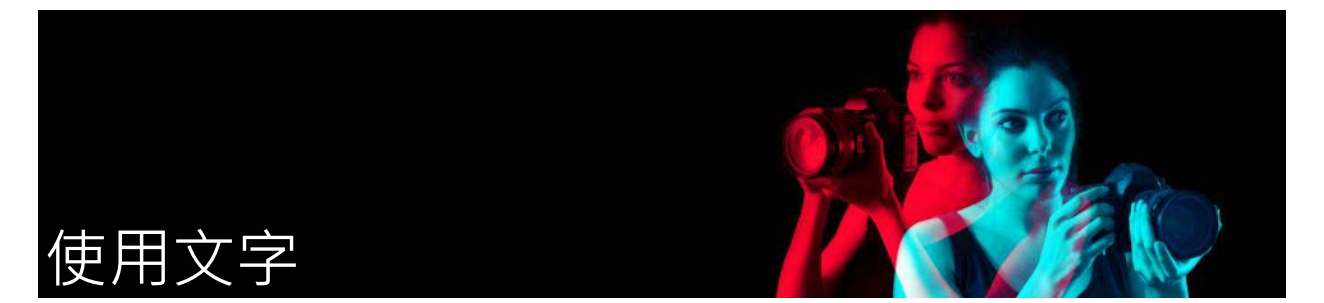

<span id="page-336-1"></span>Corel PaintShop Pro 可讓您新增文字到影像中,並建立有趣的文字特效。

- 本節涵蓋下列主題:
- [套用文字](#page-336-0)
- [格式化文字](#page-338-0)
- [儲存文字預設](#page-342-0)
- [將文字填入路徑](#page-342-1)
- [在選取區域或形狀內文字換行](#page-344-0)
- [貼上文字並將其填入形狀](#page-345-0)
- [移動文字](#page-345-1)
- [套用特效至文字](#page-346-0)
- [轉換文字成曲線](#page-347-1)
- [建立影像填色的文字內陰影](#page-347-0)
- [用影像花紋填入文字](#page-348-0)
- [調整文字大小及轉換文字](#page-349-0)
- [顯示影像的標題和資訊文字](#page-350-0)

# <span id="page-336-0"></span>套用文字

Corel PaintShop Pro 可讓您將不同類型的文字套用至影像。您可以套用向量文字、點陣 文字,以及套用文字做為選取區域。套用的文字類型,視您要建立的特效而定。

## 向量文字

最常使用的向量文字是功能最多的文字類型,因為您可以隨時編輯文字字元。例如,您可 以變更文字、字型、樣式和對齊方式。與點陣文字不同,向量文字在重新調整大小以後會 保留其俐落、銳利的邊緣。如需向量物件的詳細資訊,請參閱[第 339 頁的 〈繪製和編輯](#page-352-0) [向量物件〉](#page-352-0)。

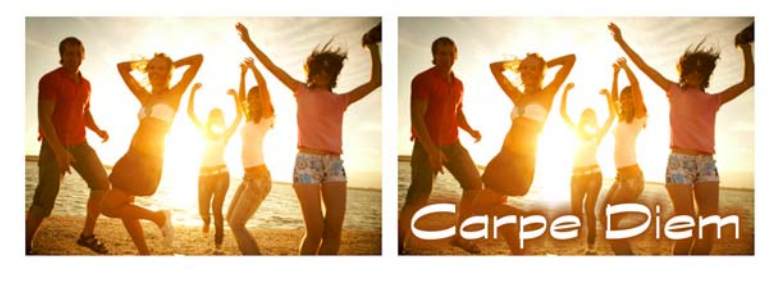

您可以新增文字至您的相片。

使用僅限點陣式工具 (例如 「網狀變形」工具)或套用僅限點陣式指令 (例如某種特 效)時,向量文字會轉換成點陣圖層,因此無法再進行文字編輯。

#### 點陣文字

套用點陣文字後,您就無法再進行編輯。因此,除非確定不再需要變更文字和格式,否則 您不應套用本功能。您可在新的點陣圖層上,以點陣文字建立浮動選取區域,如此一來, 您可在套用到影像之前輕易地移動和變形。不浮動點陣文字時,文字將與下方的點陣圖層 合併。如果不浮動點陣文字,但向量圖層仍在作用時,Corel PaintShop Pro 會建立新的 點陣圖層。

#### 文字選取

您可以在文字形狀中建立選取區域,並如同其他選取區域一般進行編輯。您可使用文字選 取區域建立特殊特效,如您可將文字選取區域中的字元填入影像。您也可以利用「文字 切割器,將影像填入文字。如需詳細資訊,請參閱[第 334 頁的 〈建立影像填色的文字內](#page-347-0) 陰影)。若是點陣文字,則無法編輯選取區域型文字。如需選取區域的詳細資訊,請參閱 [第 181 頁的 〈使用選取區域〉。](#page-194-0)

## 文字格式化選項

建立文字時,您可以指定格式化選項,例如字型、字型大小、對齊方式以及字元和行距。 如需文字格式化的詳細資訊,請參閱[第 325 頁的 〈格式化文字〉。](#page-338-0) 您可以隨時刪除向量、點陣或選取區域型文字。

#### 建立文字

**編輯標籤**

- 1 在「工具」工具列上,選擇文字工具T<sup>。</sup>
- **2** 在 「工具屬性列」面板上,選擇字型、字型大小、單位、字型樣式、字型色彩、筆觸 大小和色彩。

注意: 「單位」下拉式清單提供兩個選項:點 (列印輸出用)和像素 (Web 輸出 用)。

- **3** 在 「工具屬性列」面板上,從建立為下拉式清單中,選擇下列其中一種文字類型:
	- 向量 在向量圖層上建立完全可編輯的文字。這是預設的文字類型且適用於大部份情 況。
	- 選取區域 以文字字元的形狀建立選取區域圈選框。圈選框被下方圖層填滿。
	- 浮動 建立點陣文字作為浮動選取區域。選取區域可以移動, 但是無法編輯文字字. 元。
- 4 在影像視窗中,按一下您想要顯示文字的地方,輸入文字,並在「 工具屬性列 」 面板 上按一下套用按鈕*√*。

界限框會出現在文字的周圍。

- **5** 進行下列其中一個動作,調整文字位置:
	- •將指標放在界限框的中心,直到指標的形狀變成四向箭頭,然後拖曳文字到所需的位 置。
- 將指標放在界線方塊一角,直到指標變更其形狀為兩個方向的箭號,並上下拖曳以 旋轉文字。
- 6

 $\mathbf{\mathbf{\Psi}}$ 

如需使用 「色彩控制」面板為文字外框和填色選擇色彩的資訊,請參[閱第 239 頁的](#page-252-0) [〈使用色彩控制面板〉](#page-252-0)。

在文字物件外部區域按兩下,您亦可在輸入後套用文字。

刪除文字

**編輯標籤**

- 1 在 「工具」工具列上,選擇挑選工具 ?。
- **2** 按一下要刪除的向量文字加以選取。

**3** 按下 刪除。

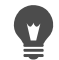

您也可以使用下列文字選取方式:在某字上按兩下進行選取,在線條上按三下進行 選取,並在文字按四下或按下 Ctrl + A 選取整個文字。

## <span id="page-338-0"></span>格式化文字

Corel PaintShop Pro 中的文字格式化選項,可讓您控制文字外觀。建立向量、點陣或選 取區域文字時,即可設定這些選項。如已建立向量文字,您只要變更文字格式化設定,即 可隨時將文字重新格式化。您不能變更點陣文字的字元或格式。您只能使用 「挑選」工 具修改點陣文字。

您可以使用下列文字選項來格式化文字:

- 字型、大小、單位、字型樣式和文字選項 可讓您依預定的輸出方式 ( 列印或 Web)、字體樣式 ( 粗體、斜體、底線或刪除線 ) 和文字選項 ( 上標、下標 ) 來選擇字 體、字體大小和單位
- 字型色彩 讓您設定填入字型的色彩
- 筆觸寬度和筆觸色彩 讓您設定字型外框線寬度和外框線色彩
- 對齊 可讓您將多行文字置中,或向左、右邊界對齊並套用對齊
- 方向 設定文字為水平方向或垂直方向
- 微調 變更字元之間的間距
- 行距 變更行距
- 字距調整 設定字元之間的相等間距
- 消除鋸齒 讓文字字元的邊緣平滑化

您可以自訂 「工具屬性列」面板上顯示的控制項和 「其他選項」下拉式清單中隱藏的控 制項。

如需使用「 色彩控制 」 面板為文字外框和填色選擇色彩的資訊,請參閱第 239 頁的 〈 使 [用色彩控制面板〉](#page-252-0)。

## 如何識別向量文字?

向量文字與其向量物件類似可透過向量圖示 加以辨識。這個圖示會顯示在 「圖層」面 板上文字的旁邊。

## 變更字型屬性

**編輯標籤**

1 在「工具」工具列上,選擇文字工具T<sup>。</sup>

2 在您要變更的文字字元上拖曳,即可進行選取。 注意: 您也可以按下 Ctrl + A 來選取全部文字。

3 在「工具屬性列」面板上,執行下表的其中一項作業,然後按一下套用變更按鈕。。

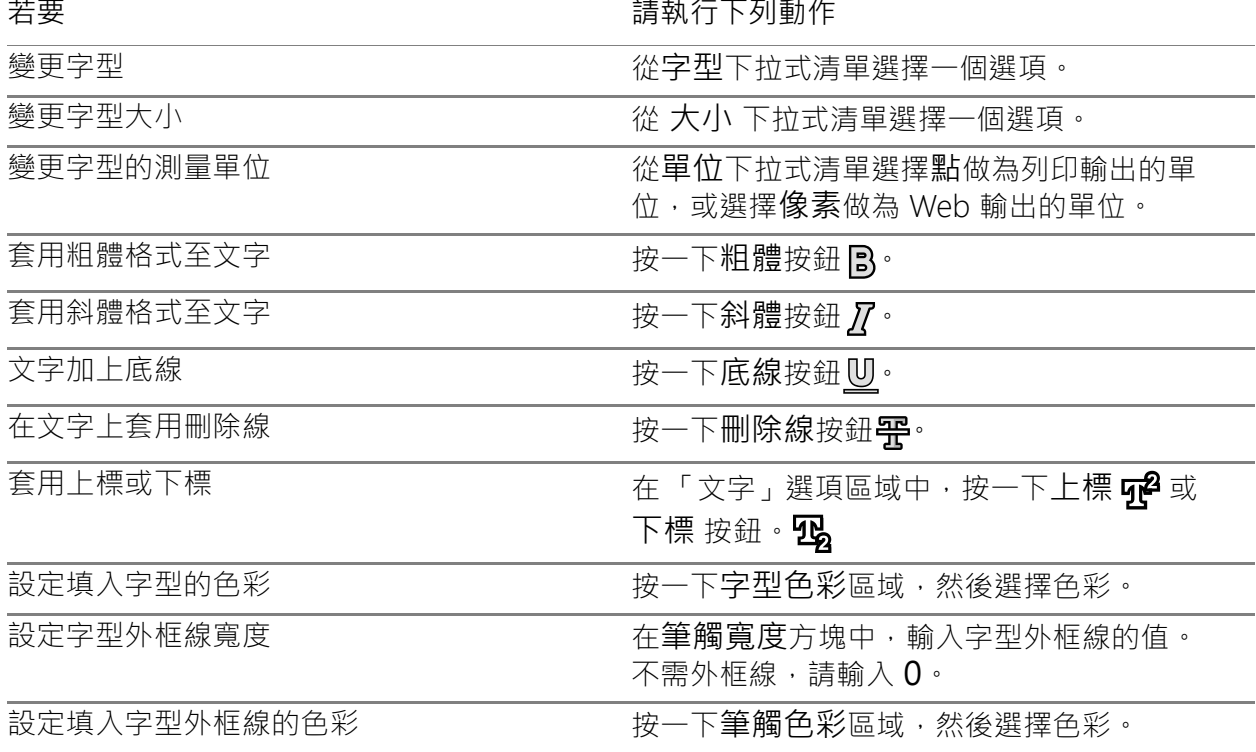

## 變更文字對齊方式

- 1 在「工具」工具列上,選擇文字工具T<sup>。</sup>
- **2** 在您要對齊的文字物件上拖曳,即可進行選取。 注意: 您也可以按下 Ctrl + A 來選取全部文字。
- **3** 在 「工具屬性列」面板上,選擇下列其中一個按鈕:
	- 三 每行文字的左邊緣對齊游標的起始位置
	- 喜 每行文字置中對齊游標的起始位置
- 〓 每行文字的右邊緣對齊游標的起始位置
- ■ 對齊可將文字延伸至文字邊緣,而不變更字元間距
- 目 強制對齊可將文字延伸至文字方塊邊緣, 包括最後一行, 必要時可藉由調整字 元間距來達成。
- 4 在「工具屬性列」面板上,按一下套用按鈕、。

#### 設定文字方向

**編輯標籤**

- 1 在 「工具」工具列上,選擇文字工具T<sup>。</sup>
- **2** 在您要重新定位的文字物件上拖曳,即可進行選取。 注意: 您也可以按下 Ctrl + A 來選取整個文字區塊。
- 3 在「工具屬性列」面板上,從 方向 下拉式清單,選擇下列其中一個選項:
	- 水平朝下 水平放置文字, 且後續各行接在最上面一行的下方
	- •垂直朝左1 每個字元垂直放置,且後續各行位於最上面一行的左邊
	- 垂直朝右1 每個字元垂直放置,且後續各行位於最上面一行的右邊
- 4 在「工具屬性列」面板上,按一下套用按鈕、。

#### 變更字元之間的水平間距

**編輯標籤**

- 1 在「工具」工具列上,選擇文字工具T<sup>。</sup>
- **2** 在您要變更間距的文字字元上拖曳,即可進行選取。 注意: 您也可以按下 Ctrl + A 來選取全部文字。
- **3** 在 「工具屬性列」面板上的微調控制項中輸入或設定一個值。 注意: 如果您在面板中看不到控制項,請按一下其他選項 〓~ 正值會增加間距;負值則減少間距。
- 4 在「工具屬性列」面板上,按一下套用按鈕、。
	- 微調值會以 1 表示,相當於一個 M 的寬度 亦即指定字型和字型大小的大寫字母 M 的寬度。

 $\overline{\mathbf{v}}$ 您可以標示 自動微調 核取方塊,使用目前字型的內建微調值。

#### 變更文字各行之間的垂直間距

**編輯標籤**

1 在「工具」工具列上,選擇文字工具T<sup>。</sup>

- **2** 在您要調整間距的文字行上拖曳,即可進行選取。 注意: 您也可以按下 Ctrl+A 來選取整個文字區塊。
- **3** 在 「工具屬性列」面板上的 行距 控制項中輸入或設定一個值。 注意:如果您在面板中看不到控制項,請按一下其他選項 =-正值會增加間距;負值則減少間距。
- 4 在「工具屬性列」面板上,按一下套用按鈕、。

## 字元間距設為相等

**編輯標籤**

- 1 在「工具」工具列上,選擇文字工具T<sup>。</sup>
- **2** 在您要調整間距的文字字元上拖曳,即可進行選取。 注意: 您也可以按下 Ctrl + A 來選取全部文字。
- **3** 在 「工具屬性列」面板上的 字距調整控制項中輸入或設定一個值。 注意:如果您在面板中看不到控制項,請按一下其他選項 = 。
- 4 在 「工具屬性列」面板上, 按一下套用按鈕、

## 平滑化文字的鋸齒邊緣

**編輯標籤**

- 1 在 「工具」工具列上,選擇文字工具**T**。
- **2** 在您要調整邊緣的文字物件上拖曳,即可進行選取。
	- 注意: 您也可以按下 Ctrl + A 來選取全部文字。
- **3** 在 「工具屬性列」面板上,從 消除鋸齒 下拉式清單選擇一個選項。
	- 關閉 不套用消除鋸齒 ( 邊緣呈現鋸齒狀 )
	- 銳利 套用輕度的邊緣平滑化
	- 平滑 套用較重程度的邊緣平滑化
- 4 在 「工具屬性列」面板上, 按一下套用按鈕、^

目 消除鋸齒會增加影像的色彩數,而讓零散的色彩出現在文字邊緣。此外,消除鋸齒 會讓檔案大小難以縮減,並且難以維持影像品質。

## 自訂文字工具選項面板

- 1 在 「工具」工具列上,選擇文字工具**T**。
- 2 在「工具屬性列」面板上,按一下其他選項按鈕 ■
- **3** 按一下自訂,然後在顯示 / 隱藏選項對話方塊中,勾選您想要在面板中顯示的控制項核 取方塊。若您只想在其他選項下拉式清單中顯示這些控制項,請取消勾選核取方塊。

#### **4** 按一下關閉。

#### <span id="page-342-0"></span>儲存文字預設

您可以將格式化文字儲存為文字預設。例如,如果您經常使用 Corel PaintShop Pro 標記 螢幕截圖,您可使用偏好字型、文字大小、色彩和其他設定值,建立標記文字樣式,然後 將此樣式儲存為預設以供日後快速存取使用。同樣地,如果您想要每次都使用相同文字樣 式,建立拼貼圖頁面或傳單,預設可協助保持頁面文字樣式的一致性。

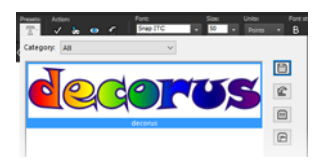

#### 將文字樣式儲存為預設

**編輯標籤**

- **1** 建立並選取您想要儲存為預設的格式化文字。
- 2 在工具選項面板上,按一下預設下拉式清單,然後按一下儲存預設按鈕 A 以顯示儲存 預設對話方塊。
- **3** 輸入預設的名稱。

注意: 您無法使用 「預設值」或 「最後使用」做為預設效果的名稱。 如果您想要輸入其他預設資訊或自訂想要包含的設定值,請按一下選項。

**4** 按一下確定。

8

您可以按一下預設下拉式清單的資源管理員按鈕 回, 按一下清單中的文字樣式, 並 依您想要執行的動作點擊相應按鈕,以刪除、重新命名、複製或移動預設文字樣 式。如需有關預設的資訊,請參閱 [第 452 頁的 〈使用和建立預設〉。](#page-465-0)

#### 應用預設文字樣式

**編輯標籤**

- 1 使用文字工具 T· 選取您要格式化的文字。
- 2 在工具選項面板上,按一下預設下拉式清單,然後將滑鼠移至文字樣式上方,以即時 預覽您的文字樣式。
- **3** 按一下您想要套用的文字樣式。

## <span id="page-342-1"></span>將文字填入路徑

每一個向量物件都有定義其形狀的路徑。您可以將向量文字填入路徑來建立生動有趣的特 效。

Corel PaintShop Pro 會將文字對齊路徑,從您按下滑鼠的點開始插入文字。您也可以設 定文字對齊樣式:靠左對齊的文字會從按下滑鼠的位置開始,置中對齊的文字則會在按下 滑鼠的位置置中,而靠右對齊的文字會在按下滑鼠的位置結束。當您將文字填入路徑時, 可以調整文字與路徑之間的距離。

文字在開放和封閉路徑上顯示的方式不同。開放路徑是指開始和結束點沒有交集的線條; 封閉路徑是指形狀,例如圓形、方形和矩形。在開放路徑上,若文字比路徑長,則會突出 於結束點外。最後一個線段的角度會決定文字突出的方向。而在封閉路徑上,長度超過路 徑的文字會自動換行。如需有關線條和造形的詳細資訊,請參閱[第 346 頁的 〈編輯形](#page-359-0) [狀〉](#page-359-0)。

#### 將文字填入路徑

**編輯標籤**

- **1** 建立向量線條或形狀。
- 2 按一下 文字工具T<sup>。</sup>
- 3 在 「工具屬性列」面板上,從建立為下拉式清單,選擇 向量,及設定其他文字控制 項。

如果 「色彩控制」面板未顯示,請選擇檢視 ▶ 面板 ▶ 色彩控制。

- **4** 在 「色彩控制」面板上,按一下前景及筆觸內容方塊,然後選擇文字外框的色彩。
- 5 按一下背景及填色内容區域,然後選擇用於文字填色的色彩。
- **6** 按一下線條或形狀。

注意: 若要將文字放到向暈物件或路徑上,但不附貼至該物件或路徑,請按住 Alt,並 按一下路徑或形狀。

- **7** 在您要測試以便顯示的影像上按一下,並輸入文字。
- 8 在「工具屬性列」面板上,按一下套用按鈕、。

V.

如果要沿著路徑的曲線區段彎曲文字,請勾選 「工具屬性列」面板上的彎曲文字核 取方塊。若路徑並未彎曲,則特效不明顯。彎曲是以每個字元為基礎設定,可讓您 彎曲文字區塊中的特定字元。

#### 將未附貼的文字物件附貼至路徑

**編輯標籤**

- **1** 選擇挑選工具 。
- **2** 選取向量物件。
- **3** 按住 Shift,並選取向量物件。

文字和向量物件會一併選取。

4 選擇物件 ▶ 將文字填入路徑。

 $\bf Q$ 將文字對齊向量物件後,即可隱藏該物件。在「圖層」面板上,按一下物件旁的顯 示切换按鈕 o

## 將文字與相關路徑分離

**編輯標籤**

- 1 選擇挑選工具  $\mathbb{Q}$ 。
- **2** 選取文字。
- 3 選擇物件▶將物件與路徑分離。

注意: 只有在如果已選取填入路徑的文字物件時,才能使用 將物件與路徑分離。

## 調整填入路徑之文字的位置

**編輯標籤**

- 1 在「工具」工具列上,選擇文字工具T<sup>。</sup>
- **2** 在您要調整位置的文字上拖曳,即可進行選取。 注意: 您也可以按下 Ctrl + A 來選取全部文字。
- **3** 在 「工具屬性列」面板上的 偏移 控制項中輸入值。 正數值會將文字放在路徑上方;負數值則將文字放在路徑下方。
- 4 在「工具屬性列」面板上,按一下套用按鈕、。

## <span id="page-344-0"></span>在選取區域或形狀內文字換行

您可在選取區域或向量形狀內將文字換行例如,您可以 套索工具來繪製封閉的形狀,方 法是沿著相片裡的輪廓描繪,並以文字填滿選取區域,您也可在預設形狀工具繪製心形, 並以文字填滿形狀。

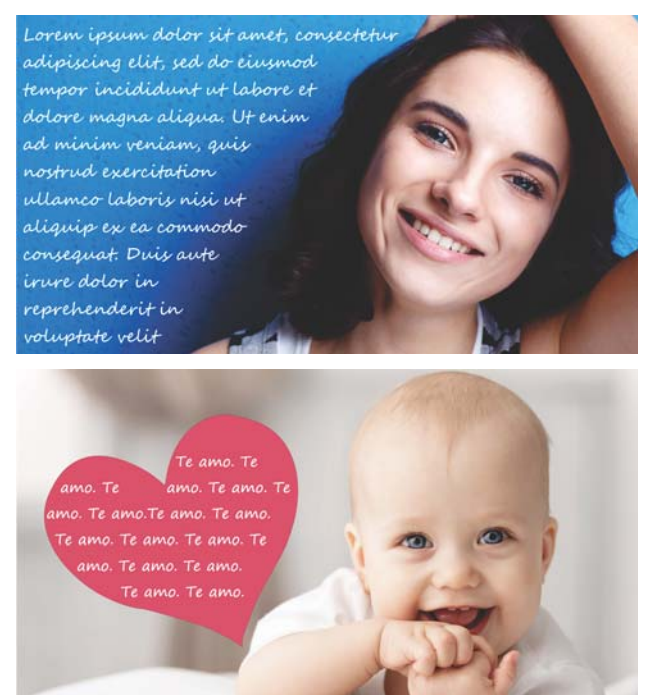

您可在選取區域內 (上方 ) 或向量形狀 (下方) 將文字換行。

## 若要在選取區域或向量形狀內將文字換行

**編輯標籤**

**1** 在 「工具」工具列中,請按一下選取區域工具或向量形狀工具,接著在影像視窗內拖 曳選取區域或向量形狀。

注意: 若要繪製選取區域,請確認為封閉選取區域。

- 2 按一下文字工具 T · 並在影像視窗內, 在選取區域或向量形狀中按一下, 文字將會從 此位置開始。
- **3** 輸入文字。

文字會自動換行,以維持在形狀或選取區域內,除非文字不足以填滿空間。額外的文 字會出現在形狀或選取區域外。

## <span id="page-345-0"></span>貼上文字並將其填入形狀

貼上並填入指令可讓您將剪貼簿文字自動填入 PaintShop Pro 專案中的形狀。文字可從網 頁或其他文件中複製,並展開以填入使用 「預設形狀」、「矩形」、「橢圓形」或 「對稱 形狀」之類的工具所建立的向量形狀。

## 將剪貼簿文字填入形狀

**編輯標籤**

- **1** 在您的瀏覽器或其他程式中,將來源文字複製到剪貼簿。
- **2** 在 PaintShop Pro 中選擇現有的向量形狀或建立向量形狀。
- 3 選擇文字工具 T·然後按一下向量形狀內部。
- 4 按一下滑鼠右鍵,然後從內容功能表中選擇貼上並填入。 文字將會自動調整而填入形狀。請注意,愈簡單的形狀效果愈好。

## <span id="page-345-1"></span>移動文字

您可以在影像中任意移動向量和點陣文字。順著路徑選取並拖曳文字,您可以在對應路徑 後移動文字。Corel PaintShop Pro 按文字與路徑相會的最近點對齊文字。

重要! 移動圖層上含有其他點陣資訊的點陣文字時,例如點陣形狀或筆刷筆觸,您必 須將文字隔離。您可以使用選取區域工具,例如 「魔術棒」工具來選取及移動文字。 有關製作選取區的詳細資訊,請參閱 [第 181 頁的 〈建立選取區域〉。](#page-194-1)

#### 移動文字

**編輯標籤**

- 1 在 「工具」工具列,請選擇挑選工具 Q。
- **2** 按一下要移動的文字。

界限框會包圍文字。

3 將指標放在選取的文字上,直到指標變更其形狀為四個方向的箭號 ÷, 然後您便可在 影像中隨意拖曳文字。

 $\overline{\mathbf{u}}$ 您也可以利用剪貼的方式將文字移至另一個圖層。

## 沿著路徑移動文字

**編輯標籤**

- **1** 選擇挑選工具 。
- **2** 按一下要移動的文字。

界限框會出現在文字的周圍。

**3** 將指標放在選取的文字上,直到指標變更其形狀為四個方向的箭號 ; 後後您就可以拖 曳文字至想要的地點。

注意: 拖曳文字時,會有一個方形小圖示隨之移動。此圖示表示下列其中一項:

- 文字靠左對齊時,表示文字的起點
- 文字置中對齊時,表示文字的中點
- 文字靠右對齊時, 表示文字的終點

## <span id="page-346-0"></span>套用特效至文字

您可以使用點陣文字建立無數種不同的文字特效。如您可以套用下落式陰影或修飾斜角邊 緣,讓文字轉變成筆刷筆觸,或套用彩色粉筆特效。要套用特效至向量文字,您必須先將 向量文字轉換為點陣文字。

## 套用特效至點陣文字

**編輯標籤**

- **1** 將點陣文字套用至影像上的透明圖層。
- 2 在 「工具」工具列上,選擇魔術棒工具<
- **3** 選取文字。
- 4 選擇 特效 功能表,然後選取特效。

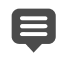

如需圖層的詳細資訊,請參閱 [第 203 頁的 〈使用圖層〉。](#page-216-0)如需套用文字至影像的資 訊,請參閱 [第 323 頁的 〈套用文字〉。](#page-336-0)

## 套用特效至向量文字

- 1 在 「工具」工具列上,選擇挑選工具 \<
- **2** 選取文字。
- 3 選擇選取區域 ▶ 自向量物件。

#### **4** 選擇編輯 ▶ 貼為新圖層。

- 5 在「工具屬性列」面板上,選擇魔術棒工具<
- **6** 選取文字。
- **7** 選擇 特效 功能表,然後選取特效。

## <span id="page-347-1"></span>轉換文字成曲線

您可以將向暈文字轉換成曲線,然後新增、刪除或移動節點,藉此進行編輯。節點是指物 件外框周圍出現的小方塊。

您可以將字母轉換成個別的曲線物件,或將整個文字字串轉換成一個曲線物件,其中每個 字母在物件路徑內各為獨立的輪廓。

#### 轉換向量文字成曲線

**編輯標籤**

- 1 在 「工具」工具列上,選擇挑選工具 \<
- **2** 選取文字。
- **3** 請執行下列其中一項:
	- 若要將整個文字物件轉換成一個向暈物件 請選擇物件 轉換文字成曲線 文字轉成 路徑。此指令會產生一個路徑,其中每個字母自成一個輪廓。
	- 若要將每個字母轉換成擁有自己的路徑的個別向暈物件,請選擇物件 ▶ 轉換文字成曲 線 ▶ 切割成單一字元路徑。每個字母會建立一個向量圖層,而這些圖層會在 「圖層」 面板中組成群組。.

6 如果將每個字母轉換成個別的向量物件,則您必須分別選取字母才能編輯節點。 您可以在編輯模式中使用「筆」工具 等編輯曲線物件。如需詳細資訊,請參閱第 [356 頁的 〈新增和關閉輪廓圖〉。](#page-369-0)

## <span id="page-347-0"></span>建立影像填色的文字內陰影

您可以使用 「文字切割器」選項以建立文字內陰影並填入下方相片或影像。此特效類似 剪輯遮罩,但內陰影物件是建立在透明背景的新檔案上。這使此特效非常適合用於相片拼 貼、剪貼簿或其他相片創作專案。

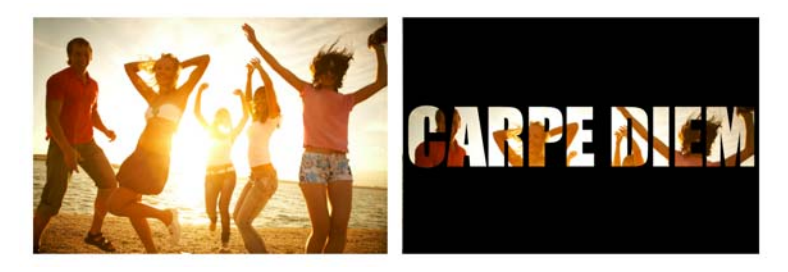

您可以使用 「文字切割器」選項以建立文字內陰影並填入下方相片或影像。

建立文字內陰影

- **1** 在 「編輯」標籤中,開啟要做為使用填色的影像。
- 2 在 「工具」工具列上, 按一下文字工具T<sup>。</sup>
- **3** 在 「工具屬性列」面板上,設定文字選項。
- 4 在影像視窗中,按一下要建立文字選取區域的位置,並輸入文字。 如果您使用挑選工具重新調整文字大小或位置\&,請按一下 文字工具並按一下文字內 部以再啓動文字模式。
- 5 在「工具屬性列」面板上,按一下套用變更按鈕**◎**。 啟動半透明模式可讓您預覽內陰影。您便可使用控制項控點的建議內陰影,來調整位 置、大小或旋轉。
- 6 在「工具屬性列」面板上,按一下文字切割器按鈕 &p· 文字內陰影會填入下方影像並建立一透明背景的新檔案。一個圖層與遮罩也會在目前 影像上建立。

# <span id="page-348-0"></span>用影像花紋填入文字

您可以用一個影像填入文字或填入重複的影像來建立一種花紋。

#### 用一個影像填入文字

**編輯標籤**

- **1** 開啟影像的副本。
- 2 在 「工具」工具列上,選擇文字工具**T**。
- 3 在「工具屬性列」面板上,從建立為拉式清單選擇 選取區域, 及設定其他文字控制 項。
- 4 在影像視窗中,按一下要建立文字選取區域的位置,並輸入文字。
- **5** 在「工具屬性列」面板上,按一下套用變更按鈕√。
- **6** 將文字選取區域複製到新影像中。

E 如需套用文字的資訊,請參閱 [第 323 頁的 〈套用文字〉。](#page-336-0)

#### 用重複的影像填入文字

- **1** 開啟要用來填入文字的影像。
- **2** 在 「色彩控制」面板上,按一下 背景及填色內容 方塊。
- **3** 在 「色彩控制」對話方塊中,按一下 樣式 標籤。
- **4** 從下拉式清單選擇影像。
- **5** 將影像套用至文字。

6 如需套用文字的資訊,請參閱 第 323 頁的〈套用文字〉。

## <span id="page-349-0"></span>調整文字大小及轉換文字

您可以利用互動的方式轉換點陣和向量文字。例如,您可以調整大小、旋轉、分歧、變形 或套用透視至文字。

您也可以藉由編輯節點和輪廓,調整向量文字的大小與重設形狀。如需詳細資訊,請參閱 [第 347 頁的 〈使用節點〉。](#page-360-0) **編輯標籤**

- **1** 開啟影像的副本。
- 2 在 「工具」工具列上,選擇文字工具¶。
- 3 在「工具屬性列」面板上,從建立為拉式清單選擇 選取區域, 及設定其他文字控制 項。
- 4 在影像視窗中, 按一下要建立文字選取區域的位置, 並輸入文字。
- 5 在「工具屬性列」面板上,按一下套用變更按鈕、。
- **6** 將文字選取區域複製到新影像中。

#### 調整文字大小及轉換文字

- **1** 在 「圖層」面板上,選擇一個圖層。
- 2 在 「工具」工具列上,選擇挑選工具 \</>
然後選取文字。 選取區域或圖層上,會出現含控點的界限框。
- **3** 拖曳邊角控點以調整文字大小。 若要變更目前的比例,請按滑鼠右鍵再拖曳控點。
- **4** 若要轉換文字,請執行下表中的任一動作。

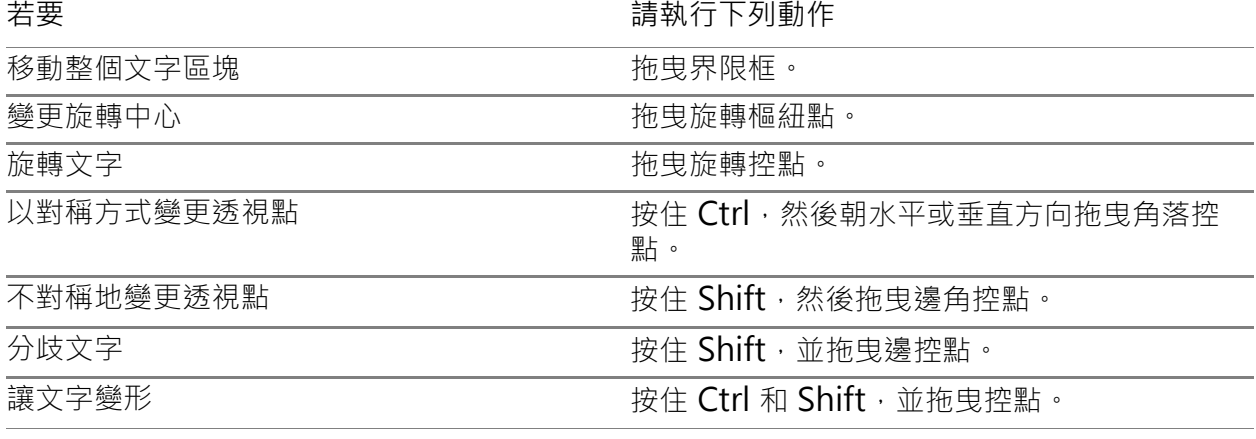

## V. 若要更容易看見圖層上的變形控點,請拖曳影像視窗的邊角讓它大於影像。

## <span id="page-350-0"></span>顯示影像的標題和資訊文字

您依據標題和 EXIF 資訊來顯示影像的文字,如擷取相片的日期、使用的相機或相機設定 等。使用新增資訊對話方塊時,文字會以不同圖層新增至影像。您可從檔案功能表存取新 增資訊,或您可存取批次處理精靈,來將設定套用至不同的相片。如需批次處理的詳細資 訊,請參閱[第 454 頁的 〈依批次處理檔案〉](#page-467-0)。您可將文字格式化,新增下落式陰影以增 加強化顯示,以及設定文字的位置。

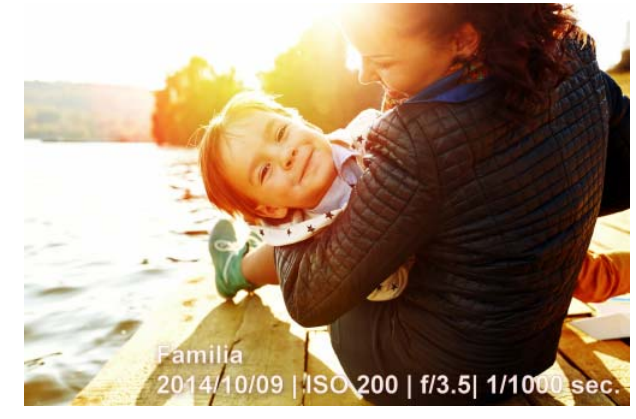

您可顯示影像的標題和 EXIF 文字。

## 若要新增資訊文字至影像

**編輯標籤**

**1** 按一下檔案 > 新增資訊。

若需要更多控制項,請按一下對話方塊右上方的「 最大化 」 按鈕。

- 2 在標題方塊中,輸入任何您想新增的文字。
- 3 在新增 EXIF 資訊至標題方塊,選取任何您想顯示的 EXIF 資訊,接著按一下新增按鈕 (+)。您可在標題方塊中,在 EXIF 資訊標籤間,新增間距或其他字元。
- **4** 在字型內容區域,設定文字的字型、樣式、大小和色彩。
- **5** 設定文字的透明度。
- 6 若想將下落式陰影新增至文字以求更加顯示效果,請啟動下落式陰影核取方塊,並設 定下落式陰影的屬性。如需有關下落式陰影設定的詳細資訊,請參[閱第 227 頁的 〈套](#page-240-0) [用下落式陰影圖層樣式〉](#page-240-0)。
- 7 在位置區域,按一下核取方塊以指定文字顯示的位置。若要微調位置,您可在偏移 X | 偏移 Y 區域,來拖曳水平和垂直滑桿。

若您想要儲存的檔案格式不支援圖層,資訊文字會與影像合併。

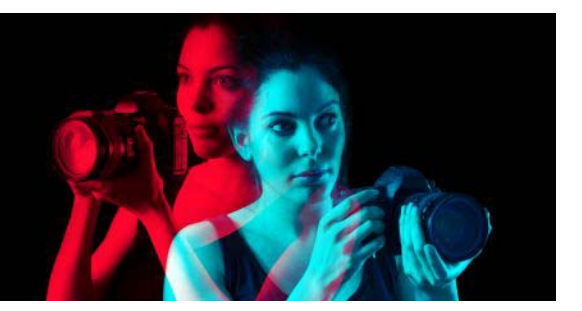

# <span id="page-352-0"></span>繪製和編輯向量物件

您可以使用 Corel PaintShop Pro 繪製工具建立任何類型的物件 - 無論是簡單的線條和 形狀,或是複雜的繪圖。

本節涵蓋下列主題

- [瞭解點陣和向量物件](#page-352-1)
- [選取向量物件](#page-354-0)
- [繪製矩形與方形](#page-354-1)
- [繪製圓形和橢圓形](#page-355-0)
- [繪製對稱形狀](#page-356-0)
- [建立預設形狀](#page-357-0)
- [使用影像填入內陰影形狀](#page-358-0)
- [編輯形狀](#page-359-1)
- [將形狀儲存為預設](#page-359-2)
- [使用節點](#page-360-1)
- [調整大小、形狀和旋轉向量物件](#page-364-0)
- [對齊、分佈和排列向量物件](#page-365-0)
- [群組和解散向量物件群組](#page-367-0)
- [轉換物件為路徑](#page-368-0)
- [新增和關閉輪廓圖](#page-369-1)
- [編輯輪廓圖和路徑](#page-369-2)
- [繪製線條](#page-372-0)
- [儲存自訂線條樣式](#page-373-0)
- [繪製曲線](#page-374-0)
- [修改線條和曲線](#page-376-0)
- [複製和移動向量物件](#page-377-0)

## <span id="page-352-1"></span>瞭解點陣和向量物件

繪製點陣物件時,您實際上是在點陣圖層上塗書。即使是以建立向量物件的方式建立點陣 物件,結果仍會是以像素為基礎的形狀。您可以利用點陣編輯工具編輯像素。

重要! 您只能在點陣圖層上繪製點陣物件。如果在向量圖層上繪製點陣物件,Corel PaintShop Pro 會為該物件建立新的點陣圖層。

向量物件的內容 (例如其外框色彩、填色色彩、大小和位置)都可輕鬆變更。您也可以 編輯構成向量物件的路徑、輪廓圖、線條線段和節點。

重要! 您只能在向量圖層上繪製向量物件。如果嘗試在點陣圖層上繪製向量物件, Corel PaintShop Pro 會為該向量物件建立新的向量圖層。

如需向量和點陣物件的詳細資訊,請參閱[第 41 頁的 〈從空白畫布著手〉](#page-54-0)。如需向量、浮 動和選取文字的資訊,請參閱 [第 323 頁的 〈使用文字〉](#page-336-1)。

## 向量物件的結構分析

為了瞭解向量物件,您必須熟悉下列用語。

- 物件 利用 「外框筆」工具或 「預設形狀」工具建立的任何項目。每一個物件會由所 屬的週框方塊表示。物件具有您可加以控制的內容,例如,線條樣式和填色色彩。而 每一個物件均包含一個由輪廓圖和節點構成的路徑。如需詳細資訊,請參[閱第 352 頁](#page-365-0) [的 〈對齊、分佈和排列向量物件〉](#page-365-0)。
- 路徑 包括物件中的所有輪廓圖。路徑的內容是由物件的內容所控制。而路徑的方向 是從其起點向終點進行。有些路徑為封閉式,其起點和終點相同。

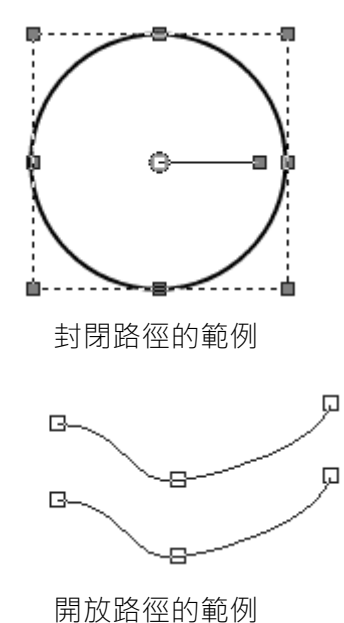

- 輪廓圖 至少包含一個線條線段。輪廓圖可以是開放式或封閉式。輪廓圖的某些內容 是由物件的內容所決定,例如線條樣式、填色色彩和消除鋸齒。
- 節點 路徑或輪廓圖上的一點,可讓您定義其形狀。如需有關節點的詳細資訊,請參 [閱第 347 頁的 〈使用節點〉。](#page-360-1)

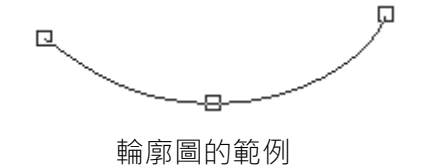

• 線條線段 - 兩個節點之間的直線或曲線。如需詳細資訊,請參[閱第 359 頁的 〈繪製線](#page-372-0) [條〉](#page-372-0)。

## <span id="page-354-0"></span>選取向量物件

您必須選取向量物件以便進行編輯。您可以選取同一圖層上的一個或多個物件,或者選取 不同圖層上的物件。您可以使用 「挑選」工具或 「圖層」面板,來選取向量物件。「挑 選」工具可讓您快速選取一或多個向量物件。您可以利用「圖層」面板選取向量物件, 無論其是重疊或是目前顯示在影像視窗中。如需顯示和隱藏圖層的詳細資訊,請參閱[第](#page-226-0)  [213 頁的 〈檢視圖層〉](#page-226-0)。

## 使用挑選工具選取向量物件

**編輯標籤**

- 1 在 「工具」工具列上,選擇挑選工具  $\mathbb{Q}$ 。
- **2** 按一下您想選取的物件。

 $\overline{\mathbf{u}}$ 若要選取多個物件,請按住 Shift,然後按一下物件。

#### 從圖層面板選取向量物件

**編輯標籤**

- **1** 在 「圖層」面板上,請按一下圖層旁的加號 ( + ),以檢視所有物件。
- **2** 按一下該向量物件的圖層名稱。

圖層名稱會以粗體字體顯示。

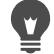

若要選取多個物件,請按住 Shift,然後按一下每個物件名稱。

## <span id="page-354-1"></span>繪製矩形與方形

您可以繪製方形和矩形。

#### 繪製矩形或方形

- 1 在「工具」工具列上,選取矩形工具 ■•
	- 注意: 如果要在目前的向量圖層上放置矩形或方形,請勾選建立在向量核取方塊,該 方塊是在 「工具屬性列」面板上。如果沒有向量圖層,則標示此核取方塊會為該矩形 或方形建立一個向量圖層。如果未標示此核取方塊,則矩形或正方形會放到點陣圖層 上。將矩形或正方形放到向量圖層上,會更方便編輯。
- **2** 在 「色彩控制」面板上,按一下背景及填色內容方塊,然後選擇填色色彩。
- 3 按一下前景及筆觸內容方塊,然後選擇外框色彩。

**4** 在 「工具屬性列」面板上,按一下下列其中一個按鈕:

- •繪製矩形 □
- •繪製方形 □

如果要顯示形狀的節點,請勾選顯示節點核取方塊。

- **5** 拖曳並繪製形狀。
- **6** 按一下套用按鈕 。

您也可以

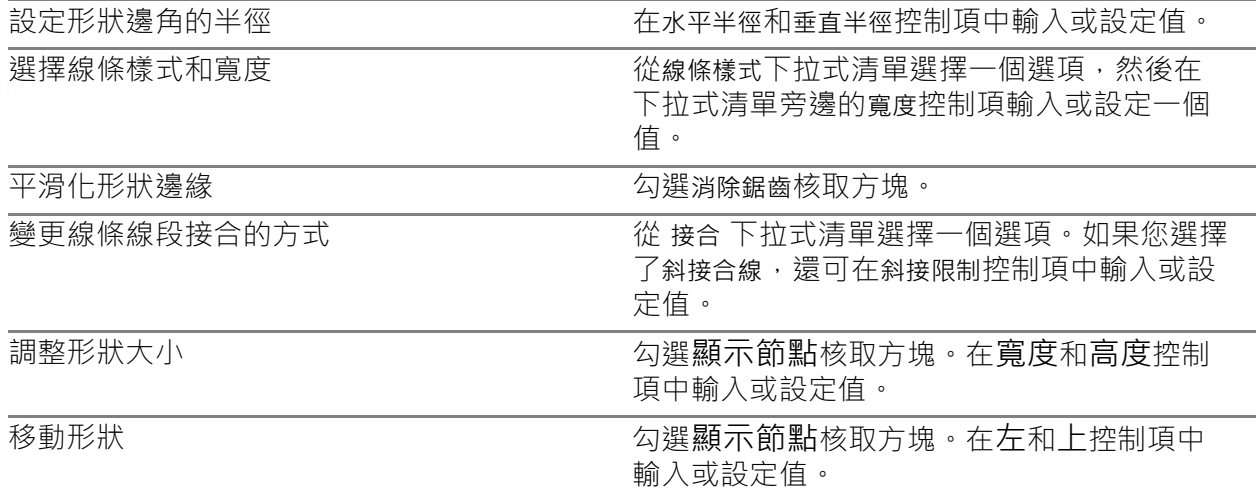

8 您可以將設定值儲存為預設特效。如需詳細資訊,請參閱[第 452 頁的 〈使用和建立](#page-465-0) [預設〉](#page-465-0)。

# <span id="page-355-0"></span>繪製圓形和橢圓形

您可以繪製圓形和橢圓形。

#### 繪製圓形或橢圓形

**編輯標籤**

1 在 「工具」工具列上,選取橢圓形工具 ⌒・

注意: 如果要在目前的向量圖層上放置圓形或橢圓形,請勾選建立在向量核取方塊, 該方塊是在 「工具屬性列」面板上。如果沒有向量圖層,則標示此核取方塊會為該圓 形或橢圓形建立一個向量圖層。如果未標示此核取方塊,則圓形或橢圓形會放到點陣 圖層上。將圓形或橢圓形放到向量圖層上,會更方便編輯。

- 2 在 「色彩控制」面板上,按一下背景及填色內容方塊,然後選擇填色色彩。
- 3 按一下前景及筆觸內容方塊,然後選擇外框色彩。
- **4** 在 「工具屬性列」面板上,按一下下列其中一個按鈕:
	- •繪製圓形 ◯
	- •繪製橢圓形 ○

如果要顯示形狀的節點,請勾選顯示節點核取方塊。

- **5** 拖曳並繪製形狀。
- **6** 按一下套用按鈕 。

您也可以

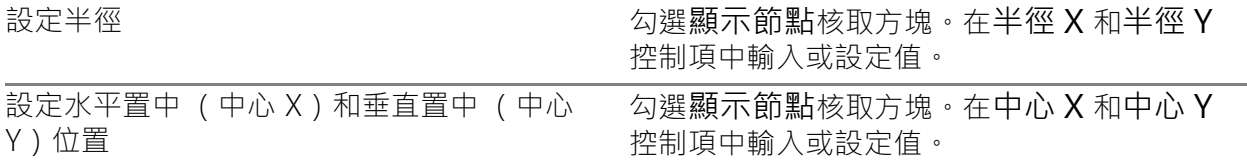

6 您可以將 「工具屬性列」面板的設定儲存為預設特效。如需詳細資訊,請參[閱第](#page-465-0)  [452 頁的 〈使用和建立預設〉。](#page-465-0)

 $\overline{\mathbf{v}}$ 如果尚未顯示形狀中的節點,則仍可在「工具屬性列」面板上按一下編輯模式按鈕  $\bigoplus$  .

## <span id="page-356-0"></span>繪製對稱形狀

您可以繪製多邊形和星形。

#### 繪製對稱形狀

**編輯標籤**

1 在 「工具」工具列上,選取對稱形狀工具  $\zeta$ 。

注意: 如果要在目前的向量圖層上放置對稱形狀,請勾選建立在向量核取方塊,該方 塊是在 「工具屬性列」面板上。如果沒有向量圖層,則標示此核取方塊會為該對稱形 狀建立一個向量圖層。如果未標示此核取方塊,則對稱形狀會放到點陣圖層上。將對 稱形狀放到向量圖層上,會更方便編輯。

- 2 在 「色彩控制」面板上,按一下背景及填色內容方塊,然後選擇填色色彩。
- **3** 按一下前景及筆觸內容方塊,然後選擇外框色彩。
- **4** 在 「工具屬性列」面板上,按一下下列其中一個按鈕:
	- 繪製多邊形
	- •繪製星形 ☆

如果要顯示形狀的節點,請勾選顯示節點核取方塊。

- **5** 在 邊數 控制項中輸入或設定值。
- **6** 拖曳並繪製形狀。
- **7** 按一下套用按鈕 。

您也可以

**套用外圓角至形狀 しゅうしょう しゅうしょう タック タック タック 食用物** あいちょう

**繪製和編輯向量物件 343**

您也可以

目

套用內圓角至星形形狀 勾選內圓核取方塊。

設定星形形狀的半徑 在 半徑 控制項中輸入或設定值。

您可以將「工具屬性列」面板的設定儲存為預設特效。如需詳細資訊,請參閱第 [452 頁的 〈使用和建立預設〉。](#page-465-0)

您也可以選擇線條樣式選項,例如樣式、筆觸寬度,以及接合與斜接限制設定。如 需詳細資訊,請參[閱第 359 頁的 〈繪製線條〉](#page-372-0)。

## <span id="page-357-0"></span>建立預設形狀

您可以繪製預設形狀,例如標示線、箭頭、花朵和齒輪。

## 繪製預設形狀

**編輯標籤**

1 在「工具」工具列上,選擇預設形狀工具 ○。

注意:如果要在目前的向量圖層上放置預設形狀,請標示「工具屬性列」面板上的 建 立在向量 核取方塊。如果沒有向量圖層,則標示此核取方塊會為該預設形狀建立一個 向量圖層。如果未標示此核取方塊,則預設形狀會放到點陣圖層上。將預設形狀放到 向量圖層上,會更方便編輯。

- **2** 在 「工具屬性列」面板上,從 形狀清單 下拉式清單選擇一個選項。 如果要過濾選項,請從 類別 下拉式清單選擇一種類別。
- **3** 拖曳並建立形狀。

注意:如果要套用自訂填色,請取消勾選保留樣式 核取方塊。在「色彩控制」面板 上,按一下背景及填色內容方塊,然後選擇填色色彩。按一下前景及筆觸內容方塊, 然後選擇外框色彩。如果不要讓線條線段擁有填色,請按一下透明按鈕<mark>綴</mark>。

**4** 拖曳並繪製形狀。

您也可以

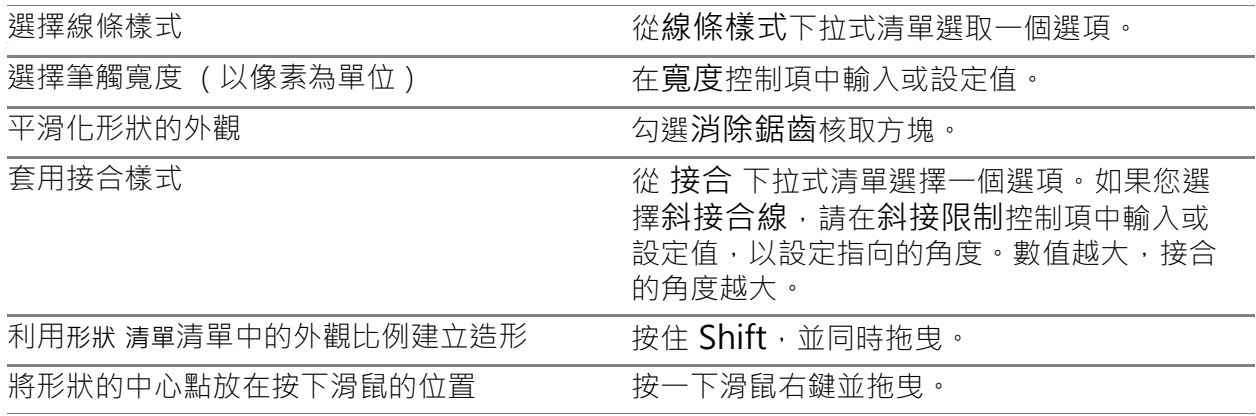

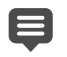

您可以將 「工具屬性列」面板的設定儲存為預設特效。如需詳細資訊,請參[閱第](#page-465-0)  [452 頁的 〈使用和建立預設〉。](#page-465-0)

# <span id="page-358-0"></span>使用影像填入內陰影形狀

您可以使用向量圖形狀,如預設形狀,建立以背景影像填色的內陰影。此特效類似剪輯遮 罩,但內陰影物件是建立在透明背景的新檔案上。這使此特效非常適合用於相片拼貼、剪 貼簿或其他相片創作專案。

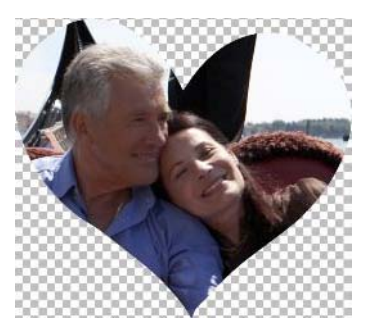

#### 建立形狀內陰影

- **1** 開啟要做為填色使用的影像。
- **2** 在 「工具」工具列上,選擇下列其中一項工具:
	- 預設形狀
	- 矩形
	- 橢圓形
	- 對稱形狀
- **3** 在 「工具屬性列」面板上,設定您的選項:
- **4** 在影像視窗中拖曳您想要建立形狀的地方。
- 5 在「工具屬性列」面板上,按一下内陰影預覽按鈕 **◎**。 啟動半透明模式可讓您預覽內陰影。您便可使用控制項控點的建議內陰影,來調整位 置、大小或旋轉。
- 6 在「工具屬性列」面板上,按一下形狀切割器按鈕 。 內陰影會填入下方影像並建立一透明背景的新檔案。一個圖層與遮罩也會在目前影像 上建立。
	- $\mathbf{v}$ 為協助您決定形狀內陰影的最佳大小與位置,在圖層面板中,減少形狀的不透明度 設定以讓您可看見下方的影像。

# <span id="page-359-1"></span><span id="page-359-0"></span>編輯形狀

您可以編輯向量物件的基本內容,例如線條寬度、線條樣式和消除鋸齒。還可將「圖層」 面板中的物件重新命名。此外,您也可以隱藏或顯示向量物件。

## 修改向量物件內容

**編輯標籤**

- **1** 選取要編輯的向量物件。 如果您想編輯多個物件,請選擇挑選工具 Q, 並按住 Shift 以圈選物件。
- 2 在「工具屬性列」面板上,按一下內容按鈕 —

「向量屬性」對話方塊便會出現。

- **3** 調整任何設定。
- **4** 按一下確定。

## 使用 「工具屬性列」面板編輯形狀

**編輯標籤**

- 1 在 「工具」工具列上,選取外框筆工具 *./*・
- 2 在「工具屬性列」面板上,按一下編輯模式按鈕 8·
- **3** 按一下要編輯的形狀。
- **4** 調整 「工具屬性列」面板上任何可用的設定。

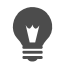

編輯模式可讓您以各種方式編輯形狀;然而,您也可以使用挑選工具 &以移動、旋 轉、對齊並延展形狀。

# <span id="page-359-2"></span>將形狀儲存為預設

您也可以將任何向量物件儲存為預設形狀。預設形狀儲存在形狀素材庫資料夾中,位於: ...Documents/Corel PaintShop Pro/20.0/ 預設形狀。您也可以將形狀素材庫儲存到其他 資料夾中。如需詳細資訊,請參閱[第 425 頁的 〈設定檔案位置〉。](#page-438-0)

## 將形狀儲存為預設

**編輯標籤**

- 1 在 「工具」工具列上,選擇挑選工具  $\mathbb{R}^d$
- **2** 選取要儲存為預設特效的形狀。

如果要儲存多個形狀,請圈選各形狀。

3 選擇檔案 ▶ 匯出 ▶ 形狀。

「匯出形狀素材庫」對話方塊便會出現。
**4** 輸入素材庫檔案的名稱,然後按一下 確定。

素材庫檔案便會儲存到預設的 預設形狀 資料夾中。

## 刪除形狀素材庫

**編輯標籤**

**1** 從 預設形狀資料夾選擇資料庫檔案。

**2** 按下 刪除。

# <span id="page-360-0"></span>使用節點

節點是指線條和曲線物件上的方形點。您可以藉由拖曳一個或多個節點,來改變線條或曲 線物件的形狀。

節點具有零個、一個或兩個控制臂。控制臂的長度和方向決定節點上輪廓圖的形狀。兩個 節點之間的直線或曲線,即為線條線段。節點類型有 4 種: 對稱、不對稱、尖角與平滑。

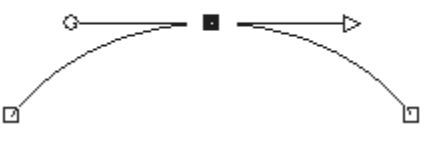

您可以使用對稱節點,在節點的任一邊上建立平滑的流動曲線。只要調整任一個 控制臂,另一個便會對應地變更。

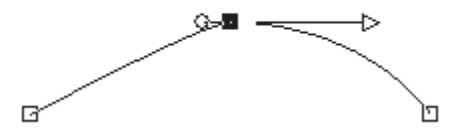

您可以使用不對稱節點在節點的各邊上獲得不同曲度,但保持節點平滑流動。您 可以調整各控制臂的長度,但無法調整方向。

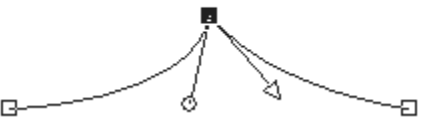

您可以使用尖角節點建立方向的極端變化。您可以分別調整各控制臂的長度和方 向。

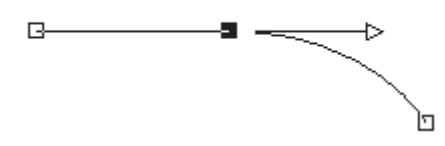

您可以使用平滑節點建立直線和曲線線段之間的平滑轉換。

您可以選取節點進行編輯,或移動它。移動節點會修改向量物件的形狀。如果物件包含一 個以上的輪廓圖,則可移動其所有節點。您還可以移動路徑,藉此移動整個物件。而藉由 新增、合併或刪除路徑上任何位置的節點,即可編輯向量物件的輪廓圖。 您可以合併輪廓圖上的節點,同時保留各邊上的線條線段。線條線段會組合成剩餘節點之 間的一個線條線段。如果節點的輪廓圖彎曲,Corel PaintShop Pro 會嘗試保持此曲度。 您也可以刪除節點,以移除各邊上的節點和線條線段。

#### 選取節點

**編輯標籤**

- 1 在 「工具」工具列上,選取外框筆工具 <u>∥</u>。
- 2 在「工具屬性列」面板上,按一下編輯模式按鈕 %·
- **3** 按一下向量物件。 物件的節點便會出現。
- **4** 按一下節點。

選取的節點會以純灰色填色顯示。

您也可以

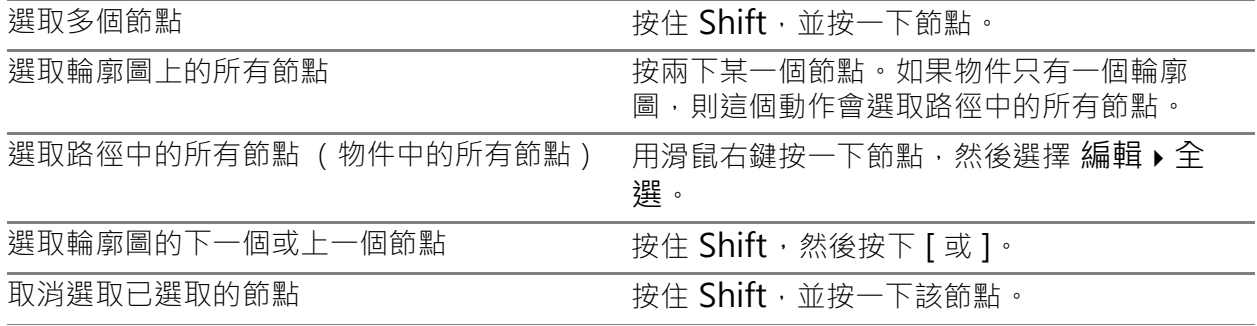

V 為了更輕易地檢視選取節點,請在「圖層」面板上,按一下作業中向量物件旁的顯 示圖示 。這麼做會隱藏物件的填色和外框。如需顯示和隱藏圖層的詳細資訊,請 參[閱第 213 頁的 〈檢視圖層〉](#page-226-0)。

目 開始和結束節點很容易就能找到。將游標放到節點上方時,便會顯示 「START」或 「END」。如果為封閉形狀,則游標會顯示 「CLOSE」。

## 移動節點

**編輯標籤**

1 在 「工具」工具列上,選取外框筆工具 <u>∥</u>。

- 2 在「工具屬性列」面板上,按一下編輯模式按鈕 (
- 3 選取節點,然後將它拖曳到新位置。

**V** 拖曳時按住 Shift,即可將節點的線條線段限制為遞增 45 度。

## 新增輪廓圖上的節點

**編輯標籤**

- 1 在 「工具」工具列上,選取外框筆工具 *◀*。
- 2 在「工具屬性列」面板上, 按一下下列其中一個按鈕:
	- •編輯模式 一
	- 美工刀模式 2
- **3** 按一下輪廓圖。
- 4 按住 Ctrl, 並且按一下要新增節點的位置。 游標會顯示 「+ADD」。

## 新增新的開始或結束節點

**編輯標籤**

- 1 在 「工具」工具列上,選取外框筆工具 <u>∥</u>。
- 2 在「工具屬性列」面板上,按一下繪製線條及多線按鈕
- **3** 選取輪廓圖的開始或結束節點。
- **4** 按一下滑鼠,新增另一個節點。 輪廓圖會自動連接到新節點。

## 合併一個或多個節點

**編輯標籤**

- 1 在 「工具」工具列上,選取外框筆工具 <u>∥</u>。
- **2** 選取要合併的節點。

如果要選取多個節點,請按住 Shift 並按一下滑鼠。

3 以滑鼠右鍵按一下節點,然後選擇編輯 ▶ 合併。

**編輯標籤**

- 1 在 「工具」工具列上,選取外框筆工具 *◀*。
- 2 在 「工具屬性列」面板上,按一下編輯模式按鈕 \$

注意: 如果看不到「 工具屬性列 - 面板上的所有選項,請按一下其他按鈕 |> 。

- **3** 選取一個或多個節點。
- 4 選擇物件 ▶ 選取節點變形, 然後選擇下列其中一個指令:
	- •翻轉 沿著垂直軸移動選取的節點 ( 節點上下對調 ) 。在單一節點上, 此指令會翻轉 節點的控制臂。
	- 鏡射 沿著水平軸移動選取的節點 ( 節點上下對調 ) 。在單一節點上, 此指令會鏡射 節點的控制臂。
	- 旋轉 依目前的旋轉設定旋轉選取的節點。套用至單一節點時,控制臂( 如果有的 話)會旋轉。
	- •傾斜 X 使用目前的傾斜設定,向左或向右移動選取的節點 (沿著水平軸)
	- •傾斜 Y 使用目前的傾斜設定,向左或向右移動選取的節點 ( 沿著水平軸 )
	- •縮小 依目前的縮小設定,將選取的節點朝彼此移近。這個指令無法套用至單一節 點。
	- 擴大 依目前的擴大設定,將選取的節點彼此移開。這個指令無法套用至單一節點。
- 5 如果可行,請為選取的變形設定輸入值。
- **6** 按一下套用按鈕 。

### 使用節點的控制臂調整曲線

**編輯標籤**

**1** 選取節點以顯示其控制臂。

注意: 尖角節點可能沒有控制臂。

- **2** 將游標移到控制控點上,直到游標變成兩個旋轉箭頭。
- **3** 拖曳控點。

若要將控制臂限制為固定角度 ( 遞增 45 度 ), 請於拖曳時按住 Shift。

#### 拉直兩個節點之間的曲線

- **1** 選取兩個連續的節點。
- 2 用滑鼠右鍵按一下節點,然後選擇節點類型▶ 轉換成直線。

## 刪除節點

**編輯標籤**

**1** 選取節點。

**2** 按下 刪除。

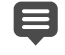

如果刪除開放輪廓圖中間的節點,則向量物件會變成兩個分開的輪廓圖。如果刪除 封閉輪廓圖中的節點,則輪廓圖會變成開放式。

# 調整大小、形狀和旋轉向量物件

您可以互動地轉換向量物件和向量文字。例如,您可以拖曳界限框上的控點來調整物件大 小、形狀和旋轉物件。您還可以藉由編輯節點來轉換向量物件。如需詳細資訊,請參閱第 [347 頁的 〈使用節點〉](#page-360-0)。

您也可以調整向量物件的大小,讓物件的寬度或高度 (或兩者)相等。

## 調整向量物件大小及形狀

**編輯標籤**

1 在「工具」工具列上,選擇挑選工具 Q·

**2** 選取物件。

**3** 執行下表中的任一步驟。

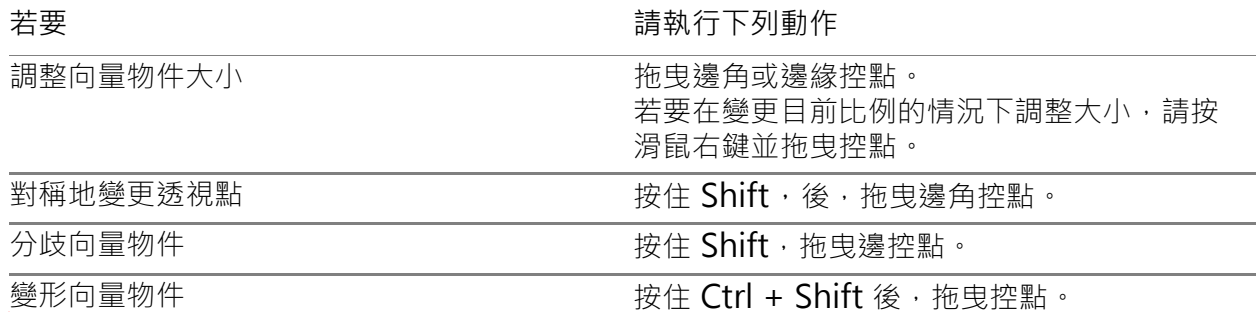

## 旋轉向量物件

**編輯標籤**

1 在 「工具」工具列上,選擇挑選工具 Q<sup>。</sup>

**2** 選取物件。

**3** 拖曳旋轉控點。

 $\overline{\mathbf{u}}$ 若要變更旋轉中心,請按住 Ctrl, 並將旋轉樞紐點拖曳至新位置。

## 讓向量物件大小相等

**編輯標籤**

- 1 在「工具」工具列上,選擇挑選工具 <>
- **2** 選取第一個向量物件。

注意: 第一個物件控制調整其他所有向量物件大小的方式。

- 3 按住 Shift 鍵,然後按一下要調整大小的其他物件。
- **4** 在 「工具屬性列」面板上,從 「大小相等」群組方塊選擇下列其中一項:
	- 使高度相同
	- 使寬度相同
	- 調成等寬和等高

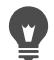

若要在調整大小的同時變更物件比例,請使用挑選工具 & 選物件,並按一下滑鼠右 鍵且拖曳邊角控點。

# 對齊、分佈和排列向量物件

您可以在畫布上對齊、分佈和排列向量物件。例如,您可以在圖層上對齊其邊緣、將它們 平均分佈、置於影像畫布中央,或排列其順序 (從上到下)。您在圖層上繪製的每一個物 件,都會堆疊到下一個物件的上方。

## <span id="page-365-0"></span>移動向量物件

**編輯標籤**

- 1 在「工具」工具列上,選擇挑選工具 Q<sup>。</sup>
- **2** 選取物件。

如果要對齊多個物件,請按住 Shift,並選擇物件。

界限框會包圍選取的物件。

**3** 將一或多個物件拖曳至新位置。

#### 您也可以

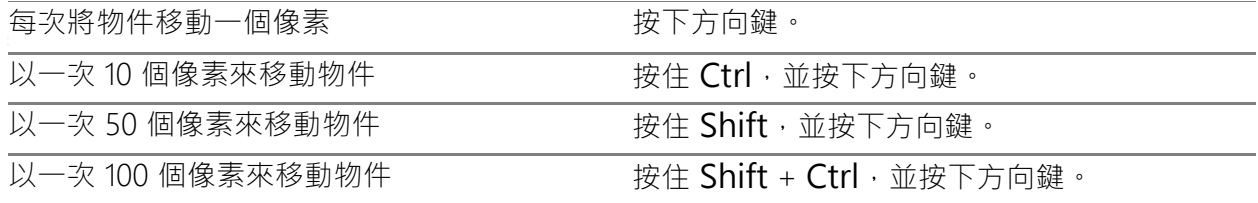

## 對齊向量物件

**編輯標籤**

1 在「工具」工具列上,選擇挑選工具 <>

- **2** 選取第一個向量物件。
- 3 按住 Shift,然後選取要對齊的其他物件。
- **4** 在 「工具屬性列」面板中,在 物件對齊 群組方塊中,按一下下列其中一個按鈕:
	- 向上對齊 下
	- 向下對齊 ol
	- •向左對齊 |2
	- 向右對齊 의
	- 垂直置中對齊 o
	- 水平置中對齊 요

V. 若要移動物件,請在「圖層」面板上選取該物件,然後在清單中向上或向下拖曳。

#### 平均分佈物件

**編輯標籤**

- 1 在「工具」工具列上,選擇挑選工具 <br />
- 2 按住 Shift,並圈選物件。 注意: 您必須選取三個以上的物件,才能依據其彼此的關係分佈各物件。
- **3** 在 「工具屬性列」面板中,按一下 「物件分佈」群組方塊中的下列其中一個按鈕:
	- 垂直靠上分佈 84
	- 垂直置中分佈 10
	- 垂直靠下分佈 &
	- 水平靠右分佈 9.9
	- •水平置中分佈 ♥♥
	- 水平靠左分佈 用

#### 將向量物件對齊畫布

**編輯標籤**

- 1 在 「工具」工具列上,選擇挑選工具 Q。
- **2** 選取物件。

如果要對齊多個物件,請按住 Shift,並圈選物件。

- **3** 在 「工具屬性列」面板中,按一下 「畫布上位置」群組方塊中的下列其中一個按鈕:
	- •畫布中央 ♣
	- •畫布內水平置中對齊 ●
	- •畫布內垂直置中對齊 同

## 在畫布上分佈向量物件

**編輯標籤**

- 1 在 「工具」工具列上,選擇挑選工具 Q。
- **2** 選取物件。

如果要分佈多個物件,請圈選各物件。

- **3** 在 「工具屬性列」面板中,按一下 「畫布上位置」群組方塊中的下列其中一個按鈕: • 左右平均分配 叩
	- 上下平均分配 <del>非</del>

排列向量物件

**編輯標籤**

- 1 在「工具」工具列上,選擇挑選工具 Q<sup>。</sup>
- **2** 選取物件。
- 3 以滑鼠右鍵按一下物件,選擇 排列,然後選擇下列其中一個選項:
	- 移至最上層 將物件移至最上層
	- 移至底層 將物件移至底層
	- 向上移動 將物件上移一個位置
	- 向下移動 將物件下移一個位置

Ű, 您也可以在 「圖層」面板中向上或向下拖曳,藉此排列向量物件。

# 群組和解散向量物件群組

您可以將數個物件或數群物件設為群組,以移動、調整大小、重設形狀及變更其線條與材 料。

將不同圖層上的物件設為群組時,Corel PaintShop Pro 會自動將它們移到您選取的第一 個物件的圖層。每一個群組在「圖層」面板上都會加上標籤,而群組中的物件會顯示為 元素。

## 群組或解散群組向量物件

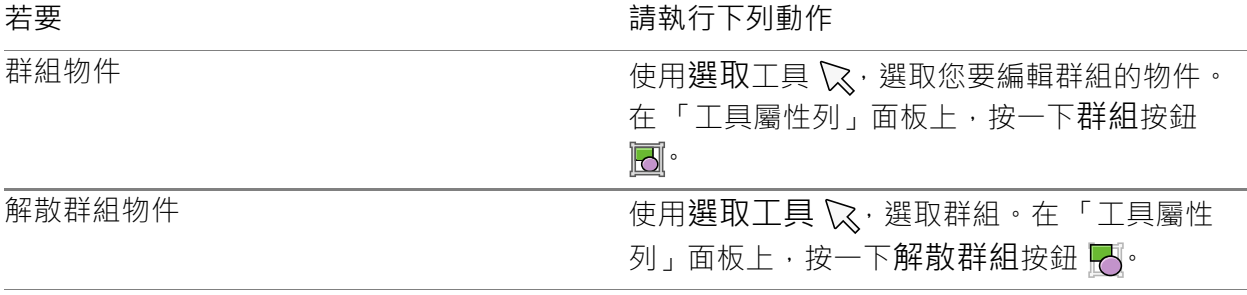

## 使用圖層面板將物件設為群組

**編輯標籤**

**1** 在 「圖層」面板上,按一下要設為群組的第一個物件。

2 按住 Shift,並按一下要加入群組中的每個物件。

**3** 按一下滑鼠右鍵,然後選擇 群組。

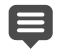

如果您將數個圖層中的物件設為群組,Corel PaintShop Pro 會將它們移到您選取 的第一個物件的圖層。

**V** 按一下群組名稱旁的加號 ( + ), 即可顯示群組的元素。

#### 自群組移除物件

**編輯標籤**

• 在「圖層」面板上,將物件拖曳至另一個群組或圖層。

## 轉換物件為路徑

您可以 將任何選取的向量物件 (包括文字),轉換完全可編輯的路徑 (如同用「外框 筆」工具建立一般)。如此可讓您使用「外框筆」工具的整套節點,編輯指令修改轉換的 物件。

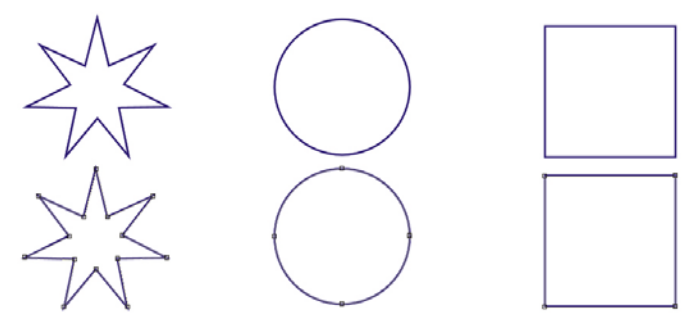

此範例顯示轉換成路徑的圖形。

## 將向量物件轉換成可編輯的路徑

**編輯標籤**

- 1 在 「工具」工具列上,選擇挑選工具 Q<sup>。</sup>
- **2** 選取物件。

如果要將多個物件轉換成路徑,請圈選各物件。

**3** 以滑鼠右鍵按一下物件,然後選擇 轉換成路徑。

# 新增和關閉輪廓圖

您可以新增輪廓圖至任何現有的物件。新輪廓圖會與選取的物件擁有相同的內容,包括色 彩、材料、線條樣式等。您亦可複製輪廓圖。

## 新增輪廓圖至物件

**編輯標籤**

- 1 在「工具」工具列上,按一下外框筆工具
- 2 在「工具屬性列」面板上,按一下編輯模式按鈕 8·
- **3** 選取物件。
- **4** 按一下下列其中一個按鈕:
	- •繪製線條及多線 "⁄₽
	- •繪製點對點貝茲曲線
	- •手繪 多
- **5** 拖曳至物件上以建立輪廓圖。

## 關閉輪廓圖

**編輯標籤**

- 1 在 「工具」工具列上,選取外框筆工具 <u>∥</u>。
- 2 在「工具屬性列」面板上,按一下編輯模式按鈕 8·
- **3** 選取輪廓圖。
- 4 按一下封閉選取的開放輪廓圖按鈕 <

關閉輪廓圖時,Corel PaintShop Pro 會繪製一條從輪廓圖的開始節點到結束節點 的線段。

## 編輯輪廓圖和路徑

您可以編輯向量物件的輪廓圖和路徑。以及連接輪廓圖的端點,藉此接合輪廓圖。您還可 以反向路徑和輪廓圖的方向。輪廓圖的方向會從開始節點向結束節點進行。當您將游標放 在開始節點上方時﹐游標旁會顯示「 START 」 訊息。當您將游標放在結束節點上方時﹐ 會顯示 「END」訊息。若物件有封閉的路徑,會出現 「CLOSE」訊息。 您可以複製輪廓圖。

如需各類型節點的詳細資訊,請參閱 [第 363 頁的 〈修改線條和曲線〉](#page-376-0)。

#### 接合兩個輪廓圖

**編輯標籤**

1 在 「工具」工具列上,選取外框筆工具 *◀*。

- 2 在「工具屬性列」面板上,按一下編輯模式按鈕 \$
- **3** 選取其中一個要接合的輪廓圖。 物件中的所有節點都會顯示。
- **4** 選取要接合的第一個輪廓圖的開始或結束節點。 注意: 您只能接合同一個物件中的輪廓圖。
- 5 按住 Shift,並選取第二個輪廓圖的開始或結束節點。
- 6 用滑鼠右鍵按一下,然後選擇編輯 ▶ 接合。

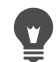

您也可以手動接合輪廓圖。將第一個輪廓圖上的節點拖曳至第二個輪廓圖的開始或 結束節點。當游標變成 「JOIN」時,放開滑鼠鍵。

## 打散節點上的輪廓圖

**編輯標籤**

- 1 在 「工具」工具列上,選取外框筆工具 <u>∥</u>。
- 2 在 「工具屬性列」面板上,按一下編輯模式按鈕 \$。
- **3** 選取要打散其中輪廓圖的節點。
- 4 用滑鼠右鍵按一下節點,然後選擇編輯 ▶ 打散。

E 路徑或輪廓圖便會打散,且新的節點會新增到目前節點的最上方。節點方形會變成 節點對節點的指示 。

## 移動路徑

**編輯標籤**

- 1 在「工具」工具列上,選取外框筆工具 <u>√</u>。
- 2 在「工具屬性列」面板上,按一下編輯模式按鈕 8
- **3** 拖曳路徑中的任何輪廓圖。

#### 移動輪廓圖

**編輯標籤**

- 1 在「工具」工具列上,選取外框筆工具 <u></u>
- 2 在 「工具屬性列」面板上, 按一下編輯模式按鈕 \$
- 3 按住 Shift, 並將游標移至輪廓圖上方, 直到游標顯示「SUB」。
- **4** 拖曳輪廓圖。

您也可以按兩下節點並選取所有節點,然後拖曳其中一個節點,藉此移動輪廓圖。

反向路徑或輪廓圖

**編輯標籤**

- 1 在「工具」工具列上,選取外框筆工具 2.
- 2 在「工具屬性列」面板上,按一下編輯模式按鈕 8·
- **3** 按一下輪廓圖或路徑。
- **4** 選取節點。

如果您要反向多個輪廓圖,請從每一個輪廓圖選取一個節點。

- 5 以滑鼠右鍵按一下路徑或輪廓圖,選擇 編輯,然後選擇下列其中一項:
	- 反向路徑
	- 反向輪廓圖

#### 複製輪廓圖

**編輯標籤**

- 1 在 「工具」工具列上,選取外框筆工具 *◀*。
- 2 在「工具屬性列」面板上,按一下編輯模式按鈕 8·
- **3** 選取一個或多個節點。
- 4 選擇物件▶ 編輯, 然後選擇下列其中一個選項:
	- •複製 複製選取的輪廓圖,然後直接將它貼到原始輪廓圖的最上方
	- 複製和偏移 複製選取的輪廓圖,然後將它貼到原始輪廓圖的偏移上。預設偏移為 X 和 Y 方向的 10 個像素。
- $\overline{\mathbf{v}}$ 您可以調整「工具屬性列」面板 上再製 X 和再製 Y 控制項中的設定, 以調整原始輪 廓圖的偏移。

## 刪除輪廓圖

**編輯標籤**

- 1 在 「工具」工具列上,選取外框筆工具 <u>∥</u>。
- 2 在「工具屬性列」面板上,按一下編輯模式按鈕 8·
- **3** 按一下輪廓圖。
- **4** 按兩下某個節點,以選取所有節點。
- **5** 按下 刪除。

6 您無法刪除路徑。路徑只能隨其物件一併刪除,或於其所有輪廓圖均刪除時刪除。

# 繪製線條

您可以繪製直線、自由變形線條和線條線段。以及編輯線條中的節點,以建立曲線。 您還可以調整目前向量物件的線條選項。

## 繪製線條線段

**編輯標籤**

- 1 在 「工具」工具列上,選擇外框筆工具 *.⁄* 注意: 如果要在目前的向量圖層上放置線條線段,請標示 「工具屬性列」面板上的 建 立在向量核取方塊。如果沒有向量圖層,則標示此核取方塊會為該線條線段建立一個 向量圖層。如果未標示此核取方塊,則線條線段會放到點陣圖層上。將線條線段放到 向量圖層上會更方便編輯。
- 2 在「色彩控制」面板上,按一下前景及筆觸內容方塊,然後選擇外框的色彩。
- 3 如果要繪製相連的線條線段並套用填色,請按一下背景及填色內容方塊,然後選擇文 字填色的色彩。如果不要讓線條線段擁有填色,請按一下透明按鈕 瞬。 注意: 如果要繪製不相連的單一線條線段,則不需要從背景及填色內容方塊中選擇設 定。
- 4 在 「工具屬性列」面板上, 按一下繪製線條及多線按鈕 . *P*。
- **5** 從 線條樣式 下拉式清單選擇線條樣式。
- **6** 在 寬度 控制項中輸入或設定線條寬度值 ( 以像素為單位 )。
- **7** 在影像視窗中拖曳,以建立線條。
- 8 在「工具選項」面板上, 按一下套用按鈕 。

您也可以

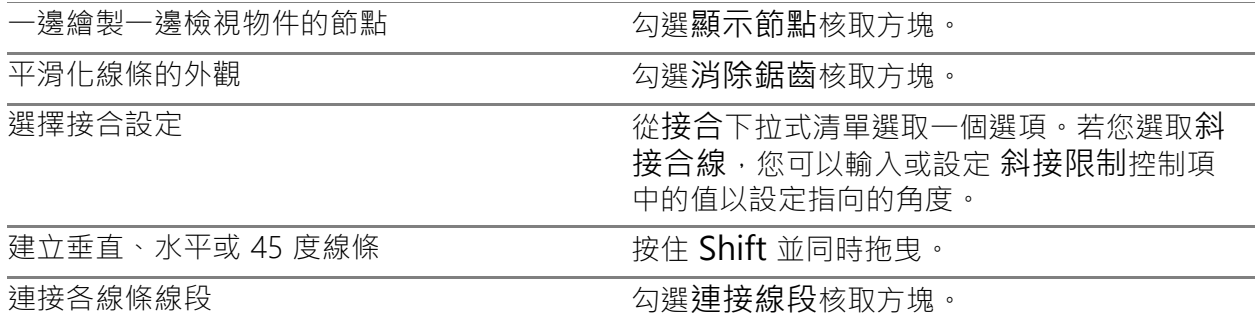

6 您可將設定儲存到 「工具屬性列」面板設定中,以供日後使用。如需將設定儲存為 預設特效的詳細資訊,請參閱 [第 452 頁的 〈使用和建立預設〉。](#page-465-0)

## 繪製曲線或直線

**編輯標籤**

1 在 「工具」工具列上,選擇外框筆工具 <u>/</u>

- 2 在「工具屬性列」面板上,按一下繪製點對點按鈕  $f^{\Box}$ 。
- **3** 在影像視窗中拖曳,以建立線條。
- **4** 請執行下列其中一項:
	- •若要建立直線,請按一下要放置下一個節點的位置。
	- •若要建立曲線,請按一下滑鼠並拖曳。當您畫好後,請釋放滑鼠按鈕。
	- 如果您要繪製固定角度 ( 遞增 45 度 ) 的線條, 請於拖曳時按住 Shift。

#### 繪製自由變形線條

**編輯標籤**

- 1 在「工具」工具列上,選擇外框筆工具 <u>√</u>。
- 2 在「工具屬性列」面板上, 按一下手繪按鈕 8.
- **3** 在影像視窗中拖曳,以建立線條。

## 繪製線條線段

**編輯標籤**

- 1 在 「工具」工具列上,選擇外框筆工具 <u>∥</u>。
- 2 在 「工具屬性列」面板上,按一下繪製線條及多線按鈕 "A。
- **3** 在影像視窗中拖曳,以建立線條。

## 儲存自訂線條樣式

您可以設定自己的線條樣式,並將它們儲存為預設特效。

#### 設計和儲存自訂線條樣式

- **1** 在 「工具」工具列上,選擇下列其中一項工具:
	- 外框筆工具 /
	- 矩形工具 $\Box$
	- 橢圓形工具 ∩
	- •對稱形狀工具 ☆
	- 預設形狀工具 〇
	- 文字工具  ${\mathbb T}$
- **2** 在 「工具屬性列」面板上,按一下 線條樣式 下拉式清單,然後按一下 自訂。 如果您要複製現有的線條樣式, 請從 線條樣式 下拉式清單選擇該樣式, 然後按一下 自 訂。
- **3** 在 「樣式線條編輯器」對話方塊中,從下列任何控制項選擇設定:

•第一個 Cap - 讓您挑選線條中第一個線段的樣式

• 最後一個 Cap - 讓您挑選線條中最後一個線段的樣式

如果您要指定 Cap 的大小,請按一下 大小 按鈕,然後在 寬度 和 高度 控制項中輸入 或設定值。若要讓高度和寬度相等,請勾選連結軸線核取方塊。

**4** 請執行下列其中一項:

- 如果要建立新線條,請按一下 另存新檔。在 樣式線條名稱 欄位中輸入名稱,然後按 一下 確定。
- 如果要編輯現有線條,請按一下 儲存。

您也可以

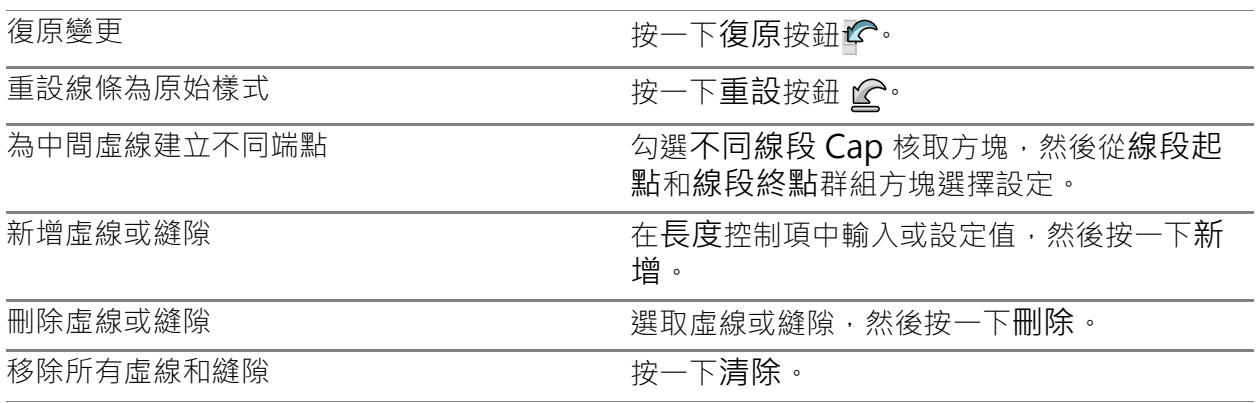

6 「樣式線條編輯器」對話方塊底部的預覽區域,會顯示您對線條所做的變更。編輯 區域中會提供可用來調整虛線和縫隙大小的尺規 (單位像素)。 儲存的樣式會出現在 「工具屬性列」面板的 線條樣式 下拉式清單中。

# 繪製曲線

您可以繪製貝茲和手繪曲線。

#### 使用貝茲曲線繪製物件

**編輯標籤**

1 在「工具」工具列上,選擇外框筆工具.

注意: 如果要在目前的向量圖層上放置線條線段,請標示 「工具屬性列」面板上的 建 立在向量核取方塊。如果沒有向量圖層,則標示此核取方塊會為該線條線段建立一個 向量圖層。如果未標示此核取方塊,則線條線段會放到點陣圖層上。將線條線段放到 向量圖層上會更方便編輯。

- 2 在「色彩控制」面板上,按一下前景及筆觸內容方塊,然後選擇外框的色彩。 如果您要套用填色至曲線,請按一下背景及填色內容方塊,然後選擇色彩。如果您不 要套用填色至曲線,則按一下透明按鈕网。
- 3 在「工具屬性列」面板中,按一下繪製點對點按鈕F<sup>a。</sup>
- **4** 勾選顯示節點核取方塊。

**5** 按一下要放置第一個節點的位置並拖曳。

拖曳時,控制臂控點的箭頭端會指向同一個方向。當第一個控制臂達到所要的長度時, 放開滑鼠鍵。

- **6** 按一下要放置第二個節點的位置並拖曳。 拖曳時,曲線線段會出現在影像畫布上。 注意:如果您標示了 連接線段 選項,則可利用此方式繼續新增線段。
- **7** 在 「工具屬性列」面板上,按一下下列其中一個按鈕,完成貝茲曲線物件:
	- •開始新增輪廓圖按鈕 Ø 建立第一個線段和最後線段不連接的開放式形狀
	- •封閉選取的開放輪廓圖按鈕 ⚠ 建立第一個線段和最後線段連接的封閉式形狀
- **8** 按一下套用按鈕 。

您也可以

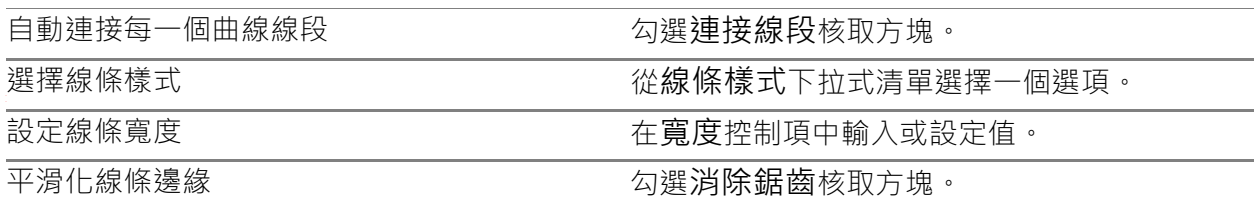

目 您可以將「工具屬性列」面板的設定儲存為預設特效。如需詳細資訊,請參閱第 [452 頁的 〈使用和建立預設〉。](#page-465-0)

### 繪製手繪曲線

- 1 在 「工具」工具列上,選擇外框筆工具 *∦*。 注意:如果要在目前的向量圖層上放置線條線段,請標示「工具屬性列」面板上的 建 立在向量核取方塊。如果沒有向量圖層,則標示此核取方塊會為該線條線段建立一個 向量圖層。如果未標示此核取方塊,則線條線段會放到點陣圖層上。將線條線段放到 向量圖層上會更方便編輯。
- 2 在 「色彩控制」面板上,按一下前景及筆觸內容方塊,然後選擇外框的色彩。 如果您要套用填色至曲線,請按一下背景及填色內容方塊,然後選擇色彩。如果不要 讓曲線擁有填色,請按一下透明按鈕 ※
- 3 在「工具屬性列」面板上,按一下手繪按鈕 8. 如果要顯示曲線的節點,請勾選顯示節點核取方塊。
- **4** 在 字距調整 控制項中輸入或設定值,以設定節點之間的像素距離。 值越高,建立的線條越平滑也越不明確,且擁有的節點較少;值越低,建立的線條分 明,且擁有較多節點。
- **5** 拖曳並建立曲線。
- **6** 按一下套用按鈕 。

您也可以

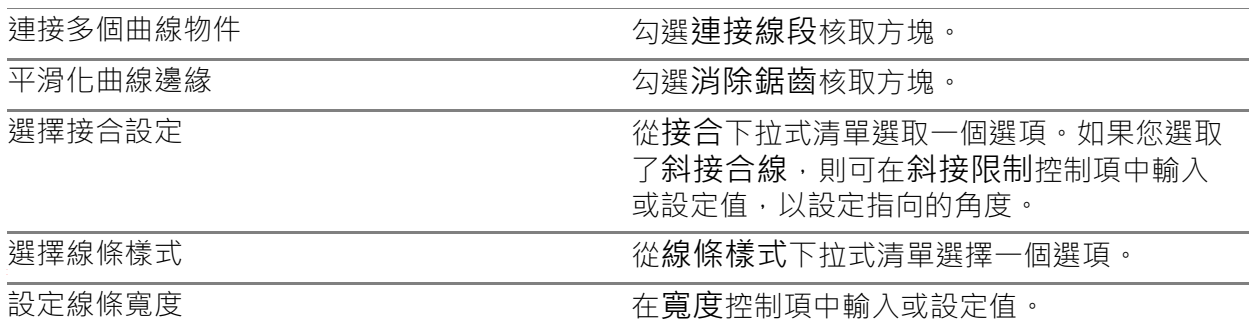

# <span id="page-376-0"></span>修改線條和曲線

您可以編輯線條和曲線的屬性。藉由變更曲線的節點即可重設形狀曲線,而變更節點類 型、修改節點任一邊的線條線段,或連接線條線段則可重設形狀節點上輪廓圖的形狀。您 還可以剪下線條線段。當您剪下封閉式路徑或輪廓圖時,會將它變成開放式。而當您剪下 開放式路徑或輪廓圖時,則會建立兩個分開的輪廓圖。

## 編輯線條或曲線

**編輯標籤**

- 1 在「工具」工具列上,選擇外框筆工具 <u></u>
- 2 在 「工具屬性列」面板上, 按一下編輯模式按鈕 \$
- **3** 選取形狀。
- **4** 修改 「工具屬性列」面板上的任何設定。

V, 若要編輯曲線,請按一下挑選工具 Ҁ、選取曲線,然後修改「工具屬性列」面板上 的任何設定值。

#### 藉由變更節點調整線條線段

- 1 在 「工具」工具列上,選擇外框筆工具*¶*。
- 2 在「工具屬性列」面板上,按一下編輯模式按鈕 等·
- 3 以滑鼠右鍵按一下節點,選擇節點類型,然後選取下列其中一個選項:
	- 轉換成直線 拉直節點前後的線段
	- 節點前直線 拉直節點前的線段
	- 節點後直線 拉直節點後的線段
	- 節點前曲線 彎曲節點前的線段
	- 節點後曲線 彎曲節點後的線段

## 連接多個線條線段

**編輯標籤**

- **1** 建立任意數目連接的線條線段。
- **2** 在 「工具屬性列」面板上,按一下下列其中一個按鈕:
	- •開始新增輪廓圖 Ø 在開放式形狀中連接線條線段
	- •封閉選取的開放輪廓圖 ⚠ 在開放式形狀中連接線條線段

**3** 按一下套用按鈕 。

6 您可以將一組 「工具屬性列」面板的設定儲存為預設。如需詳細資訊,請參[閱第](#page-465-0)  [452 頁的 〈使用和建立預設〉。](#page-465-0)

#### 剪下線條線段

**編輯標籤**

- 1 在 「工具」工具列中,選擇外框筆工具 *.⁄* •
- 2 在「工具屬性列」面板上,按一下美工刀模式按鈕 2<sup>。</sup>
- **3** 拖曳過要剪下的輪廓圖。

 $\blacksquare$ 當您按一下 美工刀模式 按鈕時,即可剪下物件中所有選取的輪廓圖。

## 複製和移動向量物件

您可以使用 「剪下」、「複製」和 「貼下」指令來複製和移動向量物件。如需精確地移動 物件的詳細資訊,請參閱[第 352 頁的 〈移動向量物件〉。](#page-365-0)

## 複製或移動向量物件

- 1 在 「工具」工具列上,選取外框筆工具 *.⁄* •
- 2 在 「工具屬性列」面板上,按一下編輯模式按鈕 \$P。
- **3** 按一下輪廓圖,然後按兩下其中一個節點以選取所有節點。
- 4 選擇物件▶ 編輯,然後選擇下列其中一個指令:
	- 複製 將選取的輪廓圖複製到 Windows 剪貼簿
	- 剪下 移除選取的輪廓圖並放入 Windows 剪貼簿如果物件只有一個輪廓圖,則狺個 指令會移除整個物件。
- **5** 按一下要複製或移動輪廓圖的位置。
- **6** 選擇編輯,然後選擇下列其中一個選項:
	- 貼為新的向量選取區域 將向量物件貼入同一個圖層
	- 貼為新圖層 將向量物件貼為新圖層

• 貼為新影像 - 將向量物件貼為新影像

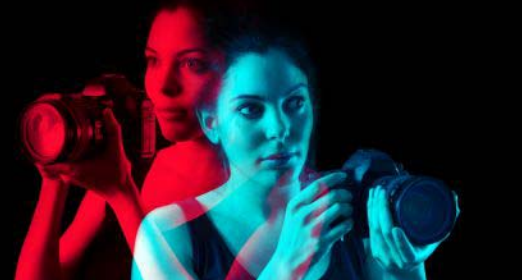

# 使用筆刷 「筆刷」工具提供無數的方式,讓您在影像上充分發揮想像力。例如,您可以套用任何色

彩或材料的軟硬邊緣筆刷筆觸、使用另一個影像做為塗畫來源、修飾影像的色彩或對比、 取代色彩,或使用影像圖章塗畫。您還可以套用透明色來清除像素。

「筆刷」工具只能在點陣式圖層上使用,而且在套用至灰階或 1600 萬色影像時會產生最 佳效果。這些工具套用至其他色彩深度的影像時效果較不明顯。

您也可以在選取區域中搭配使用塗畫工具,如此就只會影響選取的像素。有關製作選取區 的詳細資訊,請參閱 [第 181 頁的 〈使用選取區域〉](#page-194-0)。

本節涵蓋下列主題:

- [選擇筆刷](#page-380-0)
- [選擇筆刷選項](#page-381-0)
- [使用筆刷](#page-382-0)
- [自訂筆刷設定](#page-383-0)
- [建立筆尖和預設](#page-384-0)
- [匯入和分享筆尖](#page-386-0)

## <span id="page-380-0"></span>選擇筆刷

您可以從下列筆刷工具選擇:

- 筆刷 建立模擬畫家塗畫筆刷筆觸的色彩筆觸。筆刷筆觸可擁有硬或軟邊緣。「筆刷」 是用來編輯影像的多用途工具,可將色彩套用至與單一像素一樣小的區域。這項工具 還可用來調整特定區域的透明度,或建立選取區域。如需詳細資訊,請參[閱第 187 頁](#page-200-0) [的 〈使用塗畫工具建立選取區域〉](#page-200-0)。
- 噴槍 模擬噴槍或噴漆罐。在區域上套用筆刷的時間越久,效果便越顯著。
- 變形筆刷 在影像像素上產生變形效果。您可以旋轉影像的區域、縮小或擴大影像各 部份,以及建立其他有趣的效果。如需詳細資訊,請參[閱第 319 頁的 〈彎曲影像〉。](#page-332-0)
- 影像圖章工具 可讓您使用預設的物件集合塗書。例如, 您可以新增蝴蝶和甲蟲至野 餐設定、在水族箱中放入魚,或是用冬青框住圖片。您可以使用 Corel PaintShop Pro 提供的影像圖章, 或建立自己的影像圖章。如需詳細資訊, 請參[閱第 316 頁的](#page-329-0) [〈使用影像圖章工具〉](#page-329-0)。
- 橡皮擦 會讓像素變透明。如需詳細資訊,請參[閱第 154 頁的 〈清除影像區〉](#page-167-0)。
- 背景橡皮擦 選擇性地清除像素。如需詳細資訊,請參[閱第 154 頁的 〈清除影像](#page-167-0) [區〉](#page-167-0)。
- 仿製筆刷 可讓您使用影像的部份或其他影像的部份做為塗畫來源編輯影像。如需詳 細資訊,請參[閱第 150 頁的 〈使用 「仿製筆刷」和 「物件移除」來移除瑕疵和物](#page-163-0) [件〉](#page-163-0)。
- 顏色保留 將選取區域或圖層中的一種色彩取代為另一種色彩。如需詳細資訊,請參 [閱第 161 頁的 〈取代色彩、漸層或樣式〉。](#page-174-0)
- 修飾筆刷工具 讓您修飾影像。有些修飾筆刷會模擬相片效果。有些則會根據明度、 彩度、色相或色彩值變更像素。而有些修飾筆刷與其所產生效果中的色彩修正指令相 似。

## <span id="page-381-0"></span>選擇筆刷選項

筆刷選項可幫助您建立種不同的筆刷筆觸。您可以實驗各個選項,直到得到您要的效 果為止。

您可以藉由指定 「筆刷變化」色盤上指定額外選項,進一步自訂基本的筆刷設定。如需 有關使用 「筆刷變化」色盤的詳細資訊,請參閱[第 370 頁的 〈自訂筆刷設定〉。](#page-383-0)

「工具屬性列」面板上提供了下列選項給塗書工具:

- 形狀 指定筆尖的形狀。您可以建立矩形、橢圓形或具角度的筆尖,開始先使用圓形 或方形形狀,然後修改其 「厚度」和 「旋轉」選項即可。
- 最後使用 當您從一個筆尖切換至另一個筆尖時,最後使用可讓您保有您上次用於筆 刷的設定,而不是套用連同筆尖儲存的設定 ( 例如大小和繪製步調設定 )
- 大小 決定筆刷的像素大小。您可以透過使用鍵盤以及設定 「工具屬性列」面板中的 「大小」控制項・調整 「大小」值。如需詳細資訊,請參[閱第 380 頁的 〈使用鍵盤調](#page-393-0) [整筆刷大小〉](#page-393-0)。
- 硬度 決定筆刷邊緣的銳利度。設定值 100 會產牛最銳利的邊緣; 值越低,產牛的邊 緣越淡也越柔和。
- 繪製步調 決定兩次套用塗畫之間經過的時間間隔,目各次套用定義為單一、連續的 筆刷筆觸。值越低,產生的外觀越平滑且連續;值越高,產生的外觀越不連續。
- 密度 決定筆刷筆觸所涵蓋範圍的平均程度 ( 或是使用 「 橡皮擦 」 工具時, 清除的平 均程度)。值越高,涵蓋的範圍就越平均;值越低,涵蓋範圍越分散,如同噴漆效果一 般。使用「 噴槍 」工具時, 應將 「 密度 」 值設為低於 100。
- 厚度 決定筆刷筆觸的寬度。設定值 100 會產生完全圓形或完全方形的筆尖,端視 「形狀」設定而定。筆刷會隨著 「厚度」設定減少而漸漸變窄。
- 旋轉 套用旋轉效果至非圓形的筆尖
- 不透明度 決定塗書覆蓋影像表面的程度。透明度為 100% 時,塗書的筆刷筆觸會完 全覆蓋其下方的表面。透明度為 1% 時,表示塗畫筆觸幾乎完全透明。若為 「橡皮擦」 工具,這項設定決定清除的程度,而設定值 100% 會產生最透明的結果。
- 混合模式 決定塗畫像素隨下方圖層像素混合的方式。混合模式與圖層混合模式相同。 例如,使用「塗書後面」混合模式時,塗書會在作用中圖層上影像的後面完成。當最 上層和作用中圖層完全不透明時,便看不見塗書。如需有關混合模式的詳細資訊,請 參[閱第 217 頁的 〈漸變圖層〉。](#page-230-0)
- 速率 決定 「噴槍」工具套用塗畫的速率 ( 從 0 到 50)。數值 0 會套用一致的塗畫量, 即使筆刷筆觸的速度不同。值越高,則會在筆刷速度變慢或暫停時套用越多塗畫。
- 筆觸 讓您在藉由勾選 「連續」核取方塊所套用的現有塗畫筆觸上建立塗畫。如果未 勾選 「 連續 」核取方塊, 或雖然已勾選核取方塊但未建立任何筆觸, 則 「 筆觸 」按鈕 會呈現灰色 ( 無法使用 )。
- 連續 指定當多個筆刷筆觸套用在同一個區域上,且透明度設定低於 100% 時,是否 建立塗畫。如果勾選此核取方塊,則塗畫會產生連續的色彩,而重畫區域不會有任何 效果。若要重畫區域,則必須按一下「 筆觸」按鈕。如果取消勾選 「 連續 」核取方塊 (預設值),則相同區域上的每一筆刷筆觸會套用較多塗書,而色彩會加深,直到達到 100% 透明度為止。
- 濕筆書外觀 模擬濕筆書,內部使用柔和色彩,而靠近邊緣則使用較深色的外圈。此 效果在 「硬度」設定值較低時較顯著。
- 智慧型邊緣選擇 使用內容感知技術以取樣筆刷筆觸區域並僅套用筆刷筆觸至對應下 方像素的區域。此筆刷使您可輕鬆地在影像中針對特定元素及其周圍區域套用筆刷筆 觸。例如,您可使用 「智慧型邊緣」與修飾筆刷,如 「加亮」、「加深」或 「銳利 化」筆刷,以協助您編輯臉部、嘴唇或眼睛的特定區域。附註:啓動「智慧型邊緣」 筆刷會影響筆刷速度。

# <span id="page-382-0"></span>使用筆刷

選擇筆刷後,可修改其設定以達到想要的效果。您也可以將筆刷重設為預設設定。 套用塗畫時,您可以復原和重做多個筆刷筆觸。

## 使用筆刷

- **1** 在 「工具」工具列上,選擇筆刷工具。
- **2** 在 「色彩控制」面板上,選擇前景和背景的色彩與素材。
- **3** 在 「工具屬性列」面板上,從預設下拉式清單選擇工具。
- 4 從筆尖下拉式清單厂選擇預設的筆尖 ? :
- **5** 指定筆刷選項,例如形狀、大小、透明度、硬度、厚度和旋轉。
- **6** 請執行下列其中一項:
	- •若要套用前景色彩或素材,請將它拖曳至影像中。
	- 若要套用背景色彩或素材,請按住滑鼠右鍵,並將它拖曳至影像中。
- 使用 「噴槍」工具時,在某個位置按住滑鼠,即可增進某一區域的色彩。 若要塗畫直線,請在起點按一下滑鼠,接著按下 Shift,再按一下終點。若要繼續延 長直線,則移到下一個點,按下 Shift,然後再按一下。

## 將筆刷重設為預設設定

**編輯標籤**

**1** 在 「工具屬性列」面板上,按一下預設下拉式清單。

2 按一下重設為預設值按鈕c<sup>。</sup>

## 復原最近的筆刷筆觸

**編輯標籤**

• 按一下「標準」工具列上的復原按鈕 ��。

 $\mathbf{v}$ 您也可以按下 Ctrl + Z 或使用 「步驟記錄」面板復原筆觸。

## 復原多個筆刷筆觸

**編輯標籤**

• 在 「標準」工具列上,按一下復原按鈕で數次。

 $\bullet$ 您也可以多次按下 Ctrl + Z, 或使用 「步驟記錄」面板復原多個筆觸。 在「標準」工具列上,按一下取消復原按鈕<br />
按住 Ctrl + Alt + Z 或使用「步驟 記錄」面板復原筆觸,您可取消復原筆觸。

## <span id="page-383-0"></span>自訂筆刷設定

「筆刷變化」面板可讓您針對特殊筆刷選項自訂「工具屬性列」面板中的設定。您也可以 藉由增加 「程度百分比」進行隨機調整。 如果您是使用平板筆或 4D 滑鼠,則會發現使用「筆刷變化」面板設定的最大好處。

#### 自訂筆刷設定

- **1** 選擇檢視 面板 筆刷。
- **2** 在 「工具」工具列上,選擇筆刷工具。
- **3** 在 「工具屬性列」面板上,設定筆刷選項。
- **4** 在 「筆刷變化」面板上,設定各選項的筆刷變化 ( 「色彩變換」、「色相」、「飽和 度」、「明度」、「大小」、「透明度」、「厚度」、「旋轉」、「密度」)。
	- 正常 不套用變化
	- 壓力 根據圖板筆式的壓力套用變化至選取的筆刷屬性
	- 傾斜角度 根據筆式和圖板之間的角度套用變化
	- 傾斜方向 根據筆尖的旋轉角度套用變化
	- 方向 根據筆式周圍的旋轉角度套用變化 ( 僅限 4D 滑鼠 )
- 手指轉輪 讓您使用噴槍筆式上的轉輪在筆刷屬性中控制變化
- Z 轉輪 可讓您使用設定為根據目前應用程式執行的 4D 滑鼠滾輪控制筆刷屬性
- 方向 根據路徑上連續的滑鼠點之間的角度控制筆刷變化
- 淡入 從小到大淡化筆刷筆畫
- 重複淡入 從小到大重複淡化筆刷筆畫
- 淡出 從大到小淡化筆刷筆畫
- 游移淡化 藉由在大小之間游移的方式重複淡入和淡出筆刷筆畫 注意:在「筆刷變化」面板中勾選星號 (\*) 的選項,只對使用壓力感應式圖板的使用 者提供。可使用的選項端視使用的圖板類型而定。
- 5 在淡化率 (像素) 控制項中輸入或設定值,即可選取對其套用淡入和淡出效果的像素數 量的門檻。

值越低,產生的淡化效果越慢。

**6** 在程度差異 (%) 控制項中輸入或設定值,可選取隨機調整筆刷筆觸位置的百分比 ( 相對 於文件大小 )。

如果要讓時基誤差隨筆刷大小的比例縮放,請勾選比例核取方塊。

**7** 在筆觸重疊數控制項中輸入或設定值,以指定每個筆刷筆觸繪製步調的筆畫數。

 $\bf v$ 若要重設筆刷變化選項,請按一下重設筆刷變化色盤按鈕 如果您已載入含變化的筆刷,然後載入另一個筆刷但未載入其變化,則新筆刷會採 用前一個筆刷的變化設定。按一下重設筆刷色盤按鈕 。以清除任何殘餘的變化設 定。

您可以將修改過的筆刷儲存為筆尖或預設效果。如需有關儲存筆刷和預設的詳細資 訊,請參[閱第 371 頁的 〈建立筆尖和預設〉。](#page-384-0)

# <span id="page-384-0"></span>建立筆尖和預設

藉由修改筆刷選項,您可以建立自己的筆尖以搭配塗書工具使用。建立筆尖時,針對該筆 刷選取的所有選項都會儲存,包括筆刷形狀、步調、密度、厚度、大小、硬度和旋轉設 定。您也可以在建立筆尖時加入變化設定。儲存的設定可套用至 「工具屬性列」面板中, 任何含有筆尖控制項的工具。

您也可以設定選取區域,然後使用選取區域建立寬度和高度最高可達 999 × 999 像素的自 訂筆刷。

除了筆刷筆觸之外,您還可以建立筆刷預設效果。建立預設時,為特定工具指定的所有設 定都會儲存,包括所有參數和變化設定。工具預設只有在選取該特定工具時才會提供。

#### 建立筆尖

- **1** 在 「工具」工具列上,選擇塗畫工具。
- **2** 在 「工具屬性列」面板上,修改筆刷的設定。

**3** 按一下 「筆尖」下拉式清單 以顯示目前的筆尖。

- 4 在 「筆尖」下拉式清單,按一下建立筆尖按鈕pa·
- **5** 完成 「建立筆尖」對話方塊中的欄位。
- **6** 按一下確定。

新筆刷會出現在筆尖下拉式清單中。您可以使用新筆刷搭配任何顯示此下拉式清單的 塗畫工具。

 $\bf v$ 您也可以選擇檔案 ▶ 匯出 ▶ 自訂筆刷 · 開啟 「建立筆尖」對話方塊。 若要將新筆刷儲存到預設的 「筆刷」資料夾以外的資料夾中,請按一下 「建立筆 尖」對話方塊中的編輯路徑。如需有關變更檔案位置的詳細資訊,請參[閱第 425 頁](#page-438-0) [的 〈設定檔案位置〉](#page-438-0)。

#### 自選取區域建立筆尖

**編輯標籤**

- **1** 設定要轉換成自訂筆刷的選取區域。
- **2** 在 「工具」工具列上,選擇塗畫工具。
- 3 在「工具屬性列」面板上,按一下「筆尖」下拉式清單 **I** 以顯示目前的筆尖。
- 4 按一下自選取區域建立筆尖按鈕圖<sup>。</sup> 新筆刷的預覽會出現在 「建立筆尖」對話方塊中。
- **5** 在名稱方塊中輸入筆刷的名稱。
- **6** 選取步調值。
- **7** 按一下確定。

新筆刷會出現在筆尖下拉式清單中。您可以使用新筆刷搭配任何出現在下拉式清單中 的塗畫工具。

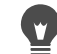

若要將新筆刷儲存到預設的 「筆刷」資料夾以外的資料夾中,請按一下 「建立筆 尖」對話方塊中的編輯路徑。如需有關變更檔案位置的詳細資訊,請參[閱第 425 頁](#page-438-0) [的 〈設定檔案位置〉](#page-438-0)。

#### 建立筆刷預設

**編輯標籤**

- **1** 選擇塗畫工具並修改任何工具屬性列。
- **2** 在 「工具屬性列」面板上,按一下預設下拉式清單。
- 3 按一下儲存預設按鈕口<sup>。</sup>

「儲存預設」對話方塊便會出現。

**4** 輸入筆刷預設的名稱。

注意: 您無法使用 「預設值」或 「最後使用」這類名稱。

- 5 若要輸入預設的其他資訊,請按一下選項,然後在作者、版權聲明和描述欄位中輸入 資訊。
- **6** 按一下確定。
- $\mathbf{v}$ 若要自預設筆刷中排除任何目前筆刷設定,請按一下 「預設包括」清單的相關設定 中的儲存圖示圖。圖示上會出現紅色 X,表示此筆刷設定將不會隨預設儲存。

# <span id="page-386-0"></span>匯入和分享筆尖

您可以匯入自訂筆刷或建立自己的筆刷。如需有關建立自訂筆刷的資訊,請參閱第 371 [頁的 〈建立筆尖和預設〉](#page-384-0)。

建立自訂筆尖後,只要將筆刷檔案傳送給其他人即可分享。如果筆刷使用自訂形狀,則必 須同時分享筆刷檔案及該筆刷的自訂形狀檔案。

## 匯入自訂筆刷

**編輯標籤**

1 選擇檔案 ▶ 匯入 ▶ 自訂筆刷。

「匯入自訂筆刷」對話方塊便會出現。

- **2** 按一下開啟舊檔。
- **3** 在 「開啟舊檔」對話方塊中,導覽至要匯入的筆刷檔案,然後按一下開啟舊檔。
- **4** 在 「匯入自訂筆刷」對話方塊中,選取要輸入的自訂筆刷,然後按一下新增。 如果要匯入多個筆刷,請按一下全部新增。
- 5 按一下確定,匯入自訂筆刷。

## 分享筆尖

**編輯標籤**

**1** 瀏覽至 ...Documents\Corel PaintShop Pro\2019\Brushes。

導覽至您儲存自訂筆刷的資料夾 ( 如果與預設的 「筆刷」資料夾不同 )。

2 分享筆刷檔案 ( 副檔名為 .PspBrush 或 .PspScript 的檔案 ) - 例如, 將這些檔案附加到 電子郵件。

收件者應將筆刷檔案儲存至: Documents\Corel PaintShop Pro\2019\ 筆刷, 或包含 自訂筆刷的資料夾。

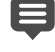

如果您要分享自選取區域建立的筆刷,則須同時分享 PspBrush 檔及相關的 PspScript 檔。

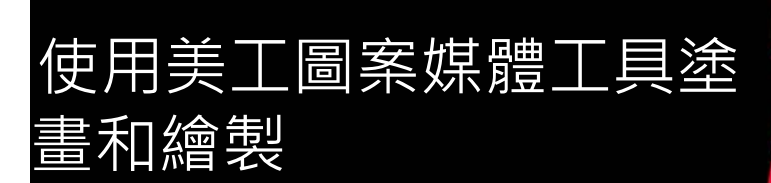

「美工圖案媒體」工具可讓您建立相當接近真實媒體、顏料、塗書及作者工具的數位美術 作品。

- 本節涵蓋下列主題:
- [使用美工圖案媒體圖層](#page-388-0)
- [使用色彩混合面板](#page-389-0)
- [使用美工圖案媒體工具](#page-392-0)
- [使用油畫筆刷工具](#page-393-1)
- [使用粉筆工具](#page-394-0)
- [使用粉蠟筆工具](#page-395-0)
- [使用蠟筆工具](#page-395-1)
- [使用彩色鉛筆工具](#page-396-0)
- [使用麥克筆工具](#page-396-1)
- [使用水彩筆刷工具](#page-397-0)
- [使用色盤刀工具](#page-398-0)
- [使用色彩抹糊工具](#page-398-1)
- [使用美工圖案橡皮擦工具](#page-399-0)

# <span id="page-388-0"></span>使用美工圖案媒體圖層

「美工圖案媒體」圖層會在使用 「美工圖案媒體」工具時自動建立。您也可以將 「美工 圖案媒體」圖層轉換成點陣圖層。

您可以選擇使用 「美工圖案媒體」圖層建立新影像。此外還可以選擇要套用 「美工圖案 媒體,顏料的書布材質,並將填色色彩或書布色彩套用至材質。若要新增至效果,可隨時 讓 「美工圖案媒體」圖層變乾或變濕。

## 建立美工圖案媒體圖層

**編輯標籤**

• 選擇圖層 ▶ 新增美工圖案媒體圖層。

「圖層」面板上出現了新增的「 美工圖案媒體 」圖層 。

 $\mathbf{V}$ 在工具列的「圖層」面板上,您也可以按一下「新圖層」下拉式清單 , 並選擇新 增美工圖案媒體圖層,建立新的美工圖案媒體圖層。

## <span id="page-389-1"></span>讓美工圖案媒體圖層變乾或變濕

**編輯標籤**

- 選擇 「圖層」,然後按一下下列其中一個選項:
	- 乾美工圖案媒體圖層
	- 濕美工圖案媒體圖層

6 「乾美工圖案媒體圖層」指令和 「濕美工圖案媒體圖層」指令可在 「步驟記錄」面 板中選擇性地復原。

## 修改美工圖案媒體圖層屬性

**編輯標籤**

**1** 在 「圖層」面板上按兩下美工圖案媒體圖層,顯示 「圖層內容」對話方塊。

**2** 按一下畫布材質標籤。

**3** 修改圖層的任何屬性。

# <span id="page-389-0"></span>使用色彩混合面板

您可以使用「色彩混合」面板調和色彩,以及建立與使用傳統作者面板所建立色樣類似 的塗畫色樣。建立色彩後,便可使用「 美工圖案媒體 」 筆刷將它套用至畫布。 如果您調和過多色彩,可復原最近使用的 20 個 「色彩混合影像管工具」或 「色彩混合 美工刀工具」工具的動作。您也可以重做色彩混合動作。

重要! 關閉程式後,「色彩混合」面板中的動作記錄便會遺失;不過,您可以在程式 開啟時隨時關閉 「色彩混合」面板,而不會潰失變更。

根據預設,您建立的「 色彩混合 」 頁面為 500 x 500 像素。不過,您也可以建立更大的自 訂色彩混合頁面。此外還可以將 「色彩混合」區域儲存為 「色彩混合」頁面,以便重新 載入,並且可於其他 Corel PaintShop Pro 工作階段中使用。

## 混合色彩

**編輯標籤**

**1** 在 「色彩控制」面板上,將前景及筆觸內容方塊設為色彩,並從邊框、彩虹或樣本標 籤中選擇色彩。

注意: 若有任何「美工圖案媒體」工具為作用中,則「前景及筆觸內容」和「背景 及填色內容」方塊下方的模式按鈕便為非作用中。

- 2 在「色彩混合」面板上,選取色彩混合圖章工具...
- **3** 在 「色彩混合器」區域中拖曳,以套用塗畫筆觸。 如果您要變更筆觸的寬度,請變更 「大小」方塊中的設定。 注意: 您可以重複步驟 1, 選擇其他色彩。
- 4 選擇色彩混合 美工刀工具 , , 並拖曳至 「色彩混合 」 區域將色彩加以混合 。

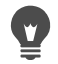

您可以使用滑鼠右鍵在 「色彩混合美工刀」工具和 「色彩混合影像管圖章」工具之 間切換。例如,按住滑鼠左鍵並拖曳即可套用塗畫,而按住滑鼠右鍵並拖曳則可混 合塗畫。

## 復原與取消復原混合

**編輯標籤**

- 在 「色彩混合」面板上,按一下下列其中一個按鈕:
	- 不混合纳 讓您復原 「色彩混合影像管圖章」工具或 「色彩混合美工刀」工具的動 作
	- 重新混合 ☎ 讓您取消復原 「色彩混合影像管圖章 」工具或 「色彩混合美工刀 」 工具的動作
- 6 選擇編輯 ▶ 復原或編輯 ▶ 取消復原、按一下 「 標準 」 工具列上的復原和取消復原按  $\mathfrak{m}$ , 或按下 Ctrl + Z 或 Ctrl + Alt + Z, 並不能讓您復原或取消復原 「色彩混合影像 管」和 「色彩混合美工刀」工具的動作。

## 使用色彩混合面板色彩

**編輯標籤**

1 在 「色彩混合」面板上,選擇色彩混合滴管工具 , 並在 「色彩混合」區域按一下並 選一色彩。

注意: 沿著 「色彩控制」面板的 「色彩混合」區域周圍拖曳, 可將 「前景及筆觸內 容」方塊更新為目前的取樣位置。

- **2** 在 「工具」工具列上,選擇 「美工圖案媒體」工具。
- **3** 開始繪畫。

注意: 筆觸將會套用到「美工圖案媒體」圖層上。如果此圖層類型不是作用中圖層, 則會在開始用 「美工圖案媒體」工具時,自動建立一個作用中圖層。

**4** 若要選擇其他色彩,請使用色彩混合滴管工具從 「色彩混合」區域中選擇所要的色 彩。

您也可以

6

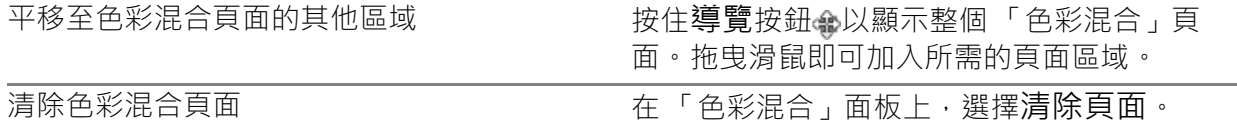

「滴管」工具的大小是由 「工具屬性列」面板上的大小設定所決定。

您可以讓 「美工圖案媒體」圖層變乾,或選擇圖層 ▶ 乾美工圖案媒體圖層或圖層 ▶ 濕美工圖案媒體圖層,再次讓它變濕。如需有關各項 「美工圖案媒體」工具的詳細 資訊,請參[閱第 379 頁的 〈使用美工圖案媒體工具〉。](#page-392-0)

## 建立自訂的色彩混合頁面

**編輯標籤**

- 1 選擇檔案▶新增以顯示「新影像」對話方塊。
- **2** 在 「影像度量」群組方塊中,輸入值以設定 「色彩混合」頁面的度量。 注意: 寬度和高度必須至少為 500 像素。
- **3** 在 「影像特性」群組方塊中,按一下美工圖案媒體背景選項。
- **4** 按一下 「選取畫布材質」區域中的材質樣本,然後從功能表中選擇材質。 注意: 材質會如同套用了 「美工圖案媒體」顏料的隱藏介面般執行。
- **5** 按一下確定。 注意: 此時,您就可以將「美工圖案媒體」套用至影像。
- 6 在「標準」工具列上,按一下儲存檔案按鈕 | 以顯示「另存新檔」對話方塊。
- **7** 導覽至 X:Program Files(x86)\Corel\Corel PaintShop Pro 2019\Corel\_19 (32 位元 ) 或 X:Program Files\Corel\Corel PaintShop Pro 2019 (64-bit)\Corel 19 (64 位元 ), 其中 X 是指安裝 Corel PaintShop Pro 的磁碟機。
- **8** 將新影像儲存為 .pspimage 檔案格式。

您也可以

將色彩混合區域儲存為頁面 **在** 中国 在「色彩混合」面板上,選擇儲存頁面或另 存⾴面為,然後輸入頁面的名稱。

6 您也可以從使用者資料夾存取色彩混合頁面:...Documents\Corel PaintShop Pro \2019\Mixer Pages。

V,

您可以勾選 「新影像」對話方塊中的啟動填色色彩核取方塊,然後按一下色彩方塊 並選擇填色色彩,以便為「色彩混合」頁面填色。不過請注意,您無法取樣此色 彩,「美工圖案媒體」工具也不會影像此色彩。

## 載入色彩混合區域頁面

**編輯標籤**

- 1 按一下載入色彩混合頁面按鈕冖<sup>。</sup>
- 2 按一下您要的色彩混合頁面,或瀏覽至儲存色彩混合頁面的資料夾。
	- 注意: 色彩混合頁面預設儲存在:Documents\Corel PaintShop Pro\2019\ 色彩混合 頁面。

**V** 您也可以載入色彩混合頁面,方法是:按一下色彩混合功能表圖示 「並選擇載入頁 面。

## <span id="page-392-0"></span>使用美工圖案媒體工具

在 「美工圖案媒體」圖層上工作時,可以使用 「美工圖案媒體」工具。「美工圖案媒體」 工具可讓您模擬實際使用顏料媒體如顏料、粉筆、粉蠟筆或鉛筆時,所達到的豐富而生動 的結果。

重要! 雖然 「美工圖案媒體」工具支援 「預設」,但不像 「塗畫筆刷」工具和其他 點陣繪圖工具支援自訂筆刷筆尖。

#### 濕顏料媒體工具

「油畫筆刷」、「水彩筆刷」和 「麥克筆」工具會模擬使用實際濕顏料和工具塗畫的效 果。而 「油書筆刷」甚至會在筆觸終點建立顏料用盡的效果。若要取得更多塗書,只要 放開滑鼠鍵,然後拖曳更多塗畫筆觸即可。

「油畫筆刷」工具和 「色盤刀」工具可讓您在筆刷尖端產生含有多種色彩的筆觸。此功能 會模擬使用實際塗書色盤和多種濕顏料可達到的效果。此外,您還可以讓套用的濕筆觸變 乾。如需詳細資訊﹐請參閱[第 376 頁的 〈讓美工圖案媒體圖層變乾或變濕〉。](#page-389-1)

## 乾顏料媒體工具

「粉筆」、「粉鱲筆」、「蠟筆」和 「彩色鉛筆」工具可讓您建立模擬使用乾顏料媒體建立 美術作品的效果。與 「油書筆刷」工具不同的是,乾工具的顏料媒體不會用盡。而且使 用這些工具套用的顏料量,比使用「 油畫筆刷 」工具套用的顏料量少。

## 色盤刀、色彩抹糊和美工圖案橡皮擦工具

您可以使用 「色盤刀」套用和抹糊美工圖案媒體顏料,還可以使用 「色彩抹糊」工具調 和顏料,如同使用手指或布。

您可以使用 「美工圖案橡皮擦」工具清除顏料。不過,如果使用 「美工圖案橡皮擦」清 除使用多筆塗畫筆觸建立的顏料 ( 例如使用 「油畫筆刷」工具套用的顏料 ), 則可能需要 多個筆觸才能清除該區域。如果使用此工具清除使用 「粉筆」工具或 「彩色鉛筆」工具 建立的顏料,則只需少數筆觸即可達成。

## 建立相片的藝術建構

您可以給予相片影像塗書或繪製的外觀。只要將 「 美工圖案媒體 」工具拖曳至色彩,即 可藉由取樣筆刷中央下方的資料來選擇顏料或塗畫色彩,無論圖層類型為何。當您按住滑 鼠按鍵開始筆觸時請注意,筆觸進行過程中會執行單一樣本並使用結果色彩。

#### 使用美工圖案媒體工具

- **1** 在 「工具」面板上,選擇下列其中一項工具:
	- 油畫筆刷
	- 粉筆
	- 粉蠟筆
	- 蠟筆
	- 彩色鉛筆
	- 麥克筆
- 水彩筆刷
- 色盤刀
- 色彩抹糊
- 美工圖案橡皮擦
- **2** 在 「工具屬性列」面板上,按一下預設值按鈕並選擇預設筆刷。 如果要調整預設筆刷,則變更 「工具屬性列」面板上的任何設定。

## <span id="page-393-0"></span>使用鍵盤調整筆刷大小

**編輯標籤**

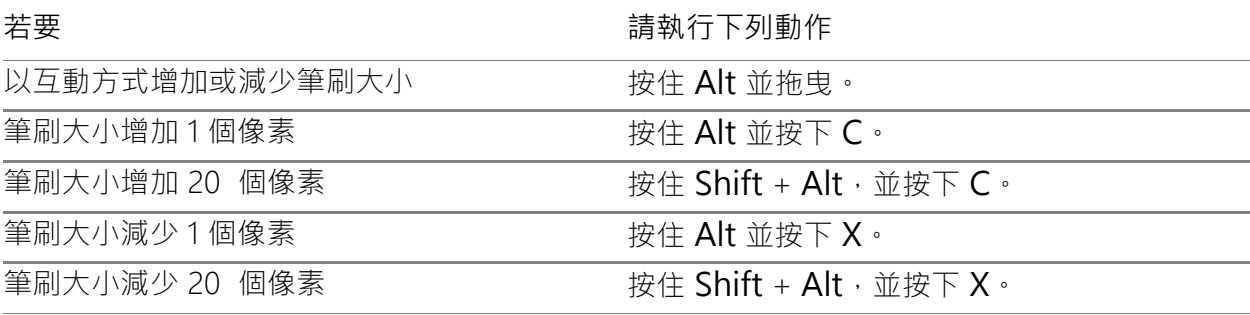

## 建立相片的藝術建構

**編輯標籤**

- 1 在影像開啟時,選擇套用塗畫或顏料的「美工圖案媒體」工具。
- **2** 勾選 「工具屬性列」面板上的描圖核取方塊。
- **3** 將游標放在要取樣下方色彩的影像上方,然後拖曳並使用取樣色彩套用筆觸。 結果色彩會在筆觸過程中使用。

■ 您可以調整筆刷大小和顯示比例來實驗結果。

使用 「魔術棒」工具建立色彩為主的選取區域,並將顏料或塗畫套用至色彩取樣 區,即可達到精確的結果。

## <span id="page-393-1"></span>使用油畫筆刷工具

您可以使用「油畫筆刷」工具模擬藉由厚媒體,而非透過覆蓋功能調和色彩的濃厚媒體。 還可以載入含有多種色彩的「油畫筆刷」工具 。此外還可混合色彩與畫布上已有的油 料,藉此塗抹和調和色彩。

您可以利用多種選項,在筆觸之間管理重新載入 「油畫筆刷」工具尖端。您可以

- 重新載入使用純色的筆刷
- 從 「色彩混合」頁面取樣以重新載入筆刷
- 載入筆刷及其目前內容,以及「色彩混合」頁面中選擇性的色彩數目
- 不載入筆刷,並於每一筆觸後深入色盤或書布

從筆觸藉由塗抹或彼此混合與其他筆觸互動的方式來看,「油畫筆刷」工具所套用的塗畫 筆觸為濕筆畫。如需詳細資訊,請參閱[第 376 頁的 〈讓美工圖案媒體圖層變乾或變](#page-389-1) [濕〉](#page-389-1)。

## 油畫筆刷工具屬性列

**編輯標籤**

油畫筆刷工具屬性列包括

- 形狀 定義筆刷筆尖的形狀
- 大小 定義工具尖端的像素大小
- 厚度 定義工具尖端的外觀比例。此設定只有在已選擇固定角度的 「尖端追蹤」選 項時才會啟用。
- 旋轉 定義尖端旋轉的角度 ( 單位:度 )
- 尖端追蹤 定義工具尖端隨使用者的筆觸路徑彎曲,或維持固定角度
- 尖端載入 定義筆觸開始時,筆刷上材料的百分比
- 黏性 定義筆刷上材料的套用比例,以及顏料用盡之前的筆觸長度
- 硬度 筆刷的展開量、建構線條隨壓力增加而變寬的方式,以及滲透塗書表面的程度
- 刷毛大小 會影響材質的下方雜點功能以及塗畫的套用
- 自動清除核取方塊 清除筆刷 · 並於新筆觸開始時重新載入含新鮮塗畫的筆刷 注意: 若未勾選,則不會在筆觸開始時清除筆刷尖端。而骯髒的尖端會殘留少量目前 色彩,並參雜上一筆觸的任何骯髒尖端狀態。
- 清除按鈕 清除尖端,並以新鮮的塗畫或顏料開始下一筆觸
- 描圖核取方塊 可讓目前的 「美工圖案媒體」工具藉由取樣筆刷中央下的資料選取 顏料或塗畫色彩,無論圖層類型為何。

重要! 當您按住滑鼠按鍵開始筆觸時請注意,筆觸進行過程中會執行單一樣本並使用 結果色彩。

# <span id="page-394-0"></span>使用粉筆工具

「粉筆」工具 Q可讓您在筆觸行進間建立一致的乾媒體。顏料會根據您選擇的壓力設定滲 透書布材質。「粉筆」工具的筆觸沒有刷毛元素,而是套用受書布材質影響的平面或有角 度的邊緣。

#### 粉筆工具屬性列

**編輯標籤**

「粉筆」工具屬性列包括

- 形狀 定義粉筆筆尖的形狀
- 大小 定義工具尖端的像素大小
- 厚度 定義工具尖端的外觀比例
- 旋轉 定義尖端旋轉的角度 ( 單位:度 )
- 尖端追蹤 定義工具尖端隨筆觸路徑彎曲,或維持固定角度

• 描圖核取方塊 - 不管圖層類型是哪一種,都可讓 「粉筆」工具藉由取樣工具中央下的 資料來選取顏料色彩。( 此功能與 「仿製筆刷」的 「合併樣本」工具屬性列的執行方 式大致相同 )。

重要! 當您按住滑鼠按鍵開始筆觸時請注意,筆觸進行過程中會執行單一樣本並使用 結果色彩。

## <span id="page-395-0"></span>使用粉蠟筆工具

粉蠟筆是乾媒體,比粉筆柔和,但與粉筆一樣可無限載入筆刷。套用 「粉蠟筆」工具 △時,它的乾顏料能容易的滲透畫布材質,滲透程度與套用的壓力正比例。粉蠟筆顏料 的固定黏性比粉筆稍低,表示您套用的筆觸自顏料棒斷開時,會在畫布上留下少量。粉蠟 筆的筆觸沒有刷毛元素,而是呈現平面或有角度的棒狀表面。筆觸邊緣會根據畫布的材質 脫離和斷開。

粉蠟筆會稍微發亮,藉由稍微塗抹與本身進行互動,且以輕微壓力套用時會稍微弄髒工具 尖端。它載入的畫布量比粉筆多,套用時斷開的次數也較多,而如此可顯示更多部份的表 面。

## 粉蠟筆工具屬性列

**編輯標籤**

「粉蠟筆」工具屬性列包括

- 形狀 定義粉蠟筆筆尖的形狀
- 大小 定義工具尖端的像素大小
- 厚度 定義工具尖端的外觀比例
- 旋轉 定義尖端旋轉的角度 ( 單位:度 )
- 尖端追蹤 定義工具尖端隨使用者的筆觸路徑彎曲,或維持固定角度
- 描圖核取方塊 可讓 「粉蠟筆」工具藉由取樣工具中央下的資料選取顏料色彩,無論 圖層類型為何。

重要! 當您按住滑鼠按鍵開始筆觸時請注意,筆觸進行過程中會執行單一樣本並使用 結果色彩。

# <span id="page-395-1"></span>使用蠟筆工具

蠟筆是與粉筆類似的乾媒體,但感覺較濕,可避免看起來粉粉的感覺。這個工具可無限載 入顏料。套用 「粉蠟筆」工具 夕時,它的乾顏料能容易的滲透畫布材質,滲透程度與套 用的壓力正比例。這是因為 Corel PaintShop Pro 會模擬純色工具尖端。顏料會留下稍微 像蠟的量,可在塗畫時塗抹一段短距離。蠟筆的筆觸沒有刷毛元素,而是呈現平面或有角 度的工具表面。筆觸本身所呈現的脫離和斷開狀態,則深受書布材質影響。不過,蠟筆顏 料的透明度比粉筆低,而且不會有粉粉的感覺。

蠟筆比粉蠟筆稍亮些,本身塗抹程度較少,但是會套用極少量至畫布,而重複使用時可透 過凹凸呈現平滑狀態。這是因為套用的量黏性足夠,可填入凹痕,同時也夠密集,可避免 大範圍塗抹。
#### 蠟筆工具屬性列

**編輯標籤**

- 「蠟筆」工具屬性列包括
- 形狀 定義蠟筆筆尖的形狀
- 大小 定義工具尖端的像素大小
- 厚度 定義工具尖端的外觀比例
- 旋轉 定義尖端旋轉的角度 ( 單位 : 度 )
- 尖端追蹤 控制工具尖端隨使用者的筆觸路徑彎曲,或維持固定角度
- 描圖核取方塊 可讓 「蠟筆」工具藉由取樣工具中央下的資料選取顏料色彩,無論圖 層類型為何。

重要! 當您按住滑鼠按鍵開始筆觸時請注意,筆觸進行過程中會執行單一樣本並使用 結果色彩。

# 使用彩色鉛筆工具

「彩色鉛筆」工具/可讓您套用乾鉛筆筆觸,若套用輕微壓力,筆觸便會混合;若套用強 烈壓力,筆觸便會覆蓋。「彩色鉛筆」工具不會套用凹凸至表面,只有在套用壓力至畫布 時才會塗抹。您可以使用 「色彩抹糊」工具調和彩色鉛筆筆觸。

#### 彩色鉛筆工具屬性列

**編輯標籤**

「彩色鉛筆」工具屬性列包括

- 形狀 定義彩色鉛筆筆尖的形狀
- 大小 定義工具尖端的像素大小
- 厚度 定義工具尖端的外觀比例
- 旋轉 定義尖端旋轉的角度 ( 單位:度 )
- 尖端追蹤 控制工具尖端隨使用者的筆觸路徑彎曲,或維持固定角度
- 樣式 決定使用筆式時 「彩色鉛筆」工具筆尖的行為 選擇傾斜度可透過以筆式傾斜度為基礎的線性發展來變更樣式。選擇筆尖可模擬使用 特定鉛筆筆尖。選擇邊緣可模擬使用鉛筆的邊緣。
- 柔軟度 鉛筆芯的柔軟度以及壓力將鉛粉散入畫布,或套用時弄髒的難易度
- 描圖核取方塊 可讓 「彩色鉛筆」工具藉由取樣工具中央下的資料選取顏料色彩

重要! 當您按住滑鼠按鍵開始筆觸時請注意,筆觸進行過程中會執行單一樣本並使用 結果色彩。

### 使用麥克筆工具

「麥克筆」工具人可讓您套用類似麥克筆在畫布上繪製的顏料。麥克筆為稍微濕的媒體, 雖然一般來說仍不夠濕,無法與其他濕媒體進行互動。顏料套用至書布上時會有加倍的效 果,模擬在同一點上重複使用筆的互動。一般來說,筆的筆觸邊緣會相當清楚地脫離,而 且即使在輕微壓力下,仍會完全的滲透畫布。

#### 麥克筆工具屬性列

**編輯標籤**

- 「麥克筆」工具屬性列包括
- 形狀 定義麥克筆筆尖的形狀
- 大小 定義工具尖端的像素大小
- 厚度 定義工具尖端的外觀比例
- 旋轉 定義尖端旋轉的角度 ( 單位:度 )
- 尖端追蹤 控制工具尖端隨筆觸路徑彎曲,或維持固定角度
- 描圖核取方塊 可讓 「麥克筆,丁具藉由取樣丁具中央下的資料選取顏料色彩,無 論圖層類型為何

重要! 當您按住滑鼠按鍵開始筆觸時請注意,筆觸進行過程中會執行單一樣本並使用 結果色彩。

# 使用水彩筆刷工具

您可以使用「水彩筆刷」工具 ◇以模擬水彩畫的透明筆觸。水彩筆刷筆觸會滲透畫布材 質,從筆觸藉由塗抹或彼此混合與其他筆觸互動的方式來看,所套用的塗畫筆觸為濕筆 畫。如需詳細資訊,請參閱[第 376 頁的 〈讓美工圖案媒體圖層變乾或變濕〉。](#page-389-0) 若要重新載入水彩筆刷工具,您可以執行以下步驟:

- 重新載入使用純色的筆刷
- 從 「色彩混合」頁面取樣以重新載入筆刷

### 水彩筆刷工具屬性列

**編輯標籤**

水彩筆刷工具屬性列包括

- 形狀 定義筆刷筆尖的形狀
- 大小 定義工具尖端的像素大小
- 厚度 定義工具尖端的外觀比例。此設定只有在已選擇固定角度的 「尖端追蹤」選 項時才會啟用。
- 旋轉 定義尖端旋轉的角度 ( 單位:度 )
- 尖端追蹤 定義工具尖端隨使用者的筆觸路徑彎曲,或維持固定角度
- 黏性 定義筆刷上材料的套用比例, 以及顏料用盡之前的筆觸長度
- 硬度 筆刷的展開量、建構線條隨壓力增加而變寬的方式,以及滲透塗畫表面的程度
- 刷毛大小 會影響材質的下方雜點功能以及塗畫的套用
- 自動清除核取方塊 清除筆刷,並於新筆觸開始時重新載入含新鮮塗書的筆刷 注意: 若未勾選,則不會在筆觸開始時清除筆刷尖端。而骯髒的尖端會殘留少量目前 色彩,並參雜上一筆觸的任何骯髒尖端狀態。
- 清除按鈕 清除尖端,並以新鮮的塗畫或顏料開始下一筆觸
- 描圖核取方塊 可讓目前的 「美工圖案媒體」工具藉由取樣筆刷中央下的資料選取 顏料或塗畫色彩,無論圖層類型為何。

### 使用色盤刀工具

「色盤刀」工具/可與畫布上的媒材互動。一般來說,您會與「油畫筆刷」工具專用的 筆觸一同使用,因為這是唯一套用大量媒體的工具。由於大部分媒體會在某個點減少,因 此要塗抹的部份便較少,而使用 「色盤刀」工具的效果也不顯著。這表示僅套用少量媒 體的 「蠟筆」工具,只會稍微受到 「色盤刀」工具的影響。

載入或清除 「色盤刀」工具的方法與 「油畫筆刷」工具類似。您可以在每一筆觸後自動 清除、保留從書布選取的色彩,或允許手動清除。您可以使用「色盤刀」工具來套用顏 料或進行塗抹。

從筆觸藉由塗抹或彼此混合與其他筆觸互動的方式來看,「色盤刀」工具所套用的塗畫筆 觸為濕筆畫。如需詳細資訊,請參閱[第 376 頁的 〈讓美工圖案媒體圖層變乾或變濕〉。](#page-389-0)

#### 色盤刀工具屬性列

**編輯標籤**

「色盤刀」工具屬性列包括

- 形狀 定義色盤刀尖的形狀
- 大小 定義工具尖端的像素大小
- 厚度 定義工具尖端的外觀比例 此設定只有在已選擇固定角度的「 尖端追蹤 」 選項 《時才會啟用。
- 旋轉 定義尖端旋轉的角度
- 尖端追蹤 控制工具尖端隨使用者的筆觸路徑彎曲,或維持固定角度
- 尖端載入 定義筆觸開始時, 筆刷上材料的百分比
- 自動清除核取方塊 清除工具,並於新筆觸開始時深入新塗書
- 清除按鈕 清除尖端,並以新鮮的塗畫或顏料開始下一筆觸 此按鈕只有在未勾選自動清除核取方塊時啟用。
- 描圖核取方塊 可讓 「色盤刀」工具藉由取樣工具中央下的資料選取顏料或塗畫色 彩,無論圖層類型為何。

重要! 當您按住滑鼠按鍵開始筆觸時請注意,筆觸進行過程中會執行單一樣本並使用 結果色彩。

# 使用色彩抹糊工具

「色彩抹糊」工具 F可讓您塗抹現有顏料,包括在畫布上沒有份量的顏料,例如鉛筆筆 觸。此工具會模擬透過粉筆或鉛筆筆觸,在畫布上拖曳布料或手指的效果。 您可以使用 「色彩抹糊」工具在乾顏料上建立弄髒效果,或在濕顏料上建立塗抹效果。

# 色彩抹糊工具屬性列

**編輯標籤**

- 「色彩抹糊」工具屬性列包括
- 形狀 定義工具筆尖的形狀
- 大小 定義工具尖端的像素大小
- 厚度 定義工具尖端的外觀比例
- 旋轉 定義尖端旋轉的角度 ( 單位: 度 )
- 尖端追蹤 控制工具尖端隨筆觸路徑彎曲,或維持固定角度

# 使用美工圖案橡皮擦工具

「美工圖案橡皮擦」工具 つ可讓您清除影像中的美工圖案媒體。雖然此工具並非相當逼 真,但它能提供您清除錯誤的彈性,而不需復原整個筆觸。

### 美工圖案橡皮擦工具屬性列

**編輯標籤**

「美工圖案橡皮擦」工具屬性列包括

- 形狀 定義橡皮擦筆尖的形狀
- 大小 定義工具尖端的像素大小
- 厚度 定義工具尖端的外觀比例
- 旋轉 定義尖端旋轉的角度 ( 單位 : 度 )
- 尖端追蹤 控制筆刷尖端隨筆觸路徑彎曲,或維持固定角度

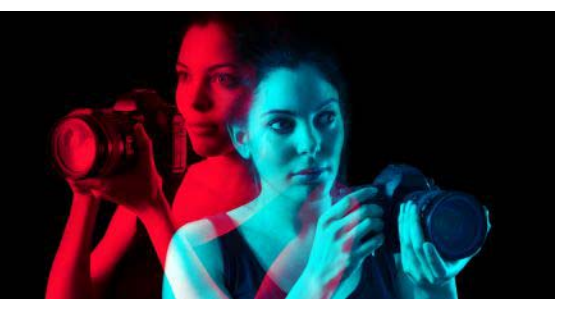

# 使用進階色彩功能

Corel PaintShop Pro 具備許多進階色彩功能,可讓您以各種不同方式使用色彩。例如, 您可以變更影像的色彩深度,以便將其用於列印或 Web。您可以控制顯示器顯示色彩的 方式和管理輸出用的色彩,也可以將影像分割成色頻。

本節涵蓋下列主題:

- [了解色彩深度](#page-400-0)
- [檢視色彩深度資訊](#page-401-0)
- [增加影像色彩深度](#page-402-0)
- [減少影像色彩深度](#page-402-1)
- [了解色彩減少方法](#page-406-0)
- [了解色盤選項](#page-406-1)
- [使用影像色盤](#page-406-2)
- [了解色彩和色彩模式](#page-410-0)
- [了解顯示器色彩與列印色彩的不同](#page-411-0)
- [校正顯示器](#page-412-0)
- [使用色彩管理](#page-412-1)
- [使用色頻](#page-413-0)

### <span id="page-400-0"></span>了解色彩深度

色彩深度又稱位元深度,意指影像每個像素所能顯示的色彩數。色彩深度增加,影像所能 顯示的色彩數也會隨之增加。像素的色彩資訊都儲存在特定數量的電腦位元中, 1 位元至 48 位元皆有可能。在 1 位元影像中, 每個像素僅可顯示黑白兩色中的一種。在位元深度 較大的影像中,每個像素可顯示更多的色彩數。以相機的 RAW 格式儲存的高階數位相機 相片包含有最多的色彩,但同時也需要較大的硬碟儲存空間,而且顯示和處理相片時也需 要較大的系統記憶體空間。

在 Corel PaintShop Pro 中,您可以使用下列色彩深度:

- 2 色
- 16 色
- 256 色
- 每色頻 8 位元 RGB
- 每色頻 8 位元灰色
- 每色頻 16 位元 RGB
- 每色頻 16 位元灰色

在變更影像色彩深度之前,請考慮下列項目:

- 許多效果和校正指令僅適用於更高色彩深度的影像。影像處理完畢後,可以減少色彩 深度再另存為其他格式。
- 電腦顯示器也有色彩深度,這是由顯示器本身功能以及選取的色彩設定共同決定產生。 如果影像色彩深度高於顯示器所能顯示者,影像便會出現色彩變形。
- 有些檔案格式限制支援色彩的數量,如此一來影像才能在各類顯示器上正確顯示。例 如,網頁上常用的 GIF 影像格式即包含多達 256 色 (8 位元深度 )。

### <span id="page-401-0"></span>檢視色彩深度資訊

您可以使用 Corel PaintShop Pro 檢視影像的色彩深度資訊,也可以檢查顯示器的色彩深 度,確定其支援作用中影像的色彩深度。

影像實際使用的色彩數通常少於色彩深度。例如,一個 1600 萬色的影像可以顯示 1600 萬種色彩,但實際可能只使用 5 萬種色彩。您可以使用 Corel PaintShop Pro 檢視影像或 圖層使用的色彩數。

#### 檢視影像色彩深度

**編輯標籤**

• 選擇影像 ▶ 影像資訊。

「目前影像資訊」對話方塊便會出現。影像色彩深度值顯示在 「影像」群組方塊的 「像素深度 / 色彩」欄位中。

 $\mathbf{v}$ 您也可以在 「狀態」列檢視色彩深度資訊。色彩深度資訊顯示在代表影像像素尺寸 的兩個數字之後。

按下 F9,按一下資訊標籤,再檢視 「 色彩深度 」 欄位,亦可在 「 概觀 」 面板上檢 視色彩深度資訊。

#### 檢視顯示器色彩深度

**編輯標籤**

- **1** 選擇說明 關於 PaintShop Pro。
- **2** 按一下系統資訊。
- **3** 向下捲動至 「視訊驅動程式資訊」區段,檢視 「色彩數」欄位。

#### 檢視影像色彩數

**編輯標籤**

• 選擇影像 ▶ 計算影像色彩。

#### 檢視圖層色彩數

**編輯標籤**

**1** 在 「圖層」面板上,選取要檢查的圖層。

#### **2** 選擇圖層 計算圖層色彩。

### <span id="page-402-0"></span>增加影像色彩深度

如果影像色彩深度少於 24 位元,您可能會想增加色彩深度,以便使用各種效果和校正指 令,這些效果和指令很多只能處理 1600 萬色影像。視影像色彩深度而定,您可能也會將 影像增加至 16 色 (4 位元 ) 或 256 色 (8 位元 )。

#### 增加影像色彩深度

**編輯標籤**

- 選擇影像 ▶ 增加色彩深度 · 再選擇下列其中一個選項 :
	- 16 色色盤
	- 256 色色盤
	- RGB 8 位元 / 色頻
	- RGB 16 位元 / 色頻

作用中影像若是灰階,色彩深度則無法使用。

 $\mathbf{v}$ 影像若具備色盤,例如,如果您有一個 256 色 (8 位元 ) 的影像,且又需要維持色盤 色彩,您可以在增加色彩深度之前先儲存色盤。色彩編輯完畢之後,再重新載入色 盤即可。如需詳細資訊,請參[閱第 393 頁的 〈使用影像色盤〉](#page-406-2)。

如果要將數個影像增加或減少至相同色彩深度,您可以在工具列新增一個按鈕,按 一下即自動設定色彩深度。如需詳細資訊,請參[閱第 407 頁的 〈自訂工具列〉](#page-420-0)。

# <span id="page-402-1"></span>減少影像色彩深度

如果要建立螢幕檢視用的影像,您可以減少色彩數以縮小影像大小並確保影像顯示正確。 在減少色彩深度之前,請考慮下列項目:

- 許多 Corel PaintShop Pro 效果和校正指令僅適用於 1600 萬色和灰階影像。
- 當您減少色彩深度時,Corel PaintShop Pro 會扁平化影像,合併所有圖層上的資料。 不過,您可以將向量圖層新增至任何色彩深度的影像。

如果要建立 Web 影像,建議您使用 1600 萬色 (24 位元 ) 的 PspImage 影像。影像編輯完 畢後,可以使用 GIF 最佳化、JPEG 最佳化或 PNG 最佳化輸出影像,以減少影像色彩深 度,準備 Web 發行。

視影像目前的色彩深度而定,您可以將色彩深度減少至下列色彩深度。

#### 雙色 (1 位元 )

您可以將影像色彩深度減少至雙色,藉此建立黑白影像。例如,如果影像已是黑白,可將 色彩深度減少至雙色,以縮小檔案大小。

#### 16 色 (4 位元 )

如果影像只有少數幾種色彩,您可以將影像色彩深度減少至 16 色 (4 位元 )。此色彩深度 非常適用於網頁上的簡單圖形,可加快載入速度。生成的影像會有一個影像色盤,內含

16 種特別色。編輯影像色盤可變更這些色彩。如需詳細資訊,請參[閱第 393 頁的 〈使用](#page-406-2) [影像色盤〉](#page-406-2)。

### 256 色 (8 位元 )

將影像色彩深度減少至 256 色 (8 位元 ) 時, 您可以選擇適用 Web 的色盤, 確保不論使用 Web 瀏覽器或顯示器檢視影像,都有預期的顯示效果。您只能將彩色影像轉換成 256 色 (8 位元)。如需將影像轉換成 8 位元灰階的相關資訊, 請參[閱第 392 頁的 〈建立 8 位元](#page-405-0) [灰階影像〉](#page-405-0)。

### 灰階 (8 位元 )

您可以將彩色影像轉換成 8 位元灰階影像,可使用多達 256 種不同的灰色。

#### 32K 和 64K 色 (24 位元 )

您可以將色彩深度減少至 32K (32,000) 或 64K (64,000) 色, 以減少 24 位元影像所使用的 色彩數。在舊型顯示器上顯示 32K 或 64K 色影像,其重新整理速率較顯示 1600 萬色的 24 位元影像佳。

#### 將色彩深度減少至選取的色彩數

您可以指定要使用的色彩數,以減少影像中使用的色彩數。只要指定色彩數,Corel PaintShop Pro 便會將影像轉換成適當的色彩深度。例如,如果指定 16 色或更少色彩, 影像便會儲存成 4 位元影像;如果指定 17 至 256 色,影像則會儲存成 8 位元影像。若影 像儲存成 GIF 等檔案格式,則指定影像色彩較為有利,因為檔案壓縮深受影像色彩數影 響。例如,使用 100 色建立的 GIF 檔案便較 256 色建立的檔案小,即使兩個檔案都是 8 位 元影像。檔案愈小,下載速度愈快。

#### 將色彩深度減少至 2 色

**編輯標籤**

#### 1 選擇影像 ▶ 減少色彩深度 ▶ 2 色色盤。

- **2** 在 「色盤元素」群組方塊中,選擇最終影像要使用的色頻。 多數情況下,選擇灰色值選項可產生最佳結果。不過,如果影像主要是由單一色彩組 成,則選取該色頻才會產生最佳結果。
- **3** 在 「減少方法」群組方塊中,選擇一種色彩減少方法。 如需有關色彩減少的詳細資訊,請參[閱第 393 頁的 〈了解色彩減少方法〉。](#page-406-0)
- **4** 在 「色盤粗細」群組方塊中,選取一個選項:
	- 已調整粗細的色盤遞色較少,邊緣較為銳利
	- 未調整粗細 未調整粗細的色盤遞色較多, 邊緣較柔和

附註:遞色功能會將不同色彩或灰階的像素相鄰放置,以模擬缺少的色彩或灰色。

**5** 按一下確定。

您也可以選擇調整 ▶ 亮度與對比 ▶ 臨界值來建立黑白影像。使用此指令, 色彩深度不 會改變。如需詳細資訊,請參[閱第 126 頁的 〈將相片的像素轉換成黑白〉](#page-139-0)。

 $\bullet$ 

**編輯標籤**

- 1 選擇影像 ▶ 減少色彩深度 ▶ 16 色色盤。
- **2** 在 「色盤」群組方塊中,選擇色盤選項。

如需有關設定「色盤」選項的詳細資訊,請參[閱第 393 頁的 〈使用影像色盤〉。](#page-406-2)

- **3** 在 「減少方法」群組方塊中,選擇一種色彩減少方法。 如需有關色彩減少的詳細資訊,請參[閱第 393 頁的 〈了解色彩減少方法〉。](#page-406-0) 附註:「階層式遞色」選項僅供 Windows 色彩色盤使用。
- **4** 在 「選項」群組方塊中,勾選或取消勾選下列核取方塊:
	- 增加標示色彩值 當您在影像中選取某個區域時, 這個選項可讓您藉由輸入的係數強 調選取區域中的色彩
	- 減少色彩擴散 當您選擇 「最佳化中間值裁切」或 「最佳化 Octree」色盤以及 「模 糊擴散,減少方法時,這個選項可使色彩由左至右的擴散效果較不顯著
- **5** 按一下確定。

V 如果您要在轉換中強調某些色彩的重要性,請在減少色彩深度之前,先建立要使用 的選取區域。

#### 將色彩深度減少至 256 色

**編輯標籤**

1 選擇影像 ▶ 減少色彩深度 ▶ 256 色色盤。

- **2** 在 「色盤」群組方塊中,選擇色盤選項。如需有關設定 「色盤」選項的詳細資訊,請 參[閱第 393 頁的 〈使用影像色盤〉。](#page-406-2)
- **3** 在 「減少方法」群組方塊中,選擇一種色彩減少方法。 如需有關減少色彩的詳細資訊,請參[閱第 393 頁的 〈了解色彩減少方法〉。](#page-406-0) 附註:「階層式遞色」選項僅供 「標準 / 適用網頁的色盤」使用。
- **4** 在 「選項」群組方塊中,選擇下列任一個選項:
	- 增加標示色彩值 當您在影像中選取某個區域時, 這個選項可讓您藉由輸入的係數強 調選取區域中的色彩
	- 包含 Windows 色彩 當您選擇 「最佳化中間值裁切」或 「最佳化 Octree」色盤選 項時,這個選項可讓您將 16 種標準 Windows 色彩納入轉換後的影像色盤中
	- 減少色彩擴散 當您選擇 「最佳化中間值裁切」或 「最佳化 Octree」色盤以及 「模 糊擴散,減少方法時,這個選項可使色彩由左至右的擴散效果較不顯著
- **5** 按一下確定。

如果您要在轉換中強調某些色彩的重要性,請在減少色彩深度之前,先建立要使用 的選取區域。

#### <span id="page-405-0"></span>建立 8 位元灰階影像

**編輯標籤**

 $\mathbf{v}$ 

• 選擇影像 ▶ 灰階。

#### 將色彩深度減少至 32K 或 64K 色

**編輯標籤**

- 1 選擇影像 ▶ 減少色彩深度 · 再選擇下列其中一個選項 :
	- 32K 色 (8 位元 / 色頻 ) 將色彩數減少至 32,000
	- 64K 色 (8 位元 / 色頻 ) 將色彩數減少至 64,000
- **2** 在 「減少方法」群組方塊中,選取一種色彩減少方法。

如需有關減少色彩的詳細資訊,請參[閱第 393 頁的 〈了解色彩減少方法〉。](#page-406-0)

**3** 按一下確定。

#### 將色彩深度減少至選取的色彩數

**編輯標籤**

- 1 選擇影像 ▶ 減少色彩深度 ▶ X 色 (4/8 位元 )。
- **2** 在色彩數量控制項中輸入或設定色彩數 ( 可從 2 至 256)。
- **3** 在 「色盤」群組方塊中,選取色盤選項。
- 如需有關設定 「色盤」選項的詳細資訊,請參[閱第 393 頁的 〈使用影像色盤〉。](#page-406-2)
- **4** 在 「減少方法」群組方塊中,選擇一種色彩減少方法。 如需有關減少色彩的詳細資訊,請參[閱第 393 頁的 〈了解色彩減少方法〉。](#page-406-0)
- **5** 在 「選項」群組方塊中,選擇下列任一個選項:
	- 增加標示色彩值 當您在影像中選取某個區域時,這個選項可讓您藉由輸入的係數強 調選取區域中的色彩
	- 包含 Windows 色彩 當您選擇 「最佳化中間值裁切」或 「最佳化 Octree」色盤 時,這個選項可讓您將 16 種標準 Windows 色彩納入轉換後的影像色盤中
	- 減少色彩擴散 當您選擇 「最佳化中間值裁切」或 「最佳化 Octree」色盤以及 「模 糊擴散,減少方法時,這個選項可減少色彩由左至右的擴散效果
- **6** 按一下確定。

如果您要在轉換中強調某些色彩的重要性,請在減少色彩深度之前,先建立要使用 的選取區域。

### <span id="page-406-0"></span>了解色彩減少方法

減少影像色彩深度時,您必須選取一種色彩減少方法。視您選取的色彩深度而定,可使用 其中的兩種或三種方法:

- 最接近色彩-以新產生色盤中最接近原始 RGB 值的色彩取代像素的原始色彩。此方法 會清除遞色,產生高對比影像,適用於最簡單的圖形。
- 模糊擴散 以色盤中最相似的色彩取代像素的原始色彩,但同時也將原始色彩和新色 彩之間的差異擴展至周圍像素。當進行色彩取代 ( 從影像左上方至右下方 ) 時, 它會在 選取最相似色彩前,將 「模糊」或差異新增至其他像素。此方法可產生外觀自然的影 像,通常用於相片或複雜圖形。使用「模糊擴散」方法,您必須選取 Floyd-Steinberg、Burkes 或 Stucki 演算法作為遞色模式。
- 階層式遞色 調整鄰近像素使兩種色彩產生第三種色彩的視覺效果,同時依據已知色 盤混合像素產生圖樣。您可以使用此方法讓影像外觀顯得比實際上包含更多色彩。但 影像也可能看似由交叉平行線和圓點組成,明亮和陰暗的區域非常明顯。

減少影像深度時,不要因為色彩減少方法和色盤選項組成的數學演算法而感到不知所措。 建議您從預設設定開始。如果滿意套用結果﹐可以再嘗試其他設定組合。多試幾次就能找 出最適合的選項。

### <span id="page-406-1"></span>了解色盤選項

減少影像色彩深度時,您必須選取一個色盤選項。視您選取的色彩深度而定,可使用其中 的兩種或三種方**法·** 

最佳化中間值裁切 - 依據色彩在影像中的出現頻率量測並排列色彩等級,然後再使用最常 出現的色彩決定新色盤。即使影像包含的色彩較新產生的色盤色彩少,但此方法仍可能無 法準確表示每一種色彩。因此,這個方法不如「 最佳化 Octree 」 方法準確,但卻比較適 用於強調色彩。

最佳化 Octree - 建立一棵八階層的 「樹」, 其上有八個分支節點, 總計有 256 片獨立 「樹葉」或色彩,藉此決定新色盤。此方法試圖重製原始影像中的每一種色彩,因此如果 影像包含的色彩較新產生的色盤色彩少,影像中的所有色彩便都能重製。此方法較 「最 佳化中間值裁切」快速且準確,但是強調色彩的效果相對較差。

Windows - 將每個像素的色彩變更成 Windows 色盤中最接近的色彩

標準 / 適用網頁的色盤 - 將每個像素的色彩變更成標準適用 Web 色盤中最接近的色彩。 您可以使用此方法建立 Web 影像,使其可在多數顯示器上檢視,不會有色彩變形的現 象。

# <span id="page-406-2"></span>使用影像色盤

影像色盤是影像所用色彩的集合,與畫家的調色盤相似。影像色盤是顯示器所能顯示的所 有色彩子集。並非所有影像都有影像面板-只有色彩深度介於 16 至 256 色之間的影像才 有可以微調和編輯的面板。

色彩深度達 1600 萬色的影像沒有影像色盤,因為它們可能包含電腦所能顯示的全部色 彩。就這些影像而言,您可以載入影像色盤,將影像的色彩深度減少至 256 色 (8 位元 )。 載入色盤所產生的結果與減少色彩深度相同,除非您控制了轉換影像所能使用的色彩。如 需有關色彩深度的詳細資訊,請參閱[第 387 頁的 〈了解色彩深度〉。](#page-400-0)

您也可以建立和儲存專屬的色盤。預設色盤位於 Corel PaintShop Pro 程式資料夾的 「色盤」資料夾中。只要儲存色盤,便可將其載入至其他影像;這是讓不同影像維持一致 色彩的好方法。如果要進行大量色彩變更又想儲存一份色盤備份,儲存色盤這個動作也非 常有用。

如果色盤僅與目前的影像一起使用,則不需要將其儲存成獨立檔案,因為該色盤的色彩已 經與影像本身一併儲存。

#### 編輯灰階影像的色盤

編輯灰階影像的色彩色盤時,程式會提示您將影像變更成 8 位元的索引色彩。這可讓您 為灰階影像新增色彩。

#### 使用適用網頁的色彩面板

Corel PaintShop Pro 提供適用網頁的 256 色色盤, 此即「安全」色盤。使用此色盤的 影像可以在大多數電腦顯示器上檢視,而不會有色彩變形的現象。在影像上使用此色盤的 方法有三:

- 您可以將 「安全」色盤載入影像。就 1600 萬色 (24 位元 ) 影像而言,此動作可扁平化 影像,將影像的色彩深度減少至 256 色 (8 位元 ), 以便使用程式提供的各項指令。
- 您可以將影像色彩減少至 256 色,並選取 「標準 / 適用網頁的色盤」選項。減少色彩 深度也會扁平化圖層,使某些指令無法使用。
- 您可以編輯 1600 萬色影像 ( 將其儲存成 Psplmage 檔案格式 ), 再使用「GIF 最佳化」 或「PNG 最佳化」輸出影像副本。這些最佳化會根據預設使用適用網頁的色盤,減少 儲存影像的色彩深度。此為建議使用的選項,因為它不會改變色彩深度或將原始 PspImage 檔案的圖層扁平化。如需有關儲存最佳化影像的詳細資訊,請參閱第 473 [頁的 〈儲存 Web 影像〉](#page-486-0)。

#### 使色盤色彩變透明

色盤式影像 (256 色或色彩更少的影像 ) 不支援透明背景,但使用網頁影像時,卻常需要 讓影像部分變透明。例如,您可能有個圓形標誌,希望網頁背景顯示在標誌四周。 多數網頁瀏覽器可以選擇不顯示某種色彩,迅速使該色彩變透明。在 Corel PaintShop Pro 中, 您有兩種方法可使色彩變透明:

- 您可以使某種色彩在影像色盤中變透明。該色彩可為背景色彩或影像中的任何色彩。 若要設定透明色彩,影像必須只有一個圖層並使用影像色盤,亦即影像的色彩深度必 須少於 1600 萬色 (24 位元 )。
- 您可以編輯 1600 萬色影像,將其儲存成 PspImage 檔案格式,再使用 GIF 最佳化或 PNG 最佳化輸出影像副本。利用這些最佳化,您可以設定影像的透明度。此為建議使 用的選項,因為它不會改變色彩深度或將原始 PspImage 檔案的圖層扁平化。如需有 關儲存最佳化影像的詳細資訊,請參[閱第 473 頁的 〈儲存 Web 影像〉](#page-486-0)。

#### 編輯 16 至 256 色影像的影像色盤

**編輯標籤**

1 選擇影像 ▶ 色盤 ▶ 編輯色盤。

此指令無法使用於 1600 萬色影像。

**2** 執行下表中的其中一項或多項工作,再按一下確定。

#### 若要 こうしょう こうしょう おおおく 請執行下列動作

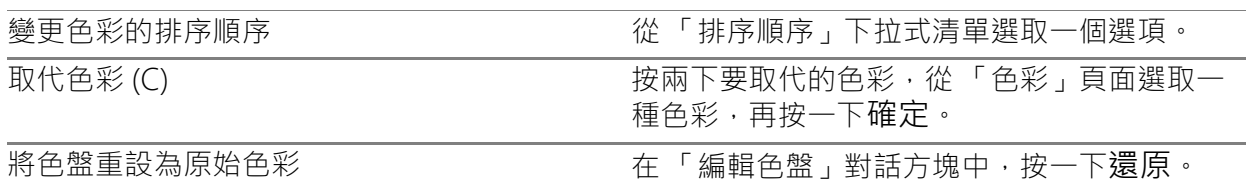

### 儲存影像色盤

**編輯標籤**

1 選擇影像 ▶ 色盤 ▶ 儲存色盤。

「儲存色盤」對話方塊便會出現。

- **2** 在 「檔名」方塊中輸入色盤名稱。
- **3** 按一下編輯路徑。

「檔案位置」對話方塊便會出現。

- **4** 在 「色盤資料夾」群組方塊中選擇要儲存色盤的資料夾。 如果將色盤儲存在 Corel PaintShop Pro 程式資料夾的「色盤」資料夾中,便可將該 色盤作為預設存取。
- **5** 按一下確定。
- **6** 在另存色盤群組方塊中,選取色盤格式選項:

PSP 色盤 - 預設的色盤格式

Microsoft 色盤 - 其他應用程式使用的色盤

**7** 按一下儲存。

儲存檔案時,Corel PaintShop Pro 會自動新增 .PspPalette 的副檔名。

#### 載入影像色盤

**編輯標籤**

1 選擇影像 ▶ 色盤 ▶ 載入色盤。

「載入色盤」對話方塊便會出現。

- 2 在色盤下拉式清單中,按一下檔案位置按鈕**戶**。 「檔案位置」對話方塊便會出現。
- **3** 選擇包含要載入色盤的資料夾,再選擇色盤。

預設影像色盤儲存在 Corel PaintShop Pro 程式資料夾的 「色盤」資料夾中。

- **4** 按一下確定。
- **5** 在 「套用色盤方式」群組方塊中,選取下列其中一個選項:
- 比對最接近色彩 將各影像色彩變更成色盤上最接近的色彩
- 模糊擴散遞色 會試圖以色盤所沒有的遞色色彩維持影像外觀。遞色功能會將不同色 彩的像素相鄰放置,以模擬缺少的色彩。
- 維持索引 為色盤中的每種色彩指定連續的索引編號,再為影像中的色彩重覆相同的 動作。而後影像中的每種色彩會變成色盤中相同編號的色彩。
- **6** 按一下載入。

色盤便會載入,影像色彩也會隨之更新。

 $\mathbf{v}$ 如果載入色盤後不滿意套用結果,您可以按 Ctrl + Z 復原動作,以恢復成原始影像。

#### 載入適用網頁的色盤

**編輯標籤**

1 選擇影像 ▶ 色盤 ▶ 載入色盤。

「載入色盤」對話方塊便會出現。

2 在色盤下拉式清單中,按一下檔案位置按鈕**戶**。

「檔案位置」對話方塊便會出現。

- **3** 導覽至 Corel PaintShop Pro 程式資料夾的 「色盤」資料夾,再選擇安全。
- **4** 在 「套用色盤方式」群組方塊中,選擇下列其中一個選項:
	- 比對最接近色彩 將各影像色彩變更成色盤上最接近的色彩
	- 模糊擴散遞色 會試圖以色盤所沒有的遞色色彩維持影像外觀。遞色功能會將不同色 彩的像素相鄰放置,以模擬缺少的色彩。
	- •維持索引 為色盤中的每種色彩指定連續的索引編號,再為影像中的色彩重覆相同的 動作;而後影像中的每種色彩會變成色盤中相同編號的色彩。此選項無法使用於 1600 萬色影像。
- **5** 按一下載入。

#### 使某種影像色彩變透明

**編輯標籤**

**1** 選擇影像 色盤 設定色盤透明度。

如果程式提示您減少影像深度和圖層數,請按一下是繼續然後再選擇減少色彩深度的 選項。

- **2** 在 「設定色盤透明度」對話方塊中,選擇下列其中一個選項:
	- 透明度值設為目前背景色彩 會使背景色彩變透明
	- •透明度值設為色盤項目 指定要變透明的色彩。按一下影像中的色彩,或按一下色彩 方塊以從目前的色彩選取器選取色彩。

如果要檢視透明度,請按一下校正。

**3** 按一下確定。

色彩現在已變透明;不過,它可能還是會顯示除非您將它隱藏。

#### 檢視或隱藏色彩透明度

**編輯標籤**

• 選擇影像 » 面板 » 檢視色盤透明度。

# <span id="page-410-0"></span>了解色彩和色彩模式

我們常將色彩視為物體固有的特性,例如紅色汽車或綠色青蛙。但色彩實際上三項因素交 互作用而呈現出來的結果,分別是:光源、物件與觀查者。光線打在物體上,物體吸收部 份光源同時反射部份光源。我們看到反射光並將其認知為色彩。不同色彩反射不同波長的 光源。人類的眼睛可以察覺可見光譜中的上千種色彩。

當您將墨水套用至紙張時,我們看見的色彩是來自墨水反射的光源。電腦顯示器使用的是 發射光而非反射光。我們看見的色彩是來自螢幕發射的光源。

為說明色彩產生或被察覺的過程,我們使用色彩模型加以解說。電腦螢幕產生不定量的紅 光、綠光和藍光以顯示色彩,此即 RGB 色彩模式。人類的眼睛透過色彩的色相、彩度和 明度等級,察覺色彩,此即 HSL 色彩模式。利用 Corel PaintShop Pro,您可以使用 RGB 或 HSL 色彩模式選取色彩。您也可以使用 CMYK ( 青、洋紅、黃、黑 ) 模式輸出影 像,這是高階列印應用程式使用的色彩模式。

RGB 是 Corel PaintShop Pro 預設的色彩模式。如需變更預設色彩模式的詳細資訊, 請 參閱 [第 413 頁的 〈設定面板偏好設定〉](#page-426-0)。Corel PaintShop Pro 會使用您的偏好色彩模 式 (RGB 或 HSL) 顯示色彩值。從 「色彩選取」頁面選取色彩時, 不論偏好選項設定為 何,您都可以直接輸入 RGB 或 HSL 值。用以顯示螢幕色彩值的色彩模式不會影響色彩的 列印結果。

#### RGB 模式

電腦螢幕上的所有色彩都是不同比例和強度的紅光、綠光和藍光混合而成。當這些主要色 彩以同等比例混合時,便創造出黃色、青色和洋紅色。將這些色彩全部加在一起即創造出 白色。

每一種主要色彩 ( 紅、綠、藍 ) 都會被指定一個介於 0 ( 該色彩不顯示 ) 至 255 ( 該色彩以 最高強度顯示 ) 之間的數值。例如,純紅色是紅色值 255、綠色值 0 和藍色值 0 組合而成 的結果。黃色是紅色值 255、綠色值 255 和藍色值 0 組合而成。三色值皆設為 255 產生 白色;三色值皆設為 0 則產生黑色。當三色值都設定為相同數值時,結果會是灰色。

#### HSL 模式

HSL 模式是根據人類眼睛使用色相、彩度和明度特性認知色彩的方式而產生。每種特性都 會被指定一個介於 0 至 255 之間的數值。以下詳述這三種特性:

- 色相 自物體反射的色彩,例如紅色、黃色或橘色。色相值是依據其在色輪上的位置 所指定。在 「色彩選取」頁面的色輪上, 色彩是從頂端按逆時針方向指定。紅色位在 頂端 ( 數值為 0), 當您轉動色輪時, 色彩會依序出現橘色、黃色、綠色、藍色、紫色 和黑色,最後回到紅色。
- 飽和度 色彩飽和度或鮮豔度。飽和度代表色彩中的灰色量,範圍可從 0 (全灰 ) 至 255 ( 最飽和的色彩 )。

• 明度 - 色彩中可察覺到的光量或強度。明度範圍可從 0 ( 沒有光源, 或黑色 ) 至 255 ( 完全明度,或白色 )。明度為 50% 或明度值為 128 時,色彩便會是純色。例如,純紅 色的色相是 255,彩度是 255 (100%),明度則是 128 (50%)。純藍色的色相是 170,彩 度是 255,明度則是 128。

### CMYK 模式

CMYK 模式是依據墨水在紙張上吸收和反射光源的現象而產生。當白色光源打在墨水上 時,色彩光譜部分會被吸收,部分則反射回您的眼睛 ( 形成您看見的色彩 )。

在此模式下,主要色彩青色 (C)、洋紅色 (M) 和黃色 (Y) 會以不同比例組合,產生各式各 樣的色彩。三種色彩混合在一起,便產生黑色。由於墨水含有雜質很難產生純黑,所以第 四種色彩 - 黑色 (K),是由另外三種顏色相加而成。

以此種方式混合墨水即為四色印刷,通常為印刷廠和高階彩色印表機所採用。

雖然在 Corel PaintShop Pro 中無法使用 CMYK 模式建立影像,但是您可以產生能在 CMYK 印表機上列印的色彩分色。進行此動作的方法有二:您可以將影像分割成 CMYK 色 頻,或是列印色彩分色頁。

CMYK 色頻是簡單的四個獨立灰階影像,分別代表影像中青色、洋紅色、黃色和黑色的百 分比和位置。如需有關使用色頻的詳細資訊,請參閱[第 400 頁的 〈使用色頻〉。](#page-413-0)

列印 CMYK 分色時, Corel PaintShop Pro 會分別列印四種主要色彩的獨立灰階頁面。如 果要送輸出,您可以將這些頁面當做「色版」。如需有關 CMYK 色彩分色的詳細資訊, 請參[閱第 467 頁的 〈列印 CMYK 色彩分色〉](#page-480-0)。

# <span id="page-411-0"></span>了解顯示器色彩與列印色彩的不同

電腦顯示器的色彩和列印出來的色彩通常會有很大的差異,如果您正嘗試要配出特定色 彩,這將會是一大挑戰。每台顯示器所顯示的色彩也會有差異。

顯示器上的影像色彩受各種因素影響,包括:

- 輸入裝置 (例如掃瞄器或相機) 的色彩範圍, 稱為色域
- 顯示器的製造商和使用年數
- 顯示器的亮度和對比設定

列印影像時,您又會導入其他影像色彩的因素,包括:

- 紙張品質與吸收特性
- 印表機的色域
- 從顯示器 RGB 值至印表機墨水 CMYK 值的轉換

因為顯示器和印表機的著色方式不同,所以這項轉換是一大挑戰。顯示器使用光源顯示色 彩,因此使用的是加色法 - 當您將光源加在一起,便會產生白色。相反地,如果移除所有 顯示器色彩,則產生黑色。印表機使用墨水顯示色彩,因此使用的是減色法-當您移除色 彩,便會產生白色,若加入所有印表機色彩,則產生黑色。所以,顯示器和印表機的色域 不同。雖然它們共用許多相同的色彩,但是有些色彩只能在顯示器上顯示,印表機無法印 出,有些色彩則只能用印表機印出,顯示器無法顯示。

上述所有因素都會影響色彩的產生,如何才能使色彩準確且一致?請嘗試下列選項:

• 每隔幾個月校正一次顯示器。

- 了解顯示器色彩和印表機色彩之間的差異,以便視需要調整影像。列印幾張相片或其 他影像,與螢幕上的影像進行比較,藉此了解兩者之間的差異。例如,印表機列印出 來的色彩可能總是比顯示器顯示的暗。了解這點後,便可視情況調整色彩明度。
- 使用「 Windows 色彩管理」,這可協助改善不同裝置間的色彩一致性。

### <span id="page-412-0"></span>校正顯示器

顯示器所表示的色彩必須相當準確且有意義,這點非常重要。例如,紅色應該看起來就像 紅色,而非類似橘色或紫色,50% 灰色不應看起來像是亮灰色或暗灰色。 在 Corel PaintShop Pro 中,您可以使用精靈協助完成校正顯示器的程序,使其顯示準確 的色彩。校正程序結束時,您可以儲存顯示器的色彩描述檔和套用調整功能。

#### 校正顯示器

**編輯標籤**

- 1 選擇檔案 ▶ 色彩 管理 ▶ 顯示器 校正。 「顯示器校正」精靈便會顯示。
- **2** 按一下最大化按鈕 。

最大化對話方塊可消除背景色彩的干擾。

- **3** 依照精靈指示進行動作,再按一下完成離開精靈。
- **4** 在 「另存新檔」對話方塊中,於 「檔案名稱」方塊輸入顯示器描述檔的名稱,再按一 下儲存。

如果您擁有電腦的 「管理員」權限,該描述檔便會成為作用中的顯示器描述檔。 如果您沒有電腦的 「管理員」權限,書面就會顯示訊息,通知您與 「系統管理員」連 絡以安裝該描述檔。

V 您也可以勾選進階選項核取方塊,於進階選項出現在精靈頁面時,校正顯示器的 紅、綠和藍色調。

您可以按一下重設,清除精靈頁面的校正設定。

### <span id="page-412-1"></span>使用色彩管理

如果要製作專業品質的數位影像,您可以啟動或關閉色彩管理設定。此外,Corel PaintShop Pro 中的每種 RGB 色彩都有一個描述檔與之關聯。根據預設,這些進階色彩 設定都是啟動的,這可讓應用程式的工作空間色彩一致。您可以定義色彩工作空間和描述 檔的進階功能。例如,設定一個 CMYK 描述檔,以決定分割或組合 CMYK 色頻時,或是 輸出 CMYK TIF 檔案時,CMYK 影像的處理方式。

#### 設定色彩管理的描述檔

**編輯標籤**

**1** 關閉所有開啟的影像。

2 選擇檔案 ▶ 色彩 管理 ▶ 色彩 管理。

「色彩管理」對話方塊便會出現。

注意: 建議使用 Corel PaintShop Pro 的 sRGB 工作空間。 如有需要,請勾選 啟動色彩管理核取方塊以存取此群組方塊中的控制項。

- **3** 選擇基本色彩管理選項以存取顯示器和印表機的控制項。
- **4** 在顯示器描述檔下拉式清單中,選擇要使用的顯示器描述檔。 如果電腦使用多個顯示器,您選擇的描述檔只能套用於主要顯示器的顯示。
- **5** 在印表機描述檔下拉式清單中,選擇要使用的印表機描述檔。 如果電腦使用多台印表機,您選擇的描述檔只能套用於主要的印表機。
- **6** 在建構目的下拉式清單中,選擇符合預期輸出目的的設定。 此設定會影響您在印表機描述檔下拉式清單所選選項的使用。
- **7** 按一下確定。

8 僅有效且正確安裝的描述檔才會出現在描述檔清單中。 如果您擁有電腦的 「管理員」權限,所存描述檔便會成為作用中的顯示器描述檔。 如果您是權限有限的使用者,則必須連絡「系統管理員」以安裝該描述檔。

 $\bf v$ 您可以按一下校正選項,在模擬裝置描述檔下拉式清單中選擇一個裝置,再於建構 目的下拉式清單選擇合適的選項,藉此設定印表機模擬印刷機。

### 定義色彩工作空間和 CMYK 描述檔

**編輯標籤**

- **1** 關閉所有開啟的影像。
- 2 選擇檔案 ▶ 色彩 管理 ▶ 色彩 工作空間。 「色彩工作空間」對話方塊便會出現。 注意: 建議使用 Corel PaintShop Pro 的 sRGB 工作空間。
- **3** 在色彩工作空間下拉式清單中,選擇一個色彩工作空間。
- **4** 在 CMYK 描述檔下拉式清單中,選擇應用程式處理 CMYK 相關作業時要使用的描述 檔。

此下拉式清單包含預設的 CMYK 描述檔和您新增的所有描述檔。

**5** 按一下確定。

# <span id="page-413-0"></span>使用色頻

影像檔案將色彩資訊儲存在色頻或色版中。您可以將影像分割成 RGB、HSL 或 CMYK 色 頻。一個 RGB 影像有 3 個色頻:紅色、綠色與藍色。一個 HSL 影像也有 3 個色頻:色 相、飽和度與明度。雖然您無法使用 CMYK 模式建立或編輯影像, 但仍可將影像分割成 四個色頻:青色、洋紅色、黃色與黑色。

您可以為每個色頻建立新的灰階影像;原始影像不會受到任何影響。例如,一個 HSL 影 像分割成三個獨立的灰階影像,分別名為「色相」、「飽和度」和「明度」。每個灰階影 像都表示色彩 (例如紅色) 的百分比和位置, 或是影像内的特性 (例如明度)。

您可以編輯灰階影像,用以建立吸引人的效果或遮罩。而後還可將這些影像再組合起來。 如果影像分割成 CMYK 色頻,您可以再將這四個灰階影像送印刷廠輸出,也可以直接列 印 CMYK 分色。

不論顯示偏好選項的色彩模式 (RGB 或 HSL) 類型為何,皆可將影像分割成 RGB、HSL 或 CMYK 色頻。

色頻提供更多元的影像編輯選項。您可以將影像分割成 HSL 色頻,修改 「色相」色頻後 再組合三個色頻,藉此建立色彩轉換。您也可以使用色頻灰階建立選取區域。

#### 將影像分割成色頻

**編輯標籤**

- 1 選擇影像 ▶ 分割色頻,然後選擇下列其中一項 :
	- 分割成 RGB
	- 分割成 HSL
	- 分割成 CMYK

各色頻都會開啟新的灰階影像。

### 組合色頻

**編輯標籤**

- **1** 開啟每個色頻檔案。
- 2 選擇影像▶組合色頻,再選擇下列其中一項:
	- 自 RGB 組合
	- 自 HSL 組合
	- 自 CMYK 組合
- **3** 從各色頻來源下拉式清單,選取包含該色頻的檔案名稱。例如,在 「組合 RGB」對話 方塊中,選取檔案 Red1 做為紅色頻來源。 附註:如果組合的色頻是以「分割色頻」指令分割而出的色頻,請勾選同步核取方 塊,讓 Corel PaintShop Pro 自動以相符的檔案名稱填入 「色頻來源」方塊中。
- **4** 按一下確定。

新檔案便會從選取的色頻建立。

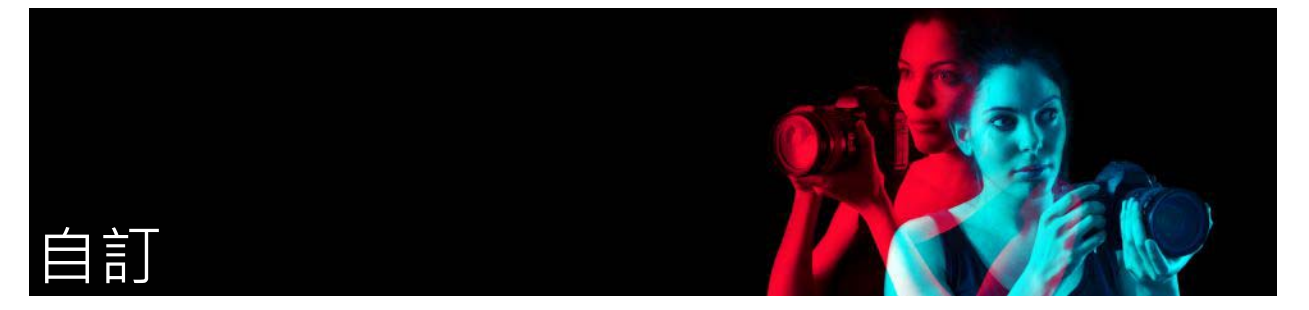

在 Corel PaintShop Pro 中,您可以自訂工作區、功能表系統、工具列、鍵盤快速鍵、 應用程式偏好設定、檔案格式偏好設定和關聯、資源以及檢視選項。您甚至可以選擇以不 同語言使用應用程式。

- 本節涵蓋下列主題:
- [檢視及隱藏工具列](#page-417-0)
- [檢視及隱藏工具](#page-417-1)
- [使用自訂工作區](#page-417-2)
- [自訂功能表系統](#page-419-0)
- [自訂工具列](#page-420-1)
- [建立自訂工具列](#page-421-0)
- [自訂鍵盤快速鍵](#page-422-0)
- [設定 「復原」偏好設定](#page-423-0)
- [設定 「檢視」偏好設定](#page-424-0)
- [設定 「顯示與快取」偏好設定](#page-425-0)
- [設定面板偏好設定](#page-426-1)
- [設定 「單位」偏好設定](#page-427-0)
- [設定 「透明度與明暗變化」偏好設定](#page-428-0)
- [設定 「警告」偏好設定](#page-428-1)
- [設定 「自動動作」偏好設定](#page-429-0)
- [設定其他偏好設定](#page-429-1)
- [設定管理標籤偏好設定](#page-432-0)
- [設定 「自動保留」偏好設定](#page-432-1)
- [設定工作區標籤偏好設定](#page-433-0)
- [設定檔案格式偏好設定](#page-434-0)
- [設定檔案格式關聯](#page-437-0)
- [設定檔案位置](#page-438-0)
- [管理資源](#page-439-0)
- [設定外掛模組偏好設定](#page-441-0)
- [選取 Web 瀏覽器](#page-442-0)
- [設定 「自動儲存」偏好設定](#page-443-0)
- [重設所有偏好設定](#page-444-0)
- [切換語言](#page-445-0)
- [調整一般檢視選項](#page-445-1)
- [從舊版 PaintShop Pro 存取工具和指令](#page-447-0)
- [保護和還原 Corel PaintShop Pro 資料庫](#page-447-1)
- [從舊版匯入內容和外掛程式](#page-448-0)

# <span id="page-417-0"></span>檢視及隱藏工具列

您可以選擇要顯示哪些工具列。

### 選取要顯示哪些工具列

**編輯標籤**

- 1 按一下檢視 ▶ 自訂以顯示 「自訂」對話方塊。
- **2** 按一下工具列標籤。
- **3** 根據您要顯示的工具列,勾選其名稱旁的核取方塊。

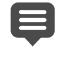

 $\mathbf{v}$ 

功能表列是無法隱藏的。

您也可以用滑鼠右鍵按一下 「功能表」列、「工具」面板或 「工具屬性列」面板, 再選擇自訂,開啟 「自訂」對話方塊。

### <span id="page-417-1"></span>檢視及隱藏工具

您可以使用「 工具 」工具列上的 「 快速自訂 」 按鈕,選擇要顯示的工具。

### 在 「工具」工具列中隱藏或顯示工具

- 1 在工具工具列上,按一下快速自訂按鈕 (+)。
- **2** 勾選要顯示之工具名稱旁的核取方塊;取消勾選要隱藏之工具名稱旁的核取方塊。 如果您想將工具列重設為原始設定,請按一下重設工具列按鈕。

# <span id="page-417-2"></span>使用自訂工作區

Corel PaintShop Pro 的工作區由標籤、面板、工具列和開啟的影像所組成。您會發現, 編輯相片時工作區的排列方式與使用 Web 工具時的排列方式不同。幸運的是, Corel PaintShop Pro 可以儲存和使用不限數目的工作區安排方式。

重要! 工作區檔案不包括任何開啟影像的實際副本。工作區檔案僅參考影像的名稱和 位置。如果從電腦刪除影像,該影像便不會顯示在工作區。

### 儲存自訂工作區

儲存工作區時,Corel PaintShop Pro 會將資訊儲存在 .PSPWorkspace 檔案中。儲存的 資訊有:

• 尺規、格線和導線資訊

- 功能表、面板和工具列的設定、位置和固定狀態
- 全螢幕編輯模式狀態
- 開啟的影像,包括影像顯示比例和捲軸位置

### 載入工作區

您可以載入自訂的工作區。工具、功能表和面板位置會隨您載入的工作區而變更。 如果儲存工作區時有兩個視窗開啟相同的影像,則這兩個視窗都會再重新開啟。如果工作 區的影像已經開啟,Corel PaintShop Pro 會將工作區設定套用至開啟的影像。

#### 刪除儲存的工作區

如果已不再需要使用所儲存的工作區,可以直接刪除。

#### 儲存目前的工作區

**編輯標籤 ????**

1 選擇檔案 ▶ 工作區 ▶ 儲存。

「儲存工作區」對話方塊便會出現。

- **2** 在新工作區名稱欄位中,輸入新工作區的名稱。
- **3** 按一下儲存。

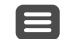

如果工作區包含未儲存的修改影像,程式會提示您儲存影像的變更。若要儲存影像 變更和工作區,請按一下是。若要儲存工作區,但不儲存影像變更,請按一下否。 若要取消儲存工作區和影像變更,請按一下取消。

● 按 Shift + Alt + S 可開啟 「儲存工作區」對話方塊。

按一下 「儲存工作區」對話方塊中的檔案位置按鈕,可將工作區儲存在程式預設資 料夾以外的資料夾。如需有關編輯路徑的詳細資訊,請參閱[第 425 頁的 〈設定檔案](#page-438-0) [位置〉](#page-438-0)。

### 載入工作區

**編輯標籤 ????**

1 選擇檔案 ▶ 工作區 ▶ 載入。

「載入工作區」對話方塊便會出現。

- **2** 按一下下列其中一項:
	- •是 先儲存目前的工作區, 再載入另一個工作區
	- 否 不儲存目前的工作區, 直接載入另一個工作區
- **3** 選取要載入的工作區檔案。
- **4** 按一下載入。

■ 按 Shift + Alt + L 可開啟「載入工作區」對話方塊。 按一下 「載入工作區」對話方塊中的檔案位置按鈕,可從非程式預設資料夾載入工 作區。如需有關編輯路徑的詳細資訊,請參[閱第 425 頁的 〈設定檔案位置〉](#page-438-0)。 您也可以從位於檔案 ▶ 工作區功能表最下方的最近使用的工作區清單進行選擇, 載 入最近使用的工作區。

### 刪除儲存的工作區

**編輯標籤 ????**

#### 1 選擇檔案 ▶ 工作區 ▶ 刪除 。

「刪除工作區」對話方塊便會出現。

- **2** 選取要刪除的工作區檔案。
- **3** 按一下刪除。

按 Shift + Alt + D 可開啟 「刪除工作區」對話方塊。

# <span id="page-419-0"></span>自訂功能表系統

當您顯示 「自訂」對話方塊時,整個 Corel PaintShop Pro 工作區會轉換成自訂模式。 您可以選擇要顯示的功能表以及選取時功能表的開啟方式。也可以將功能表重設為預設設 定。

#### 動畫功能表系統

**編輯標籤**

**1** 選擇檢視 自訂。

「自訂」對話方塊便會出現。

- **2** 按一下 功能表 標籤。
- **3** 在選取內容功能表下拉式清單中,選取要修改的功能表。
- **4** 從功能表動畫下拉式清單,選擇下列其中一種功能表開啟的動畫樣式:
	- 無 不套用動畫效果
	- 展開 從右上角至左下角開啟功能表
	- 幻燈片 由上至下開啟功能表
	- 淡化 外觀從淡化至完全顯示, 逐步開啟整個功能表
- **5** 按一下關閉。

### 重設功能表

**編輯標籤**

**1** 選擇檢視 自訂。

「自訂」對話方塊便會出現。

- **2** 按一下 功能表 標籤。
- **3** 在 「應用程式框架功能表」群組方塊中,按一下重設。

# <span id="page-420-1"></span><span id="page-420-0"></span>自訂工具列

當您顯示 「自訂」對話方塊時,整個 Corel PaintShop Pro 工作區會轉換成自訂模式。 幾乎所有功能表指令或工具都可以按一下再拖曳至其他功能表或工具列。您可以自 「功 能表」列的功能表新增或刪除指令。

#### 移動工具列按鈕

**編輯標籤**

• 在「自訂」對話方塊顯示時,將項目拖到另一個工具列。

#### 將指令按鈕新增至工具列

**編輯標籤**

**1** 選擇檢視 自訂。

「自訂」對話方塊便會出現。

- **2** 按一下指令標籤。
- **3** 從 「類別」清單,選取一種類別。

注意: Corel PaintShop Pro 會將相關指令群組成類別。例如,按一下檔案類別便顯 示所有 「檔案」功能表指令。若要一次列出所有 Corel PaintShop Pro 的指令,請選 擇全部指令。

**4** 從指令清單,將指令拖曳至工具列。

#### 自工具列移除指令按鈕

**編輯標籤**

- 1 在「自訂」對話方塊顯示時,將項目拖曳至空白的工作空間區域或工具列以外的空白 區域。
- 2 當游標變成這個形狀時,放開滑鼠按鈕

#### 重設所有工具列

**編輯標籤**

**1** 選擇檢視 自訂。

「自訂」對話方塊便會出現。

- **2** 按一下工具列標籤。
- **3** 按一下全部重設。

所有工具列都會恢復成預設設定。

- $\bullet$ 從工具列清單選擇特定的工具列後,按一下重設,可將該工具列重設為預設設定。 您也可以用滑鼠右鍵按一下 「功能表」列、「工具」面板或 「工具屬性列」面板, 再選擇自訂,開啟「自訂」對話方塊。
- 可將按鈕拖曳至想要的位置,重新安排按鈕與分隔符號的相對關係。 您也可以用滑鼠右鍵按一下 「功能表」列、「工具」面板或 「工具屬性列」面板, 再選擇自訂,開啟「自訂」對話方塊。

# <span id="page-421-0"></span>建立自訂工具列

您可以建立自訂工具列,其中包含您偏好使用的指令和工具。

### 建立自訂工具列

**編輯標籤**

**1** 選擇檢視 自訂。

「自訂」對話方塊便會出現。

- **2** 按一下工具列標籤。
- **3** 按一下新增。

「工具列名稱」對話方塊便會出現。

- **4** 輸入新工具列的名稱,再按一下確定。 一個空白的小工具列便會出現,新工具列也會新增至 「工具列」清單。 注意: 將新工具列拖曳至 「自訂」對話方塊一端, 以便看得更清楚。
- **5** 按一下指令標籤。
- **6** 在類別清單中,按一下功能表。
- **7** 從指令清單,將指令圖示拖曳至新工具列上。
- **8** 指令新增完畢後,按一下關閉。
- 如有需要,您可以新增分隔符號列,以將指令放置在所需群組中。如需有關自訂工 具列的詳細資訊,請參[閱第 407 頁的 〈自訂工具列〉](#page-420-1)。 您也可以用滑鼠右鍵按一下 「功能表」列、「工具」面板或 「工具屬性列」面板, 再選擇自訂,開啟「自訂」對話方塊。

### 刪除自訂工具列

**編輯標籤**

**1** 選擇檢視 自訂。

「自訂」對話方塊便會出現。

- **2** 按一下工具列標籤。
- **3** 在工具列清單中,選取要刪除的自訂工具列名稱。
- **4** 按一下刪除。
- **5** 按一下關閉。

# <span id="page-422-0"></span>自訂鍵盤快速鍵

您可以檢視現有的鍵盤快速鍵,為功能表指令、連接的指令碼和工具指定鍵盤快速鍵,甚 至可以修改鍵盤快速鍵。

#### 檢視預設的鍵盤快速鍵

**編輯標籤 ????**

1 選擇說明▶鍵盤對照表。

「說明鍵盤」對話方塊便會出現。

**2** 在類別下拉式清單中,選取一種類型。

注意: Corel PaintShop Pro 會將相關指令群組成類別。例如,如果您選取檔案類 別,便會顯示「檔案」功能表中的所有指令。若要一次列出所有指令,請選擇全部指 令。

指令及其快速鍵會顯示在清單中,依指令名稱排序。按一下任何欄位標題 ( 「指令」、 「按鍵」或 「描述」) 便可按該欄位依字母順序排序。

 $\overline{\mathbf{u}}$ 按一下「鍵盤對照表」對話方塊中工具列上的列印2按鈕,您即可列印目前類別的 快速鍵清單。您也可以在鍵盤對照表選取資訊再按一下複製

#### 指定鍵盤快速鍵

**編輯標籤**

**1** 選擇檢視 自訂。

「自訂」對話方塊便會出現。

- **2** 按一下鍵盤標籤。
- **3** 在類別下拉式清單中,選取一種類型。

注意: Corel PaintShop Pro 會將相關指令群組成類別。例如,如果您選取檔案類 別,便會顯示 「檔案」功能表中的所有指令。若要一次列出所有指令,請選擇全部指 令。

- **4** 在指令清單中,選取一個指令名稱。 該指令的描述和指定的快速鍵便會顯示。
- **5** 按一下按下新快速鍵欄位。
- **6** 按下要指定給該指令的新鍵盤快速鍵。 快速鍵便會出現在 「 按下新快速鍵 」 欄位中。如果該快速鍵已指定給其他指令, 則欄 位上方會顯示訊息。
- **7** 按一下指定。
- **8** 指定更多快速鍵,或按一下關閉。

#### 修改鍵盤快速鍵

**編輯標籤**

**1** 選擇檢視 自訂。

「自訂」對話方塊便會出現。

- **2** 按一下鍵盤標籤。
- **3** 在類別下拉式清單中,針對要修改鍵盤快速鍵的指令、指令碼或工具,選擇與其關聯 的功能表。
- **4** 在指令清單中,按一下要修改鍵盤快速鍵的項目。
- **5** 在目前按鍵欄位中,按一下該快速鍵。
- **6** 按一下移除。
- **7** 按一下按下新快速鍵欄位內部,游標閃爍,再按下要指定為新快速鍵的鍵盤快速鍵。 如果您輸入的鍵盤組合已另有指定,此欄位上方會顯示訊息。如果該鍵盤組合尚未指 定,欄位上方便會顯示 「指定給:[ 未指定 ]」。
- **8** 按一下指定。
- **9** 按一下關閉。

# <span id="page-423-0"></span>設定 「復原」偏好設定

「復原」設定控制 「復原」和 「取消復原」指令的部份動作,以及 「步驟記錄」面板的 一個選項。

### 設定 「復原」和 「取消復原」偏好設定

#### **編輯標籤 ????**

- 1 選擇檔案 ▶ 偏好設定 ▶ 一般程式偏好設定。
- **2** 從左窗格,選擇復原。
- **3** 若要啟動 Corel PaintShop Pro 復原動作,請勾選啟動復原系統核取方塊。 這可讓您設定 「復原」頁面此區域的所有項目。

**4** 執行下列一或多項工作,再按一下確定。

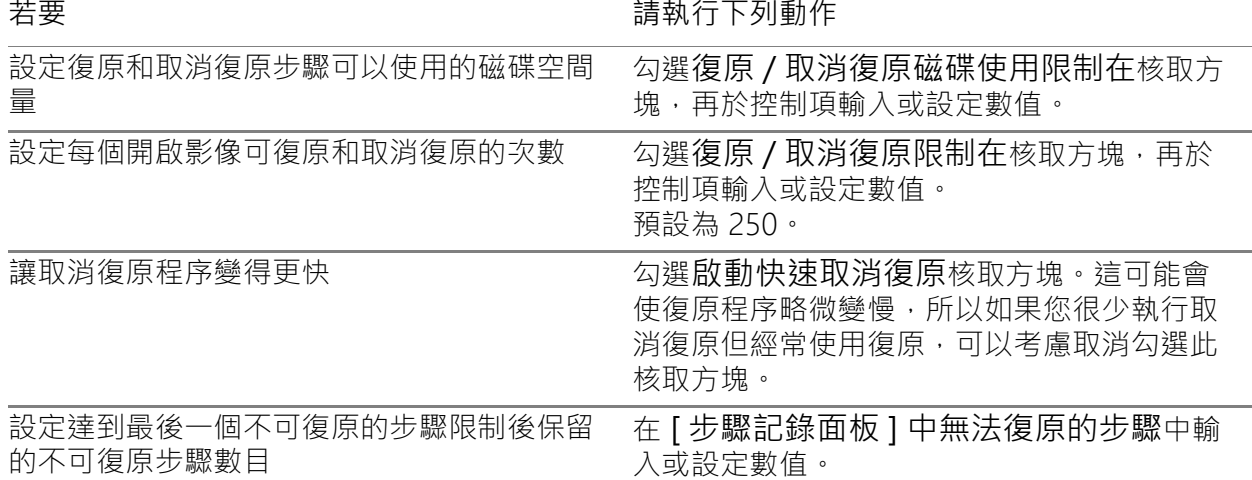

# <span id="page-424-0"></span>設定 「檢視」偏好設定

「檢視」設定能讓您控制某些影像視窗動作。您可以選擇調整影像大小時影像視窗和顯示 倍率的行動方式。

### 設定 「檢視」偏好設定

**編輯標籤 ????**

- 1 選擇檔案 ▶ 偏好設定 ▶ 一般程式偏好設定。
- **2** 從左窗格,選擇檢視。
- **3** 執行下列一或多項工作,再按一下確定。

#### 若要 請執行下列動作

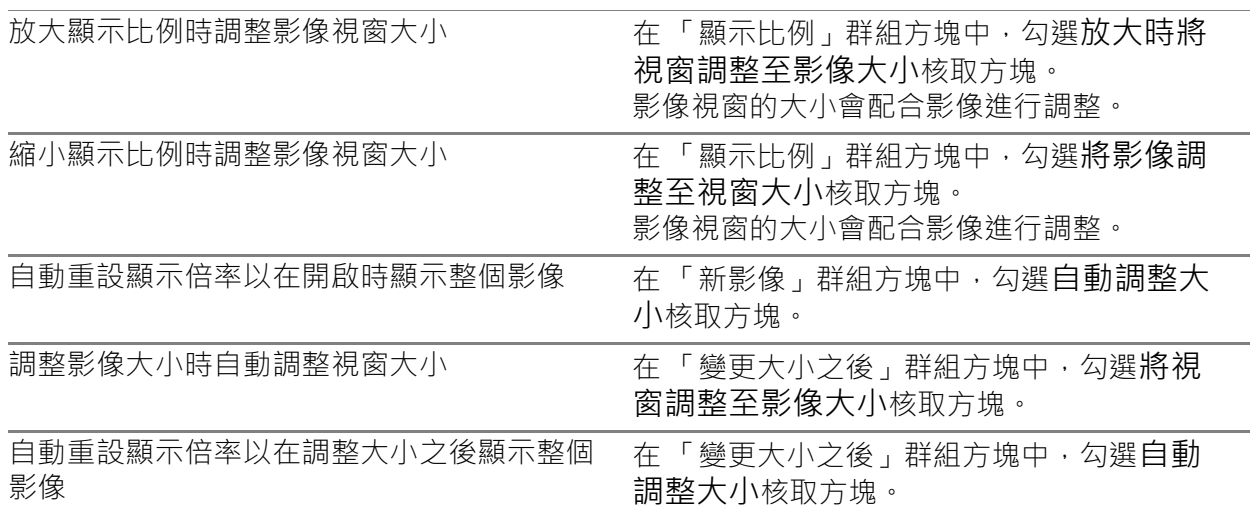

# <span id="page-425-0"></span>設定 「顯示與快取」偏好設定

您可以更改程式中某些部分的顯示選項。例如,您可以變更工具列游標的外表、重設顯示 比例的縮放品質,以及設定 「特效」瀏覽器的縮圖大小。也可以指定儲存影像快取及設 定草稿磁碟的偏好設定。

#### 草稿磁碟

設定草稿磁碟 (有時稱為 「交換磁碟」)可讓應用程式在主要磁碟和次要磁碟上分散作 業。當一次處理多個大型檔案時,如此可將擴展應用程式的可用記憶體。最好是在第二個 可用空間超過 500 MB 的內部硬碟 (SCSI、SSD、IDE、SATA)上選擇磁碟。請盡量避免 使用安裝應用程式所在的主要磁碟機。不支援使用抽取式磁碟,磁碟機的設定會決定其是 否適用於草稿磁碟。

重要! 如果將主要磁碟機設為草稿磁碟,請確認可用空間有 2 GB 以上。在某些系統 上,使用主要磁碟作為草稿磁碟會導致效能問題。如果發生此情況,請取消勾選草稿 磁碟核取方塊。

#### Windows 中的顯示設定

Windows 的顯示設定會影響您電腦中 Corel PaintShop Pro 與其他應用程式。Corel PaintShop Pro 百分之百支援 Windows 顯示設定選項並針對這些設定進行最佳化。如果 您看到文字切斷或使用者介面的項目切斷 ( 裁斷 ), 請檢查 Windows 中的顯示設定 ( 控制 台 ▶ 外觀及個人化 ▶ 顯示 )。

#### 設定 「顯示與快取」偏好設定

**編輯標籤 ????**

#### 1 選擇檔案 ▶ 偏好設定 ▶ 一般程式偏好設定。

**2** 從左窗格,選擇顯示與快取。

**3** 執行下列其中一或多項工作,然後按一下確定。

#### 若要 請執行下列動作

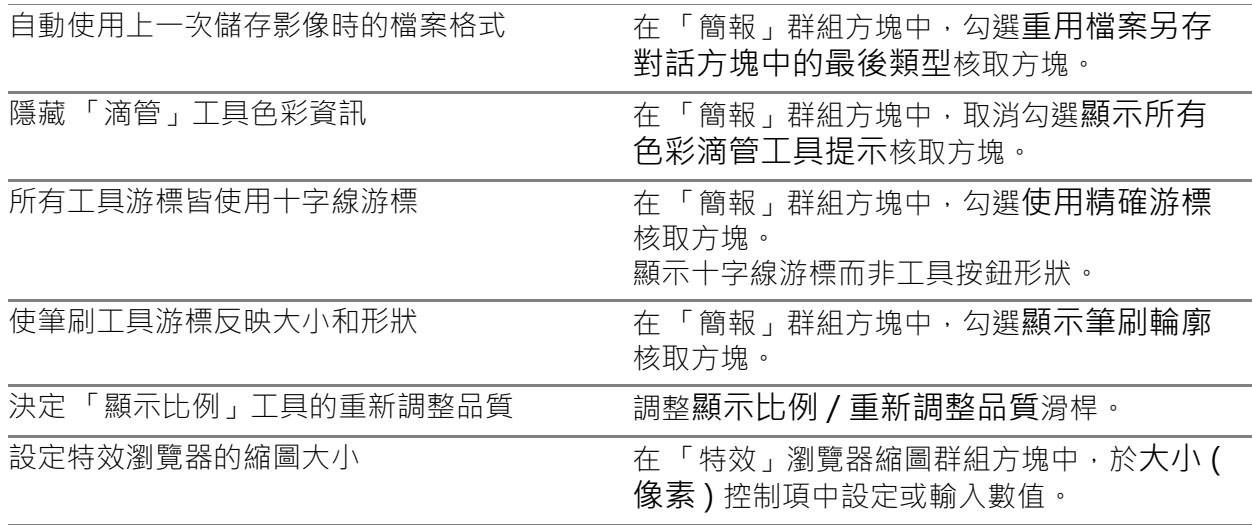

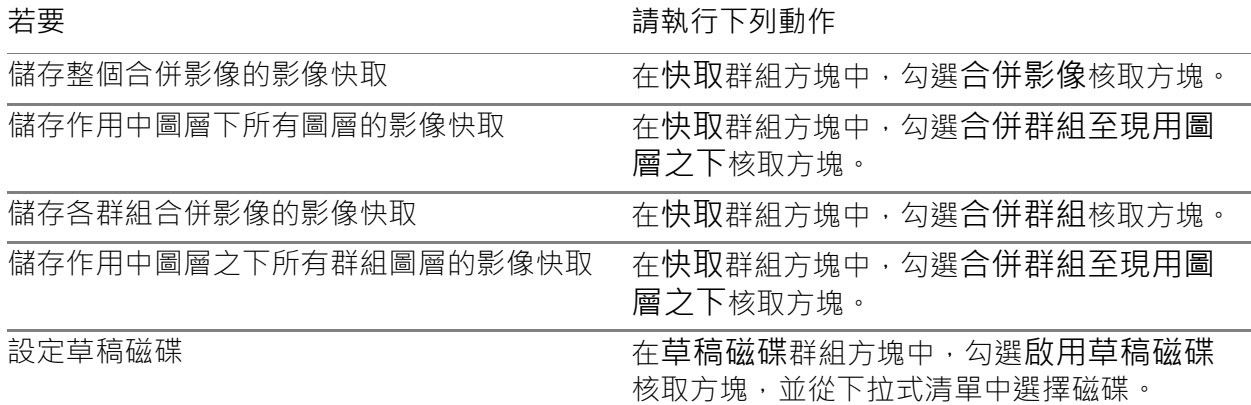

# <span id="page-426-1"></span>設定面板偏好設定

您可以控制面板的動作,例如面板固定的方式以及 「色彩控制」和 「圖層」面板的部份 屬性。如需有關「圖層」面板設定的詳細資訊,請參閱[第 209 頁的 〈修改圖層面板外](#page-222-0) [觀〉](#page-222-0)。

### <span id="page-426-0"></span>設定面板偏好設定

#### **編輯標籤**

**????**

- 1 選擇檔案 ▶ 偏好設定 ▶ 一般程式偏好設定。
- **2** 從左窗格,選擇面板。
- **3** 執行下列其中一或多項工作,然後按一下確定。
- 

若要 こうしょう こうしょう こうしょう 請執行下列動作

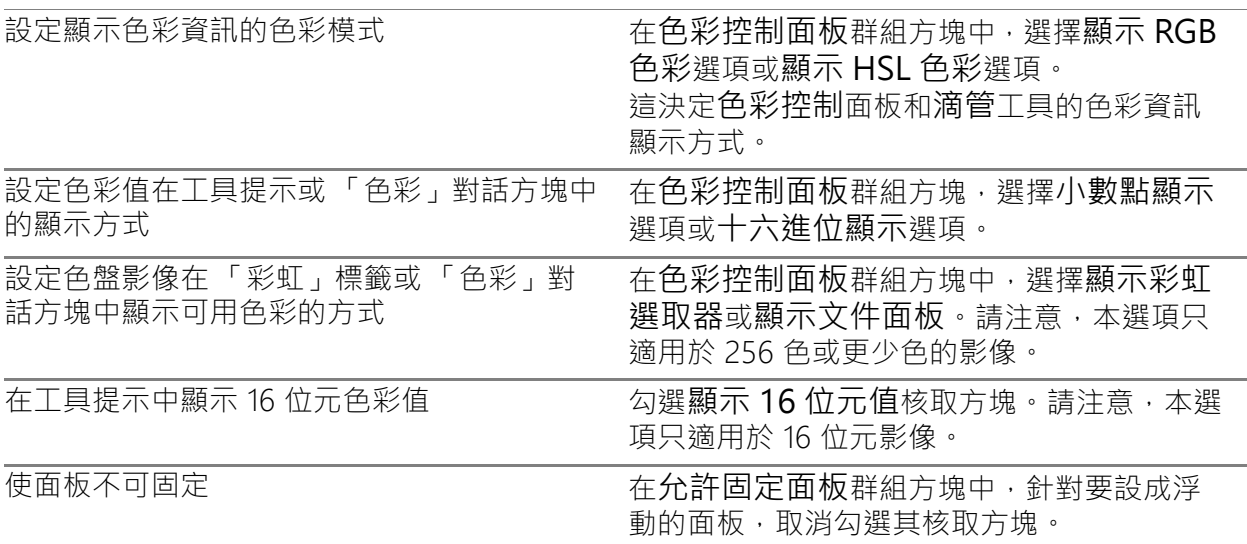

若要 請執行下列動作

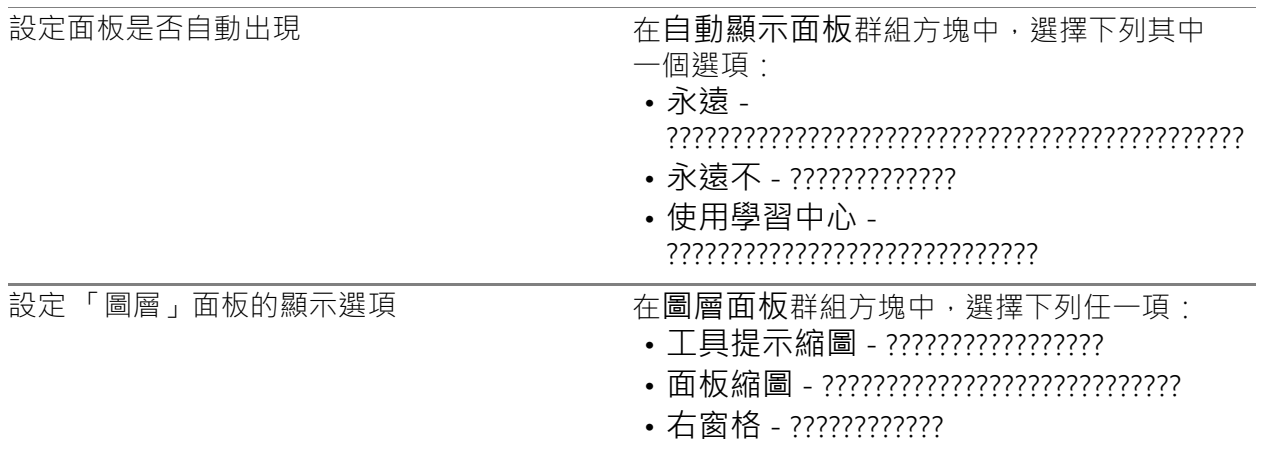

# <span id="page-427-0"></span>設定 「單位」偏好設定

您可以設定尺規選項,以及為不含解析度資訊的影像 ( 例如掃描影像 ) 設定預設解析度。 您也可以進行向量座標的貼齊設定,並啟用文件感知的工具大小調整功能,以設定相對於 文件大小的最大工具大小。

### 設定 「單位」偏好設定

**編輯標籤 ????**

- 1 選擇檔案 ▶ 偏好設定 ▶ 一般程式偏好設定。
- **2** 從左窗格選擇單位。
- **3** 執行下列其中一或多項工作,然後按一下確定。
- 

若要 こうしょう こうしょう おおおとこ 請執行下列動作

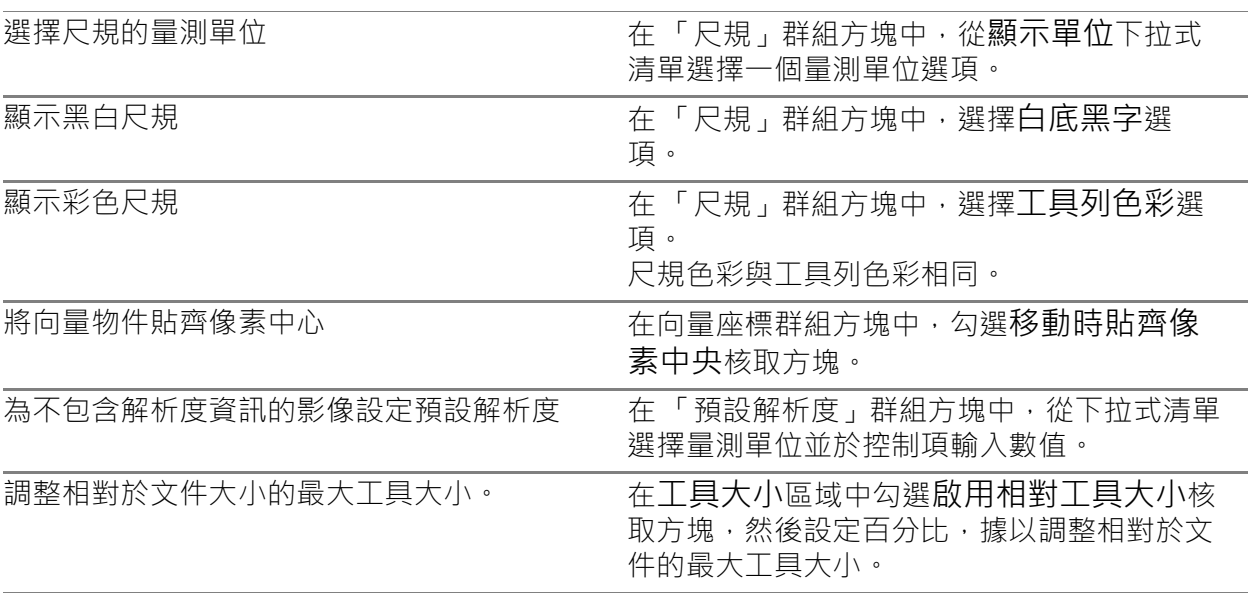

# <span id="page-428-0"></span>設定 「透明度與明暗變化」偏好設定

您可以選擇格點大小和色彩配置,也可以為落在「裁切」工具選取區域之外的陰影區域, 選擇色彩和透光度。

### 設定 「透明度」偏好設定

**編輯標籤 ????**

1 選擇檔案 ▶ 偏好設定 ▶ 一般程式偏好設定。

2 從左窗格,選擇透明度與明暗變化。

**3** 執行下列其中一或多項工作,然後按一下確定。

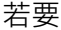

#### 請執行下列動作

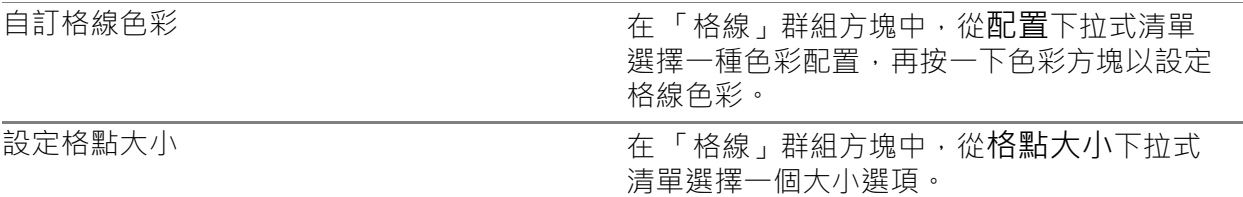

#### 設定剪裁工具和明暗變化選項

**編輯標籤 ????**

1 選擇檔案 ▶ 偏好設定 ▶ 一般程式偏好設定。

- 2 從左窗格,選擇透明度與明暗變化。
- 3 在 「明暗變化」群組方塊中,勾選啟動剪裁陰影區域核取方塊,啟動剪裁矩形外的明 暗變化。
- **4** 按一下色彩方塊,再選擇陰影區域的色彩。
- **5** 在不透明度控制項中輸入或設定數值,以設定陰影區域色彩的不透明程度。
- **6** 如果要在每次使用工具時剪裁矩形,請勾選自動顯示剪裁矩形核取方塊。
- **7** 如果要在每次使用工具時顯示浮動的剪裁工具列,請勾選啟動浮動剪裁工具列核取方 塊。

# <span id="page-428-1"></span>設定 「警告」偏好設定

您可以控制警告對話方塊顯示的方式。

根據預設,如果您執行的操作會導致資訊遺失,或無法套用於目前狀態下的影像,Corel PaintShop Pro 便會顯示警告對話方塊。

### 設定 「警告」偏好設定

**編輯標籤 ????**

1 選擇檔案 ▶ 偏好設定 ▶ 一般程式偏好設定。

**2** 從左窗格,選擇警告。

**3** 執行下列其中一或多項工作,然後按一下確定。

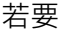

請執行下列動作

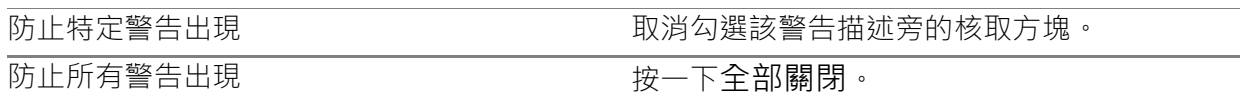

# <span id="page-429-0"></span>設定 「自動動作」偏好設定

您可以自動化必須執行以便進一步編輯影像的動作

例如,部分指令只能在位元深度是每像素至少 8 位元的影像上執行。如果針對一個每像 素少於 8 位元的影像選擇指令時,會出現「自動動作」對話方塊告知您必須將影像轉換 為更高位元深度的影像,才能繼續執行該指令。

#### 設定 「自動處理」偏好設定

**編輯標籤 ????**

- 1 選擇檔案 ▶ 偏好設定 ▶ 一般程式偏好設定。
- **2** 從左窗格,選擇自動動作。
- **3** 從自動動作提示清單選取一項動作,再選擇下列其中一個選項:
	- 永遠不 防止該動作發生

注意: 如果完成一項指令必須使用到某項動作,選擇永遠不會使該功能表指令變為不 作用。清單中部分項目沒有這個選項。

- 永遠 以無訊息方式執行該動作而不顯示提示
- 提示 詢問您是否要執行該動作
- **4** 按一下確定。
- 您可以按一下全部永遠、全部提示或 全部永不,將清單中的所有動作設成特定選 項。

您可以按一下重設,將清單中所有動作重設為預設設定。

# <span id="page-429-1"></span>設定其他偏好設定

您可以從 「偏好設定」對話方塊的 「其他」頁面控制各種偏好設定。

#### 設定顯示在 「最近使用的檔案」清單中的檔案數量

#### **編輯標籤 ????**

1 選擇檔案 ▶ 偏好設定 ▶ 一般程式偏好設定。

- **2** 從左窗格,選擇其他。
- **3** 在最近使用的檔案清單控制項中輸入或設定數值。

6 您必須重新啟動 Corel PaintShop Pro,新設定才會生效。

 $\mathbf{\Omega}$ 您可以選擇檔案 最近使用的檔案檢視清單。

#### 設定貼上透明選取區域時背景色彩的相似度

**編輯標籤 ????**

 $\equiv$ 

1 選擇檔案 ▶ 偏好設定 ▶ 一般程式偏好設定。

**2** 從左窗格,選擇其他。

**3** 在貼上透明選取區域時背景色彩的相似度控制項中輸入或設定數值。

當您將資料貼為透明選取區域時, Corel PaintShop Pro 會將其新增至目前的影像 並定義其為選取區域,同時取消選取符合目前背景色彩的所有像素。您輸入的相似 度值決定背景色彩必須與透明色彩多相近,才能變成透明。相似度可從 0% ( 只有百 分之百符合目前背景色彩的影像像素才會變成透明 ) 至 100% ( 所有影像像素都會變 透明 )。

#### 設定剪貼簿資料偏好設定

**編輯標籤 ????**

- 1 選擇檔案 ▶ 偏好設定 ▶ 一般程式偏好設定。
- **2** 從左窗格,選擇其他。
- 3 從離開時剪貼簿資料清單,選擇一個選項決定您離開程式時處理剪貼簿資料的方式:
	- 詢問 詢問您要如何處理剪貼簿資料
	- 刪除 離開時刪除剪貼簿資料
	- 保留 離開時將資料留在剪貼簿中

#### 移動物件時重繪

**編輯標籤**

**????**

1 選擇檔案 ▶ 偏好設定 ▶ 一般程式偏好設定。

- **2** 從左窗格,選擇其他。
- **3** 勾選定位影像元素時強迫所有視窗重繪核取方塊。 當您移動影像中物件時,作用中視窗的資訊便會重繪。

#### 啟動時隱藏程式啟始畫面

**編輯標籤 ????**

- 1 選擇檔案 ▶ 偏好設定 ▶ 一般程式偏好設定。
- **2** 從左窗格,選擇其他。
- **3** 取消勾選應用程式啟動時顯示啟始畫面核取方塊。

#### 關閉圓盤型指向裝置的壓力支援

**編輯標籤 ????**

- 1 選擇檔案 ▶ 偏好設定 ▶ 一般程式偏好設定。
- **2** 從左窗格,選擇其他。
- **3** 勾選關閉圓盤型指向裝置的壓力支援核取方塊。

#### 啟動保留影像重新調整大小後的亮度

**編輯標籤 ????**

- **1** 選擇檔案 偏好設定 ⼀般程式偏好設定。
- **2** 從左窗格,選擇其他。
- **3** 勾選調整大小時保留影像亮度核取方塊。
- $\blacksquare$ 啟用此選項時,重新調整大小後的影像會保留其整體覺察亮度。不過在某些情況 下,取消勾選此核取方塊會有更好的效果 - 比如在縮小電腦產生的影像時,例如掃 描的線繪圖。

#### 設定數位繪圖板介面

**編輯標籤 ????**

- 1 選擇檔案 ▶ 偏好設定 ▶ 一般程式偏好設定。
- **2** 從左窗格,選擇其他。
- **3** 在數位繪圖板介面區域中,選擇下列任一選項:
	- WinTab
	- 即時手寫筆 (RTS)
注意: 您的電腦上需安裝相應繪圖板裝置才可使用這些選項。這些選項讓您可安裝不 同介面的繪圖板裝置,依您的使用偏好設定使用繪圖板。

### 設定管理標籤偏好設定

您可以針對您從 「管理」標籤中存取的影像縮圖,設定其顯示控制項,以及指定要從檢 視中排除的格式和資料夾。

### 設定管理標籤偏好設定

**編輯標籤 ????**

- 1 選擇檔案 ▶ 偏好設定 ▶ 一般程式偏好設定。
- **2** 按一下左側類別清單中的管理。
- **3** 執行下列一或多項工作,再按一下確定。

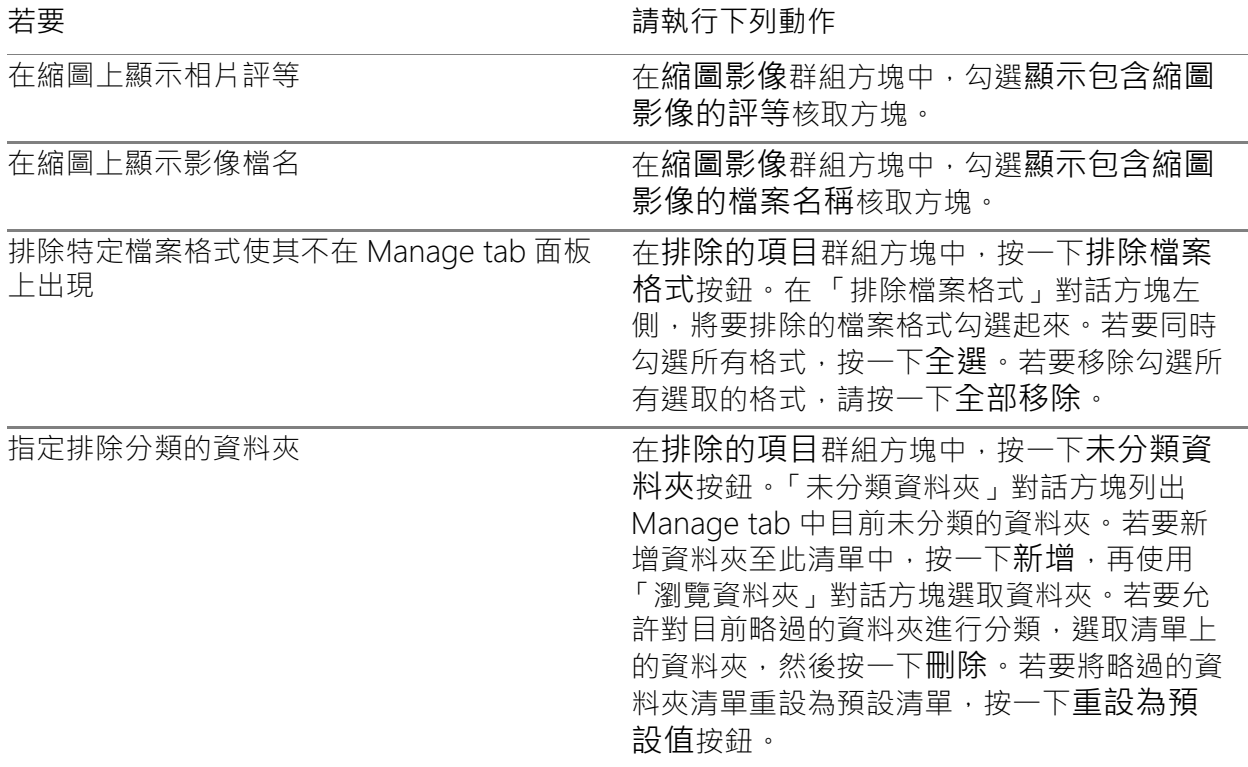

 $\bf{Q}$ 您也可以這樣開啟 「偏好設定」對話方塊:在 「縮圖」面板內任一處按一下滑鼠右 鍵,然後從內容功能表中選擇偏好設定。

### <span id="page-432-0"></span>設定 「自動保留」偏好設定

您可以將程式設定為一律儲存一份原始 ( 未編輯 ) 影像在清楚標示的備份資料夾中。此功 能實際上是建立 「數位負片」,可供您在想要從影像原始狀態處理影像時使用。

### 設定 「自動保留」偏好設定

**編輯標籤 ????**

1 選擇檔案 ▶ 偏好設定 ▶ 一般程式偏好設定。

- **2** 從左窗格,選擇自動保留。
- **3** 勾選啟動自動保留核取方塊。
- **4** 按一下確定。

若要 請執行下列動作

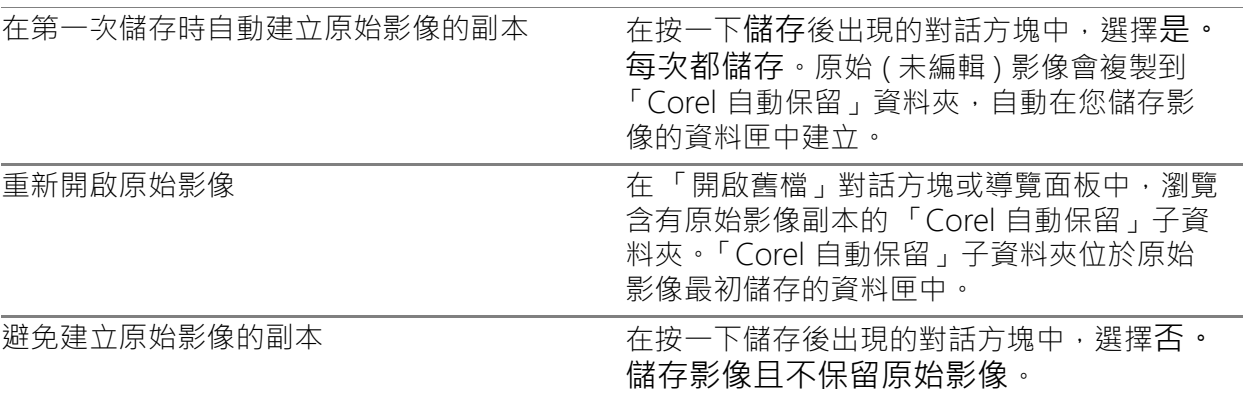

### 設定工作區標籤偏好設定

您可以隱藏或顯示現行工作區的選用標籤。也可以選擇在您啟動應用程式時預設開啟的標 籤。例如,您可以選擇在應用程式開啟時顯示歡迎標籤或編輯標籤上的內容。

#### 隱藏或顯示標籤及設定預設標籤

**編輯標籤 ????**

1 選擇檔案 ▶ 偏好設定 ▶ 一般程式偏好設定。

偏好設定 ?????????

- **2** 按一下左側類別清單中的標籤。
- **3** 在可顯示的標籤區域中,勾選要顯示之選用標籤的核取方塊。
- **4** 選擇下列其中一個預設標籤選項,然後按一下確定。
	- 將歡迎設為預設值 在您啟動程式時顯示歡迎標籤內容
	- 將管理設為預設值 在您啟動程式時顯示管理標籤內容
	- 將調整設為預設值 在您啟動程式時顯示調整標籤內容
	- 將編輯設為預設值 在您啟動程式時顯示編輯標籤內容
	- 保留最後一個檢視 顯示您上次在 Corel PaintShop Pro 工作階段中關閉程式前所 使用的標籤

### 設定檔案格式偏好設定

在 「檔案格式偏好設定」對話方塊中,可指定 Corel PaintShop Pro 以下列格式處理影 像的方式:

- 一般 此標籤可讓您選擇是否要根據 EXIF 資訊自動旋轉影像 · 並可讓您設定 RAW 相 機影像的選項。
- Windows 中繼檔 WMF 是 Microsoft Windows 的原生向量格式。
- Kodak 相片 CD 許多相機開發商都採用 PCD 格式。此格式可在一個檔案中提供多種 影像解析度。
- 可攜式網路圖形檔 Web 圖形使用 PNG 格式。您可以設定開啟和儲存 PNG 檔案的偏 好選項。
- PostScript Corel PaintShop Pro 可透過階層 2 讀取 PostScript 檔案 ( 包括多頁檔案 ),並將其作為點陣影像開啟。進行轉換時,Corel PaintShop Pro 可消除物件鋸齒和 保留透明度資訊。
- RAW 圖形 Corel PaintShop Pro 可讀取 RAW 圖形影像格式。科技和電腦遊戲產業 的圖形影像普遍使用此格式 ( 勿與 「RAW 相機資料」影像混淆 )。

如需支援檔案格式的完整清單,請參閱[第 57 頁的 〈PaintShop Pro 支援的檔案〉。](#page-70-0)

### 「RAW」相機資料影像和 RAW ( 圖形 ) 檔案格式有何不同?

RAW 相機資料影像包含高階數位相機 (Canon、Fuji、Kodak、Minolta、Nikon、 Olympus 和 Pentax) 擷取的未壓縮感應器資料。這些影像的資料與 RAW 圖形影像資料既 不相似亦不相干。

RAW 圖形影像是未壓縮的基本點陣資料格式影像,可能包含 Corel PaintShop Pro 不支 援的非標準檔頭。這些圖形影像主要為遊戲開發商和科技產業所採用。遊戲開發商使用 RAW 圖形影像自訂影像材質、凹凸貼圖和明暗變化。科技產業使用這些影像自訂以應用 程式為基礎的影像分析。

Corel PaintShop Pro 可以用來建立和編輯 RAW 圖形影像,以及將標準格式 (例如 TIF、 JPEG 或 TGA) 轉換成 RAW 圖形格式。

您可以校正某些光源產生的色溫或色偏。例如,如果相片在採用螢光光源的室內拍攝,而 相機卻設定為戶外光源條件,則相片可能會有綠色色偏。在此情況下,您可以選擇一個合 適選項,將校正效果套用至螢光下拍攝的相片。

### 設定 「⼀般影像」偏好設定

**編輯標籤 ????**

1 選擇檔案 ▶ 偏好設定 ▶ 檔案格式偏好設定。

「檔案格式偏好設定」對話方塊便會出現。

- 2 按一下一般標籤。
- **3** 勾選或取消勾選下列任一個核取方塊:
	- •開啟時使用 EXIF 資料自動旋轉影像 勾選此選項時,將會根據 EXIF 方向資料自動 旋轉影像。如果取消勾選,則必須手動旋轉影像。

• 使用 Camera RAW 編輯器開啟 RAW 影像 — 勾選此選項時,將會在您選擇 RAW 影 像時開啟 Camera RAW 編輯器。

設定 WMF 影像偏好設定

**編輯標籤 ????**

1 選擇檔案 ▶ 偏好設定 ▶ 檔案格式偏好設定。

「檔案格式偏好設定」對話方塊便會出現。

- **2** 按一下中繼檔 / 匯入標籤。
- **3** 在載入選項群組方塊中,選擇下列其中一個選項:
	- 每次開啟檔案時提示大小與選項 提示您選擇的 WMF 影像設定
	- 使用可用的檔案檔頭資訊 使用檔案檔頭預設大小。如果開啟沒有檔頭的檔案, 其大 小便會預設為您在檔案檔頭無法使用時的預設大小群組方塊中所輸入的數值。

**4** 按一下確定。

您也可以

匯入 WMF 向量資料作為可用向量工具編輯的 勾選匯入向量資料核取方塊。 物件

平滑化彎曲的貝茲多邊形 ( 僅限向量資料 ) % 勾選套用平滑化功能核取方塊。

### 設定 PCD 檔案格式偏好設定

**編輯標籤 ????**

**1** 選擇檔案 偏好設定 檔案格式偏好設定。

「檔案格式偏好設定」對話方塊便會出現。

- **2** 按一下 PCD 標籤。
- **3** 選擇下列其中一個解析度設定:
	- $\cdot$  96  $\times$  64
	- 192 $\times$  128
	- 384  $\times$  256
	- 768  $\times$  512
	- 1536 $\times$  1024
	- 3072 $\times$  2048
	- $6144 \times 4096$
- **4** 按一下確定。

O

您可以選擇每次載入檔案時詢問選項,使 Corel PaintShop Pro 在每次開啟 PCD 檔 案時要求選取解析度。

### 設定 PNG 偏好設定

**編輯標籤 ????**

1 選擇檔案 ▶ 偏好設定 ▶ 檔案格式偏好設定。

「檔案格式偏好設定」對話方塊便會出現。

- **2** 按一下 PNG 標籤。
- **3** 選擇下列其中一個選項:
	- 載入與儲存透明度至 / 自圖層透明度
	- 載入與儲存透明度至 / 自 Alpha 色頻

### 設定 PostScript 檔案匯入偏好設定

**編輯標籤 ????**

1 選擇檔案 ▶ 偏好設定 ▶ 檔案格式偏好設定。

「檔案格式偏好設定」對話方塊便會出現。

- **2** 按一下 PostScript 標籤。
- **3** 取消勾選每次開啟 PostScript 檔案時提示大小與選項核取方塊。
- **4** 在解析度控制項中設定或輸入數值。
- 5 從頁面大小下拉式選單選擇一個頁面大小選項。
- **6** 從影像模式下拉式選單選擇一個影像模式選項。
- **7** 按一下確定。

您也可以

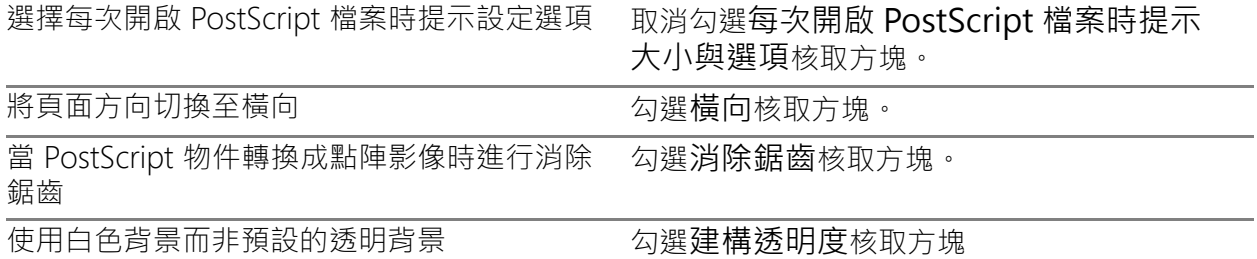

根據預設,如果 PostScript 檔案有界限框,程式會將畫布調整至界限框大小。

6

### 設定 RAW 檔案偏好設定

**編輯標籤 ????**

- 1 選擇檔案 ▶ 偏好設定 ▶ 檔案格式偏好設定。 「檔案格式偏好設定」對話方塊便會出現。
- **2** 按一下 RAW ( 圖形 ) 標籤。
- **3** 在儲存選項群組方塊中,於檔頭大小控制項輸入或鍵入數值以設定檔案的檔頭大小。
- **4** 在 24 位元選項群組方塊中,選擇下列其中一個色彩順序選項:
	- RGB 順序
	- BGR 順序
- **5** 選擇下列其中一個色彩順序選項:
	- Planar 模式 將色彩資料儲存在個別 8 位元平面上
	- 交錯式 連續儲存像素

V. 您可以勾選上下翻轉核取方塊,上下翻轉影像。

### 設定檔案格式關聯

檔案格式關聯控制 Corel PaintShop Pro 與各種檔案格式互動的方式。如需支援檔案格式 的完整清單,請參閱[第 57 頁的 〈PaintShop Pro 支援的檔案〉。](#page-70-0)

### 新增和移除檔案格式關聯

您可以使特定檔案格式自動在 Corel PaintShop Pro 開啟。例如,當您將 JPEG 檔案格式 與 Corel PaintShop Pro 產生關聯時,只要從 Windows 桌面按兩下 JPEG 檔案, 檔案便 會在 Corel PaintShop Pro 開啟。關聯的 JPEG 檔案也會顯示 Corel PaintShop Pro 圖 示。

### 變更檔案格式副檔名

檔案格式副檔名的變更必須要在下次啟動 Corel PaintShop Pro 時才會生效。與 Corel PaintShop Pro 關聯的檔案副檔名,其名稱之後都會有個星號 (\*)。

### 如果要在其他程式開啟檔案,該如何處理?

檔案格式若與 Corel PaintShop Pro 建立關聯, 您仍可在選擇的程式中使用「開啟舊檔」 指令,於其他程式開啟該類型檔案。

### 檔案格式關聯至 Corel PaintShop Pro

#### **編輯標籤 ????**

### 1 選擇檔案 ▶ 偏好設定 ▶ 檔案關聯。

程式的 Windows 設定關聯頁面隨即出現。

- **2** 勾選所要選項的核取方塊。
- **3** 按一下儲存。

### <span id="page-438-0"></span>設定檔案位置

Corel PaintShop Pro 資源包括指令碼、影像圖章、圖樣、漸層、取代貼圖和工作區等項 目。完整的資源清單顯示在 「檔案位置」對話方塊左側。Corel PaintShop Pro 可在您電 腦的數個預設資料夾中儲存與搜尋資源。變更「檔案位置」偏好設定,您可以變更 Corel PaintShop Pro 搜尋和儲存這些資源的位置。您也可以控制外掛模組的使用方式以 及要用哪個網頁瀏覽器預覽影像。

根據預設,您建立的新檔案全部都會儲存在「2019」資料夾的適當子資料夾中,資料夾 位置為:Documents\Corel PaintShop Pro\2019。多數預設程式資源的儲存位置如下: 若是 32 位元 · 會儲存在 X:\Program Files(x86)\Corel\Corel PaintShop Pro 2019 路徑 中的適當資料夾,若是 64 位元, 則儲存在 X:\Program Files\Corel\Corel PaintShop Pro 2019 (64-bit) 路徑中的適當資料夾, 其中 X 是指安裝 Corel PaintShop Pro 的磁碟 機。

您可以新增或刪除 Corel PaintShop Pro 儲存和擷取各種資源的資料夾。刪除資料夾意指 Corel PaintShop Pro 不會再於該資料夾尋找任何項目。但是,該資料夾並不會自電腦 上刪除。

您也可以變更特定資源的檔案位置。

#### 變更資源的檔案位置

**編輯標籤 ????**

1 選擇檔案 ▶ 偏好設定 ▶ 檔案位置。

「檔案位置」對話方塊便會出現。

**2** 從 「檔案類型」清單,選取要變更檔案位置的資源。

指定資源可儲存的預設資料夾會列在上述對話方塊的右側。

**3** 按一下新增。

「瀏覽資料夾」對話方塊便會出現。

- **4** 導覽至要新增的資料夾,再按一下確定。
- **5** 在資料夾選項群組方塊中,勾選啟動核取方塊。

若要啟動資料夾的子資料夾,請勾選使用子資料夾核取方塊。 注意: 一旦取消勾選這些核取方塊, Corel PaintShop Pro 便無法搜尋資料夾及其子 資料夾。

- **6** 從 「儲存至」下拉式清單,選擇目前資源要儲存至的資料夾。
- **7** 按一下確定以儲存設定並返回 Corel PaintShop Pro。

若要開啟「檔案位置」對話方塊,請按一下檔案位置按鈕 ア,這些按鈕會出現在許 多 Corel PaintShop Pro 對話方塊。

 $\overline{\mathbf{u}}$ 

### 新增資源的檔案位置

**編輯標籤 ????**

1 選擇檔案 ▶ 偏好設定 ▶ 檔案位置 。

「檔案位置」對話方塊便會出現。

- **2** 從檔案類型清單,選取要新增位置的資源檔案類型。
- **3** 按一下新增。

「瀏覽資料夾」對話方塊便會出現。

- **4** 按一下建立新資料夾按鈕,再輸入新資料夾的名稱。
- 5 按一下確定,將新資料夾新增至清單。
- **6** 按一下確定,關閉 「檔案位置」對話方塊。

目 「快取」和「CMYK 描述檔」資源檔案類型都只能有一個位置,您僅可將檔案位置 從某個資料夾變更至另一個資料夾。如需有關變更檔案位置的詳細資訊,請參閱第 [425 頁的 〈設定檔案位置〉。](#page-438-0)

 $\mathbf C$ 

若要開啟「檔案位置」對話方塊,請按一下檔案位置按鈕 、這些按鈕會出現在許 多 Corel PaintShop Pro 對話方塊。

#### 刪除資源的檔案位置

**編輯標籤 ????**

1 選擇檔案 ▶ 偏好設定 ▶ 檔案位置 。

「檔案位置」對話方塊便會出現。

- **2** 從檔案類型清單,選取要刪除檔案位置的資源檔案類型。
- **3** 在資料夾清單中,選取要刪除的資料夾。
- **4** 按一下移除。
- **5** 按一下確定。

 $\mathbf{v}$ 

若要開啟 「檔案位置」對話方塊,請按一下檔案位置按鈕 ア,這些按鈕會出現在許 多 Corel PaintShop Pro 對話方塊中,也可在 「預設」下拉式清單 ( 位於 「工具選 項」面板)中找到。

### 管理資源

Corel PaintShop Pro 資源包括指令碼、影像圖章、圖樣、漸層、取代貼圖和工作區等項 目。完整的資源清單顯示在 「檔案位置」對話方塊左側。使用一致的方法管理這些資源, 可使工作流程更加順暢,這也是 「資源管理員」對話視窗建立的目的。

只要是找得到 「預設」控制項的地方 ( 例如 「工具屬性列」面板或效果對話方塊的 「預 設」下拉式清單),您都可以存取「資源管理員」對話方塊。 您可以刪除、更名、複製和移動資源,也可以建立專屬的資源類別。

#### 存取資源管理員對話方塊

**編輯標籤**

• 按一下「預設」控制項,再按一下資源管理員按鈕■。

### 刪除資源

**編輯標籤**

- 1 按一下「預設」控制項,再按一下資源管理員按鈕m<sup>。</sup>
- **2** 如有需要,從類別下拉式清單選擇資源所屬的類別。
- **3** 按一下清單中要移動的資源。
- **4** 按一下刪除。

#### 重新命名資源

**編輯標籤**

- 1 按一下「 預設 」 控制項 · 再按一下資源管理員按鈕**m**。
- **2** 如有需要,從類別下拉式清單選擇資源所屬的類別。
- **3** 按一下清單中要移動的資源。
- **4** 按一下重新命名。

「重新命名資源」對話方塊便會出現。

5 輸入資源的新名稱,再按一下確定。

#### 將資源複製至其他位置

**編輯標籤**

- 1 按一下「預設」控制項,再按一下資源管理員按鈕**m**。
- **2** 如有需要,從類別下拉式清單選擇資源所屬的類別。
- **3** 按一下清單中要移動的資源。
- **4** 按一下複製。

「另存新檔」對話方塊便會出現。

附註:此時,您也可以在檔案名稱欄位中重新命名檔案。

**5** 導覽至資源要移往的資料夾,再按一下儲存。 注意: 不可在未重新命名的情況下, 將資源複製至目前使用「 檔案位置」對話方塊掃 描的資料夾。

### 將資源移動至其他位置

**編輯標籤**

- 1 按一下「 預設 」 控制項 · 再按一下資源管理員按鈕**m**。
- **2** 如有需要,從類別下拉式清單選擇資源所屬的類別。
- **3** 按一下清單中要移動的資源。
- **4** 按一下移動。

「瀏覽資料夾」對話方塊便會出現。

**5** 導覽至資源要移往的資料夾,再按一下確定。

注意: 資源要移往的資料夾必須列在該資源的 「檔案位置」對話方塊中, 此對話方塊 會出現在視覺化的資源下拉式清單和 「資源管理員」對話方塊中如需設定檔案位置的 相關資訊,請參[閱第 425 頁的 〈設定檔案位置〉](#page-438-0)。

#### 建立資源類別

**編輯標籤 ????**

1 選擇檔案 ▶ 偏好設定 ▶ 檔案位置 。

「檔案位置」對話方塊便會出現。

- **2** 在對話方塊左側的 「檔案類型」清單中,按一下要建立新類型資料夾的資源。
- **3** 在資料夾清單中,按一下自訂類別子資料夾將駐留的資料夾。
- **4** 在 「資料夾選項」群組方塊中,勾選啟動和使用子資料夾核取方塊。
- **5** 按一下建立子資料夾。

「輸入名稱」對話方塊便會出現。

- **6** 輸入自訂類別子資料夾的名稱,再按一下確定,關閉 「輸入名稱」對話方塊。
- **7** 按一下確定。
- 目 若要使新類別出現在 「類別」下拉式清單中,您必須先將資源儲存、複製或移動至 新建的資料夾。

### 設定外掛模組偏好設定

使用 Corel PaintShop Pro 時,可以使用於 Adobe Photoshop 檔案相容的外掛模組。最 普遍的外掛模組副檔名是 .8B\*。您可以選擇限制使用者只能使用副檔名是 .8B\* 的外掛模 組,亦可選擇使用任何副檔名的外掛模組。

#### 啟動外掛模組

**編輯標籤**

**????**

1 選擇檔案 ▶ 偏好設定 ▶ 檔案位置。

「檔案位置」對話方塊便會出現。

- **2** 從 「檔案類型」清單,選取外掛模組。
- **3** 勾選啟動外掛模組核取方塊。

您也可以

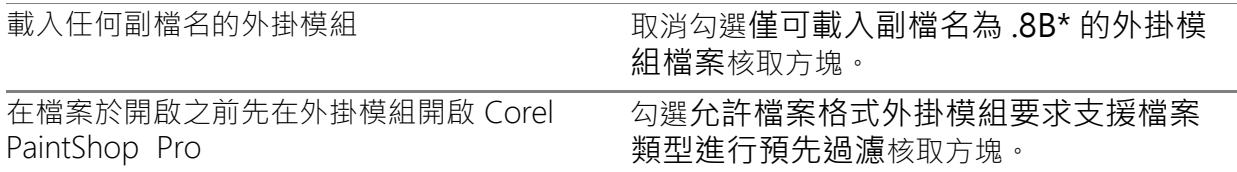

### 新增外掛模組位置

**編輯標籤 ????**

**1** 選擇檔案 偏好設定 檔案位置。

「檔案位置」對話方塊便會出現。

- **2** 從 「檔案類型」清單,選取外掛模組。
- **3** 按一下新增。

新的空白項目便會出現在資料夾清單中,接著出現 「瀏覽資料夾」對話方塊。

- 4 導覽至要新增的資料夾,再按一下確定,返回「 檔案位置 」 對話方塊。
- **5** 在 「資料夾選項」對話方塊中,勾選啟動核取方塊。
- **6** 按一下確定。

您也可以勾選使用子資料夾核取方塊,新增外掛模組資料夾儲存的子資料夾。

### 選取 Web 瀏覽器

Corel PaintShop Pro 允許使用 Web 瀏覽器預覽影像。您可以新增、變更或刪除 Web 瀏 覽器。

### 新增 Web 瀏覽器

**編輯標籤 ????**

 $\mathbf{V}$ 

1 選擇檔案 ▶ 偏好設定 ▶ 檔案位置 。

「檔案位置」對話方塊便會出現。

- **2** 從 「檔案類型」清單,選取 Web 瀏覽器。
- **3** 按一下新增。

「瀏覽器資訊」對話方塊便會出現。

**4** 按一下瀏覽。

「Web 瀏覽器路徑」對話方塊便會出現。

5 導覽至包含該 Web 瀏覽器執行檔 ( 副檔名為 .exe) 的資料夾,再按一下開啟舊檔。

**6** 按一下確定。

### 變更 Web 瀏覽器

**編輯標籤 ????**

1 選擇檔案 ▶ 偏好設定 ▶ 檔案位置 。

「檔案位置」對話方塊便會出現。

- **2** 從 「檔案類型」清單,選取 Web 瀏覽器。
- **3** 從清單選取一個瀏覽器。
- **4** 按一下編輯。

「瀏覽器資訊」對話方塊便會出現。

**5** 按一下瀏覽。

「Web 瀏覽器路徑」對話方塊便會出現。

- **6** 導覽至包含該 Web 瀏覽器執行檔 ( 副檔名為 .exe) 的資料夾,再按一下開啟舊檔。
- **7** 按一下確定。

### 刪除 Web 瀏覽器

**編輯標籤 ????**

1 選擇檔案 ▶ 偏好設定 ▶ 檔案位置。

「檔案位置」對話方塊便會出現。

- **2** 從 「檔案類型」清單,選取 Web 瀏覽器。
- **3** 從清單選取一個瀏覽器。
- **4** 按一下刪除,自清單移除該瀏覽器。
- **5** 按一下確定。

### 設定 「自動儲存」偏好設定

Corel PaintShop Pro 可讓您在切換進行不同的工作時,自動儲存作品。例如,假設您在 調整標籤中做了某些編輯,然後切換至其他相片或標籤,您的變更將會自動套用。 如果您啟用了自動儲存,建議您也啟用自動保留。如需詳細資訊,請參閱[第 419 頁的](#page-432-0) [〈設定 「自動保留」偏好設定〉](#page-432-0)。

### 設定自動儲存偏好設定

**編輯標籤 ????**

1 選擇檔案 ▶ 偏好設定 ▶ 自動儲存設定。

「自動儲存設定」對話方塊便會出現。

- **2** 若要啟用自動儲存,請執行下列其中一項:
	- •按一下調整標籤,然後勾選選取下一張影像時,自動儲存對目前影像所做的編輯核取 方塊。
	- •按一下編輯標籤,然後勾選自動儲存所有開啟檔案的備份間隔時間 分鐘核取方塊。 在分鐘控制項中輸入或設定數值。
- **3** 按一下確定。

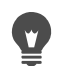

若要尋找 Corel PaintShop Pro 儲存自動儲存檔的位置,請選擇檔案 ▶ 偏好設定 ▶ 檔 案位置,再從檔案類型清單選取復原 / 暫存檔案資料夾。

### 重設所有偏好設定

您可以將各種程式偏好設定恢復成預設值。

### 重設應用程式偏好設定

**編輯標籤 ????**

1 選擇檔案 ▶ 偏好設定 ▶ 重設偏好設定。

「重設應用程式」對話方塊便會出現。

- **2** 勾選下列任一個核取方塊:
	- 重設一般偏好設定 將所有一般程式偏好選項設定重設為程式預設值
	- 重設檔案位置 將所有檔案位置設定重設為程式預設值
	- 將工作區重設為預設設定 將目前的工作區重設為程式預設值
	- 重設對話方塊位置與最後使用的設定 重設對話方塊, 使其出現在預設位置並使用預 設設定
	- 刪除所有快取檔案 刪除所有現存的快取檔案
	- 將所有工具列 / 面板顯示在螢幕上 使所有工具列和面板顯示
- **3** 按一下確定。

您可以在啟動程式時按住 Shift,將整個應用程式重設為預設狀態。如果重設程式, 所有自訂內容都會清除。

 $\overline{\mathbf{u}}$ 

### 切換語言

您可以變更 Corel PaintShop Pro 的顯示語言。此選項對國際或多語言使用者,或者對跨 國企業環境中與他人共用工作站的使用者而言很實用。

### 切換應用程式語言

**編輯標籤 ????**

1 選擇檔案 ▶ 偏好設定 ▶ 切換語言。

「切換語言」對話方塊便會出現。

**2** 從下拉式清單選擇要使用的語言。

注意: 此功能不支援單位元組字元集 ( 例如英文、德文和法文 ) 和雙位元組字元集 ( 例 如簡體中文、繁體中文和日文 ) 之間的切換。

**3** 按一下確定。

**4** 在通知您重新啟動的訊息方塊中,按一下確定。

應用程式重新啟動後,會顯示選取的語言。

### 調整⼀般檢視選項

您可以自訂 Corel PaintShop Pro 顯示圖示、螢幕提示、標題、捲軸、節點 ( 有時稱為 「控點」) 的方式,並且讓自己在使用工具時能更易於檢視出現在螢幕上的線條和界限 框。您也可以調整應用程式文字的大小。

### 若要迅速調整使用者介面選項

- **1** 請按一下功能表列上的使用者介面,再選擇下列其中一個選項:
	- 圖示大小
	- 文字大小
	- 捲軸大小
	- 節點大小
- **2** 從子功能表中選擇您要的設定。

### 設定工具列檢視選項

**編輯標籤**

**1** 選擇檢視 自訂。

「自訂」對話方塊便會出現。

- **2** 按一下選項標籤。
- **3** 在 「工具列」區域中,勾選下列任一個核取方塊:
	- 在工具列上顯示工具提示 顯示工具和按鈕上的螢幕提示
	- 在工具提示上顯示快速鍵 顯示出現在螢幕提示中的快速鍵 ( 如果有的話 )
- **4** 在 「圖示」區域中,勾選下列任一個核取方塊:
	- •顯示色彩圖示 勾選此方塊會顯示色彩圖示; 若取消勾選,會顯示灰階圖示
	- •顯示小圖示 勾選此方塊會縮小圖示大小;若取消勾選,會顯示預設大小的圖示
- **5** 在 「個人化的功能表和工具列」群組方塊中,勾選下列任一個核取方塊:
	- 在功能表上先顯示最近使用的指令 簡化功能表,僅顯示最近使用的指令
	- 在短暫延遲後顯示完整功能表 如果勾選了在功能表上先顯示最近使用的指令核取方 塊,系統會在延遲一段時間後顯示所有功能表項目

 $\mathbf{v}$ 您可以按一下重設我的使用資料,清除最近使用的功能表指令記憶。

#### 調整捲軸的大小

**1** 選擇檢視 自訂。

自訂對話方塊隨即出現。

- **2** 按一下選項標籤。
- **3** 在捲軸區域中,啟用小、中或大選項。 如果要讓捲軸控點在您將指標置於其上方時變大,請勾選指標暫留時自動放大。

### 調整節點的大小

- **1** 選擇檢視 自訂。 自訂對話方塊隨即出現。
- **2** 按一下選項標籤。
- **3** 在節點大小區域中,啟用小、中或大。

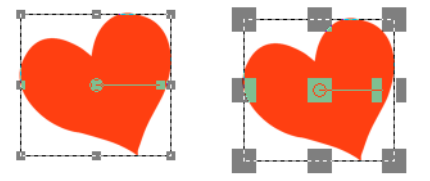

您可以調整節點大小 ( 左側小;右側大 )。節點可用來調整圖層、向量物件、外框 筆工具線條等項目。

### 提高線條和界限框的可見度

**1** 選擇檢視 自訂。

自訂對話方塊隨即出現。

**2** 按一下選項標籤。

- 3 在線條和界限框區域中 ( 可能要向下捲動才能看見該區域 ) · 勾選透過指標近接提高可 見度核取方塊。
- 4 在近接 (像素 ) 方塊中輸入一個值,用以決定指標要多接近線條或界限框,才會開始提 高可見度。

### 從舊版 PaintShop Pro 存取工具和指令

您可以存取和還原已自工作區移除的工具和指令。這些指令是為了容納改良的功能而遭移 除。

### 從舊版 Corel PaintShop Pro 存取工具和指令

**編輯標籤**

**1** 選擇檢視 自訂。

「自訂」對話方塊便會出現。

2 在指令標籤中,執行下表的工作,再按一下關閉。

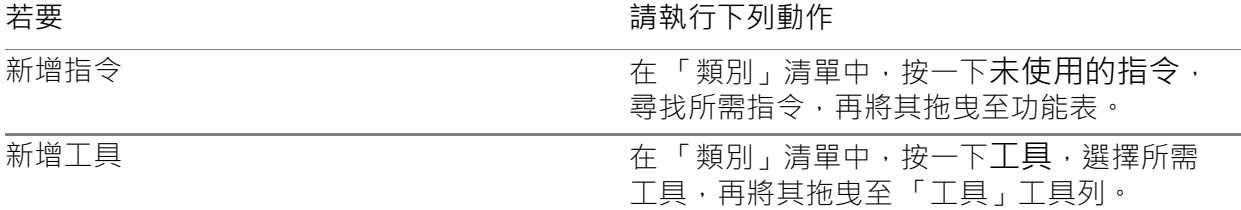

## 保護和還原 Corel PaintShop Pro 資料庫

應用程式的資料庫會儲存相片庫的相關資訊,並簡化相片的搜尋。如果資料庫受損,便可 能影響到 Corel PaintShop Pro 的效能。請注意,您的相片依然安然無恙,但是損壞的資 料庫可能導致自訂相片資料 ( 如評比、標籤和標題文字 遺失。

若要保護資料庫,您可以建立備份檔。萬一資料庫遭受損壞時,您可以重設資料庫並匯入 備份檔。

請注意,當您瀏覽資料夾時,Corel PaintShop Photo Pro 中的 JPEG 相片資料會匯入 2018 資料庫中。如需有關瀏覽資料夾的詳細資訊,請參閱[第 33 頁的〈將相片放入 PaintShop](#page-46-0)  [Pro〉。](#page-46-0)

### 備份應用程式資料庫

- **1** 儲存您的作品。
- 2 按一下檔案 ▶ 資料庫備份 ▶ 匯出。

系統會提示您關閉應用程式。備份資料庫檔隨即建立。請重新啟動應用程式。

### 重設應用程式資料庫

**1** 請確定應用程式已關閉。

2 在 Windows 的「開始」功能表上,選擇所有程式 ▶ Corel PaintShop Pro ▶ 還原資料 庫。

### 匯入應用程式資料庫備份

- **1** 儲存任何開啟的作品。
- 2 按一下檔案 ▶ 資料庫備份 ▶ 匯入。

系統會提示您關閉應用程式。重新啟動應用程式時,備份資料庫檔案就會匯入。

### 從舊版匯入內容和外掛程式

您可以匯入您為過去三個版本的 PaintShop Pro 儲存至預設位置的內容。例如,您可以移 轉先前安裝的外掛程式、指令碼、筆刷筆尖、色盤、漸層、樣式、材質以及特效。

### 若要從舊版 PaintShop Pro 匯入內容和外掛程式

• 按一下檔案 > 匯入 > 舊版的內容。

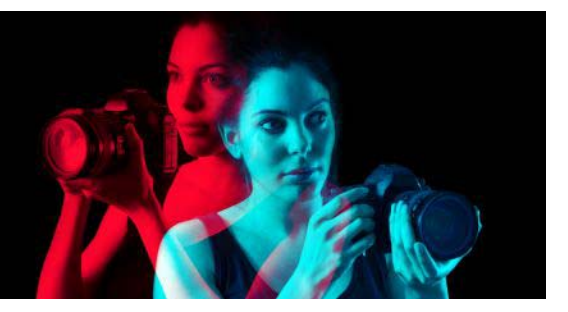

## 編輯 360° 相片

PaintShop Pro 可讓您開啟和編輯使用 360° 相機拍攝的相片。在上傳 360° 相片至支援 360°檢視的網站之前,您可以先行校正及調整相片。您也可以將 360°相片轉換為標準影 像並套用有趣的 「行星特效」或建立全景式影像。

本節涵蓋下列主題:

- [360° 相片的相關須知事項](#page-450-0)
- [移除 360° 相片中的三腳架](#page-450-1)
- [將 360° 相片歪斜轉正](#page-451-0)
- [校正或將特效套用至 360° 相片](#page-452-0)
- [將 「行星特效」套用至 360° 相片](#page-453-0)
- [從 360° 相片建立全景式影像](#page-454-0)

### <span id="page-450-0"></span>360° 相片的相關須知事項

您需要了解:

- 360° 相片視窗是專為搭配 360° 相機使用而設計 ( 不適合用於以其他方式建構而成的 360° 影像 )。
- 針對 360° 相機在您的影像中加入的 360° 中繼資料並沒有適用的標準。相機製造商最 常用的是 Google 360° 中繼資料, PaintShop Pro 也以此來辨識 360°影像。
- 我們僅推薦您使用 PaintShop Pro 中的調整和特效功能表項目來編輯 360° 相片。即便 在這些功能表中,任何扭曲影像的調整或特效都會影響最終影像的完整性。

### <span id="page-450-1"></span>移除 360° 相片中的三腳架

您可以從 360° 相片中移除用來握持 360° 相機的三腳架、手,或其他裝置。內容感知填 色功能魔術填色可用來取樣背景,讓選取的區域消失。

魔術填色是一種內容感知功能,可讓您移除相片中不要的元素。

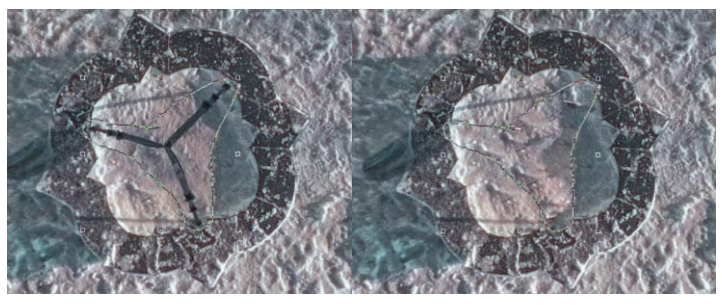

您可以使用 「套索」工具大致包圍住含有三腳架的區域。「魔術填色」使用內容 感知技術來移除相片中的三腳架。

### 移除 360° 相片中的三腳架

- **1** 在 PaintShop Pro 中,開啟使用 360° 相機拍攝的相片。 隨即會出現一則訊息,讓您選擇在 360° 相片視窗或在編輯標籤上的調整或特效功能表 中編輯。
- **2** 按一下 在 360° 相片中編輯。
- **3** 在 360° 相片視窗中,按一下移除三腳架。
- **4** 按一下位置區域中的一個選項。
- **5** 在選取工具區域中,選擇選取區域工具。
- 6 在預覽區域中拖曳,圍住您要移除的區域。您不必十分精確,可以加入選取區域的部 分包圍區域。
- 7 設定羽化值,以決定填色邊緣與背景混合的方式。
- **8** 按一下魔術填色。若要進行微調,您可以重複選取區域和魔術填色步驟。
- **9** 按一下另存新檔,以新的檔案名稱儲存您的檔案並選擇原始的檔案格式。關閉 360° 相 片視窗以返回主應用程式視窗。

## <span id="page-451-0"></span>將 360° 相片歪斜轉正

您可以在 PaintShop Pro 中調整 360° 相片水平。

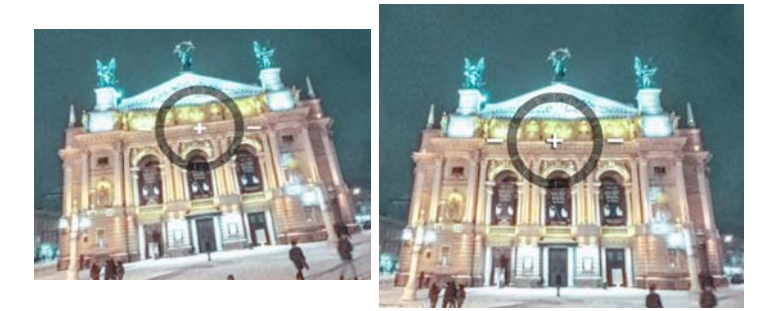

螢幕上轉正包含中央十字線、兩條水準線以及互動式旋轉圓圈的重疊。

### 轉正 360° 相片

**1** 在 PaintShop Pro 中,開啟使用 360° 相機拍攝的相片。

隨即會出現一則訊息,讓您選擇在 360° 相片視窗或在編輯標籤上的調整或特效功能表 中編輯。

- **2** 按一下 在 360° 相片中編輯。
- **3** 在 360° 相片視窗中,按一下歪斜轉正。
- **4** 在預覽視窗中,拖曳影像以對準螢幕上歪斜轉正重疊內的水平線參考點中央。使用十 字線做為中央對準點。您也可以使用下列任何控制項:
	- 平移 可讓您沿著 x 軸左右移動
- 傾斜 可讓您沿著 y 軸上下移動
- 可視範圍 可讓您調整相機與場景的接近程度 ( 效果與顯示比例類似 )
- 5 若要旋轉影像,拖曳圓圈重疊或調整右側面板上的旋轉滑桿。
- 6 按一下 另存新檔,以新的檔案名稱儲存您的檔案。關閉 360°相片視窗以返回主應用 程式視窗。

### <span id="page-452-0"></span>校正或將特效套用至 360° 相片

重要! 我們僅建議您使用調整和特效功能表中的校正或特效濾鏡。不在這些功能表內 編輯 360° 相片可能會影響您的相片必須保留的 360° 資料 · 因而無法在 360° 相片檢視 網站上分享。

透過 360° 相機拍攝的相片通常可以受惠於一些常用修圖功能以修復曝光、白平衡、銳利 度、紫色邊緣、對比和色彩。

您也可以套用特效,例如最受歡迎的相片特效濾鏡:黑白底片、復古色調和懷舊風格。

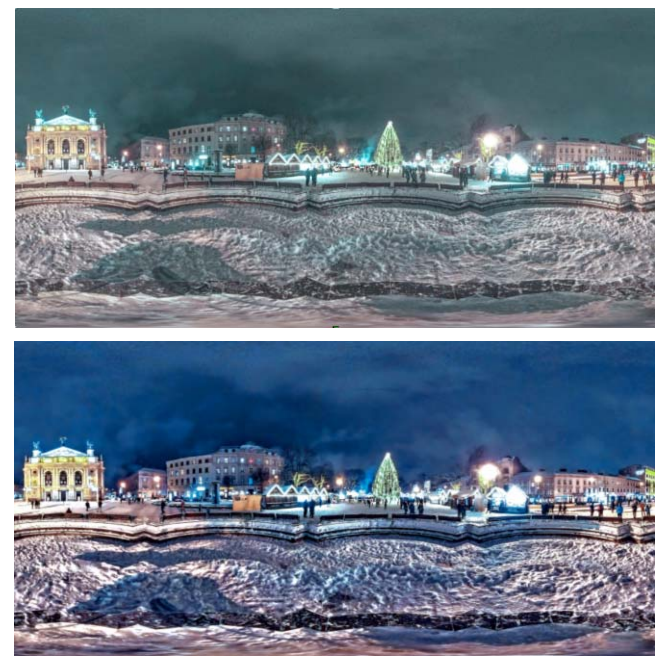

「調整」功能表中的幾項色彩、雜記和曝光濾鏡可用來改善 360° 相片品質。

### 如何將校正或特效濾鏡套用至 360° 相片

- **1** 在 PaintShop Pro 中,開啟使用 360° 相機拍攝的相片。 隨即會出現一則訊息,讓您選擇在 360° 相片視窗或在編輯標籤上的調整或特效功能表 中編輯。
- **2** 按一下調整 / 特效按鈕。
- **3** 從主編輯標籤中,選擇在調整或特效功能表中您要的濾鏡。

**4** 相片編輯完成後,建議您另以新的檔案名稱存檔。

### <span id="page-453-0"></span>將 「行星特效」套用至 360° 相片

您可以套用行星特效將您的 360° 相片轉換為小行星樣式的影像或兔子洞樣式的影像。有 時稱為球形全景,這些特效基本上會將 360° 影像的底部邊緣包覆成球形 ( 以建立小行星 ) 或將上方邊緣包覆成球形 ( 以建立兔子洞隧道 )。

重要! 套用 「行星特效」會移除影像中的 360° 中繼資料,因此請務必以新的檔案名 稱儲存新影像,以保留原始的相片。

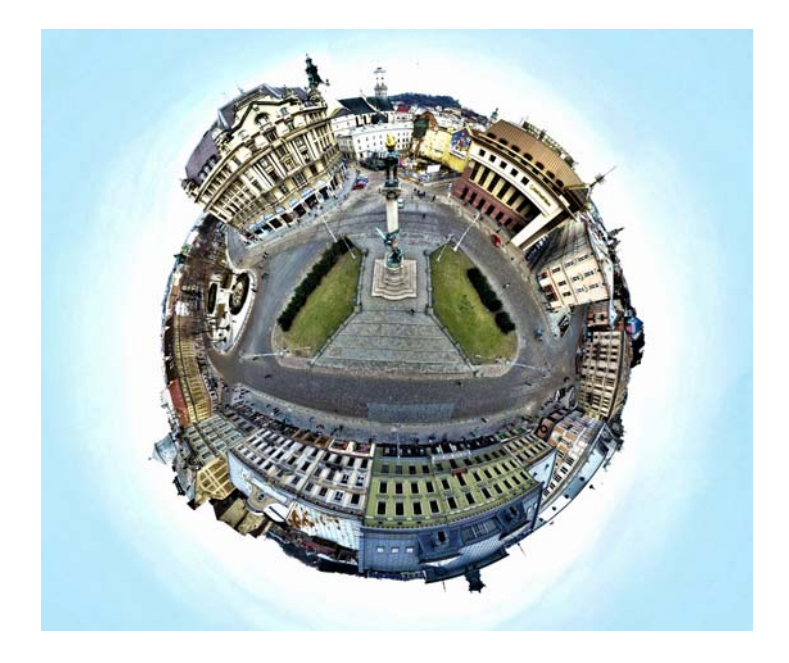

### 如何將行星特效套用至 360° 相片

- **1** 在 PaintShop Pro 中,開啟使用 360° 相機拍攝的相片。 隨即會出現一則訊息,讓您選擇在 360° 相片視窗或在編輯標籤上的調整或特效功能表 中編輯。
- **2** 按一下 在 360° 相片中編輯。
- **3** 在 360° 相片視窗中,按一下行星特效。
- **4** 在特效區域中,選擇以下其中一個選項:
	- 小行星:使用影像底部邊緣作為球體的中心
	- 兔子洞: 使用影像上方邊緣作為球體的中心
- **5** 調整旋轉滑桿以決定球體的旋轉狀況。
- **6** 調整可視範圍滑桿以設定相機在場景中的位置 ( 類似顯示比例 )。
- **7** 為影像選擇外觀比例設定。
- **8** 按一下 另存新檔,以新的檔案名稱儲存您的檔案。關閉 360° 相片視窗以返回主應用 程式視窗。

### <span id="page-454-0"></span>從 360° 相片建立全景式影像

您可以套用 360° 至全景效果,藉此從 360° 相片建立全景式影像。透過使用熱門的對應 投影將 360°相片投射到平面上,而產生全景的效果: 等距長方形和麥卡托投影法。

重要! 套用 「360° 至全景」會移除影像中的 360° 中繼資料,因此請務必以新的檔案 名稱儲存新影像,以保留原始的相片。

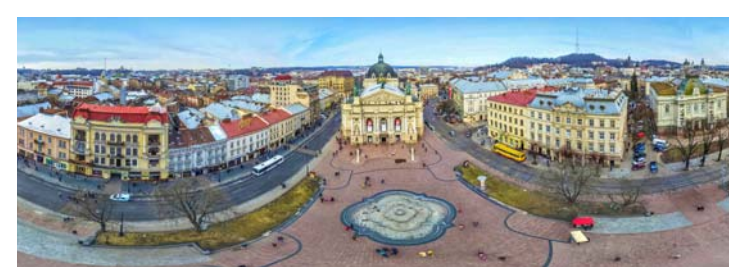

您可以從 360° 相片建立全景式相片。

### 從 360° 相片建立全景式影像

- **1** 在 PaintShop Pro 中,開啟使用 360° 相機拍攝的相片。 隨即會出現一則訊息,讓您選擇在 360° 相片視窗或在編輯標籤上的調整或特效功能表 中編輯。
- **2** 按一下 在 360° 相片中編輯。
- **3** 在 360° 相片視窗中,按一下 360° 至全景。
- 4 在 「投影」區域中,選擇麥卡托投影法的等距長方形。試試看哪一種能提供您最喜歡 的結果。
- 5 確認已啟用裁剪核選方塊,然後在預覽區域中拖曳以設定裁剪方塊。
- **6** 調整水平偏移滑桿,以顯示要擷取的影像區域。
- **7** 按一下另存新檔,以新的檔案名稱儲存您的檔案。關閉 360° 相片視窗以返回主應用程 式視窗。

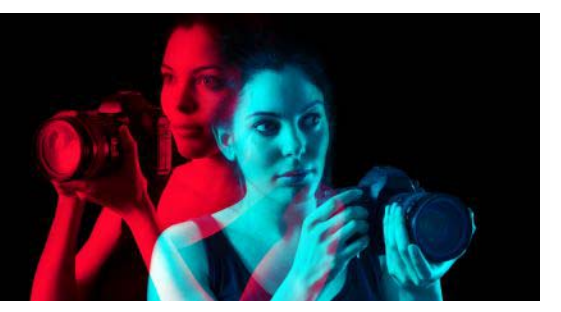

# 自動化工作

Corel PaintShop Pro 有許多省時的自動化功能。您可以使用指令碼自動化一個或一組動 作以及預設效果,儲存對話方塊或工具設定以供日後使用,還可以同時對許多影像執行相 同的動作。

本節涵蓋下列主題:

- [指令碼基礎篇](#page-456-0)
- [使用指令碼工具和功能](#page-457-0)
- [錄製和儲存指令碼](#page-458-0)
- [執行儲存的指令碼](#page-460-0)
- [停止或復原指令碼](#page-462-0)
- [在 Corel PaintShop Pro 中編輯指令碼](#page-462-1)
- [使用文字編輯應用程式編輯指令碼](#page-463-0)
- [指令碼疑難排解](#page-464-0)
- [將圖示指定給指令碼](#page-464-1)
- [使用和建立預設](#page-465-0)
- [依批次處理檔案](#page-467-0)
- [批次重新命名檔案](#page-468-0)

### <span id="page-456-0"></span>指令碼基礎篇

指令碼是您錄製和播放的一系列指令。指令碼可為您省下大量的時間,因為您不需變更每 一個影像,只要播放指令碼即可。指令碼中錄製的指令便會在影像上執行。

Corel PaintShop Pro 擁有一個使用 Python 程式語言、功能完整的指令碼引擎。您可以 在 [www.python.org](http://www.python.org/) 取得有關此語言的詳細資訊。雖然您可以使用 Python 語法撰寫自己 的指令碼, Corel PaintShop Pro 仍提供內建的指令碼錄製工具代替您執行這項工作, 您 幾乎可將應用程式內的所有動作編譯到指令碼中。

不過,如果您選擇使用 Python 語言撰寫指令碼,須注意 Python 是使用縮排界定範圍, 因此必須特別小心,不要混用空格和 Tab 鍵。如果您選擇撰寫自己的指令碼,建議您使 用 Python 式編輯器, 例如 PythonWin 或 Idle。

### 指令碼資源

Corel PaintShop Pro 提供下列指令碼資源:

- 指令 API 一項以 HTML 為基礎的資源,可協助您將 Corel PaintShop Pro 指令新增 至您所撰寫的指令碼。
- 指令碼指南 一份 PDF 指南, 提供如何撰寫 Corel PaintShop Pro 指令碼的資訊。 定義、指令碼範例,以及指令和參數資訊都能協助您熟悉指令碼。

• 指令碼範例 — 指令碼指南中的參考資料,提供這些指令碼範例是為了讓您從中學習, 並作為建立指令碼的基礎。

## <span id="page-457-0"></span>使用指令碼工具和功能

您可以在檔案 ▶ 指令碼子功能表和指令碼工具列上找到大部分的指令碼指令。使用「 指 令碼」工具列可讓您更方便、迅速地使用指令碼。不過,部份指令只能使用功能表存取。 下表說明 「指令碼」工具列上的按鈕。

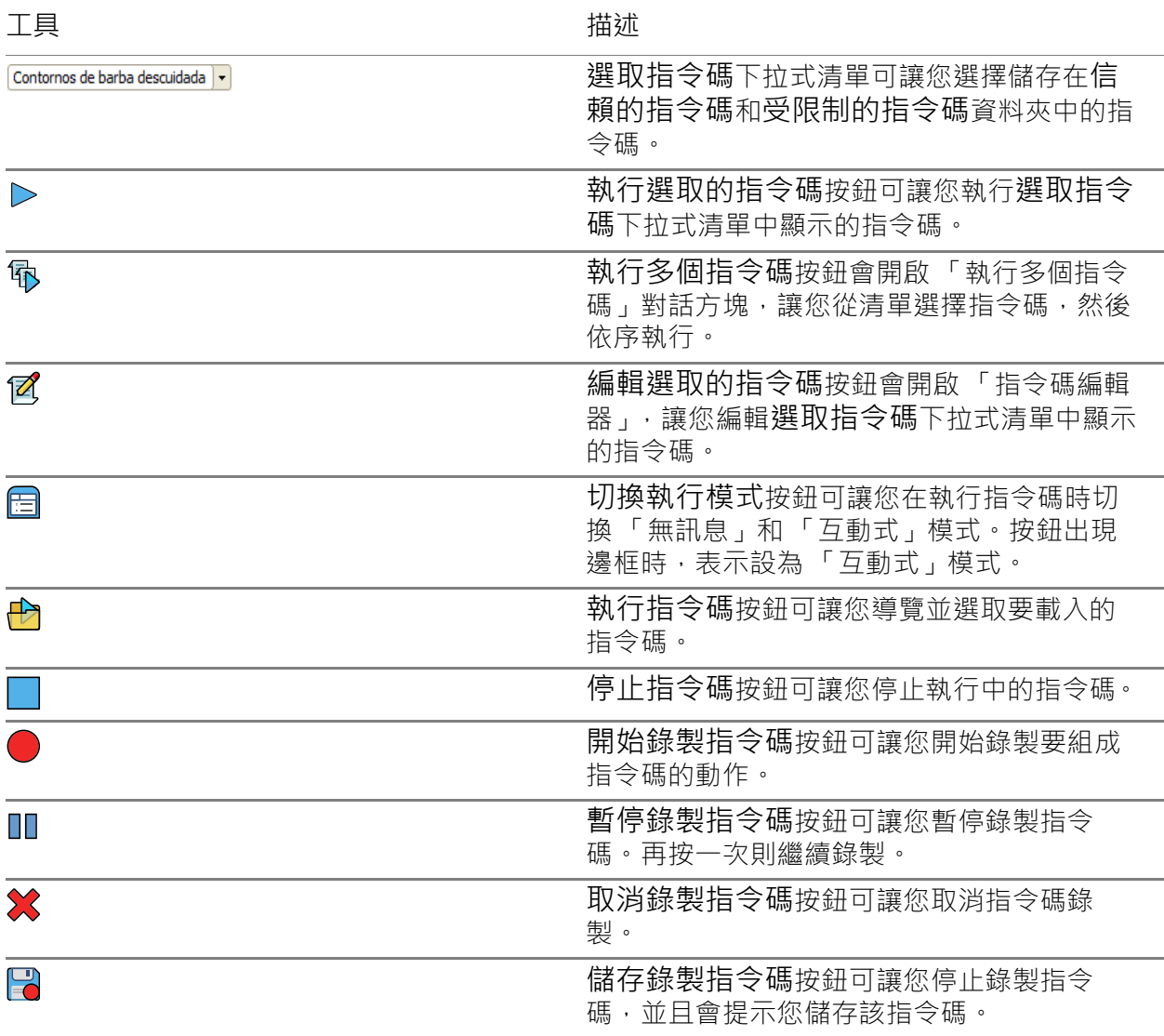

### 顯示指令碼工具列

**編輯標籤**

• 選擇檢視 ▶ 工具列 ▶ 指令碼。

### 從功能表存取指令碼指令

**編輯標籤**

• 選擇檔案 • 指令碼 · 然後選擇指令碼指令。

您只能從功能表選擇清除輸出視窗和單一步驟指令。不過您可以新增這些指令到 「指令碼」工具列。如需詳細資訊,請參[閱第 407 頁的 〈自訂工具列〉](#page-420-0)。

#### 顯示指令碼輸出面板

**編輯標籤**

• 選擇檢視 ▶ 面板 ▶ 指令碼輸出。

#### 清除指令碼輸出面板

**編輯標籤**

• 選擇檔案 ▶ 指令碼 ▶ 清除輸出視窗。

 $\mathbf{v}$ 您也可以清除指令碼,只要以滑鼠右鍵按一下指令碼輸出面板,然後從內容功能表 中選擇清除。

### <span id="page-458-0"></span>錄製和儲存指令碼

指令碼特別適用於需執行許多步驟的工作。您可在 Corel PaintShop Pro 中執行的大部份 動作都可編為指令碼,不過仍需注意下列準則:

- 您無法以編寫指令碼的方式,執行使用者介面自訂、CMYK 描述檔建立或編輯、「編 輯」標籤以外的各項操作、「列印版面」中的各項操作,或者漸層建立作業。
- 您無法編輯浮動、固定或排列工具列、面板和視窗的指令碼。
- 您可以將 「色彩控制」面板和 「色彩混合」面板的操作,以及 「工具屬性列」面板的 選項編為指令碼,但無法錄製它們。若要編輯這些動作的指令碼,您必須使用文字編 輯器應用程式。
- 只有支援指令碼的外掛式過濾器才能編為指令碼。
- 除了上述限制外,您在 Corel PaintShop Pro 中執行的大部份動作都可以編為指令 碼。

開始錄製指令碼之前,最好先寫下要錄製的特定動作。動作越有效率越理想。

#### 受限和信賴的指令碼

雖然 Python 程式語言可用來建立 Corel PaintShop Pro 中的指令碼, 卻也同樣可用來建 立和執行惡意指令碼。由於這項潛在的危險,Corel PaintShop Pro 包括兩個安裝時自動 在兩個位置建立的資料夾,而各資料夾會包含模式清楚的指令碼檔案。這兩個資料夾為

<sup>6</sup> 

<sup>「</sup>指令碼輸出」面板會顯示之前使用的指令、Python 語法錯誤或執行階段錯誤等資 訊。

- 受限制的指令碼 包含不在信賴資料夾中的指令碼
- 信賴的指令碼 包含所有信賴的指令碼

#### 這兩個資料夾的路徑如下:

• 32  $\pm \overline{\pi}$  — X:\Program Files (x86)\Corel\Corel PaintShop Pro 2019\Languages \[ 語言代碼 ] ( 其中 X 是指安裝 Corel PaintShop Pro 的磁碟機 )

• 64  $\text{tr}\overline{x}$  — X:\Program Files\Corel\Corel PaintShop Pro 2019 (64-bit)\Languages \[ 語言代碼 ]

• 在使用者資料夾 ...Documents\Corel PaintShop Pro\2019

當您初次建立並儲存指令碼時,會指示您將指令碼儲存到適當的路徑 ...Documents \Corel PaintShop Pro\2019。之後則會指示您儲存到最近使用的資料夾。

當應用程式搜尋指守碼時,會先搜尋受限指令碼再搜尋受信任指令碼。

以下為受限指令碼的考量條件:

- 如果指令碼是從非設定的路徑執行,則視為受限。
- 如果路徑同時出現在受限的和信賴的清單中,則視為受限。

• 預設效果、「色彩控制」面板色樣和 「列印版面」的範本 (為基本指令碼)均視為受 限。

### 無法在受限的指令碼中使用的指令

有些指令無法從儲存在 「受限制的指令碼」資料夾中的指令碼執行。下表將列出這些指 令。如果您要執行包含這些指令的指令碼,則須將它移到 「信賴的指令碼」資料夾。

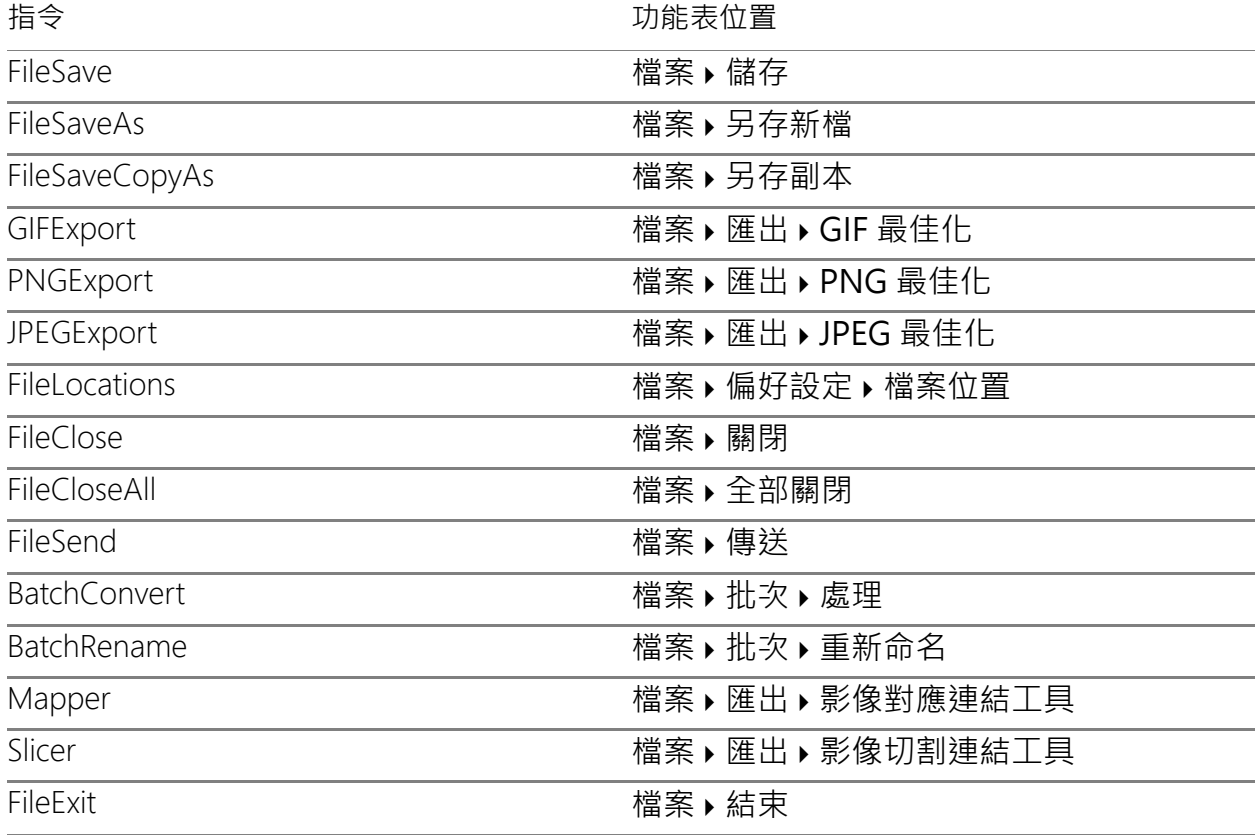

### 錄製和儲存指令碼

**編輯標籤**

- 1 按一下開始錄製指令碼按鈕●。
- **2** 執行組成指令碼的動作。
- 3 按一下儲存指令碼錄製按鈕P·

「另存新檔」對話方塊便會出現。

- **4** 選擇要儲存指令碼的資料夾。
- **5** 輸入指令碼的名稱,然後按一下儲存。

#### 您也可以

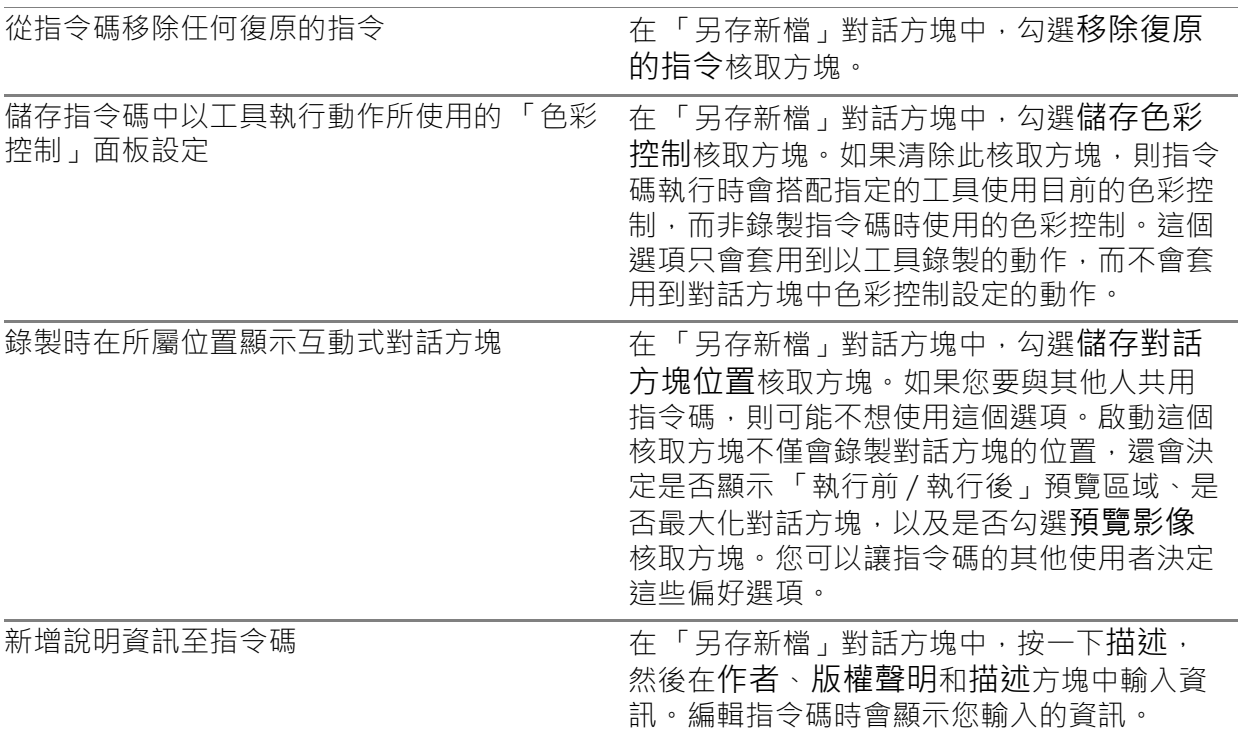

### <span id="page-460-0"></span>執行儲存的指令碼

從選取指令碼下拉式清單選取指令碼,或導覽至指令碼所在位置的資料夾,即可執行儲存 的指令碼。您也可以將包含指令碼的資料夾新增到選取指令碼下拉式清單。

您也可以依序執行多個指令碼。如果您有一個包含太多運算的指令碼,您可能想要將工作 分到數個指令碼,然後以指定順序執行這些指令碼。此模組特性讓您可以更輕鬆地維護指 令碼,讓您在記憶體限制之下可以運作。

若您錄製的指令碼動作包含對話方塊,可選擇以「無訊息」模式執行指令碼,如此對話 方塊就不會在指令碼執行時出現。而相反地,如果您選擇以「互動式」模式執行指令碼, 則對話方塊便會出現,以供使用者進行互動。如需詳細資訊,請參閱[第 450 頁的 〈設定](#page-463-1) [指令碼動作或指令的播放模式〉](#page-463-1)。

### 執行選取指令碼下拉式清單中列出的指令碼

**編輯標籤**

- **1** 在 「指令碼」工具列中,按一下選取指令碼下拉式清單,顯示指令碼。
- **2** 按一下要執行的指令碼。
- **3** 按一下執行選取的指令碼按鈕 。

### $\mathbf{V}$

按一下下拉式清單,然後按一下檔案位置按鈕兩,您便可以將任何資料夾新增至選 取指令碼下拉式清單所顯示的資料夾清單中。在「檔案位置」對話方塊中,按一下 新增並導覽至包含指令碼的資料夾。

#### 執行選取指令碼下拉式清單中未列出的指令碼

**編輯標籤**

- 1 在 「 指令碼 」工具列上,按一下執行指令碼按鈕*4*7以開啟 「 執行指令碼 」 對話方塊。
- **2** 選擇包含要執行之指令碼的資料夾。
- **3** 選取指令碼。
- **4** 按一下開啟舊檔。

#### 執行多個指令碼

**編輯標籤**

- **1** 按一下開啟的影像,讓它變成作用中。
- 2 在 「指令碼」工具列上, 按一下執行多個指令碼按鈕 <mark>4</mark>, 以開啓 「執行多個指令碼」 對話方塊。
- **3** 從左窗格,按兩下所要執行的指令碼
- **4** 按一下執行。

#### 在所有開啟的影像上執行指令碼

**編輯標籤**

- **1** 在影像上執行一個或多個指令碼。
- **2** 按下 F3 開啟 「步驟記錄」面板。
- **3** 以滑鼠右鍵按一下 「步驟記錄」面板中的指令碼,然後選擇套用至其他開啟文件。

O

您也可以從「步驟記錄」面板拖曳動作並放到影像上,藉此在另一個開啟的影像上 執行指令碼。

若要在其他開啟的影像上執行上次執行的一個或多個指令碼,請按一下影像,將它 啟用,然後按下 Ctrl + Y。

### 切換互動式和無訊息指令碼播放模式

**編輯標籤**

• 按一下 「指令碼」工具列上的切換執行模式按鈕 。 按鈕周圍出現邊框時,表示為 「互動式」模式。

目

如果您已編輯指令碼,並將其部份或全部設定為「無訊息」或「互動式」模式,按 一下切換執行模式按鈕 將不會覆寫先前設定。如果指令碼設為 「預設」模式,則 此按鈕的狀態將覆寫 「切換執行模式」設定。「切換執行模式」設定只會影響指令 碼中設定為 「預設」模式的步驟和指令。

### <span id="page-462-0"></span>停止或復原指令碼

您可以停止執行中的指令碼。您也可以在執行指令碼之後將它復原。

### 停止執行中的指令碼

**編輯標籤**

• 按一下停止指令碼按鈕 □。

E 「停止指令碼」按鈕只有在指令碼執行時,才會變成作用中。變成作用中的時間端 視指令碼而定,可能只有幾秒鐘。

### 復原套用的指令碼

**編輯標籤**

• 按一下「標準」工具列上的復原按鈕  $\mathcal{C}$ 。

### <span id="page-462-1"></span>在 Corel PaintShop Pro 中編輯指令碼

您可以使用 Corel PaintShop Pro 使用者介面編輯指令碼,或在文字編輯器應用程式中編 輯指令碼的 Python 程式碼。如需有關編輯指令碼的詳細資訊,請參[閱第 450 頁的 〈使](#page-463-0) [用文字編輯應用程式編輯指令碼〉](#page-463-0)。

### 編輯目前選取的指令碼

**編輯標籤**

- 1 按一下編輯選取的指令碼按鈕 7. 以顯示 「指令碼編輯器」對話方塊。 組成指令碼的指令和動作會出現在 「指令碼指令」群組方塊中。
- **2** 變更指令碼。

下表中可找到特定的編輯動作。

注意: 若指令名稱為斜體且顯示「不可編輯」,則無法選取及進行編輯。

**3** 按一下儲存。

**4** 按一下關閉。

您也可以

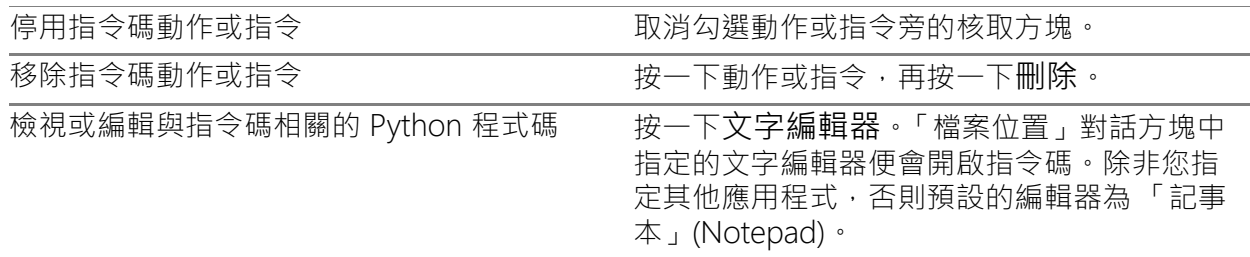

8 如果指令碼格式無法讀取,或指令碼是在文字編輯器中手動建立和編輯,Corel PaintShop Pro 的 「指令碼編輯器」便無法開啟指令碼。而指令碼會改為在 「檔案 位置」對話方塊中指定的預設文字編輯器中開啟。如需詳細資訊,請參[閱第 450 頁](#page-463-0) [的 〈使用文字編輯應用程式編輯指令碼〉](#page-463-0)。

 $\mathbf{v}$ 

如果您要編輯的指令碼不在選取指令碼下拉式清單中,請選擇檔案 ▶ 指令碼 ▶ 編輯, 然後選擇儲存指令碼的資料夾。當您開啟指令碼時,其資訊會出現在「 指令碼編輯 器」對話方塊中。

### <span id="page-463-1"></span>設定指令碼動作或指令的播放模式

**編輯標籤**

- 1 按一下編輯選取的指令碼按鈕 @, 以顯示 「指令碼編輯器」對話方塊。
- **2** 在 「指令碼指令」群組方塊中,從模式下拉式清單選擇下列其中一個選項:
	- 預設值 使用 「執行指令碼」指令中指定的模式執行。
	- •無訊息 執行指令碼時,略過所有與該指令或動作相關的對話方塊。如果您認為最好 避免與指令碼中的對話方塊進行互動,則使用這個模式。
	- 互動式 允許使用者與對話方塊和其他設定進行互動

### <span id="page-463-0"></span>使用文字編輯應用程式編輯指令碼

您可以使用您選擇的文字編輯器編輯 Python 程式碼。專門用於編輯指令碼的編輯器應用 程式將會開啟。

### 編輯 Python 程式碼

**編輯標籤**

- 1 按一下編輯選取的指令碼按鈕 fd ·以顯示 「指令碼編輯器」對話方塊 ·
- **2** 按一下文字編輯器。

「檔案位置」對話方塊中指定的文字編輯器便會開啟指令碼。

除非您指定其他應用程式,否則預設的編輯器為「記事本」(Notepad)。

6

### 變更文字編輯應用程式

**編輯標籤**

- 1 選擇檔案 ▶ 偏好設定 ▶ 檔案位置, 顯示 「 檔案位置 」 對話方塊。
- **2** 在 「檔案類型」清單中,選擇 Python 來源編輯器。
- 3 按一下瀏覽,然後選擇文字編輯應用程式。

「Python 來源編輯器路徑」對話方塊便會出現。

- **4** 按一下開啟舊檔。
- **5** 按一下確定。

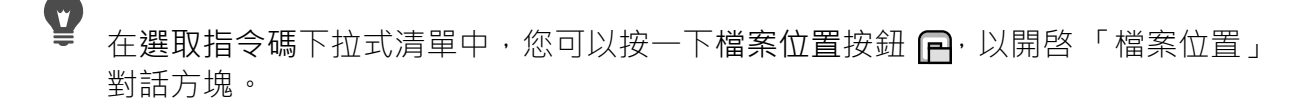

### <span id="page-464-0"></span>指令碼疑難排解

若要選擇性地套用動作到目前的影像,並且找出任何指令碼問題,您可以逐步執行指令 碼。

#### 逐步執行指令碼

**編輯標籤**

1 選擇檔案 ▶ 指令碼 ▶ 單一步驟。

Corel PaintShop Pro 會處於 「指令碼單一步驟」模式。

**2** 執行需要的指令碼。

「階層指令碼」對話方塊便會出現,其中列出指令碼的名稱和第一個動作。

- **3** 逐步執行指令碼的指令和動作時,按一下下列任一項:
	- 繼續 將指令套用至影像, 並移到指令碼中的下一個指令
	- •略過指令 不套用指令至影像,並移到指令碼中的下一個指令
	- 停止指令碼 取消此操作,並關閉 「階層指令碼」對話方塊

注意: Corel PaintShop Pro 會保持為「指令碼單一步驟」模式,直到您再次選擇檔 案▶指令碼▶單一步驟離開這個指令為止。

使用此功能時,選擇檢視 工具列 指令碼來顯示 「指令碼」工具列將會相當實用。

### <span id="page-464-1"></span>將圖示指定給指令碼

您可以將 50 個圖示中的任一個指定給指令碼,然後將該圖示拖曳至自訂或現有工具列或 者功能表。拖曳圖示到工具列或功能表可讓您更輕鬆、迅速地存取喜愛的指令碼,而且只 要按一下滑鼠即可執行。

一個圖示可供任意數目的指令碼使用。例如,指定紅燈圖示♪ 作為指令碼並將其拖曳至 「相片」工具列。然後指定同一個圖示給另一個指令碼,並將它拖曳至「 調整」功能表。 指定圖示給指令碼的過程稱為「繫結」。繫結指令碼之後,可為其指定鍵盤快速鍵,做為 另一種執行指令碼的方式。如需有關使用快速鍵的詳細資訊,請參閱[第 409 頁的 〈自訂](#page-422-0) [鍵盤快速鍵〉](#page-422-0)。

#### 指定圖示給指令碼

**編輯標籤**

- 1 選擇檢視▶自訂以顯示「自訂」對話方塊。
- **2** 按一下指令碼索引標籤。
- **3** 從下拉式清單選擇指令碼。
- **4** 選擇圖示,然後按一下連接。

圖示及其相關的指令碼便會出現在 「連接的指令碼」群組方塊的清單中。

**5** 從 「連接的指令碼」群組方塊中,將圖示或指令碼拖曳至功能表或工具列。

### E

當您將游標放在工具列的指令碼圖示上時,會看到與指令碼相關的路徑名稱和檔案 名稱。如果您將指令碼圖示拖曳到功能表,功能表便會顯示指令碼的名稱,且指令 碼的路徑會出現在狀態列中。

### 取消指令碼與圖示的繫結

**編輯標籤**

- 1 選擇檢視▶自訂以顯示 「自訂」對話方塊。
- **2** 按一下指令碼索引標籤。
- **3** 在 「連接的指令碼」群組方塊中,選擇圖示或指令碼名稱。
- **4** 按一下移除。

目 若您取消指令碼與圖示的連接,則同樣會從使用者介面移除該指令碼,並且移除任 何指定給該指令碼的鍵盤快速鍵。

### 從功能表或工具列移除連接的指令碼圖示

#### **編輯標籤**

- 1 選擇檢視▶自訂以顯示 「自訂」對話方塊。
- **2** 將指令碼的圖示拖曳至 Corel PaintShop Pro 工作區。

### <span id="page-465-0"></span>使用和建立預設

預設是定義對話方塊或工具的行為、屬性或設定的指令碼。許多對話方塊和工具都附有預 先定義日立即可用的預設效果, 不過您也可以設計和儲存自己的預設。如果您經常使用對 話方塊中的相同設定或相同的工具設定,那麼將會十分實用。使用預設可讓您儲存設定, 而這些設定會出現在與該對話方塊或工具相關的預設下拉式清單中。

### 選擇預設

**編輯標籤**

• 從預設下拉式清單中選取所需的預設。

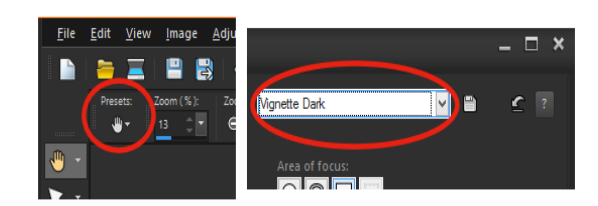

左邊為「工具屬性列」面板中,「平移」工具的「預設」下拉式清單按鈕,右邊 為對話方塊中 「預設」下拉式清單 >

#### 將值重設為預設設定

**編輯標籤**

• 在預設下拉式清單中,按一下重設為預設值按鈕

**V** 若要將對話方塊重設為開啟時顯示的設定,請按住 Shift 鍵並按一下重設為預設值按 鈕。

#### 將設定儲存為預設

**編輯標籤**

- **1** 修改對話方塊或 「工具屬性列」面板中的設定。
- **2** 按一下儲存預設按鈕 以顯示 「儲存預設」對話方塊。
- **3** 輸入預設的名稱。

注意: 您無法使用 「預設值」或 「最後使用」做為預設效果的名稱。 如果您要輸入預設效果的其他資訊,請按一下選項,然後在作者、版權聲明和描述欄 位中輸入文字。

**4** 按一下確定。

|≡ 預設包括群組方塊會顯示與預設效果一併儲存的資料。

#### 編輯預設

**編輯標籤**

- **1** 修改對話方塊或 「工具屬性列」面板中的設定。
- 2 按一下儲存預設按鈕<del>圖</del>。
- **3** 在預設名稱方塊中輸入相同的預設名稱。
- **4** 按一下選項。

如果您要省略預設包括群組方塊的任何資料,請按一下與該資料相關的包含 / 不包含 按鈕口·

與該項目相關的按鈕上方會出現白色的 「X」。

**5** 按一下確定。

#### 刪除預設

**編輯標籤**

- 1 在預設下拉式清單中,按一下資源管理員按鈕**@**。
- **2** 在 「資源管理員」對話方塊中,選取要刪除的預設效果。
- **3** 按一下刪除。

<span id="page-467-0"></span>依批次處理檔案

您可使用批次處理功能處理數個檔案,以節省時間。您可使用批次處理,來執行一般任務 或特定動作。例如,您可以 :

- 複製檔案
- 重新命名檔案
- 轉換檔案格式
- 新增或移除中繼資料,包括位置資訊或其他 EXIF 資訊。
- 新增浮水印
- 調整大小
- 將指令碼新增至多個檔案
- 新增畫框
- 使用智慧型相片修復

批次處理對話方塊會協助您完成三個頁面:新增相片、批次處理、輸出設定。批次動作為 選擇性的,但您應檢視輸出設定,再執行批次。

### 若要批次處理檔案

**1** 按一下檔案 > 批次處理。

- **2** 批次處理的對話方塊中,在新增相片頁面,按一下新增,並選擇您想處理的檔案。
- **3** 按下⼀步。
- **4** 批次動作頁面,選擇以下任何動作之一 :
	- 新增資訊 如需關於顯示影像的標題文字和 EXIF 資訊,請參閱[第 337 頁的 〈顯示](#page-350-0) [影像的標題和資訊文字〉。](#page-350-0)
	- •浮水印 如需更多關於新增浮水印的資訊,請參閱 [第 490 頁的 〈加入可顯示的浮](#page-503-0) [水印〉。](#page-503-0)
	- •調整大小 如需關於調整大小的資訊,請參閱 [第 139 頁的 〈調整影像大小〉。](#page-152-0)
- 指令碼 啟動一個或多個指令碼的核取方塊。啟用「 無訊息模式」, 以避免顯示與 指令碼相關聯的對話方塊 ( 中斷批次處理以要求使用者輸入 )。如需詳細資訊,請參 閱[第 444 頁的 〈使用指令碼工具和功能〉。](#page-457-0)
- 書框 如需關於書框的資訊, 請參閱 第 313 頁的 〈在影像內新增書框〉。
- •智慧型相片修復 如需關於智慧型相片修復的資訊, 請參閱 [第 106 頁的 〈自動進](#page-119-0) [行基本相片校正〉。](#page-119-0)

注意: 欲編輯一動作的設定(指令碼即是您無法在頁面上編輯的動作),請將滑鼠移至 您想要新增至新增批次動作清單的項目上,等到編輯這個動作按鈕 ∥ 出現時,按一下 該按鈕。

#### **5** 按下⼀步。

- **6** 在輸出設定頁面上,修改以下任何設定之一 :
	- 目的地資料夾 啟動 新增並導覽至資料夾位置,或啟動原始,以儲存至來源資料 夾。
	- 檔案名稱 若要重新命名檔案,請啟動重新命名,按一下修改,接著從重新命名選 項清單選擇選項,再按一下新增。您可使用目前日期或自訂文字更有意義地重新命名 檔案名稱。附註:如果您重新命名檔案,新增順序選項可確保每個檔案名稱不會重 複。
	- 命名衝突 啟動二個檔案共享名稱時,您想套用於事件的選項。
	- 檔案格式 選擇檔案格式。若您想修改檔案格視的設定,請按一下選項。
	- 安全功能 啟動 刪除 EXIF 資訊,以將所有 EXIF 中繼資料從處理的檔案中移除,或 啟動刪除位置資訊,以移除任何 GPS 座標。若要新增 Digimarc 浮水印,請啟定嵌入 浮水印。
- **7** 按一下開始以執行批次處理。

您也可以

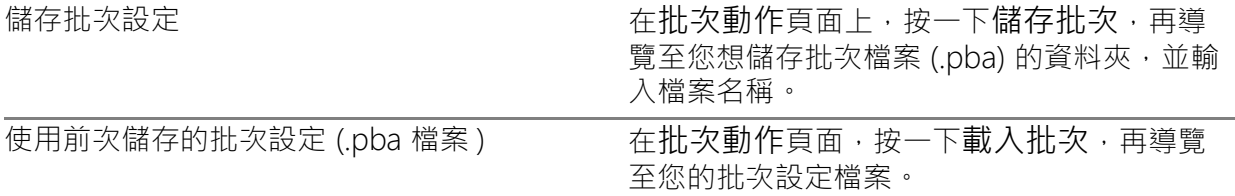

# 批次重新命名檔案

您可以同時為多個檔案重新命名。

### 批次重新命名檔案

**編輯標籤**

- 1 選擇檔案 ▶ 批次重新命名, 開啟 「批次重新命名」對話方塊。
- **2** 按一下瀏覽。
- **3** 選擇包含來源檔案的資料夾。
- **4** 請執行下列其中一項:
	- •若要選取相連的檔案,請按住 Shift 鍵並按一下檔案。
	- 若要選取不相連的檔案,請按住 Ctrl 並按一下檔案。
- **5** 按一下選取。

檔案會出現在 「批次重新命名」對話方塊的要重新命名的檔案清單中。

- 6 按一下修改,開啟「修改檔案名稱格式」對話方塊。
- **7** 從重新命名選項清單中選擇下列任一重新命名選項:
	- 相機品牌 用來拍照的相機, 如 EXIF 資料所示。
	- •相機型號 用來拍照的相機型號, 如 EXIF 資料所示。
	- 自訂文字 新增文字到轉換的檔案
	- 日期 新增目前日期到檔案名稱
	- 文件名稱 新增原始檔案名稱到新檔案名稱,並變更大小寫
	- 鏡頭 用來拍照的鏡頭, 如 EXIF 資料所示。
	- 位置 GPS 座標, 若 EXIF 資料中可查
	- 順序 新增重新命名程序中的數字檔案位置
	- 時間 新增目前時間到檔案名稱
- **8** 為每個您要選擇移入包含清單中的選項按一下新增。 檔案命名配置會出現在對話方塊的底部。
- **9** 按一下確定。

如果要在 Corel PaintShop Pro 發生錯誤時停止重新命名程序,請勾選「批次重新命 名」對話方塊中的錯誤時停止核取方塊。

**10** 按一下開始。

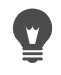

在「修改檔案名稱格式」對話方塊中,您可以按一下向上移動 ▲ 與向下移動 ▼ 按 鈕,並自重新命名選項清單中選擇您欲重新安排檔案次序的選項。

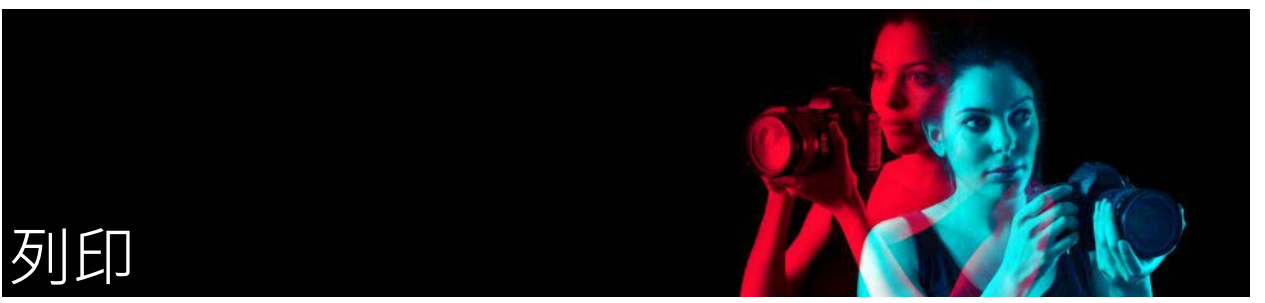

Corel PaintShop Pro 提供列印工作的延伸選項。

本節涵蓋下列主題:

- [列印影像](#page-470-0)
- [建立版面](#page-473-0)
- [編輯範本](#page-476-0)
- [編輯和儲存版面](#page-478-0)
- [列印 CMYK 色彩分色](#page-480-0)
- [瞭解列印](#page-480-1)

# <span id="page-470-0"></span>列印影像

Corel PaintShop Pro 有多種列印圖像的方式。您可以使用範本或使用自訂版面, 來符合 特定的大小與版面配置要求。

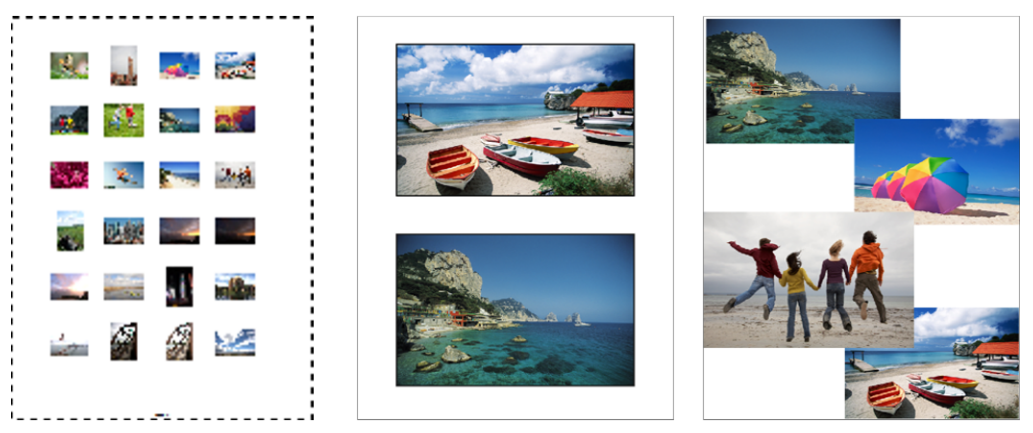

您可以列印縮圖目錄 (左)、列印為標準相片大小 (中),或建立自訂的列印版 面 (右)。

範本有助於簡化影像的放置與大小調整。您可以使用範本來設定版面,然後以標準大小列 印影像, 包括 4 × 6 英吋、5 × 7 英吋和 10 × 15 公分。您可以使用 Corel PaintShop Pro 提供的範本,或是從自己建立的頁面版面建立自訂的範本。

建立自己的版面配置可以自由設定列印影像的大小,而且可以為拼貼和剪貼簿一類的專案 建立自訂的頁面。有關製作影片的詳細資訊,請參閱 [第 460 頁的 〈建立版面〉](#page-473-0)。

如果您在準備專業輸出用的影像,可將影像列印至檔案,如此一來,輸出中心便能直接把 檔案傳送到輸出裝置。如果您不確定要選擇哪些設定,請詢問輸出中心。您也可以列印剪 裁線和準星記號。剪裁線表示紙張的大小,列印在紙張邊角。您可以列印剪裁線,作為裁 切紙張的導線。準星記號是對齊底片不可或缺的輔助記號,可方便在印刷機上打樣或列印 色版。它們會列印在每張分色上。

列印作用中影像

**編輯標籤**

- 1 選擇檔案 ▶ 列印。
- **2** 在印表機群組方塊中,按一下印表機。

顯示 「列印」對話方塊。

- **3** 從名稱下拉式清單選擇印表機,再按一下確定。
- **4** 按一下位置索引標籤,再於份數控制項輸入或設定數值。
- **5** 在方向群組方塊中,選擇下列選項之一:
	- 縱向
	- 橫向
- **6** 在大小與位置群組方塊中,設定下列任一控制項:
	- 寬度和高度 可讓您指定寬度值和高度值,設定影像大小
	- •縮放 可讓您輸入百分比, 調整影像大小
	- •調整至頁面大小 將影像調整至列印頁面大小
	- •頁面中央 將影像置於列印頁面中央
	- •頁面左上角 將影像放置在列印頁面的左上角
	- 自訂偏移 可讓您在左偏移和上偏移方塊中輸入數值。
- **7** 按一下選項標籤。
- **8** 在列印輸出群組方塊中,選擇下列選項之一:
	- 色彩
	- 灰階
	- CMYK 分色

如果選擇 CMYK 分色選項,您可以勾選列印標記群組方塊中的 CMYK 色版標籤核取方 塊,以便在每個色版或每頁上列印 CMYK 標籤。

**9** 按一下列印。

您也可以

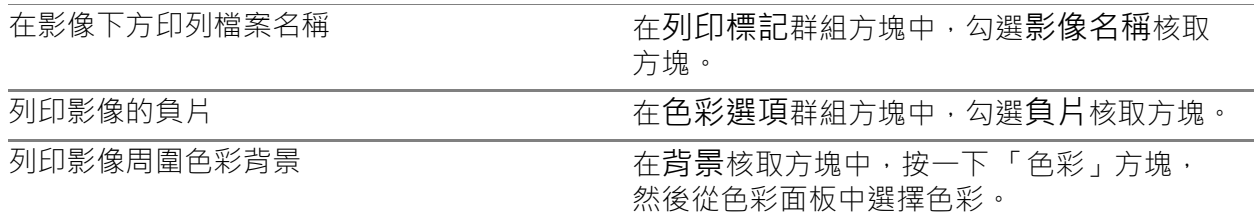

9 您可以對大部份列印選項編寫指令碼,不過由於有很多種印表機驅動程式,並非所 有印表機設定都可編寫指令碼。編寫指令碼的詳細資訊,請參[閱第 443 頁的 〈指令](#page-456-0) [碼基礎篇〉](#page-456-0)。

如需列印選項的詳細資訊,請參[閱第 460 頁的 〈建立版面〉](#page-473-0)。

## 列印縮圖目錄

**????**

- **1** 在 「媒體管理」面板中,選取您要列印的檔案。
- 2 在「媒體管理」工具列中, 按一下「媒體管理」選單按鈕 **「=**, 並選擇列印縮圖目錄。
- **3** 在 「列印縮圖目錄」對話方塊中,指定所需的設定。
- **4** 按一下列印。

e 如需列印選項的詳細資訊,請參閱 [第 467 頁的 〈瞭解列印〉。](#page-480-1)

#### 列印至檔案

**編輯標籤**

- **1** 選擇檔案 列印。
- **2** 勾選列印至檔案核取方塊。
- **3** 按一下列印。
- **4** 在輸出檔案名稱方塊中輸入名稱。

#### 使用範本列印影像

- **1** 在 「媒體管理」面板中選取縮圖。
- 2 選擇檔案 ▶ 列印版面。 「列印版面」視窗便會出現。
- 3 按一下檔案 ▶ 開啟範本。

「範本」對話方塊便會出現。

**4** 在類別群組方塊中,從清單選擇類別。

各類範本的縮圖皆顯示在右邊的視窗中。您儲存的自訂範本出現在使用者定義類別之 下。若是自訂範本與影像一起儲存,則儲存格會上色。

- **5** 選擇範本,再按一下確定。 注意: 若您之前曾將影像與範本一起儲存,影像會出現在範本儲存格以及縮圖清單 中。範本縮圖中呈現灰色的儲存格代表遺失影像的範本。
- **6** 將影像拖曳到範本儲存格。
- 若您要以相同影像的副本填入範本,按一下縮圖,然後按一下以影像填入範本按鈕 。 **7** 按一下檔案 列印。

6 如需一併儲存範本與影像連結的資訊,請參閱 [第 425 頁的 〈設定檔案位置〉。](#page-438-0)

 $\bf v$ 選取影像再按下刪除,可將影像自範本移除。 開啟影像的另一方式是選擇檔案 ▶ 開啟影像。

#### 列印剪裁線和準星記號

**編輯標籤**

#### 1 選擇檔案 ▶ 列印。

**2** 在印表機群組方塊中,按一下印表機。

顯示 「列印」對話方塊。

- **3** 從名稱清單方塊選擇印表機,再按一下確定。
- **4** 按一下選項標籤。
- **5** 在列印標記群組方塊中,勾選下列一或多個核取方塊:
	- 邊角剪裁線 列印影像邊角的剪裁線
	- 中心剪裁線 列印影像邊緣中心的剪裁線
	- 準星記號 列印影像邊角的準星記號

## <span id="page-473-0"></span>建立版面

您可以個別建立列印版面和位置影像,也可以將相同設定套用至所有影像。

透過旋轉和調整顯示比例,您可以變更影像的列印版面。根據預設,影像會以 100% 的倍 率顯示。您可以放大顯示比例來仔細檢視影像細節,或縮小顯示比例來檢視較大部分的影 像。

使用列印版面時,您可以新增描述性的文字標題、復原或取消復原變更,以及儲存版面作 為日後的範本。

#### 將影像新增至版面

**編輯標籤**

**1** 開啟您想要列印的影像。

如果要選取一個以上的檔案,請按住 Ctrl,再按一下檔案。如果檔案順序連續,則按 一下第一個檔案,然後再按 Shift 並按一下最後一個檔案。

2 選擇檔案 ▶ 列印版面來開啟 「 列印版面 」 視窗 。

所選影像的縮圖會出現在視窗左側,頁面版面會出現在預覽區域中。 如果要將額外的影像新增至「列印版面」視窗,請選擇檔案▶開啟影像,再選擇要新 增的影像。

**3** 將縮圖拖曳至範本儲存格中,或自訂的版面頁面上。

您也可以

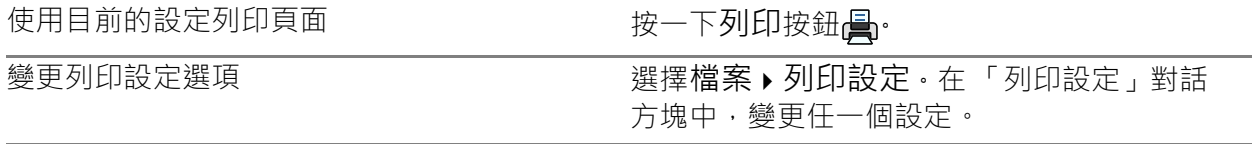

您也可以

關閉列印版面視窗 **All and The Controlled Starting of the Act of the Act of The Act of The Act of The Act of The Act of The Act of The Act of The Act of The Act of The Act of The Act of The Act of The Act of The Act of The Act of** 

## 定位版面中的影像

**編輯標籤**

- **1** 在 「列印版面」視窗中,選擇一個儲存格。
- **2** 按一下下列其中一個按鈕:
	- 以影像填入範本
	- •自由格式 可讓您在儲存格中手動調整影像大小和定位影像
	- •調整大小並置中 保留影像大小並將其置於儲存格中央
	- •以影像填入方格□ 將影像置中並縮放至符合儲存格大小。外觀比例會維持不變, 但部份影像可能隱藏不見。
	- •調整並置中 將影像置中並縮放至可完全納入儲存格的大小。影像外觀比例會維 持不變。
	- 方格設為橢圓形 建立一橢圓形方格形狀
	- •方格設為矩形 建立一矩形方格形狀

V 如果要精準定位影像,您可以顯示格線。

# 旋轉版面中的影像

**編輯標籤**

- **1** 在 「列印版面」視窗中,選擇一個影像。 如果要開啟多個檔案,請按住 Shift,再按一下檔名。
- **2** 在工具列上,按一下下列其中一個按鈕:
	- 向右旋轉 令
	- 向左旋轉

#### 顯示比例

**編輯標籤**

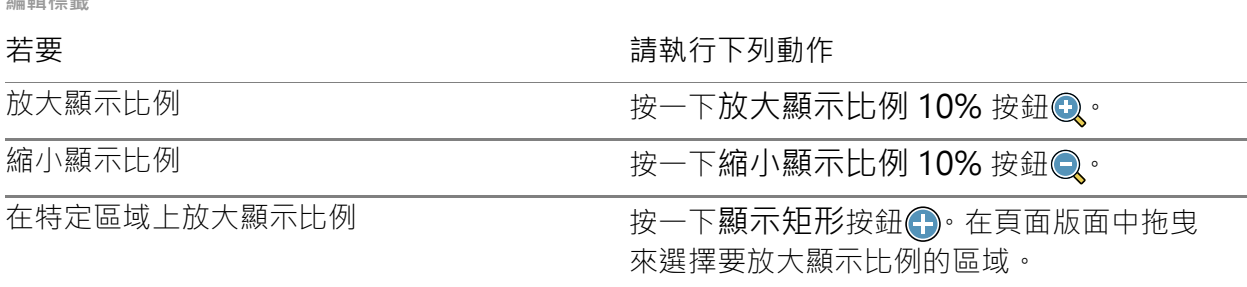

#### 若要 請執行下列動作

縮放至符合版面預覽區域的大小 按一下縮放至⾴面大小按鈕 。

## 建立標題

**編輯標籤**

1 選擇檔案 ▶ 列印版面來開啟 「列印版面」視窗。

開啟影像的縮圖會出現在視窗左側,頁面版面會出現在列印版面的預覽區域中。

- **2** 將縮圖拖曳至範本儲存格中,或自訂的版面頁面上。
- 3 按一下建立文字欄位按鈕¶。
- **4** 拖曳並建立文字方塊。
- **5** 在 「文字欄位」對話方塊中,輸入要出現在列印頁面上的文字。
- **6** 設定字型、字型屬性和對齊控制項。

注意 : 如果要繼續使用這些設定,請勾選保留文字設定核取方塊。

**7** 按一下確定。

您也可以

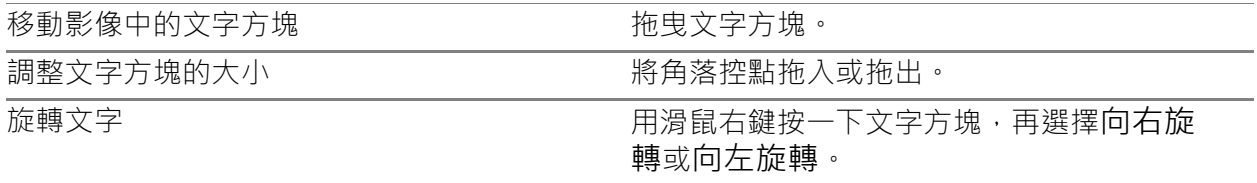

#### 復原或取消復原版面的變更

**編輯標籤**

• 選擇編輯 ▶ 復原將版面的變更復原 · 或是選擇編輯 ▶ 取消復原 來取消復原版面的變 更。

#### 變更列印版面檢視

**編輯標籤**

**1** 在 「列印版面」視窗中,選擇檢視 選項。

「列印版面選項」對話方塊便會出現。

- **2** 從單位下拉式清單選擇量測單位。
- **3** 在自動排列群組方塊中,勾選下列其中一或兩個核取方塊:
	- 使用邊框 在影像四周建立邊框。此選項要求設定水平邊框大小和垂直邊框大小控 制項的值。
	- 延展至最適大小 自動放大影像以符合最適大小,同時保持外觀比例。
- **4** 在範本選項群組方塊中,執行下列其中一或二項:
- 要將新的預設位置選項套用到目前範本的所有儲存格,請勾選套用至目前的範本核取 方塊。
- •要指定影像在範本儲存格中預設的位置,請從預設位置下拉式清單中選擇一個選項。
- **5** 在 「格線設定」群組方塊中,勾選下列任一個核取方塊:
	- 顯示格線 顯示格線
	- 貼齊格線 將影像貼齊定位位置的格線

如果您已勾選顯示格線核取方塊,您還可以勾選點狀格線核取方塊來使用虛線格線。 清除該核取方塊便可使用實線格線。

**6** 按一下確定。

您也可以

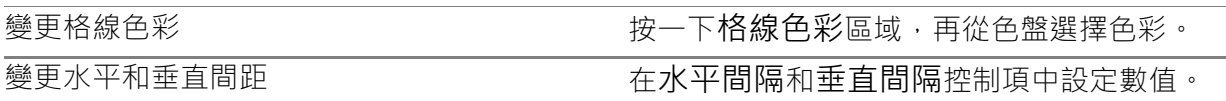

# <span id="page-476-0"></span>編輯範本

在「列印版面」模式下,您可以同時變更多個儲存格。不過,當版面儲存為範本時,儲 存的位置和大小會鎖定,因此無法再移動儲存格或調整儲存格的大小。您可以在範本上新 增描述性文字,這對以後的瀏覽會有很大幫助。

如果列印版面包含要重複列印的影像,您可以將該版面存成含有影像連結的範本。每開啟 該範本時,便會顯示版面中有連結的影像。

如果不再需要之前儲存的列印範本,您可以輕易地將其刪除。

重要! 在厚紙 (例如光面相紙)上列印範本時,列印範本中的影像可能無法完美印在 儲存格邊框內。您可以在 Corel PaintShop Pro 中調整範本版面的位置,來加以校正。

## 編輯範本儲存格

**編輯標籤**

**1** 按一下要編輯的儲存格。

如果要編輯多個儲存格,請按住 Ctrl 的同時按一下儲存格。

**2** 選擇編輯,然後再選擇要套用至範本儲存格的指令。

# 為範本輸入描述性文字

**編輯標籤**

- **1** 載入範本,或建立新範本。
- 2 在列印版面工具列,按一下儲存範本按鈕PP。

「儲存」對話方塊便會出現。

如果要為範本建立一個專屬的名稱,請在名稱欄位中輸入。

**3** 在描述欄位中,輸入所需資訊。

如果要將範本與其所包含的影像儲存在一起,請勾選一併儲存影像核取方塊。

**4** 按一下確定。

如果沒有變更範本名稱,程式會提示您覆寫範本或取消動作。

## 移動範本位置

**編輯標籤**

若要 しんしん しんしん おおとこ おおおとこ 請執行下列動作 將範本移動 1/20 英吋 (1.25 公釐) 考核 Ctrl,再按下方向鍵。 將範本移動 1/10 英吋 (2.5 公釐) 按住 Ctrl 和 Shift,再按下方向鍵。

 $\mathbf{V}$ 如果印表機持續出現相同的列印錯誤,請調整範本位置並加以儲存,檔名註明該範 本為該印表機專用。

## 將範本和影像恢復至版面

**編輯標籤**

- **1** 開啟要編輯的範本。
- 2 按一下開新範本按鈕F· 出現對話方塊,詢問您是否要將目前的影像保留在新範本中。
- **3** 按一下是。

## 連同儲存範本和影像

**編輯標籤**

1 按一下儲存範本按鈕  $\Box$ 。

「儲存」對話方塊便會出現。

- **2** 在名稱欄位中輸入新範本的名稱。
- **3** 勾選⼀併儲存影像核取方塊。
- **4** 按一下確定。

#### 刪除範本

**編輯標籤**

- **1** 選擇檔案 列印版面。
- 2 在「列印版面」視窗,按一下開啟範本 ·

「範本」對話方塊便會出現。

**3** 從選取 A 類別清單選擇類別。

**4** 選取要刪除的範本縮圖。

**5** 按一下刪除。

## <span id="page-478-0"></span>編輯和儲存版面

Corel PaintShop Pro 提供許多範本和各種可供您列印影像的版面。您建立的版本可以儲 存為範本。

您可以用自動或手動方式在版面排列影像。在自動排列影像前,必須先選擇是否要包含邊 框。如果不使用邊框,Corel PaintShop Pro 排列的影像可能會觸碰到邊緣。您必須選擇 是否調整影像大小以符合版面。如果您不選擇此選項,Corel PaintShop Pro 會保持相同 的版面大小。或者,若有必要,將版面縮小以合適版面大小。Corel PaintShop Pro 會將 頁面拆分成相等大小的區段並將每一個影像置入各個區段。系統只會使用頁面上或視窗中 的影像。

水平與垂直格線會協助您將物件平均地放置在頁面上。您可以顯示或隱藏格線,以及設定 格線間距和外觀的偏好設定。當您顯示格線時,所有開啟的影像視窗中都會顯示格線。 您可以將影像貼齊版面上最接近的格線。

## 調整列印版面的影像大小

**編輯標籤**

- 1 按一下「標準」工具列上的調整大小按鈕Fi·
- **2** 選擇下列其中一個選項:
	- 原始百分比 依據您在寬度或高度方塊中指定的百分比調整影像大小
	- •實際 / 列印大小 依據您在寬度或高度方塊中指定的尺寸調整影像大小,不變更其 外觀比例。

目

 $\mathbf{V}$ 

為了列印而調整影像大小,可能導致影像品質不佳。放大影像會使影像喪失細節和 銳利度。一般而言,放大或縮小影像的比例最好不要超過 25%。

您也可以用拖曳角落控點的方式,手動調整影像大小。

#### 在列印版面中使用邊框

**編輯標籤**

- **1** 選擇檢視 選項。
- 2 勾選使用邊框核取方塊,再於水平邊框大小和垂直邊框大小控制項輸入或設定數值。 預設的邊框寬度為 0.5 英吋 (1.27 公分)。
- **3** 按一下確定。

如果要調整影像以符合儲存格大小,請勾選延展至最適大小核取方塊。 在決定影像要移往何處時,您可以暫時將其放置在頁面週圍的區域中。

## 顯示格線

**編輯標籤**

• 選擇檢視 顯示格線。

## 將影像貼齊版面格線

**編輯標籤**

• 選擇檢視 貼齊格線。

#### 變更版面格線設定

**編輯標籤**

**1** 選擇檢視 選項。

「列印版面選項」對話方塊便會出現。

- **2** 在格線設定群組方塊中,勾選下列任一個核取方塊:
	- 顯示格線 顯示格線
	- 貼齊格線 將影像貼齊定位位置的格線

注意: 如果勾選了顯示格線核取方塊,您還可以勾選點狀格線核取方塊,來使用虛線 格線而非實線格線。

您也可以

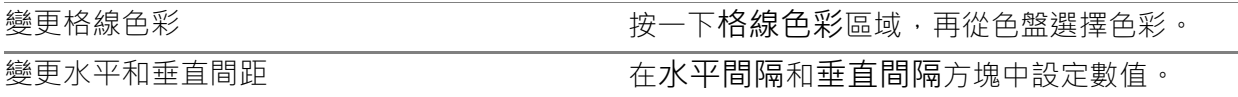

## 將自訂版面儲存為範本

**編輯標籤**

1 按一下儲存範本按鈕 <del>□</del>。

「儲存」對話方塊便會出現。

**2** 在名稱欄位中輸入新範本的名稱。

如果要將影像連結與範本儲存在一起,請勾選一併儲存影像核取方塊。

**3** 按一下確定。

## 旋轉版面中的影像

**編輯標籤**

- **1** 選取影像。
- **2** 選擇影像,再選擇下列任一個指令:
	- 向右旋轉

#### • 向左旋轉

## 定位版面中的影像

**編輯標籤**

• 將影像拖曳至頁面上的新位置。

# <span id="page-480-0"></span>列印 CMYK 色彩分色

Corel PaintShop Pro 會轉換影像以便於彩色列印,它以印刷用的 CMYK (青、洋紅、黃 和黑)色彩取代您在顯示器上看見的 RGB (紅、綠和藍)色彩。您接著可以用每一個 CMYK 色彩列印不同的頁面,如果您的作品會交給印前廠商處理或是進行高品質印刷,這 將會相當有用。

列印 CMYK 色彩分色與分割色頻不同。分割色頻時,Corel PaintShop Pro 會將白色視為 全彩,將黑色視為無色彩。列印 CMYK 分色時, Corel PaintShop Pro 則將黑色視為全 彩,將白色視為無色彩。

## 使用 CMYK 色彩分色列印

**編輯標籤**

**1** 選擇檔案 列印。

顯示 「列印」對話方塊。

- **2** 按一下選項標籤。
- **3** 在 列印輸出群組方塊中,選擇 CMYK 分色。
- **4** 按一下列印。

您也可以選擇其他列印選項。如需詳細資訊,請參[閱第 457 頁的 〈列印影像〉](#page-470-0)。

# <span id="page-480-1"></span>瞭解列印

不論您是否為列印新手或是想要快速檢視,您可以參考本節內容來協助您了解一些影響影 像列印的因素。

## 影像和印表機解析度

雷射印表機和噴墨印表機的列印,都是將黑色墨點或彩色墨點套用至紙張上。影像解析度 是以每英吋像素數 (ppi) 為量測標準,而印表機解析度則是以每英吋點數為量測標準。列 印的影像大小以英吋表示,計算方式是影像大小 (以像素為單位)除以每英吋像素數。 如需檢視影像的資訊,請參閱[第 45 頁的 〈檢視影像和影像資訊〉](#page-58-0)。

DPI 值較高的影像有更多的資料,因此能產生更高的列印品質。您可以調整影像大小、建 立較大的列印尺寸,但是減少了列印解析度 (ppi) 會降低列印品質。如需調整影像大小的 資訊,請參閱[第 139 頁的 〈調整影像大小〉。](#page-152-0)

為建立的影像選擇解析度時,建議您最好同時考慮印表機的解析度。請使用下列作業原則 來決定列印的影像大小:

• 印表機若為 300 dpi, 使用 72 至 120 ppi 的影像。

- 印表機若為 600 dpi, 使用 125 至 170 ppi 的影像。
- 印表機若為 1200 dpi, 使用 150 至 200 ppi 的影像。

## 影像色彩和明度

電腦顯示器顯示的色彩,是螢幕上紅光、綠光和藍光組合而成的結果,而彩色印表機則是 使用青色、洋紅色、黃色和黑色墨水組合而成的色彩。這兩種色彩模式的差異,可能使出 現在紙張上的影像的幕上的影像變暗。一旦熟悉印表機處理色彩的方式,便可調 整影像以彌補這些差異。如果列印的影像太暗,您可以調整亮度或對比。

## 紙張品質

列印紙張的材質和色彩會影響列印影像的品質。例如,孔隙多的紙張會使色彩出血相互滲 透;色紙會改變影像色彩;象牙白紙張會降低影像的對比和鮮豔度。若需列印用紙的相關 建議,請參閱印表機隨附的使用說明。

### 檔案格式

如果您打算在個人印表機上列印影像,將您的影像儲存為 PspImage 格式可供您更有彈性 地列印影像。Corel PaintShop Pro 會列印影像中所有圖層,所以您無需使用合併圖層將 影像壓平。如果使用的是黑白印表機,您可以用灰階列印影像。

若您將影像交由印刷廠處理,則必須先將影像扁平化,也就是在儲存影像以前將圖層合 併。當影像存成 PspImage 以外的格式時,多數情況程式會自動扁平化影像。請向您的印 刷廠詢問檔案格式、解析度和色彩深度的相關要求。

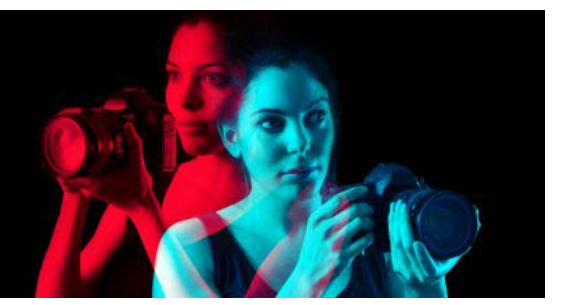

分享相片

Corel PaintShop Pro 提供可用電子郵件選項傳送相片,或透過分享網站來分享相片。 本節涵蓋下列主題:

- [以電子郵件傳送相片](#page-482-0)
- [將相片上傳到分享網站](#page-483-0)

# <span id="page-482-0"></span>以電子郵件傳送相片

您可以利用下列方式以電子郵件傳送項目。

- 内嵌相片 您可以嵌入相片, 在電子郵件本文中顯示相片。這表示收件者可以在開啟 電子郵件時馬上看見相片。內嵌相片只會出現在使用 HTML 訊息格式的電子郵件中。 這是標準的訊息格式,如果收件者使用純文字或 RTF 格式 (Rich Text Format, RTF), 請使用 「附件」選項。
- 附件 您可以用檔案附件的形式來傳送相片。每個項目附加為單一檔案,保留原始檔 案格式,電子郵件收件者可以選擇檢視相片的方式。

# 選擇相片大小

您可以調整相片大小,縮減影像度量或減少電子郵件的整體大小。例如,您可以減少相片 大小,以便傳送至行動裝置上。「最大相片大小」設定能讓您選擇相片的最大寬度 (像 素),而不影響影像比例。例如,如果相片是 2048 x 1536 像素,您選擇最大相片大小 640 像素,則影像大小調整為 640 × 480 像素。每個影像的度量資訊顯示在電子郵件對話 方塊的預覽縮圖上方,電子郵件估計總大小顯示在預覽縮圖旁。

## 電子郵件應用程式

若要使用電子郵件傳送項目,您必須連線到 Internet,電腦也必須具有支援 MAPI 標準 (例如 Microsoft Outlook)的預設電子郵件應用程式,並設定為使用 MAPI 電子郵件客戶 端。

# 以電子郵件傳送相片

- 1 選擇檔案 ▶ 電子郵件, 然後選擇下列其中一個選項 :
	- 作用中影像 讓您傳送目前在影像視窗中作用的相片
	- 所有開啟的影像 讓您傳送在影像視窗中開啟的所有相片
	- 所有選取的項目 讓您傳送目前選取的所有相片。
- **2** 在 「電子郵件」對話方塊中,選擇下列其中一個選項:
	- 內嵌相片 在電子郵件本文中顯示相片像。
	- •附件 ( 原始檔案格式 ) 傳送單一檔案附件的相片。此選項保留原始檔案格式。

**3** 在最大相片大小下拉式清單中,選擇尺寸設定。

電子郵件總大小顯示在預覽旁。

目 某些電子郵件提供者會限制電子郵件的檔案大小,因此可能導致超過大檔的電子郵 件無法傳送或接收。您可以選擇較小的 ?????? 設定或選取較少的相片, 減少電子郵 件的大小。

「內嵌相片」選項只能在支援擴充的 MAPI 電子郵件客戶端上使用,例如 Outlook 。

 $\mathbf{v}$ 您可以按一下出現在「 預覽」縮圖下方的播放箭頭,檢視要傳送的項目。

# <span id="page-483-0"></span>將相片上傳到分享網站

已連上網路時,您可以直接從應用程式,將相片上傳到分享網站 (如 Facebook、Flickr 和 Google+)。

上傳相片時,可以編入相簿。您可以從現有相簿選擇,也可以建立新相簿。

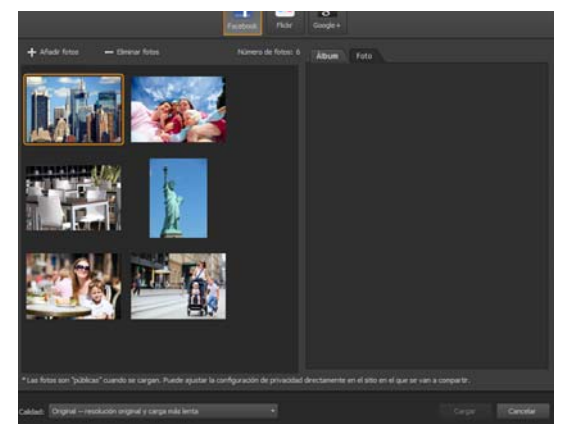

您可以將檔案上傳至分享網站,如 Facebook、Flickr 和 Google+。

## 選擇輸出品質

選擇相片的輸出品質時,有兩個選項可用:

- 原始 保留原始影像,可有最高品質。
- 建議 縮小影像的檔案大小和品質,使其最適合上傳。檔案越小,上傳速度越快。

## 將相片上傳到分享網站

**1** 在 「媒體管理」面板中,選取要分享的相片。

如果「媒體管理」面板未顯示,請按一下檢視▶面板▶媒體管理,或按 Shift + F9。

- 2 按一下分享按鈕~。
- **3** 在 「分享相片」對話方塊中,按下列任何一個分享網站按鈕:

#### • Facebook

• Flickr

• Google+

- **4** 按一下相簿標籤,再執行下列其中一項:
	- 從清單中選擇相簿, 以便將相片新增至現有相簿。
	- •按一下新相簿,輸入名稱和描述,然後按一下建立,建立新相簿來放置相片。
- **5** 按一下相片標籤,再編輯任一欄位。 如果選擇多個分享網站,欄位可能不適用於所有分享網站 — 只會上傳指定分享網站所 支援的資訊。
- **6** 從品質下拉式清單選擇一個選項。
- **7** 按一下上傳。
- 8 如果您想要將相片上傳至目前未登入的網站,系統會要求您登入,如此才能上傳相 片。

如果想要在分享網站上顯示相片的位置資訊,請確認隱私權設定為允許公開位置資 訊。

如果無法自公司網路登入,則可能需要修改電腦的 Proxy 伺服器設定。請向「網路 管理員」確認,以取得貴公司網路的 Proxy 伺服器資訊。

 $\bf v$ 您可以按一下新增相片或移除相片,來新增或移除相片。

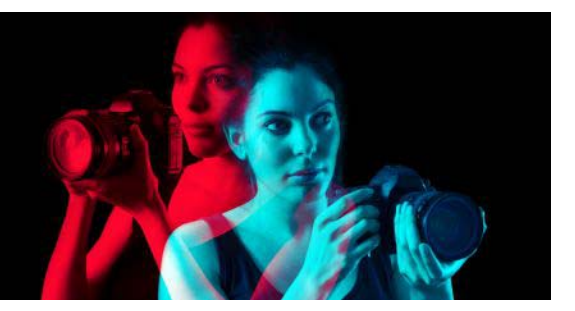

# 建立 Web 的影像

您可以儲存和最佳化 Web 影像,以縮小檔案大小並加快影像載入速度。使用 Web 工 具,您可以建立網頁背景,以及對應和切割影像以建立醒目提示區域或轉換。您也可以新 增包含建立者和版權資訊的浮水印,藉此保護您的影像。

本節涵蓋下列主題:

- [儲存 Web 影像](#page-486-0)
- [使用 GIF 檔案](#page-487-0)
- [使用 JPEG 檔案](#page-490-0)
- [使用 PNG 檔案](#page-492-0)
- [使用 Web 瀏覽器預覽影像](#page-493-0)
- [切割影像](#page-494-0)
- [影像對應連結](#page-497-0)
- [建立影像轉換](#page-500-0)
- [使用數位浮水印](#page-501-0)
- [加入可顯示的浮水印](#page-503-0)

## <span id="page-486-0"></span>儲存 Web 影像

由於大多數 Web 瀏覽器都能辨識 GIF 和 JPEG 影像 · 因此這兩種格式是儲存 Web 影像最 常使用的格式。新版的 Web 瀏覽器可辨識最新的 PNG 格式,而許多 Web 瀏覽器也能支 援 Wireless Bitmap (WBMP) 和 i-mode 格式,這些都是無線裝置廣泛使用的格式。 儲存 Web 影像時,主要考慮三大項目:圖層、色彩深度與檔案大小。

#### 圖層

由於目前尚無 Web 瀏覽器可顯示圖層影像,因此儲存 Web 影像前必須先扁平化影像。

#### 色彩深度

有些電腦最多只能顯示 256 色。如果網頁影像包含更多色彩,Web 瀏覽器便會使用本身 的遞色方法顯示該影像,這可能產生色彩變形。如果影像在放入網頁之前先將色彩深度減 少至 8 位元 (256 色),影像外觀會比較一致。如需有關色彩深度的詳細資訊,請參閱第 [387 頁的 〈使用進階色彩功能〉。](#page-400-0)

## Web 檔案格式和檔案大小

檔案大小會影響大多數使用者對網頁的存取。影像檔案愈大,所需下載時間愈長,使用者 等待的時間也就愈久。您應該使用能縮小影像大小又能保持最高影像品質的檔案格式。 儲存 Web 影像請選擇下列檔案格式:

- GIF 使用此格式可壓縮直線和包含相似色彩區域的影像。支援 8 位元色彩 (256 色)。GIF 有兩種版本:89a 可儲存透明度和資訊,87a 則否。兩種版本皆能為多數瀏 覽器所辨識,也都使用無失真壓縮。
- JPEG 這個格式能有效壓縮相片影像。它支援 24 位元色彩 (1670 萬色),使用失真 壓縮,並可為多數瀏覽器所辨識。
- PNG 這種越漸普遍的格式能有效地壓縮影像。它最多支援到 24 位元色彩 (1670 萬 色),使用無失真壓縮。由於普及程度不如 JPEG,因此在舊版瀏覽器中可能無法使用 此格式的部份功能。
- Wireless Bitmap (WBMP) 許多無線裝置都使用此格式。影像為黑白,使用無失真壓 縮。

## 失真壓縮和無失真壓縮有何不同?

失真壓縮是一種清除資料來減少檔案大小的壓縮方式。無失真 壓縮保留所有原始影像資 料,並藉由儲存影像中的像素花紋來減少檔案大小。

## 扁平化影像

**編輯標籤**

• 選擇圖層 ▶ 合併 ▶ 全部合併 ( 扁平化 )。

# <span id="page-487-0"></span>使用 GIF 檔案

Corel PaintShop Pro 可讓您最佳化 GIF 檔案,創造出最好的影像品質和最小的檔案。您 可以儲存有透明度或無透明度的影像,端視您希望影像如何在網頁上顯示。

色盤式影像 (256 色或色彩更少的影像,例如 GIF 或 PNG 檔案)不支援透明背景,但您 卻時常需要使影像部份透明,以配合網頁使用。例如,您可能有個圓形標誌,並且希望網 頁背景顯示在標誌四周。在此情況下,您可以選擇不要顯示某種色彩。大部份 Web 瀏覽 器都支援這個選項,並有效地讓色彩透明。

「GIF 最佳化」對話方塊含有四個標籤區域,可以設定透明度、色彩和檔案的格式選項。 第五個標籤區或顯示依據不同的數據機速率,所估計下載影像的所需時間。

## GIF 最佳化透明度

您可以選擇將透明度設在現有影像或圖層透明度上,亦可在影像中取樣您要使其變透明的 色彩。如果您的影像中有選取區域,則可以選取區域做為透明度的基礎。

## GIF 最佳化部份透明度

GIF 檔案不能包含部份透明像素。所有像素必須為透明或不透明 (可見)。如果原始影像 沒有背景圖層,您又降低圖層透明度、新增遮罩、羽化選取區域或使用降低透明度設定的 筆刷,則該影像可能會包含部份透明像素。您可以決定部分透明像素要變成透明或不透 明,以及是否與其他色彩漸變。

重要! 若您標示 「透明度」標籤下的 無 選項,就無法使用這個區域的選項。

#### GIF 最佳化色彩

GIF 影像擁有 8 位元的色彩深度,亦即 GIF 影像最多可顯示 256 色。由於這些色彩都儲存 在色盤中,因此包含 256 色或色彩更少的影像便稱為色盤式色彩。若要縮小檔案大小, 可使用少於 256 色的色彩。您可以使用此標籤下的選項來選取色彩數量和使用的面板類 型。

#### GIF 最佳化格式

GIF 影像可為交錯式或非交錯式,這會影響連線速度慢時影像在電腦上的顯示方式您也可 以將影像存成舊版 GIF 格式,以增強與舊版應用程式的相容性。

## GIF 最佳化下載時間

「GIF 最佳化」對話方塊中的「下載時間」標籤區域,顯示壓縮檔案的大小以及依四種不 同的網路速率來估計的下載時間。如果檔案太大,您可以減少色彩數量以縮小檔案大小。

#### 使用透明 GIF 精靈

您可以從 「GIF 最佳化」對話方塊開啟 「透明 GIF」精靈。此精靈會引導您完成最佳化 GIF 檔案的步驟。

## 何謂交錯式?

交錯式是一種螢幕影像顯示方式,可讓您以格子狀的低解析度將 Web 影像顯示在螢幕 上。隨著影像資料載入,影像品質會跟著提高。

#### 最佳化和儲存 GIF 檔案

**編輯標籤**

1 選擇檔案 ▶ 匯出 ▶ GIF 最佳化。

「GIF 最佳化」對話方塊便會出現,預覽區域左邊顯示目前的影像,右邊顯示生成的 GIF 檔案。

- **2** 按一下透明度索引標籤,再選擇下列其中一個選項:
	- 無 產生未使用透明度設定的 GIF 檔案
	- 現有影像或圖層透明度 使用影像目前的透明度資訊
	- 目前選取區域之內 針對包含選取區域的影像,使選取區域內的一切皆變成透明
	- 目前選取區域之外 針對包含選取區域的影像,使選取區域外的一切皆變成透明
	- 符合此色彩的區域 將透明度設定在您選取的色彩上。按一下色彩方塊選取色彩,或 在影像上移動游標並按一下任一色彩,以從影像選擇色彩。接著於相似度控制項設定 或輸入相似度係數,以決定色彩必須與選取色彩多相近,才能變成透明。
- **3** 按一下部分透明索引標籤再選擇下列其中一個選項:
	- •使用完全透明,若像素低於 x% 透明度值 決定透明度值,像素若達此數值即變透 明。低於設定透明度值的像素會變透明。高於該透明度值的像素則變不透明。降低數 值,透明像素量也隨之減少。
	- 使用 50% 遞色樣式 使用所選的漸變色彩或影像色彩 ( 視漸變選項而定 ) 使部份透明 像素變不透明,然後再套用 50% 遞色樣式使色彩看起來較為自然
- 使用模糊擴散遞色 使用所選的漸變色彩或影像色彩 ( 視漸變選項而定 ) 使部份透明 像素變不透明,然後再模糊擴散遞色使色彩看起來較為自然
- **4** 選擇下列其中一個選項,決定部份透明像素漸變的方式:
	- •是 將部份透明像素與 「漸變」色彩方塊中的色彩漸變。若要選擇新色彩,按一下 色彩方塊,再從 「色彩」對話方塊選擇一種色彩。部份透明像素若低於您在上列步 驟設定的數值,便會與此色彩漸變。
	- 否 使用透明度 100% 的現有影像色彩
- 5 按一下色彩索引標籤,再於色彩數量控制項中輸入或設定數值,決定影像中的色彩數 量。

注意: 移除色彩, 檔案會縮小, 但影像品質也會隨之降低。使用預覽區域可協助您決 定檔案大小與影像品質之間最佳平衡點。

**6** 在遞色程度控制項中輸入或設定數值,

範圍可從 16 色至 256 色。這決定 Corel PaintShop Pro 排列影像像素以補償鄰近像素 遺失色彩的方式。

- **7** 選擇下列其中一個選項,決定影像色盤:
	- 現有色盤 可讓您使用現有的影像色盤
	- 標準 / 適用 Web 可讓 Web 用途的影像使用適用 Web 的色盤
	- 最佳化中間值裁切 可讓您將影像減少至僅剩少數色彩。如果選擇此選項,您可以標 示增加選取的色彩核取方塊,以按您設定的係數加強色彩。選取的色彩便會較影像其 他部分顯眼突出。若要加強色彩,請選取一個包含要加強色彩的區域,再標示此核取 方塊。
	- 最佳化 Octree 可讓您最佳化僅包含少數色彩的影像 注意: 視個人需求而定, 您可能會想同時嘗試「最佳化中間值裁切」和「最佳化 Octree」選項,而後再選擇效果最佳者。
- **8** 在 「選項」群組方塊中,標示包含 Windows 色彩核取方塊以將 16 種標準 Windows 色彩納入色盤中。

如果影像要在 Web 上使用,請標示此核取方塊。

- 9 按一下格式索引標籤,再選擇下列其中一個選項:
	- 非交錯式 產生一次下載一條線 (由上至下)的影像
	- 交錯式 產生遞增顯示的影像, 細節會在傳輸過程中逐次新增

注意: 大型影像請選擇 「交錯式」選項,如此一來使用者便可在等待影像下載過程中 得知影像外觀。

- **10** 選擇下列其中一個選項:
	- 89a 版 可讓您儲存透明度資訊。如果影像包含透明像素,程式便會自動選取此選 項。
	- 87a 版 可讓您儲存不包含透明度設定的影像
- **11** 按一下確定開啟 「另存新檔」對話方塊,再導覽至要儲存新影像的資料夾,並輸入檔 案名稱。
- **12** 按一下儲存。

### 使用透明 GIF 精靈

**編輯標籤**

1 選擇檔案 ▶ 匯出 ▶ GIF 最佳化。

「GIF 最佳化」對話方塊便會出現。

- **2** 按一下使用精靈,再依照指示進行動作。
- **3** 按一下完成關閉精靈,再開啟另存新檔對話方塊,於此為新儲存的 GIF 檔案輸入名稱 並選取位置。

您也可以

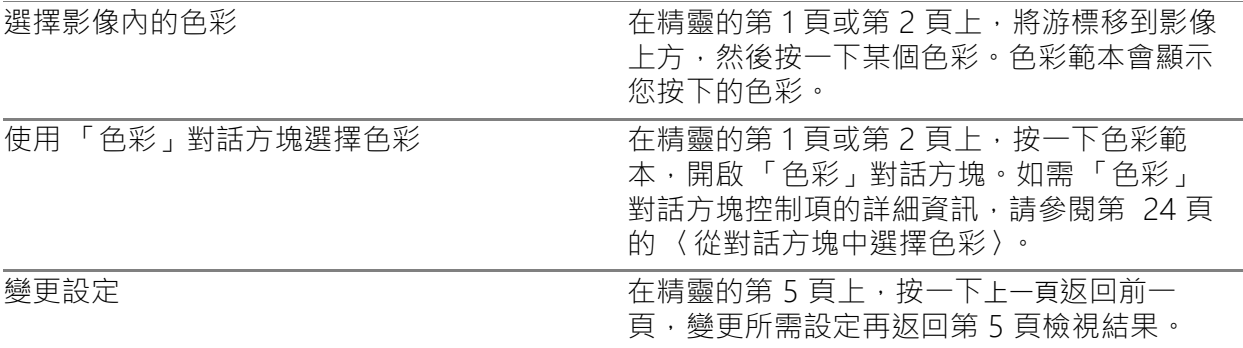

6 GIF 影像不能包含部份透明像素。如果影像包含透明像素,「透明 GIF 精靈」會調合 您所選的色彩。降低圖層透明度、新增遮罩、羽化選取區域以及使用降低透明度設 定的筆刷,都可能產生部份透明像素。

 $\bf{V}$ 

您可以按一下下載時間索引標籤,預覽壓縮檔案的大小,並檢視四種撥接速度下預 計需要的下載時間。

## <span id="page-490-0"></span>使用 JPEG 檔案

Corel PaintShop Pro 可讓您最佳化 JPEG 檔案, 創造出最好的影像品質和最小的檔案。

重要! 每次您開啟及儲存 JPEG 檔案,影像資料都會被捨棄。建議您保留一份原始影 像的備份。

## JPEG 最佳化品質

您可以使用壓縮縮小 JPEG 檔案。壓縮 JPEG 影像,即刪除影像資訊。壓縮量提高,影像 品質便會愈差。您可以使用影像預覽區域協助決定檔案大小與影像品質之間最佳平衡點。 您也可以利用色度次取樣縮小檔案大小,此方式是每 2 × 2 平方像素便平均一次色彩資 訊。若要放大色彩資訊區域的平均單位,可變更此設定。

#### JPEG 最佳化背景色彩

若影像有透明區域,則 「JPEG 最佳化」對話方塊中會出現 「背景色彩」標籤區域。您可 以決定影像中的透明像素與背景漸變的方式,只需選擇背景色彩即可。例如,若您將影像 用作 Web 背景,您可以選擇與「JPEG 最佳化」相同的背景色彩,以確保影像與網頁無 痕漸變。

## JPEG 最佳化格式

您可以決定影像載入時的出現方式。您可以最佳化 JPEG,如此一來影像便可從頂端開 始,一次下載一條線。

您可以選擇讓大影像遞增顯示影像;細節會在傳輸過程中逐次新增。這可讓使用者在影像 下載時看見影像。

## JPEG 最佳化下載時間

您可以檢視壓縮檔案的大小,以及在四種連線速度下預計需要的下載時間。

## 使用 JPEG 精靈

您可以從 「JPEG 最佳化」對話方塊開啟 「JPEG 精靈」。此精靈會引導您完成最佳化 JPEG 檔案的步驟。

## 最佳化和儲存 JPEG 檔案

**編輯標籤**

1 選擇檔案 ▶ 匯出 ▶ JPEG 最佳化。

「JPEG 最佳化」對話方塊便會出現。預覽區域左邊顯示目前的影像,右邊顯示生成的 JPEG 檔案。

- **2** 按一下品質索引標籤,再於設定壓縮值為控制項輸入或設定數值。
- **3** 如果要變更預設設定,請從色度部分取樣下拉式清單選擇一種色彩取樣方法。
- **4** 按一下格式索引標籤再選擇下列其中一個選項:
	- 標準 從頂端開始,一次下載一條線
	- •漸進式 遞增顯示影像, 細節在傳輸過程中逐次新增
- 5 按一下確定開啟「另存新檔」對話方塊,導覽至要儲存新影像的資料夾,再輸入檔案 名稱。
- **6** 按一下儲存。

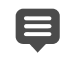

您可以按一下下載時間索引標籤,預覽壓縮檔案的大小,並檢視四種撥接速度下預 計需要的下載時間。

## 使用 JPEG 精靈

**編輯標籤**

1 選擇檔案 ▶ 匯出 ▶ JPEG 最佳化。

「JPEG 最佳化」對話方塊便會出現。

2 按一下使用精靈,再依照指示進行動作。

# <span id="page-492-0"></span>使用 PNG 檔案

Corel PaintShop Pro 可讓您最佳化 PNG 檔案,創造出最好的影像品質和最小的檔案。 「PNG 最佳化」對話方塊包含有個標籤區域,您可以設定色彩、透明度、和檔案的格式 選項。第四個標籤顯示在各種撥接速度下預計需要的影像下載時間。

## PNG 最佳化色彩

您可以選擇 PNG 檔案的色彩深度, 色彩深度愈大, 所需下載時間愈長。「PNG 最佳化」 對話方塊的 「色彩」標籤之下的控制項讓您選擇 PNG 影像的色彩深度。至於色盤式影 像,您可以選擇色彩減少的方法、色彩數量和遞色程度。

## PNG 最佳化 Gamma 值

PNG 影像包含 gAMA 區塊,此區塊可控制影像的 Gamma 值等級。Gamma 值設定可讓 影像即使跨多個顯示裝置仍保持顯示一致。若有疑問,請使用 PC 的預設值。

## PNG 最佳化透明度

您可以選擇將透明度設在現有影像或圖層透明度上,亦可在影像中取樣您要使其變透明的 色彩。如果您的影像中有選取區域,則可以選取區域做為透明度的基礎。您也可以用 Alpha 色頻做為透明度的基礎。

## PNG 最佳化格式

PNG 影像可為交錯式或非交錯式,這會影響連線速度慢時影像在電腦上的顯示方式

## PNG 最佳化下載時間

「PNG 最佳化」對話方塊的 「下載時間」標籤下會顯示壓縮檔案的大小及依四種數據機 速率估計的下載時間。

#### 使用 PNG 精靈

您可以從 「PNG 最佳化」對話方塊開啟 PNG 精靈。此精靈會引導您完成最佳化 PNG 檔 案的步驟。

### 最佳化和儲存 PNG 檔案

**編輯標籤**

1 選擇檔案 ▶ 匯出 ▶ PNG 最佳化。

「PNG 最佳化」對話方塊便會出現。預覽區域左邊顯示目前的影像,右邊顯示生成的 PNG 檔案。

- **2** 按一下色彩標籤,再選擇下列其中一個影像類型選項:
	- 色盤式 256 色或色彩更少的影像
	- 灰階 (8 位元 )
	- 1670 萬色 (24 位元)

如果選擇 「色盤式」方法,您可以選擇影像使用的色彩數量和套用的遞色程度。

**3** 按一下透明度標籤,再選擇下列其中一個透明度類型選項:

- 無透明 儲存影像但不包括透明度
- •單色透明 按一下色彩範本或按一下影像中的色彩,再於相似度控制項輸入數值,即 可使某種色彩變透明。
- Alpha 色頻透明 使用影像目前的選取區域或 Alpha 色頻透明度。您可以選擇 現有 影像或圖層透明度、現有 Alpha 色頻透明、目前選取區域之內或 目前選取區域之外 選項,決定讓影像哪部分變透明。
- 4 如果要變更預設值,請按一下 Gamma 值標籤,再於 Gamma 值控制項設定或輸入數 值。
- **5** 按一下格式標籤,再選擇下列其中一個選項:
	- 非交錯式 影像一次下載一條線 (由上至下)
	- 交錯式 影像遞增顯示, 細節會在傳輸過程中逐次新增。大型影像請選擇此選項, 如 此一來使用者便可在等待影像下載過程中得知影像外觀。
- 6 按一下確定開啟 「另存新檔」對話方塊,導覽至要儲存新影像的資料夾,輸入檔案名 稱,再按一下儲存。

#### 使用 PNG 精靈

**編輯標籤**

1 選擇檔案 ▶ 匯出 ▶ PNG 最佳化。

「PNG 最佳化」對話方塊便會出現。

**2** 按一下使用精靈,再依照指示進行動作。

英英 计二十进制 计二十进制 计二十进制 计二十进制 计二十进制 计二十进制 计二十进制 计二十进制 计二十进制 计二十进制 计二十进制 计二十进制 计二十进制 计二十进制 计二十进制 计二十进制 计二十进制 计二十进制 计二十进制 计二十进制 计二十进制 计二十进制 计二十进制 计二十进制 计二十进制 计二十进制 计二十进制 计二十进制 计二十进制 计二十进制 计二十进制 计二十进制 计二十进制 计二十进制 计二十进制 计二十进制 计二十

3 按一下完成關閉精靈,再開啟「另存新檔,對話方塊,於此為新儲存的 GIF 檔案輸入 名稱並選取位置。

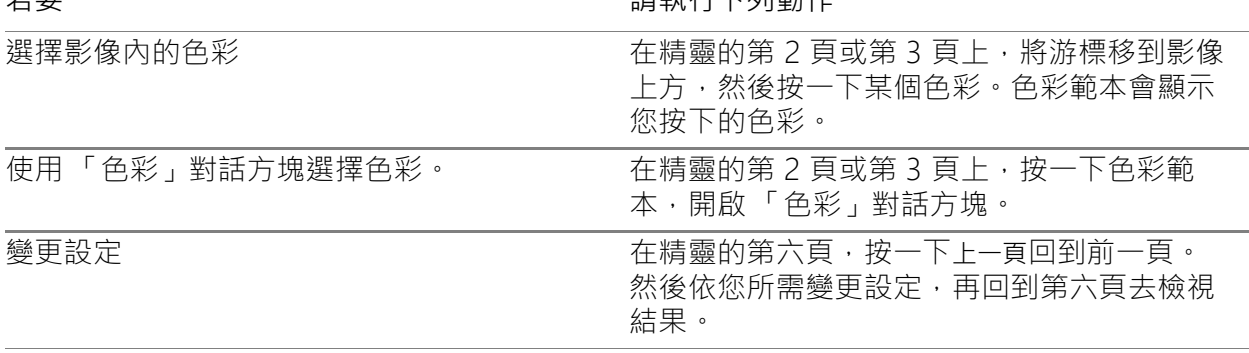

# <span id="page-493-0"></span>使用 Web 瀏覽器預覽影像

您可使用 Web 瀏覽器查看您的作用中影像將如何在網頁中顯示。Corel PaintShop Pro 可建立 HTML 網頁,以 Windows 點陣圖、GIF、JPEG 或 PNG 格式顯示您的影像。您最

 $\overline{\mathbf{r}}$ 你可以按一下下載時間標籤,預覽壓縮檔案的大小和在四種撥接速度下預計需要的 下載時間。

多可選取三種瀏覽器。如需新增、變更或刪除用於預覽的 Web 瀏覽器相關資訊,請參閱 [第 429 頁的 〈選取 Web 瀏覽器〉](#page-442-0)。

#### 使用 Web 瀏覽器預覽影像檔案

**編輯標籤**

**1** 選擇檢視 使用 Web 瀏覽器預覽。

「在 Web 瀏覽器中預覽」對話方塊便會出現。

- **2** 在 「選取影像格式」清單中,按一下要用來預覽影像的各種格式。
- **3** 執行下列其中一項以選取網頁的背景色彩:
	- 按一下背景色彩方塊,再從 「色彩」對話方塊選擇一種色彩。
	- 用滑鼠右鍵按一下背景色彩方塊, 再選擇一種最近使用的色彩。
- **4** 在 「影像大小」群組方塊中,執行下列其中一項:
	- 標示 使用預設值 核取方塊以保持原始影像的尺寸。
	- •取消標示 使用預設值 核取方塊,再於 寬度 和 高度控制項輸入或設定新影像尺寸 ( 以像素為單位 )。
- **5** 按一下預覽。

如果僅在「選取影像格式」清單中選擇 Windows 點陣圖, 程式便直接開啟「Web 瀏 覽器」顯示影像。

如果選取其他格式,程式會開啟適當的最佳化對話方塊。選取最佳化影像的選擇,再 按一下確定。

6 不論何種格式,瀏覽器都會在影像下方顯示檔案大小、色彩深度以及約略的下載時 間。

# <span id="page-494-0"></span>切割影像

影像經切割後會被分成數個較小的影像,您可將這些小影像儲存成不同格式,或進行不同 等級的最佳化後再儲存。由於這些最佳化影像所需的下載時間較一個大型影像少,因此網 頁載入速度會加快。

切割影像也可以減少必須儲存的圖形數量。如果網站中有多個影像都顯示相同的標誌或其 他圖形,則切割該影像便只需要儲存一次該區段;您可以將相同標誌或圖形區段重新載入 至所有影像。

使用「影像切割連結工具」,您可以建立一個影像表格,將各切割區段的位置儲存成表格 中的區域,產生欄位和儲存格的 HTML 碼。接著,再將此代碼複製至來源檔案,如此一 來使用者下載該網頁時,影像便可重新組合。

您也可以建立轉換,這是使用者按一下或將滑鼠移至轉換上方時顯示次要影像的區域。

## 建立和編輯儲存格

切割影像時,您會將其分為數個儲存格並編輯儲存格界限。進行此動作必須使用「影像 切割連結工具」對話方塊中 「工具」群組方塊的工具。

#### 工具 描述

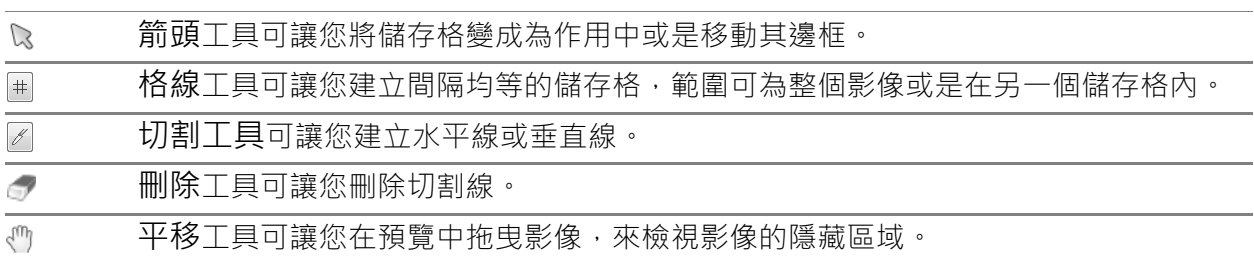

## 指定切割儲存格屬性

建立切割的儲存格之後,您可以將 URL、替代文字和目標指定至每個儲存格,您也可以 選擇讓儲存格出現在已下載的影像中。略過儲存格,您可以從其他影像 (例如標誌或文 字)新增儲存格,並在非矩形形狀中建立影像。

若指定替代文字,文字會在載入影像時顯示。文字會在影像無法下載,或使用者已在 Web 瀏覽器中關閉影像時顯示。某些版本的 Internet Explorer 會將這些文字以工具提示 的方式顯示。

## 設定切割偏好設定

您可以為作用中和非作用中區域的邊框線選取色彩。

# 儲存和載入切割設定

儲存切割設定時,儲存格排列以及您在 「影像切割連結工具」對話方塊中輸入的資訊都 會一併儲存。您可以再將它們載入至相同影像,或使用在不同影像中。

## 儲存切片

您可以將切片儲存至硬碟的資料夾,以便再次使用或編輯。

## 將影像切割成儲存格

**編輯標籤**

1 選擇 檔案 ▶ 匯出 ▶ 影像切割連結工具。

「影像切割連結工具」對話方塊便會出現。

- 2 選擇切割工具 7·然後在要建立切割線的影像中按一下。 注意: 若要建立垂直切割線,請垂直拖曳;若要建立水平切割線,則水平拖曳。
- 3 選擇箭頭工具 p.· 然後按一下儲存格內部使其變成作用中。 儲存格界限資訊會顯示在 「儲存格屬性」群組方塊的下半部。
- 4 在 URL 下拉式清單中,輸入您希望儲存格出現的網頁位址。 如果要選取已經使用在影像中的位址,請從 URL 下拉式清單選取所需的位址。
- **5** 在替代文字方塊中,輸入儲存格下載時瀏覽器可以顯示的文字。
- 6 從 目標 下拉式清單,選擇下列其中一個目標框架或視窗選項 ·
	- blank 會在新的瀏覽器視窗中載入連結的頁面
- \_parent 會在母視窗或連結的框架組中載入連結的頁面。如果連結不在巢狀框架 中,則影像會載入整個瀏覽器視窗。
- self 會在相同視窗或做為連結的框架中載入連結的頁面
- \_top 會在所有瀏覽器視窗中載入連結的頁面並移除所有框架
- **7** 按一下儲存。

「HTML 另存新檔」對話方塊便會出現。

**8** 導覽至要儲存 HTML 碼的資料夾,再按一下儲存。

#### 您也可以

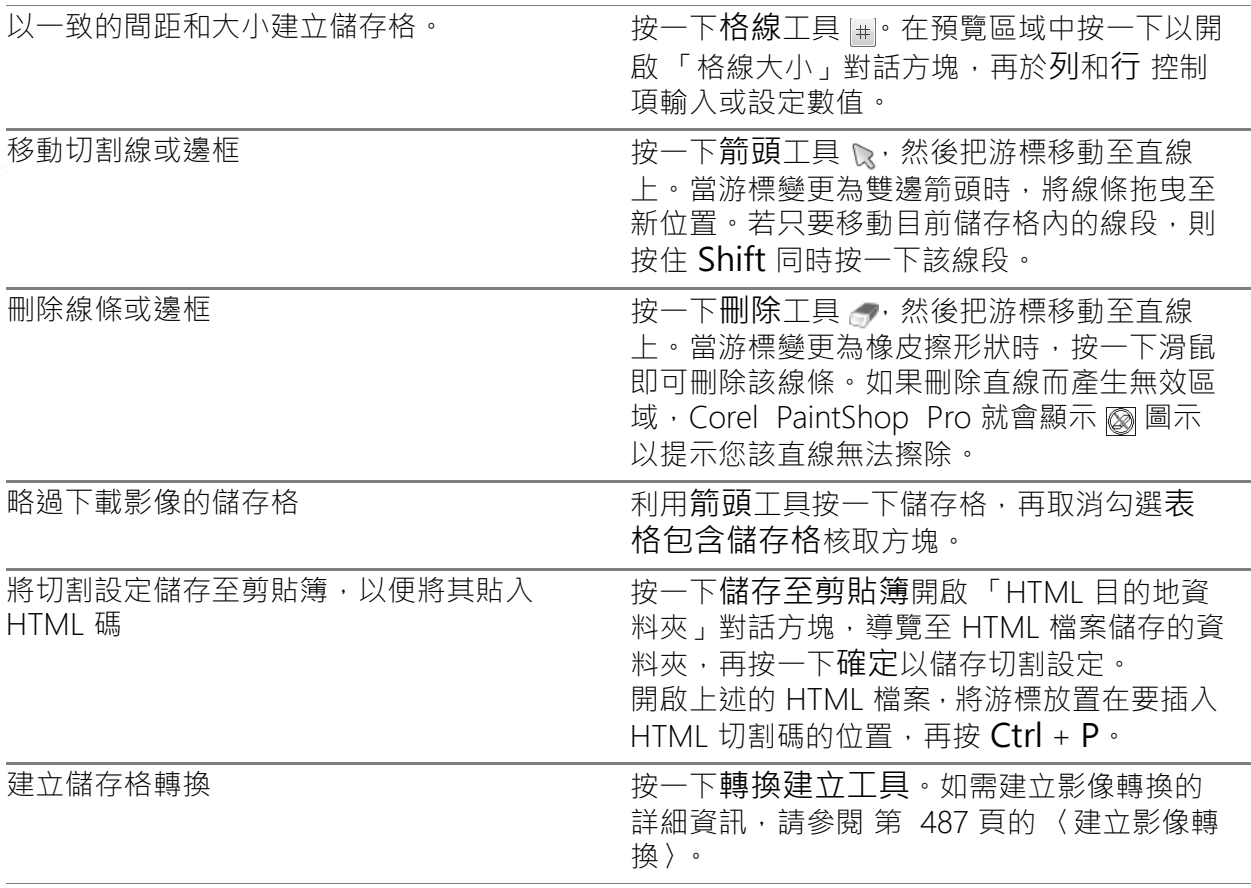

6 您可以向上移動線條,但請勿超過鄰近的平行線。您可以移動獨立線條以及屬於格 線的線條。拖曳線條時,Corel PaintShop Pro 會移動可以重新定位但不會建立非 矩形儲存格的最長線段。

## 切割偏好設定

**編輯標籤**

- **1** 在 「影像切割連結工具」對話方塊中,按一下偏好設定。
- **2** 按一下作用中的拼接邊框色彩 色彩方塊,再選擇色彩。
- **3** 按一下非作用中的拼接邊框色彩 色彩方塊,再選擇色彩。
- **4** 在最大記錄清單大小控制項中,輸入或設定 「影像切割連結工具」對話方塊中 「儲存 格屬性」群組方塊的 URL 和替代文字下拉式清單要列出的項目數量。
- **5** 按一下確定。

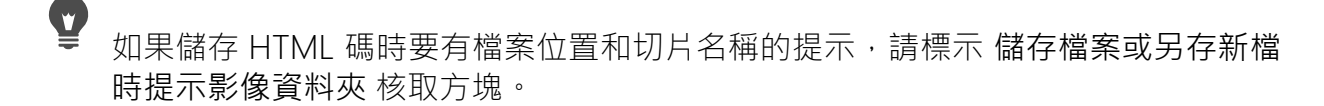

#### 儲存切割設定

**編輯標籤**

- **1** 在 「影像切割連結工具」對話方塊中,按一下儲存設定。 「儲存切割設定」對話方塊便會出現。
- **2** 導覽至您要儲存設定檔的資料夾。
- **3** 輸入檔案的名稱,再按一下儲存。 檔案會儲存為 JSD 格式。

## 載入切割設定

**編輯標籤**

- **1** 在 「影像切割連結工具」對話方塊中,按一下載入設定。 「載入切割設定」對話方塊便會出現。
- **2** 選取要載入的 JSD 檔案,再按一下開啟舊檔。

目

將格線載入其他影像時,如果該影像尺寸與原始影像不同,Corel PaintShop Pro 會自動調整格點大小。

# <span id="page-497-0"></span>影像對應連結

影像對應連結是包含對應連結區域 (稱為區域或醒目提示區域)的圖形,該區域會連結 至 URL。儲存格可為圓形、矩形或不規則形狀。當您將滑鼠移至儲存格上方時,滑鼠會 變成手的形狀,表示您可以按一下該區域,並移至其他的網頁。

#### 建立對應連結區域

您可以使用「影像對應連結工具」對話方塊中「工具」群組方塊的工具,進行影像對應 連結區域的建立與編輯。

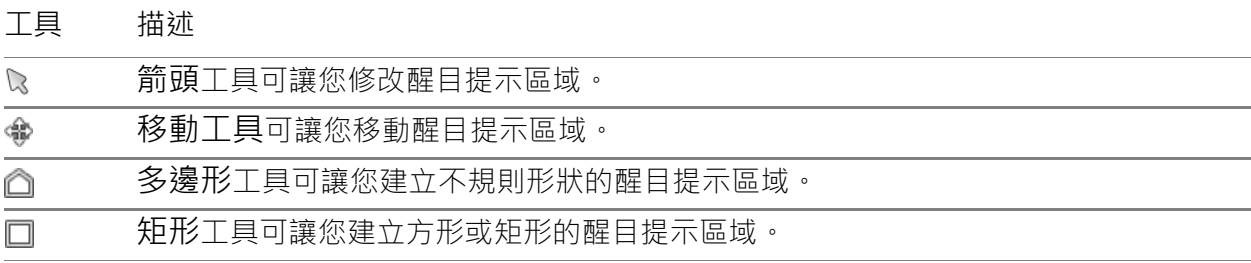

#### 工具 描述

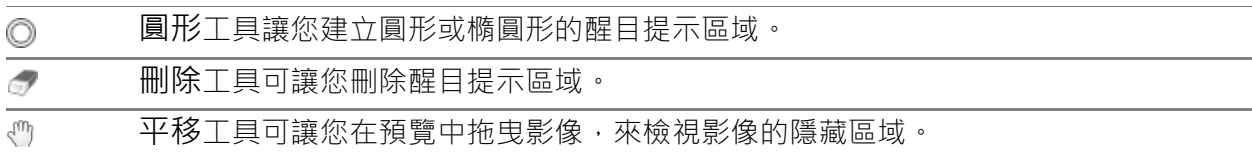

#### 指定對應連結區域屬性

在您建立對應連結區域 (或部份)後,即可指定 URL、替代文字和目標。

#### 儲存影像對應連結

您可以將影像連結儲存至硬碟資料夾,以便使用或編輯。您也可以將對應連結設定儲存至 剪貼簿,以便貼入 HTML 碼。儲存對應連結設定時,對應連結區域排列以及您在 「影像 對應連結工具」對話方塊中輸入的資訊,都會一併儲存。您可以再將它們載入至相同影 像,或將這些設定使用在不同影像中。

#### 設定對應連結設定

在您建立對應連結區域 (或部份)後,即可指定 URL、替代文字和目標。

#### 建立和儲存對應連結區域

**編輯標籤**

1 選擇檔案 ▶ 匯出 ▶ 影像對應連結工具。

「影像對應連結工具」對話方塊便會出現。

- **2** 選擇下列其中一個工具並於預覽區域中進行繪製,以建立醒目提示區域:
	- 矩形工具 拖曳游標圍出一個方形或矩形的醒目提示區域
	- •圓形工具◎ 拖曳游標圍出一個圓形或橢圓形的醒目提示區域
	- •多邊形工具个 按一下以設定起始點,再繼續移動游標,然後按一下以圍出一個不規 則形狀的醒目提示區域。按兩下即可完成此多邊形。
- **3** 在 URL 下拉式清單中,輸入您希望連結的網頁位址。 如果要選取已經使用在影像中的位址,請按一下方塊中的箭頭再從 URL 下拉式清單選 取所需的位址。

如果不要連結網頁,則輸入 #。

- **4** 在 替代文字 方塊中,輸入當影像無法下載,或使用者已在 Web 瀏覽器中關閉影像時 所顯示的文字。
- 5 從 目標 下拉式清單,選擇下列其中一個目標框架選項:
	- blank 會在新的瀏覽器視窗中載入連結的頁面
	- \_parent 會在連接的母框架組中載入連結的頁面。如果連結不在巢狀框架中,則影 像會載入整個瀏覽器視窗。
	- \_self 會在做為連結的相同框架中載入連結的頁面。
	- top 會在所有瀏覽器視窗中載入連結的頁面並移除所有框架

#### **6** 按一下儲存。

「HTML 另存新檔」對話方塊便會出現。

- **7** 導覽至要儲存 HTML 碼的資料夾,再按一下儲存。 「影像對應連結另存新檔」對話方塊便會出現。
- **8** 導覽至要儲存該影像的資料夾,再按一下儲存。

#### 您也可以

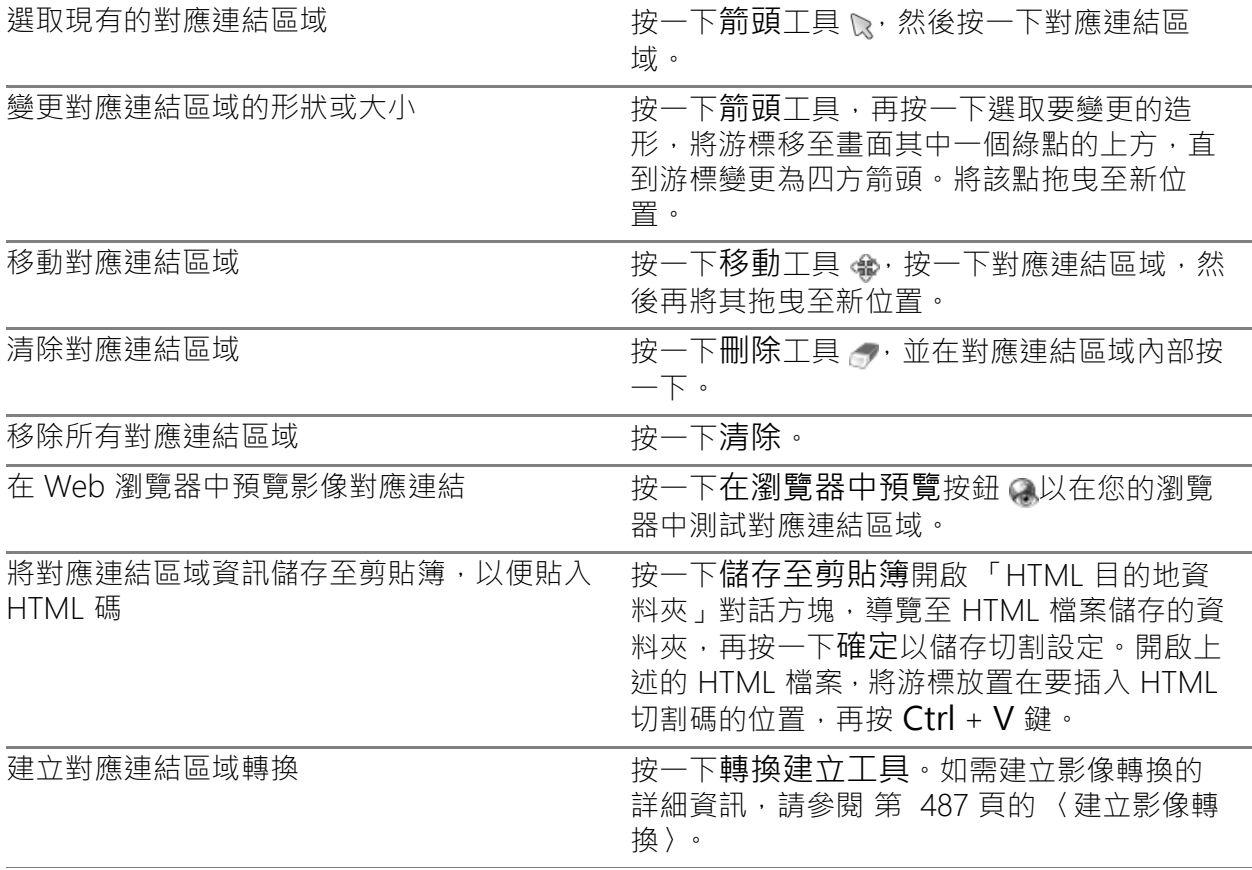

## 設定對應連結偏好設定

**編輯標籤**

- **1** 在 「影像對應連結工具」對話方塊中,按一下偏好設定。 「對應連結偏好設定」對話方塊便會出現。
- 2 按一下作用中的拼接邊框色彩方塊,再選擇色彩。
- 3 按一下非作用中的拼接邊框色彩方塊,再選擇色彩。
- **4** 在最大記錄清單大小控制項中,輸入或設定 「影像對應連結工具」對話方塊中 「儲存 格屬性」群組方塊的 URL 和替代文字下拉式清單要列出的項目數量。
- **5** 按一下確定。

## 儲存對應連結設定

**編輯標籤**

**1** 按一下儲存設定。

「儲存對應連結設定」對話方塊便會出現。

- **2** 導覽至您要儲存設定檔的資料夾。
- **3** 輸入檔案的名稱,再按一下儲存。 檔案會儲存為 JMD 格式。

### 載入對應連結設定

**編輯標籤**

- **1** 開啟要載入對應連結設定的影像。
- 2 選擇檔案 ▶ 匯出 ▶ 影像對應連結工具。

「影像對應連結工具」對話方塊便會出現。

**3** 按一下載入設定。

「載入對應連結設定」對話方塊便會出現。

- **4** 導覽至並選取要載入的 JMD 檔案。
- **5** 按一下開啟舊檔。

## <span id="page-500-0"></span>建立影像轉換

轉換是一個影像或影像選取區域,只要使用者加以啟動便可變更其外觀。Web 設計人員 時常為導覽列按鈕建立轉換。當使用者按一下按鈕時,瀏覽器便會顯示連結的網頁(或 檔案),轉換區域也會顯示不同按鈕。

選擇一個在使用者執行特定滑鼠動作時會出現的影像檔案,讓您可以對已切割和對應的影 像指定轉換。

#### 建立影像轉換

**編輯標籤**

- 1 建立影像以用作轉換影像。通常轉換影像是原始影像的再製品,但會有所修改,以在 滑鼠移至原始影像上時顯示不同外觀。
- **2** 請執行下列其中一項:
	- •選擇檔案 匯出 影像對應連結工具。
	- •選擇 檔案 匯出 影像切割連結工具。
	- 注意: 如有需要,請導覽至影像區域,再使用適當的工具 (例如「多邊形」、「矩 形」或 「圓形」工具)指定要新增轉換的區域。
- **3** 按一下轉換建立工具。

「轉換建立工具」對話方塊便會出現。

- **4** 請標示下列任一核取方塊以決定哪個動作會啟動轉換:
	- 滑鼠移至
	- 滑鼠移開
	- 按一下滑鼠
	- 按兩下滑鼠
	- 放開滑鼠
	- 按下滑鼠
- 5 按一下開啟舊檔按鈕 e·

「選取轉換」對話方塊便會出現。

**6** 導覽至並選取要使用的圖形檔案。

如果不選取檔案,之後便會使用原始檔案。

**7** 按一下開啟舊檔。

在 「轉換建立工具」對話方塊中,檔案路徑會出現在核取方塊旁的方塊中。

**8** 按一下取消返回 「影像對應連結工具」或 「影像切割連結工具」對話方塊。

 $\mathbf{v}$ 您可以按一下在瀏覽器中預覽按鈕 。在 Web 瀏覽器視窗中檢視作品。

# <span id="page-501-0"></span>使用數位浮水印

數位浮水印是影像授權的永久證明,但只有電腦能偵測到,一般使用者看不見。浮水印包 含建立者、版權和影像本身的相關資訊。當檢視者選擇檢視此資訊時,程式會開啟一個對 話方塊,其中包含連至 Digimarc 網站的連結。

## 讀取數位浮水印

不論何時 Corel PaintShop Pro 開啟影像, 都會自動檢查數位浮水印。如果偵測到浮水 印,程式便會在標題列的檔案名稱之前顯示版權符號,「浮水印資訊」對話方塊也會出 現。如果 Corel PaintShop Pro 沒有偵測到浮水印, 程式便會顯示訊息, 表示找不到浮水 印。您也可以檢視 Digimarc 資料庫頁面以取得建立者的相關資訊。

## 嵌入數位浮水印

數位浮水印只能嵌入圖層一次,這可保護圖層品質,避免過度變更圖層導致品質降低。如 果您試圖將浮水印嵌入分層影像, Corel PaintShop Pro 會顯示訊息, 建議您先扁平化影 像再嵌入浮水印。

嵌入浮水印時,您可以選取下列選項:

- 建立者 ID
- 影像版權日期
- 影像屬性
- 使用限制
- 浮水印持久度

第一次嵌入浮水印只需要設定建立者 ID。每次嵌入浮水印時,可變更版權日期、影像屬 性和耐久性。

## 設定浮水印持久度

浮水印持久度代表浮水印在影像上的可見程度。影像若要列印,請使用較強的浮水印。影 像若是顯示在顯示器上,則使用較弱的浮水印,因為它們不會隨影像出現。強浮水印容易 偵測,不易移除,在影像上也較容易看見。您可以製作兩份影像副本,要列印的副本使用 強浮水印,僅供電子顯示的副本則套用弱浮水印。

# 個人化建立者 ID

欲使用自己的辨識碼自訂浮水印必須執行下列兩個步驟:

- 向 Digimarc 註冊,取得您專屬的 ID 號碼。
- 接著在 「個人化建立者 ID」對話方塊中輸入資訊。

## 讀取數位浮水印

**編輯標籤**

• 選擇影像 ▶ 浮水印 ▶ 讀取浮水印。

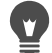

您可以按一下「浮水印資訊」對話方塊中的 Web 查詢, 以檢視 Digimarc 資料庫頁 面,取得浮水印建立者的相關資訊。

## 嵌入浮水印

**編輯標籤**

1 選擇影像 ▶ 浮水印 ▶ 嵌入浮水印。

「嵌入浮水印」對話方塊便會出現。

- **2** 在 「影像屬性」對話方塊中,標示下列任一個核取方塊,以決定程式顯示浮水印資訊 時出現的限制 ·
	- 限制使用
	- 請勿複製
	- 成人內容
- **3** 在 「版權資訊」群組方塊中,於 版權年份 方塊輸入一年或兩年。

Digimarc 接受 1922 年至今的年份。

**4** 按一下確定。

 $\blacksquare$ 一個圖層只能包含一個浮水印。已有浮水印的圖層中無法再嵌入新的浮水印。

#### 設定浮水印持久度

**編輯標籤**

1 選擇影像 → 浮水印 → 嵌入浮水印。

「嵌入浮水印」對話方塊隨即出現。

- 2 從 目標輸出 下拉式清單,選擇影像顯示的媒介:
	- 顯示器
	- 列印

如果解析度低於 300 dpi 的影像選取 列印, Corel PaintShop Pro 會顯示訊息, 建議 您在嵌入浮水印前提高影像解析度。

3 若要設定浮水印強度,請於浮水印持久度控制項輸入 1 至 16 之間的數字,或使用預設 值。

「顯示器」選項的預設值是 8;「列印」選項的預設值則是 12。

**4** 若要確認浮水印資訊是否正確嵌入,請標示 確認 核取方塊。 程式會檢查浮水印是否已套用,並顯示其屬性與耐久性。

## 個人化建立者 ID

**編輯標籤**

- 1 選擇影像 **→** 浮水印 嵌入浮水印。 「嵌入浮水印」對話方塊隨即出現。
- **2** 按一下個人化。

「轉個人化建立者 ID」對話方塊便會出現。

**3** 若要向 Digimarc 註冊,請按一下註冊。

Web 瀏覽器便會開啟並導覽至 Digimarc 網頁。依照螢幕指示動作即可獲得 「建立者 ID」號碼、PIN 碼和密碼。您最好記下這些資料以備日後之需。關閉瀏覽器返回 「個 人化建立者 ID」對話方塊。

- **4** 在適當的方塊中輸入 PIN 碼和 「建立者 ID」號碼。
- **5** 按一下確定。

「嵌入浮水印」對話方塊隨即出現。

**6** 按一下確定。

如果您標示了 確認 核取方塊,「嵌入浮水印:確認」對話方塊便會顯示。此對話方塊 可讓您得知浮水印是否已嵌入,「嵌入浮水印」對話方塊也會顯示建立者、版權資訊、 影像屬性以及耐久性資訊。

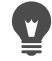

如果您的電腦沒有連接網路,請使用免付費電話專線連絡 Digimarc,以進行註冊和 取得 「建立者 ID」號碼、PIN 碼和密碼。

## <span id="page-503-0"></span>加入可顯示的浮水印

您可以在任何點陣影像上放置包含文字和 / 或圖形的可顯示的浮水印。無論您是專業的攝 影師或只想在公開的網站上分享相片,可在相片中加入獨立記號來提醒觀賞者該相片的攝
影者。這項功能簡化了加入標誌或其他圖形的工作,除此之外您還可以選擇專業的呈現特 效,如浮雕效果讓浮水印看起來更細緻。

若建立浮水印時使用透明背景的圖形,則浮水印的顯示效果會更好。若是如此,您將會需 要將圖形儲存成支援透明度的檔案格式 (例如 PspImage、TIF 或 PNG)。即使您調整過 整體圖形的透明度,但由於所使用的不是透明背景的影像,所以請注意浮水印的四周會顯 示一個矩形圖案。

## 加入可顯示的浮水印

**編輯標籤**

1 選擇影像 ▶ 浮水印 ▶ 可顯示的浮水印。

「可顯示的浮水印」對話方塊便會出現。

**2** 在 浮水印來源 群組方塊中,按一下瀏覽按鈕。使用「 開啟 」 對話方塊,來導覽至包含 您所要使用的浮水印圖形的資料夾。

圖形出現在 「浮水印來源」群組方塊的預覽區域。

- **3** 在 位置 群組方塊中,選擇位置選項:
	- 拼接 將圖形放在覆蓋影像的行和列
	- 置中 將圖形放置在影像的中央
	- 邊角 讓您選擇要將圖形放置在哪個影像邊角
- 4 在樣式群組方塊,調整圖形的整體外觀:
	- 大小 調整圖形的大小。
	- 不透明度 調整圖形的不透明度。增加不透明度的設定,讓下方更多的影像可以透過 圖形顯示出來。
	- 浮雕 對圖形套用一個浮起的外觀
- **5** 按一下確定。

## 法律聲明

Corel® PaintShop Pro® 2019 User Guide

Copyright 2018 Corel Corporation. 版權所有 .

Corel、Corel 標誌、Corel DESIGNER、CorelDRAW、Corel Ventura、Digital Studio、 PaintShop Pro、Painter、Roxio、Roxio Creator、Toast、VideoStudio、WinDVD、 WinZip 和 WordPerfect 均為 Corel 在加拿大、美國及 / 或其他國家或地區的商標或註冊 商標。其他產品、字型及公司名稱與標誌,均為其所屬公司之商標或註冊商標。 資訊係以「現狀」提供,不提供與資訊相關之任何其他明示或默示保證或條件,包括但 不限於適售性、適合某特定用途、所有權和不侵權之保證,亦無任何因法、成文法、貿易 慣例與交易過程產生之保證。關於提供或使用本資訊或結果的所有風險均由閣下承擔。在 任何情況下,對於閣下或任何他人或實體所致的任何間接、偶發、特殊、衍生性損壞,包 括但不限於,收益或利潤損失、資料遺失或損壞,或其他商業或經濟損失,即使 COREL 事先收到可能發生該等損壞之告知,或可預見該等損壞,COREL 概不負責。COREL 對於 任何第三方所提之索賠,亦不負責。COREL 的同意最大責任額為,不超過閣下購買材料 所支付的成本。某些州 / 國家 ( 地區 ) 不允許排除或限制偶發或衍生損害賠償的責任, 若 屬此情況則不受上述限制。